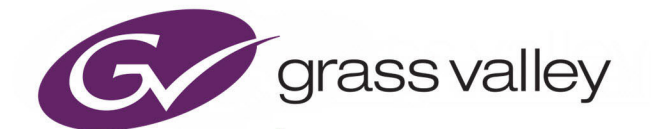

# GV ORBIT CLIENT

DYNAMIC SYSTEM ORCHESTRATOR V1.6.0

# **User Guide**

13-03082-170 AB

2020-11-19

www.grassvalley.com

# **Patent Information**

This product may be protected by one or more patents.

For further information, please visit: <www.grassvalley.com/patents/>

# **Copyright and Trademark Notice**

Grass Valley®, GV® and the Grass Valley logo and/or any of the Grass Valley products listed in this document are trademarks or registered trademarks of GVBB Holdings SARL, Grass Valley USA, LLC, or one of its affiliates or subsidiaries. All other intellectual property rights are owned by GVBB Holdings SARL, Grass Valley USA, LLC, or one of its affiliates or subsidiaries. All third party intellectual property rights (including logos or icons) remain the property of their respective owners.

Copyright © 2020 - 2020 GVBB Holdings SARL and Grass Valley USA, LLC. All rights reserved.

Specifications are subject to change without notice.

# **Terms and Conditions**

Please read the following terms and conditions carefully. By using GV Orbit documentation, you agree to the following terms and conditions.

Grass Valley hereby grants permission and license to owners of GV Orbit to use their product manuals for their own internal business use. Manuals for Grass Valley products may not be reproduced or transmitted in any form or by any means, electronic or mechanical, including photocopying and recording, for any purpose unless specifically authorized in writing by Grass Valley.

A Grass Valley manual may have been revised to reflect changes made to the product during its manufacturing life. Thus, different versions of a manual may exist for any given product. Care should be taken to ensure that one obtains the proper manual version for a specific product serial number.

Information in this document is subject to change without notice and does not represent a commitment on the part of Grass Valley.

Warranty information is available from the Legal Terms and Conditions section of Grass Valley's website ([www.grassvalley.com\)](http://www.grassvalley.com).

Title GV Orbit Client User Guide Part Number 13-03082-170 AB

Revision Issue 1 Revision 2 2020-11-19, 16:53

This document is available on the Grass Valley website at:

<https://wwwapps.grassvalley.com/docs/page/>

# <span id="page-2-1"></span><span id="page-2-0"></span>**Related Documentation**

Use the following related documentation to configure GV Orbit and to better understand the available features. You can obtain the latest product documentation from Grass Valley's website (see the Documentation Library at [https://wwwapps.grassvalley.com/docs/page/\)](https://wwwapps.grassvalley.com/docs/page/).

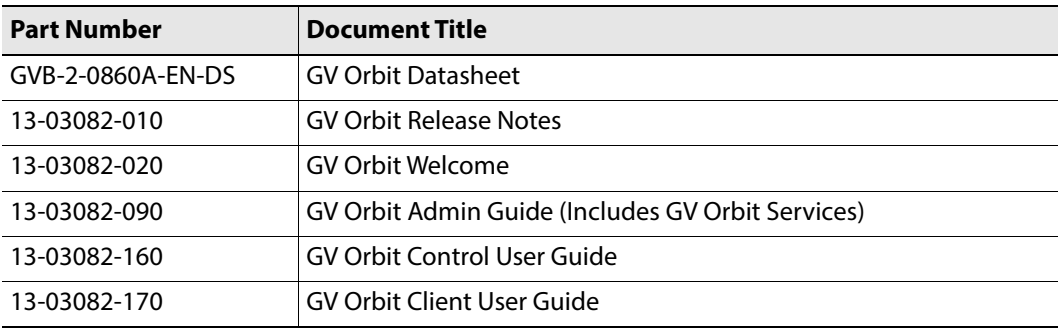

## **Latest Software**

You can obtain the latest GV Orbit software from [Grass](#page-540-0) Valley Technical Support. See Grass [Valley Technical Support, on page](#page-540-0) 523.

Notices

# <span id="page-4-0"></span>**Document History**

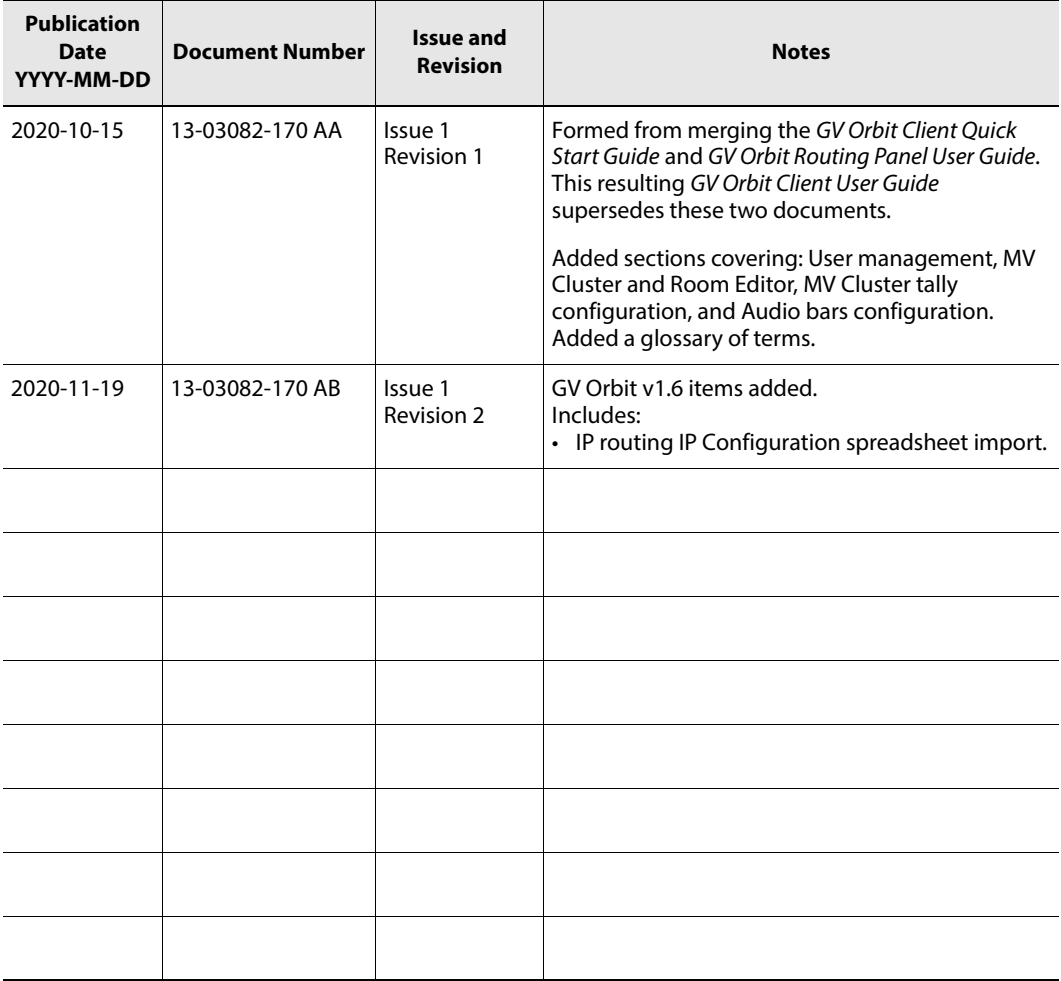

Document History

# **Summary of Contents**

<span id="page-6-0"></span>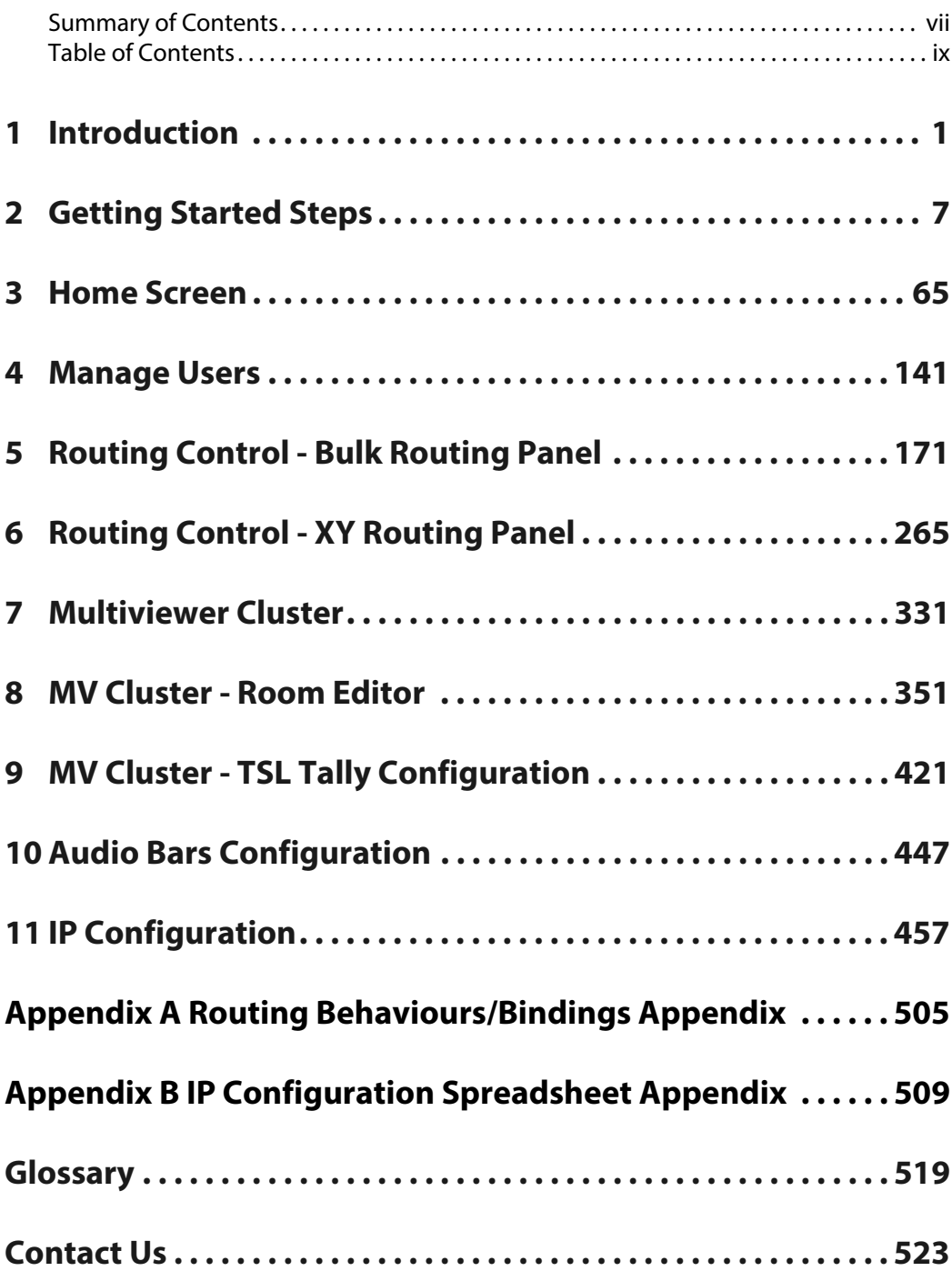

Table of Contents

# **Table of Contents**

<span id="page-8-0"></span>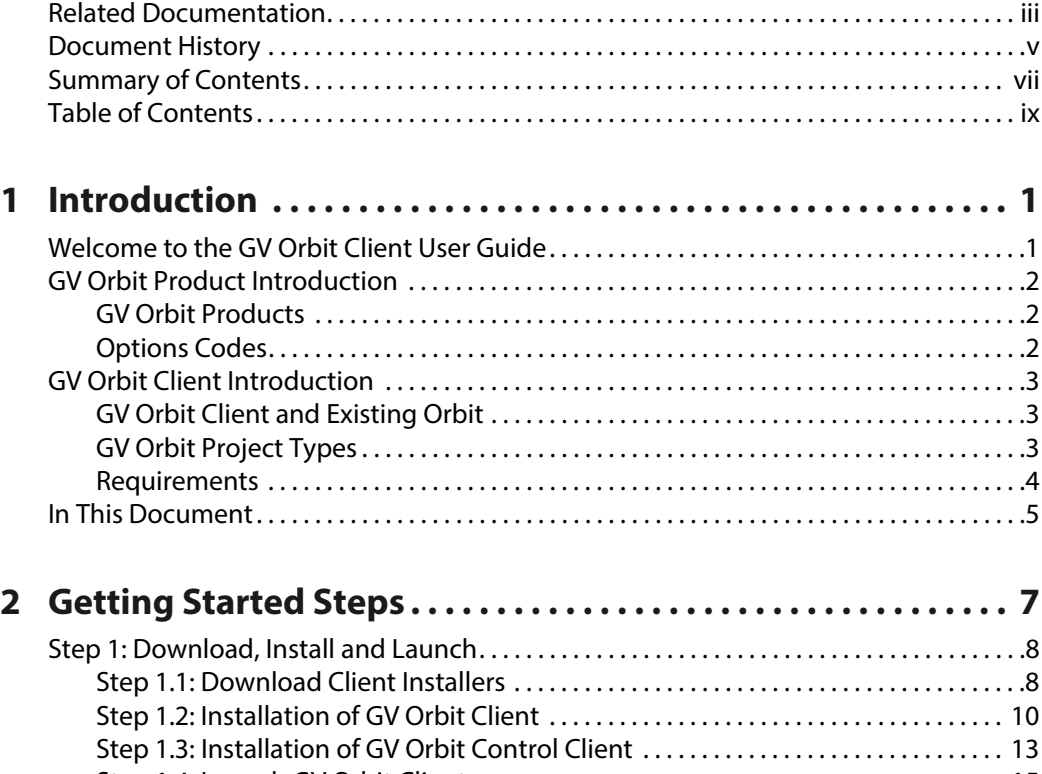

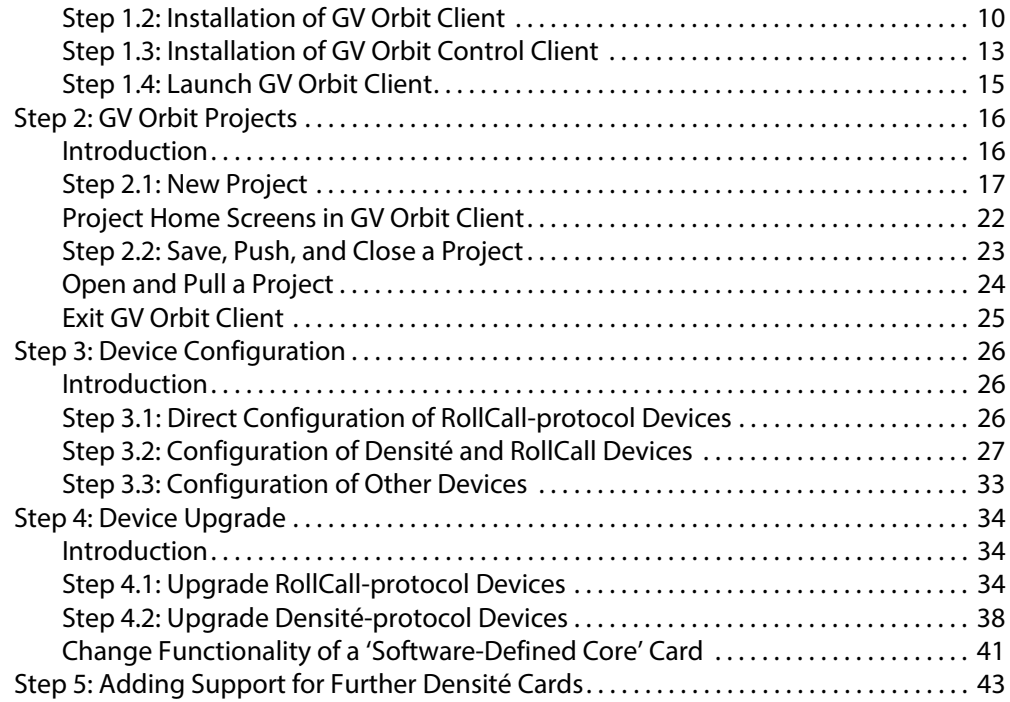

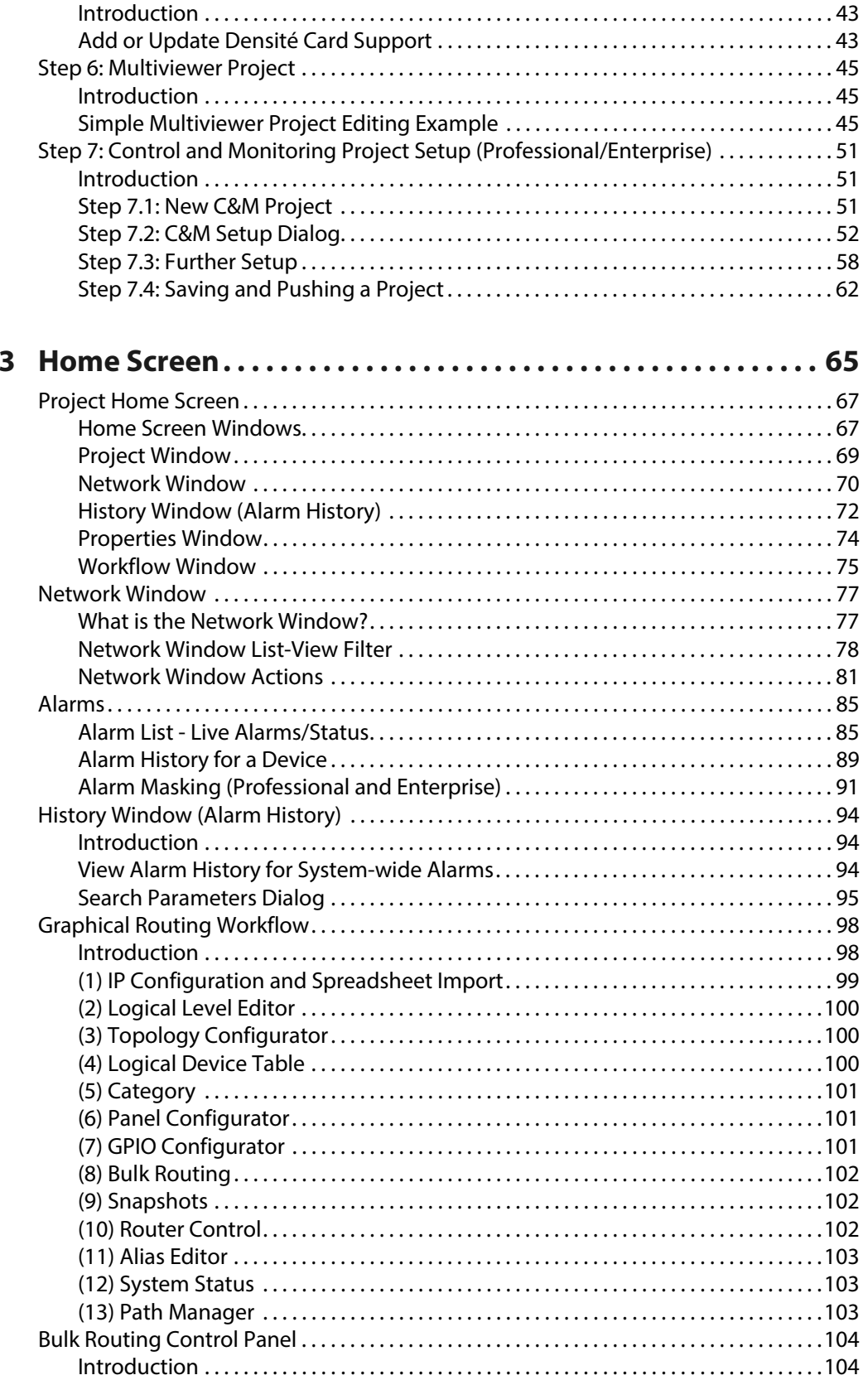

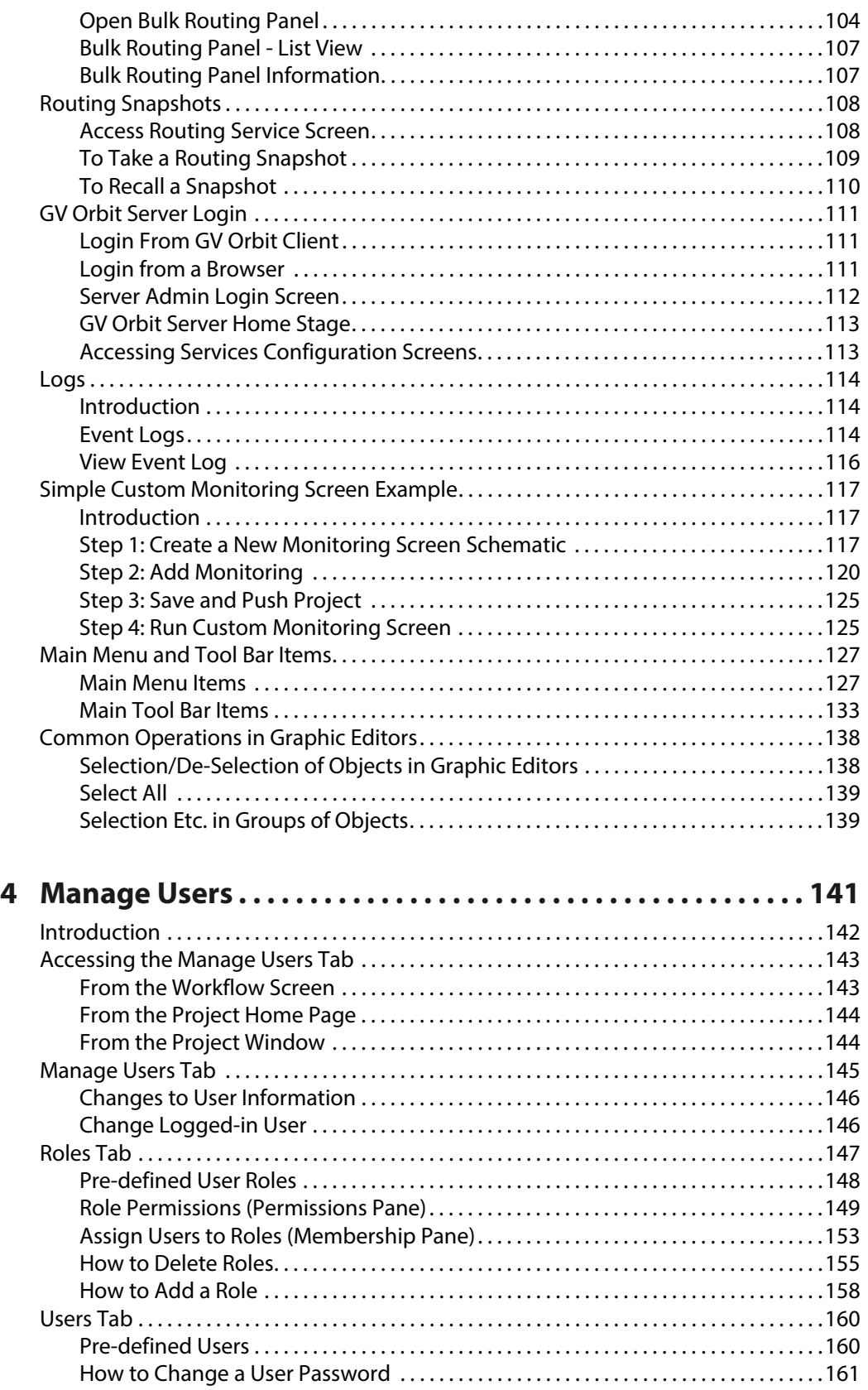

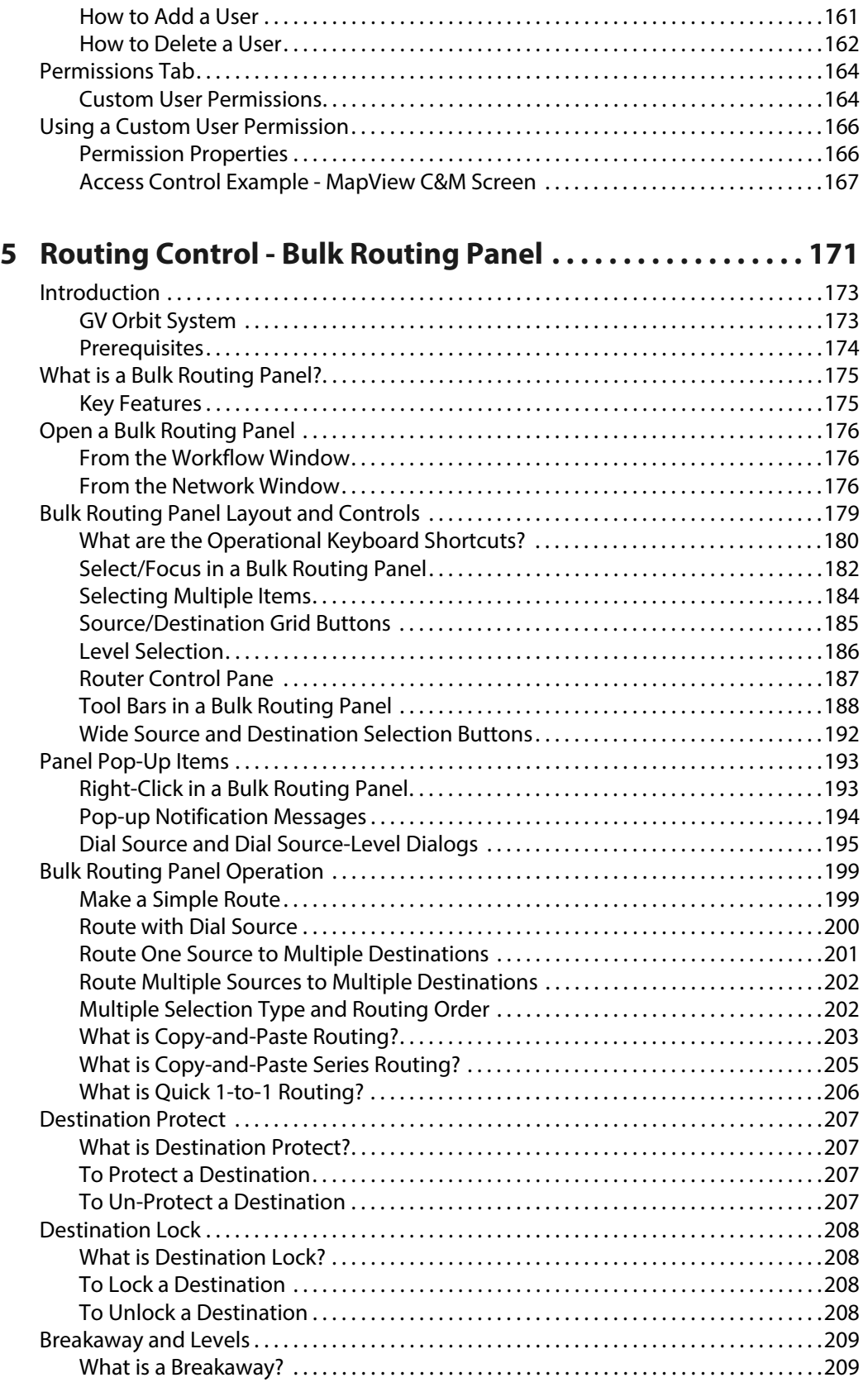

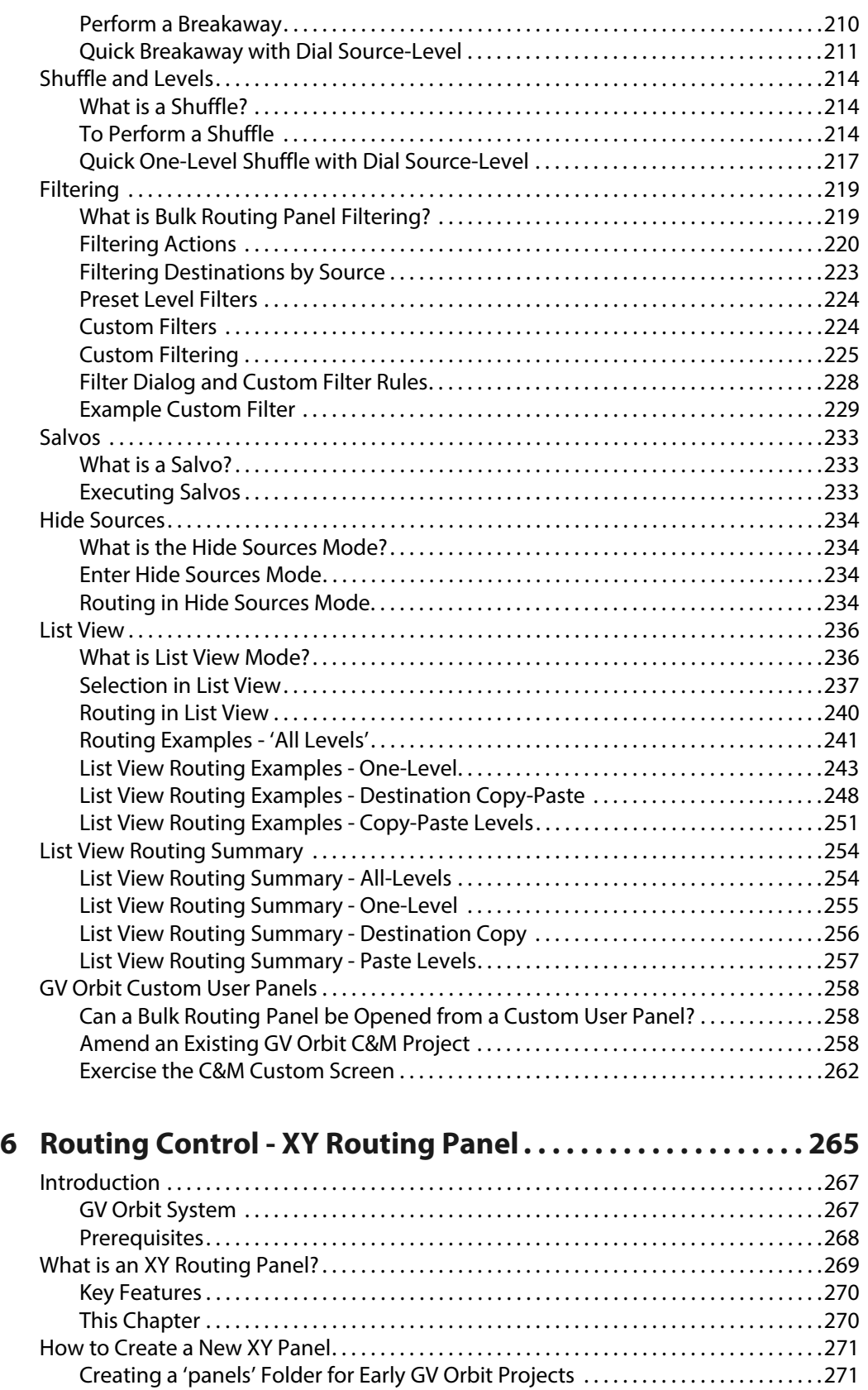

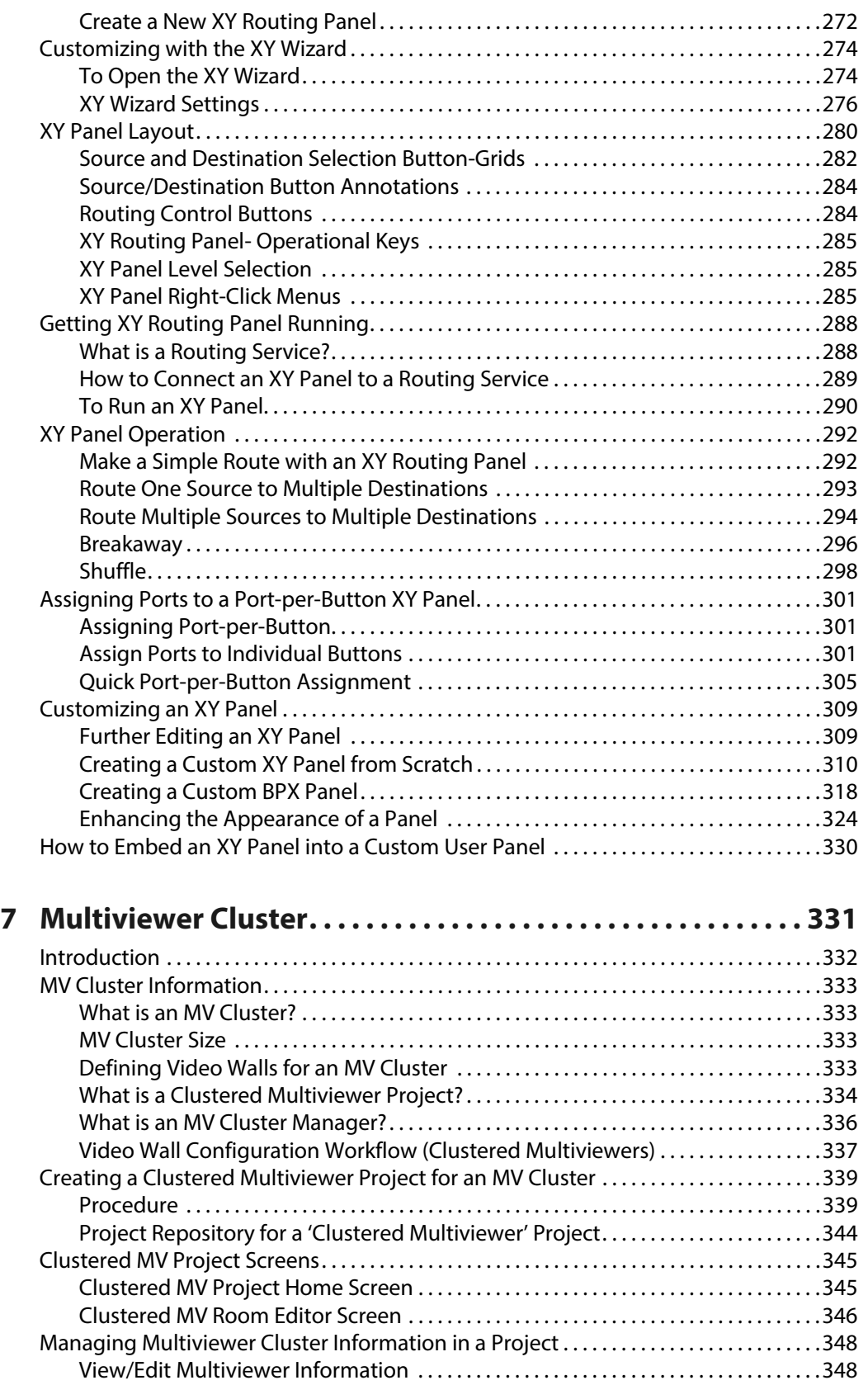

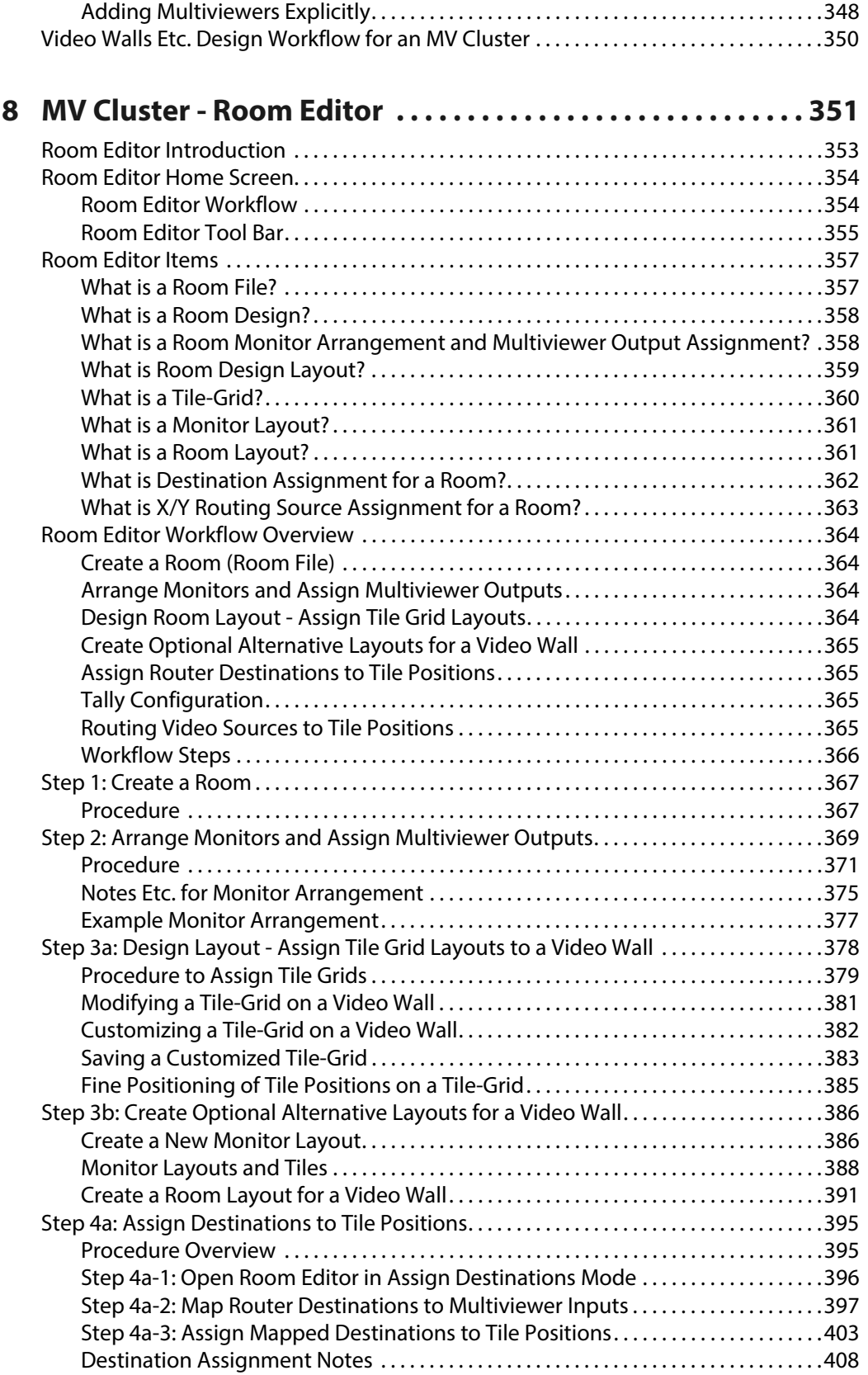

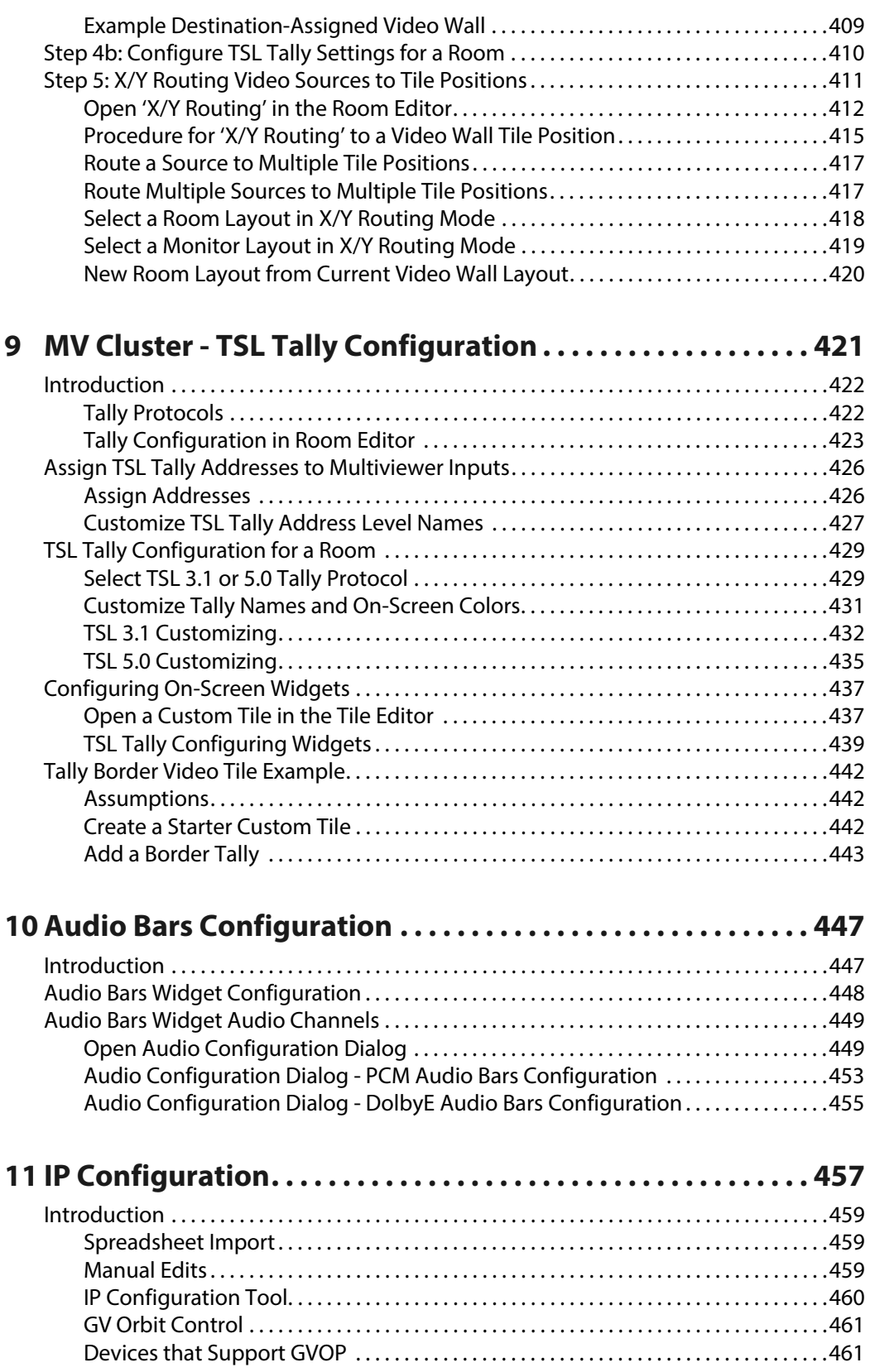

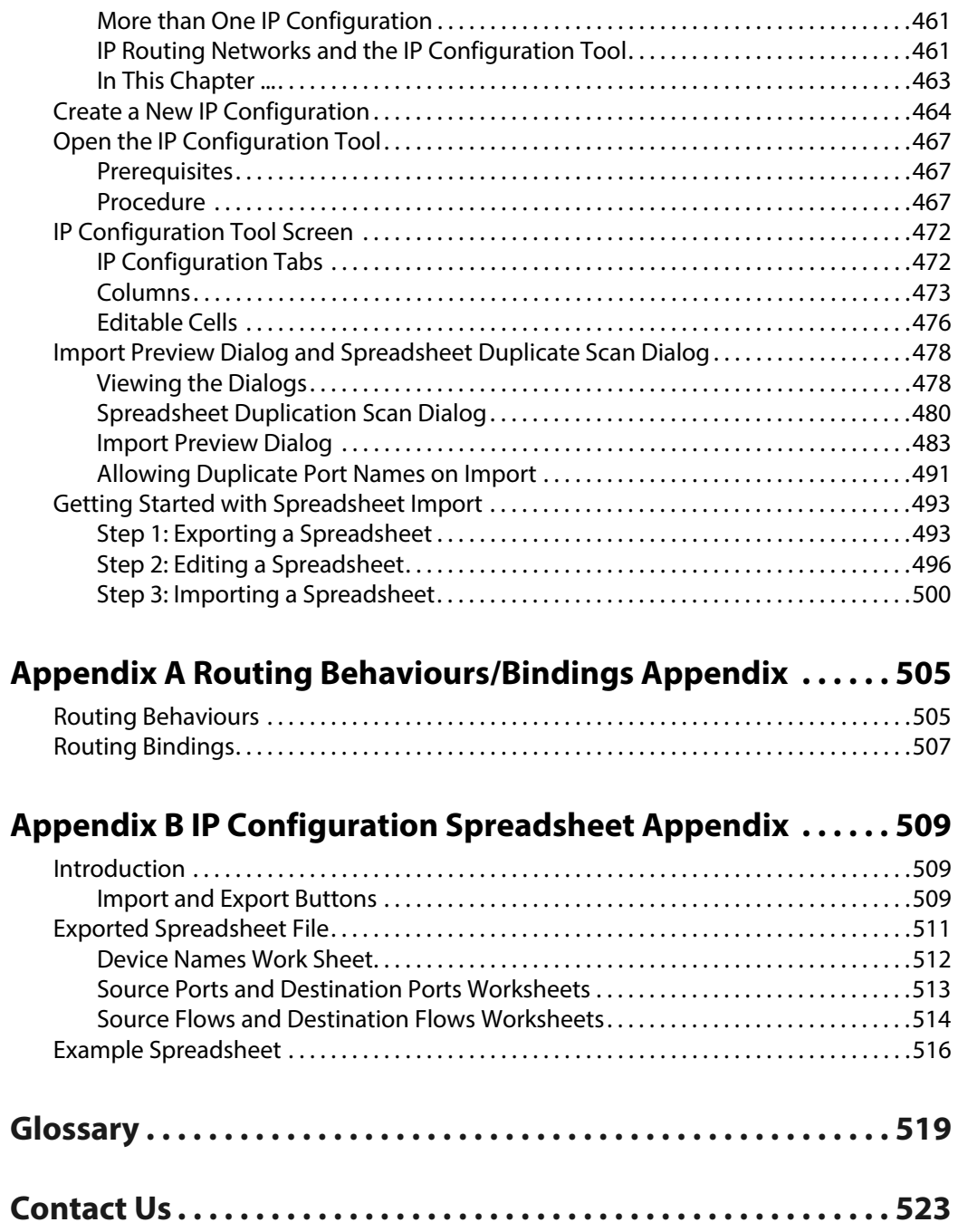

Table of Contents

# **Introduction**

<span id="page-18-0"></span>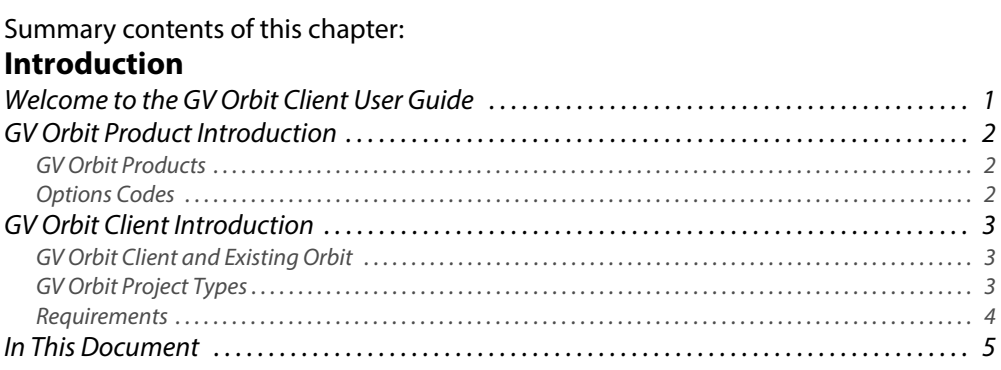

# <span id="page-18-1"></span>**Welcome to the GV Orbit Client User Guide**

In this first chapter, there is a [GV Orbit Product Introduction](#page-19-0) and [GV Orbit Client](#page-20-0)  [Introduction](#page-20-0). The next chapter contains [Getting Started Steps](#page-24-1) and subsequent chapters provide additional information and feature descriptions.

See [In This Document, on page](#page-22-0) 5, for a document overview.

# <span id="page-19-0"></span>**GV Orbit Product Introduction**

GV Orbit is a single, consolidated, overarching configuration, control and monitoring package specifically designed for the dynamic orchestration of broadcast media networks, whether they be SDI, hybrid or pure IP. The underlying client-server architecture is targeted at open standards-based IP systems with many features and functions specifically crafted to make IP easy.

'Dynamic Orchestration' is GV Orbit's core strength that differentiates it from competitive systems. The ability to build, configure and change systems on-the-fly is hugely powerful, whether it is the adding/removing of devices or simply changing a name. In today's costconscious world, fast and efficient deployment and re-purposing of systems for alternative scenarios or productions is a key requirement.

GV Orbit uses one or more GV Orbit servers running the GV Orbit services and one or more client computers running [GV Orbit Client Introduction](#page-20-0) application(s), which provide the user interface(s) to a GV Orbit system.

## <span id="page-19-1"></span>**GV Orbit Products**

The product is offered in the following basic forms:

- GV Orbit **Lite**
- GV Orbit **Professional**
- GV Orbit **Enterprise**

The GV Orbit **Professional** and **Enterprise** products require a GV Orbit server (GVO-HW) and are shipped with various software license options preinstalled. The options purchased determine the overall functionality and feature set available in a GV Orbit deployment.

The GV Orbit **Lite** product is a free-of-charge download from the Grass Valley website; it operates without a GV Orbit server and has basic functionality.

#### <span id="page-19-2"></span>**Options Codes**

[Table](#page-19-3) 1-1 outlines the GV Orbit option codes available and their functionality.

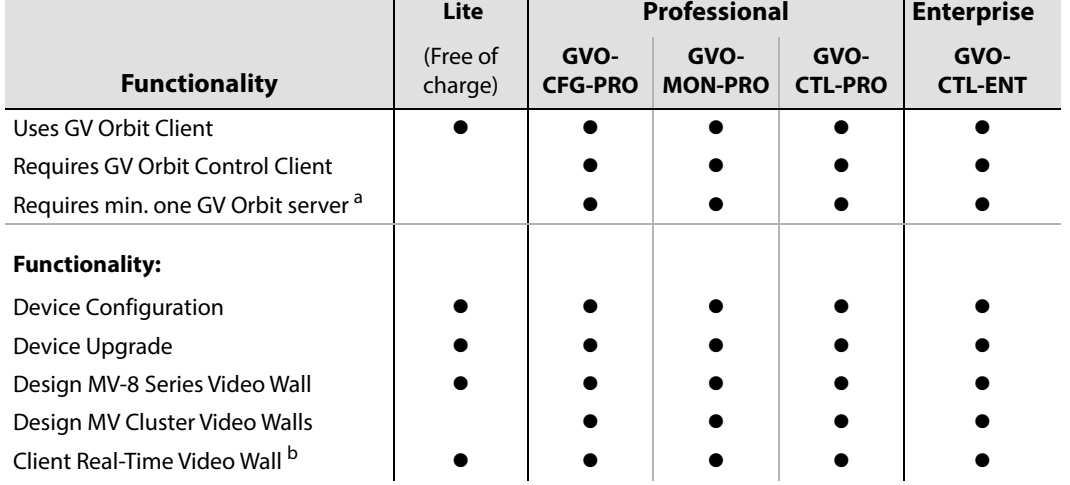

<span id="page-19-3"></span>Table 1-1: GV Orbit Products - Functionality and Options Codes

| Table 1-1: GV Orbit Products - Functionality and Options Codes (continued) |  |  |  |  |  |  |  |
|----------------------------------------------------------------------------|--|--|--|--|--|--|--|
| 1 Seat GV Orbit Client/Control Client                                      |  |  |  |  |  |  |  |
| <b>Advanced Configuration</b>                                              |  |  |  |  |  |  |  |
| <b>Bulk Upgrade</b>                                                        |  |  |  |  |  |  |  |
| <b>Custom Screens</b>                                                      |  |  |  |  |  |  |  |
| Custom Screens in Web View                                                 |  |  |  |  |  |  |  |
| Alarm Logging                                                              |  |  |  |  |  |  |  |
| <b>Routing Configuration</b>                                               |  |  |  |  |  |  |  |
| Hardware Panel Support                                                     |  |  |  |  |  |  |  |
| Simple Routing                                                             |  |  |  |  |  |  |  |
| <b>Advanced Routing</b>                                                    |  |  |  |  |  |  |  |
| Third-party Device Routing Control                                         |  |  |  |  |  |  |  |

Table 1-1: GV Orbit Products - Functionality and Options Codes (continued)

a. For system redundancy, purchase two **Professional** or **Enterprise** systems.

b. Displays H.264 video streams from compatible multiviewers (e.g. MV-8 series multiviewers).

Sections and/or sub-sections of this guide are marked accordingly as being applicable to **Lite**, and/or **Professional** (Pro), and/or **Enterprise** (Ent) users.

# <span id="page-20-0"></span>**GV Orbit Client Introduction**

GV Orbit Client comprises two client applications:

- 1 **GV Orbit Client**.
- 2 **GV Orbit Control Client**, launched seamlessly from within the GV Orbit Client.

Both client applications are installable on PCs running MS Windows<sup>TM</sup>. All the steps required to download, install and get started are covered in this guide.

## <span id="page-20-1"></span>**GV Orbit Client and Existing Orbit**

GV Orbit Client may be installed on the same client PC as the older Orbit client application.

Legacy Orbit projects can be opened and run by GV Orbit Client. However, any new features offered by GV Orbit will not be available in legacy Orbit projects run in GV Orbit Client.

**Note:** GV Orbit projects cannot be opened by a legacy Orbit client.

#### <span id="page-20-2"></span>**GV Orbit Project Types**

GV Orbit uses a project-based workflow.

The Control and Monitoring project (C&M project) is the main GV Orbit project type and is used for control and monitoring, and for routing control applications in GV Orbit **Professional** and **Enterprise**.

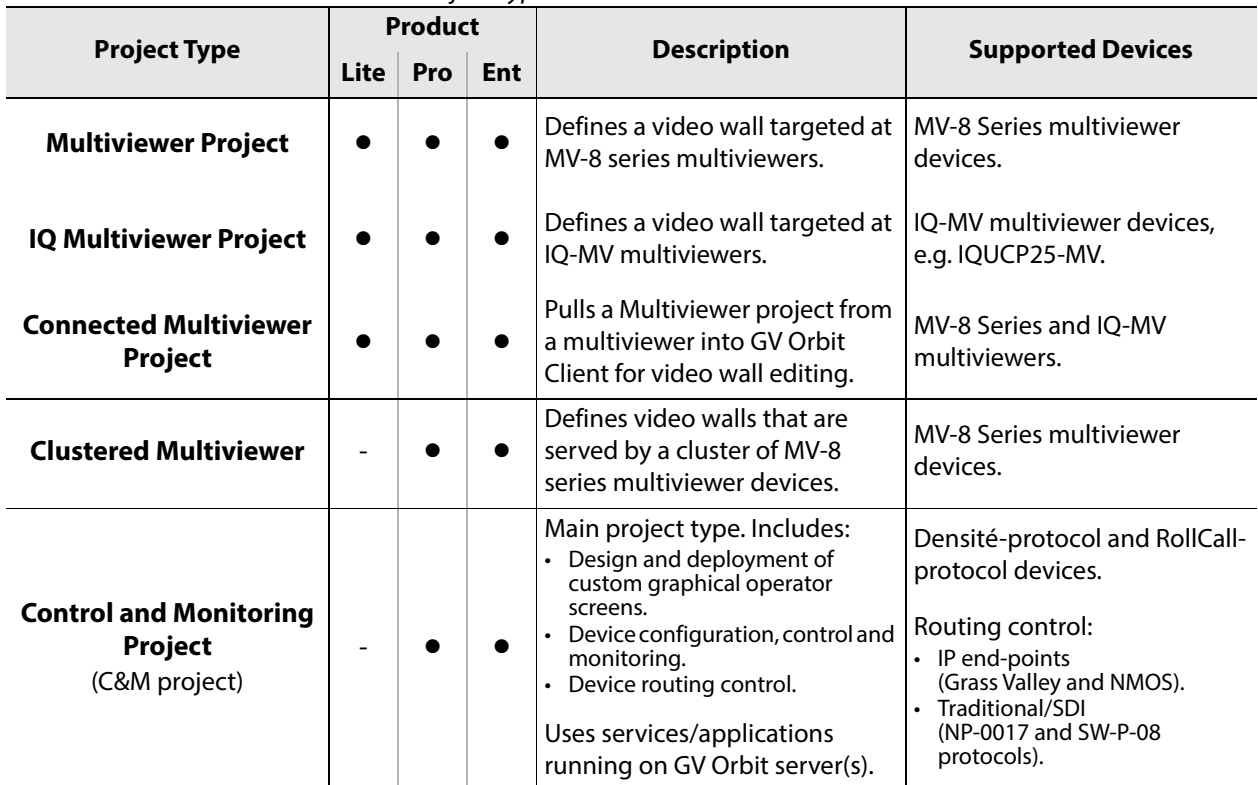

<span id="page-21-1"></span>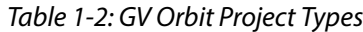

#### <span id="page-21-0"></span>**Requirements**

For a full list of requirements for running GV Orbit Client, please refer to the GV Orbit Release Notes, see [Related Documentation, on page](#page-2-1) iii.

**Domain IDs and IP Ports**

A GV Orbit system employs 'domains' to segregate internal communications. Domains are specified with a Domain ID number (1 to 252) and each Domain uses separate IP ports. (For further information about IP Ports and Domain IDs for the GV Orbit client and server, refer to the GV Orbit Release Notes see [Related Documentation, on page](#page-2-1) iii.)

#### **Note:**

Domain ID numbers may be changed by the user. When using changed Domain ID numbers, recalculate the IP port numbers (refer to the GV Orbit Release Notes in [Related Documentation, on page](#page-2-1) iii).

**GV Orbit Services Requirements**

#### **Lite:**

There are no GV Orbit servers in a GV Orbit **Lite** installation and, as a result, no GV Orbit services in a GV Orbit **Lite** system.

#### **Professional and Enterprise:**

GV Orbit Client requires at least one GV Orbit server running configured GV Orbit Services. Please refer to related GV Orbit documentation, see [Related Documentation, on page](#page-2-1) iii. In particular, for information on GV Orbit services, refer to the GV Orbit Admin Guide.

# <span id="page-22-0"></span>**In This Document**

This document describes some steps for getting started with GV Orbit Client and then proceeds to describe other features.

- [Chapter](#page-24-1) 2, [Getting Started Steps, on page](#page-24-1) 7.
- [Chapter](#page-82-1) 3, [Home Screen, on page](#page-82-1) 65.
- [Chapter](#page-158-1) 4, [Manage Users, on page](#page-158-1) 141.
- Routing control panels:
	- [Chapter](#page-188-1) 5, [Routing Control Bulk Routing Panel, on page](#page-188-1) 171.
	- [Chapter](#page-282-1) 6, [Routing Control XY Routing Panel, on page](#page-282-1) 265.
- Clustered multiviewers (applications with multiple multiviewers):
	- [Chapter](#page-348-1) 7, [Multiviewer Cluster, on page](#page-348-1) 331.
	- [Chapter](#page-368-1) 8, [MV Cluster Room Editor, on page](#page-368-1) 351.
	- [Chapter](#page-438-1) 9, [MV Cluster TSL Tally Configuration, on page](#page-438-1) 421.
	- [Chapter](#page-464-2) 10, [Audio Bars Configuration, on page](#page-464-2) 447.
- IP configuration for IP routing:
	- [Chapter](#page-474-1) 11, [IP Configuration, on page](#page-474-1) 457.

At the end of the document there is a handy [Glossary of Terms.](#page-536-1)

Introduction In This Document -

# <span id="page-24-1"></span>**Getting Started Steps**

<span id="page-24-0"></span>Summary contents of this chapter:

#### **[Getting Started Steps](#page-24-0)**

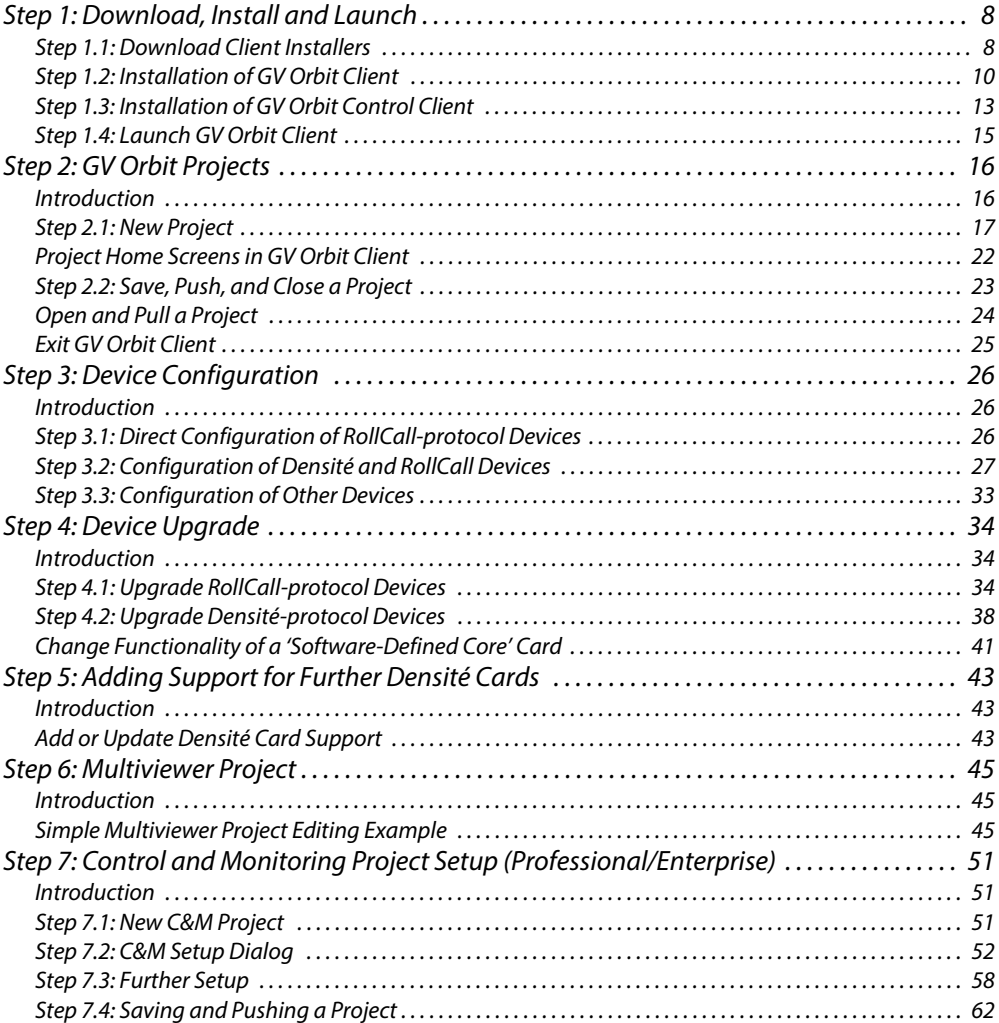

The purpose of this chapter is to provide the minimum steps required to install, configure and get started with the GV Orbit Client application.

# <span id="page-25-0"></span>**Step 1: Download, Install and Launch**

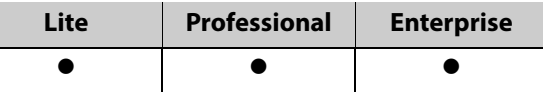

This section describes how to download/install client installers and launch GV Orbit Client.

- [Step 1.1: Download Client Installers, on page](#page-25-1) 8.
- [Step 1.2: Installation of GV Orbit Client, on page](#page-27-0) 10.
- [Step 1.3: Installation of GV Orbit Control Client, on page](#page-30-0) 13.
- [Step 1.4: Launch GV Orbit Client, on page](#page-32-0) 15.

#### <span id="page-25-1"></span>**Step 1.1: Download Client Installers**

#### **Download Installer for GV Orbit Lite**

On the client PC:

- 1 Go t[o](https://www.grassvalley.com/products/gv_orbit/) https://www.grassvalley.com/products/gv\_orbit/ The GV Orbit product web page is shown.
- 2 Select the 'Product Documents' tab and click on 'Software Downloads'.
- 3 On the next page, click on 'GV Orbit software downloads'.

The downloads page for GV Orbit opens and shows different GV Orbit versions.

- 4 Click on the required installer.
	- For example, for GV Orbit Lite v1.5.0, click on v4.5.0.

#### **Note:**

- 'GV Orbit' software version numbers start at v1.0.0; and
- corresponding 'GV Orbit Client' versions start at v4.0.0.

#### **Note:**

The 'GV Orbit **Lite**' product uses solely 'GV Orbit Client'.

The software downloads page for the GV Orbit version is opened in a new browser tab. Software and release notes may be downloaded from this page. (Web address for a GV Orbit version is similar to: www.grassvalley.com/downloads/routers/gv\_orbit\_v1.5.0/ **Note:** The actual URL web address of the page might change in the future.)

5 Select the 'Software' tab and click on the link to download the installer to your computer.

#### **Note:**

Downloading of documentation or software may require logging into the GV website, or registering with the website if not already done so.

The GV Orbit **Lite** client installer has been downloaded.

#### **Download Installers for GV Orbit Professional and Enterprise**

GV Orbit **Professional** and **Enterprise** use one or more GV Orbit servers which are the source of client installers in GV Orbit **Professional** and **Enterprise** systems.

#### **Note:**

Downloading of the **GV Orbit Client** installer is separate from the downloading of the **GV Orbit Control Client** installer.

Download both the **GV Orbit Client** and the **GV Orbit Control Client** installer from the GV Orbit server. (Thus, client versions are kept compatible.)

(For full download instructions, refer to the GV Orbit Admin Guide, see [Related](#page-2-1)  [Documentation, on page](#page-2-1) iii.)

On the client PC:

- 1 Enter the GV Orbit server's IP address into a browser. (Chrome recommended.) The GV Orbit server **Admin Login** screen appears. (See [Figure](#page-26-0) 2-1.)
- 2 Click on each of the client installer download links to download the installers.

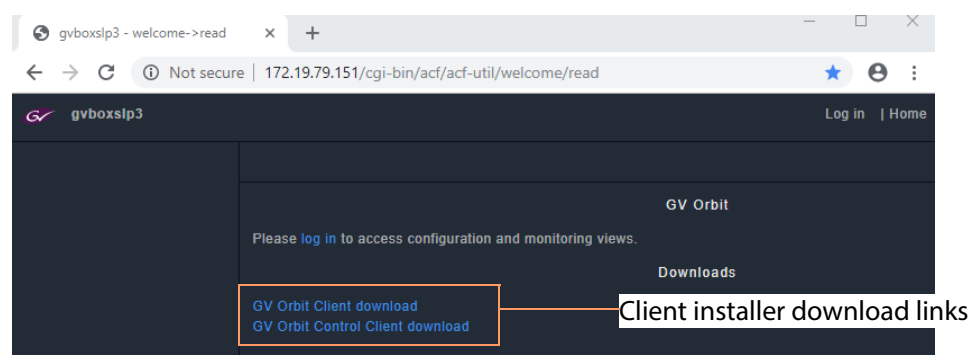

Fig. 2-1: GV Orbit Server Admin Login Screen

#### <span id="page-26-0"></span>**Note:**

Client installers on the GV Orbit server are updated with a server update. After a server update, download and reinstall the clients (recommended).

## <span id="page-27-0"></span>**Step 1.2: Installation of GV Orbit Client**

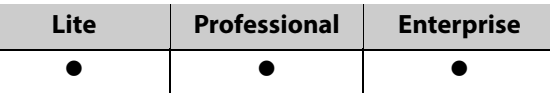

Installation of GV Orbit Client and of GV Orbit Control Client is done separately. This section covers GV Orbit Client installation, including some information about any existing, legacy Orbit installs.

(For GV Orbit Control Client, see [Step 1.3: Installation of GV Orbit Control Client, on page](#page-30-0) 13.)

#### **Legacy Orbit Client Users**

For users with the older, legacy 'Orbit' client already installed on the client PC, the following applies:

- GV Orbit Client may be installed on the same client PC as the legacy 'Orbit' client application.
- GV Orbit Client and the legacy 'Orbit' client may not be run together.
- At installation, GV Orbit Client inherits registry settings from any already-installed legacy 'Orbit' client (e.g. multicast/unicast discovery setting, and 'recent projects' list).

#### **Install GV Orbit Client**

**Note:**GV Orbit client installs into client PC's 'Program Files' folder by default.

1 Run the downloaded installer file on the client PC.

Allow the installer to run by responding to any Windows™ dialogs accordingly.

The GV Orbit Client installer 'Setup GV Orbit' screen is then shown.

2 Click **Next>** to begin the installation.

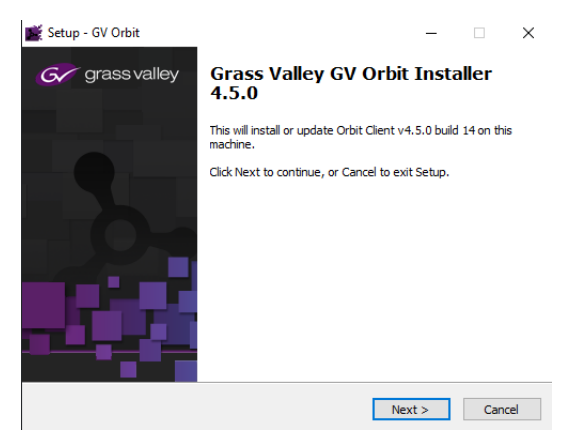

Fig. 2-2: GV Orbit Client's Setup Screen

3 Accept the License Agreement in the following dialog and click **Next>**.

The installer will install into the folder of an existing installation of GV Orbit Client.

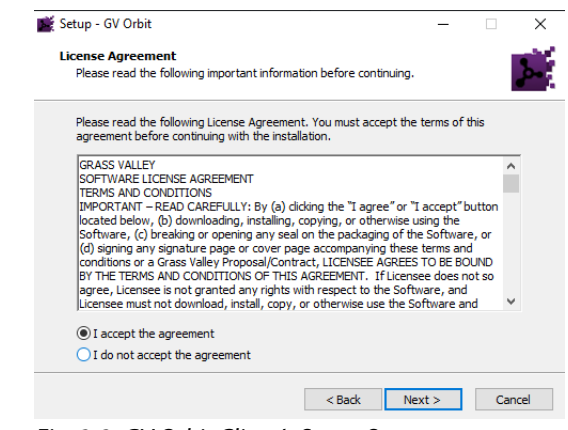

Fig. 2-3: GV Orbit Client's Setup Screen

4 If no previous GV Orbit Client is found, then an installation folder is prompted for. (Default folder location is C:\Program Files\Grass Valley\GV Orbit.)

> Setup - GV Orbit **Ready to Install**

- 5 Select a new folder, if required. Click **Next**.
- 6 At the next dialog, click **Install**.

GV Orbit Client installation begins and a progress bar is shown.

7 When GV Orbit Client installation is complete, the GV Orbit Client setup <br />
<br />
<br />
<br />
Linstall<br />
Linstall<br />
Cancel

setup is now ready to begin installing GV Orbit on your computer.

Click Install to continue with the installation.

Fig. 2-4: GV Orbit Client Setup 'Completing' Screen

8 Click **Finish** and the GV Orbit Client application launches and shows its initial screen. See [Figure](#page-28-0) 2-6.

'Completing' screen is shown.

<span id="page-28-0"></span>9 Close the GV Orbit Client application.GV Orbit Client is installed.

#### **Note:**

A shortcut is available from the Windows<sup>™</sup> Start menu. (Start -> Grass Valley -> GV Orbit)

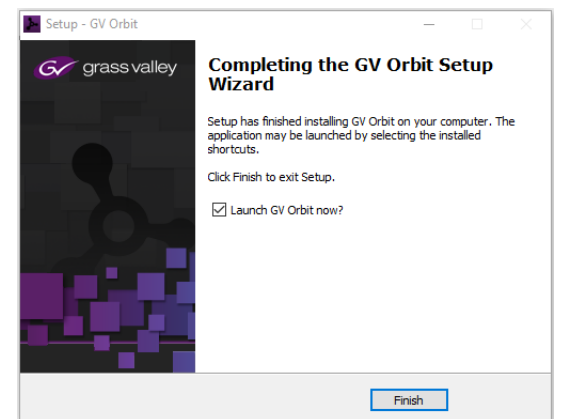

Fig. 2-5: GV Orbit Client Setup 'Completing' Screen

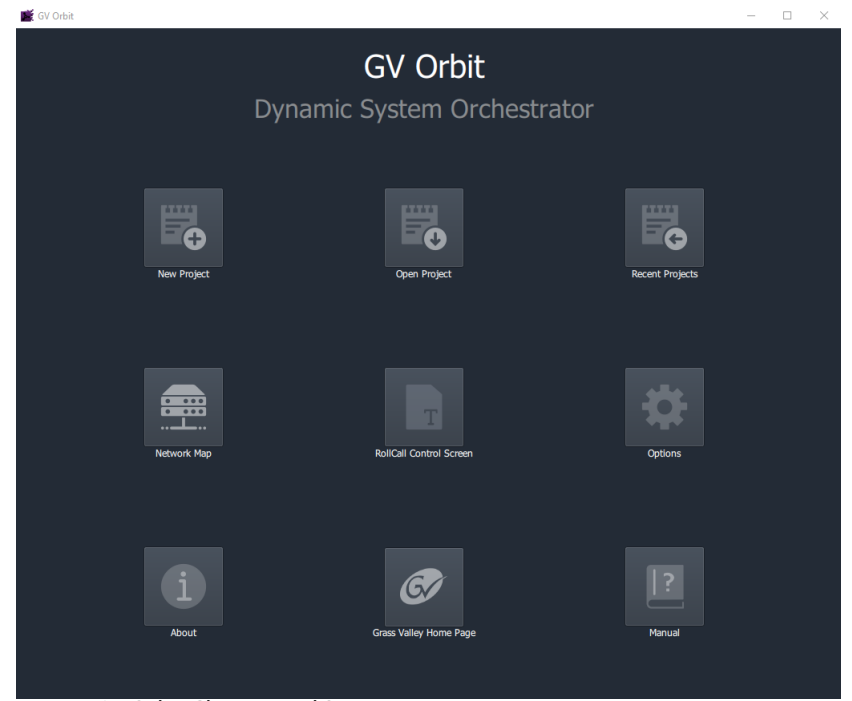

Fig. 2-6: GV Orbit Client Initial Screen

**Firewall**

10 Check that the GV Orbit Client application is not blocked by your client PC's firewall.

#### **Note:Firewall:**

'orbit.exe' should be on a list of allowed apps (or programs) that can communicate through the client PC's firewall. These PC settings may be controlled by your network administrator.

# <span id="page-30-0"></span>**Step 1.3: Installation of GV Orbit Control Client**

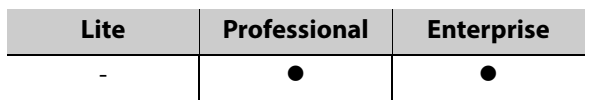

This sub-section is applicable to GV Orbit **Professional** and **Enterprise** product versions.

#### **Note:**

The GV Orbit Control client installs into a user folder on the client PC. Thus it is normally only available to the user who carries out the installation.

- 1 Log into the client PC as the user who will be operating the GV Orbit clients.
- 2 Run the downloaded GV Orbit Control Client installer file.

Allow the file to run on the client PC by responding to any dialogs accordingly.

A splash screen is shown during installation:

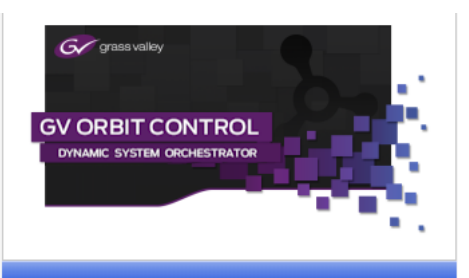

3 When the installation is complete, the GV Orbit Control Client login screen appears.

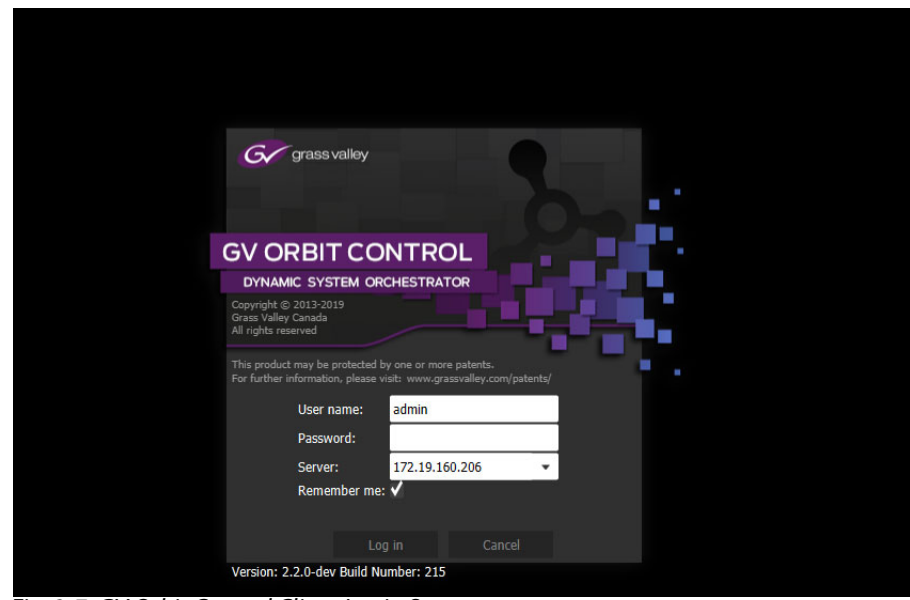

Fig. 2-7: GV Orbit Control Client Login Screen

- 4 Enter 'admin' for both the **User name** and the **Password**.
- 5 Enter the IP address of the GV Orbit server in the **Server** text box.
- 6 Click **Log in**.

A blank **GV Orbit Control Client** screen appears.

| OV Orbit Control Client - admin@172.19.79.151 |                                              |                        |                         | $\square$ $\ldots$ $\times$<br>$\sim$ |
|-----------------------------------------------|----------------------------------------------|------------------------|-------------------------|---------------------------------------|
| $\sigma$                                      | A Area C Device Graph                        |                        |                         | ※ Ladmin ▲                            |
|                                               |                                              |                        |                         |                                       |
|                                               | Configuration                                | <b>to</b> Monitoring   | Control                 | Administration                        |
|                                               | & Area Configurator                          | <b>St</b> Path Hanager | <b>All</b> Alias Editor | <b>A</b> User Hanagement              |
|                                               | topical Level Editor                         | V System Status        | <b>Router Control</b>   |                                       |
|                                               | $\bullet$ <sup>1</sup> Topology Configurator |                        |                         |                                       |
|                                               | <b>G</b> Logical Device Table                |                        |                         |                                       |
|                                               | Category Configurator                        |                        |                         |                                       |
|                                               | <b>ED</b> Panel Configurator                 |                        |                         |                                       |
|                                               | GPIO Configurator                            |                        |                         |                                       |
|                                               | & Stream Configurator                        |                        |                         |                                       |
|                                               |                                              |                        |                         |                                       |
| * Stage                                       | $\bullet$                                    |                        |                         |                                       |

Fig. 2-8: GV Orbit Control Client Screen Example

7 Close GV Orbit Control Client.

GV Orbit Control Client installation is complete.

The installation folder is in the user folder, for example:

C:\Users\A\_User\AppData\Roaming\JWrapper-GVOrbitControlClient\

#### CAUTION:

The GV Orbit Control Client is installed in a user folder and is therefore normally only available to the user who carried out the installation.

#### **Note:**

GV Orbit Control Client is not normally launched manually by the user. Instead, it is launched by the GV Orbit Client application. (Although a shortcut is available on the client PC desktop and from the WindowsTM Start menu: Start -> Grass Valley -> GV Orbit Control Client)

#### **Firewall**

8 Check that the installed application is not blocked by your client PC's firewall.

#### **Note:Firewall**:

'GVOrbitControlClient.exe' should be on a list of allowed apps (or programs) that can communicate through the client PC's firewall. These PC settings may be controlled by your network administrator.

# <span id="page-32-0"></span>**Step 1.4: Launch GV Orbit Client**

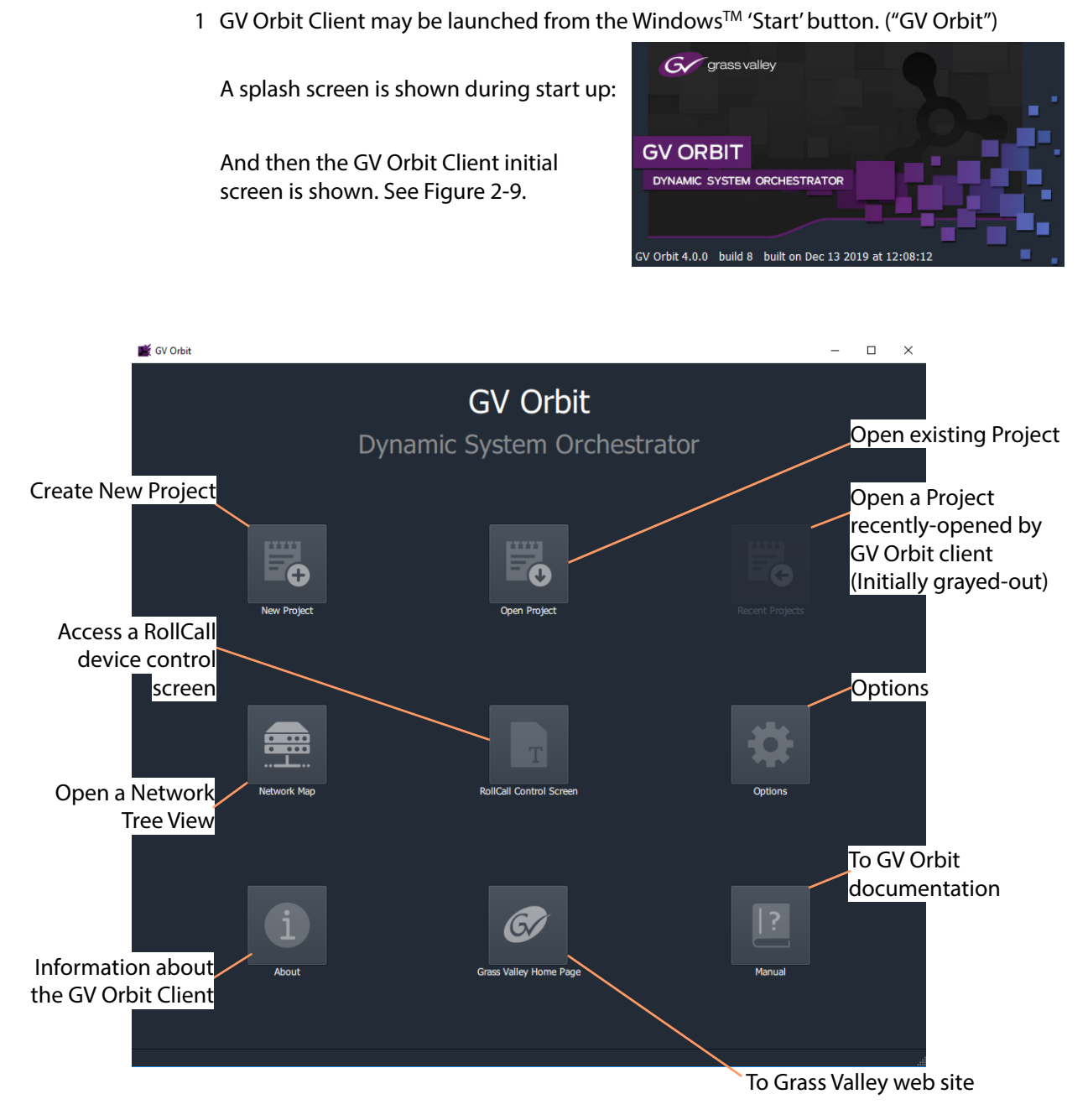

<span id="page-32-1"></span>Fig. 2-9: GV Orbit Client Initial Screen

# <span id="page-33-0"></span>**Step 2: GV Orbit Projects**

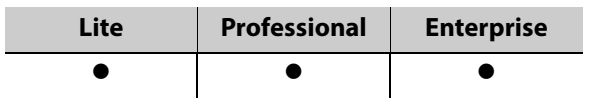

#### <span id="page-33-1"></span>**Introduction**

This section describes how to open a project. GV Orbit project types are listed in [Table](#page-21-1) 1-2 on [page](#page-21-1) 4. Once a project is created in GV Orbit Client, it can be saved locally on the client PC but it needs to be deployed for use by saving it (pushing it) to either:

- a multiviewer device (multiviewer projects; GV Orbit **Lite**, **Enterprise** and **Professional**); or to
- a GV Orbit server (C&M projects; GV Orbit **Professional** and **Enterprise** only).

Multiviewer project types are used to define a compatible multiviewer's video wall. These are applicable to GV Orbit **Lite**, **Enterprise** and **Professional**.

The main project type for GV Orbit is a 'Control and Monitoring' project (C&M project) which is used for control and monitoring applications, and for routing control. This project type uses services running on a GV Orbit server and is applicable to GV Orbit **Professional** and **Enterprise** only.

- [Step 2.1: New Project, on page](#page-34-0) 17.
- [Project Home Screens in GV Orbit Client, on page](#page-39-0) 22.
- [Step 2.2: Save, Push, and Close a Project, on page](#page-40-0) 23.
- [Open and Pull a Project, on page](#page-41-0) 24.

## <span id="page-34-0"></span>**Step 2.1: New Project**

- **To Open a Project from the Initial Screen**
- 1 Click **New Project**.
	- The **New Project** dialog is shown.
- 2 Select a project type.

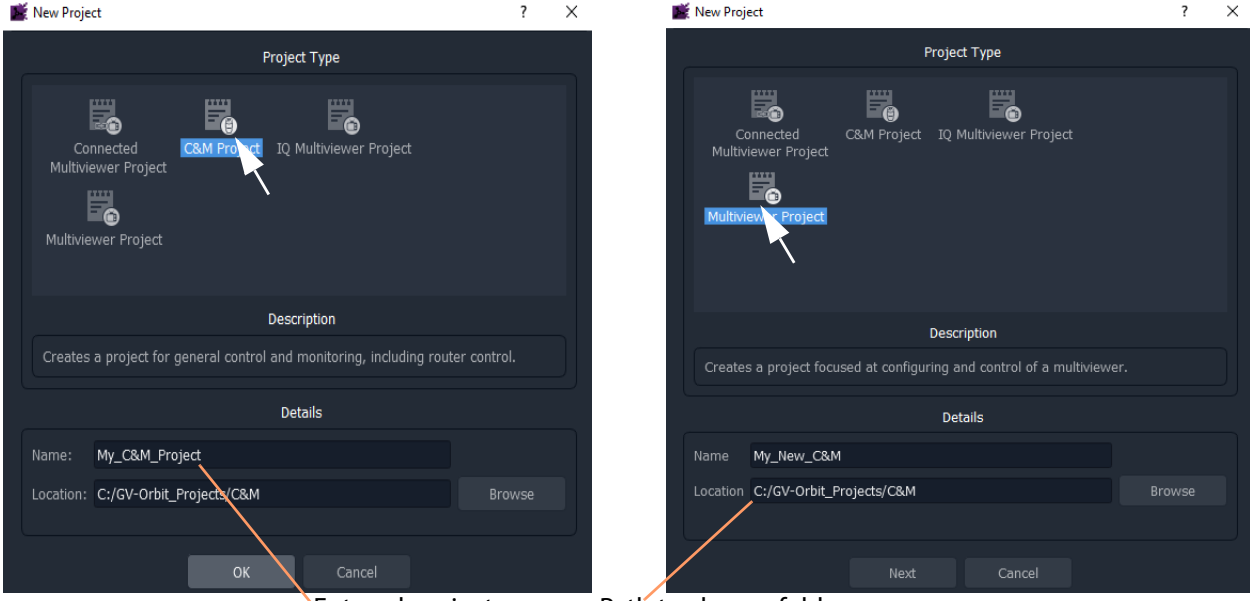

Entered project name. Path to chosen folder.

a) C&M project type selected b) Multiviewer project type selected

Fig. 2-10: New Project Dialogs

3 Click **Browse** and browse to a local folder on the client PC (or to a network folder accessible from the client PC) where the new project files will be placed. Click **Choose**.

**Note:**The chosen folder is not on a GV Orbit server.

- 4 Enter a name for the new project.
- 5 Click **OK** / **Next**.

A sub-folder is created with the name of the project. It contains the new project files.

- 6 If prompted, answer **Yes** to create a directory (sub-folder).
	- For a Multiviewer project, see [For a Multiviewer Project \(GV Orbit Lite, Enterprise and Professional\), on page](#page-35-0) 18.
	- For a C&M project, see [For a C&M Project \(GV Orbit Enterprise and Professional\), on page](#page-35-1) 18.

#### <span id="page-35-0"></span>**For a Multiviewer Project** (GV Orbit **Lite**, **Enterprise** and **Professional**)

A dialog is shown for setting up the resolution of the multiviewer head display outputs.

- 7 Select the **Output Size** (1920x1080 or 1280x720).
- 8 Click **OK**.

The new multiviewer project is created and its GV Orbit Client project **Home Screen** is shown. See [Project Home Screens in GV Orbit Client, on page](#page-39-0) 22.

#### <span id="page-35-1"></span>**For a C&M Project** (GV Orbit **Enterprise** and **Professional**)

For a Control and Monitoring (C&M) project, a **Setup** dialog is shown. (For more information about setting up a C&M project, see [Step 7: Control and](#page-68-0)  [Monitoring Project Setup \(Professional/Enterprise\), on page](#page-68-0) 51.)

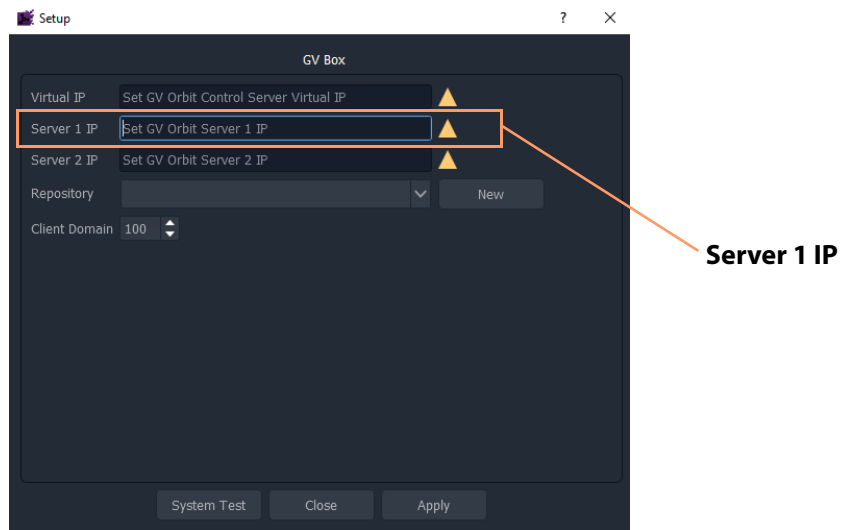

Fig. 2-11: C&M Project Setup Dialog

For the C&M project, in the **Setup** dialog:

9 Set **Server 1 IP** to the IP address of the GV Orbit server. (For a dual-server GV Orbit system, still just enter the IP address of one server. The second server will be discovered automatically in the steps below.)

After the IP address is entered, GV Orbit Client carries out some basic system tests; it uses the current **Setup** dialog settings. System connectivity is checked and some basic system information is discovered from the GV Orbit server.

10 After these system tests are done, the results are listed in the dialog in a console pane. See [Figure](#page-36-0) 2-12.
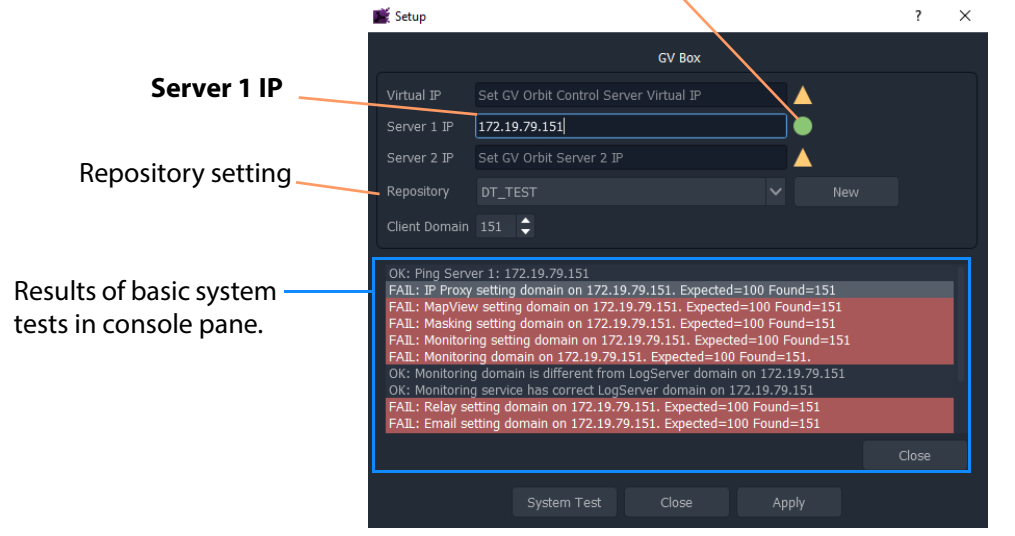

#### Green indicating GV Orbit Client's server connection is OK.

(For more information, see [Step 7: Control and Monitoring Project Setup](#page-68-0) 

[Fig. 2-12: Example Basic Syste](#page-68-0)m Test Results (Single Server Shown)

#### **Note:**

Some system test console items may be shown in 'red', indicating where discovered information disagrees with settings in the **Setup** dialog. In this case, settings in the dialog are then filled out automatically to be consistent with discovered settings.

A subsequent system re-test (performed below) will clear these red items.

**Repository in Setup Dialog**

For deployment, a C&M project is saved to the GV Orbit server in a **Repository**, one project per **Repository**. This setting selects which **Repository** is used by the project.

11 For the **Repository** setting, click **New**.

The **Create Repository** dialog is shown:

12 Enter a name for the new repository and click **OK**.

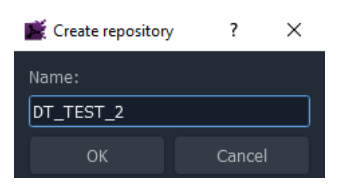

#### **System Re-Test**

A system re-test will now remove any red items in the console pane. In the **Setup** dialog:

13 Click **System Test**.

This forces the GV Orbit Client to redo its basic system tests. The results are shown in the console. Any 'red' items from before should now be cleared.

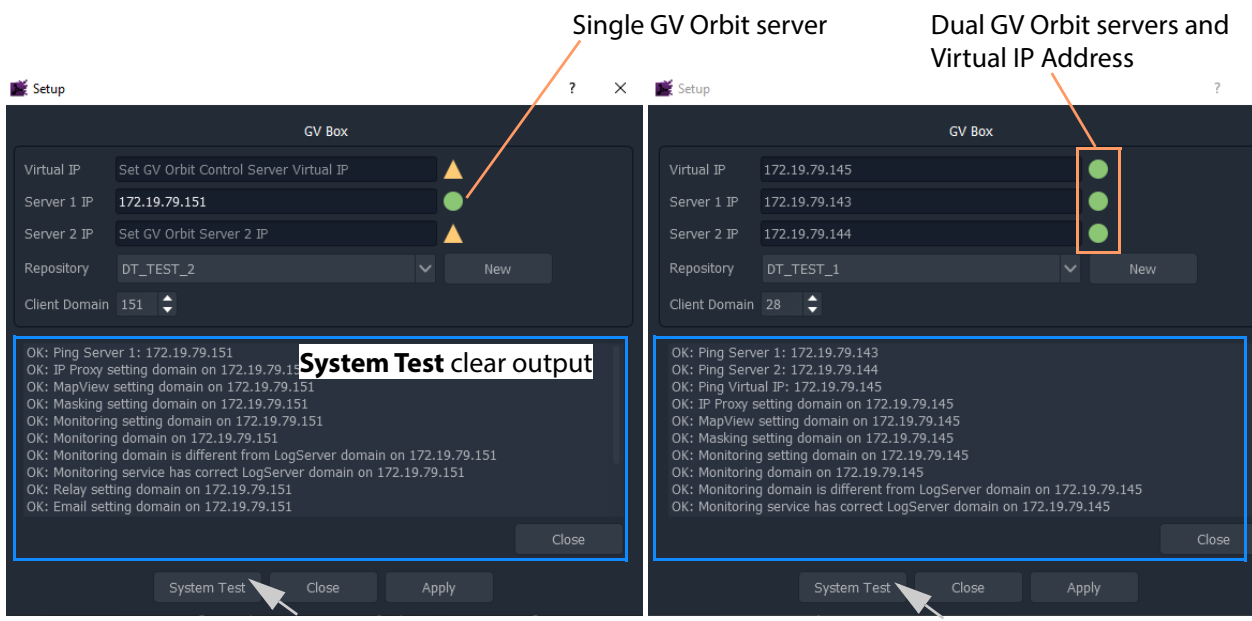

a) Single GV Orbit Server b) Dual GV Orbit Server Cluster

Fig. 2-13: System Test Console Output: a) Single GV Orbit Server. b) Dual GV Orbit Server Cluster.

#### 14 Click **Apply**.

The settings are Close System Test Apply applied to the project and a progress bar appears in the dialog.

- 15 A pop-up dialog may appear, asking if the local project should be updated from the chosen repository.
	- Click **Yes** to update the local project (and lose any local changes made).

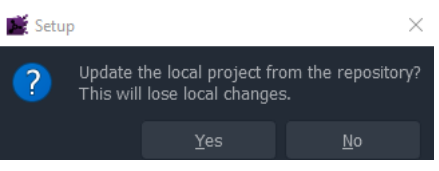

• Click **No** to keep the local project changes (and not pull the project from the repository on the server).

The applying of settings continues and progress is shown in the progress bar:

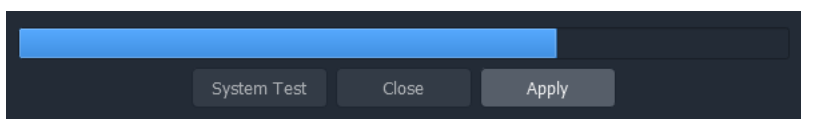

16 A pop-up dialog box confirms when the 'Applying' is all done. Click **OK** in the pop-up to proceed.

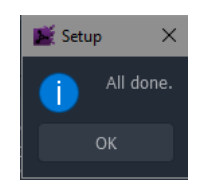

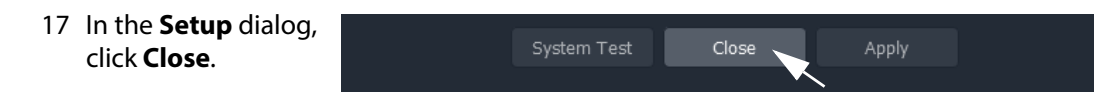

The new C&M project is created in GV Orbit Client and its **Home Screen** is shown. (See [Project Home Screens in GV Orbit Client, on page](#page-39-0) 22.)

#### **Note:**

The **Setup** dialog can also be viewed when a C&M project is open by clicking **Connections -> GV Server** in the main menu of GV Orbit Client.

#### **Note:**

Setting up and applying the GV Orbit server IP address for a project will automatically set up other comms settings for the project.

## <span id="page-39-0"></span>**Project Home Screens in GV Orbit Client**

The project's **Home Screen** is shown and a new GV Orbit project has been created.

#### **Note:**

The **Home Screen** appearance varies according to project type and which GV Orbit Client windows are enabled and being shown.

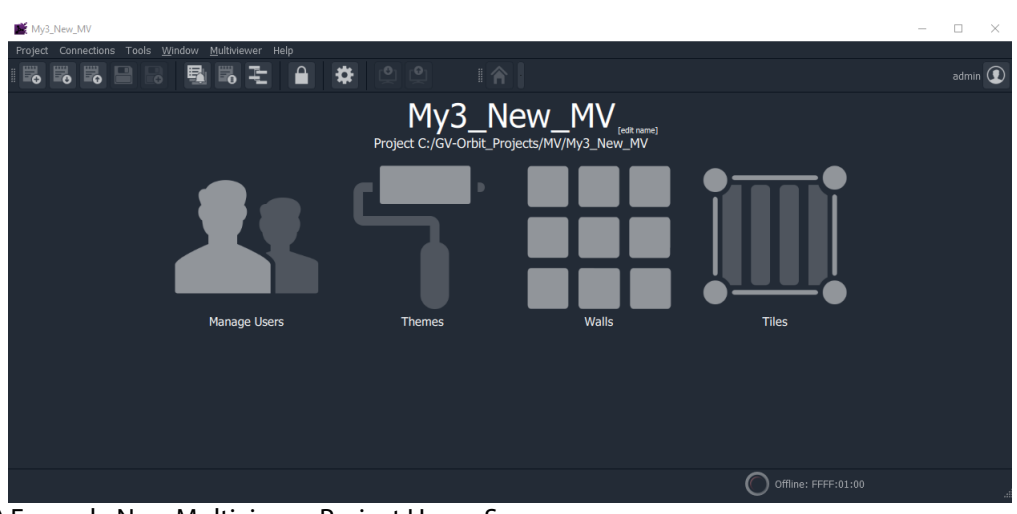

a) Example New Multiviewer Project Home Screen

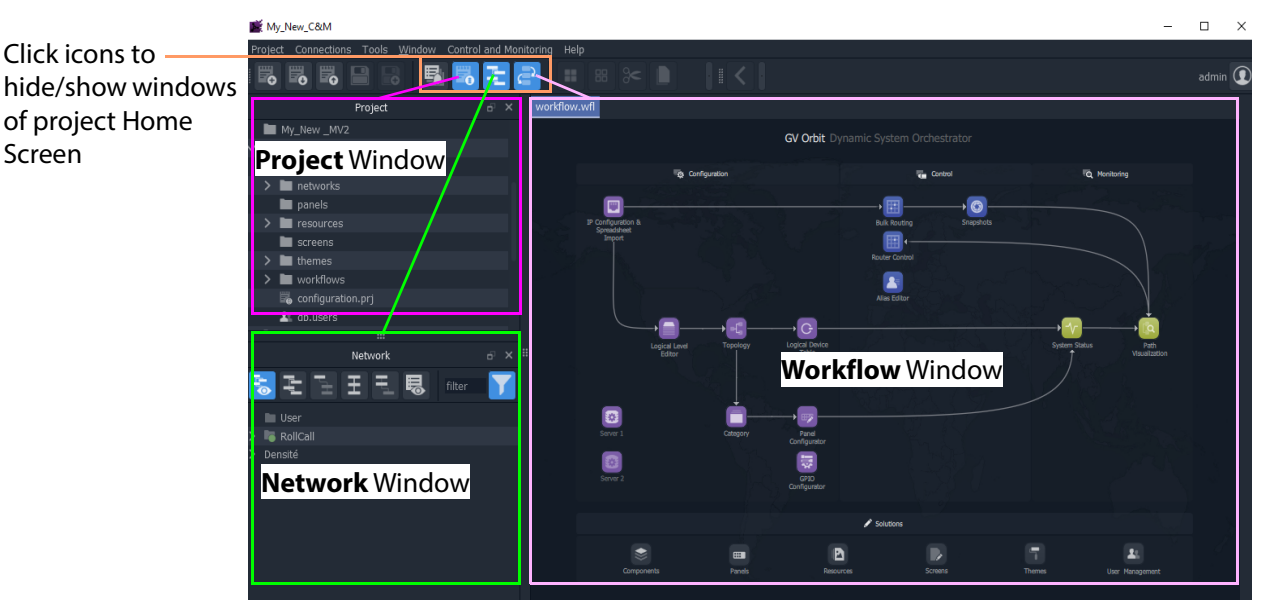

Fig. 2-14: GV Orbit Home Screen Examples: a) Multiviewer Project; b) C&M Project. b) Example New C&M [Project Home Screen](#page-84-0) (See Project Home Screen for Information)

Screen

**Note:**A GV Orbit 'Multiviewer' project type is typically for singlemultiviewer designs. For video walls designs that are served by a cluster of multiviewers (MV Cluster), then use the GV Orbit 'Clustered Multiviewer' project type (described in [Chapter](#page-348-0) 7, [Multiviewer Cluster, on page](#page-348-0) 331).

**Note:**A C&M project type is for GV Orbit **Professional** and **Enterprise** only. A C&M project can be created in GV Orbit **Lite**, but may not be used.

## **Step 2.2: Save, Push, and Close a Project**

**Step 2.2.1: Save a Project Locally**

To locally save a project from GV Orbit Client:

1 Click **Project -> Save Project** in the main menu to save the project into the local folder on the client PC.

#### **Step 2.2.2: Push Project (Save to Server)**

To push an open project back into a repository (on the GV Orbit server, or on a multiviewer device):

1 Click **Project -> Push** in the main menu.

A **Choose Projects** dialog is shown.

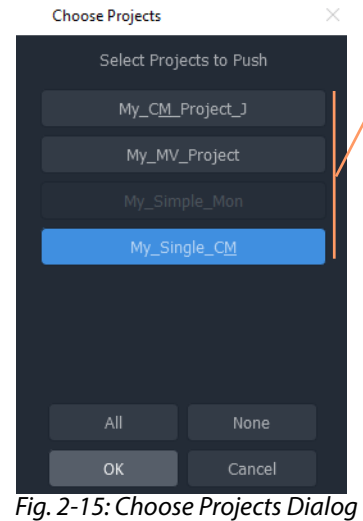

Projects listed have been opened by the GV Orbit Client before. These appear in the **Project** window on the client.

<span id="page-40-0"></span>2 Select the project to be pushed. (More than one may be selected.) Click **OK**.

The project is pushed to the repository.

Once a project is in a repository, it is deployed for use:

- **Multiviewer project** A project is pushed to a multiviewer which can then adopt the project's video wall design.
- **C&M project** A project is pushed to the GV Orbit server. Applications/services etc. on the server can then access the project. For example, the Web Renderer service can read the project and render its custom operator screens for viewing in a web browser.

**Step 2.2.3: Close a Project**

To close a project in GV Orbit Client:

• Click **Project -> Close Project** to close the project.

## **Open and Pull a Project**

#### **Open Existing Local Project**

To open an existing local project from the GV Orbit **Initial Screen**:

1 Click the **Open Project** icon.

The **Open** dialog is shown:

- 2 Browse into the local project folder required and select the 'configuration.prj' file within it.
- 3 Click **Open**.

A login screen is shown.

4 For a new project, enter **User name** 'admin' and **Password** 'admin' and click **Login**.

Open  $\times$  $\overline{\mathbf{r}}$ Look in: C:\GVOrbit\_Projects\C&M\My\_C&M\_Project 说田目 My Computer Name Size Type Date Modified File...lder 10/10/... 10:18 compo **DaveThompso** File...lder 10/10/... 10:18 networks panels File...Ider 10/10/... 10:18 File...lder 10/10/... 10:18 resource: File...Ider 10/10/... 10:18 File...Ider 10/10/... 10:18 themes File...lder 10/10/... 10:18 vorkflov 3.38 KiB prj File  $... 12:15$ File name: configuration.prj Files of type: [\*.prj Cancel

The project's **Home Screen** is shown.

**Note:**New GV Orbit projects have **User name** 'admin' , **Password** 'admin.

**Pull a Project (Load from Server)**

To pull a project from a repository (on the GV Orbit server, or on a compatible multiviewer):

1 Click **Project -> Pull** in the main menu.

A **Choose Projects** dialog is shown. (See [Figure](#page-40-0) 2-15.)

- 2 Select the project to pull.
- 3 Click **OK**.

The project is pulled from the repository, stored locally on the client PC, and is opened by the GV Orbit Client.

#### **Note:Pull** and **Push**:

When connecting to a repository, the user may be prompted to **Pull** a project from a **Repository**. **Pull** a project in order to either:

- edit the project locally (any local project is overwritten); or
- run the project locally (for example, to run operator screens).

#### Do not **Pull**:

• if a local project has all been created or changed and which needs to be put into a **Repository**. (This requires a **Push**.)

### **Exit GV Orbit Client**

Save the project locally and push it to be deployed, as required, before exiting GV Orbit Client.

To exit and close the GV Orbit Client application:

1 Click **Project -> Exit**.

The application shuts down and exits.

# **Step 3: Device Configuration**

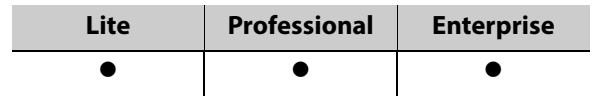

## **Introduction**

This section describes how to access device control screens with GV Orbit Client. Devices can then be configured as required. RollCall- and Densité-protocol devices are covered.

- [Step 3.1: Direct Configuration of RollCall-protocol Devices, on page](#page-43-0) 26.
- [Step 3.2: Configuration of Densité and RollCall Devices, on page](#page-44-0) 27.

## <span id="page-43-0"></span>**Step 3.1: Direct Configuration of RollCall-protocol Devices**

RollCall-protocol devices can be configured directly from GV Orbit Client with the device's IP address from the GV Orbit Client **Initial Screen**:

1 Click the **RollCall Control Screen** icon, (or, with a project open, in the main menu click **Connections -> RollCall -> RollCall Control Screen**).

The **Open Template** dialog is shown:

- 2 Enter the IP address of the target device.
- 3 Click **OK**.

The control screen is shown in a tab.

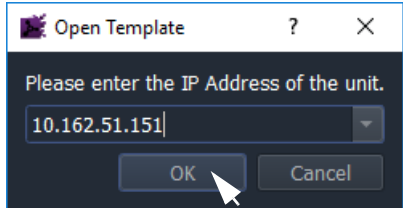

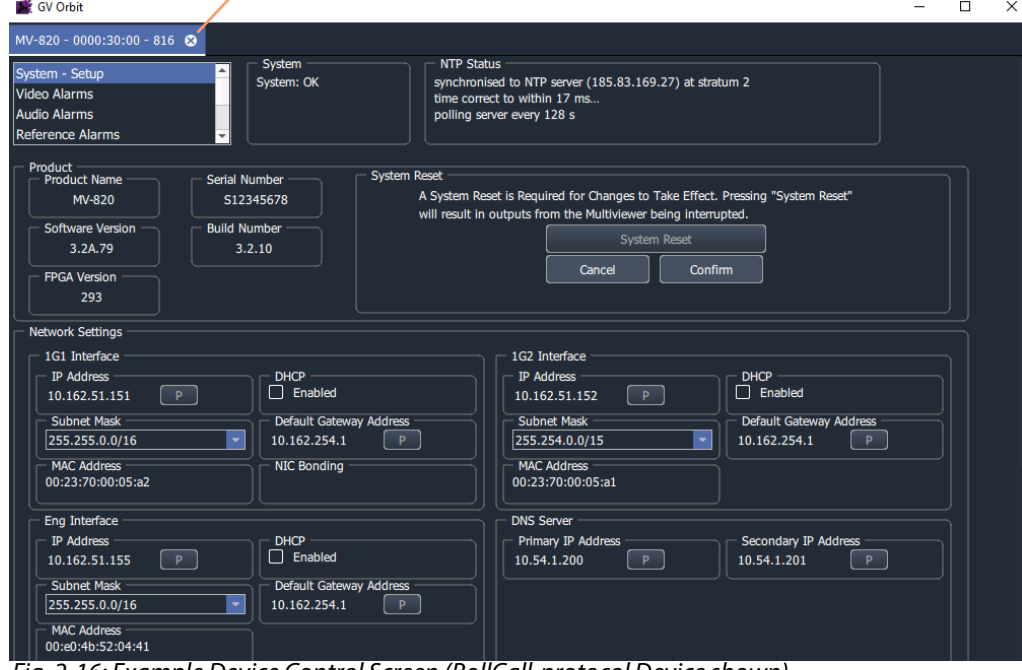

Click on **x** on tab to close device control screen

Fig. 2-16: Example Device Control Screen (RollCall-protocol Device shown)

4 When all device configuration changes are complete, close the control screen tab.

## <span id="page-44-0"></span>**Step 3.2: Configuration of Densité and RollCall Devices**

With a GV Orbit project open in GV Orbit Client, GV Orbit **Professional** and **Enterprise** can show RollCall-protocol and Densité-protocol devices with full status indication listed in a **Network** window.

However, GV Orbit **Lite** can only list RollCall-protocol device items in the **Network** window and without any status indication.

<span id="page-44-1"></span>**Network Window Views**

The **Network** window can show devices either in a tree-view or in a list-view. Toggle between these views with the tool bar controls shown in [Figure](#page-45-0) 2-17. See [Network Window](#page-87-0) for a description of the Network window.

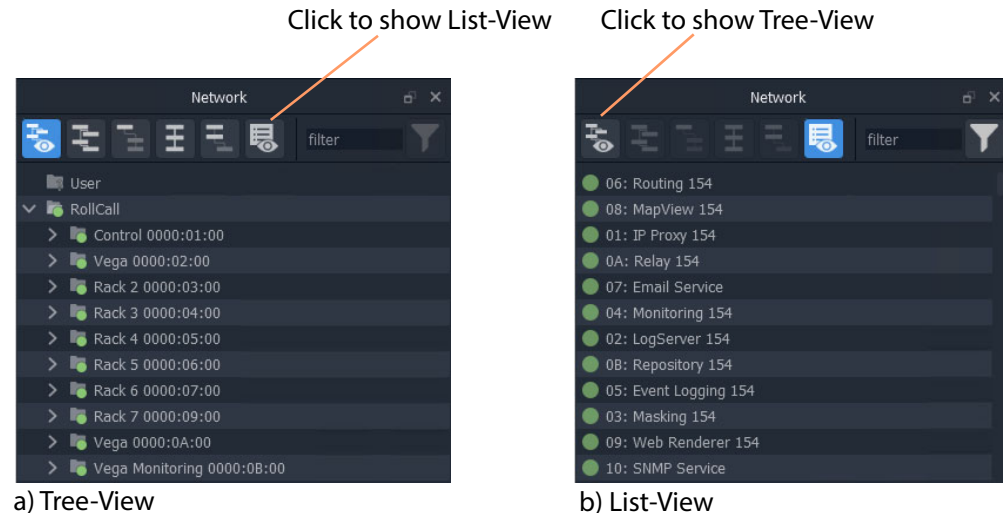

<span id="page-45-0"></span>Fig. 2-17: Network Window Views

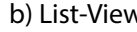

**Note:**

The **Network** window may already be showing system devices etc. for a C&M project open in GV Orbit Client if the GV Orbit services have been set up on the GV Orbit server, so no set up may be required here.

Initial set up of the **Network** window can be done in a project; this is done differently for RollCall-protocol devices than for Densité-protocol devices and each is described below:

- [Step 3.2.1: Network Window Setup For RollCall Devices](#page-45-1)
- [Step 3.2.2: View a Device Control Screen RollCall Devices](#page-47-0)
- [Step 3.2.3: Network Window Setup For Densité Devices](#page-47-1)
- [Step 3.2.4: View a Device Control Screen Densité Devices](#page-49-0)

<span id="page-45-1"></span>**Step 3.2.1: Network Window Setup For RollCall Devices**

RollCall device control screens can be viewed with GV Orbit Client via a GV Orbit server (which runs a GV Orbit IP Proxy service).

To set up the **Network** window:

- 1 For GV Orbit:
	- **Lite**  From the GV Orbit Client **Initial Screen**, click the **Network Map** icon.
	- **Professional** and **Enterprise** and with a C&M project open Click **Connections -> RollCall -> Network Map** in the main menu.

An **Open Network** dialog is shown. (See [Figure](#page-46-0) 2-18.)

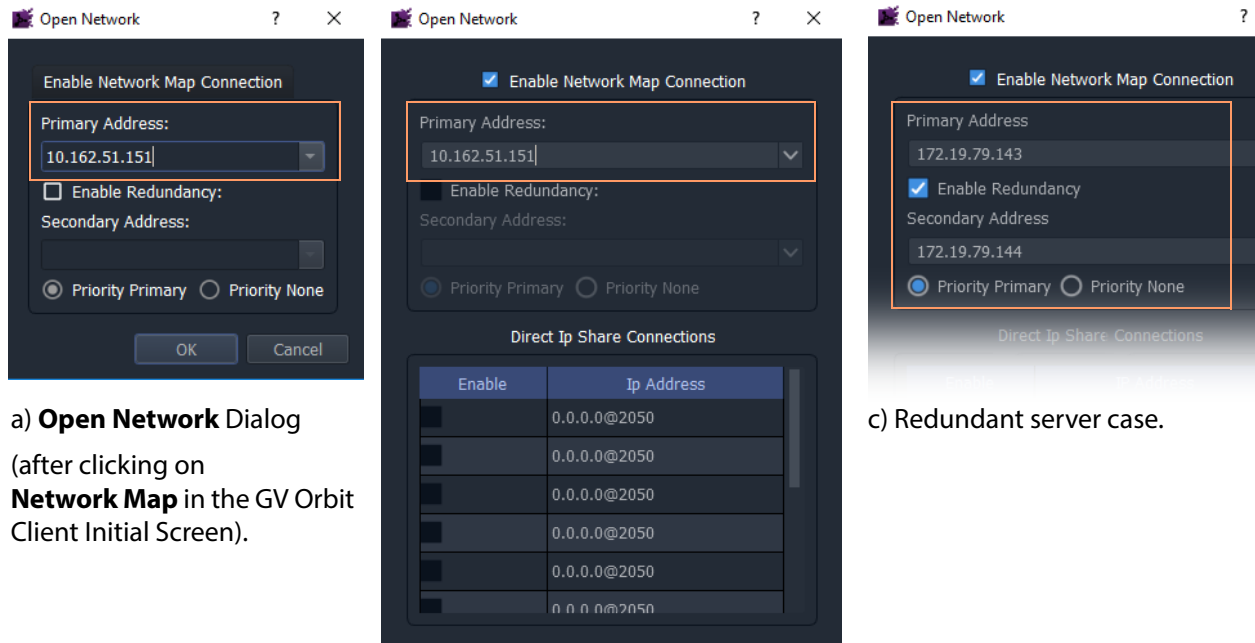

#### b) **Open Network** dialog

(after clicking on **RollCall -> Network Map** in GV Orbit Client's main menu).

<span id="page-46-0"></span>Fig. 2-18: Open Network Dialogs:

a) After clicking Network Map icon in GV Orbit Client Initial Screen. b) After clicking RollCall -> Network Map in GV Orbit Client main menu. c) Redundant server case.

Cancel

- 2 Select **Enable Network Map Connection**, if available in the dialog.
- 3 Enter an IP address for the **Primary Address**:
	- GV Orbit **Lite**: Enter the address of an IQ frame controller to be able to access all devices in the frame.
	- GV Orbit **Professional** and **Enterprise:** Enter the IP address of a GV Orbit server.

This will connect to the IP Proxy service running on the server and allow access to all devices connected to the IP Proxy service.

#### **Note:**

The IP address entered in the **Open Network** dialog may be for either:

- a GV Orbit server, which runs a IP Proxy service; or for
- a single device.
- 4 For redundant GV Orbit systems,

select **Enable Redundancy** and enter the IP address of a second GV Orbit server.

5 Click **OK**.

A **Network** window appears in the GV Orbit Client:

This can be re-sized. It can show an expandable tree-view of all devices attached to the IP Proxy service.

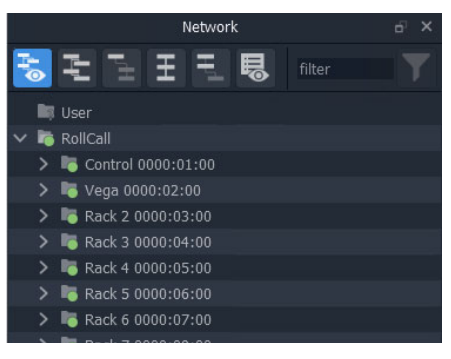

#### <span id="page-47-0"></span>**Step 3.2.2: View a Device Control Screen - RollCall Devices**

To view a RollCall device control screen from the **Network** window:

1 Locate the target device in the **Network** window **(**tree-view or list-view). Right-click on the item and select 'Control'.

The control screen and its sub-menus are loaded and are then shown in a tab.

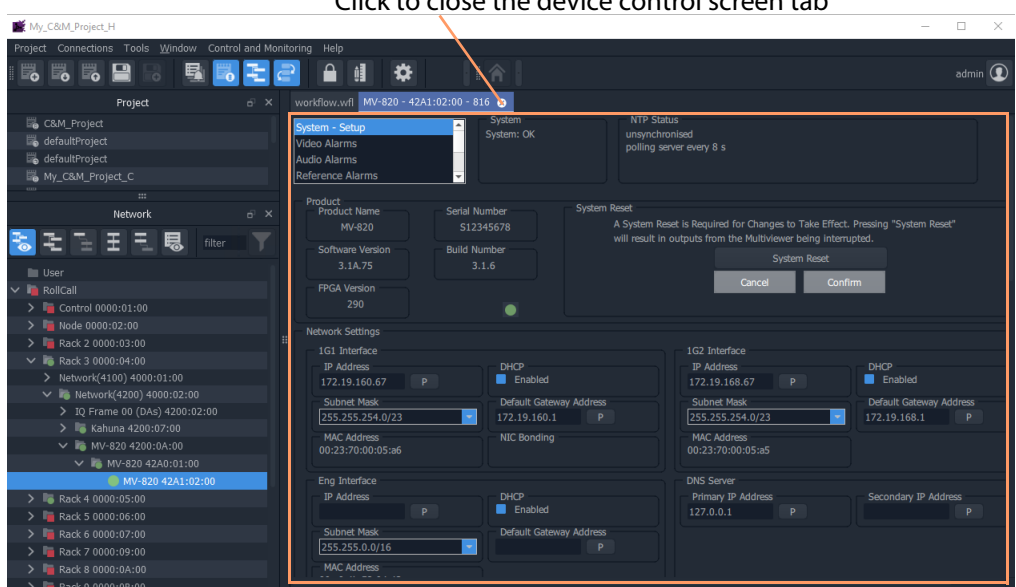

Click to close the device control screen tab

Fig. 2-19: Example Device Control Screen (RollCall-protocol Device Shown)

2 When all required user device configuration changes are done, close the control screen tab.

Right-click on any other device in the **Network** window to display/edit its control screen, as required.

#### <span id="page-47-1"></span>**Step 3.2.3: Network Window Setup For Densité Devices**

Densité device control screens (card control panels) can be viewed with GV Orbit Client from the **Network** window via a GV Orbit server (which runs a GV Orbit Densité service). GV Orbit Client must be configured to connect to the Densité server/service.

In a C&M project open in GV Orbit Client:

Densité Configuration

#### 1 Click **Connections -> Densité** in the main menu.

The **Densité Configuration** dialog is shown:

- 2 Enter the GV Orbit server IP address.
- 3 Select:
	- 'Lookup Service'; and
	- 'Densité REST'.
- 4 Enter the **Username** and **Password** (if not already set up) to access the GV Orbit server (and hence the Densité service).

Densité Manager Connection IP address(s) 172.19.79.143<br>172.19.79.144 Lookup service V Densité REST Delete Username admin Password ..... **Other Settings** Panel launcher port 9627 ÷ OK Cancel

?  $\times$ 

**Note:** These are not the same login credentials as those used when opening a GV Orbit project with GV Orbit Client.

> **Note:**Densité service credentials are set up automatically if the **Setup** dialog (**Connections -> GV Server** in main menu) was used when creating the C&M project.

5 Click **OK**.

GV Orbit Client connects to the Densité service on the GV Orbit server.

6 Add all Densité frames to the Densité service. (Refer to the Densité Manager service chapter in the GV Orbit Admin Guide in the [Related Documentation](#page-2-0).)

Added Densité frames become visible in the **Network** window.

This has set up the **Network** window in GV Orbit Client to show Densité frames and to show fitted cards supported by the GV Orbit server.

**Note:**Densité cards can appear in the **Network** window if the card is:

- present in a Densité frame that has been added into the GV Orbit Densité Manager service on the GV Orbit server; and is
- supported by the GV Orbit server; and is
- accessible by the GV Orbit server over the network.

If a Densité card is still not shown in the window, support for it may need to be added to the GV Orbit server. To add support for other Densité cards, if required, see Step 5: Adding [Support for Further Densité Cards.](#page-60-0)

> **Note:**GV Orbit **Professional** and **Enterprise** ship with native support for some Densité cards. Refer to the GV Orbit release notes documentation for a list of natively-supported Densité cards. See [Related Documentation](#page-2-0).

#### <span id="page-49-0"></span>**Step 3.2.4: View a Device Control Screen - Densité Devices**

This step assumes that the Densité card is shown in the **Network** window (see [Step 3.2.3:](#page-47-1)  [Network Window Setup For Densité Devices\)](#page-47-1).

> **Note:**Densité cards can appear in the GV Orbit Client **Network** window if the card is:

- present in a Densité frame that has been added into the GV Orbit Densité Manager service;
- supported by the GV Orbit server; and is
- accessible by the GV Orbit server over the network.

To add support for a card, see [Step 5: Adding Support for Further](#page-60-0)  [Densité Cards](#page-60-0).

To access a Densité device control screen (device control panel) from the **Network** window:

- 1 Locate the target device in the **Network** window.
- 2 Right-click on the device and select 'Control'.

**Note:**An informative message appears (bottom left of GV Orbit Client) while the control screen is being accessed.

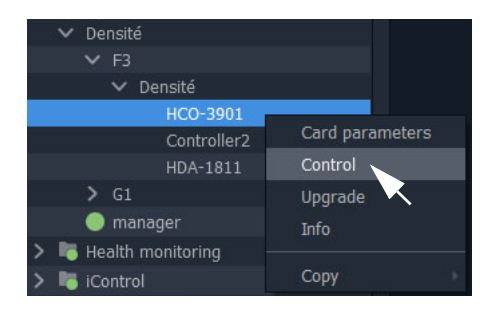

The Densité-protocol device's control screen opens in a separate window (i.e. not in the GV Orbit Client's overall window) and may be

obscured on your client PC's screen. Check that this window is not behind the GV Orbit Client window or other windows.

| <b>ED IPG-3901 [ SLOT : 11 ]</b>     |                                                   | $\Box$<br>$\times$ $\overline{\phantom{0}}$ |                    |
|--------------------------------------|---------------------------------------------------|---------------------------------------------|--------------------|
| Gateway<br><b>REM</b>                | 18 辛动用用白色的艺<br><b>FTH1 FTH</b>                    | G grassvalley                               | Click to close the |
| <b>Network</b>                       | Gateway                                           |                                             | Densité device     |
| <b>Gateway Status</b><br><b>TICO</b> |                                                   |                                             | control panel.     |
| SDI IN 1                             | SDI IN <sub>2</sub>                               |                                             |                    |
| Reference<br><b>SDI I/O 1</b>        | SDI I/O 2<br><b>SDI I/O 3</b><br><b>SDI I/O 4</b> | SDI I/O 5<br>SDI I/O 6<br>SDI I/O 7         |                    |
| SDI OUT 1                            | SDI OUT 2                                         |                                             |                    |
| TICO <sub>1</sub>                    | TICO <sub>2</sub>                                 |                                             |                    |
|                                      |                                                   |                                             |                    |
|                                      |                                                   | <b>Gateway Table</b>                        |                    |
|                                      |                                                   |                                             |                    |
|                                      | OUT <sub>1</sub><br>OUT <sub>2</sub>              | DEC <sub>2</sub><br><b>INPUT</b><br>System  |                    |
| <b>Alignment Mode</b>                | <b>Status</b><br>SMPTE 2022-6 Timing to Reference | <b>AES-67 Link Latency</b>                  |                    |
| Separate                             | ETH1 (usec)                                       | ETH1 (usec)<br>Link Offset (usec)           |                    |
|                                      | N/A                                               | N/A<br>N/A                                  |                    |
| <b>Group Sync</b>                    | ETH2 (usec)                                       | N/A<br>ETH2 (usec)                          |                    |
| (TR04)                               | <b>N/A</b>                                        | <b>N/A</b>                                  |                    |
|                                      |                                                   |                                             |                    |
| Config<br>SDI Output                 |                                                   |                                             |                    |

Fig. 2-20: Example Densité Device Control Panel

3 When all the required user device configuration is complete, close the control panel.

Right-click on any other device in the **Network** window to open its control screen, as required.

## **Step 3.3: Configuration of Other Devices**

Devices in a GV Orbit system which may be configured via GV Orbit appear in the GV Orbit Client **Network** window and present a 'Control' drop-down menu option:

• Right-click on such a device and select 'Control' to open their web page in GV Orbit.

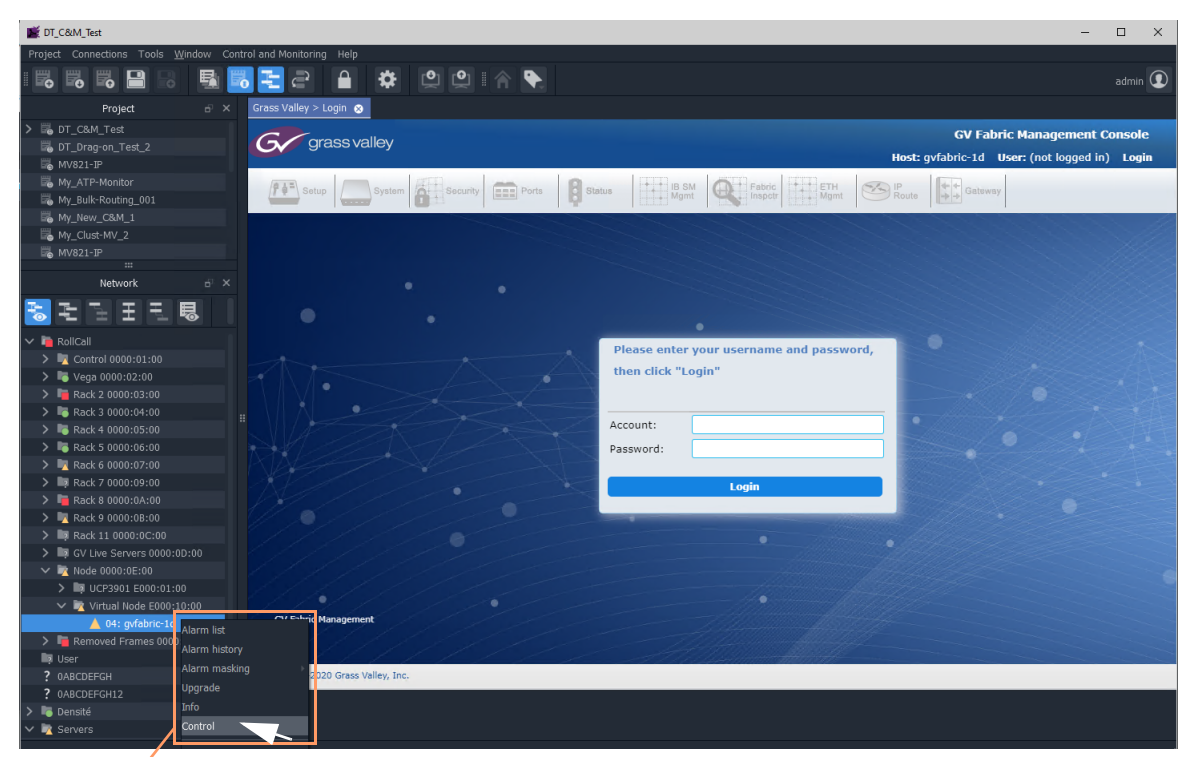

Right-click on device and select 'Control'

Fig. 2-21: Example GV Fabric Device Control Panel

# **Step 4: Device Upgrade**

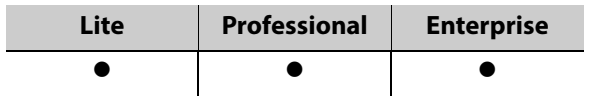

## **Introduction**

This section describes how to upgrade software/firmware on a device using GV Orbit Client.

Upgrade packages for RollCall or Densité cards comprise a version of software and a version of firmware bundled together in a .zip file.

To upgrade a device (or unit), the **Network** window must be open and showing the system device to be upgraded. (See [Network Window Views, on page](#page-44-1) 27.)

#### **Note:**

Before starting, ensure that the upgrade package file is:

- accessible;
- for the correct RollCall or Densité card model; and is
- the correct version required.

Contact Grass Valley customer support for advice about upgrade packages.

- [Step 4.1: Upgrade RollCall-protocol Devices, on page](#page-51-0) 34.
- [Step 4.2: Upgrade Densité-protocol Devices, on page](#page-55-0) 38.

Also see [Change Functionality of a 'Software-Defined Core' Card, on page](#page-58-0) 41.

## <span id="page-51-0"></span>**Step 4.1: Upgrade RollCall-protocol Devices**

- **Lite** Simple device upgrade is possible directly from GV Orbit Client.
- **Professional** and **Enterprise** Simple device upgrade and advanced device upgrades are possible with the GVO-CFG-PRO option.

#### **Simple Upgrade**

**Check the Current Software/Firmware Version**

- 1 Open the **Network** window.
- 2 Locate the device to be upgraded, right-click on it and select **Info**.

A **Details** window is shown for the unit, displaying unit information which includes the device's current version of software/firmware.

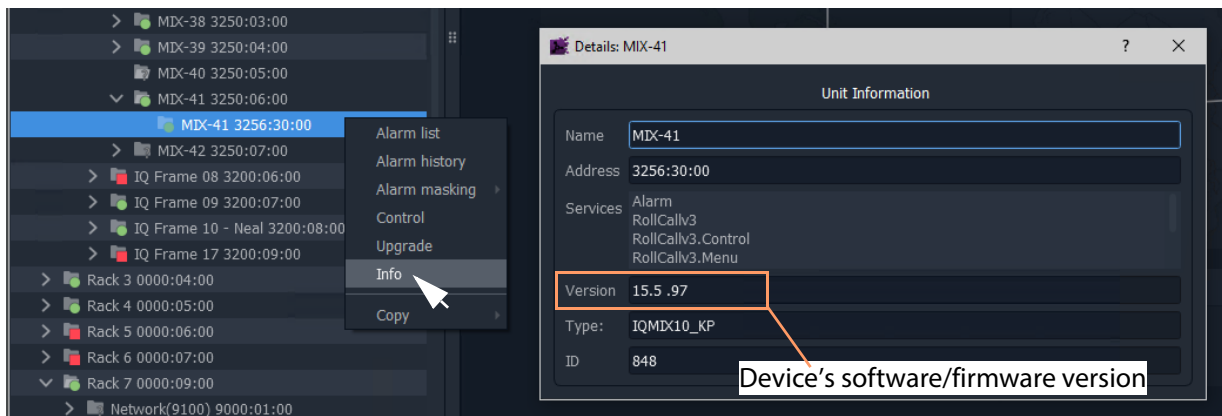

Fig. 2-22: Unit Information in Details Window

3 Close the **Details** window.

**Import Upgrade Packages**

4 Right-click on the tree-view device item and select 'Upgrade'.

The **RollCall Upgrade** window is shown. Any software/firmware upgrade packages that have been previously uploaded to the GV Orbit Client are shown listed on the left hand side. For a fresh install of GV Orbit Client, no packages are listed.

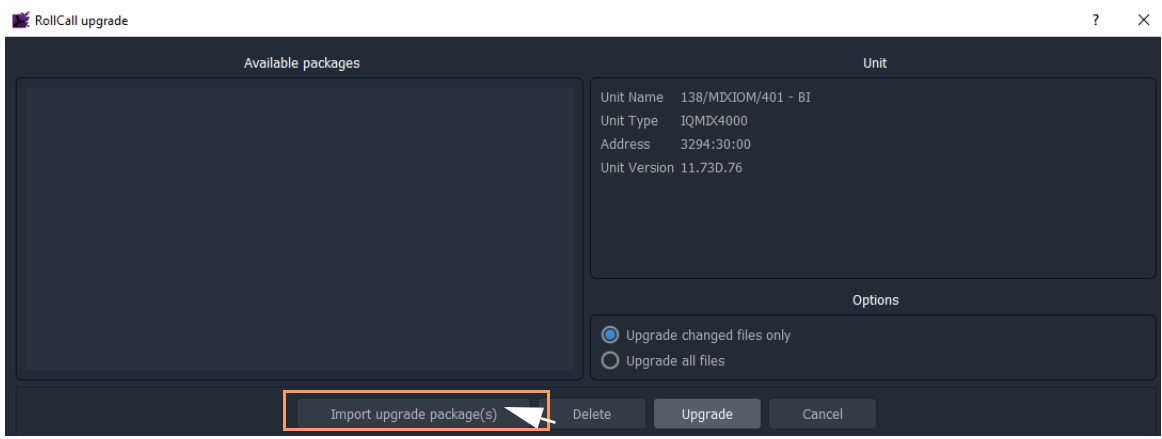

Fig. 2-23: RollCall Upgrade Window

5 Click **Import Upgrade Package(s)** and browse to the upgrade package to be uploaded. Select the package and click **Open**.

The package is imported into the GV Orbit Client.

After the package has been imported, it is listed under 'Available Packages' in the **RollCall Upgrade** window.

#### **Upgrade the Device**

- 6 Select a package in the 'Available Packages' list of the **RollCall Upgrade** window.
- 7 Select **Upgrade All Files** in the 'Options' pane to upgrade all files on the device, regardless of whether a file is the same on the device and in the upgrade package. (Deselect **Upgrade All Files** for a quicker upgrade.)

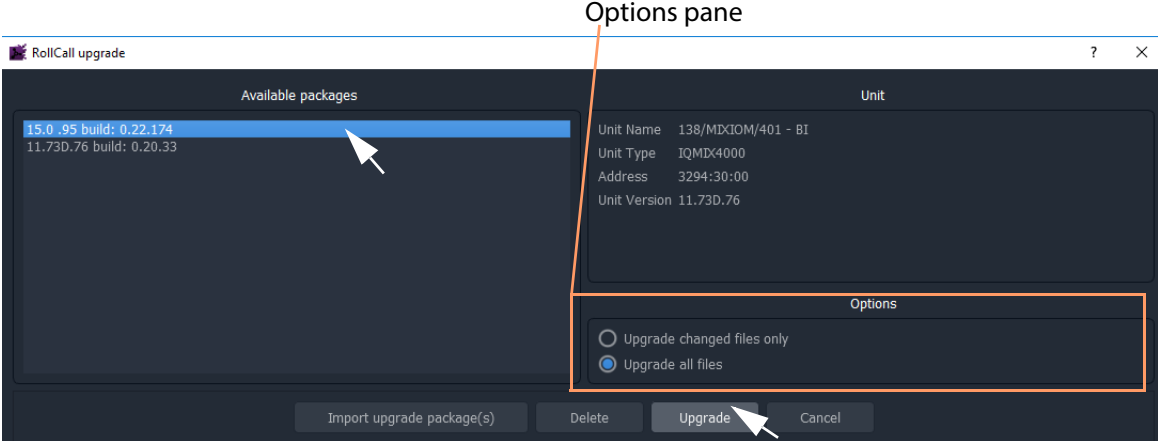

Fig. 2-24: RollCall Upgrade Window

8 Click the **Upgrade** button to start the upgrade of the device.

A message box appears informing you that the upgrade has started and will proceed in the background. Click **OK**.

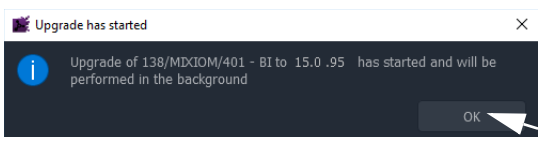

**Note:**

The user may continue using the GV Orbit Client project while the upgrade proceeds.

However, only one RollCall upgrade can be running at any one time.

The progress of the upgrade is reported bottom left in the GV Orbit Client window.

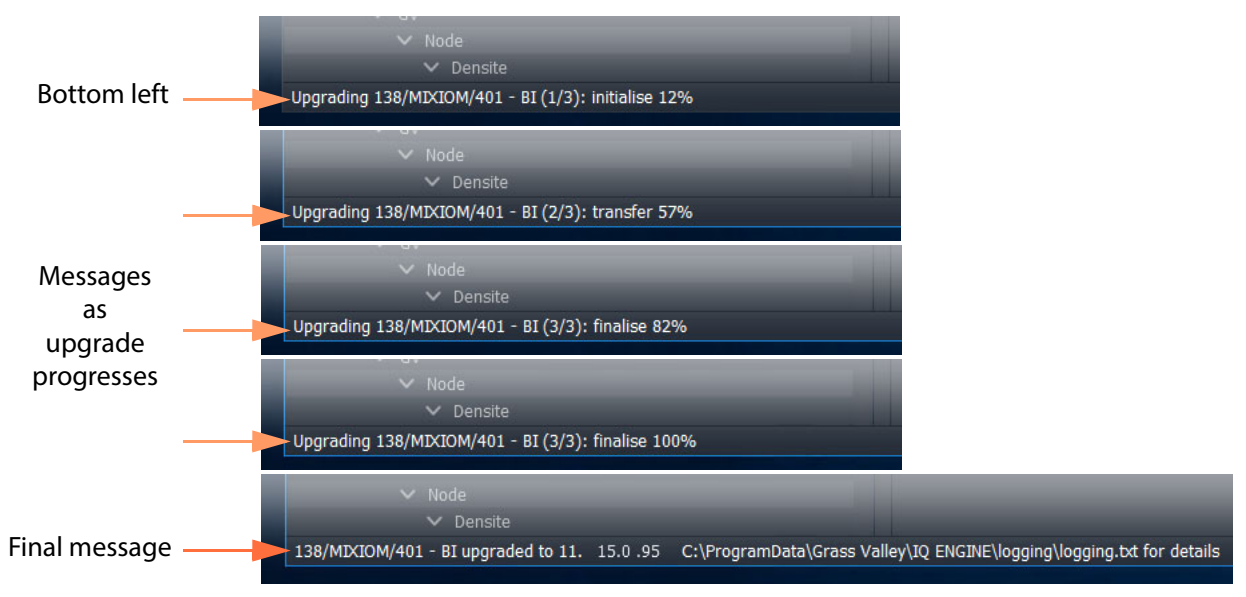

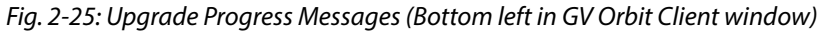

9 When the device has been upgraded, this is indicated by:

- a final message at the bottom of the GV Orbit Client window; and also by
- a pop-up notification message in the Windows<sup>TM</sup> system tray.

**Check the Upgraded Software/Firmware Version**

10 Right-click on the **Network** window upgraded-device item and select **Info**.

A **Details** window is shown displaying unit information.

11 Check that the device's current (upgraded) version of software/firmware is correct.

#### **Note:**

If the **Network** window is being presented through an IP Proxy then a GV Orbit server fail-over (in a dual server cluster system) during an upgrade will cause a failed upgrade.

## <span id="page-55-0"></span>**Step 4.2: Upgrade Densité-protocol Devices**

• **Lite** - Simple device upgrade of Densité devices is not possible via the GV Orbit Client.

#### **Note:**

Densité modular devices may still be upgraded independently of GV Orbit Client using Grass Valley's iControl Solo product.

• **Professional** and **Enterprise** - Densité device upgrade is possible via GV Orbit Client with the GVO-CFG-PRO option, including upgrade of single and multiple Densité devices.

#### **Device Upgrade (GV Orbit Professional and Enterprise only)**

This sub-section assumes that the Densité card is shown in the **Network** window (see [Step](#page-47-1)  [3.2.3: Network Window Setup For Densité Devices](#page-47-1)).

> **Note:**Densité cards can appear in the GV Orbit Client **Network** window if the card is:

- present in a Densité frame that has been added into the GV Orbit Densité Manager service;
- supported by the GV Orbit server; and is
- accessible by the GV Orbit server over the network.

To add support for a card, see [Step 5: Adding Support for Further](#page-60-0)  [Densité Cards](#page-60-0) to be able to see the card to upgrade.

**Check Current Device Software/Firmware Version**

- 1 Open the **Network** window and locate the device to be upgraded.
- 2 Right-click on the device item to be upgraded and select **Info**.

A **Details** window is shown for the unit, displaying unit information which includes the device's current version of software/firmware.

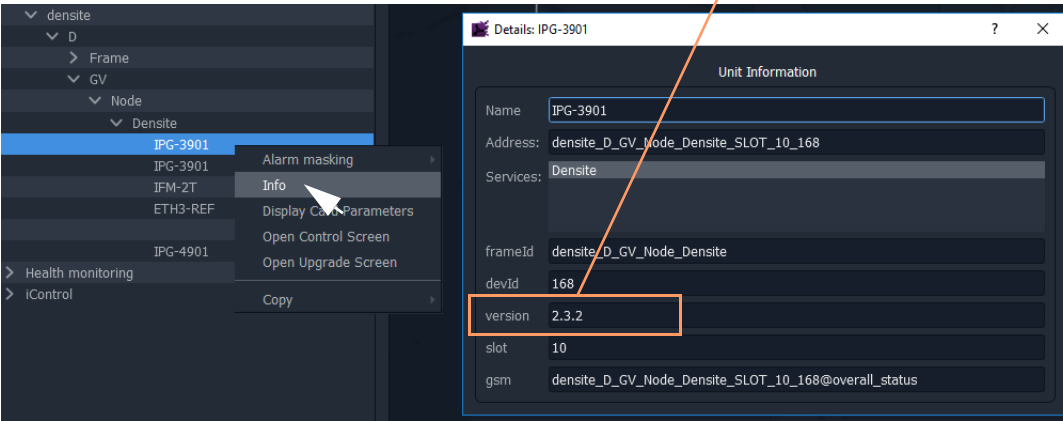

Device's software/firmware version

Fig. 2-26: Unit Information in Details Window

3 Close the **Details** window.

<span id="page-56-0"></span>**Import Upgrade Packages**

4 Right-click on the tree-view device item and select 'Upgrade'.

The **Densité Upgrade Manager** window is shown.

| Densite Upgrade Manager                              |                  |                    |                   |                       |             |                  |   | $\Box$          | $\times$ |
|------------------------------------------------------|------------------|--------------------|-------------------|-----------------------|-------------|------------------|---|-----------------|----------|
| Navigation                                           | Type             | Installed firmware | Installed package | Available package     | Select / By | Install progress |   | Package history |          |
| Frame Reference                                      | Frame Refe 2.0.2 |                    |                   |                       | П           |                  | 圓 |                 |          |
| HCO-3901                                             | HCO-3901         | 1,3.6              |                   |                       | $\Box$      |                  | E |                 |          |
| <b>HDA-1811</b>                                      | <b>HDA-1811</b>  | 1.1.0              |                   |                       | $\Box$      |                  | 匾 |                 |          |
| $-HFM-2T$                                            | IFM-2T           | 2.3.0              |                   |                       | $\Box$      |                  | E |                 |          |
| -IPG-3901                                            | IPG-3901         | 2.3.2              |                   |                       | $\Box$      |                  | 圓 |                 |          |
| -IPG-3901                                            | IPG-3901         | 2.3.2              |                   |                       | П           |                  | 圓 |                 |          |
| IPG-4901                                             | <b>IPG-4901</b>  | 1.1.0              |                   |                       | $\Box$      |                  | 圃 |                 |          |
| <b>KMX-4921</b>                                      | <b>KMX-4921</b>  | 9.2.0              |                   |                       | П           |                  | 圓 |                 |          |
| $-KMX-4921$                                          | KMX-4921         | 9.2.0              |                   |                       | □           |                  | 圃 |                 |          |
| $-XIO-4901$                                          | XIO-4901         | 2.3.0              |                   |                       | $\Box$      |                  | 圛 |                 |          |
| $-XIO-4901$                                          | XIO-4901         | 2.3.0              |                   |                       | П           |                  | 圓 |                 |          |
| <b>F</b> Logical view <b>Physical view</b> Flat view |                  |                    |                   |                       |             |                  |   |                 |          |
|                                                      |                  | Upgrade            |                   | Upload files<br>Clear |             |                  |   |                 |          |

Fig. 2-27: Densité Upgrade Manager

5 Click **Upload Files...** and browse to the upgrade package to be uploaded. Select the package and click **Open**.

A message window appears prompting the user to start the upload.

6 Click **Upload** in the **Progress** window.

Progress of the upload is shown in the window and the package is uploaded to the **Densité Upgrade Manager**.

7 When complete, the **Progress** window shows 100% done, 'Operation finished':

**ED** Progress - Done **Transfer file(s)** Transfer meder<br>IPG3901-service-2.5.1-BUNDLE-1-upgrade-package.zip Size: 86477 kb To Hosts: 172.19.79.151 100 % Tue Dec 03 11:48:58 GMT 2019 acting '172.19.79.151' ding file 'IPG3901-service-2.5.1-BUNDLE-1-upgrade-package.zip' to host '172.19.79.151'<br>'IPG3901-service-2.5.1-BUNDLE-1-upgrade-package.zip' sent to host '172.19.79.151' with ile eration finished Close Upload | C Replace file on hosts | Clear log

8 Verify the uploaded package is present in the **Densité** 

Click **Close**.

Fig. 2-28: Progress Window - Upgrade Package 100%

**Upgrade Manager** window by clicking in the 'Available package' column and looking in the drop-down list.

**Note:**After an upgrade package has been uploaded, it is available in a dropdown box in the 'Available Package' column, in all rows for Densité devices compatible with the newly-uploaded package. (I.e. for an IPG-3901 package, check in any IPG-3901 device row.)

#### <span id="page-57-0"></span>**Upgrade the Device**

In the **Densité Upgrade Manager** window, in the row for the device to be upgraded:

9 Select an upgrade package in the 'Available Package' column's drop-down list.

| Densite Upgrade Manager                                 |                  |                    |                                 |                                                    |                |                  |   | $\Box$          | $\times$ |
|---------------------------------------------------------|------------------|--------------------|---------------------------------|----------------------------------------------------|----------------|------------------|---|-----------------|----------|
| Navigation                                              | <b>Type</b>      | Installed firmware | Installed package               | Available package                                  | Select / By    | Install progress |   | Package history |          |
| Frame Reference                                         | Frame Refe 2.0.2 |                    |                                 | --                                                 | П              |                  | 匾 |                 |          |
| HCO-3901                                                | HCO-3901         | 1.3.6              |                                 |                                                    | □              |                  | 圓 |                 |          |
| <b>HDA-1811</b>                                         | <b>HDA-1811</b>  | 1.1.0              |                                 |                                                    | □              |                  | 匾 |                 |          |
| $HFM-2T$                                                | IFM-2T           | 2.3.0              |                                 |                                                    | ▣              |                  | 囲 |                 |          |
| $HPG-3901$                                              | IPG-3901         | 2.3.2              |                                 | ≂                                                  | ▬              |                  | 屇 |                 |          |
| $HPG-3901$                                              | IPG-3901         | $2.3.2 \div 2.5.1$ | $\rightarrow$ -> 2.5.1-BUNDLE-1 | 2.5.1-BUNDLE-1                                     | $\blacksquare$ | 0.0%             | 囲 |                 |          |
| $HPG-4901$                                              | <b>IPG-4901</b>  | 1.1.0              |                                 |                                                    | ■              |                  | 画 |                 |          |
| <b>KMX-4921</b>                                         | <b>KMX-4921</b>  | 9.2.0              |                                 |                                                    | □              |                  | 画 |                 |          |
| <b>KMX-4921</b>                                         | <b>KMX-4921</b>  | 9.2.0              | --                              | -                                                  | □              |                  | 畐 |                 |          |
| $XIO-4901$                                              | XIO-4901         | 2.3.0              |                                 |                                                    | $\Box$         |                  | 圓 |                 |          |
| $-XIO-4901$                                             | XIO-4901         | 2.3.0              |                                 |                                                    | □              |                  | 匾 |                 |          |
|                                                         |                  |                    |                                 |                                                    |                |                  |   |                 |          |
|                                                         |                  |                    |                                 |                                                    |                |                  |   |                 |          |
|                                                         |                  |                    |                                 |                                                    |                |                  |   |                 |          |
| <b>Physical view</b><br><b>Exploration Logical view</b> | Flat view        |                    |                                 |                                                    |                |                  |   |                 |          |
|                                                         |                  | Upgrade (1)        | Force upgrade (1)               | Upload files<br>Clear                              |                |                  |   |                 |          |
| --<br>$\sim$ $\sim$ $\sim$ $\sim$ $\sim$                |                  | $\cdots$           | $\mathbf{r}$                    | $\overline{\phantom{a}}$<br>$\sim$<br>$\mathbf{r}$ |                |                  |   |                 |          |

Fig. 2-29: Upgrade Window with Selected Upgrade Package

10 Click the **Upgrade** button to start the upgrade of the device.

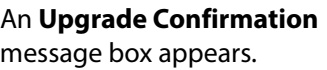

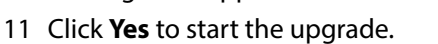

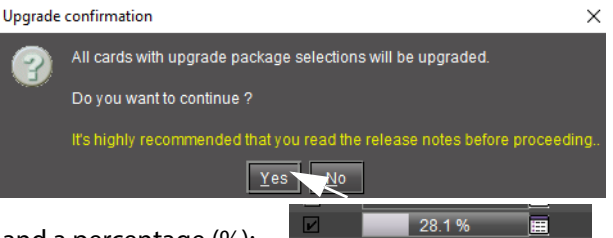

Progress is reported in the 'Install

Progress' column as a progress bar and a percentage (%):

When done, a 'Finished 100%' message appears in the 'Install progress' column.

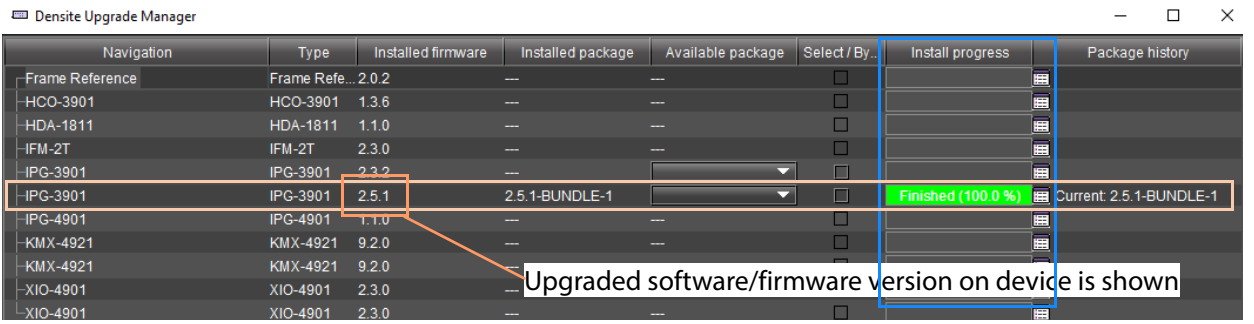

Fig. 2-30: Upgrade 'Finished 100%'

12 Close the **Densité Upgrade Manager** window.

**Check Software/Firmware Version on Upgraded Device**

- 13 In the **Network** window, right-click on the upgraded-device item and select **Info**. A **Details** window is shown for the device/unit.
- 14 Check that the newly-upgraded device software/firmware version is correct.

**Note:**The **Densité Upgrade Manager** can upgrade multiple devices.

## <span id="page-58-0"></span>**Change Functionality of a 'Software-Defined Core' Card**

Grass Valley offer a range of cards which have a software-defined core, enabling a user to change the functionality of a card with core packages and licenses. GV Orbit Client enables a user to change such a 'software-defined core' card's functionality.

**Note:**Supported software-defined core cards include:

• UCP-3901 and IQ-UCP cards, with various core packages, including Essence Processing (EP) cores and Multiviewer (MV) cores.

See the documentation on the respective cards for further information and instructions on how to add licenses etc.

**Note:License a card first** before loading a core package into the card. If a core package is loaded but a card is not licensed, then default, 'base' functionality results. See the documentation on the respective card for information.

To change a card's functionality, use the 'upgrade' mechanism in GV Orbit Client:

1 Locate the software-defined core card in the **Network** window.

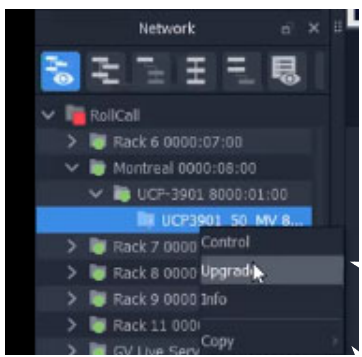

Fig. 2-31: Software-Defined Core Device in Network Window

2 Right-click on the card item in the tree-view and select 'Upgrade'.

The **RollCall Upgrade** window is shown for the card. The window shows:

- the core package currently in use by the card; and
- all available (imported) core packages.

See [Figure](#page-59-0) 2-32.

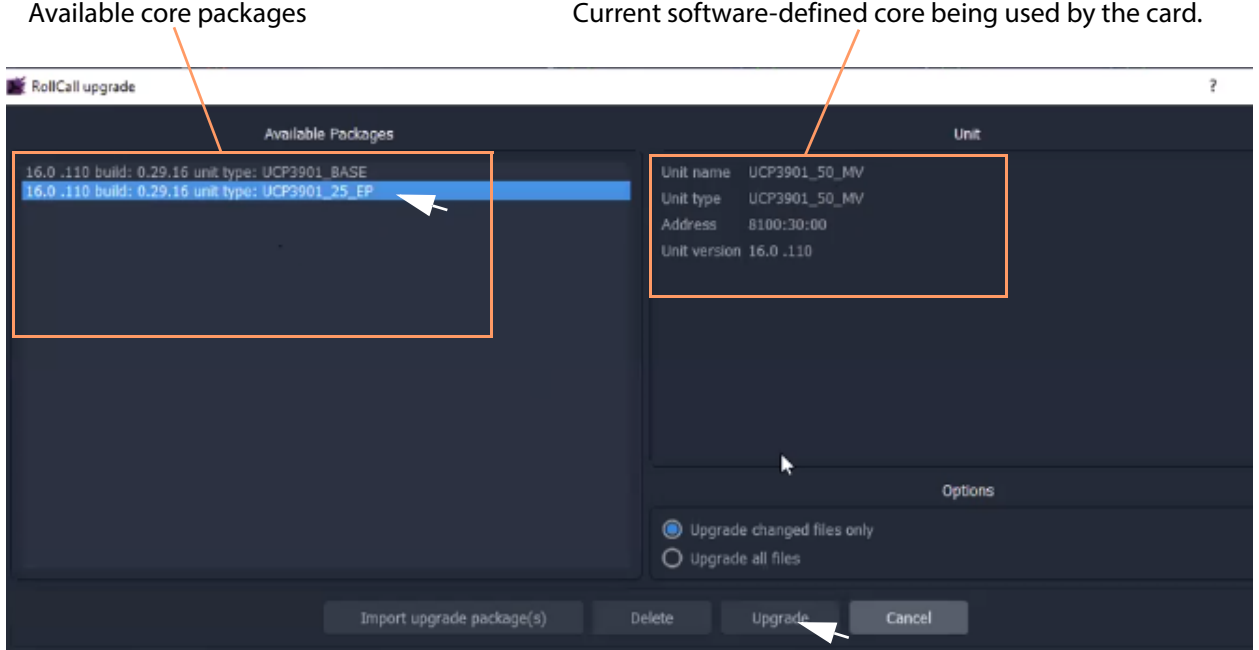

<span id="page-59-0"></span>Fig. 2-32: RollCall Upgrade Window - Available Cores

To import further core packages:

3 Import the core package in a similar way to an upgrade package (see Step 4.1: Upgrade [RollCall-protocol Devices, on page](#page-51-0) 34).

To load an available (already-imported) core package into the card and change card functionality:

4 Select an available core package and click **Upgrade**. The procedure is similar to upgrading a card (see [Step 4.1: Upgrade RollCall-protocol Devices, on page](#page-51-0) 34).

The new core package is placed on the card; the card reboots and then adopts the functionality of the new core package if the card is licensed.

# <span id="page-60-0"></span>**Step 5: Adding Support for Further Densité Cards**

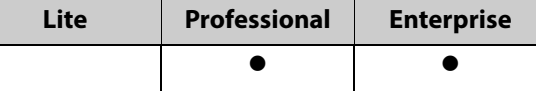

## **Introduction**

GV Orbit fully supports all Densité cards. GV Orbit **Professional** and **Enterprise** ship with native support for many Densité cards; for other cards, support needs to be added to your GV Orbit server. This section describes how to add support for Densité cards to your GV Orbit server.

Support is added by uploading the requisite Densité card software package. Once uploaded, the GV Orbit server can recognize the cards and they may be integrated into the **Network** window.

Carry out this procedure to add or to update support of a Densité card.

## **Add or Update Densité Card Support**

Many Densité cards are automatically recognized by GV Orbit. However, some Densité cards may not show in the **Network** window, even though they are physically installed in a Densité frame. For example, a frame's controller card may be shown but one or more cards in the same frame are not shown (in the tree-view nor list-view). To make such cards available, the corresponding card software packages must be uploaded through the Densité Upgrade Manager tool.

> **Note:**Refer to GV Orbit release notes documentation for a list of natively supported Densité cards. See [Related Documentation](#page-2-0).

#### Prerequisite:

- All Densité frames are added to the Densité Manager service on the GV Orbit server. (Refer to the Densité Manager service chapter in the GV Orbit Admin Guide. See [Related](#page-2-0)  [Documentation.](#page-2-0))
- Software package are available for each Densité card type to be added/updated. (See each separate card documentation for how to obtain each software package.)

The procedure is similar to upgrading Densité cards (see [Step 4.2: Upgrade Densité](#page-55-0)[protocol Devices](#page-55-0)):

- 1 Locate a Densité frame item in the **Network** window tree-view and expand it to show all available cards.
- 2 If one or more cards are not shown in the **Network** window tree-view, right-click on a fitted card item (for example, on the frame controller card item) and select 'Upgrade'.

The Densité Upgrade Manager tool is opened showing all the cards in the Densité frame. Some cards may be grayed-out.

For each Densité card type for which support is to be added/updated:

- 3 Import the card's software package. (See [Import Upgrade Packages](#page-56-0) for how to do this.)
- 4 Upgrade each card. (See [Upgrade the Device](#page-57-0) for how to do this).

After a card type has been upgraded, it should appear in the Densité Upgrade Manager tool and not be grayed-out.

Support for the card has now been added to the GV Orbit server.

When the support for all cards has been added:

5 Close the Densité Upgrade Manager window.

Support for the Densité cards has now been added to the GV Orbit server and the cards are displayed in the GV Orbit Client's **Network** window.

## **Step 6: Multiviewer Project**

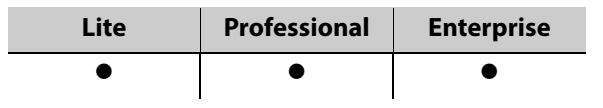

## **Introduction**

This section is applicable to GV Orbit Client and multiviewer applications with single multiviewers that use the GV Orbit 'Multiviewer' project type.

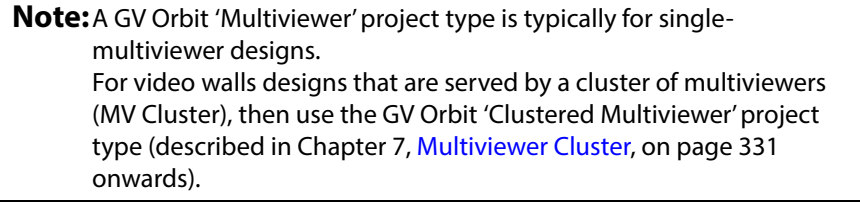

This section describes a simple edit to a GV Orbit (single-multiviewer) 'Multiviewer' project pulled from a multiviewer (MV-8 series or IQ-MV series multiviewer). The simple edit changes the appearance of the video wall and the project is pushed back to the device.

> **Note:**GV Orbit 'Multiviewer' projects are pushed/pulled to/from a compatible (single) multiviewer device rather than to/from a GV Orbit server.

## **Simple Multiviewer Project Editing Example**

#### **Pull Project and Open**

1 Open GV Orbit Client at the initial screen and click **New Project**.

The **New Project** dialog is shown.

- 2 Select **Connected Multiviewer Project** type.
- 3 **Browse** into a new, empty folder (into which project information will be placed).
- 4 Click **Choose**.
- 5 Click **Next**.

A list of available multiviewers is shown.

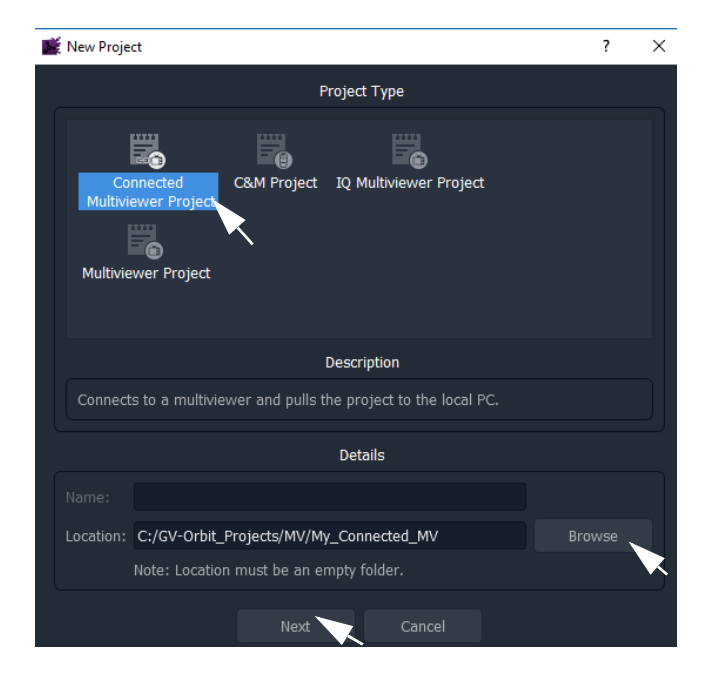

| New Project                                          |                      |                |               |                  |                  |                                      | 7<br>$\times$  |  |  |
|------------------------------------------------------|----------------------|----------------|---------------|------------------|------------------|--------------------------------------|----------------|--|--|
| Select the Multiviewer you would like to connect to: |                      |                |               |                  |                  |                                      |                |  |  |
| $\alpha$ Refresh                                     |                      |                |               |                  |                  |                                      |                |  |  |
| <b>Domain</b>                                        | <b>Name</b>          | <b>Address</b> | <b>Host</b>   | <b>Unit Type</b> | <b>Location</b>  | <b>Notes</b>                         | <b>Type Id</b> |  |  |
| 41                                                   | Validation MV-821-IP | FFFF: 41:00    | 10.162.51.41  | MV-821-IP-MAIN   | <b>Rack Room</b> |                                      | 923            |  |  |
| 39                                                   | MV-831               | FFFF:39:00     | 10.162.51.3   | MV-831           | Lab              | DDS 39 RollCall FFFF:39:00           | 917            |  |  |
| 160                                                  | MV-800-160           | FFFF:60:00     | 10.162.51.160 | MV-800           | Lab bench        | MV-800 DDS=160 RollCall=60 Lab bench | 784            |  |  |
| 166                                                  | Validation MV-800    | FFFF:66:00     | 10.162.51.166 | MV-800           | Validation Rack  | DDS=166, RollCall=66                 | 784            |  |  |
| 151                                                  | FRED                 | 1000:30:00     | 10.162.51.151 | MV-820           | Lab bench        | JG DDS=151, RollCall=1000:30:00      | 816            |  |  |
| 23                                                   | MV-820-IP            | 6000:01:00     | 10.162.51.220 | MV-820-IP-MAIN   | Lab              | Development MV-820-IP                | 885            |  |  |
| 180                                                  | Validation MV-820    | FFFF:80:00     | 10.162.51.180 | MV-820           | Validation rack  | DDS=180, RollCall=80                 | 816            |  |  |
| 75                                                   | <b>MV800</b>         | FFFF:75:00     | 10.162.51.75  | MV-800           | F <sub>2</sub>   |                                      | 784            |  |  |
| 6                                                    | MV-851-6             | FFFF:06:00     | 10.162.51.6   | MV-851           | Lab bench        | MV-851 DDS=6 RollCall=06 Lab bench   | 919            |  |  |
|                                                      |                      |                |               |                  |                  |                                      |                |  |  |
|                                                      |                      |                |               |                  |                  |                                      |                |  |  |
|                                                      |                      |                | Previous      | OK               | Cancel           |                                      |                |  |  |

Fig. 2-33: Select Multiviewer to Connect To

**Note:**The IP network used needs to support multicast for automatic discovery of devices to occur (for example, for listing available multiviewers).

6 Select the multiviewer to connect to and click **OK**.

GV Orbit Client connects to the multiviewer, pulls the GV Orbit project from it, attempts to open the project, and shows the login screen.

7 Enter the correct **User name** and **Password** for the accessing the GV Orbit project.

**Note:**The default login for new projects is 'admin' 'admin'.

8 Click **Login**.

The project is opened and the multiviewer project **Home Screen** is shown.

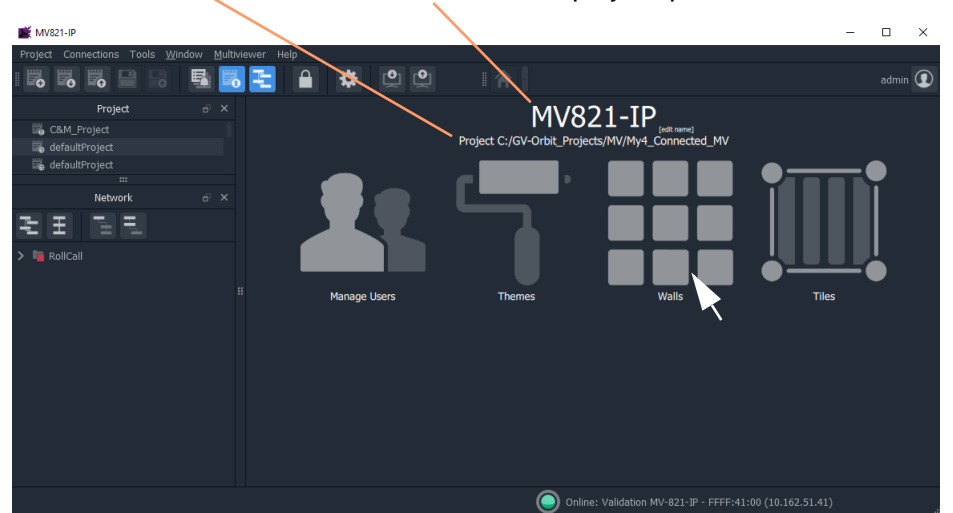

Folder path where project is stored on the client PC.

Name of GV Orbit project (pulled from multiviewer)

Fig. 2-34: Multiviewer Project Home Screen

The GV Orbit multiviewer project has been pulled from the target multiviewer device, locally stored on the client PC, and opened in GV Orbit Client.

The multiviewer video wall design may now be edited in GV Orbit Client.

#### **Edit the Multiviewer Project**

9 Click on the large **Walls** icon, and select one of the wall items that is shown listed.

The multiviewer video wall design is opened in a tab in the overall GV Orbit Client window. See [Figure](#page-65-0) 2-35.

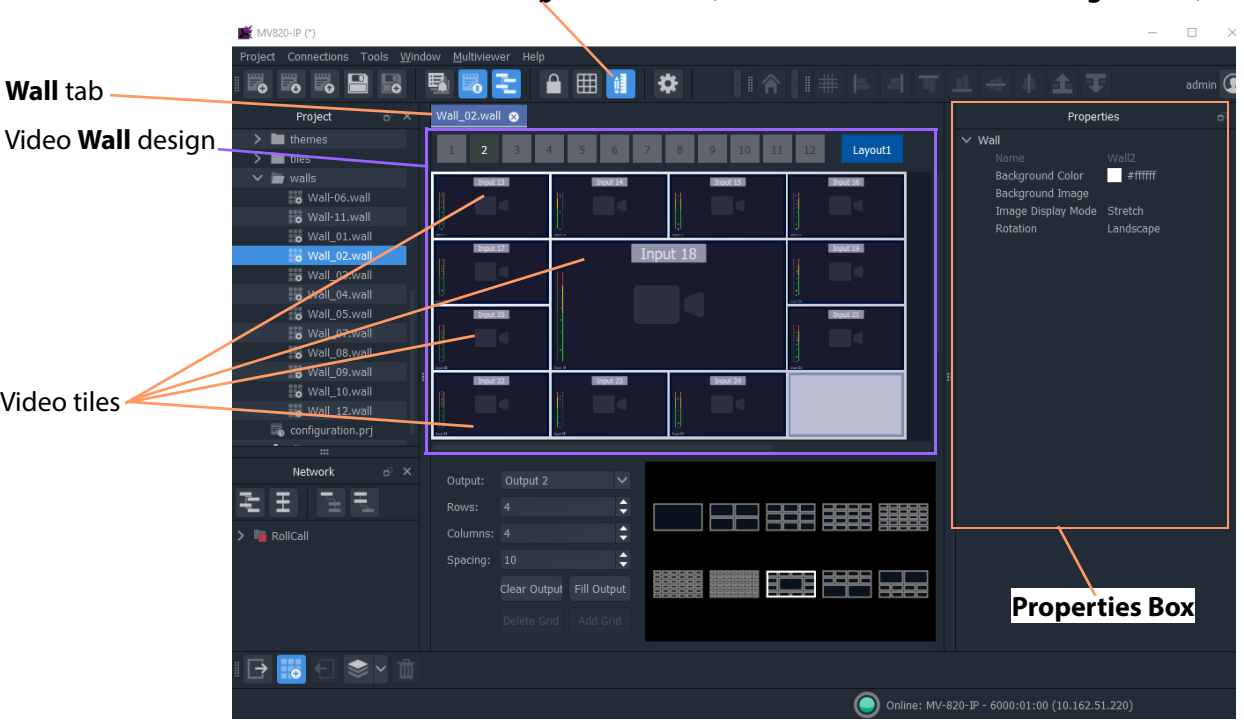

#### **Run Mode / Design Mode** icon (GV Orbit Client is shown in **Design Mode**)

<span id="page-65-0"></span>Fig. 2-35: Example Video Wall Tab in Wall Editor

The **Wall** tab is the stage on which a **Wall** is:

- designed and edited (in GV Orbit Client **Design** mode); and
- may be run and viewed (in GV Orbit Client **Run** mode). Although a video wall is fully deployed when running on a compatible multiviewer device.
- 10 Click the **Run Mode / Design Mode** tool bar icon to select 'Design Mode'.

#### **Note:**

Clicking the **Run Mode / Design Mode** tool bar icon toggles between 'Run' and 'Design' modes of GV Orbit Client.

#### Click to exit Run Mode

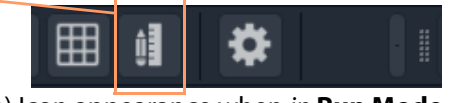

a) Icon appearance when in **Run Mode**

Click to enter Run Mode

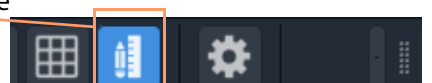

b) Icon appearance when in **Design Mode**

Fig. 2-36: Run Mode / Design Mode Tool Bar Icon

#### **Note:**

- In **Design Mode**, a project may be edited (for example, a video wall may be modified).
- In **Run Mode**, a project monitors log and alarm data and generates display screens in real-time.

This example edit will do a simple change to the video wall:

- 11 Click on one of the video tiles on the wall to select it. (E.g. the top-left video tile.)
- 12 In the **Properties Box**, change the **Preferences -> Type** property value to 'Analogue Clock' via the drop-down menu.

The selected tile changes to a round-faced clock within the **Wall** tab.

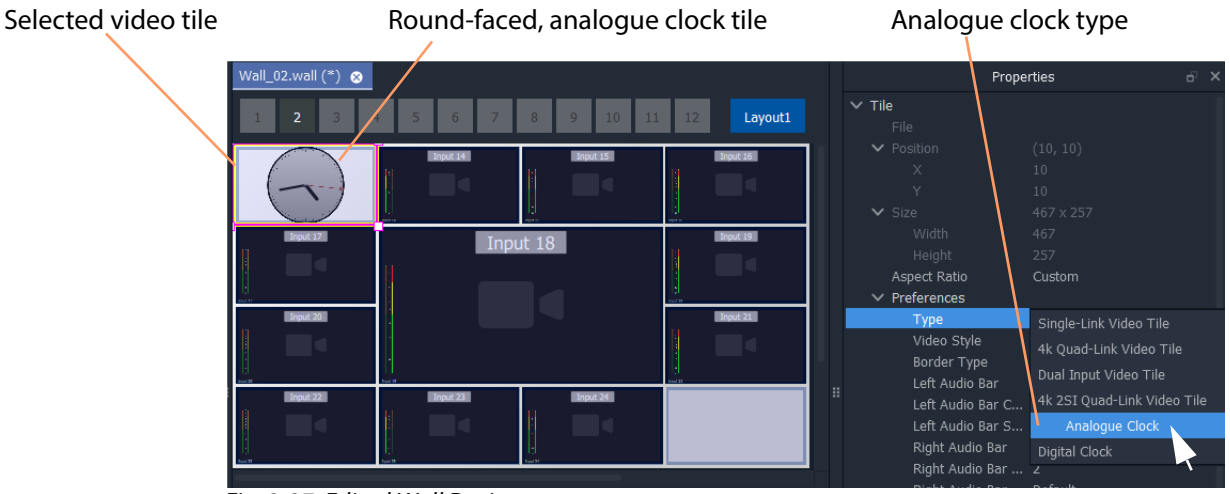

Fig. 2-37: Edited Wall Design

13 Click **Project -> Save Project** to save the whole project locally, including the video wall design.

**Push Project Back to Multiviewer**

14 Click **Project -> Push** in the main menu.

The **Choose Projects** dialog is shown.

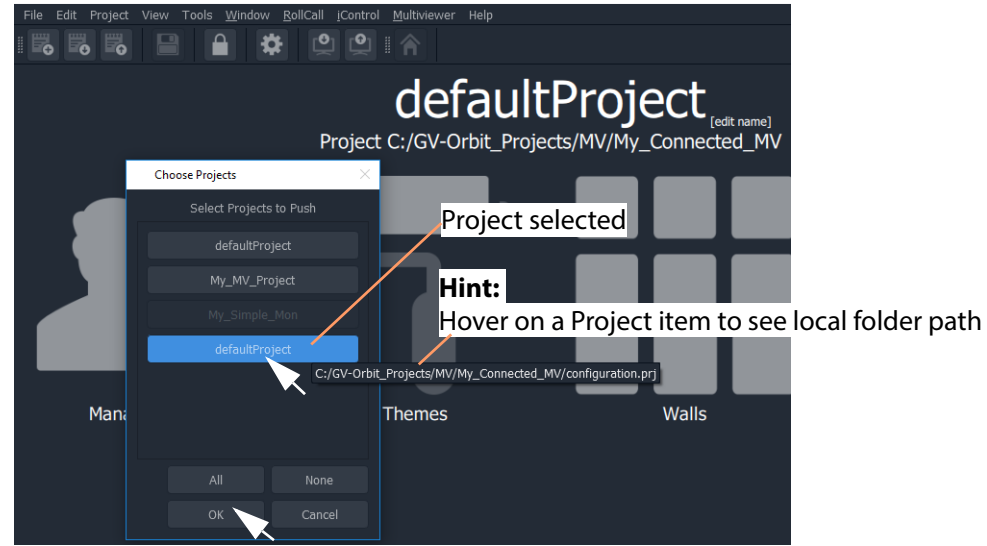

Fig. 2-38: Choose Projects Dialog

- 15 Select just the project to push to the multiviewer.
- 16 Click **OK**.

The selected project is pushed back to the multiviewer. The edited video wall is then used and shown by the multiviewer device.

# <span id="page-68-0"></span>**Step 7: Control and Monitoring Project Setup (Professional/Enterprise)**

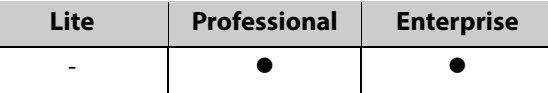

## **Introduction**

This section is applicable to GV Orbit **Professional** and **Enterprise** only. It describes setting up a new 'Control and Monitoring' project (C&M project), which is the main project type applicable to GV Orbit **Professional** and **Enterprise**. Following its setting up, a C&M project is ready for use. For example, custom graphical operator screens etc. can be designed, created and used.

All C&M projects are centrally stored in and used from repositories on the GV Orbit server (one project per repository). The GV Orbit Client application needs to be configured to communicate with the GV Orbit server(s) (see [Step 7.2: C&M Setup Dialog, on page](#page-69-0) 52). A project is loaded by GV Orbit Client from a server repository and stored locally on the client PC.

#### **Note:**

GV Orbit Client requires network access to one or more GV Orbit servers running configured GV Orbit services.

- [Step 7.1: New C&M Project, on page](#page-68-1) 51.
- [Step 7.2: C&M Setup Dialog, on page](#page-69-0) 52.
- [Step 7.3: Further Setup, on page](#page-75-0) 58.
- [Step 7.4: Saving and Pushing a Project, on page](#page-79-0) 62.

### <span id="page-68-1"></span>**Step 7.1: New C&M Project**

From the GV Orbit Client **Initial Screen**:

- 1 Click **New Project.**
	- The **New Project** dialog is shown.
- 2 Select the C&M project type.
- 3 Click **Browse** and browse to a folder where the project will be placed. Click **Choose**.
- 4 Enter a name for the new project.
- 5 Click **OK**.

And, if prompted, answer **Yes** to create a directory.

The **Setup** dialog is shown. See [Step](#page-69-0)  [7.2: C&M Setup Dialog, on page](#page-69-0) 52.

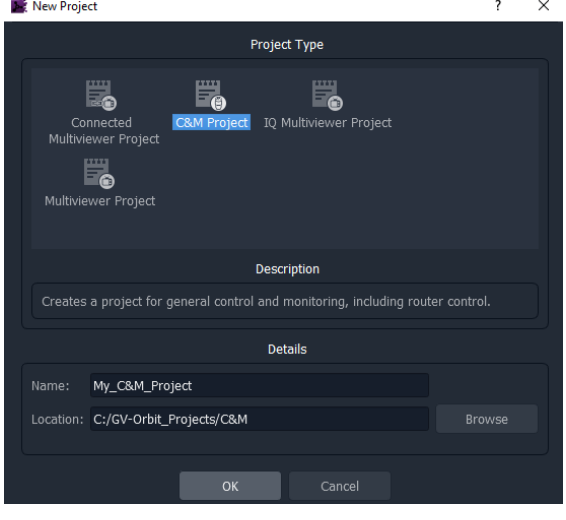

## <span id="page-69-0"></span>**Step 7.2: C&M Setup Dialog**

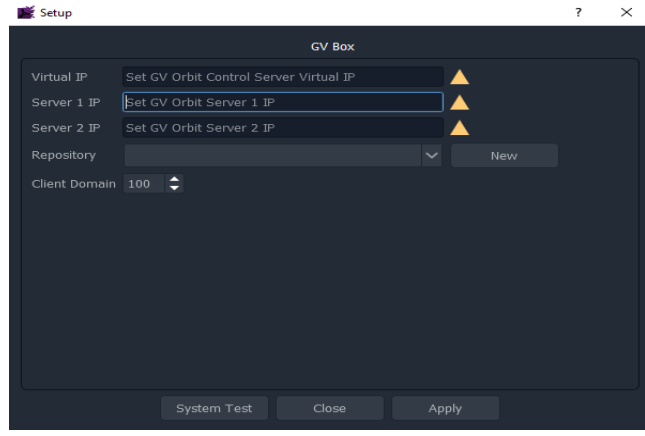

Fig. 2-39: C&M Project Setup Dialog

The C&M **Setup** dialog provides a quick way to enter key project parameters for a project.

The dialog is shown automatically when creating a new C&M project. And it can be accessed when an existing C&M project is open by clicking **Connections -> GV Server** in the main menu.

#### **Note:**

Some key project parameters are entered in the **Setup** dialog and used for the project settings. Some settings may be subsequently edited by the user, if required. Refer to [Step 7.3.1: Project Variables \(Project -> Edit Variables\), on](#page-75-1)  [page](#page-75-1) 58.

**Server IP Address(es)**

1 Enter the IP address of the GV Orbit server into the **Server 1 IP** text box. For dual-server systems, enter the IP address of one server. The second server's address will be discovered automatically in the steps below.

Check the address is correct.

The GV Orbit Client attempts to connect to the server and performs some basic system tests.

#### **Note:Basic System Tests**:

- a. Connect to the GV Orbit server.
	- A good connection status is shown with a green light indicator.
- b. Find out other GV Orbit system information from the server.
- c. Fill out settings in the **Setup** dialog.

For example:

- **Client Domain** number being used (default is 100).
- Available **Repositories** on the server.
- IP address of any second GV Orbit server; and any IP address being commonly used by the servers ('Virtual IP').

The resulting connection status from the basic system tests is indicated in a console pane showing any system messages issued. See [Figure](#page-71-0) 2-40a.

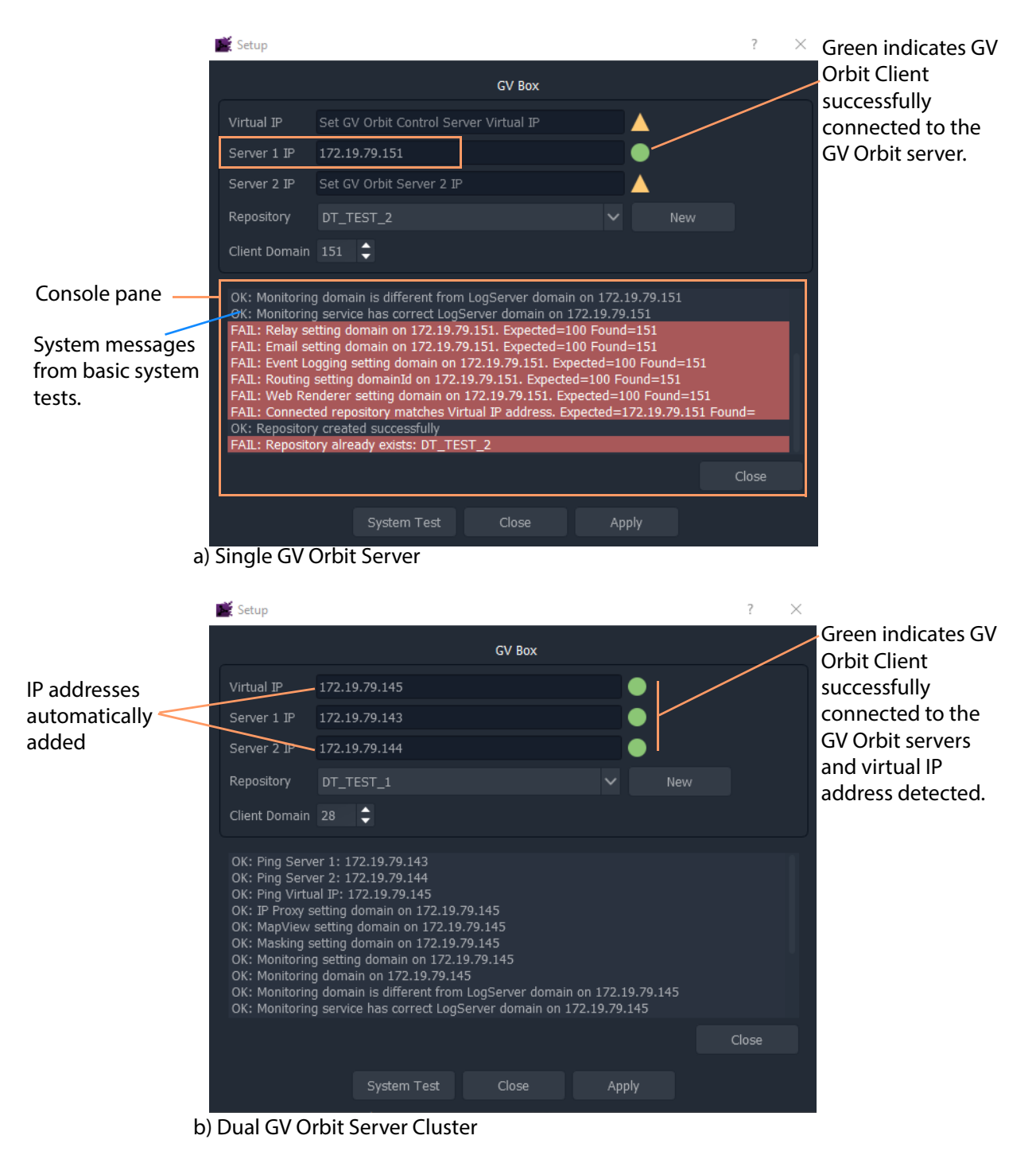

<span id="page-71-0"></span>Fig. 2-40: C&M Project Setup Dialog: a) Single GV Orbit Server; b) Dual GV Orbit Server Cluster
#### **Select a Repository**

#### **Note:Repository**:

Projects may be locally stored on the client PC but, for deployment, a C&M project must be saved to the GV Orbit server (Pushed) into a **Repository**, one project per **Repository**. Multiple clients can access the same project.

#### **Note:**

The **Repository Manager** service, running on the GV Orbit server, can be configured on the server and each repository may be set up from there. Alternatively,

a **New** repository may be created from the C&M Project's **Setup** dialog. Available **Repositories** are listed in a drop-down box in the **Setup** dialog.

#### **Note:**

**Pull** a project from a **Repository** to load the project from a server. **Push** a project to a **Repository** to save it back to the GV Orbit server.

2 In the **Setup** dialog, click **New**.

The **Create Repository** dialog is shown:

3 Enter a name for the new repository and click **OK**.

Alternatively, to select an existing repository:

4 Select a **Repository** in the 'Repository' drop-down list in the **Setup** dialog.

The C&M project will use the project from this **Repository**.

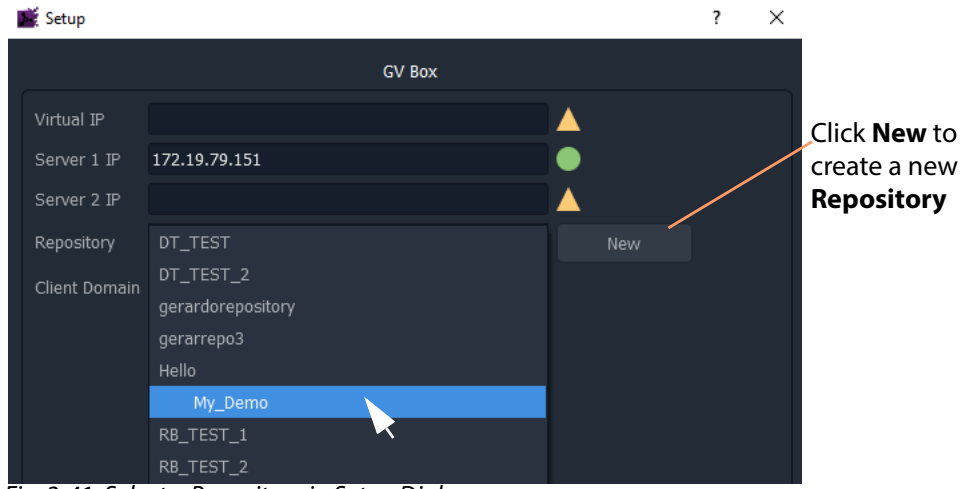

Fig. 2-41: Select a Repository in Setup Dialog

**System Re-Test**

5 Click **System Test** to redo the basic system tests.

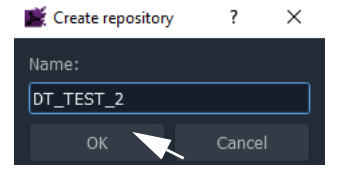

For the basic system test, GV Orbit Client performs a:

- ping to each server;
- client-server communication check;
- services check on the server; and
- check of service Domain configurations (Monitoring and Log Server services).

The console pane in the **Setup** dialog may have shown some red messages which highlight differences between entered dialog settings and those of the GV Orbit system connected to. (For example, a Client Domain number difference.) Re-do the basic system tests and the red messages should clear.

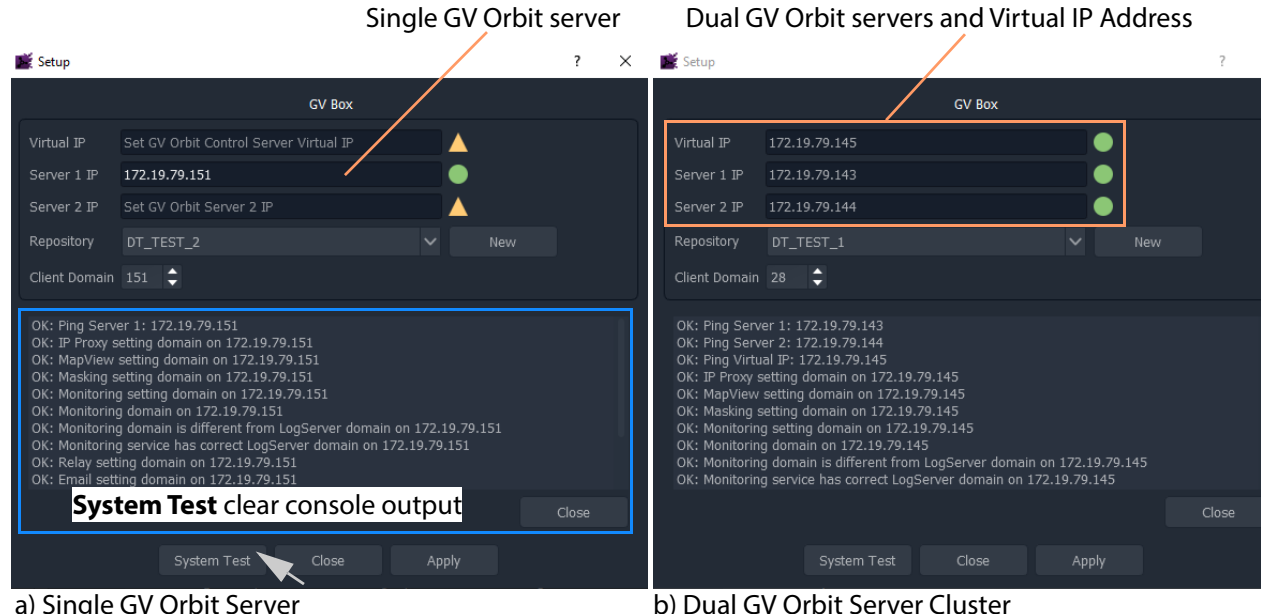

Fig. 2-42: System Test Re-done and Console Output OK: a) Single GV Orbit Server. b) Dual GV Orbit Server Cluster.

**Apply Settings**

- 6 In the **Setup** dialog, click **Apply** to apply these settings to the project.
- Click **OK** to any pop-up message.
- 7 Click **Close** to close the dialog.

The GV Orbit pulls the project etc. from the repository and shows the **Home Screen**.

#### **Note:**

When connecting to a **Repository**, the user may be prompted to **Pull** a project from a **Repository**, i.e. get a project from the server. **Pull** a project in order to either:

- edit the project locally (any existing local project is overwritten); or
- run the project locally (for example, to run operator screens).

Do not **Pull** if a local project has been created/changed and it needs to be put into a **Repository**. This requires a **Push** to a repository.

## **Step 7.3: Further Setup**

Following initial set up, a C&M project is ready for use. Project settings and variables are set up from the settings in a C&M Project's **Setup** window.

This sub-section describes how to adjust the project settings (including project variables) further, if any parameters need changing for some reason.

**Step 7.3.1: Project Variables (Project -> Edit Variables)**

C&M projects have a set of project variables that are set up when using the C&M Project **Setup** window to establish connection to a GV Orbit server. This done as part of creating a new C&M Project. (The **Setup** window is also accessed by selecting **Connections -> GV Server** in the main menu.)

The **Project Variables** enable GV Orbit Client workflows, and other user graphical screens, to communicate with GV Orbit services and server(s).

#### **Note:**

Most **Project Variables** hold default values consistent with the default GV Orbit server and GV Orbit services settings. Do not change the values of these variables unless the items have been changed from their default.

Path to launcher for GV Orbit Control Client

To access the project variables from the project **Home Screen**:

- 1 Click **Project -> Edit Variables...** in the main menu.
	- A **Variables** window is shown for the C&M project.

|                     | Variables                                            |         |               |                 | $\times$                                                                   |
|---------------------|------------------------------------------------------|---------|---------------|-----------------|----------------------------------------------------------------------------|
|                     | Filter                                               |         |               |                 | GV Orbit Control Client login credentials                                  |
| Virtual IP address  | Name                                                 | Type    |               | Value           |                                                                            |
| of GV Orbit servers | <b>GVOC IP</b>                                       | String  | 172.19.79.145 |                 |                                                                            |
|                     | GVOC Launcher                                        | String  |               |                 | %APPDATA%\JWrapperGVOrbitControlClient\GVOrbitControlClientWinLauncher.exe |
|                     | GVOC Password                                        | String  | admin         |                 | Network file name                                                          |
|                     | <b>GVOC User</b>                                     | String  | admin         |                 | for IP endpoint                                                            |
|                     | IP Network                                           | String  | default.net   |                 | configuration                                                              |
| Server 1 IP address | Routing Address                                      | Address | F110:01:06    |                 |                                                                            |
| Server 2 IP address | Server IP 1                                          | String  | 172.19.79.143 |                 | RollCall 'Control' address of                                              |
|                     | Server IP 2                                          | String  | 172.19.79.144 |                 | Routing Service on GV Orbit                                                |
|                     |                                                      |         |               |                 | server(s)                                                                  |
|                     |                                                      |         |               |                 |                                                                            |
|                     |                                                      |         |               |                 |                                                                            |
|                     |                                                      | Options | <b>New</b>    | New(N)          | Delete                                                                     |
|                     |                                                      |         | OK            | Cancel<br>Apply |                                                                            |
|                     | $\Gamma$ : $\sim$ 0.42.60 M Duaisat Vaujables Window |         |               |                 |                                                                            |

Fig. 2-43: C&M Project Variables Window

**Note:**For a multiviewer project there are fewer variables.

- 2 Click **OK** when project-variable value changes have been done.
- 3 Click **Project -> Save Project** in the main menu to save the project locally to disk.
- 4 Push the project to the repository when all changes are done.

#### **Custom Project Variables**

The **Variables** window also allows a user to create custom project variables for their own use. For example, the RollCall addresses of system devices, a company name, the TV channel/studio name, etc. These may each be set up as custom project variables and used in custom control and monitoring screens. Custom project variables can be created and deleted.

> CAUTION Do not delete any of the C&M project variables presented here.

**Step 7.3.2: Client Domain Number (Connections -> GVOP)**

To configure the **Client Domain** for the GV Orbit Client to use for the project:

1 Click **Connections -> GVOP** in the main menu.

The **GV Orchestration Protocol** dialog is shown.

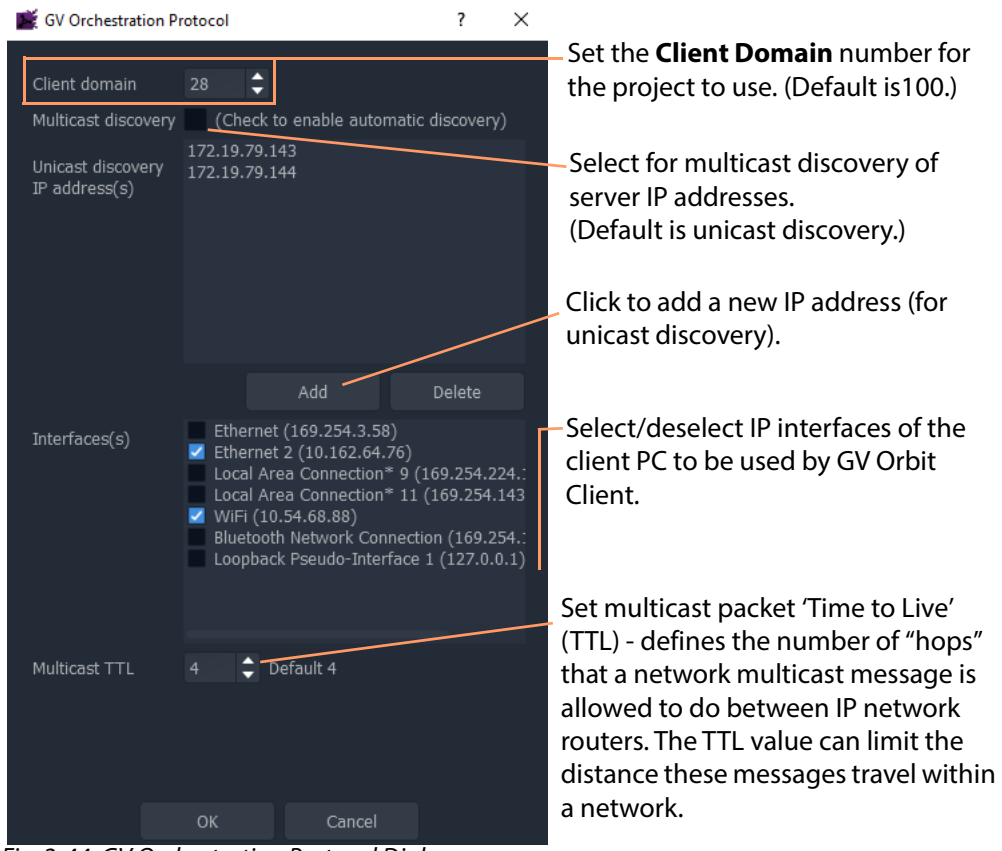

<span id="page-77-0"></span>Fig. 2-44: GV Orchestration Protocol Dialog

- 2 Set the **Domain** number of the Client Domain that the C&M project will use. (Default is 100.)
- 3 Other project parameters can be changed in the dialog, see [Figure](#page-77-0) 2-44.
- 4 Click **OK** to finish and close the dialog.

**Step 7.3.3: Configure Network Window for RollCall-protocol Devices**

5 Click **Connections -> RollCall -> Network Map** in the main menu.

The **Open Network** dialog is shown.

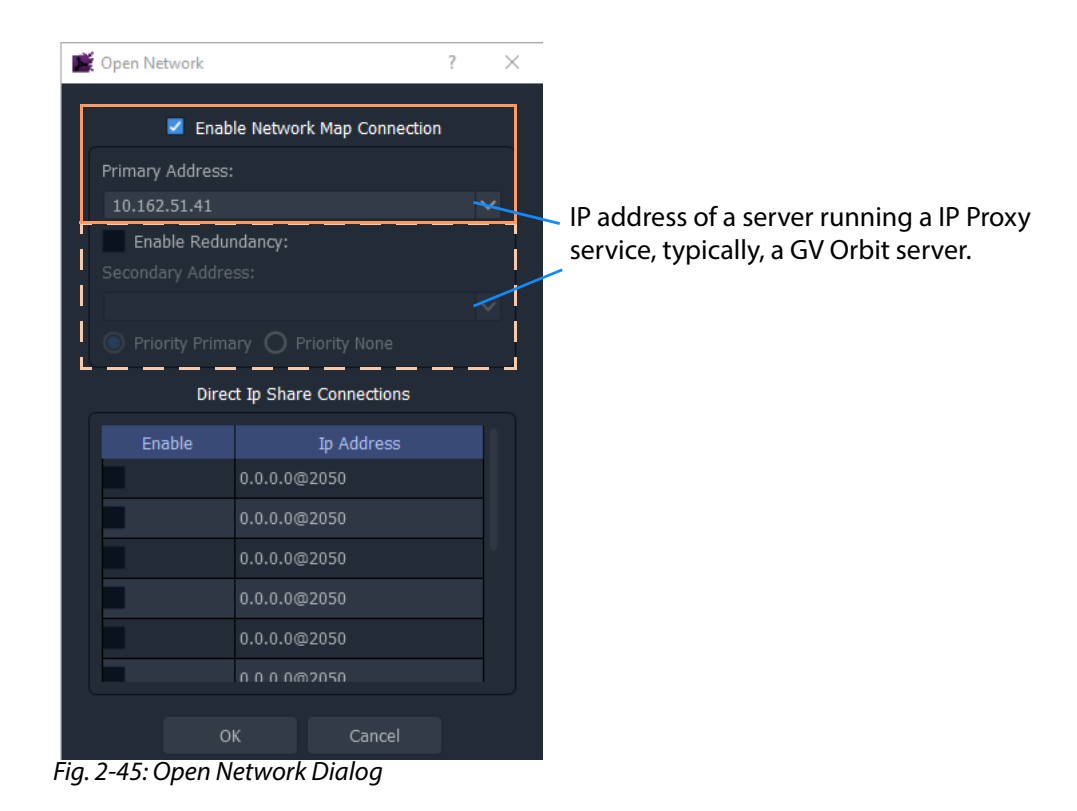

- 6 Enter the IP address of the server running an **IP Proxy** service as 'Primary Address'. Typically, this is the IP address of a GV Orbit server.
- 7 For a dual-redundant GV Orbit server system, select **Enable Redundancy** and enter the IP address of the second GV Orbit server.
- 8 Click **OK** to finish and close the dialog.

**Step 7.3.4: Configure Network Window for Densité-protocol Devices**

9 Click **Connections -> Densité** in the main menu.

The **iControl/Densité Configuration** dialog is shown.

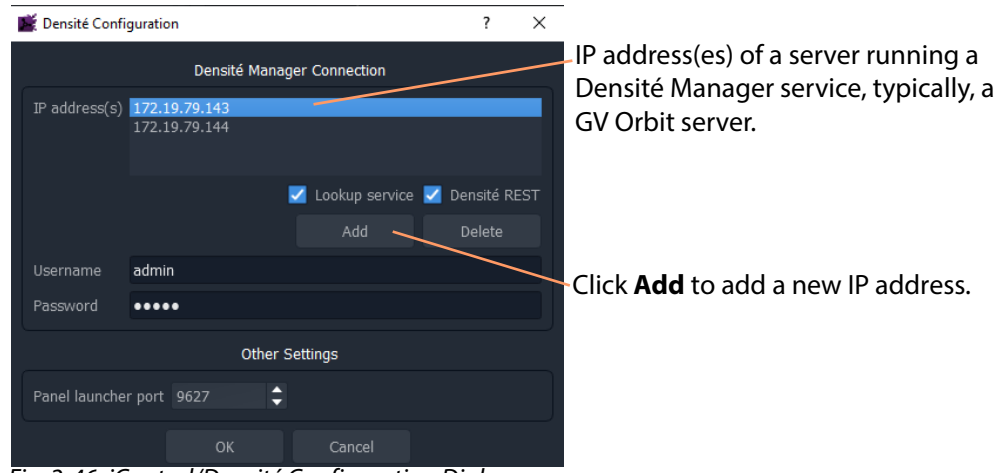

Fig. 2-46: iControl/Densité Configuration Dialog

- 10 Click **Add** and enter the IP address(es) of GV Orbit server(s) (which run a Densité Manager service), or add the IP address of a server.
- 11 Select 'Lookup Service' and 'Densité REST'.
- 12 Enter the **Username** and **Password** to access the Densité Manager service.
- 13 Click **OK** to finish and close the dialog.

#### Finally:

- 14 Click **Project -> Save Project** in the main menu to save the project locally.
- 15 Push the project to the repository when all changes are done. See Step 7.4: Saving and [Pushing a Project, on page](#page-79-0) 62.

## <span id="page-79-0"></span>**Step 7.4: Saving and Pushing a Project**

#### **Save Project (Locally)**

To save a project locally to the folder on the client PC:

• Click **Project -> Save Project** in the main menu.

#### **Push Project (Save to Server)**

To push a project back into a repository (on the GV Orbit server):

• Click **Project -> Push**. (See [Step 2.2.2: Push Project \(Save to Server\), on page](#page-40-0) 23.) In the **Choose Project** dialog, select the project to be pushed and click **OK**.

#### **Pull Project (Load from Server)**

To pull a project from a repository (on the GV Orbit server):

• Click **Project -> Pull** in the main menu.

## **Close Project**

To close a project that is open in GV Orbit Client:

• Click **Project -> Close Project** in the main menu.

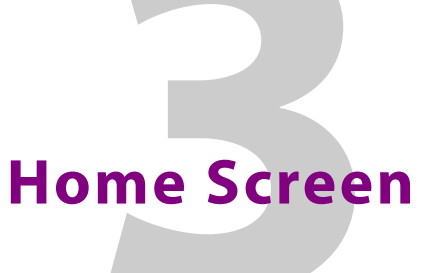

# <span id="page-82-0"></span>Summary contents of this chapter:<br>Home Screen

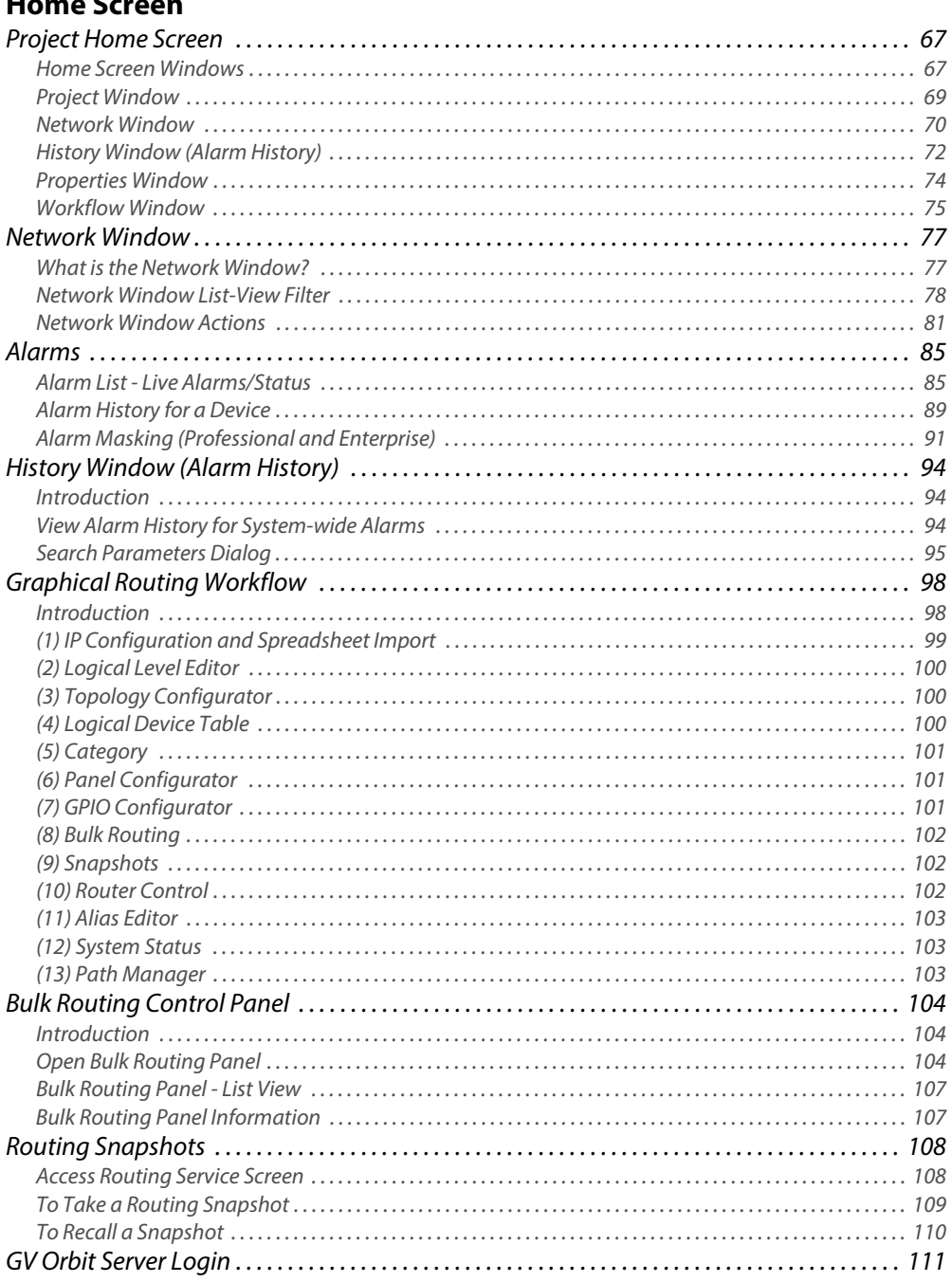

 $\overline{\phantom{a}}$ 

 $\sim$ 

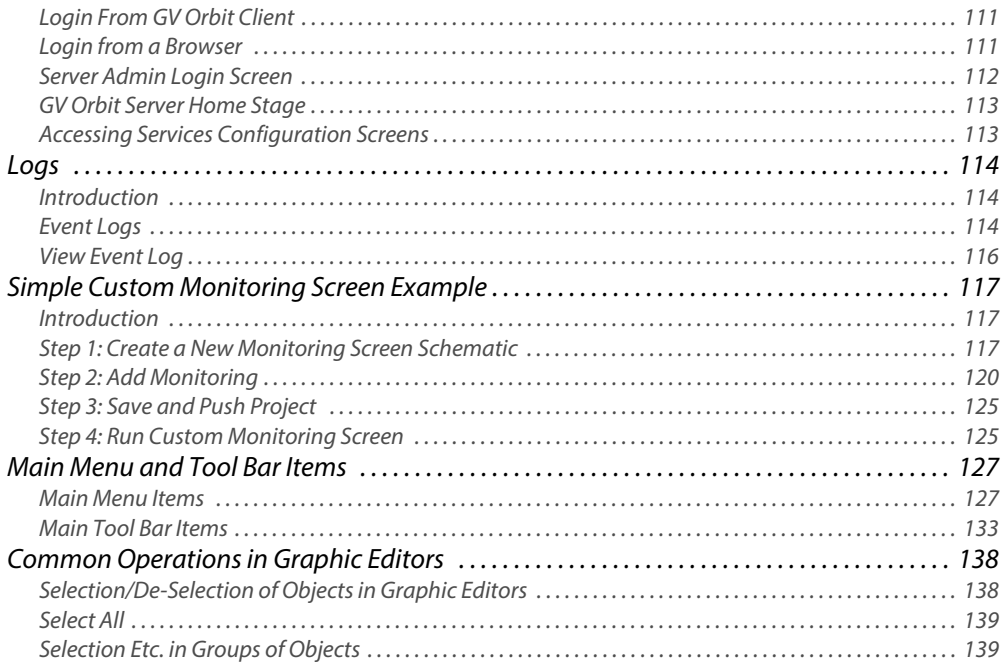

## <span id="page-84-0"></span>**Project Home Screen**

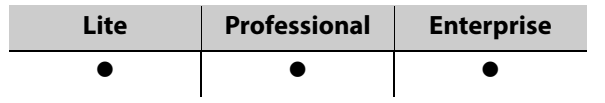

## <span id="page-84-1"></span>**Home Screen Windows**

The appearance of the GV Orbit Client project **Home Screen** varies according to project type and according to which GV Orbit Client windows are enabled and being shown. Use tool bar icons to show/hide windows.

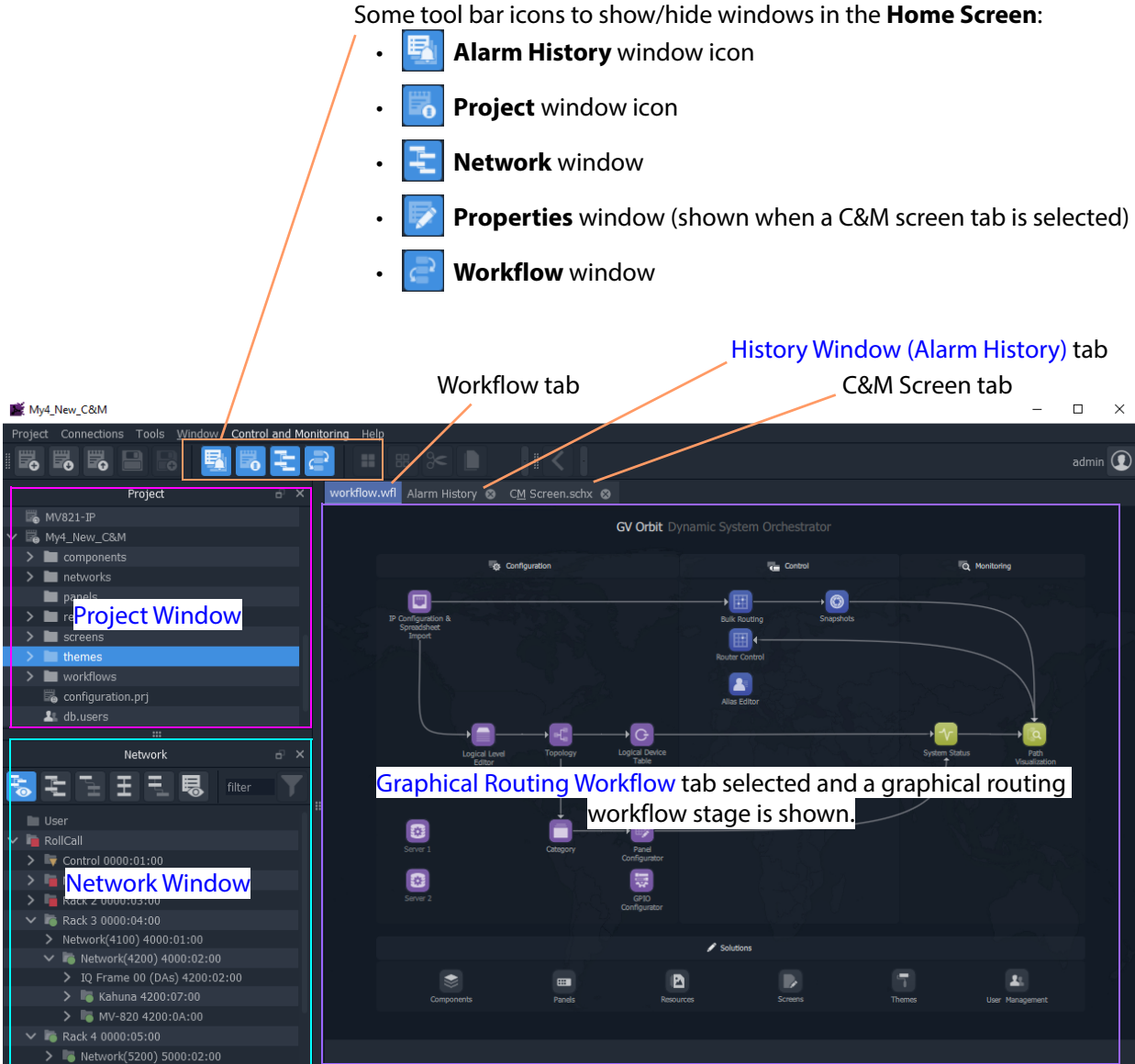

Fig. 3-1: GV Orbit Client Project Home Screen Windows

| <b>Window</b>        | <b>Description</b>                                                                                                    | <b>See</b>                                        |  |  |  |  |
|----------------------|----------------------------------------------------------------------------------------------------|---------------------------------------------------|--|--|--|--|
| Project              | A tree view of projects opened by the GV Orbit<br>Client. Allows users to access aspects of the current<br>project, or to load another project.              | Project Window, on page 69.                       |  |  |  |  |
| <b>Network</b>       | A view of devices/frames/services etc. in a GV Orbit<br>system, presented in a tree-view or a list-view. A user<br>can access device information and alarms. | Network Window, on page 70.                       |  |  |  |  |
| <b>Alarm History</b> | A list of alarms that have occurred across the system<br>over time.                                                                                          | History Window (Alarm History), on<br>page 94.    |  |  |  |  |
| <b>Properties</b>    | Shows the properties of the selected graphical<br>widget when designing a graphical C&M project.                                                             | Properties Window, on page 74.                    |  |  |  |  |
| <b>Workflow</b>      | A graphical presentation of all the tasks and<br>functions available in GV Orbit.<br>Click on an icon to access a task or a function.                        | <b>Graphical Routing Workflow, on</b><br>page 98. |  |  |  |  |

Table 3-1: Home Screen Windows

**Close All Windows**

To close all windows and just see a default workflow:

• Click **Window -> Close All** in the main menu.

## <span id="page-86-0"></span>**Project Window**

The **Project** window lists the project currently open and any projects previously opened by the GV Orbit Client on the client PC.

The currently-open project is expandable in a tree view to show the various project items. The user can access and manage different aspects/functions of the project from this tree view item.

#### **Project Tree-Items**

Project items seen when a project is expanded include:

Project Currently-open IQUCP25\_MV **B** MV-820 SLP project My\_C&M\_Project Project is components  $\blacksquare$  networks expanded panels  $\blacksquare$  resources screens themes workflows configuration.prj 上 db.users SLP MapView

Fig. 3-2: Project Window

- **Components** Graphical custom components that appear on GV Orbit Client graphical control and monitoring screens.
- **Networks** IP End-point configuration files, used in IP routing control set up.
- **Panels** Soft XY Router control panels, created with a wizard and user-customizable.
- **Resources** Imported resource items used in the project (e.g. logo images etc.).
- **Screens**  C&M project user-defined graphical control/monitoring screens.
- **Themes** The appearance of each graphical element on a GV Orbit custom graphical screen (multiviewer video wall screen, or C&M project control and monitoring screen) can have a style applied to it. A theme is a set of styles that can be applied to a project.
- **Workflows** Workflow screen.
- **configuration.prj** The GV Orbit project file. Select this file when opening an existing project in GV Orbit Client. Do not edit this file.
- **db.users** Project users, user roles and their associated permissions can be managed. New user names and logins etc. can be set up.
- **Grids** Imported tile-grid layouts for all multiviewer projects.
- **Tiles** Video wall tile designs for all multiviewer projects.
- **Rooms** Video wall designs for 'Clustered Multiviewer' projects.
- **Walls** Video wall designs for 'Multiviewer' projects.

#### **Note:**

Some project items are also accessible via icons in the routing workflow window (see [Graphical Routing Workflow, on page](#page-115-0) 98).

#### **Note:**

Some project items may be specific to certain project types.

#### **Project Window Actions**

Right-click on a **Project** window tree-view item to open, import, or create a new item. For example, right click on:

• **Screens** - Select **New** to create a new user screen in a C&M project.

- **Walls** Select **New** to create a new video wall in a single-multiviewer project.
- **Resources** Select **Import File(s)** to import an image file into a project.
- **db.users**
	- Select **Open** to open the User Management window in a tab to set up users and roles.
	- Select **Import user database** to import users from another project.
- **<**Project Name**>** Select **Rename** project to rename the project.

## <span id="page-87-0"></span>**Network Window**

The **Network** window shows a tree-view or a list-view of devices/frames/services etc. in a GV Orbit system. A user can access control screens, information and alarms about these items from the window. For more information, see [Network Window](#page-94-0) for more information.

```
Note:
```
To set up the **Network** window for a project, see [Network Window Views,](#page-44-0)  [on page](#page-44-0) 27 onwards.

**Show/Hide Network Window**

The **Network** window may be shown/hidden using a main tool bar icon, see [Figure](#page-94-2) 3-8.

Click icon to hide/show the **Network** window (toggles).

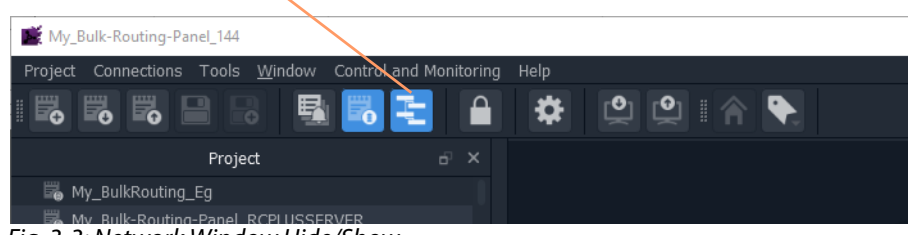

Fig. 3-3: Network Window Hide/Show

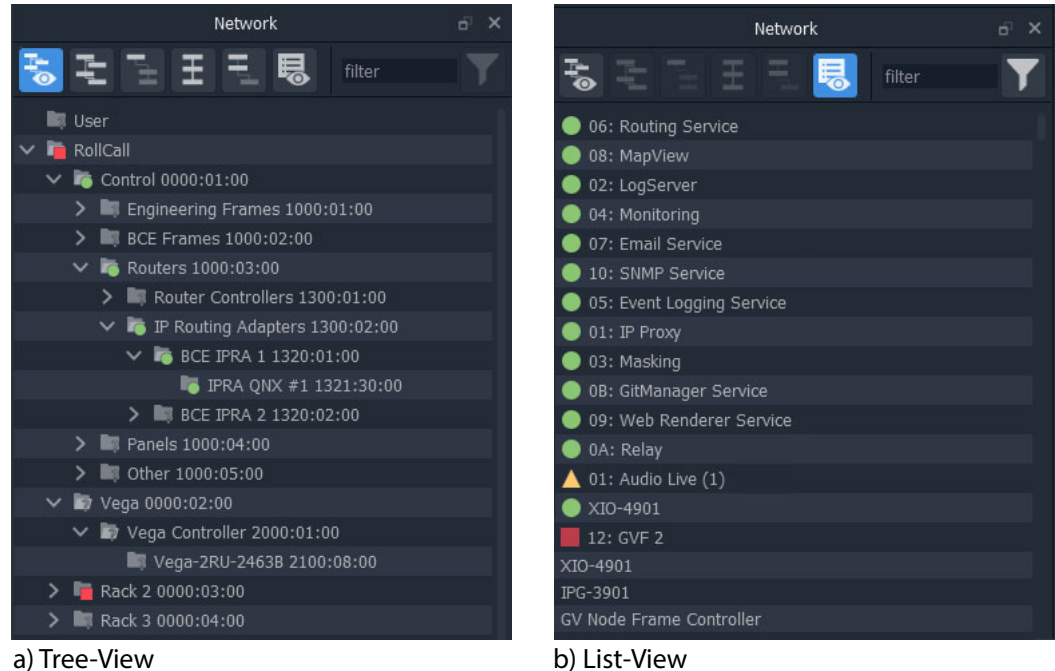

Fig. 3-4: Network Window Examples: a) Tree-View; b) List-View.

#### **Network Window Actions**

Locate a device in the **Network** window and right-click on the item. The following actions are possible in GV Orbit:

- **Lite**, **Professional** and **Enterprise**:
	- [Device Information](#page-98-1)  View information about a device.
	- [Card Parameters](#page-99-0)  View Densité-protocol device parameters.
	- [Device Control](#page-101-0) View and change device configuration settings. (**Lite**: RollCall devices only.)
	- [Upgrade Device](#page-101-1) Upgrade (or downgrade) device software/firmware.
- And for **Professional** and **Enterprise** only:
	- [Alarm List Live Alarms/Status](#page-102-1)  View a list of a device's live status and alarms.
	- [Alarm History for a Device](#page-106-0) View the alarm history of a device.
	- [Alarm Masking \(Professional and Enterprise\)](#page-108-0)  Mask device alarms.

## <span id="page-89-0"></span>**History Window (Alarm History)**

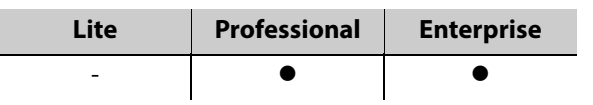

The GV Orbit Client **History** window can show the history of system-wide alarms and status messages which are read from the **Event Logging** service on the GV Orbit server.

#### **Note:**

The **History** window is similar to the window shown for [Alarm History for](#page-106-0)  [a Device, on page](#page-106-0) 89.

For more information, see [History Window \(Alarm History\)](#page-111-0).

#### **View Alarm History for System-wide Alarms**

To view the **Alarm History** for GV Orbit system-wide alarms:

1 Click the **Alarm History** icon in the main tool bar.

The **History** window appears in a tab. **Note:** The tab shows no specific device address when showing system-wide alarms.

Select the **History** tab to view it.

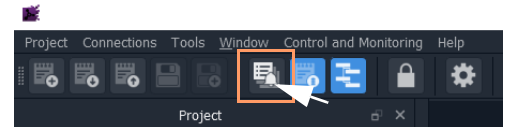

| <b>All Devices</b>                                                                                                    |                              |                                    |                                        |                                                             |                                          |                  |  |
|----------------------------------------------------------------------------------------------------|------------------------------|------------------------------------|----------------------------------------|-------------------------------------------------------------|------------------------------------------|------------------|--|
| $\alpha$<br>Time stamp range: 08/1/20 @ 12:13:00 - 08/1/20 @ 13:13:59<br>$\odot$<br>$\overline{\mathbf{x}}$<br>ш                                                                                   |                              |                                    |                                        |                                                             |                                          |                  |  |
| Time stamp                                                                                                    | Current $\blacktriangledown$ | Current value $\blacktriangledown$ | Previous $\ldots$ $\blacktriangledown$ | Previous value<br>$\overline{\mathbf{r}}$                   | Alarm<br>۳                               | Address <b>T</b> |  |
| 08/1/20 @ 13:13:59                                                                                                    | $\bullet$ ok                 | <b>WARN:TPG</b>                    | $\bullet$ ok                           | <b>WARN:SD</b>                                              | <b>INPUT 8 SDI ERRCNT</b>                | B111:10:01       |  |
| 08/1/20 @ 13:13:59                                                                                                    | $\triangle$ Minor            | <b>WARN:Address</b><br>change      | <b>A</b> Minor                         | <b>WARN:Name Change</b>                                     | <b>LOGGING STATE</b>                     | A111:0F:00       |  |
| 08/1/20 @ 13:13:59                                                                                                    | $\bullet$ OK                 | <b>OK</b>                          | $\triangle$ Minor                      | <b>WARN</b>                                                 | RC VALID TIME PACKETS                    | F000:02:01       |  |
| 08/1/20 @ 13:13:59                                                                                                    | $\bullet$ ok                 | $\mathbf{0}$                       | $\bullet$ ok                           | 1                                                           | DISTRIBUTED WRITES PER SECOND            | F000:02:01       |  |
| 08/1/20 @ 13:13:58                                                                                                    | $\triangle$ Minor            | <b>WARN</b>                        | $\bullet$ OK                           | OK                                                          | RC VALID TIME PACKETS                    | F000:02:01       |  |
| 08/1/20 @ 13:13:58                                                                                                    | $\bullet$ ok                 | $\blacksquare$                     | $\bullet$ ok                           | $\mathbf{0}$                                                | DISTRIBUTED WRITES PER SECOND            | F000:02:01       |  |
| 08/1/20 @ 13:13:57                                                                                                    | $\bullet$ OK                 | $\mathbf{0}$                       | $\bullet$ OK                           | $\overline{2}$                                              | DISTRIBUTED WRITES PER SECOND            | F000:02:01       |  |
| 08/1/20 @ 13:13:57                                                                                                    | $\bullet$ OK                 | <b>OK</b>                          | $\triangle$ Minor                      | <b>WARN</b>                                                 | RC VALID TIME PACKETS                    | F000:02:01       |  |
| 08/1/20 @ 13:13:56                                                                                                    | $\triangle$ Minor            | <b>WARN</b>                        | $\bullet$ OK                           | <b>OK</b>                                                   | RC VALID TIME PACKETS                    | F000:02:01       |  |
| 08/1/20 @ 13:13:56                                                                                                    | $\bullet$ ok                 | $\mathcal{P}$                      | $\bullet$ ok                           | $\blacksquare$                                              | DISTRIBUTED WRITES PER SECOND            | F000:02:01       |  |
| 08/1/20 @ 13:13:55                                                                                                    | $\bullet$ ok                 | 001:01:30:00                       | $\bullet$ OK                           | 001:01:29:00                                                | <b>RC UPTIME</b>                         | 3291:20:0A       |  |
| 08/1/20 @ 13:13:55                                                                                                    | $\bullet$ ok                 | 1                                  | $\bullet$ OK                           | $\mathbf{0}$                                                | DISTRIBUTED_WRITES_PER_SECOND F000:02:01 |                  |  |
| 08/1/20 @ 13:13:54                                                                                                    | $\bullet$ ok                 | $\mathbf{0}$                       | $\bullet$ ok                           | 1                                                           | DISTRIBUTED WRITES PER SECOND            | F000:02:01       |  |
| 08/1/20 @ 13:13:51                                                                                                    | $\bullet$ ok                 | 1                                  | $\bullet$ OK                           | $\mathbf{0}$                                                | DISTRIBUTED WRITES PER SECOND            | F000:02:01       |  |
| 08/1/20 @ 13:13:50                                                                                                    | $\bullet$ OK                 | OK                                 | $\triangle$ Minor                      | <b>WARN</b>                                                 | RC VALID TIME PACKETS                    | F000:02:01       |  |
| 08/1/20 @ 13:13:50                                                                                                    | $\bullet$ ok                 | $\mathbf{0}$                       | $\bullet$ ok                           | 3                                                           | DISTRIBUTED WRITES PER SECOND            | F000:02:01       |  |
| 08/1/20 @ 13:13:49                                                                                                    | $\bullet$ ok                 | OK                                 | Critical                               | FAIL:LAN 2 STATE=FAIL:SFP 2 STATUS=FAIL:RX<br><b>PWR LO</b> | <b>LAN STATE</b>                         | 3291:20:07       |  |
| 08/1/20 @ 13:13:49                                                                                                    | $\triangle$ Minor            | <b>WARN</b>                        | $\bullet$ OK                           | <b>OK</b>                                                   | RC_VALID_TIME_PACKETS                    | F000:02:01       |  |
| 08/1/20 @ 13:13:49                                                                                                    | $\bullet$ OK                 | 3                                  | $\bullet$ OK                           | 1                                                           | DISTRIBUTED_WRITES_PER_SECOND            | F000:02:01       |  |
| 08/1/20 @ 13:13:49                                                                                                    | $\bullet$ ok                 | OK                                 | Critical                               | FAIL:SFP 2 STATUS=FAIL:RX PWR LO                            | LAN 2 STATE                              | 3291:20:07       |  |
| 1 - 20 of 7650 items<br>$\left( 1 \right)$<br>2 <sup>7</sup><br>$\overline{3}$<br>5<br>6<br>8<br>$\overline{9}$<br>10 <sup>1</sup><br>$\boldsymbol{A}$<br>المنت<br>$\blacktriangleright$<br>H<br>м |                              |                                    |                                        |                                                             |                                          |                  |  |

Fig. 3-5: Alarm History Window Example

## <span id="page-91-0"></span>**Properties Window**

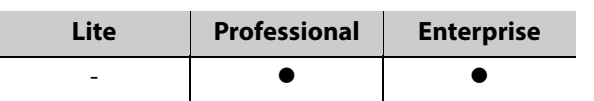

The **Properties** window shows the properties of a selected graphical widget or on-screen item when designing/editing a C&M screen in GV Orbit Client in 'Design' mode. The window may be shown when a C&M screen tab, or a multiviewer video wall, or other graphical GV Orbit project item is selected.

**Run/Design Mode** icon indicates GV Orbit Client is in 'Design' mode for graphical editing and design. **Properties** Window

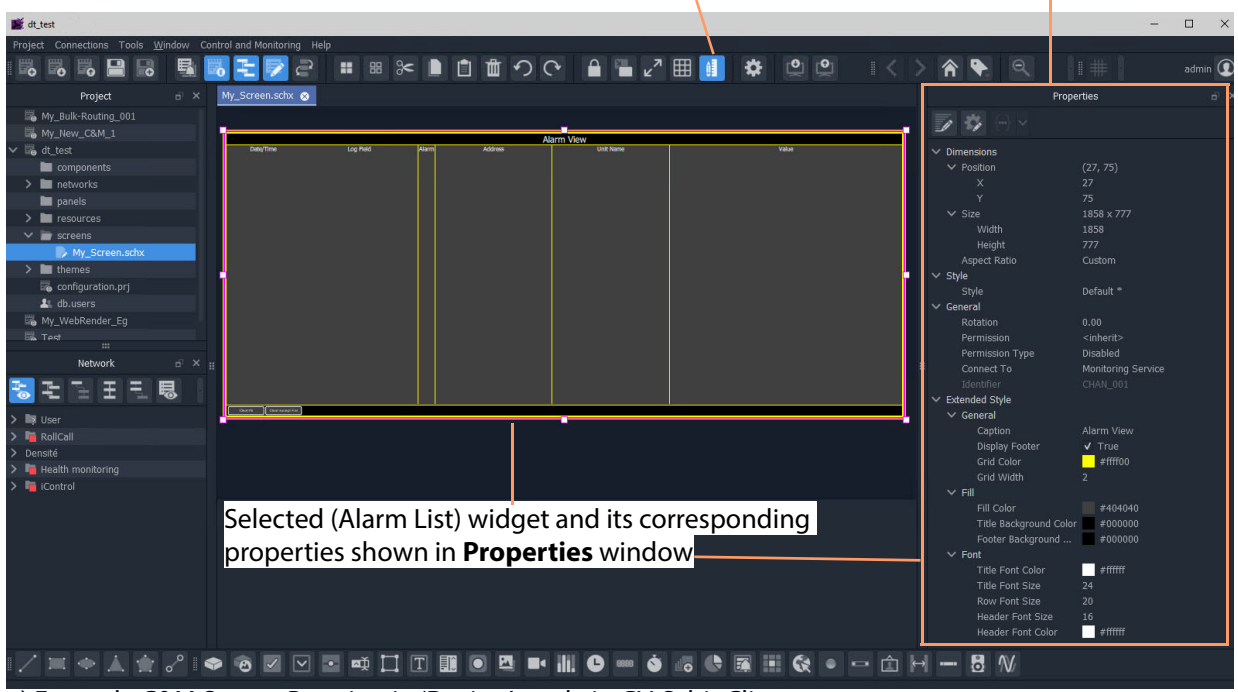

a) Example C&M Screen Running in 'Design' mode in GV Orbit Client

b) Example C&M Screen Running in GV Orbit Client

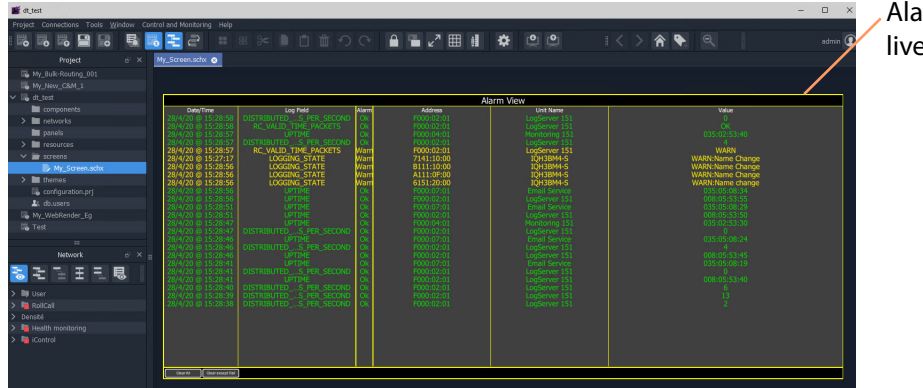

Alarm List widget showing live alarms in a system

Fig. 3-6: Properties Window Example: a) In Design Mode; b) In Run Mode.

## <span id="page-92-0"></span>**Workflow Window**

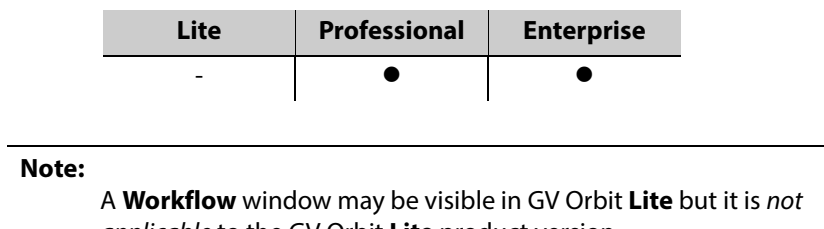

applicable to the GV Orbit **Lite** product version.

A workflow window shows a graphical representation of all the tasks and functions available in GV Orbit **Professional** and **Enterprise** systems. The **Workflow** window is the stage which presents all the tasks and functions the system has to offer to the GV Orbit Client user. Click on a workflow icon for direct access to a task or a function.

#### **View WorkFlow Stage**

To view the **Workflow** stage:

1 Click the  $\|e^{\lambda}\|$  icon in the tool bar.

**Workflow** stage is then shown in a tab.

2 Select the workflow tab (if it is not already selected) to view it.

The workflow in [Figure](#page-92-1) 3-7 is available to all new projects.

<span id="page-92-1"></span>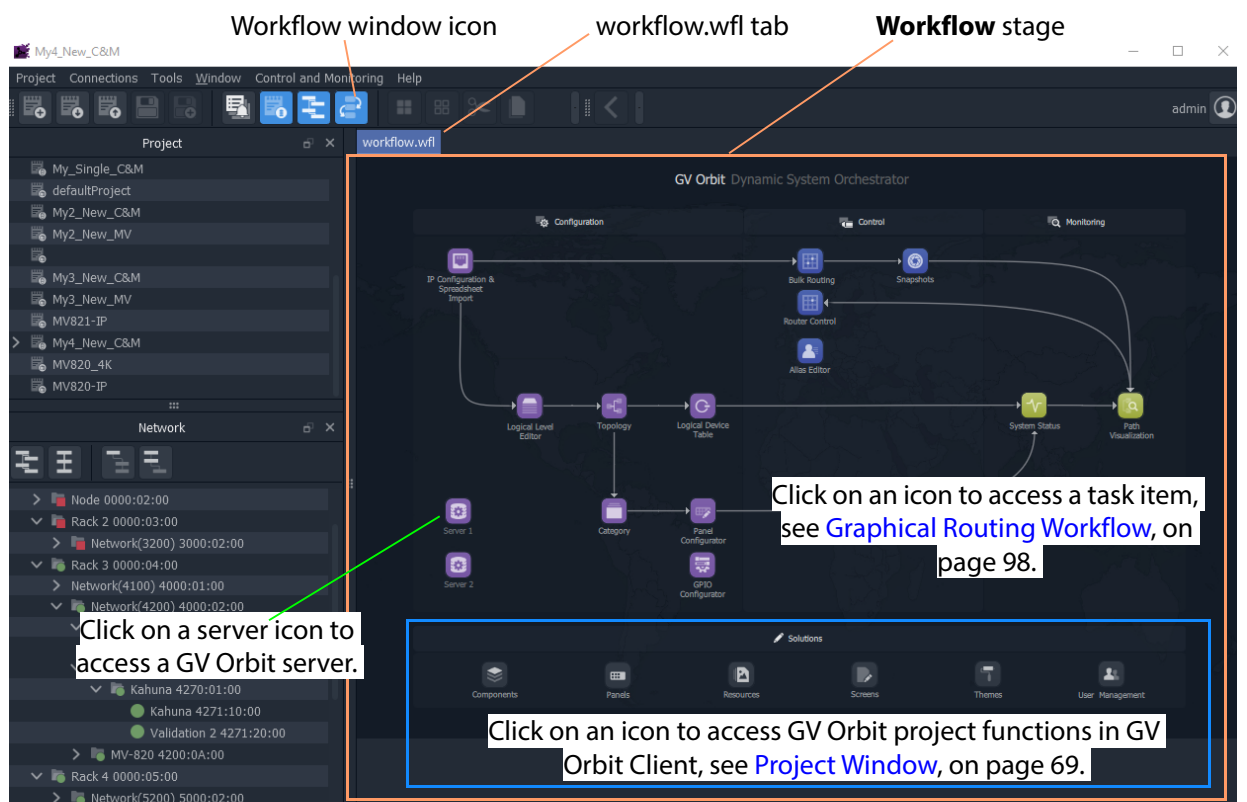

Fig. 3-7: Graphical Routing Workflow Stage

The graphical **Workflow** stage makes it easy to understand how tasks and functions are related and each icon provides direct access to the task/function it represents.

The workflow is optimized for carrying out the system configuration required:

- when re-purposing an existing routing infrastructure; or
- for the steps to set up a fresh, new routing environment.

Routing configuration and control is done via the GV Orbit Control application running on a GV Orbit server, which supports Grass Valley NP0017 and SW-P-08 protocols. Both IP and SDI routing etc. may be controlled. The GV Orbit Client communicates with the GV Orbit Control service via the GV Orbit Control Client, launched automatically from the GV Orbit Client.

## <span id="page-94-0"></span>**Network Window**

## <span id="page-94-1"></span>**What is the Network Window?**

The **Network** window shows a tree-view or a list-view of devices/frames/services etc. in a GV Orbit system. A user can access control screens, information and alarms about these items from the window.

#### **Note:**

To set up the **Network** window for a project, see [Network Window Views,](#page-44-0)  [on page](#page-44-0) 27 onwards.

(See [Step 3.2.1: Network Window Setup For RollCall Devices, on page](#page-45-0) 28; [Step 3.2.2: View a Device Control Screen - RollCall Devices, on page](#page-47-0) 30; [Step 3.2.3: Network Window Setup For Densité Devices, on page](#page-47-1) 30; and [Step 3.2.4: View a Device Control Screen - Densité Devices, on page](#page-49-0) 32.)

**Note:** Automatically discovered devices:

For devices that are automatically discoverable by a GV Orbit system, these are shown in the **Network** window. For example, GV Fabric IP switch.

**Show/Hide Network Window**

The **Network** window may be shown/hidden using a main tool bar icon, see [Figure](#page-94-2) 3-8.

Click icon to hide/show the **Network** window (toggles).

| My_Bulk-Routing-Panel_144                                  |                                                   |
|------------------------------------------------------------|---------------------------------------------------|
| Connections Tools Window Control and Monitoring<br>Project | Help                                              |
| 5<br>₿.<br>19<br>艮<br>l                                    | $\mathsf P$<br>$\mathbf{Q}$ in $\mathbf{\hat{C}}$ |
| Project                                                    | a x                                               |
| My_BulkRouting_Eg                                          |                                                   |
| My Bulk-Routing-Panel RCPLUSSERVER                         |                                                   |

<span id="page-94-2"></span>Fig. 3-8: Network Window Hide/Show

#### **Tree-View and List-View**

The tree-view and list-view forms of the **Network** window are shown in [Figure](#page-95-1) 3-9.

The tree-view presents a hierarchical view of system devices/units/frames/services. See [Figure](#page-95-1) 3-9a. The tree-view's expand/collapse controls are presented in [Figure](#page-95-1) 3-9a.

The list-view is a flattened view, listing all system devices/units/frames/services. See [Figure](#page-95-1) 3-9b. The list may be filtered, see [Network Window List-View Filter](#page-95-0) for a description of the list-view filter controls.

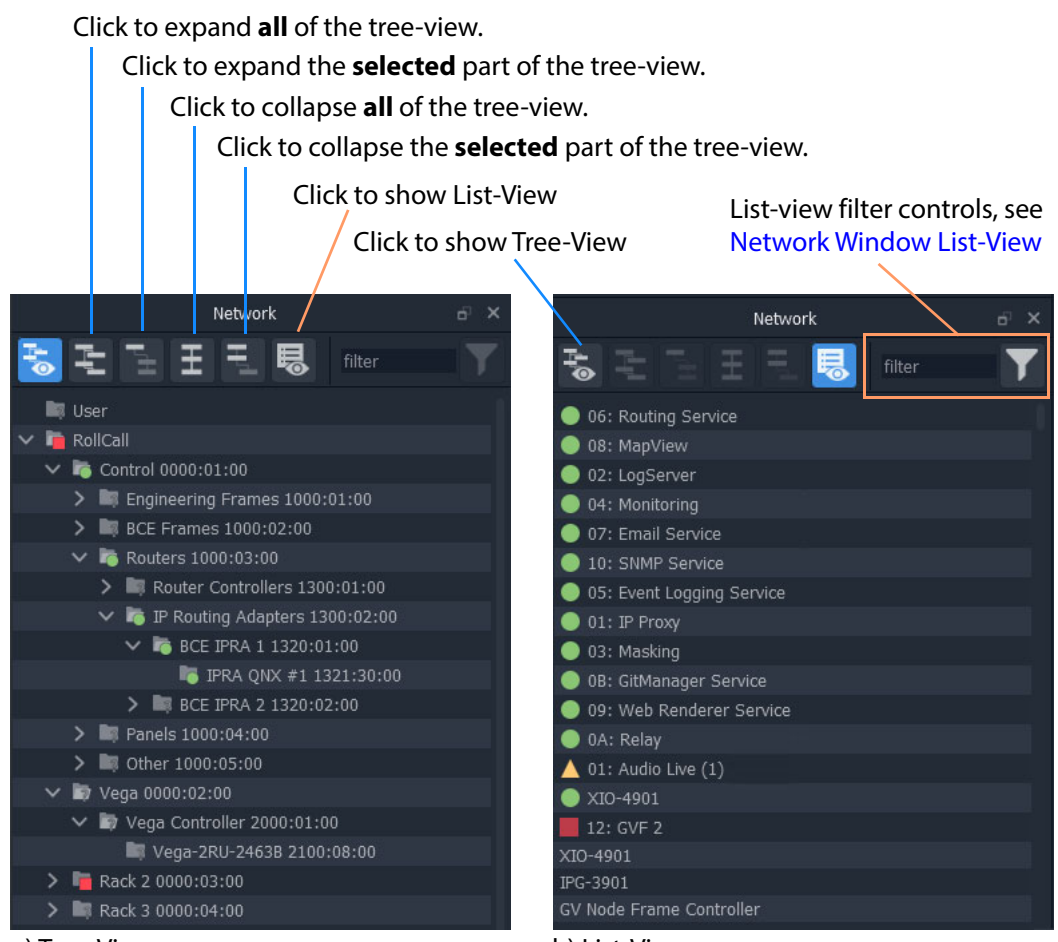

<span id="page-95-1"></span>Fig. 3-9: Network Window: a) Tree-View; b) List-View. a) Tree-View b) List-View

## <span id="page-95-0"></span>**Network Window List-View Filter**

In the **Network** window, the displaying of items in the list-view can be filtered. Filtering can be done:

- with a text string; and/or
- by card type; and/or
- by alarm state.

The filter controls are shown in [Figure](#page-96-0) 3-10.

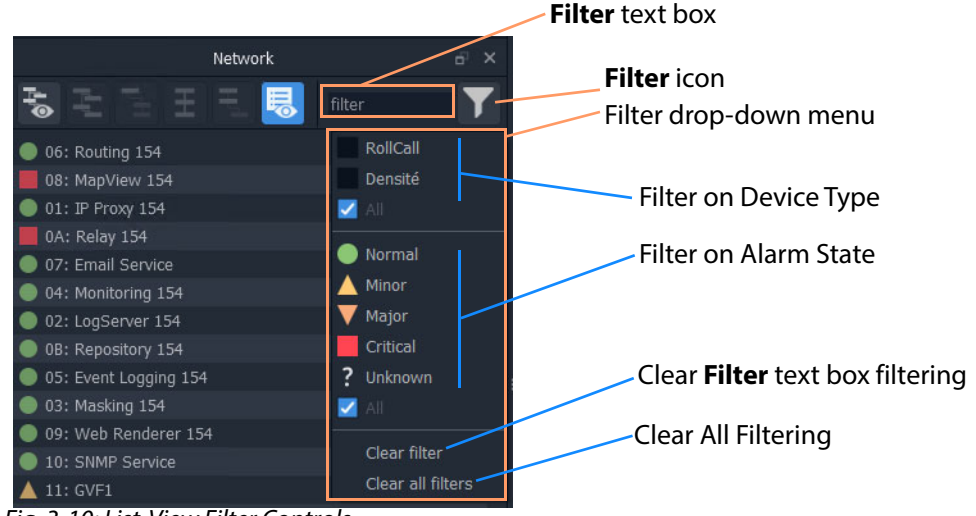

Fig. 3-10: List-View Filter Controls

## <span id="page-96-0"></span>**Filter Example 1: Filter List Item Name**

To filter the **Network** window list-view for a particular device by its name:

1 Enter a fragment of text in the **Filter** text box. For example, "UCP or "XIO". The displayed names are those containing the entered text. See [Figure](#page-96-1) 3-11b or c.

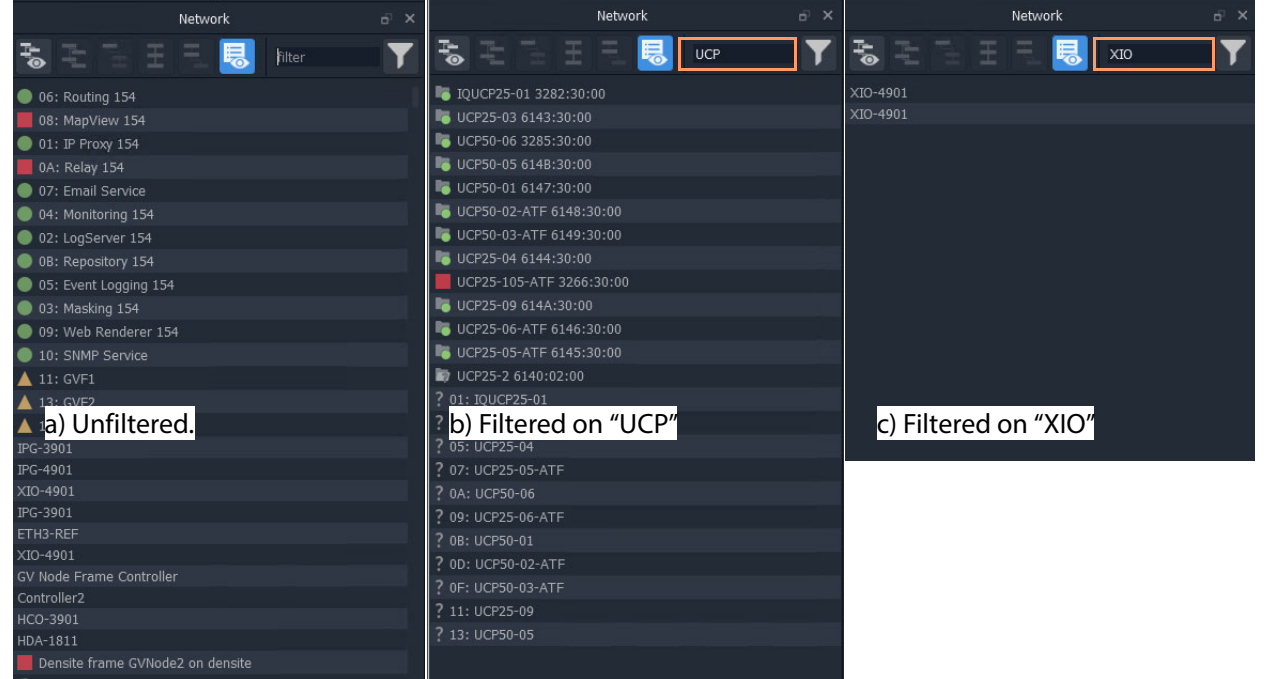

Fig. 3-11: List-View Filtered Names on Text

<span id="page-96-1"></span>2 Click on the **Filter** icon and select 'Clear Filter'.

The text box is cleared and the text--box filtering is cleared.

**Filter Example 2: Filter Device Type and then Alarm State**

With all filters cleared, to filter on a device type and then their alarm states:

1 Click on the **Filter** icon and select 'RollCall'.

RollCall-protocol devices are shown. See [Figure](#page-97-0) 3-12a.

2 Click on the **Filter** icon and select 'Minor.

'Minor Warning' RollCall-protocol devices are shown. See [Figure](#page-97-0) 3-12c.

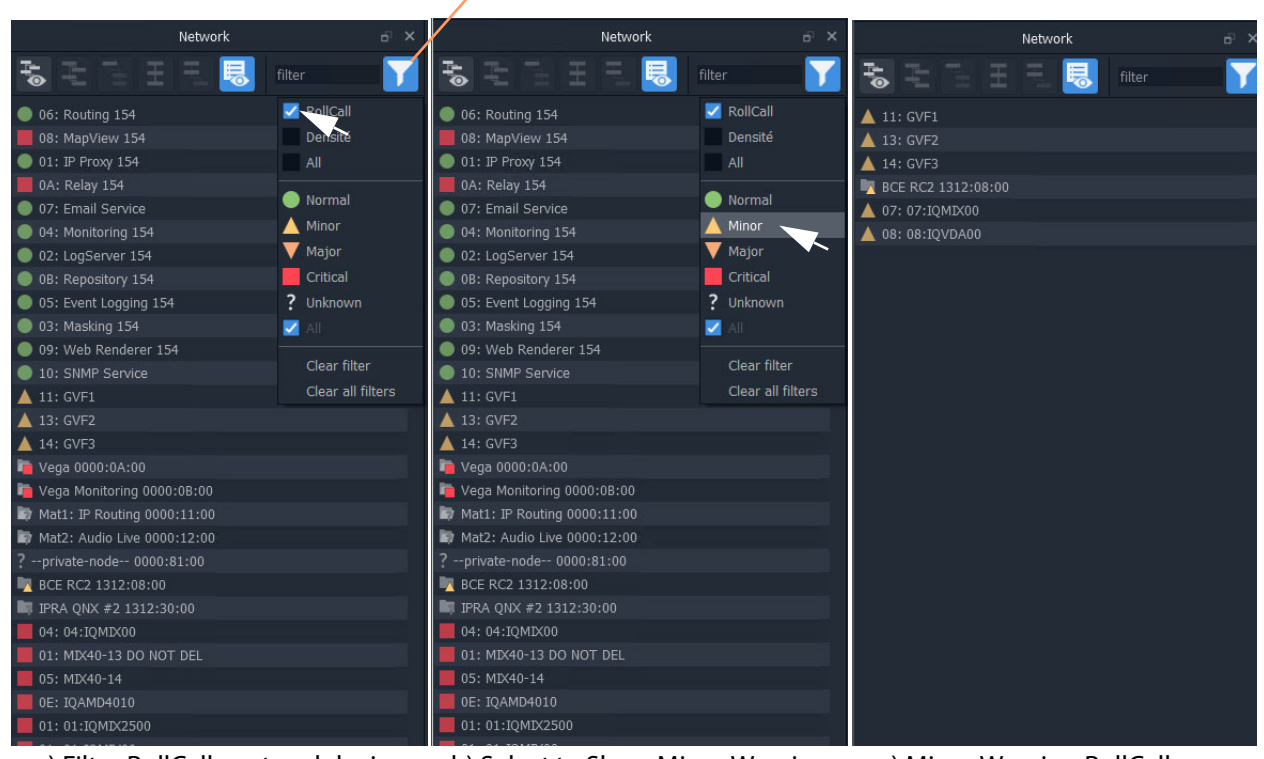

**Filter** icon indicates some filtering is active

a) Filter RollCall-protocol devices b) Select to Show Minor Warning c) Minor Warning RollCall-Alarm States

protocol devices shown

<span id="page-97-0"></span>Fig. 3-12: Filter on Device Type and then Alarm State

To clear the alarms:

3 Click on the **Filter** icon and select 'Clear All Filters'.

All filters are cleared and all devices are shown.

## <span id="page-98-0"></span>**Network Window Actions**

Locate a device in the **Network** window and right-click on the item.

The following actions are possible in GV Orbit:

- **Lite**, **Professional** and **Enterprise**:
	- [Device Information](#page-98-1)  View information about a device.
	- [Card Parameters](#page-99-0)  View Densité-protocol device parameters.
	- [Device Control](#page-101-0) View and change device configuration settings. (**Lite**: RollCall devices only.)
	- [Upgrade Device](#page-101-1) Upgrade (or downgrade) device software/firmware.
- And for **Professional** and **Enterprise** only:
	- [Alarm List Live Alarms/Status](#page-102-1)  View a list of a devices' live status and alarms.
	- [Alarm History for a Device](#page-106-0) View the alarm history of a device.
	- [Alarm Masking \(Professional and Enterprise\)](#page-108-0)  Mask device alarms.

#### <span id="page-98-1"></span>**Device Information**

To inspect device information from the **Network** window (tree-view or list-view):

1 Right-click on a device and select 'Info'.

Device information is shown in a **Details** pop-up window.

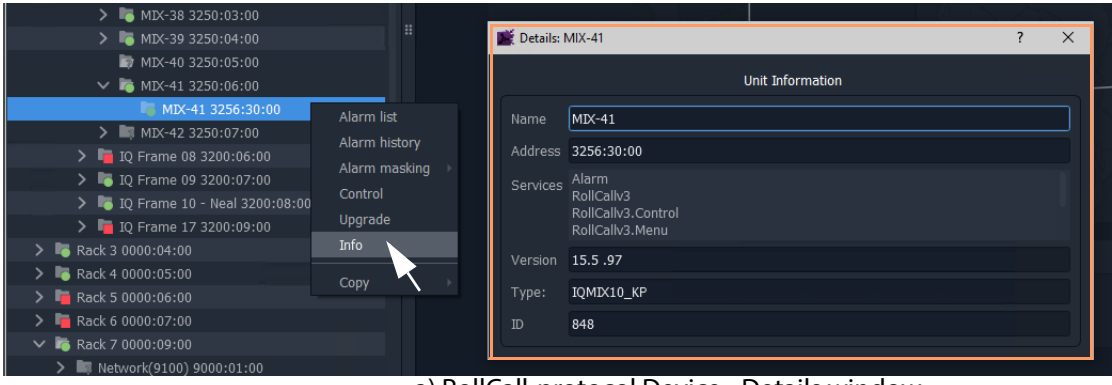

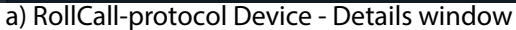

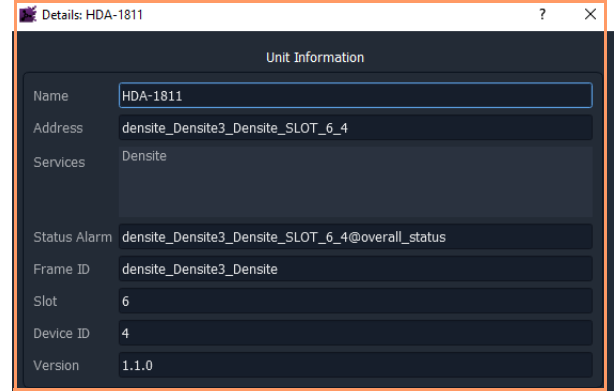

b) Densité-protocol Device - Details window

Fig. 3-13: Device Info - Details Pop-up Windows

#### <span id="page-99-0"></span>**Card Parameters**

To view a Densité-protocol device's parameter settings from the **Network** window:

1 Right-click on a Densité-protocol device and select 'Card Parameters**'**.

A summary of the device's parameter settings is shown in a tab. See [Figure](#page-100-0) 3-14.

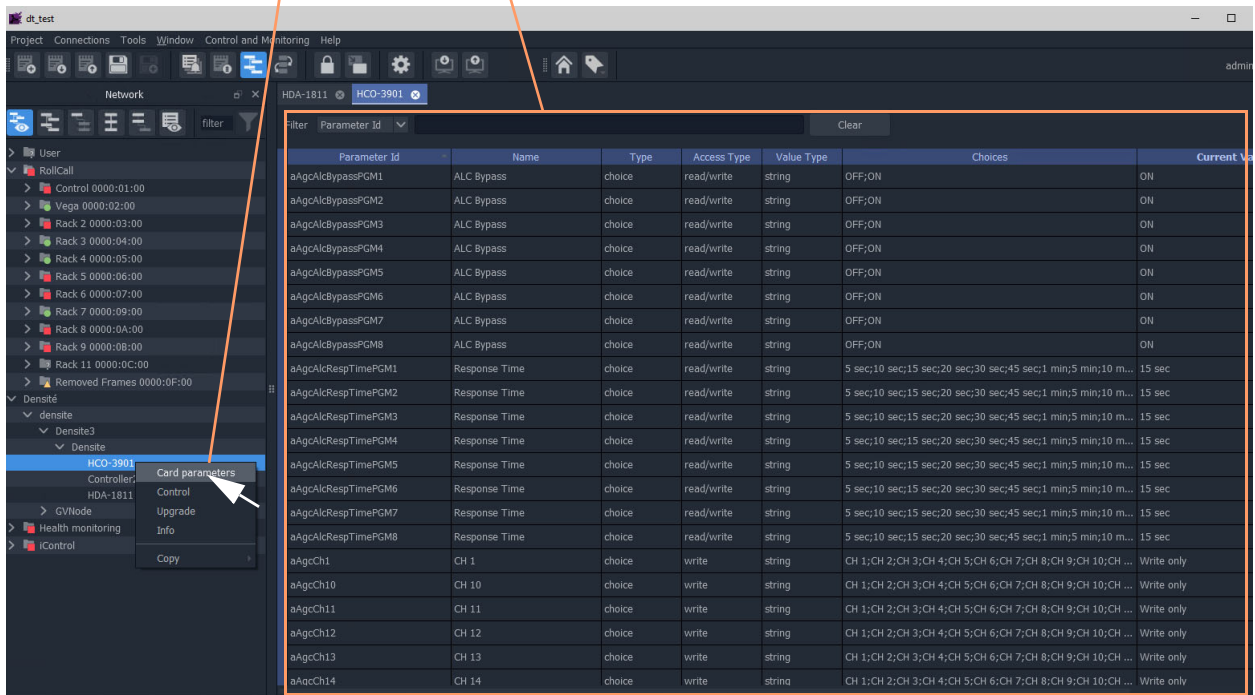

#### Right-click and select 'Card Parameters',  $\sqrt{a}$  summary of card parameters is shown in a tab

<span id="page-100-0"></span>Fig. 3-14: Card Parameters Tab

- 2 Click on a column heading to sort the listed parameters on a column.
- 3 Use the filter controls to restrict the shown listed items. See [Figure](#page-100-1) 3-15.

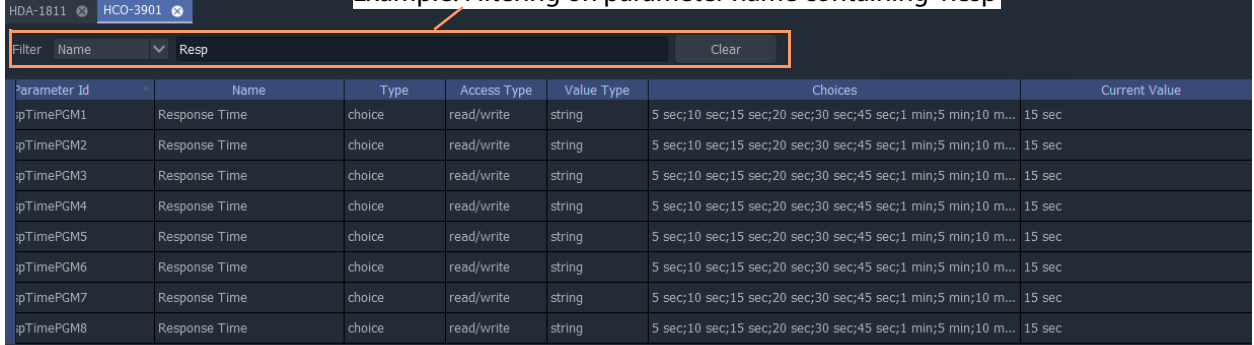

#### Example: Filtering on parameter name containing 'Resp'

<span id="page-100-1"></span>Fig. 3-15: Example Filtered Card Parameters

4 Read/Write card parameters can be entered via the 'Current Value' column.

#### <span id="page-101-0"></span>**Device Control**

To inspect a device's configuration settings from the **Network** window:

1 Right-click on a device and select 'Control**'** to view the device's control screen. (See [Step](#page-44-1)  [3.2: Configuration of Densité and RollCall Devices, on page](#page-44-1) 27.)

**Note:** For GV Fabric IP Switch devices, the control screen that is opened in the GV Orbit Client window is the device's web page.

#### <span id="page-101-1"></span>**Upgrade Device**

To upgrade a device from the **Network** window:

1 Right-click on a device and select 'Upgrade' to open the device's upgrade screen. (See [Step 4: Device Upgrade, on page](#page-51-0) 34.)

#### **Alarms**

See [Alarms](#page-102-0) section for more information.

## <span id="page-102-0"></span>**Alarms**

**Note:** Alarms in GV Orbit v1.2 onwards:

In GV Orbit systems, alarms are handled 'behind the scenes' with internal addresses. These addresses have changed for GV Orbit v1.2.0 onwards:

- **v1.2.0 onwards**: Alarm-addresses for Densité-protocol devices are now aligned with the respective device/card address.
- **Earlier than v1.2.0**: Densité-protocol device alarm-addresses are separate and are not aligned to device addresses.

#### CAUTION

As a result of this alarm addressing change, when upgrading to GV Orbit v1.2.0 onwards, addresses specified for alarms must be changed. This applies to custom operator panels of C&M projects and to Alarm Behaviours.

## <span id="page-102-1"></span>**Alarm List - Live Alarms/Status**

#### **Professional** and **Enterprise** only.

**Alarm List Window**

To inspect live alarms and status of a device/frame/service from the **Network** window:

1 Right-click on a device item in the **Network** window and select '**Alarm List'**.

The live status and alarms reported by the device/frame/service are listed in an **Alarm List** window. See examples shown in [Figure](#page-103-0) 3-16a and b, and [Figure](#page-104-0) 3-17a and b.

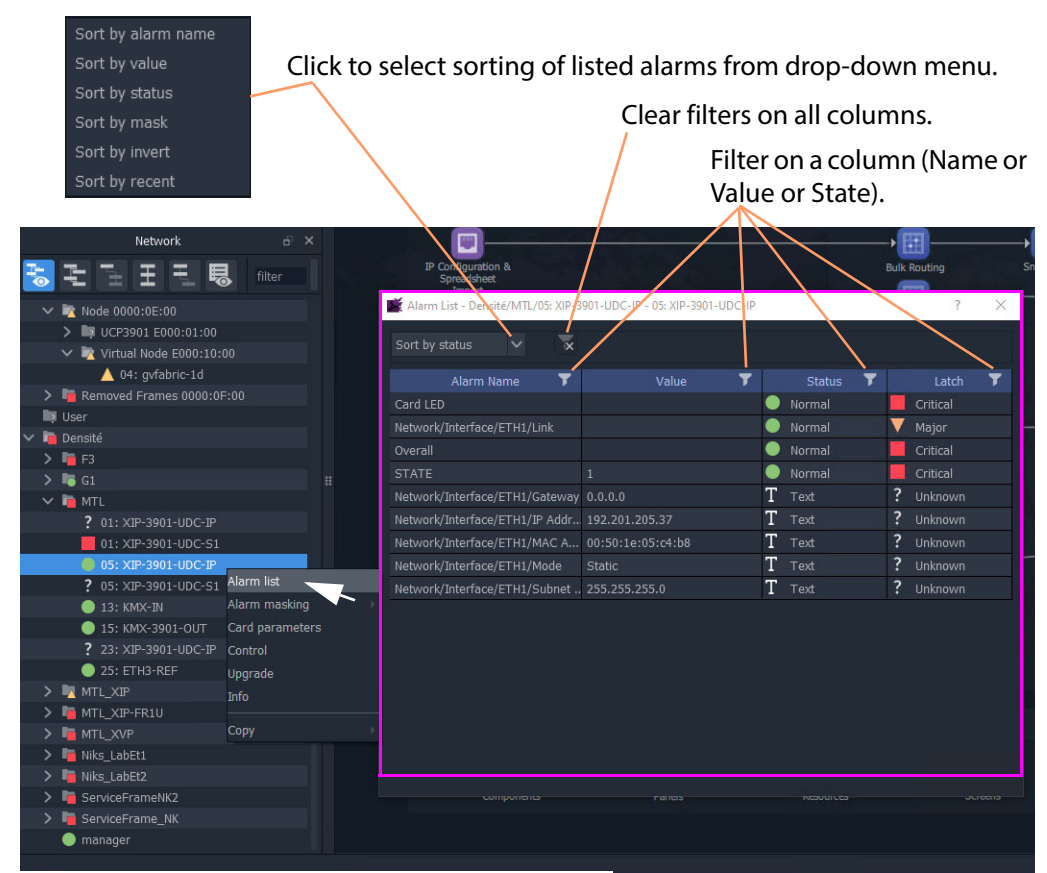

#### a) Alarm List example for a system device, XIP device

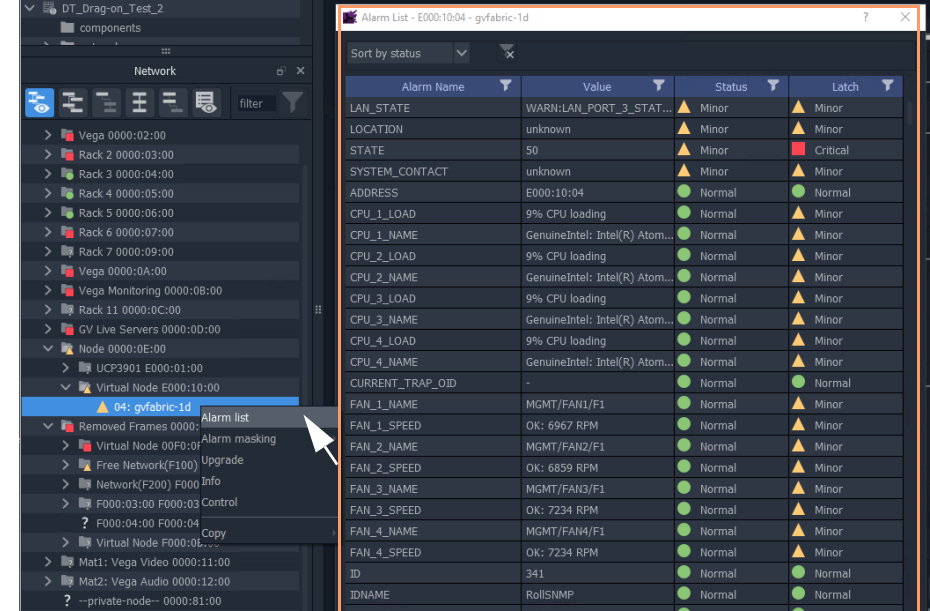

<span id="page-103-0"></span>b) Alarm List for an Auto-discovered GV Fabric IP Switch

Fig. 3-16: Example Alarm List Windows for: a) System Device (XIP shown); b) GV Fabric IP Switch.

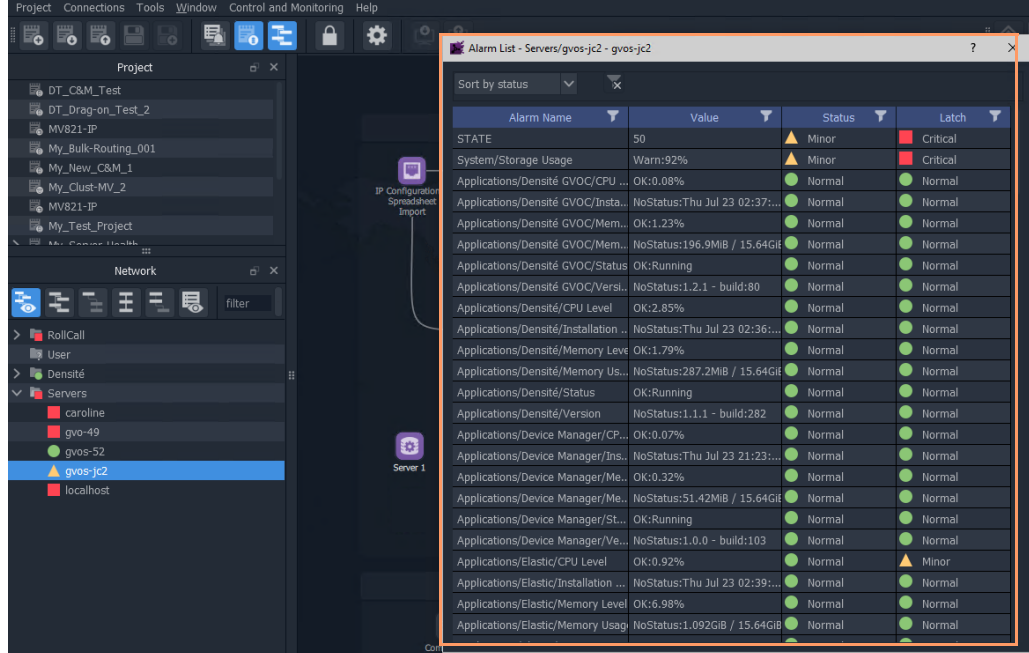

#### a) Alarm List for a GV Orbit Server

| My_C&M_Project_H                                       | Alarm List - F000:02:01 - LogServer 151                   |                      |                    |              |
|--------------------------------------------------------|-----------------------------------------------------------|----------------------|--------------------|--------------|
| My_C&M_Project_J                                       |                                                           |                      |                    |              |
| cm_prj                                                 | $\overline{\mathbf{x}}$<br>Sort by Status<br>$\checkmark$ |                      |                    |              |
| My_MV_Project                                          | T<br>Alarm Name                                           | ▼<br>Value           | T<br><b>Status</b> | Latch        |
| My_New_C&M<br>My_Simple_Mon                            | DISTRIBUTED LOG SERVER MA.                                | WARN: 0 Match        | Minor              | Minor        |
| My_Single_C&M                                          | RC VALID TIME PACKETS                                     | <b>WARN</b>          | Minor              | Minor        |
| My2_New_C&M                                            | DISTRIBUTED_WRITER_SAMPLE 1542                            |                      | OK                 | $\bullet$ ok |
| My2_New_MV                                             |                                                           |                      | OK                 | $\bullet$ ok |
| My3_New_C&M                                            | DISTRIBUTED_WRITER_SAMPLE 1542                            |                      | ●                  |              |
| My3 New MV                                             | DISTRIBUTED WRITES PER SE 6                               |                      | OK                 | $\bullet$ ok |
| EL ARIOGA TO<br>$\cdots$                               | ID                                                        | 924                  | OK                 | $\bullet$ ok |
| Network<br>E X                                         | <b>IDNAME</b>                                             | LogServer Service    | OK                 | $\bullet$ ok |
|                                                        | <b>IPADDRESS</b>                                          | 172.19.79.151        | $\bullet$ ok       | $\bullet$ ok |
| モミ王王易<br>filter                                        | <b>IPCONNECT</b>                                          | Connected            | $\bullet$<br>OK    | $\bullet$ ok |
|                                                        | <b>IPNAME</b>                                             | gyboxslp3            | OK                 | $\bullet$ ok |
| <b>I</b> III User                                      | LOG_SERVER_NAME                                           | LogServer151         | $\alpha$           | $\bullet$ ok |
| $\vee$ <b>In</b> RollCall                              | <b>MSG</b>                                                | Unit Present         | OK                 | $\bullet$ ok |
| > Frame 17 0000:01:00<br>H.                            | NAME                                                      | LogServer 151        | OK                 | $\bullet$ ok |
| $\vee$ <b>E</b> GV Orbit Services 0000:0F:00           | NUM IP ENDPOINTS                                          | $\mathbf{0}$         | $\bullet$ ok       | $\bullet$ ok |
| > P Proxy F000:01:00<br>$\vee$ 6 Log Server F000:02:00 | NUM_IP_ENDPOINTS_CONNECTED 0                              |                      | $\bullet$ ok       | $\bullet$ ok |
| 01: LogServer 151                                      | NUM_IP_ENDPOINTS_DISCONNE 0                               |                      | $\bullet$ ok       | $\bullet$ ok |
| Alarm list<br>Virtual Node F000:03:00                  | RC_RX_QUEUE_SIZE                                          | $\Omega$             | OK                 | $\bullet$ ok |
| Alarm history<br>$\bullet$ Monitoring F000:04:00       | REDUNDANT_READER_SAMPLE_ 0                                |                      | OK                 | $\bullet$ ok |
| Alarm masking<br>Event Logging F000:05:00              | REDUNDANT_READER_SAMPLE_ 0                                |                      | OK                 | $\bullet$ ok |
| Info<br>Routing F000:06:00                             | REDUNDANT READS PER SECO 0                                |                      | ●<br>$\alpha$      | $\bullet$ ok |
| Open panel<br>Email F000:07:00                         | REDUNDANT WRITER SAMPLE  0                                |                      | ●<br>OK            | $\bullet$ ok |
| Map View F000:08:00<br>Copy                            | REDUNDANT WRITER SAMPLE  1                                |                      | OK                 | $\bullet$ ok |
| Web Renderer F000:09:00                                | RESTARTED_AT                                              | 2019-12-13T10:45:16Z | $\bullet$ ok       | $\bullet$ ok |
| Relay F000:0A:00                                       | ROLLCALL_IP                                               | 127.0.0.1            | OK                 | $\bullet$ ok |
| Repository Manager F000:0B:00                          |                                                           |                      |                    |              |
|                                                        |                                                           |                      |                    |              |

<span id="page-104-0"></span>b) Alarm List for a GV Orbit Service

Fig. 3-17: Example Alarm List Windows for: a) GV Orbit Server; b) GV Orbit Service.

#### **Alarm List Window Masking**

In the **Alarm List** window, alarms can be masked:

- at a device-level; or
- individual alarms for a device can be masked (alarm-level).

Right-click on an item in the **Alarm List** window to see masking options. See [Alarm](#page-108-0)  [Masking \(Professional and Enterprise\), on page](#page-108-0) 91 for further information on masking.

Right-click options

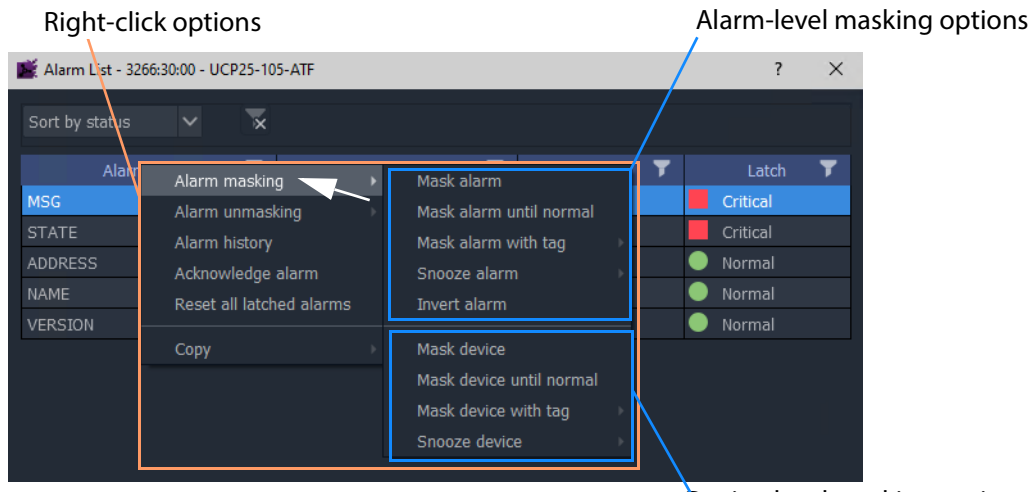

Device-level masking options

Fig. 3-18: Alarm List Window Right-Click Options

## <span id="page-106-0"></span>**Alarm History for a Device**

**Professional** and **Enterprise** only.

**Note:**

The **Alarm History** window uses the following GV Orbit services: IP Proxy, Log Server, Monitoring, Event Logging, and Densité Manager. These services are all required for **Alarm History**.

To inspect the history of device status and alarms from the **Network** window:

1 Right-click on a device in the **Network** window and select '**Alarm History**'.

The status messages and alarms etc. reported by the device are listed in a new **History** window tab. The address of the device is shown in the window tab. See [Figure](#page-107-0) 3-19.

2 Click the search icon  $\left( \mathbf{Q} \right)$  in the **History** window.

The **Search Parameters** dialog is shown.

3 Select a **Log Data Source** from the drop-down menu.

**Note:**

The **Log Data Source** dropdown menu lists the **Event Logging** filters that are set up on the GV Orbit server's **Event Logging** service.

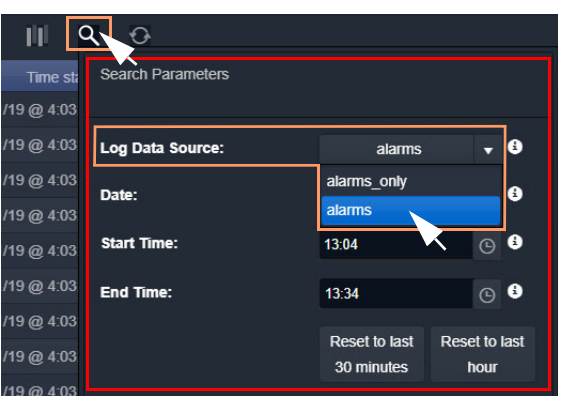

This selects an alarm data source to view in the window.

#### **Note:**

See [History Window \(Alarm History\), on page](#page-111-0) 94 for further information on data sources and the controls in this tab window.

#### 4 To close the **Search Parameters** dialog,

(re-)click on the search icon (or click somewhere else in the **History** window).

The selected data source is shown in the **History** window. (See [History Window \(Alarm History\), on page](#page-111-0) 94 for further information.)

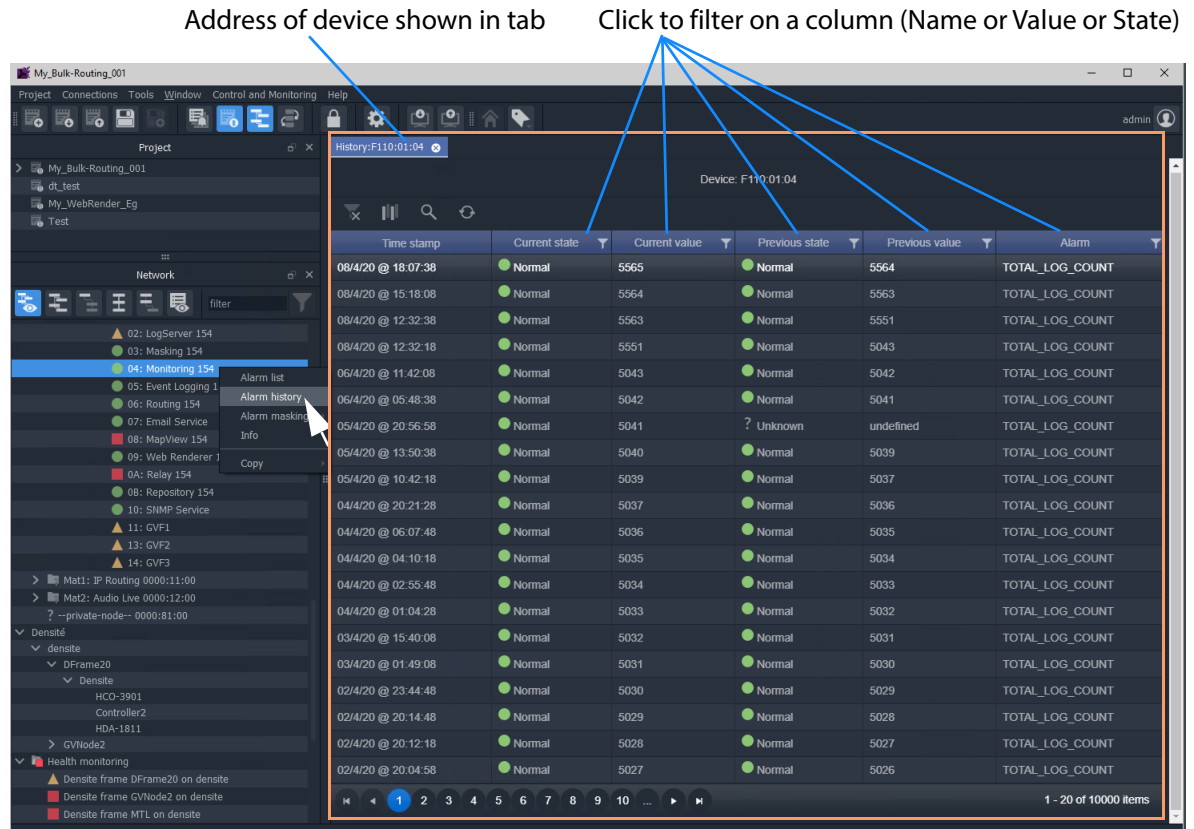

(See [History Window \(Alarm History\), on page 94](#page-111-0) for further information on the **History** window.)

<span id="page-107-0"></span>Fig. 3-19: Example History Window

**Note:** Masked alarms are shown "grayed-out" in the **History** window.
# **Alarm Masking (Professional and Enterprise)**

Alarm masking may be done on a device (**device-level** masking), or it may be done on a an individual alarm from a device (**alarm-level** masking):

- **Device-level** masking/unmasking can be done from the **Network** window, or from the **Alarm List** window for a device.
- **Alarm-level** masking/unmasking may be done from a device's the **Alarm List** window.

Device-level masking is applied separately and additionally to any alarm-level masking. For example, if an alarm-level mask is applied to alarm A for a device and then a devicelevel mask is applied to the device, when the device-level mask is removed, the alarm-levelmask will still apply.

### **Apply a Device-Level Mask**

To mask alarms associated with a device, from the **Network** window:

1 Right-click on a device, select 'Alarm Masking'. See [Figure](#page-110-0) 3-23.

| UCP25-04 6144:30:00                                                      |                              | 14/4/20 @ 09:17:20                                            |                                              |
|--------------------------------------------------------------------------|------------------------------|---------------------------------------------------------------|----------------------------------------------|
| UCP25-105-ATF 3266:30:00<br>UCP25-09 614A:30:00                          | Alarm list<br>Alarm history  | 14/4/20 @ 09:17:20<br>H                                       | 'Mask device until                           |
| UCP25-06-ATF 6146:30:00<br>UCP25-05-ATF 6145:30:00<br>UCP25-2 6140:02:00 | Alarm masking<br><b>Info</b> | 14/4/20 @ 09:17:20<br>Mask device<br>Mask device until normal | normal' is grayed-out<br>for devices with OK |
|                                                                          | Copy                         | Mask device with tag<br>Snooze device                         | status.                                      |
|                                                                          |                              | Unmask                                                        |                                              |

Fig. 3-20: 'Alarm Masking' Menu Options

- 2 Select one masking option from:
	- **Mask Device**  Mask all alarms from a device/unit/frame/service.
	- **Mask Device Until Normal** Mask alarms from a device/unit until alarm state is OK ('green'). I.e. mask a device/unit until any fault/error is corrected. **Note:** This menu item is grayed-out for devices with an OK Alarm state.
	- **Mask Device with Tag** Mask a device with a **Masking Tag**. See [Alarm Masking](#page-109-0)  [Tags.](#page-109-0)
	- **Snooze Device** Mask alarms from a device/unit for a period of time. See [Alarm](#page-110-1)  [Masking Snooze Times.](#page-110-1)
	- **Unmask** Unmask a device or a set of tagged devices.

**Note:** Masking or unmasking menu options may be grayed-out in the menu.

**Apply an Alarm-Level Mask**

Mask an alarm from a device, from the device's **Alarm List** window. See Figure [3-18 on page](#page-105-0)  [88.](#page-105-0)

## <span id="page-109-0"></span>**Alarm Masking Tags**

A set of device(s) can be masked with a **Masking Tag**.

| UCP25-105-ATF 3266:30:00<br>UCP25-09 614A:30:00<br>UCP25-06-ATF 6146:30:00 | Alarm list<br>Alarm history | H                        | O<br>Server 1 | Category                 |
|----------------------------------------------------------------------------|-----------------------------|--------------------------|---------------|--------------------------|
| UCP25-05-ATF 6145:30:00                                                    | Alarm masking               | Mask device              |               |                          |
| UCP25-2 6140:02:00                                                         | <b>Info</b>                 | Mask device until normal |               |                          |
|                                                                            |                             | Mask device with tag     |               | Mask-Tag_Channel1        |
|                                                                            | Copy                        | Snooze device            |               | Mask-Tag_Backup-Channels |
|                                                                            |                             | <b>Unmask</b>            |               |                          |

Fig. 3-21: Mask a Device with a Masking Tag

**Masking Tags** are created in the 'Tools > Options > Monitoring' dialog from the main menu and provide the user with a flexible, multiple and layered masking facility.

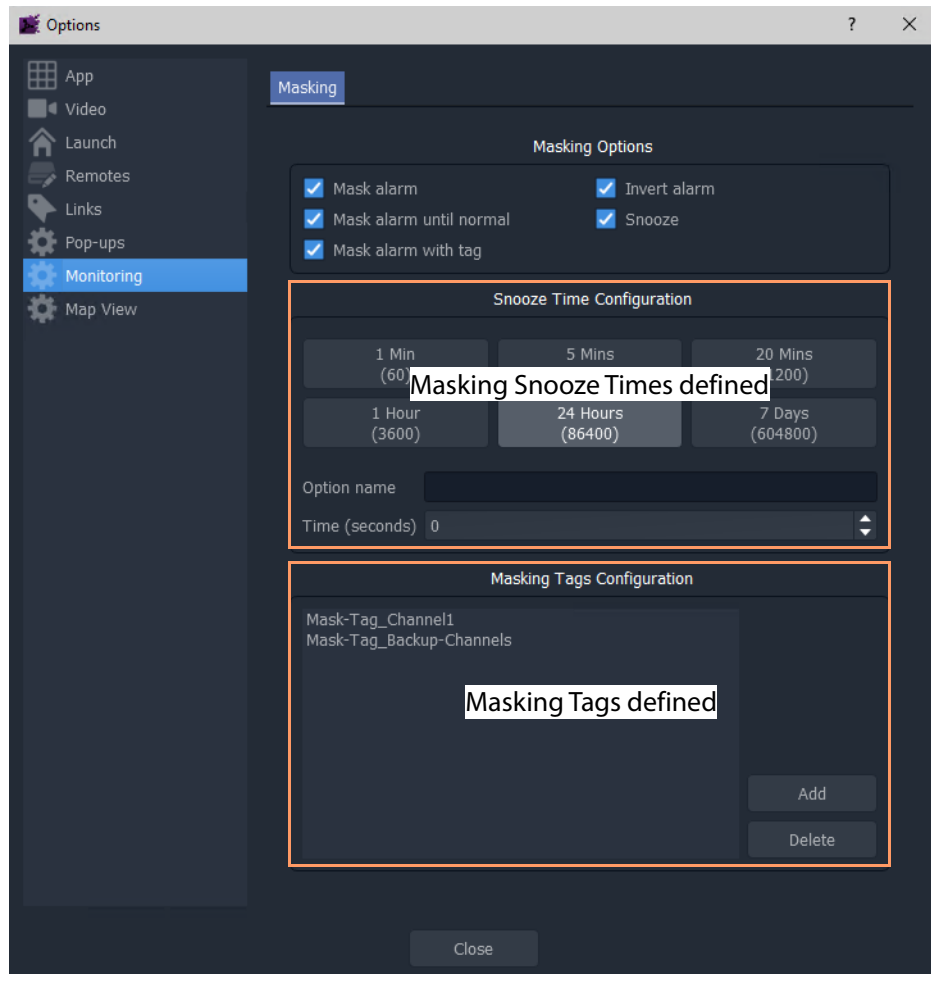

<span id="page-109-1"></span>Fig. 3-22: Tools > Options > Monitoring Dialog

### <span id="page-110-1"></span>**Alarm Masking Snooze Times**

Alarms for a device/unit/frame/service may be masked for a period of time.

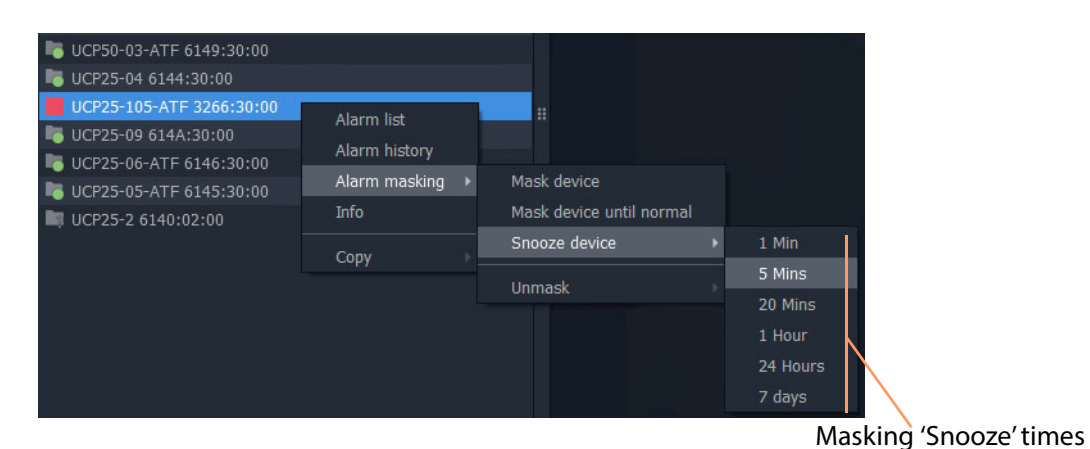

<span id="page-110-0"></span>Fig. 3-23: Masking Snooze Times

The selectable masking snooze times are configurable, see 'Tools > Options > Monitoring' in main menu in Figure [3-22 on page 92.](#page-109-1)

# <span id="page-111-0"></span>**History Window (Alarm History)**

**Lite Professional Enterprise** - | **•** | •

# **Introduction**

The GV Orbit Client **History** window can show the history of system-wide alarms and status messages which are read from the **Event Logging** service on the GV Orbit server.

#### **Note:**

The **History** window is similar to the window shown for [Alarm History for](#page-106-0)  [a Device, on page](#page-106-0) 89.

#### **Note:**

By default, the **History** window sources event log data from the event log store which is set up as default in the **Event Logging** service. (I.e. the event log for which the **Default Index** setting is selected.) A user can change the event log data source for an **History** window (I.e. change **Log Data Source** in the **Search Parameter** dialog.)

#### A GV Orbit **Professional** or **Enterprise** user can:

- Select an event log data-set to use from the event log store.
- Search for messages from a particular time period.
- Filter what is shown in the pages (for example, to just display minor alarms).

#### **Note:** Log Data Sources:

A **History** windowsources log data from the GV Orbit system event log store. All events are logged by an **Event Logging** service running on the GV Orbit server (see [Event Logs, on page](#page-131-0) 114). Depending on a log data-set's configuration, some and/or all events and alarms are logged. A store may be selected as the log data source for display in the **History** window.

# **View Alarm History for System-wide Alarms**

To view the **Alarm History** for GV Orbit system-wide alarms:

1 Click the **Alarm History** icon in the main tool bar.

The **History** window appears in a tab. **Note:** The tab shows no specific device address when showing system-wide alarms.

Select the **History** tab to view it.

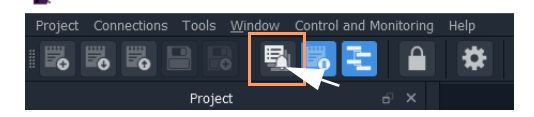

# **Search Parameters Dialog**

The **Search Parameters** dialog appears in the **History** window for both system-wide alarms or for device alarms.

1 Click on the search icon  $(Q)$ .

The **Search Parameters** dialog is shown. See [Figure](#page-112-0) 3-24.

2 Set **Log Data Source** to the log data-set to use from the event log store.

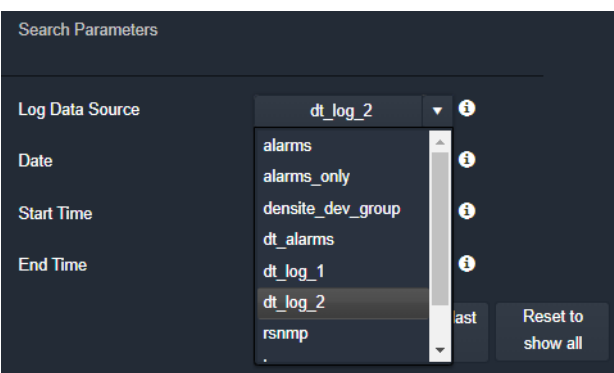

a) Select **Log Data Source** to display.

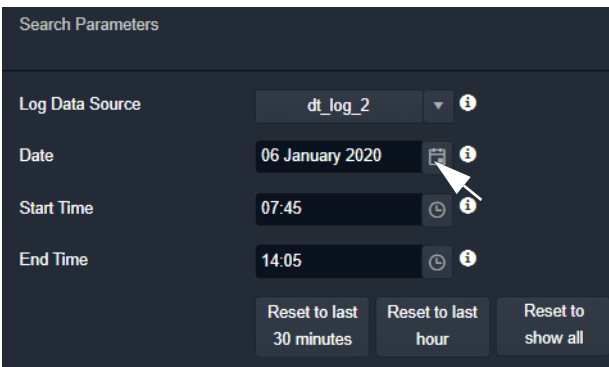

b) Select **Date** and **Start Time** and **End Time** of messages to display.

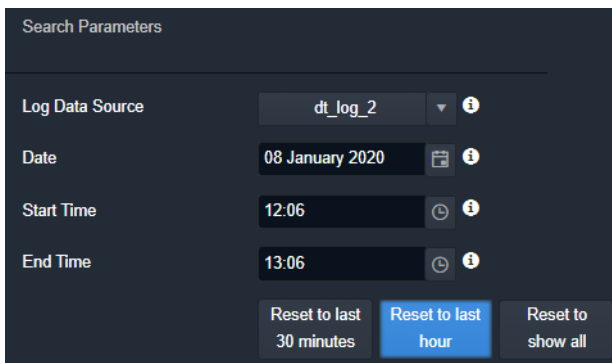

<span id="page-112-0"></span>Fig. 3-24: Search Parameters Dialog c) Display only messages from the last hour.

- 3 Select the date and time period to display. This can be done by:
	- setting **Date**, **Start Time**, and **End Time**; or by
	- selecting to see a last period (**Reset to last 30 minutes**, or **Reset to last hour**).

All event logs, including alarm messages, are listed in time stamp order, most recent first. See [Figure](#page-114-0) 3-25.

<span id="page-114-0"></span>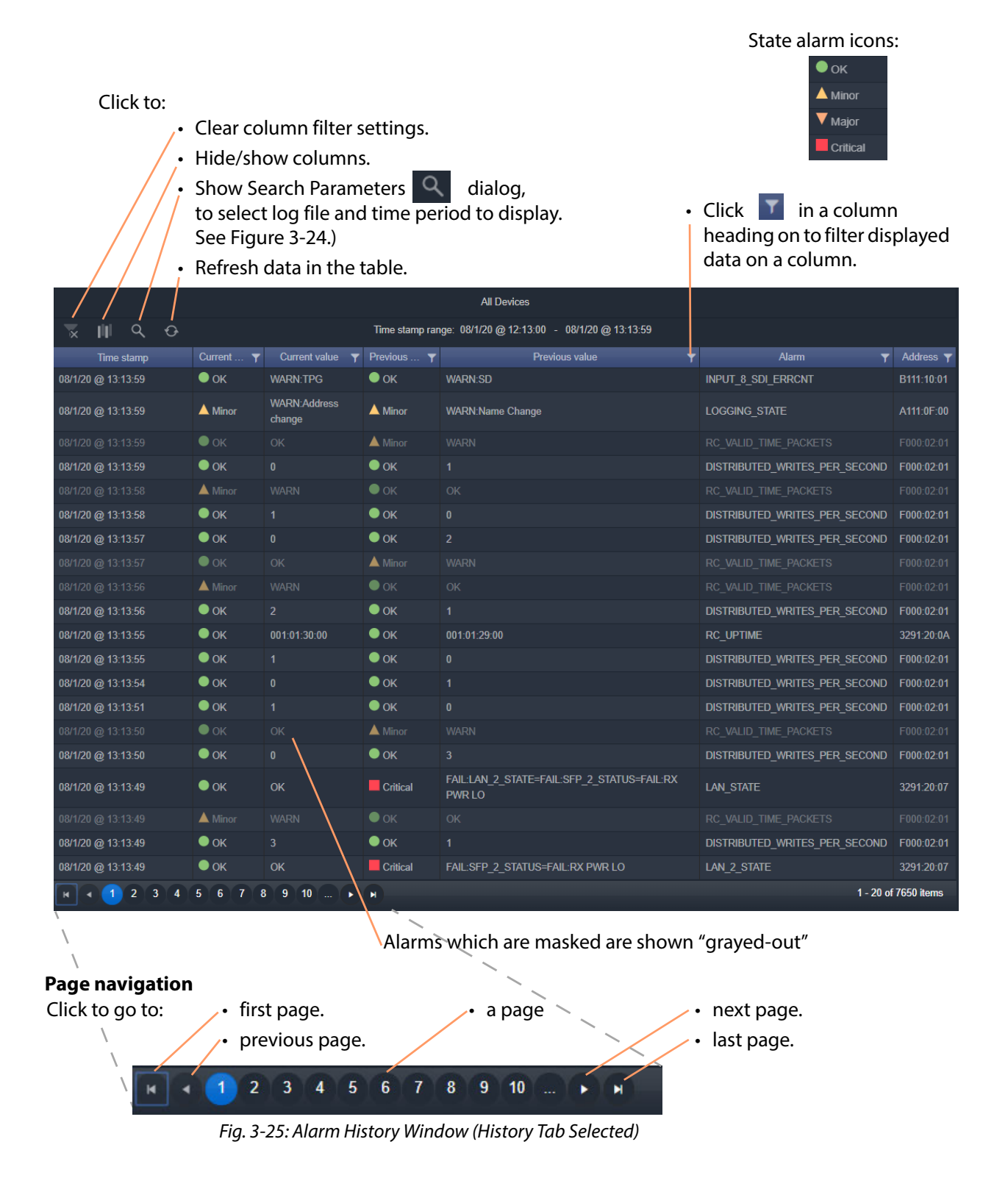

# **Graphical Routing Workflow**

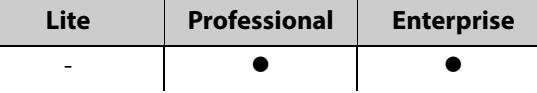

# **Introduction**

The factory-set **Workflow** stage shows a graphical workflow for routing system configuration and control with clickable icons to access tools via GV Orbit Control Client.

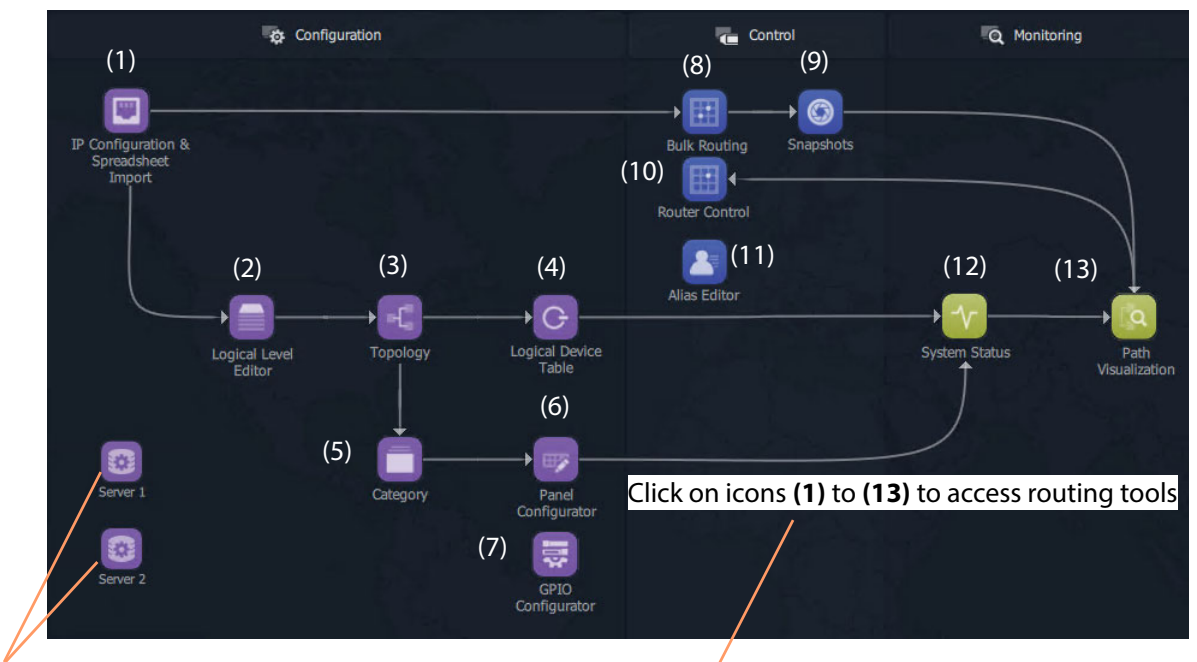

Click on server icons to access landing pages for each GV Orbit server.

Each icon **(1)** to **(13)** is described in the [Steps for Graphical Routing Workflow Stage Icons](#page-116-0) table, on [page 99](#page-116-0).

<span id="page-115-0"></span>Fig. 3-26: Graphical Routing Workflow Stage - with Icons **(1)** to **(13)**

<span id="page-116-0"></span>**Steps relating to icons in [Figure](#page-115-0) 3-26 [Graphical Routing Workflow Stage - with Icons \(1\) to \(13\), on page](#page-115-0) 98**

### **(1) IP Configuration and Spreadsheet Import**

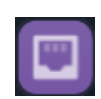

Access the IP Routing endpoint configuration editing tool and a new, default GV Orbit C&M project (see [Chapter](#page-474-0) 11 [IP Configuration](#page-474-0) for more information):

- 1 Click the **Comms Setup** button:
	- Select **Routing System** controller type to be 'GVC', (to work with the GV Orbit server).
	- Select **Domain** number for IP End-point setup (default  $'101'$ ).
	- Leave the GVC domain number at its default (105 ).
- Select the client PC network **IP interfaces** to use.

GV Orbit Client will discover IP End-points and list them. 2 Click on the **Devices** tab to see the listed devices.

- 
- 3 Click **Export** to export the discovered IP end-point devices and their current settings. (A spreadsheet file, .xlsx file, is exported and this shows the spreadsheet file format. Settings include: device names, router port numbers, source/destination IP flows, and multi-cast IP addresses etc.)

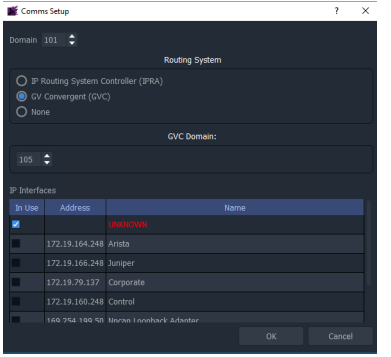

- 4 Edit the spreadsheet file to change settings and/or add more IP end-point devices.
- 5 Click **Import** to import IP End-point device settings via a spreadsheet.

6 **Project -> Save Project** from the main menu. Close the IP Endpoint Editor tab.

|                                                                       |                                                                                                    |                                        |                                   |           |                 |           | IP Endpoint Editor tab                          |                                         |                    |                                                                  |                         |          |
|-----------------------------------------------------------------------|----------------------------------------------------------------------------------------------------|----------------------------------------|-----------------------------------|-----------|-----------------|-----------|-------------------------------------------------|-----------------------------------------|--------------------|------------------------------------------------------------------|-------------------------|----------|
| <b>Device tab</b>                                                     | <b>Export</b>                                                                                              | Import                                 |                                   |           |                 |           |                                                 |                                         |                    | <b>Comms Setup Button</b>                                        |                         |          |
| Edit Project View Tools VI<br>(0, 0)<br>档<br><b>Lin</b><br>Project    | ow RollColl Control and Monitoring (Control<br>outer workflow.wfl Routing Control @ 172.19.2 137 (Routing) | $101.$ ret                             |                                   |           |                 |           |                                                 |                                         |                    | Properties                                                       |                         | scenin C |
| <b>隔 GV Orbit</b>                                                     | <b>Devices</b><br>Sec Flows                                                                                | Dat Flows<br>be Ports<br>ter Dot Ports | LLDP                              | LLDP A    | LLDP B          |           | Rooting Status Elendwidth Status                | too                                     |                    |                                                                  | Correns Saturo          |          |
| To squares MV<br>T& MV-820 SUP                                        | Refresh Table<br>Regen<br>Filter.                                                                          | Purpe<br><b>Smort</b><br>Incon         | Subnet Scan   Duplicate Scan      |           |                 |           | Connection Scan Generate SDP                    |                                         |                    | V Network Settman                                                |                         |          |
| SLP MooView                                                           | <b>Divice GLID</b>                                                                                         | <b>Device Name</b>                     |                                   |           |                 |           |                                                 | Secondary IP Address Control IP Address | Primary Link Spood | Domai                                                            | 301                     |          |
|                                                                       | (1299ADDE-1002-1102-9048-002370002200)                                                                     | 138/M200MV401 - BI TURNAROUND GARD #31 | Device Type Software<br>100604000 | 15.0.95   | <b>F42758C3</b> |           | Primary IP Address<br>177.19.164.202            | 122.19.166.202                          | 40.66              | <b>CUT firms</b>                                                 | 105                     |          |
|                                                                       | 113A6M6E-1003-1103-0008-007770007700                                                                       | <b>AMD4010-01</b>                      |                                   |           |                 |           |                                                 |                                         |                    | DVLA.                                                            | <b>W</b> True           |          |
|                                                                       | (F2071192-8F72-5202-928F-300E7D4E58A2)                                                                     | BASESTATION 1                          | <b>Common Ros</b>                 |           | <b>N/A</b>      |           | $0$ 172.19.164.9 $0$                            | 172.19.166.9                            | 10 <sub>CD</sub>   | Partnership of the computations                                  | <b>III</b> Folse        |          |
| Network View<br>6x                                                    | 70000000-4000-4000-0000-00000000000                                                                        | <b>DEVICE ARTIST</b>                   |                                   |           |                 |           |                                                 |                                         |                    | $~\vee~$ General                                                 |                         |          |
|                                                                       | (13A7185E-1DD2-1182-8E4C-002370003686)                                                                     | <b>FDCF25-01</b>                       | IQED0E25.6 11.730.76              |           |                 |           | D12748A1 @ 172.19.164.218 @                     | 172.19.164.248                          | 25.65              | Show Office Devic V True                                         |                         | Gecera   |
|                                                                       | (1399860E-1002-1182-92A5-002370002288)                                                                     | FDG840-6-01                            | IOEDGE40 6 11.730.76              |           | 01250576        | $\bullet$ | 172.19.164.101 @                                | 172.10.166.191                          | 40 <sub>3</sub>    | Row Height                                                       | $\infty$                |          |
| <b>III</b> User                                                       | (FB405C48-84C5-51FE-8454-3719C5DB3C0D)                                                                     | CAYANE LESSIONED A                     | Companies 1, 203, 19              |           | <b>NV</b>       |           | 172.10.164.226                                  | 172.19.166.220 172.19.160.220           |                    | Fort Stre                                                        |                         |          |
| <b>B</b> MON                                                          | <b>POSTCARRILARY AT ACTIVATION CONTRACTOR</b>                                                              | GVOMERASORIVER IN                      |                                   |           |                 |           |                                                 |                                         |                    | V. Doublet                                                       |                         |          |
|                                                                       | (302F785E-1002-1182-AF18-0023700035D4)                                                                     | Pito                                   | KahunalP110 15.0.95               |           | <b>ROSMON</b>   |           | <b>0</b> 172.19.164.165 <b>0</b> 172.19.166.165 |                                         | 10 <sub>6</sub>    | Connection Scan                                                  | Manual Scan             |          |
| > m = 100.000032300                                                   | (13A2FOAE-1002-1182-8805-002370004118)                                                                     | \$70.00                                | Kehuna07540 15.0.95               |           | 10265071        | ٠         | 172.19.164.167 @                                | 172.19.164.100                          | 40.06              | Arrive Driverson                                                 | 5 mins                  |          |
| $\sqrt{m}$<br>Rack 2 0000:03:00                                       | (13806000-1002-1182-800F-002370009176)                                                                     | <b>BOY OF</b>                          | KahunalP150 15.0.95               |           | <b>FC266966</b> |           | 172.19.164.185 0                                | 172-19-166-186                          | 50.60              | $\vee$ Spinots                                                   |                         |          |
| Nebuork(3200) 3000:02:00<br>> m Reck 3 0000:04:00                     |                                                                                                    |                                        |                                   | . .       | <b>FCHACSO</b>  |           | 0 172 19:164.164 6                              | 172.19.166.164                          | 10 <sub>CD</sub>   | Spiect Filter                                                    | Sources & Destinations  |          |
| > ■ Rack 4 0000:05:00                                                 |                                                                                                    | Discovered devices are listed          |                                   |           |                 |           |                                                 |                                         |                    | Show Device Provy<br>$\vee$ Flows                                | Folse                   |          |
| > <b>b</b> Rack 5,0000 06:00<br>> <b>*</b> Reck 6 0000:07:00          |                                                                                                    |                                        |                                   |           | <b>FCHADOL</b>  |           | 0.172,19,164,166,0                              | 172.19.166.166                          | 40.68              | Spigot Filter                                                    | Only with Port assigned |          |
| > 10<br>Rack 7.0000:09:00                                             | (03319817-98A5-1331-8138-002370009179)                                                                     | <b>POL50</b>                           | Kahuna/POSS 15.0.94               |           | <b>BEZACZES</b> | $\bullet$ | 177.10.164.185.00                               | 172.10.166.185                          | 50.05              | $\times$ Sec Flows                                               |                         |          |
| > 10<br>Back & 0000 13A100                                            | (3020334-6367-5695-8626-29020564AF77)                                                                      | <b>IPRA ONX #1</b>                     | IP Adaptar                        | 10.18.21  | nia             | ٠         | 172.19.164.220 $\bullet$                        | 172.19.166.220 172.19.160.220           | 10 <sub>CD</sub>   | Video RTP Port                                                   | 50100                   |          |
| > <b>B</b> Reck 9 0000:08:00                                          | 011201203-0556-540A-8438-FS1FRRFFR1451                                                                     | 3904 ONX #2                            |                                   |           |                 |           |                                                 |                                         |                    | Meta RTP Fort                                                    | 50102                   |          |
| > = Rack 11 0000:00:00                                                | (139A712E-1D02-11E2-AMS-002370002E22)                                                                      | 30MD(-49                               | <b>ICPENDE</b>                    | 15.0.95   | <b>FA272R76</b> |           | 0 172.19.164.154 0 172.19.166.154               |                                         | 10(2)              | Audio RTP Port                                                   | 50104                   |          |
| > 20000000000000000000<br>> De Orbit Services 0000:00:00              | (1919860)-1002-1182-9543-002370003734)                                                                     | sources as                             | 1000925.500 15.0.95               |           | F4226124        | ۰         | 172.19.164.101 @                                | 172.19.164.105                          | 25.05              | Video Rase Addres., 239-20.1.1<br>Video Ease Addres., 239.21.1.1 |                         |          |
| > M Removed Fremes 0000:07:00                                         | (13000030-1002-1102-0720-002370006467)                                                                     | <b>WideSD 11</b>                       | Kulabito                          | 15.0.95   | <b>ROGUSA</b>   |           | 172.19.164.190 0                                | 172.19.164.190                          | 50 Gh              | Meto Eose Addres 239.40.1.1                                      |                         |          |
| ■ 0000 元1:00 0000 元1:00                                               | (13E11340-1D02-1182-9398-0023700064E7)                                                                     | Kulano LR                              | <b>Videosto</b>                   | 15,0.95   | <b>FORAIDE</b>  |           | 0 172.19.164.180 0                              | 122.10.164.189                          | sn ca-             | Meta Rase Addres 239.41.1.1                                      |                         |          |
| ■ My MopView Service 0000:E4:00                                       | (14684870-1002-1182-A34F-002370002876)                                                                     | MDC-01                                 | 101000                            | 11.730.76 | 93222400        |           | 172.19.164.11<br>$\sim$                         | 172.19.166.11                           | 10 <sub>CD</sub>   | Audio Base Addres 239.30.1.1                                     |                         |          |
| ■ Ny Monitoring Service 0000:E6:00<br>■ My Masking Service 0000:E9:00 | (1A6AFA50-1002-1102-0090-002370002075)                                                                     | <b>MIVAN</b>                           | <b>STARTING</b>                   | 15.095    | EASTERL.        |           | 172.19.164.12 6                                 | 172.19.166.17                           | 10(2)              | Audio Sase Addres., 239.31.1.1                                   |                         |          |
| ■ My Recording Service 0000:EA:00                                     | (1A68FE80-1002-1182-ADFE-002370002898)                                                                     | MIXOR                                  | KHDDG                             | 15.0.95   | <b>HOTOROS</b>  |           | $9.172.19.164.14$ $9.$                          | 172.19.166.14                           | 10 <sub>6</sub>    | Multicast Generation Unique                                      |                         |          |
| Denvill                                                               | (1A6AAC30-1000-1182-0AEC-002370002806)                                                                     | <b>NDC-07</b>                          | 101009-07                         | 11.730.76 | 99272400        | ٠         | 172.19.164.18<br>$\bullet$                      | 172.19.164.21                           | 10Q <sub>0</sub>   | Multicast Allocation Allocate from first available               |                         |          |
| v RNControll<br>A CRISTMAN                                            | (1A69C100-1002-1182-8166-002370003606)                                                                     | <b>MIX-09</b>                          | 1040030                           | 15.0.95   | F4222450        | <b>A</b>  | 17219-164-22 0                                  | 172.19.166.22                           | 10.66              | Parlista Flood Add M. True                                       |                         |          |
| > MkdFrame                                                            | (1/6/45/10-1002-1182-9009-002370003603)                                                                    | MIXON                                  | TOMOGO KP 15.0.95                 |           | <b>BASTORIE</b> |           | $0$ 172.19.164.23 $0$                           | 172.19.166.23                           | 10.62              | Rendvidth Cellina                                                | sas                     |          |
| > RSQVN1                                                              | (1A6A8520-1002-1182-830A-002370002894)                                                                     | <b>MDC-10</b>                          | 104004                            | 11.730.76 | 99272087        |           | 172.19.164.24                                   | 172.19.166.24                           | 10 <sub>CD</sub>   | Bandwidth Checking                                               | False                   |          |
| <b>N</b> Kontrol Averry                                               | (1A69E8E0-1002-1182-8784-002370002883)                                                                     | <b>MD011</b>                           | KINDS                             | 11.230.26 | <b>SUZZMED</b>  | ۰         | 172.19.164.25 $\bullet$                         | 172.10.166.21                           | 10.60              | $\times 100$                                                     | Enhin                   |          |
|                                                                       | (1A6APA50-1002-1182-A592-002370003609)                                                                     | MEGA51                                 | 204000                            | 15.0.95   | <b>P4272876</b> | ÷         | 172.19.164.31 @                                 | 172.19.166.31                           | 10(2)              | Log Ta<br>Log Rx                                                 | <b>Folse</b>            |          |
|                                                                       | (1A6A0FF0-1D02-1182-9229-002370003608)                                                                     | <b>M0014</b>                           | 104000                            | 15.0.95   | <b>F1272876</b> |           | 172 19:164.32                                   | 172.19.166.32                           | 10 <sub>CD</sub>   | Loo Status                                                       | Ealers                  |          |
|                                                                       | (1A6A0770-1000-1152-8784-002370002586)                                                                     | <b>MD015</b>                           | 104000                            | 15.0.95   | F1272576        | ÷         | 172.19.164.33 @                                 | 172.19.166.33                           | 10 <sub>CD</sub>   |                                                                  |                         |          |
|                                                                       | (1A6A5E10-1002-1182-830A-002370003604)                                                                     | <b>MD016</b>                           | KINDO                             | 11.730.76 | 93271EAE        |           | 172.19.164.36                                   | 172.10.166.34                           | 10.60              |                                                                  |                         |          |
|                                                                       | (1AMA/C30-1002-1182-0AEC-002370003680)                                                                     | MD019                                  | <b>STARTING</b>                   | 15.0.95   | <b>P1272876</b> | ٠         | 172.19.164.41 0                                 | 172.19.166.41                           | 10(2)              |                                                                  |                         |          |
|                                                                       | (1A699A09-1002-1182-6F65-00237000368C)                                                                     | <b>MDC-20</b>                          | 104000                            | 15.0.95   | F1272876        |           | 172.19.164.42 0                                 | 172.19.166.42                           | 10 <sub>CD</sub>   |                                                                  |                         |          |
|                                                                       | (1A69E8E0-1DD2-1182-8166-002370002874)                                                                     | MD021                                  | <b>KINDS</b>                      | 15.0.95   | <b>FA222626</b> | ٠         | 172.19.164.43 0                                 | 172.19.166.43                           | 10.68              |                                                                  |                         |          |
|                                                                       | (1/690800-1002-1182-8166-0023700036CB)                                                                     | MD(-22)                                | 104000                            | 15.0.95   | <b>F1272876</b> | ٠         | 172.19.164.44 0                                 | 172.19.166.44                           | 10(2)              |                                                                  |                         |          |
|                                                                       |                                                                                                    |                                        |                                   |           |                 |           |                                                 |                                         | 10 <sub>CD</sub>   |                                                                  |                         |          |

Fig. 3-27: IP Endpoint Configuration Editor tab in GV Orbit Client (Device sub-tab shown)

This screen also allows:

- Manual configuration of end-points, if required.<br>• Review IP End-point settings, edit settings, valid
- Review IP End-point settings, edit settings, validate settings, make engineering routes, if required.
- Monitor bandwidths at device interfaces, if required.

**Note:** SDI 'end-point' configuration etc. is set up via GV Orbit Control in the remaining controls on the routing workflow.

**Steps relating to icons in Figure 3-26 Graphical Routing Workflow Stage - with Icons (1) to (13), on page 98**

# **(2) Logical Level Editor**

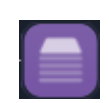

Access logical route editor tool in GV Orbit Control Client. For the target router:

Define, review, edit logical routing levels. For example, levels for audio channel(s), video channels, SDI video, ancillary data etc.

(Refer to 'Logical Level Editor' tasks in the GV Orbit Control User Guide. See [Related](#page-2-0)  [Documentation, on page](#page-2-0) iii.)

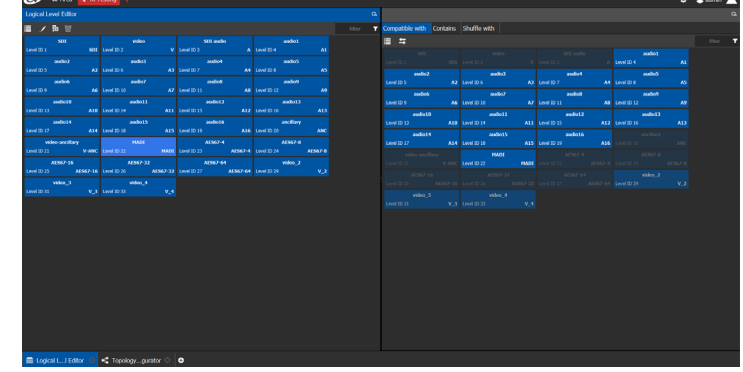

# **(3) Topology Configurator**

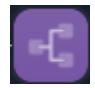

Access router topology configurator tool in GV Orbit Control Client:

• Define router topology with the logical levels. I.e. how physical and logical devices are arranged in the broadcast facility.

Select topology to use. (Refer to 'Topology Configurator' in the GV Orbit Control User Guide. See [Related](#page-2-0)  [Documentation, on page](#page-2-0) iii.)

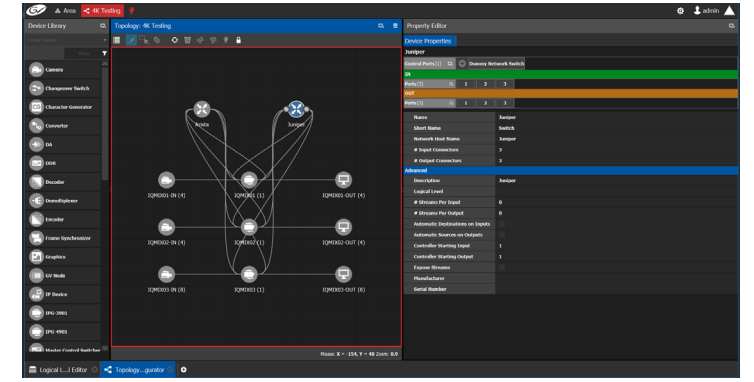

# **(4) Logical Device Table**

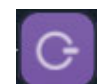

Access the logical devices editor tool in GV Orbit Control Client:

- Define logical devices in a table.
- Configure levels and IP streams. Configure audio shuffled streams and break-away
- streams. • Create virtual crosspoints and logical destinations devices. (Refer to 'Logical Device Table' tasks in the GV Orbit Control User Guide. See [Related](#page-2-0)  [Documentation, on page](#page-2-0) iii.)

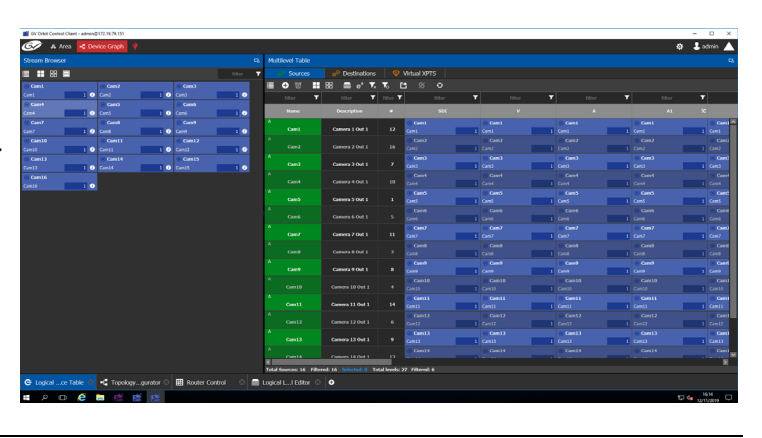

**Steps relating to icons in Figure 3-26 Graphical Routing Workflow Stage - with Icons (1) to (13), on page 98**

### **(5) Category**

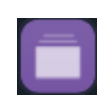

Access the Category Configurator tool in GV Orbit Control Client:

• Manage sources and destinations with groups (or categories) based on type or usage. This is useful when there are multiple resources. Categories allow sources/destinations to be accessed quickly on a routing control panel. (Refer to 'Logical Device Table' tasks in the GV Orbit Control User Guide. See [Related](#page-2-0)  [Documentation, on page](#page-2-0) iii.)

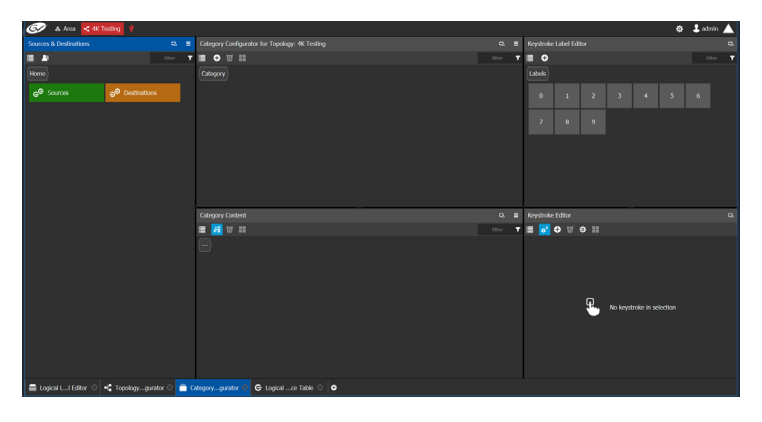

## **(6) Panel Configurator**

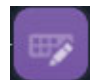

Access the Panel Configurator tool in GV Orbit Control Client:

- Create soft router control panel designs.
- Add buttons and behaviors to a routing control panel.
- Push the design to soft or hard panels.

(Refer to 'Panel Configurator' tasks in the GV Orbit Control User Guide. See [Related](#page-2-0)  [Documentation, on page](#page-2-0) iii.)

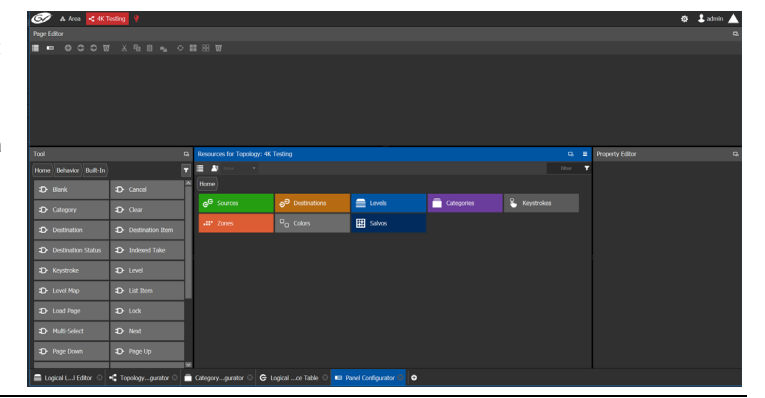

# **(7) GPIO Configurator**

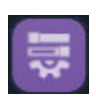

Access the GPIO Configurator tool for GPIs and GPOs on supported panels (e.g. GPI-1501) with GV Orbit Control Client:

• Add rules for GPIs to trigger events such as a salvo or routing a source to a destination.

• Add rules for GPOs to activate on combinations of conditions. (Refer to 'GPIO Configurator' tasks in the GV Orbit Control User Guide. See [Related](#page-2-0)  [Documentation, on page](#page-2-0) iii.)

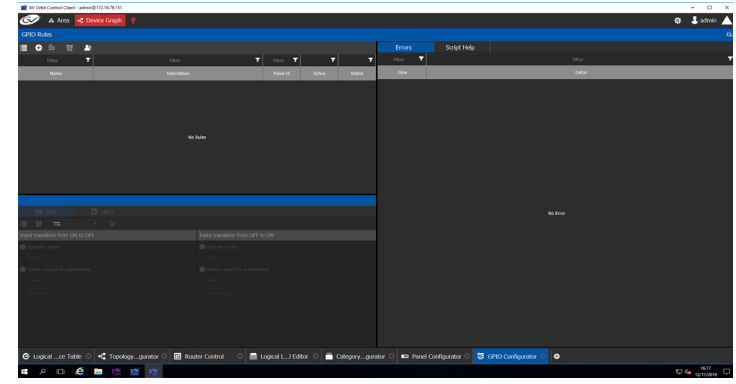

**Steps relating to icons in Figure 3-26 Graphical Routing Workflow Stage - with Icons (1) to (13), on page 98**

### **(8) Bulk Routing**

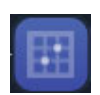

Access the Bulk Routing Control Panel tool in GV Orbit Client:

- Make routes between sources and destinations. • Form break-away routes and shuffled routes.
- Execute salvos.

For an introduction to the Bulk Routing Control panel, see [Bulk Routing Control Panel, on](#page-121-0)  [page](#page-121-0) 104.

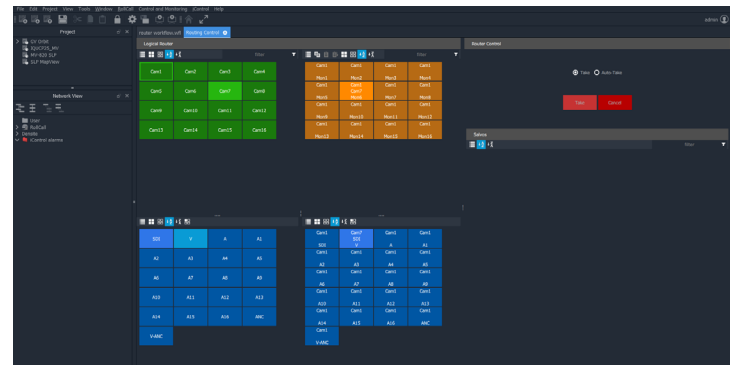

# **(9) Snapshots**

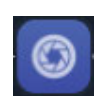

Access the Snapshots tab of the GV Orbit Routing Service that runs on the GV Orbit server:

- Recall routing snapshots.
- Create and save new snapshots.

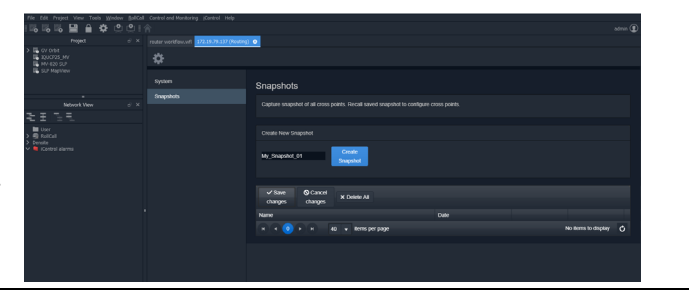

# **(10) Router Control**

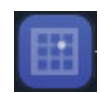

Access the Router Control Panel tool in GV Orbit Control:

- Make routes between sources and destinations.
- Create and execute salvos. (Refer to 'Router Control' tasks in the GV Orbit Control User Guide. See [Related](#page-2-0)  [Documentation, on page](#page-2-0) iii.)

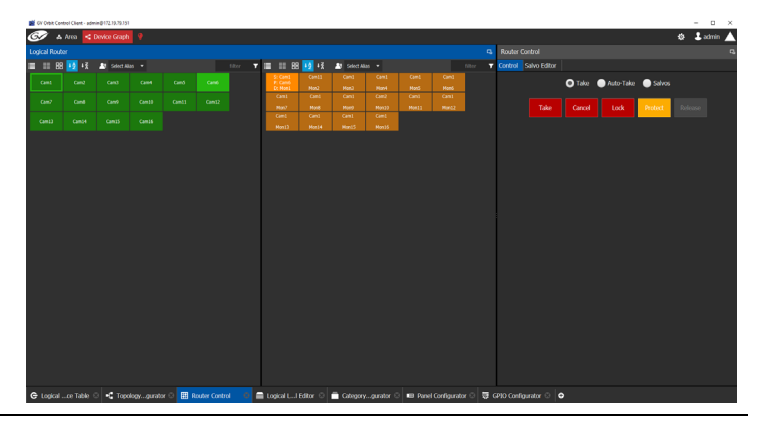

**Steps relating to icons in Figure 3-26 Graphical Routing Workflow Stage - with Icons (1) to (13), on page 98**

### **(11) Alias Editor**

Access the Alias editor tool in GV Orbit Control:

• Assign aliases to sources and destinations (to support shorter length names, other languages, or different production staff needs).

(Refer to 'Alias Editor' tasks in the GV Orbit Control User Guide. See [Related Documentation,](#page-2-0)  [on page](#page-2-0) iii.)

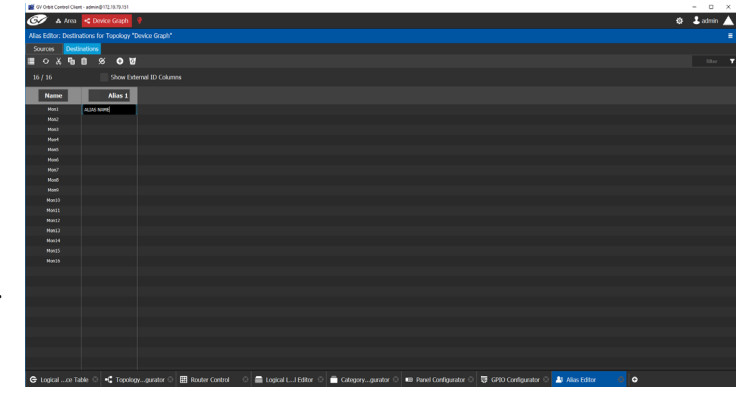

# **(12) System Status**

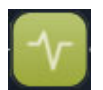

Access the System Status screen of the GV Orbit Control router controllers:

- Monitor the health of GV Orbit Control router controller(s).
- View device health for a selected topology.
- Manual fail-over, if required. (Refer to 'System Status' tasks in the GV Orbit Control User Guide. See [Related Documentation, on](#page-2-0)

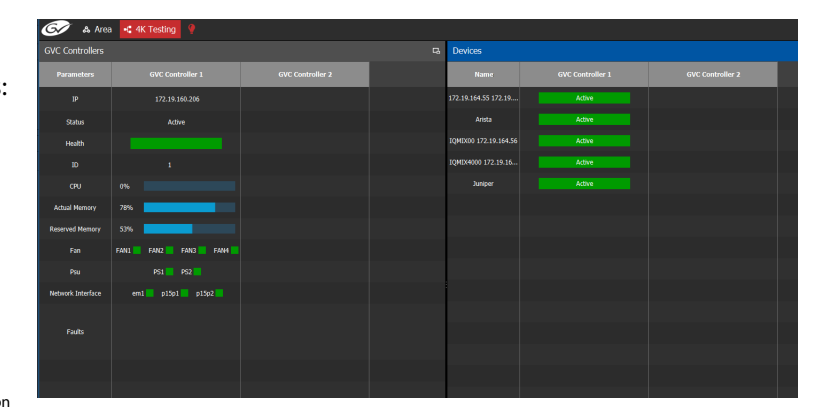

# **(13) Path Manager**

[page](#page-2-0) iii.)

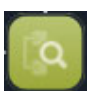

Access the Path Manager screen of GV Orbit Control:

• View source-destination

paths of routed streams. • View Tie-Line usage information, including % bandwidth used. (Refer to 'Path Manager' tasks in the GV Orbit Control User Guide. See [Related Documentation, on](#page-2-0)  [page](#page-2-0) iii.)

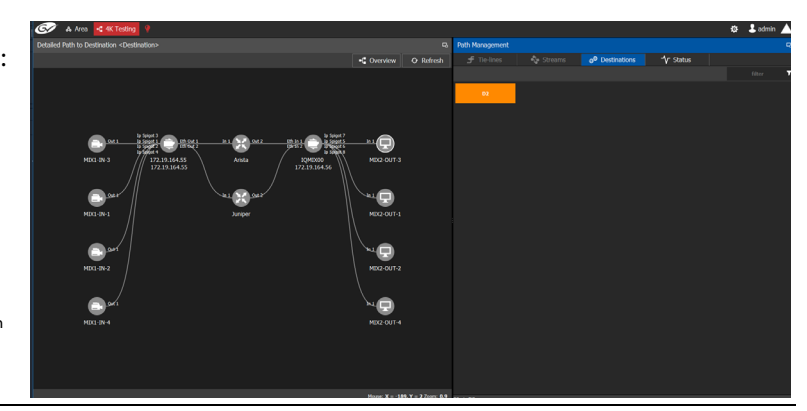

# <span id="page-121-0"></span>**Bulk Routing Control Panel**

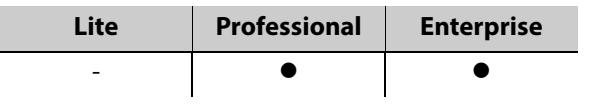

# **Introduction**

The Bulk Routing Control Panel is a built-in router control panel accessible from GV Orbit Client. It requires the GV Orbit **Routing** service to be running on GV Orbit server(s). IP routing or traditional (e.g. SDI) routing may be controlled.

**More Information on Bulk Routing Panel**

For more information, see [Chapter](#page-188-0) 5, [Routing Control - Bulk Routing Panel, on page](#page-188-0) 171.

# **Open Bulk Routing Panel**

- 1 Open an existing C&M project and set the GV Orbit Client window size to 1920x1080.
- 2 Click on the **Bulk Routing** icon in the **Graphical Routing Workflow** stage.

A **Bulk Routing Panel** is shown in a window tab in the GV Orbit Client. See [Figure](#page-122-0) 3-28.

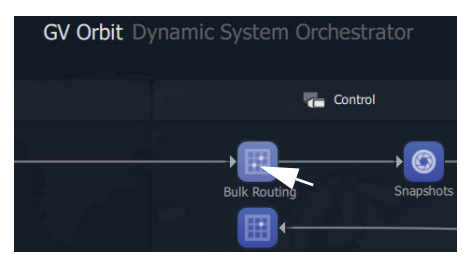

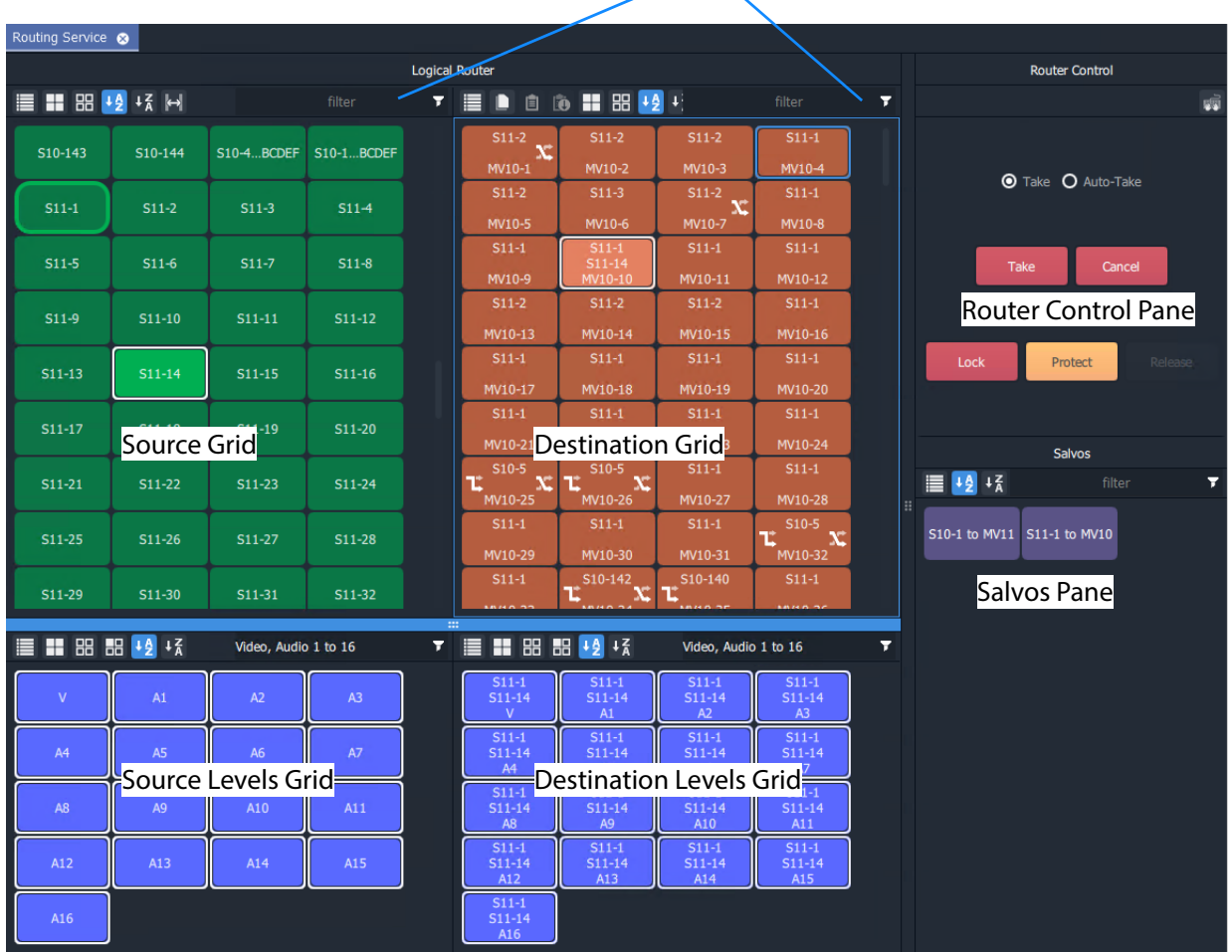

Filtering boxes to limit items shown, see [Chapter 5](#page-236-0), [Filtering, on page 219](#page-236-0)

<span id="page-122-0"></span>Fig. 3-28: Example Bulk Routing Panel

### **Troubleshooting**

If problems are encountered when opening a Bulk Routing Panel, carry out the following checks:

1 Check that the project's **Client Domain** is set for the GV Orbit system.

(Click **Connections -> GVOP** in the main menu. Set **Client Domain** to be the system's 'Client Domain' number.)

- 2 The project's **Routing Address** project variable (a RollCall address) should be set to the **Routing** service's **Logging Address**. To verify this:
	- To see the project variables, click **Project -> Edit Variables** in the main menu.
	- To see the **Routing** service's **Logging Address**: Log into the GV Orbit server and access the **Routing** service's 'System' configuration screen. (See [GV Orbit Server Login, on page](#page-128-0) 111, and [Accessing](#page-130-0)  [Services Configuration Screens, on page](#page-130-0) 113.)

To save any changes made to the project settings:

- 3 Click **Project -> Save Project** in the main menu to save the project locally.
- 4 Click **Project -> Push** to push and save the project to the GV Orbit server.

### **Alternative Open Bulk Routing Panel (Network Window)**

The Bulk Routing Panel may also be opened from the **Network** window in GV Orbit Client:

- 1 Display the **Network** window tree-view (click  $\mathbf{I}$  in the main tool bar to toggle displaying the window) and expand the tree-view.
- 2 In the **Network** window, locate the '**Routing** service' item. (The item's name is the **Routing** service's "Logging Name".)
- 3 Right-click on the **Routing** service item and select **Open Panel**.

A Bulk Routing Panel is shown in a window tab in the GV Orbit Client. See Figure [3-28 on page](#page-122-0)  [105](#page-122-0).

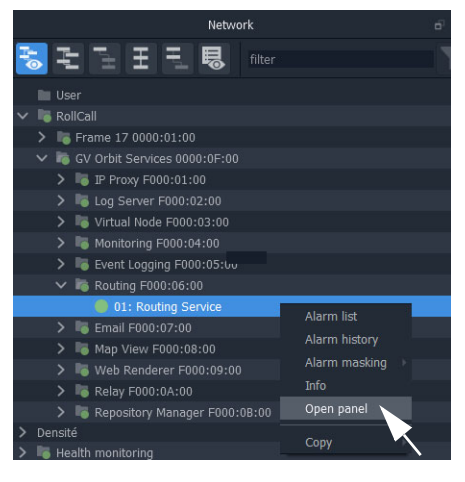

**Note:** A '**Routing** service' item appears in the GV Orbit **Network** window when a **Routing** service is running on the connected GV Orbit server and is configured to talk to a router controller. Bulk Routing Panel 'Source' and 'Destination' buttons are annotated with router port names obtained through the **Routing** service.

# **Bulk Routing Panel - List View**

**List View** is a level-centric view of a Bulk Routing Panel, allowing a user to focus on routing to Destination Levels. **List View** presents all of the destinations in a 'list' format; each list item is a Destination with all of its Levels.

### To access **List View** mode:

- 1 Open the Bulk Routing Panel and set the GV Orbit Client window size to 1920x1080.
- 2 In the Destination Grid's tool bar, click on the **List View** icon.

This toggles between the normal Bulk Routing Panel view and the **List View** mode.

The **List View** is shown. See [Figure](#page-124-0) 3-29.

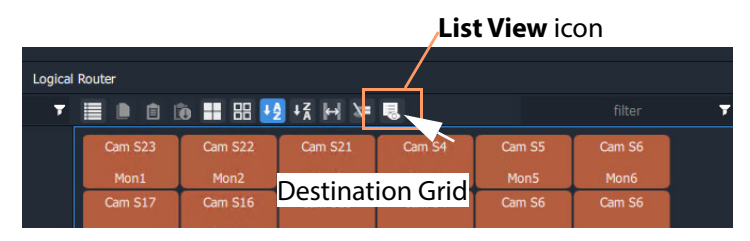

Click icon to toggle between **List View** and the normal view

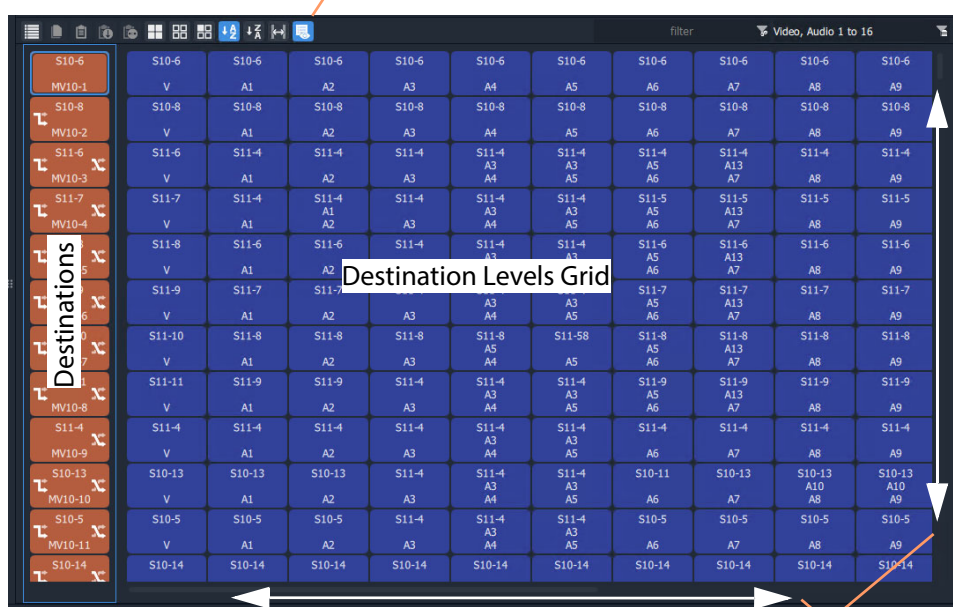

<span id="page-124-0"></span>Fig. 3-29: Bulk Routing Panel - List View

Scrollable list of destinations

# **Bulk Routing Panel Information**

For further Bulk Routing Panel information, including about **List View** and about general operation, please refer to [Chapter](#page-188-0) 5, [Routing Control - Bulk Routing Panel, on page](#page-188-0) 171.

# **Routing Snapshots**

Snapshots of all routes and crosspoints in a GV Orbit system can be taken and restored from the GV Orbit Client with the **Routing** service configuration screen.

# **Access Routing Service Screen**

the left

and select 'Routing'.

screen is shown.

- 1 Go to the GV Orbit Client workflow.wfl **Workflow** window.
- 2 Click on the **Snapshots** icon.

The GV Orbit server window is shown in a tab.

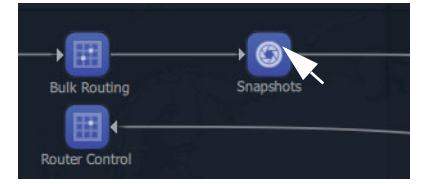

**IP Configuration** 3 Scroll down the server window on and locate the 'Services' section Users **Sonice** Densit The **Routing** service configuration Email

 $G$  gyboxslp

4 Select the 'Snapshots' side-tab on the left.

The **Routing** service's **Snapshots** screen is shown. See [Figure](#page-125-0) 3-30.

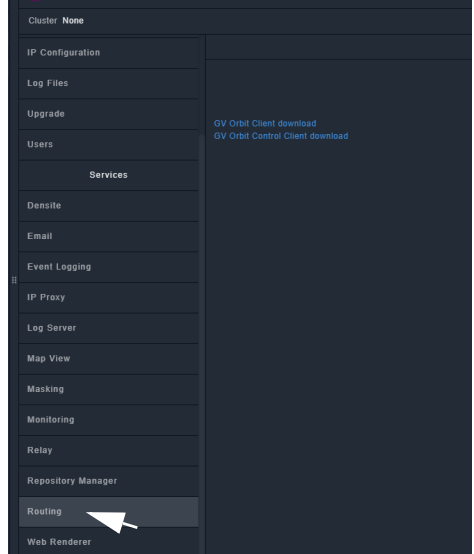

read @

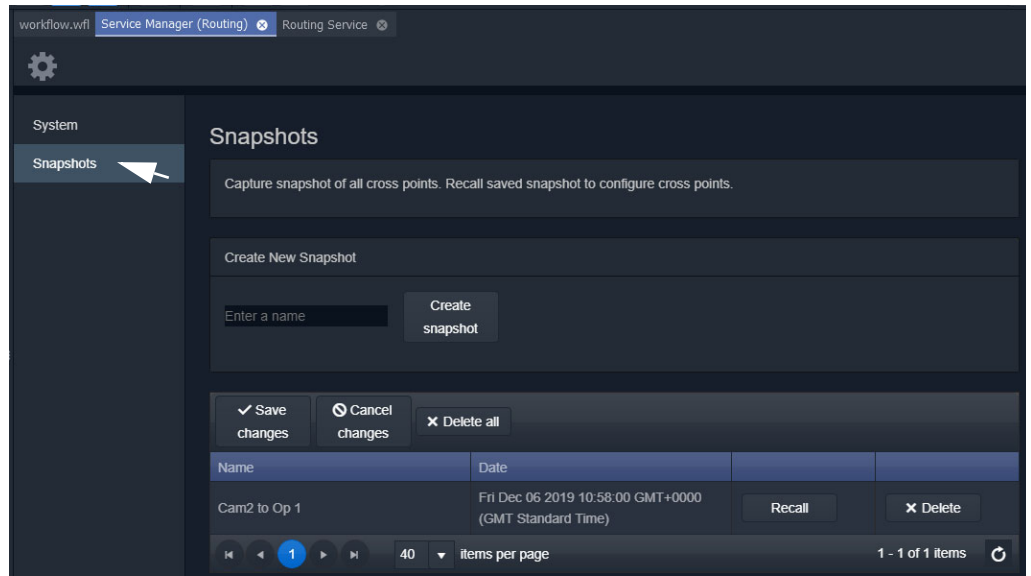

<span id="page-125-0"></span>Fig. 3-30: Routing Service Snapshots Configuration Screen

# **To Take a Routing Snapshot**

#### In the **Routing** service **Snapshots** screen:

- 1 Enter a name for the new snapshot.
- 2 Click **Create Snapshot**.

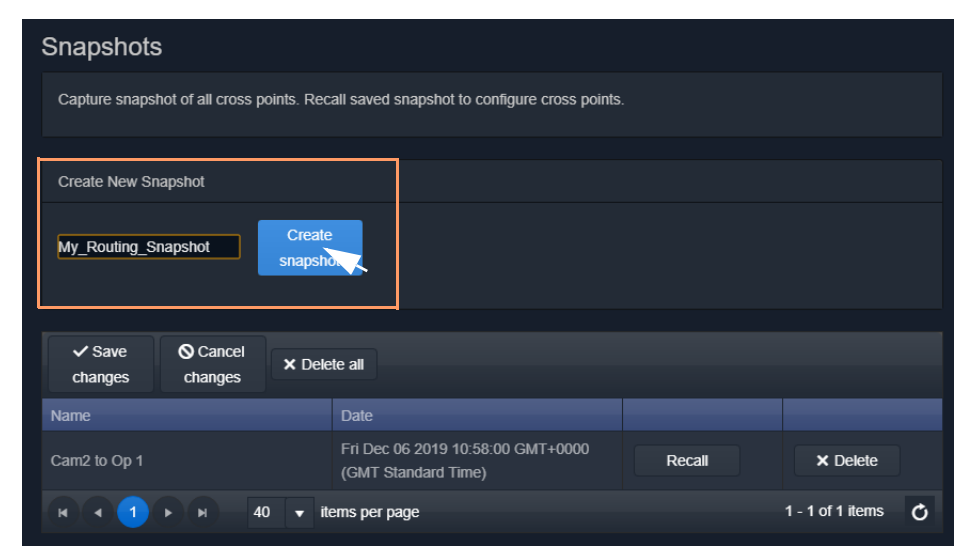

Fig. 3-31: Routing Service Snapshots Configuration Screen

A snapshot of all routes and crosspoints is taken. And the new snapshot appears in the list.

| Snapshots                                                                  |                                                                                        |        |                         |  |  |  |
|----------------------------------------------------------------------------|----------------------------------------------------------------------------------------|--------|-------------------------|--|--|--|
|                                                                            | Capture snapshot of all cross points. Recall saved snapshot to configure cross points. |        |                         |  |  |  |
| <b>Create New Snapshot</b>                                                 |                                                                                        |        |                         |  |  |  |
| Enter a name                                                               | Create<br>snapshot                                                                     |        |                         |  |  |  |
| <b>Q</b> Cancel<br>$\checkmark$ Save<br>X Delete all<br>changes<br>changes |                                                                                        |        |                         |  |  |  |
| <b>Name</b>                                                                | <b>Date</b>                                                                            |        |                         |  |  |  |
| Cam2 to Op 1                                                               | Fri Dec 06 2019 10:58:00 GMT+0000<br>(GMT Standard Time)                               | Recall | X Delete                |  |  |  |
| My_Routing_Snapshot                                                        | Fri Dec 06 2019 11:29:39 GMT+0000<br>(GMT Standard Time)                               | Recall | <b>X</b> Delete         |  |  |  |
| 40<br>ы<br>$\blacksquare$<br>τ                                             | items per page                                                                         |        | $1 - 2$ of 2 items<br>Õ |  |  |  |

Fig. 3-32: New Snapshot Item in List

3 Click **Save Changes**.

# **To Recall a Snapshot**

In the **Routing** service **Snapshots** screen:

1 Find a snapshot in the list and click **Recall**.

The signal routing and crosspoint settings present when the snapshot was taken are restored.

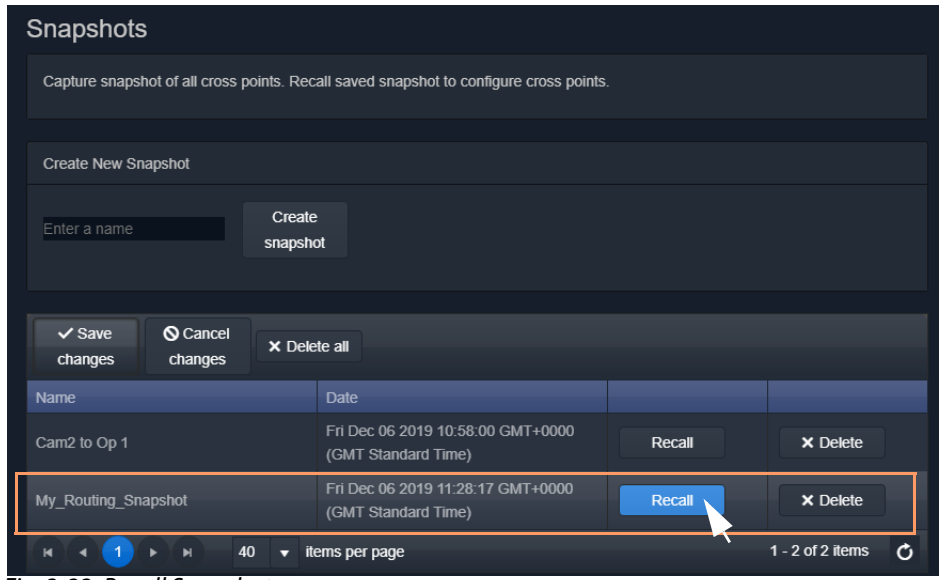

Fig. 3-33: Recall Snapshot

# <span id="page-128-0"></span>**GV Orbit Server Login**

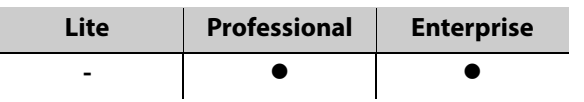

This section describes how to log into a GV Orbit server from either the GV Orbit Client or with a web browser. When logged in, various configurations can be viewed, including settings for the GV Orbit services.

For more details, please refer to the GV Orbit Admin Guide in Related Documentation, on [page](#page-2-0) iii.

# **Login From GV Orbit Client**

With a GV Orbit C&M project open in GV Orbit Client, to open a GV Orbit server's **Home** stage:

1 Either:

- click **Project -> URLs** in the main menu and select the GV Orbit server item; or
- click on a server icon in the **Workflow** stage (e.g. **Server 1**).

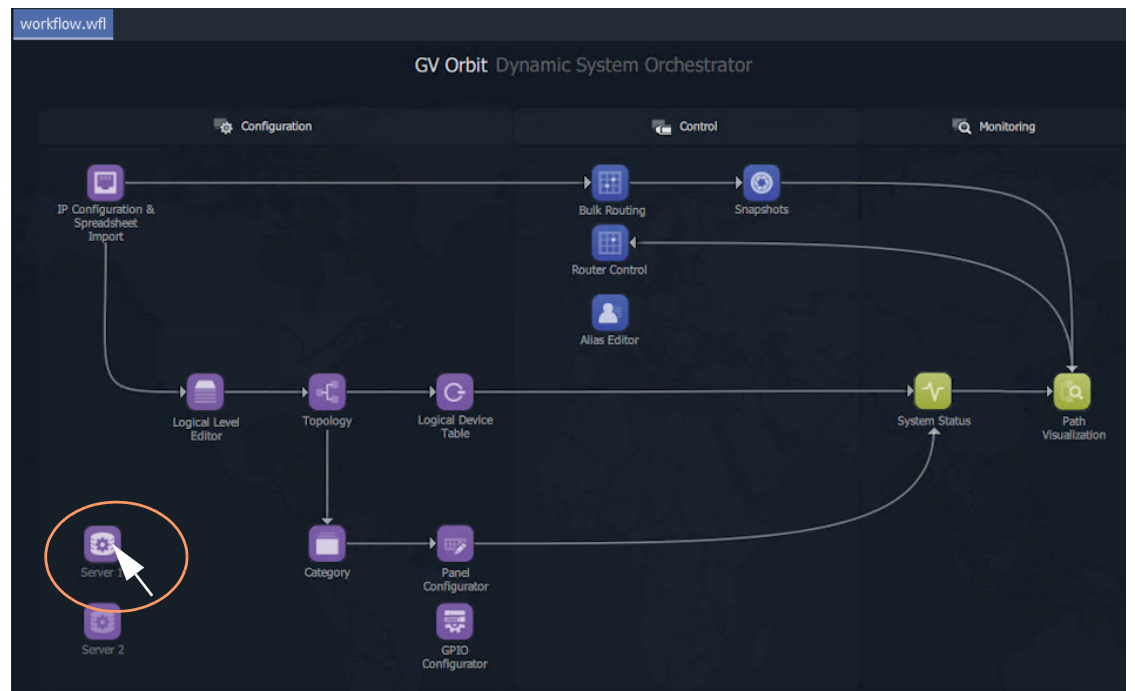

Fig. 3-34: Click on Server Icon in Workflow Stage

The GV Orbit server **Admin Login** screen is then shown. See Figure [3-35 on page 112.](#page-129-0)

# **Login from a Browser**

To log into a GV Orbit server from a browser:

1 Enter the IP address of a GV Orbit server into a web browser (Chrome recommended).

The GV Orbit server **Admin Login** screen is shown. See [Figure](#page-129-0) 3-35.

# **Server Admin Login Screen**

For more details about the GV Orbit server and logging in, please refer to the GV Orbit Admin Guide in [Related Documentation, on page](#page-2-0) iii.

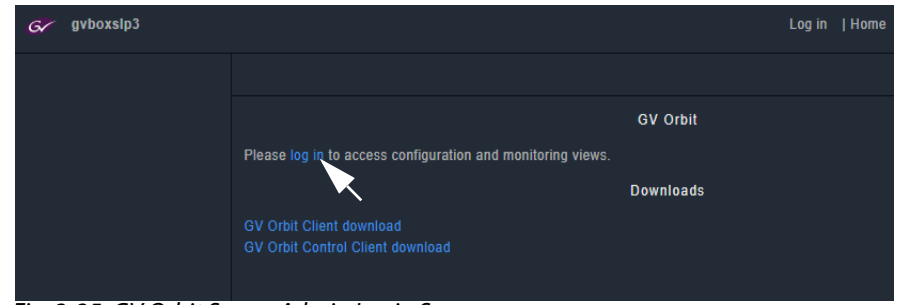

<span id="page-129-0"></span>Fig. 3-35: GV Orbit Server Admin Login Screen

#### **Note:**

The GV Orbit Client and GV Orbit Control Client installers may also be downloaded from the GV Orbit server **Admin Login** screen.

1 Click **Log in**.

A login screen is shown.

2 Enter the **User ID** and **Password** (the default user ID is 'admin' with password 'admin'). Click **Login**.

The GV Orbit server **Home** stage is shown. See Figure [3-36 on page 113](#page-130-1).

# **GV Orbit Server Home Stage**

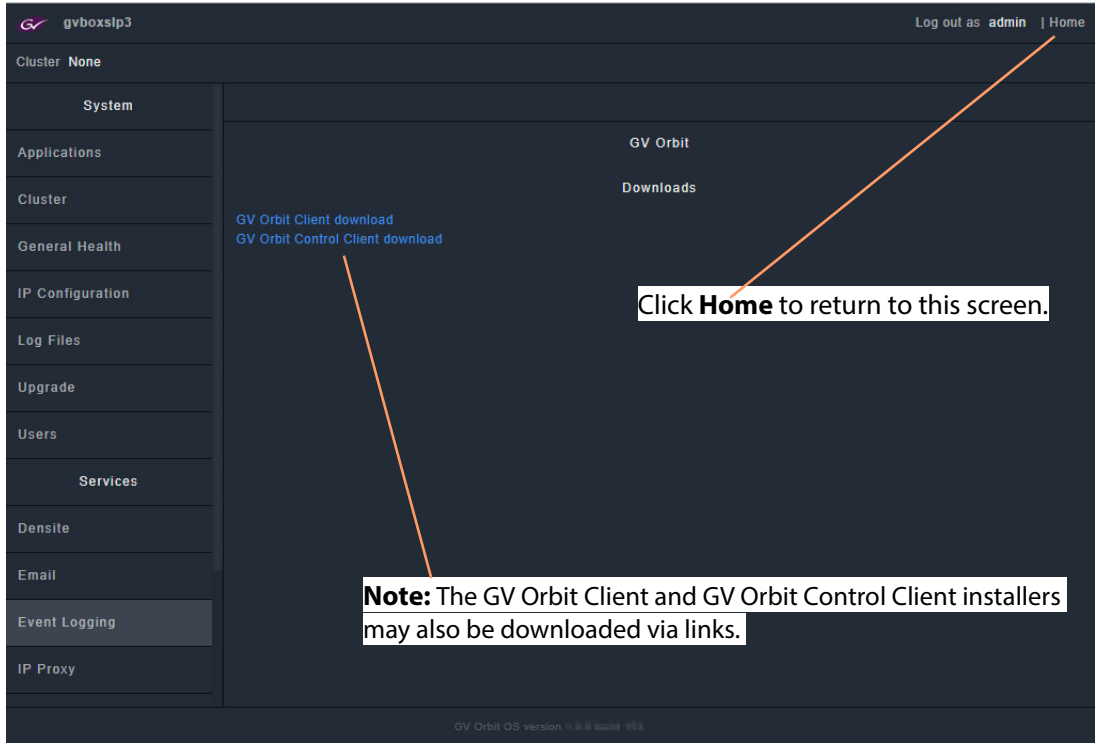

<span id="page-130-1"></span>Fig. 3-36: Example GV Orbit Server Home Stage

# <span id="page-130-0"></span>**Accessing Services Configuration Screens**

Services should be set up by the GV Orbit system administrator. Services running on the GV Orbit server are configured via their configuration screens accessible from the GV Orbit server **Home** stage.

For information about the server and services, please refer to the GV Orbit Admin Guide. See [Related Documentation, on page](#page-2-0) iii.

# **Logs**

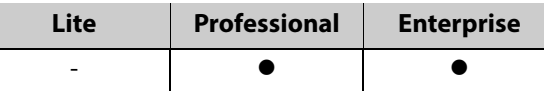

# **Introduction**

Logs are kept for system device status/alarm messages (events) and also for applications/services running on the GV Orbit server.

- [Event Logs](#page-131-0) In an operating GV Orbit system, GV Orbit device/service status, alarm messages and events are logged by a GV Orbit service running on a GV Orbit server. Events etc. are logged to an event log data set. This is set up when configuring the **Event Logging** service on the server.
- Server Application and Service Log Files Each application/service running on the GV Orbit server also has a set of log files. Please refer to the GV Orbit Admin Guide in [Related Documentation, on page](#page-2-0) iii, for further information about the GV Orbit server and the available log files.

### <span id="page-131-0"></span>**Event Logs**

Instructions for quickly viewing event log files are presented here. For full log file instructions, please refer to the GV Orbit Admin Guide.

A new GV Orbit system is set up with a default log file configuration. To set up custom event logging in the GV Orbit system, a new event log file configuration can be set up for the **Event Logging** service. This can be done on the GV Orbit server:

1 Log into a GV Orbit server. (See [GV Orbit Server Login, on page](#page-128-0) 111.) And view the GV Orbit server **Home** stage.

| $G$ gyboxslp3         |                                                     | Log out as admin   Home |  |  |  |  |  |
|-----------------------|-----------------------------------------------------|-------------------------|--|--|--|--|--|
| <b>Cluster None</b>   |                                                     |                         |  |  |  |  |  |
| System                |                                                     |                         |  |  |  |  |  |
| Applications          | <b>GV Orbit</b>                                     |                         |  |  |  |  |  |
| <b>Cluster</b>        | <b>Downloads</b><br><b>GV Orbit Client download</b> |                         |  |  |  |  |  |
| <b>General Health</b> | <b>GV Orbit Control Client download</b>             |                         |  |  |  |  |  |
| IP Configuration      |                                                     |                         |  |  |  |  |  |
| <b>Log Files</b>      |                                                     |                         |  |  |  |  |  |
| Upgrade               |                                                     |                         |  |  |  |  |  |
| <b>Users</b>          |                                                     |                         |  |  |  |  |  |
| <b>Services</b>       |                                                     |                         |  |  |  |  |  |
| <b>Densite</b>        |                                                     |                         |  |  |  |  |  |
| Email                 |                                                     |                         |  |  |  |  |  |
| Event Logging         |                                                     |                         |  |  |  |  |  |

Fig. 3-37: Select Event Logging from the GV Orbit Server Home Stage

2 Select **Event Logging**. (Scroll down on the left-hand side, if required.)

The **Event Logging** service configuration screen on the GV Orbit server is shown.

3 Click on the **Event Log Setup** tab.

The **Elastic Search Setup** tab for the **Event Logging** service is shown.

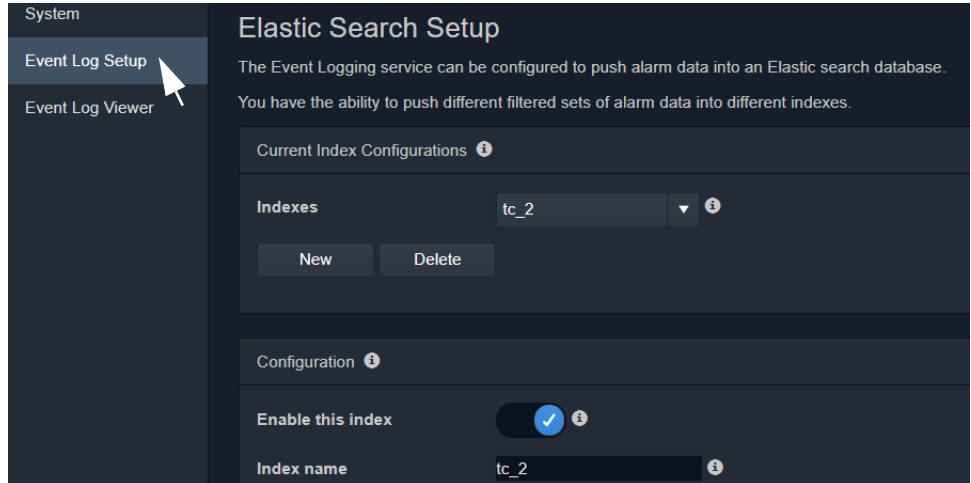

Fig. 3-38: Event Logging Service - Search Setup Tab

New log data-sets can be created. For more information, refer the **Event Logging** service information in the GV Orbit Admin Guide in [Related Documentation, on page](#page-2-0) iii.

### **Example New Event Log**

To quickly create a new event log:

- 1 Click **New** to view the **Event Logging** service dialog.
- 2 Enter a name (identifier) for a new event log file configuration (index). For example, 'chan\_001'. (The name acts as an identifier for the event log data-set to be created.)

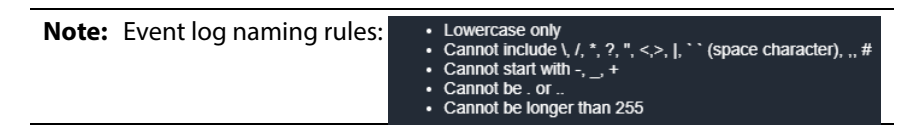

3 Click **OK** in the dialog.

The **Index name** field shows the new event log file configuration name.

- 4 Select **Enable this index**.
- 5 At the bottom of the screen, set **Delete Data After (days)** to' 7'.

Log data will be kept for 7 days.

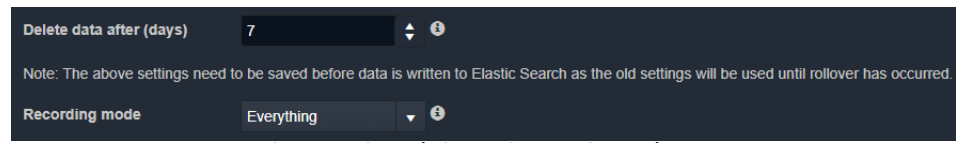

Fig. 3-39: Event Logging Service - Search Setup Screen Controls

6 Set **Recording Mode** to 'Everything'.

### 7 Click **Save**.

This has set up a new event log to record all events, alarms and log messages.

### **View Event Log**

Event log data may be viewed from the:

- [Event Log Viewer \(on GV Orbit Server\)](#page-133-1); or
- [Alarm History Window \(in GV Orbit Client\).](#page-133-2)

### <span id="page-133-1"></span>**Event Log Viewer (on GV Orbit Server)**

1 Select the **Event Log Viewer** tab for the **Event Logging** service.

A log viewer screen is shown. (See [Event Log Viewer Screen, on page](#page-133-0) 116.)

### <span id="page-133-2"></span>**Alarm History Window (in GV Orbit Client)**

- 1 Open a C&M project in the GV Orbit Client.
- 2 View the **Alarm History** window (click on the **Alarm History** window tool bar icon) and select the required tab. (See [History Window \(Alarm History\), on page](#page-111-0) 94.) This is a log viewer screen. (See [Event Log Viewer Screen, on page](#page-133-0) 116.)

### <span id="page-133-0"></span>**Event Log Viewer Screen**

In the log viewer screen:

1 Click on the **Search Parameters** icon (  $Q$  ).

The **Search Parameters** dialog is shown.

- 2 Set **Log Data Source** to the required event log name in the drop-down list.
- 3 Select **Reset to last 30 minutes**. (To show the last 30 minutes of log messages.)
- 4 Re-click on the **Search Parameters** icon ( $\boxed{Q}$ ) to close the dialog and view the resulting logged data.

#### **Note:**

For information about viewing the event logs, please refer to the GV Orbit Admin Guide in [Related Documentation, on page](#page-2-0) iii.

# **Simple Custom Monitoring Screen Example**

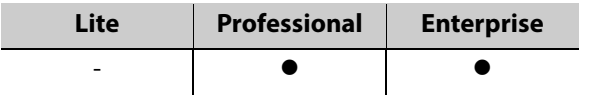

# **Introduction**

A simple custom graphical operator screen is presented here. The example describes a monitoring screen using a C&M project; device status is monitored by the screen.

This requires:

- a configured C&M project;
- a configured GV Orbit server; and
- the following minimum GV Orbit services to be running:
	- IP Proxy
	- Log Server
	- Monitoring
	- Densité.

### Steps:

- [Step 1: Create a New Monitoring Screen Schematic, on page](#page-134-0) 117.
- [Step 2: Add Monitoring, on page](#page-137-0) 120.
- [Step 3: Save and Push Project, on page](#page-142-0) 125.
- [Step 4: Run Custom Monitoring Screen, on page](#page-142-1) 125.

# <span id="page-134-0"></span>**Step 1: Create a New Monitoring Screen Schematic**

- 1 Open the C&M Project and show the **Project** window and the **Workflow** window with the **Workflow** stage.
- 2 On the workflow stage, click on the **Screens** icon.

The **Screens** dialog is shown.

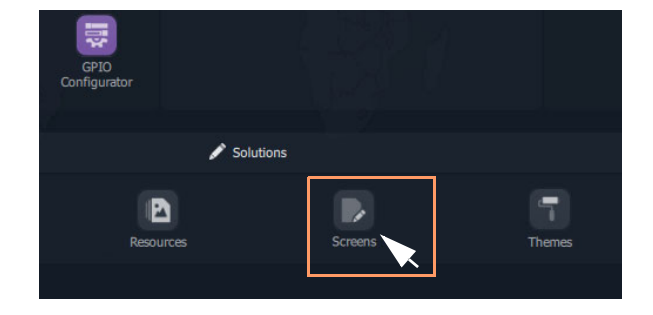

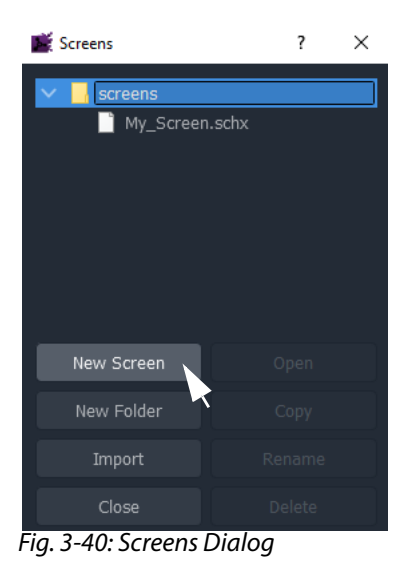

3 Click **New Screen**.

The **New Screen** dialog is shown.

4 Enter a name for the new screen schematic and click **OK**.

A new, blank custom screen schematic is created. The new, blank schematic is shown in a window tab in GV Orbit Client. See [Figure](#page-136-0) 3-41.

#### **Note:**

A custom screen schematic is shown in GV Orbit Client; this is the 'stage' on which the schematic is:

- designed when GV Orbit Client is in **Design Mode**; and
- run and operated when GV Orbit Client is in **Run Mode**.

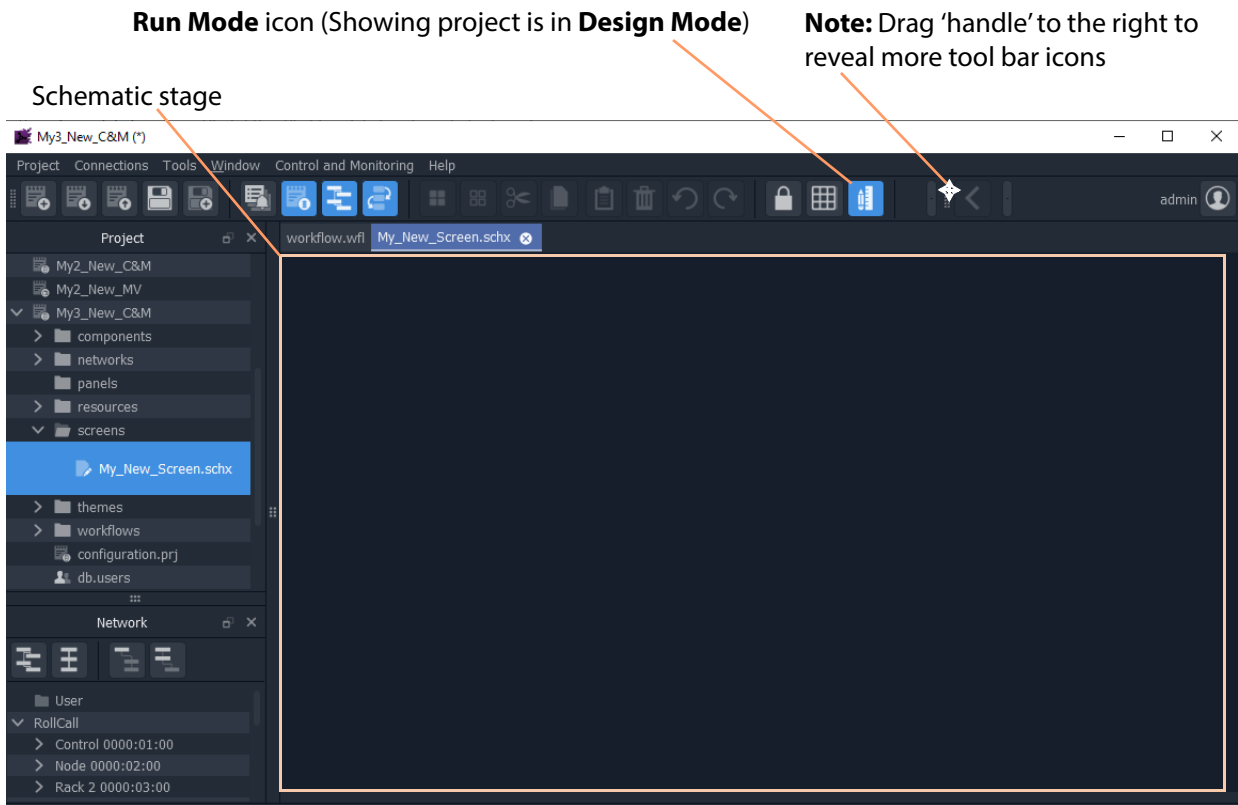

<span id="page-136-0"></span>Fig. 3-41: New, Blank Custom Schematic

5 Click the **Run Mode** tool bar icon to select GV Orbit Client **Design Mode**. See [Figure](#page-136-1) 3- [42.](#page-136-1)

**Note:** A project's 'mode' toggles between **Run Mode** and **Design Mode**.

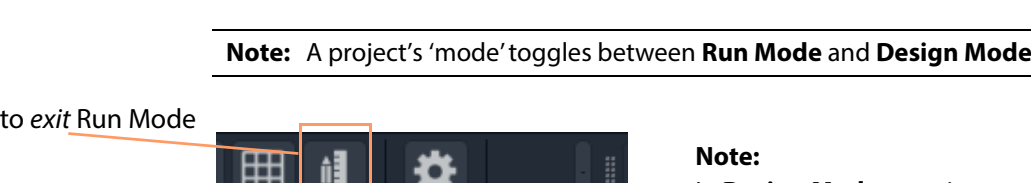

In **Design Mode**, a project may be edited (for example, a video wall may be modified).

In **Run Mode**, a project monitors log and alarm data and displays updated custom operator screens in real-time.

Click to enter Run Mode

Click

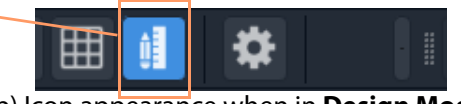

a) Icon appearance when in **Run Mode**

<span id="page-136-1"></span>Fig. 3-42: Run Mode / Design Mode Tool Bar Icon b) Icon appearance when in **Design Mode**

# <span id="page-137-0"></span>**Step 2: Add Monitoring**

A control and monitoring (C&M) screen will monitor items in a system with individual or aggregate alarms for a device (or collection of devices), or an individual alarm (or collection of alarms). This is quick and easy to achieve with GV Orbit Client.

Items to be monitored can be dragged onto a C&M screen either from the **Network** window or from an **Alarm List** window. One or more devices or device alarms can be monitored.

### **Add Monitoring of Devices**

For a C&M screen schematic open in GV Orbit Client in **Design Mode**:

- 1 Expand the **Network** window to find a RollCall- or Densité-protocol device to monitor.
- 2 Drag a device onto the C&M screen schematic, and release.

At release, GV Orbit Client pops up a list of options. These control what will be created from the drag. See [Figure](#page-137-1) 3-43a.

([Figure](#page-137-1) 3-43b shows the resulting Run Mode screen appearance, see later steps.)

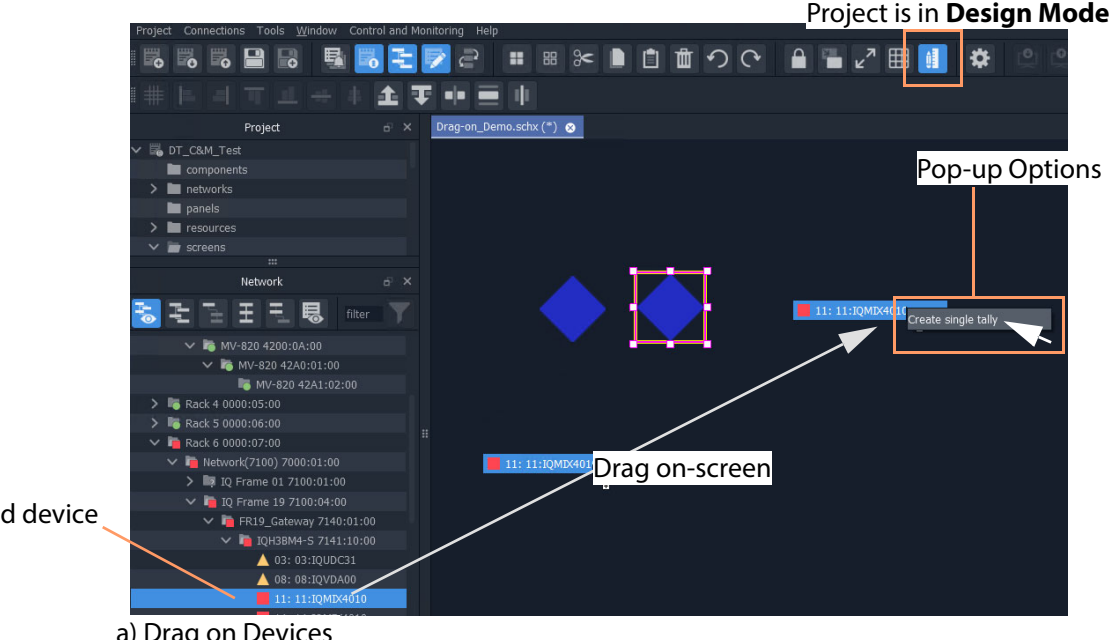

Selected device

a) Drag on Devices

<span id="page-137-1"></span>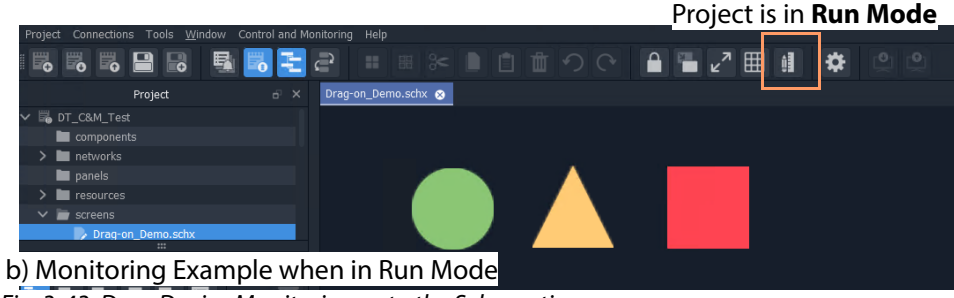

Fig. 3-43: Drag Device Monitoring onto the Schematic: a) Drag on Devices; b) Monitoring Shown when in Run Mode

3 Click 'Create Single Tally' in the pop-up options list.

GV Orbit Client then infers a default, graphical Tally widget on the schematic which is automatically set up to graphically indicate the overall status of the device when in Run Mode.

4 Drag on more devices, as required.

([Figure](#page-137-1) 3-43b shows what the graphical items may look like in **Run Mode**.)

This has quickly added simple device alarm state monitoring to the C&M project.

#### **Note:** Add Device:

Dragging a device onto the schematic and releasing it on top of an existing monitoring Tally widget will add the device to the screen widget, thus creating an aggregate alarm.

### **Add Monitoring of Alarms**

Device alarm monitoring can also be added:

1 Expand the **Network** window to find a device to monitor. Then right-click on the device item and select 'Alarm List'.

The device's alarms are all shown in a pop-up **Alarm List** window.

2 Select one or more alarms in the **Alarm List** window and drag them onto the C&M screen schematic, and release.

(To select more than one alarm item, click on an item to select it, and select more with CTRL-click.)

At release, a list of options pops up which will control what will be created from the drag. See [Figure](#page-139-0) 3-44.

**Note:** Pop-up Options: These pop-up options are described in ['Drag-On' Options, on page](#page-139-1) 123.

| Pop-up options:<br>Create multiple labels<br>Create multiple tallies              |                                                                                                 | <b>Alarm List window</b>         |                                |                            |
|-----------------------------------------------------------------------------------|-------------------------------------------------------------------------------------------------|----------------------------------|--------------------------------|----------------------------|
| Create multiple stateful labels<br>Create single aggregate tally                  |                                                                                                 |                                  | Selected alarms                |                            |
| Drag-on_Demo.schx (*) @                                                           | Alarm List - 3291:20:0F - 15:IQHCO31                                                            |                                  |                                | $\times$<br>$\overline{?}$ |
| Critical<br>Critical<br>INPU<br>Create multiple labels<br>Create multiple tallies | Sort by status<br>$\checkmark$<br>7<br>Alarm Name<br>INPUT 2 EMBEDDED AUDIO 1  FAIL: Indut Lost | $\overline{\mathbf{x}}$<br>Value | T<br><b>Status</b><br>Critical | ▼<br>Latch<br>Critical     |
| Create multiple stateful labels<br>Drag on screen                                 | NPUT 2 EMBEDDED AUDIO 1                                                                         | <b>FAIL: Input Lost</b>          | Critical                       | Critical                   |
| Create single aggregate tally                                                     | INPUT_2_STATE                                                                                   | FAIL:Lost                        | Critical                       | Critical                   |
|                                                                                   | INPUT_STATE                                                                                     | FAIL: INPUT_1_STATE=FAIL         | Critical                       | Critical                   |
|                                                                                   | IO 1 ERROR                                                                                      | FAIL: INPUT 1 STATE=FAIL         | Critical                       | Critical                   |
|                                                                                   | IO_2_ERROR                                                                                      | FAIL: INPUT_2_STATE=FAI          | Critical                       | Critical                   |
|                                                                                   | MASTER_STATE                                                                                    | FAIL                             | Critical                       | Critical                   |
|                                                                                   | OUTPUT_1_STATE                                                                                  | FAIL: Input                      | Critical                       | Critical                   |
|                                                                                   | REFERENCE_1_STATE                                                                               | FAIL:Lost                        | <b>Critical</b>                | Critical                   |
|                                                                                   | SPIGOT_1_STATE                                                                                  | $STATE = FAIL$<br>FAIL: INPUT    | Critical                       | Critical                   |
| A Minor<br>A Minor<br><b>GENLOCK 1 STATE</b><br>WARN:Freerun                      | SPIGOT_2_STATE                                                                                  | 2 STATE=FAI<br>FAIL: INPUT.      | Critical                       | Critical                   |
|                                                                                   | <b>STATE</b>                                                                                    | 100                              | Critical                       | Critical                   |
|                                                                                   | TIME REF                                                                                        | FAIL:REFERENCE 1 STATE           | <b>Critical</b>                | Critical                   |
|                                                                                   | GENLOCK_1_STATE                                                                                 | <b>WARN:Freerun</b>              | Minor                          | $\triangle$ Minor          |
|                                                                                   | INPUT_1_STANDARD                                                                                | Unknown                          | $\blacktriangle$ Minor         | $\triangle$ Minor          |
|                                                                                   | INPUT_2_STANDARD                                                                                | Unknown                          | $\triangle$ Minor              | $\blacktriangle$ Minor     |
|                                                                                   | LAST_MODIFIED                                                                                   |                                  | $\triangle$ Minor              | $\blacktriangle$ Minor     |
|                                                                                   | REFERENCE 1 STANDARD                                                                            | Unknown                          | $\blacktriangle$ Minor         | $\blacktriangle$ Minor     |
|                                                                                   | REFERENCE_1_TYPE                                                                                | WARN:Unknown                     | $\blacktriangle$ Minor         | $\blacktriangle$ Minor     |
|                                                                                   | <b>ADDRESS</b>                                                                                  | 3291:20:0F                       | Normal                         | Normal                     |
|                                                                                   | <b>BUILD NUMBER</b>                                                                             | 5016.5016.5016                   | Normal                         | $\bullet$ Normal           |
|                                                                                   | CMD_101_STATE                                                                                   | OK:Unused                        | Normal                         | Normal                     |
|                                                                                   | CMD_102_STATE                                                                                   | OK:Unused                        | Normal                         | Normal                     |
| Normal<br><b>O</b> Normal<br>GPI 1 STATE<br>OK:Unused                             | CMD_103_STATE                                                                                   | OK:Unused                        | Wormal                         | <b>O</b> Normal            |
|                                                                                   | CMD_104_STATE                                                                                   | OK:Unused                        | • Normal                       | Normal                     |
| C&M project is in Design Mode                                                     | FIRMWARE VERSION                                                                                | 4979                             | Normal                         | Normal                     |
|                                                                                   | <b>GPI 1 STATE</b>                                                                              | OK:Unused                        | Normal                         | Normal                     |
|                                                                                   | GPL_2_STATE                                                                                     | OK:Unused                        | Normal                         | Normal                     |

<span id="page-139-0"></span>Fig. 3-44: Drag Alarm Monitoring onto the C&M Screen Schematic

3 Select the pop-up option required.

GV Orbit Client then infers graphical monitoring widget(s) on the schematic which are automatically set up to indicate the alarm status.

<span id="page-139-1"></span>This has quickly added simple device alarm monitoring to the C&M project.

**Note:** Add an Alarm: Dragging an alarm (from the same or from a different device) onto an

existing monitoring widget will add the alarm to the screen widget.

**Note:** Right-click Drag:

Right-click dragging will use the last pop-up option selected and will avoid the user having to select the same pop-up option each time.

**Note:** Label Style Change:

A text label is difficult to see against a black background. In this case, change the label's appearance by selecting it and changing its 'Style' property value, see [Text Label Style Change, on page](#page-141-0) 124.

When all monitoring widgets have been added, proceed to [Step 3: Save and Push Project,](#page-142-0)  [on page](#page-142-0) 125.

### **'Drag-On' Options**

The pop-up options for creating graphical, on-screen from the 'drag-on' item(s) are shown in [Table](#page-140-1) 3-3. [Figure](#page-140-0) 3-45b and [Figure](#page-140-0) 3-45c show the result of each option **Design Mode** and in **Run Mode** respectively.

<span id="page-140-1"></span>

|    | <b>Option</b>                     | <b>Description</b>                                                                                           |
|----|-----------------------------------|----------------------------------------------------------------------------------------------------|
| A) | <b>Create multiple labels</b>     | Creates a text label per item.                                                                               |
| B) | <b>Create multiple tallies</b>    | Creates a graphical Tally widget per item, to show the individual<br>alarm state of each item.               |
|    | Create multiple 'stateful' labels | Creates a colorful text label per item, where the text color<br>indicates each individual alarm state.       |
| D) | Create single aggregate tally     | Creates one graphical Tally widget to show a combined,<br>aggregate alarm state of all the dragged-on items. |

Table 3-3: 'Drag-On Options

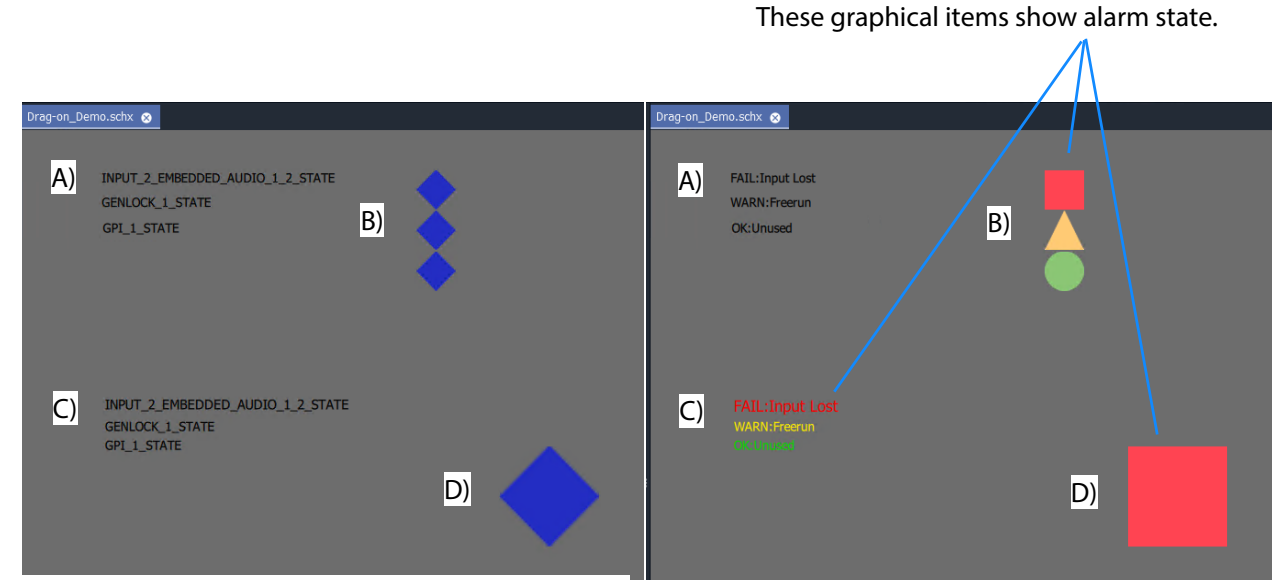

b) Result of options A), B), C), and D) in **Run Mode** a) Result of options A), B), C), and D) in **Design Mode**

<span id="page-140-0"></span>Fig. 3-45: Dragged-on Monitoring Options A), B), C), and D) in: a) Design Mode; b) Run Mode.

### <span id="page-141-0"></span>**Text Label Style Change**

When creating a text label with this 'drag-on' method, the resulting default label may be difficult to see (for example, if against a black background). In this case, change the appearance of the text label by changing its 'Style' property value, see [Figure](#page-141-1) 3-46a and [Figure](#page-141-1) 3-46b.

• Select the label(s) on the schematic.

In the **Properties** box, click on the Style' property's value (see [Figure](#page-141-1) 3-46a).

A drop-down menu is shown.

- Select a Style value from the drop-down menu, for example 'Solid Caption'.
- Click 'Yes' in the dialog that is shown.

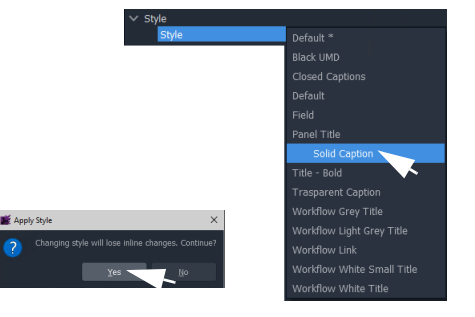

The label appearance has been changed (see [Figure](#page-141-1) 3-46b).

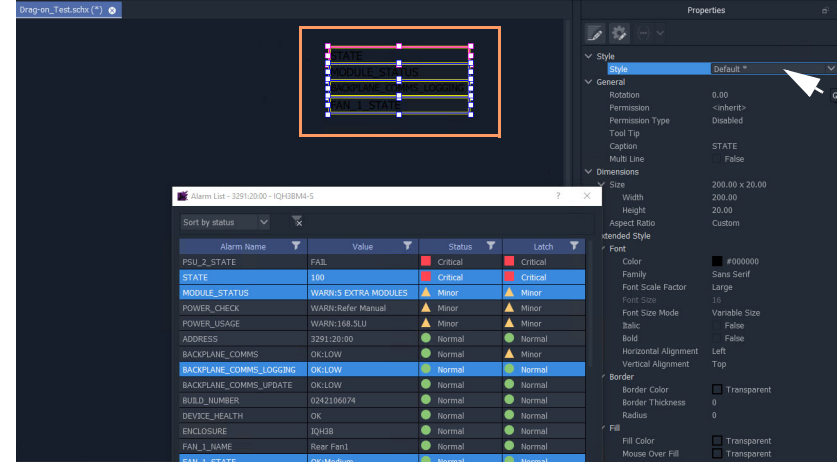

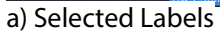

<span id="page-141-1"></span>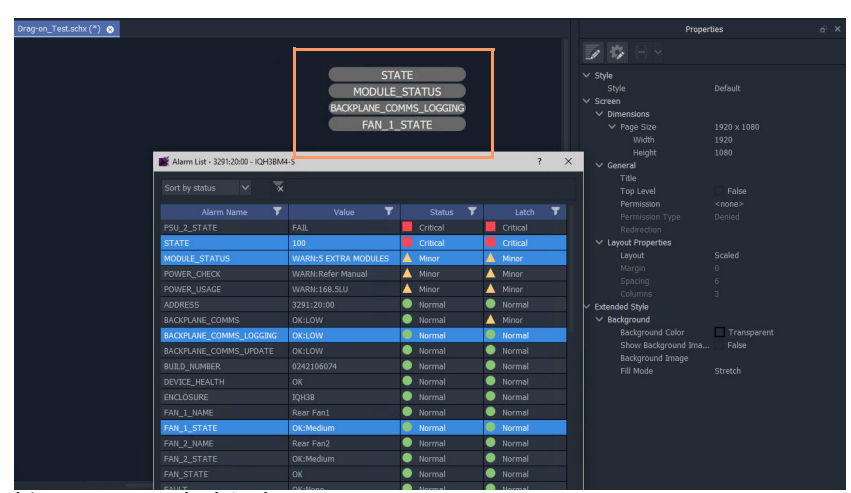

Fig. 3-46: Changing Text Label Style Property b) New Text Label Style

# <span id="page-142-0"></span>**Step 3: Save and Push Project**

When all the required device/alarm monitoring is added to the C&M project screen:

- 1 Click **Project -> Save Project** in the main menu to save the project locally.
- 2 Click **Project -> Push** to push the project to the GV Orbit server repository.

# <span id="page-142-1"></span>**Step 4: Run Custom Monitoring Screen**

1 Click the **Design/Run Mode** tool bar icon to take GV Orbit Client out of 'Design Mode' and into 'Run Mode':

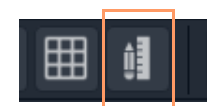

GV Orbit Client runs the C&M project and gets device status information to display on the custom monitoring screen's **Lamp** widgets, which illuminate red/yellow/green to show device status. See [Figure](#page-142-2) 3-47.

Icon when in **Run Mode**

|                                                         | Project in Run Mode                                                                                                    |
|---------------------------------------------------------|----------------------------------------------------------------------------------------------------|
| My_Single_C&M                                           |                                                                                                    |
| Project Connections Tools Window Control and Monitoring | Help                                                                                                    |
| e.<br>5<br>。<br>ு                                       | $\text{C} \quad \text{A} \quad \text{H} \quad \text{H}$<br>■ ■ 》■ 自 面<br>$\parallel$ $\parallel$ $\angle$                                                                                        |
| Project<br>$E_X$                                        | workflow.wfl Single_Mon_Eg.schx @                                                                                                    |
| My_Single_C&M                                           |                                                                                                    |
| $\sum$ components                                       |                                                                                                    |
| $\blacksquare$ networks                                 |                                                                                                    |
| panels                                                  |                                                                                                    |
| resources                                               |                                                                                                    |
| screens                                                 |                                                                                                    |
| themes                                                  |                                                                                                    |
| workflows                                               |                                                                                                    |
| $\mathbf{m}$                                            |                                                                                                    |
| Network<br>FX                                           |                                                                                                    |
|                                                         | Device status shown in Network window is reflected                                                                                                    |
| <b>User</b>                                             |                                                                                                    |
| $\vee$ <b>in</b> RollCall                               | in the custom monitoring screen                                                                                                    |
| $\vee$ <b>F</b> Frame 17 0000:01:00                     |                                                                                                    |
| V L TOH3BM4-S 1000:20-00                                |                                                                                                    |
| $\bullet$ $(1:$ MD <sub>49</sub> $\sqrt{7}$             |                                                                                                    |
| $4:1.10 - 18$                                           |                                                                                                    |
| 07: 138/MIXIOM/                                         |                                                                                                    |
| A: MIX40-20                                             |                                                                                                    |
| D: IQCAG00                                              |                                                                                                    |
| (E: IQGPI00                                             |                                                                                                    |
| F: IQHCO31                                              |                                                                                                    |
| <del>8E. L</del> ogServer_MC                            |                                                                                                    |
| 90: WIN-FLN61OD3J0F                                     | $\mathbf{r}$ $\mathbf{r}$ $\mathbf{r}$ $\mathbf{r}$ $\mathbf{r}$ $\mathbf{r}$ $\mathbf{r}$ $\mathbf{r}$ $\mathbf{r}$ $\mathbf{r}$ $\mathbf{r}$<br>$\cdots$<br>$\overline{\phantom{0}}$<br>$\sim$ |

<span id="page-142-2"></span>Fig. 3-47: Simple Custom Monitor Example Running in GV Orbit Client

**Note:** Tally Widget graphics: The graphics shown by these Tally widgets are:

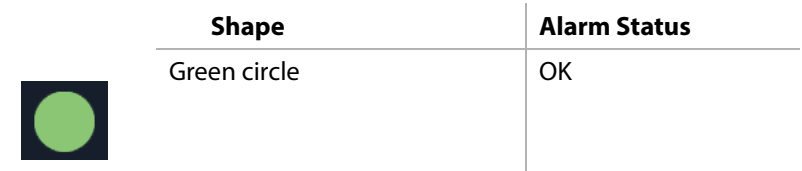

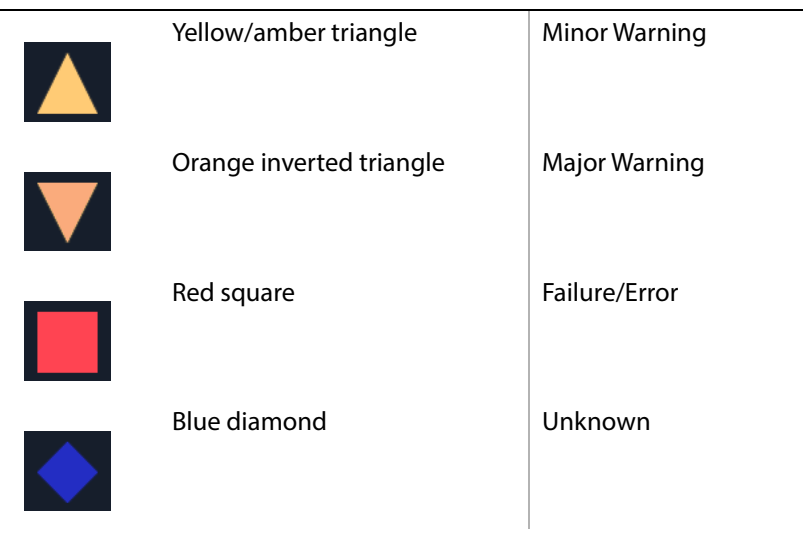

- 2 To go back to 'Design Mode', click the **Design/Run Mode** icon again.
- 3 To save the project locally, click **Project -> Save Project** from the main menu.
- 4 To push the project back to the GV Orbit server:
	- click **Project -> Push** from the main menu;
	- select the project name in the list (it may already be selected/highlighted); and
	- click **OK**.
- 5 To close the project, click **Project -> Close Project**.
- 6 To close the GV Orbit Client application, click **Project -> Exit**.
# **Main Menu and Tool Bar Items**

This section describes the **Home Screen**'s main menu items and main tool bar items:

- [Main Menu Items](#page-144-0)
- [Main Tool Bar Items](#page-150-0)

And:

• [Common Operations in Graphic Editors](#page-155-0)

# <span id="page-144-0"></span>**Main Menu Items**

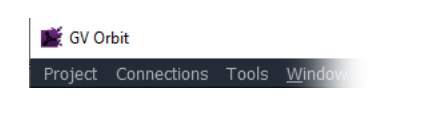

**Note:** The main menu items shown depend on the type of GV Orbit project open in GV Orbit Client.

## **Project Menu**

|                          | Project Connections Tools Window |            |
|--------------------------|----------------------------------|------------|
| New project              |                                  |            |
| Open project             |                                  |            |
|                          | Recent projects                  |            |
| Save project             |                                  |            |
|                          | Rename Project                   |            |
|                          | Close project                    |            |
| l <sup>o</sup> ∃ Pull    |                                  |            |
| l <sup>o</sup> l Push    |                                  |            |
|                          |                                  |            |
|                          | <b>Recent files</b>              |            |
| $\blacksquare$ Save file |                                  | $Ctrl + S$ |
| a Save file as           |                                  |            |
| Close                    |                                  |            |
| ि Set Home               |                                  |            |
| h Edit variables         |                                  |            |
| URLs                     |                                  |            |

Fig. 3-48: Project Menu

Table 3-4: Project Menu Items

| <b>Menu</b> Item       | <b>Description</b>                                 |  |
|------------------------|----------------------------------------------------|--|
| <b>New Project</b>     | Click to create a new project.                     |  |
| <b>Open Project</b>    | Click to open an existing, locally-stored project. |  |
| <b>Recent Projects</b> | Click to see a list of recently opened projects.   |  |

| <b>Menultem</b>       | <b>Description</b>                                                  |  |
|-----------------------|---------------------------------------------------------------------|--|
| <b>Save Project</b>   | Click to locally save the current project with all recent changes.  |  |
| <b>Rename Project</b> | Click to rename the open project.                                   |  |
| <b>Close Project</b>  | Click to close the open project.                                    |  |
| Pull                  | Click to pull a project from a repository (on a GV Orbit server).   |  |
| Push                  | Click to push a project to a repository (on a GV Orbit server).     |  |
| <b>Recent Files</b>   | Click to see a list of recently opened files.                       |  |
| <b>Save File</b>      | Click to locally save the open file.                                |  |
| <b>Save File As</b>   | Click to locally save the open file as a new file.                  |  |
| Close                 | Click to close the open file.                                       |  |
| <b>Set Home</b>       | Click to set the currently open schematic to be the home schematic. |  |
| <b>Edit Variables</b> | Click to see and edit project variables.                            |  |
| <b>URLs</b>           | Click to see and access URLs defined in the project.                |  |
| Exit                  | Click to close any project and exit GV Orbit Client.                |  |

Table 3-4: Project Menu Items (continued)

## **Connections Menu**

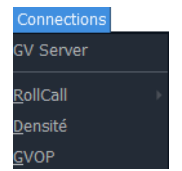

Fig. 3-49: Connections Menu

**Note:** Setting up GV Orbit server IP address: When the GV Orbit server IP address is set up (either at the start of a project, or in the 'Connections > GV Server 'menu) then the 'RollCall-, 'Densité-, and 'GVOP-Connections' > menu item settings are automatically filled out and applied.

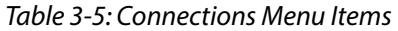

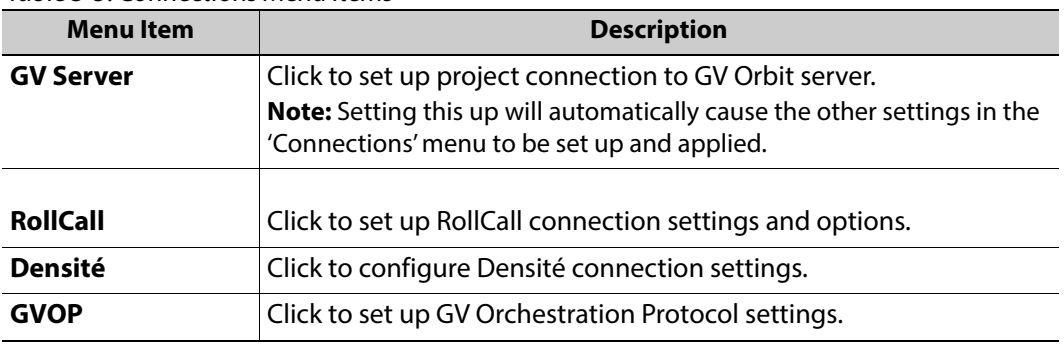

# **Tools Menu**

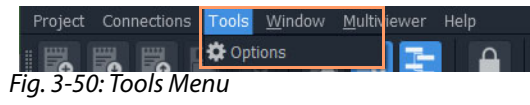

## Table 3-6: Connections Menu Items

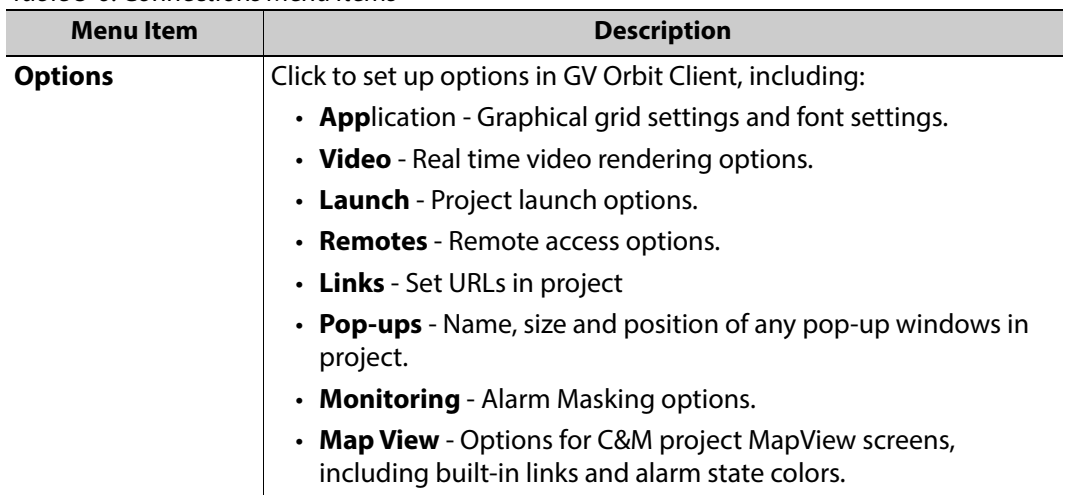

## **Window Menu**

These menu items apply when more than one window (tab) is open in GV Orbit Client. Menu options may be grayed-out if they do not apply.

| Window<br>Multiviewer | Help           |
|-----------------------|----------------|
| Next tab              | Ctrl+Tab       |
| Previous tab          | Ctrl+Shift+Tab |
| Close all             |                |
| My Room 2.room        |                |
| Audio TSL 3.1.tile    |                |

Fig. 3-51: Window Menu

## Table 3-7: Window Menu Items

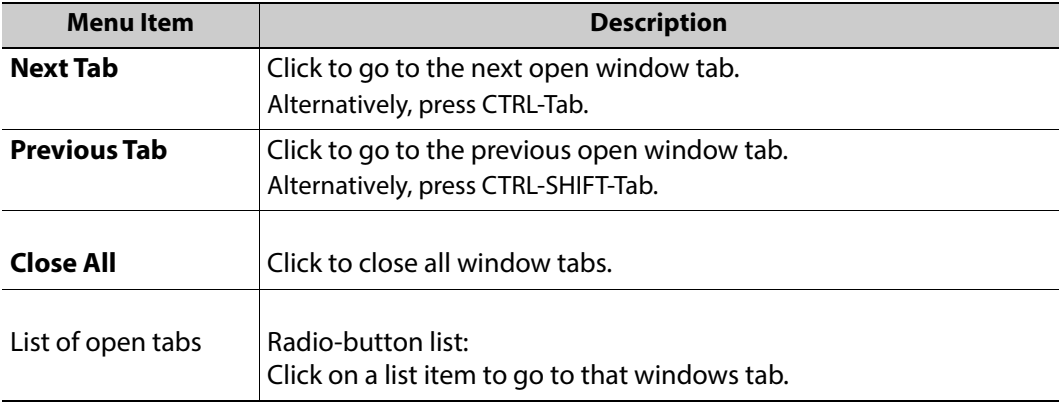

## **Multiviewer Menu Items**

**Multiviewer Menu (Single-Multiviewer Project)**

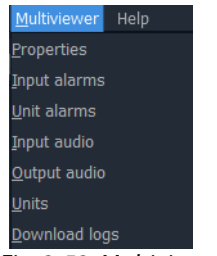

Fig. 3-52: Multiviewer Menu

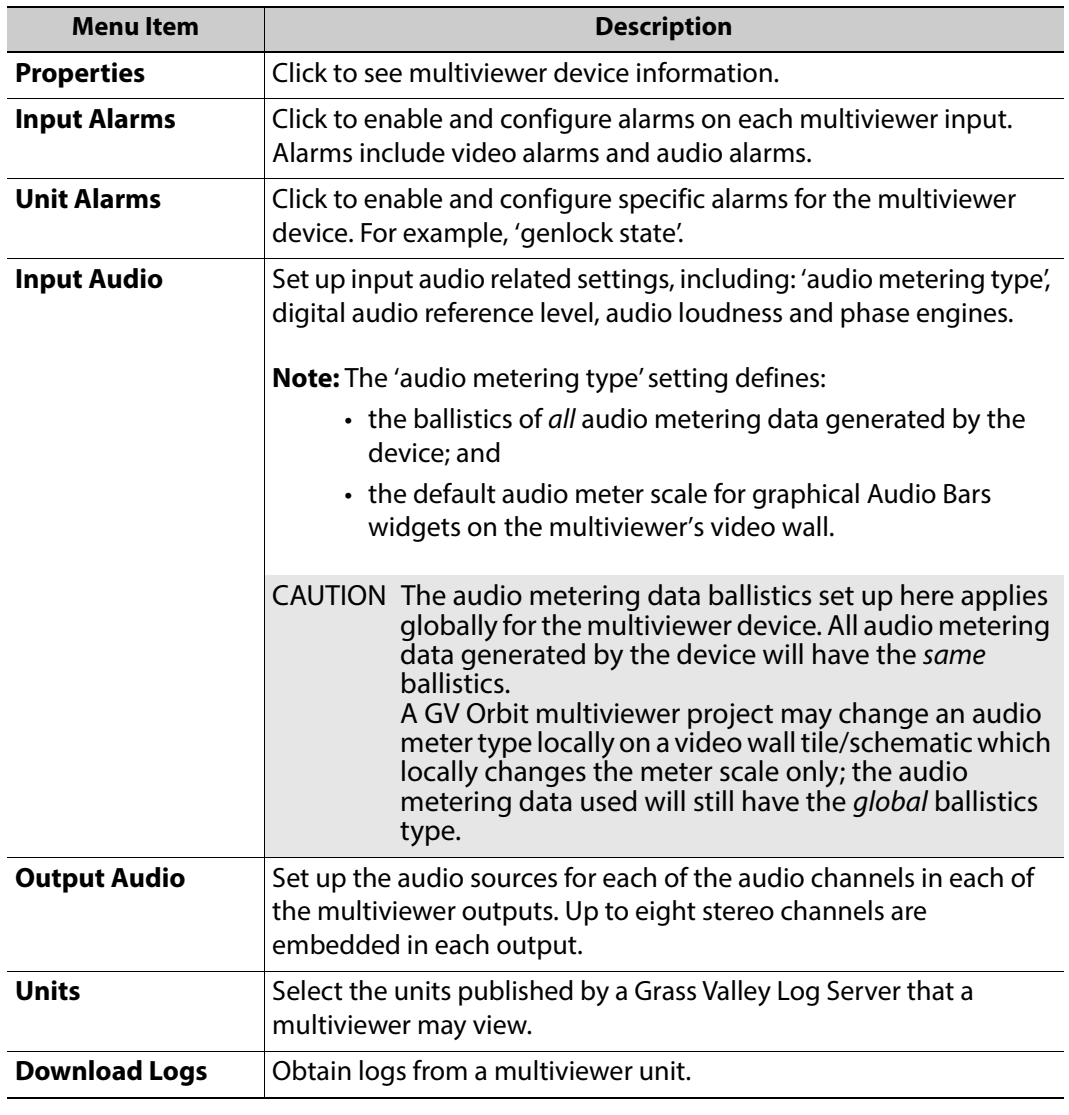

#### Table 3-8: Multiviewer Menu Items

**Note:** The Alarm items are described in the user manual for the MV-8 Series multiviewer devices. See the MV-8 Series Core Multiviewer User Manual.

## **Multiviewer Menu (Clustered Multiviewer Project)**

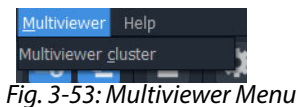

Table 3-9: Multiviewer Menu Items

| <b>Menu</b> Item                     | <b>Description</b>                            |
|--------------------------------------|-----------------------------------------------|
| <b>Multiviewer</b><br><b>Cluster</b> | Click to see multiviewer cluster information. |

# **Help Menu**

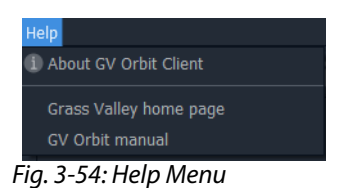

#### Table 3-10: Help Menu Items

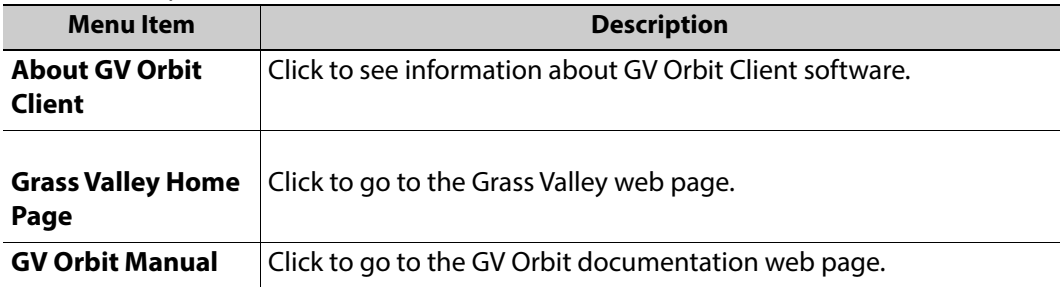

# <span id="page-150-0"></span>**Main Tool Bar Items**

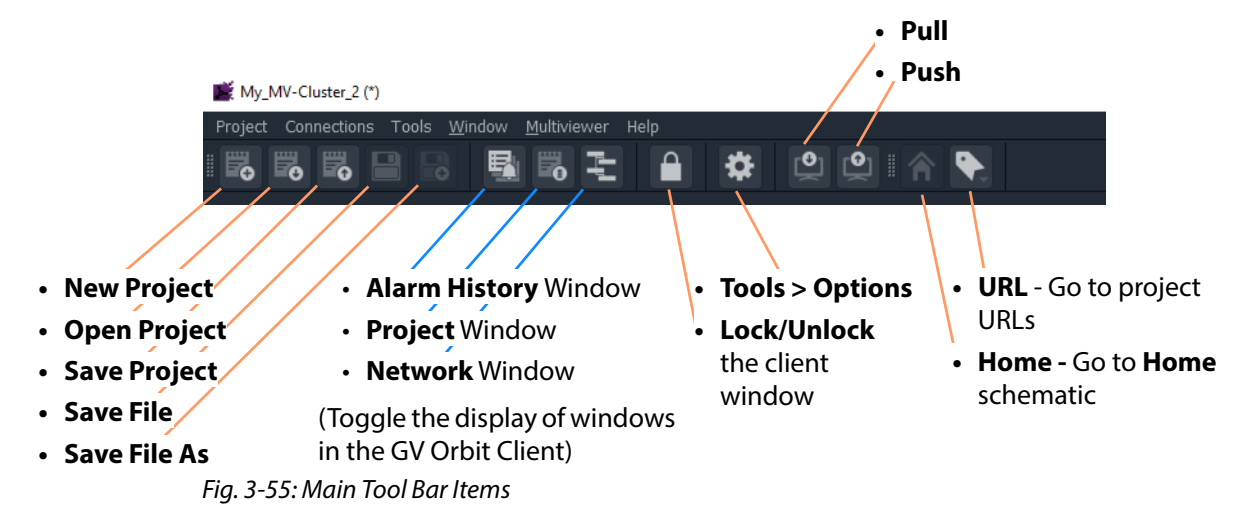

Tool bar icons implement some main menu functions.

The tool icons shown depend on the type of project open in GV Orbit Client and on the editing function being carried out. For example, further Tool Bar items are shown when a multiviewer video wall is open. See [Main Tool Bar with a Graphic Editor Open.](#page-151-0)

<span id="page-151-0"></span>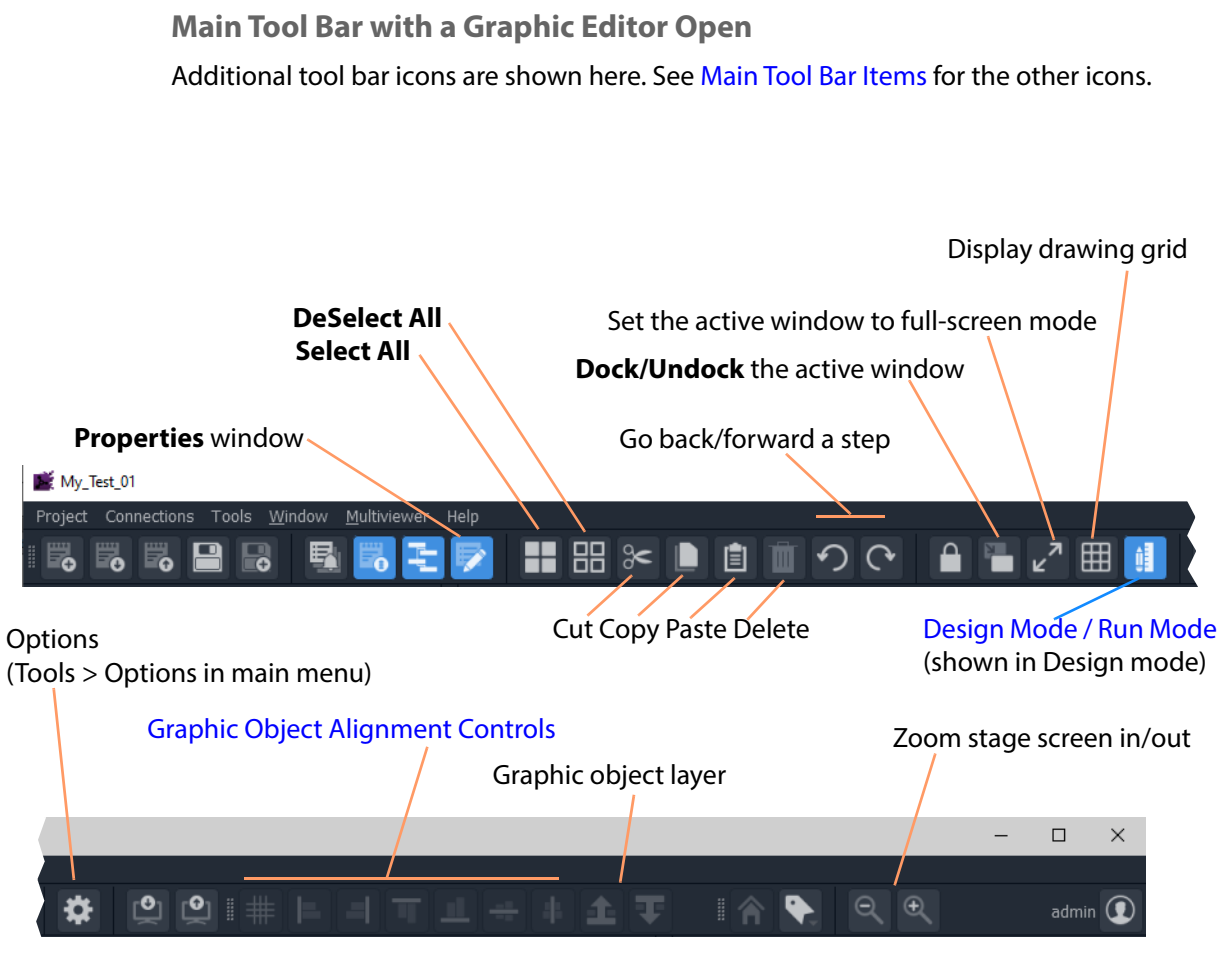

Fig. 3-56: Main Tool Bar with a Graphic Editor Screen Open

**Note:** Object selection/deselection operations used in graphic editors in GV Orbit Client are described [Selection/De-Selection of Objects in](#page-155-1)  [Graphic Editors, on page](#page-155-1) 138.

## <span id="page-151-1"></span>**Design Mode / Run Mode**

Clicking on the **Run Mode / Design Mode** tool bar icon toggles between 'Run' and 'Design' modes of GV Orbit Client.

## Click to exit Run Mode

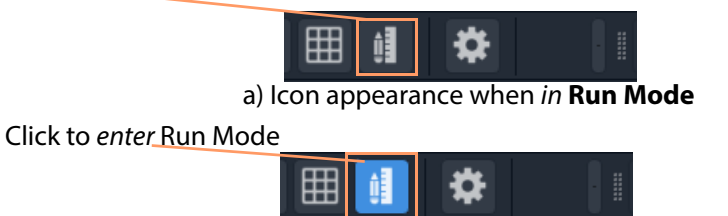

#### b) Icon appearance when in **Design Mode**

Fig. 3-57: Run Mode / Design Mode Tool Bar Icon

#### **Note:**

- In **Design Mode**, a project may be edited (for example, a video wall may be modified).
- In **Run Mode**, a project monitors log and alarm data and generates display screens in real-time.

**Note:** The **Design Mode / Run Mode** tool bar icon may not be shown if changing between these modes is not applicable in the screen mode of the GV Orbit project shown.

## <span id="page-152-0"></span>**Graphic Object Alignment Controls**

The graphic object controls are used in most graphical editing screens in GV Orbit Client. The controls are grayed out where they are not used.

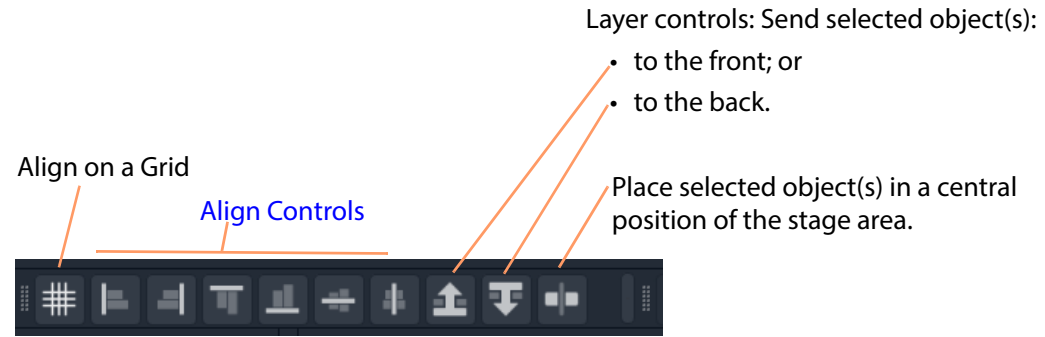

Fig. 3-58: Graphic Object Alignment Tool Bar Controls

<span id="page-152-1"></span>**Align Controls**

**Note:** Object selection/deselection operations used in graphic editors in GV Orbit Client are described [Selection/De-Selection of Objects in](#page-155-1)  [Graphic Editors, on page](#page-155-1) 138.

To use an align control in one of the GV Orbit Client's graphical editor tools:

1 Select a graphical object. (See [Figure](#page-153-0) 3-59a.)

This will be the object that will be aligned to.

- 2 SHIFT-select one or more further graphical objects. (See [Figure](#page-153-0) 3-59b.)
- 3 Click on an align control in the main tool bar.

The alignment is done to the first object selected. (See [Figure](#page-153-0) 3-59c.)

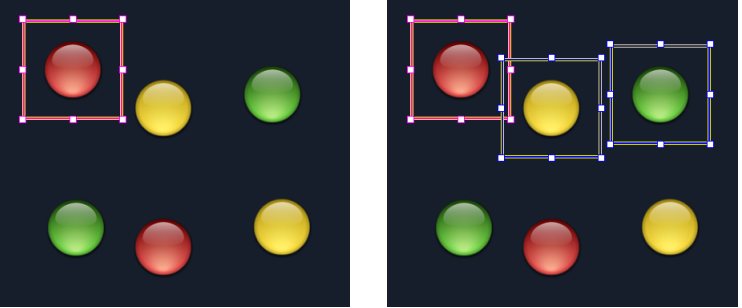

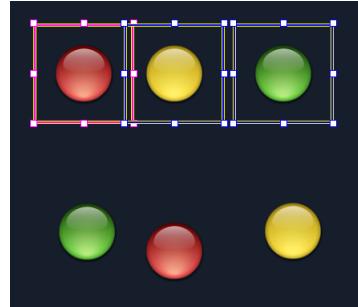

a) Select an object to align to. b) SHIFT-Select further objects. c) Objects aligned.

<span id="page-153-0"></span>Fig. 3-59: Alignment Example

## **Align on a Grid**

Use this control to arrange selected objects (see [Figure](#page-154-0) 3-60a) in a grid arrangement.

In one of the GV Orbit Client's graphical editor tools:

- 1 Select all of the graphical objects to be arranged in a grid. (See [Figure](#page-154-0) 3-60b.)
- 2 Click on the **Align to Grid** tool icon. (See [Figure](#page-154-0) 3-60b.)

'Align to Grid' controls are shown in the **Properties** box. (See [Figure](#page-154-0) 3-60c.)

- 3 Set the following 'Align to Grid' control values:
	- **Num Rows** number of rows required in the resulting grid of objects. (For example,  $= 3.$ )
	- **Row Spacing** number of pixels between rows of the resulting grid. (For example, = 50.)
	- **Col Spacing** number of pixels between columns of objects in the resulting grid. (For example, =20.)
- 4 Click **Apply**. (See [Figure](#page-154-0) 3-60c.)

The object alignment is done to the specified grid. (See [Figure](#page-153-0) 3-59d and [Figure](#page-153-0) 3-59e.)

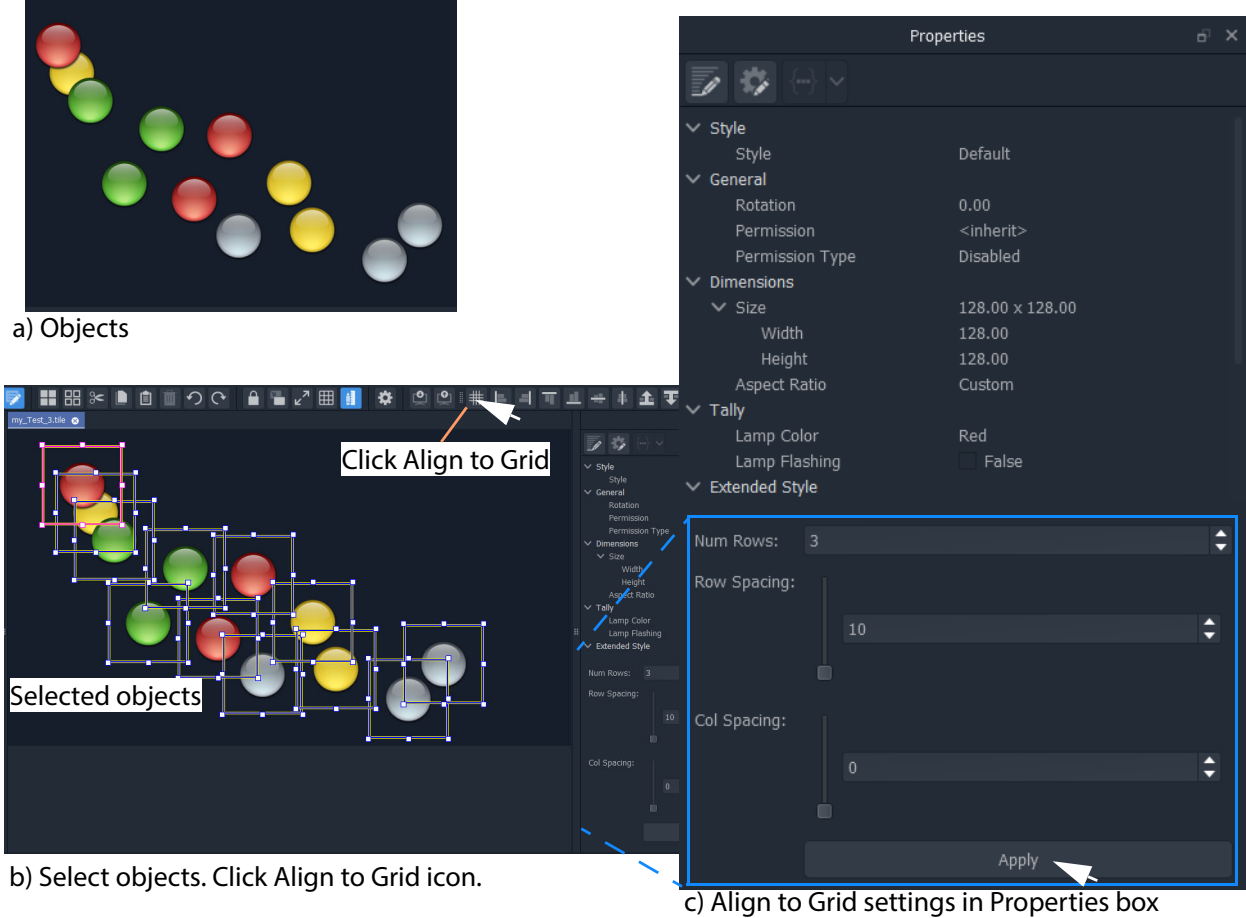

<span id="page-154-0"></span>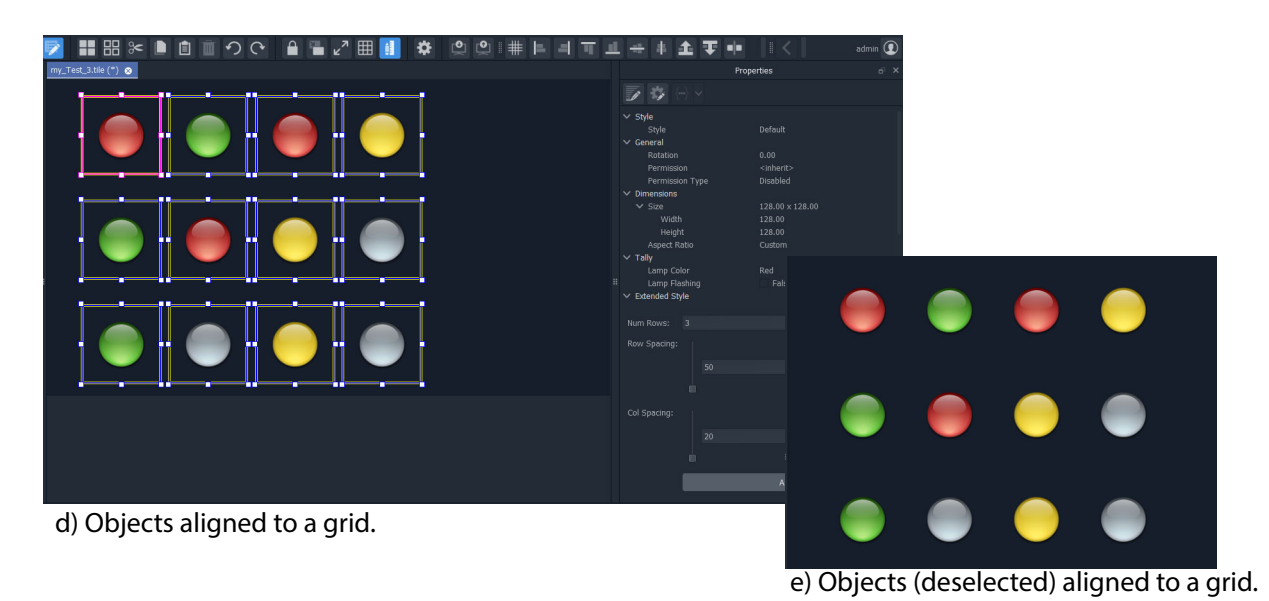

Fig. 3-60: Align to Grid Example

# <span id="page-155-0"></span>**Common Operations in Graphic Editors**

- [Selection/De-Selection of Objects in Graphic Editors](#page-155-1)
- [Selection Etc. in Groups of Objects](#page-156-0)
- [Selection/De-Selection of Objects in Graphic Editors](#page-155-1)

# <span id="page-155-1"></span>**Selection/De-Selection of Objects in Graphic Editors**

This section outlines actions to select and de-select objects in general in any of the graphic editors in GV Orbit Client. For example, in the Wall, Room, Tile, or Screen Editor tools.

Table 3-11: Object Selection / De-selection in a Graphic Editor

| <b>Action</b>                                  | <b>Description</b>                                                                                                    |  |
|------------------------------------------------|----------------------------------------------------------------------------------------------------|--|
| <b>Click</b> outside the schematic stage area. |                                                                                                    |  |
| <b>ESC</b>                                     | <b>Deselect All</b>                                                                                                    |  |
| Click 'Deselect All' in main tool bar.         |                                                                                                    |  |
| <b>CTRL-A</b>                                  | Select All                                                                                                    |  |
| Click 'Select All' in the main tool bar        |                                                                                                    |  |
| <b>Click</b> on an item.                       | Select                                                                                                    |  |
| <b>ALT-Click on an item.</b>                   | Select an alternative item from a layer-stack<br>of items.                                                                                                    |  |
|                                                | Or:                                                                                                    |  |
|                                                | Select the group of objects that an item<br>belongs to.<br>(For information on groups of objects, see<br>Selection Etc. in Groups of Objects, on<br>page 139.)                                                                                                    |  |
| <b>SHIFT-Click on an item.</b>                 | Add an item to the current selection.                                                                                                    |  |
|                                                | <b>Note:</b> When in a router control panel,<br>SHIFT-click selects a contiguous range of<br>sources are destination.<br>(I.e. in the Routing Control - Bulk Routing<br>Panel, in the Routing Control - XY Routing<br>Panel, or in the XY Routing Sources screen of<br>the MV Cluster - Room Editor.) |  |
| <b>CTRL-Click on an item.</b>                  | Add an item to the current selection when<br>in a Room Editor XY Routing Sources<br>screen.                                                                                                    |  |
| <b>SHIFT-ALT-Click on an item.</b>             | Add another item to the current selection<br>from a layer-stack of items.                                                                                                    |  |

| Table 3-11. Object Selection / De-selection in a Graphic Editor       |                                                                                                    |  |
|-----------------------------------------------------------------------|----------------------------------------------------------------------------------------------------|--|
| <b>Action</b>                                                         | <b>Description</b>                                                                                         |  |
| <b>SHIFT-Click</b> on an already-selected item.                       | Remove an item from the current selection                                                                  |  |
| <b>SHIFT-drag-cursor</b> on screen to describe a<br>rectangular area. | Select objects within a rectangular area.<br>All objects wholly or partly within the area<br>are selected. |  |

Table 3-11: Object Selection / De-selection in a Graphic Editor

## **Select All**

**Select All** is accomplished via **CTRL-A** or by clicking a **Select All** button when in a graphic editor in GV Orbit Client.

**General Select All**

The **Select All** operation generally selects all objects on a wall or tile etc.

## **Select All in Some Screens of the Room Editor**

However, in the **Room Editor** there is some flexibility built into **Select All** when in either the:

- **Design Layout** mode; or
- **X/Y Routing** mode.

In these **Room Editor** modes, then **Select All** is slightly modified:

- if nothing is selected, then **Select All** will select all multiviewer outputs of the video wall.
- if a video tile is selected in a multiviewer output, then **Select All** will select all tiles just belonging to that multiviewer output.

# <span id="page-156-0"></span>**Selection Etc. in Groups of Objects**

## **Grouping Objects Together**

Graphical objects can be grouped together:

- 1 Select the objects. ('Select', and 'SHIFT-select' to add objects to selection.)
- 2 Right-click on the selected objects and select 'Group'. (See [Figure](#page-157-0) 3-61a.)

The objects are grouped together. (See [Figure](#page-157-0) 3-61b.)

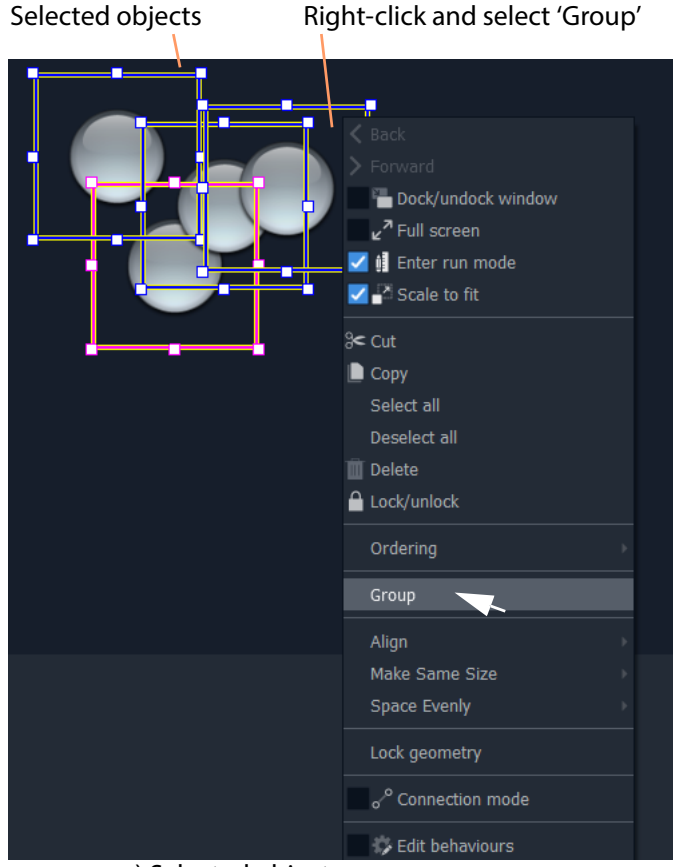

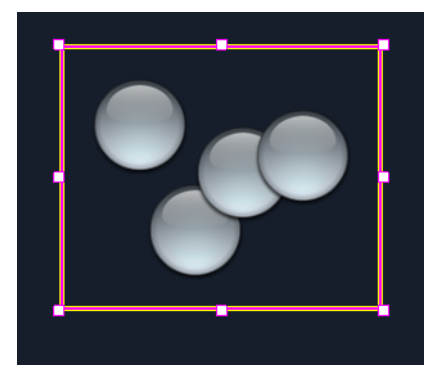

a) Selected objects b) Grouped objects

<span id="page-157-0"></span>Fig. 3-61: Grouping Objects

# **Un-Grouping Objects**

Graphical objects can be un-grouped:

- 1 Select the group of objects.
- 2 Right-click and select 'Un-Group'.

# **Operations on Groups**

## Table 3-12: Operations on Groups of Objects

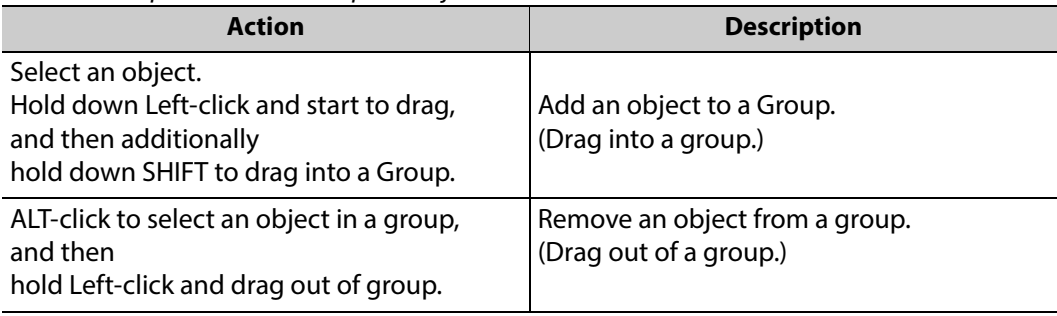

# $\sqrt{2}$ **Manage Users**

<span id="page-158-0"></span>Summary contents of this chapter:

## **Manage Users**

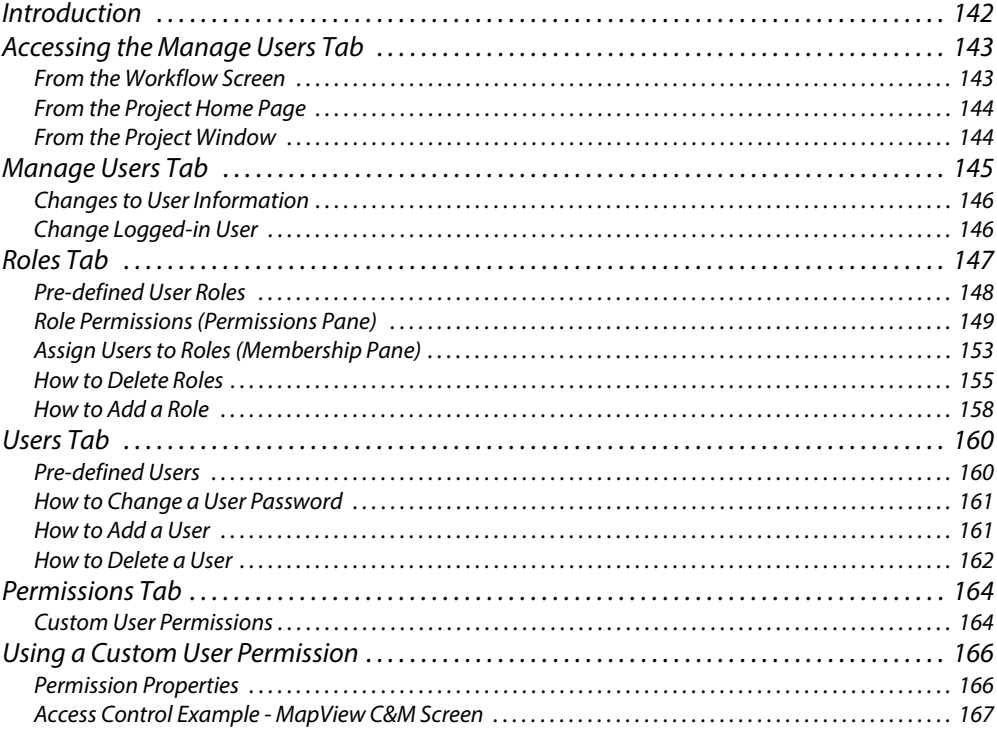

# <span id="page-159-0"></span>**Introduction**

GV Orbit Client provides user access control to GV Orbit projects. This controls who can open a GV Orbit project in GV Orbit Client and what editing or operational actions they may perform. Users of a project will require different access to aspects of a project depending on their role.

The GV Orbit Client **Manage Users** screen enables project user roles and levels of user access to be set up and managed.

When opening a project, a user is prompted for a user name and a password when accessing a GV Orbit project.

**Default Admin Username and Password**

By default, only an 'admin' user is initially configured in a new project. The 'admin' user has full permissions.

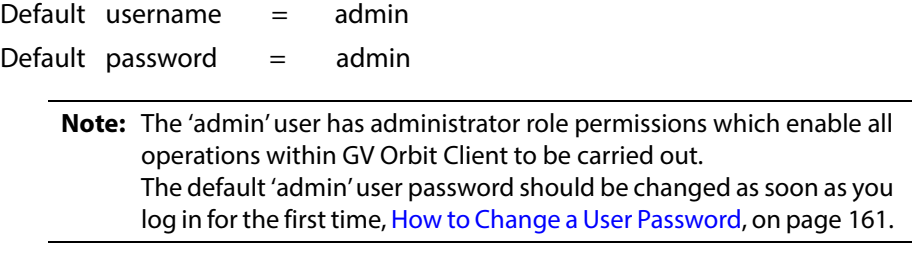

**Note:** Administrator user passwords should be recorded and kept secure.

# <span id="page-160-0"></span>**Accessing the Manage Users Tab**

The **Manage Users** tab is accessible in several ways:

- [From the Workflow Screen.](#page-160-1)
- [From the Project Home Page.](#page-161-0)
- [From the Project Window.](#page-161-1)

## <span id="page-160-1"></span>**From the Workflow Screen**

To access the **Manage Users** screen from the GV Orbit Dynamic System Orchestrator workflow screen:

1 Click on the 'User Management' icon. See [Figure](#page-160-2) 4-1.

The **Manage Users** tab is opened. See Figure [4-2 on page 144](#page-161-2).

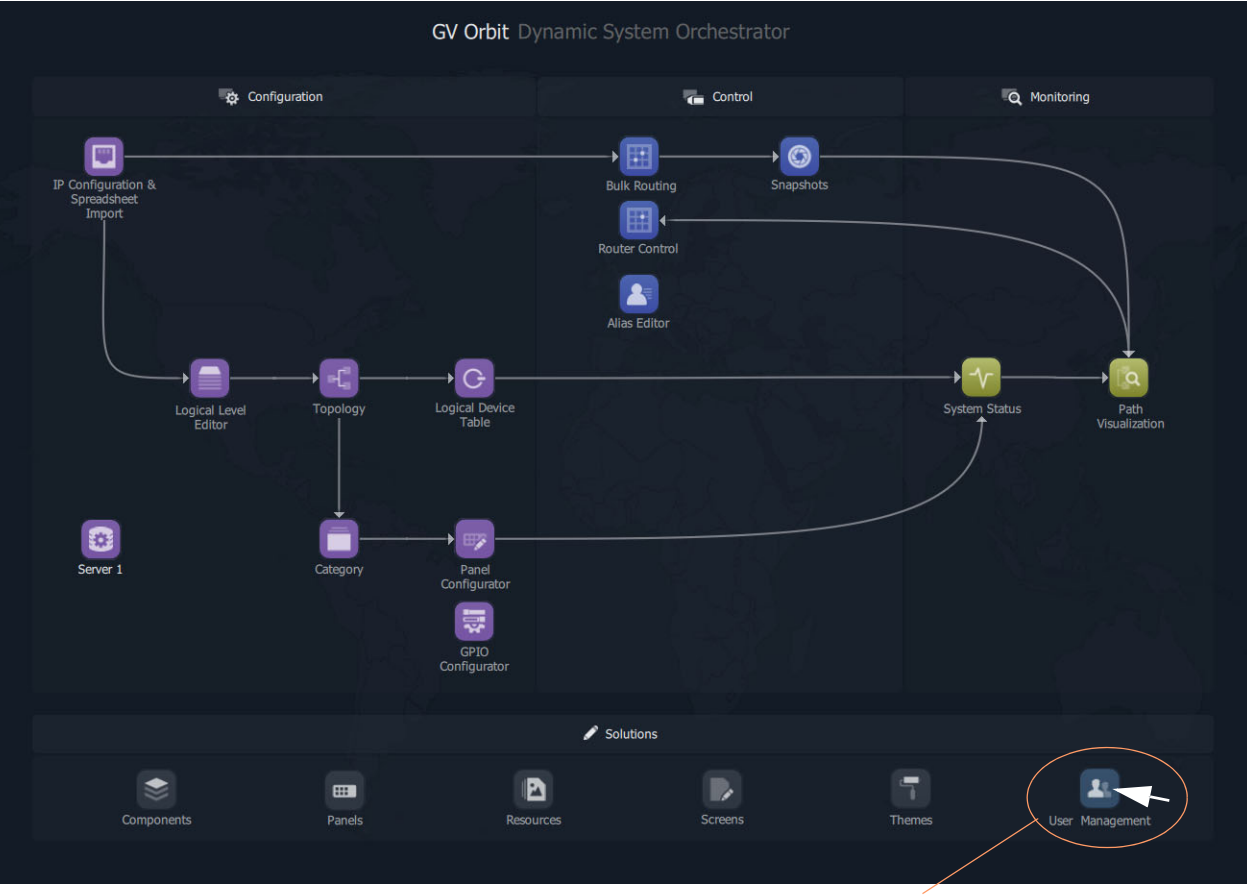

<span id="page-160-2"></span>Fig. 4-1: Workflow User Management Icon

Click **User Management** icon

# <span id="page-161-0"></span>**From the Project Home Page**

The **Manage Users** tab is accessible from a GV Orbit **Project Home** screen (for example, in a multiviewer project):

- 1 Start the GV Orbit Client application.
- 2 Open a (multiviewer) project and log in as an 'admin' user.

The GV Orbit **Project Home** screen is displayed.

3 Click on the large **Manage Users** icon. See [Figure](#page-161-2) 4-2.

The **Manage Users** tab is shown. See Figure [4-4 on page 145.](#page-162-1)

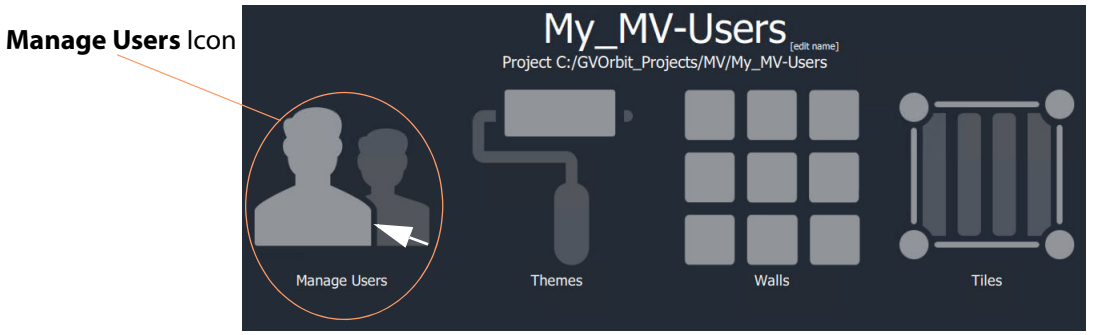

<span id="page-161-2"></span>Fig. 4-2: Manage Users icon on Home Screen

# <span id="page-161-1"></span>**From the Project Window**

The **Manage Users** tab is accessible from the GV Orbit Client **Project** window:

- 1 Start the GV Orbit Client application.
- 2 Open a (multiviewer) project and log in as an 'admin' user.
- 3 Clicking on the icon in the main tool bar ( ) toggles showing the **Project** window.

## In the **Project** window:

- 4 Locate the name of the current project and expand the item.
- 5 Right-click on the 'db.users' item and select 'Open'. See [Figure](#page-161-3) 4-3.

The **Manage Users** tab is shown. See Figure [4-4 on page 145.](#page-162-1)

<span id="page-161-3"></span>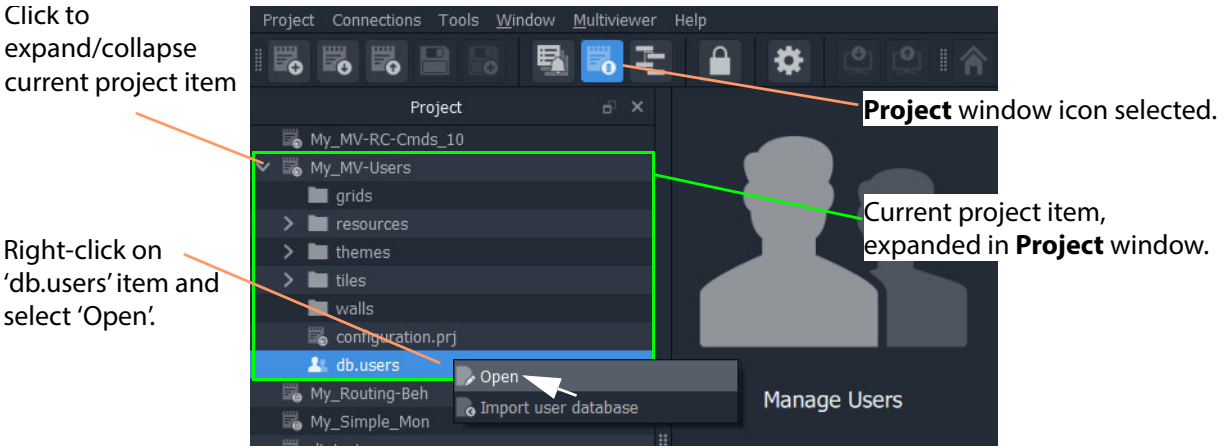

Fig. 4-3: Open Manage Users Tab from Project Window

<span id="page-162-0"></span>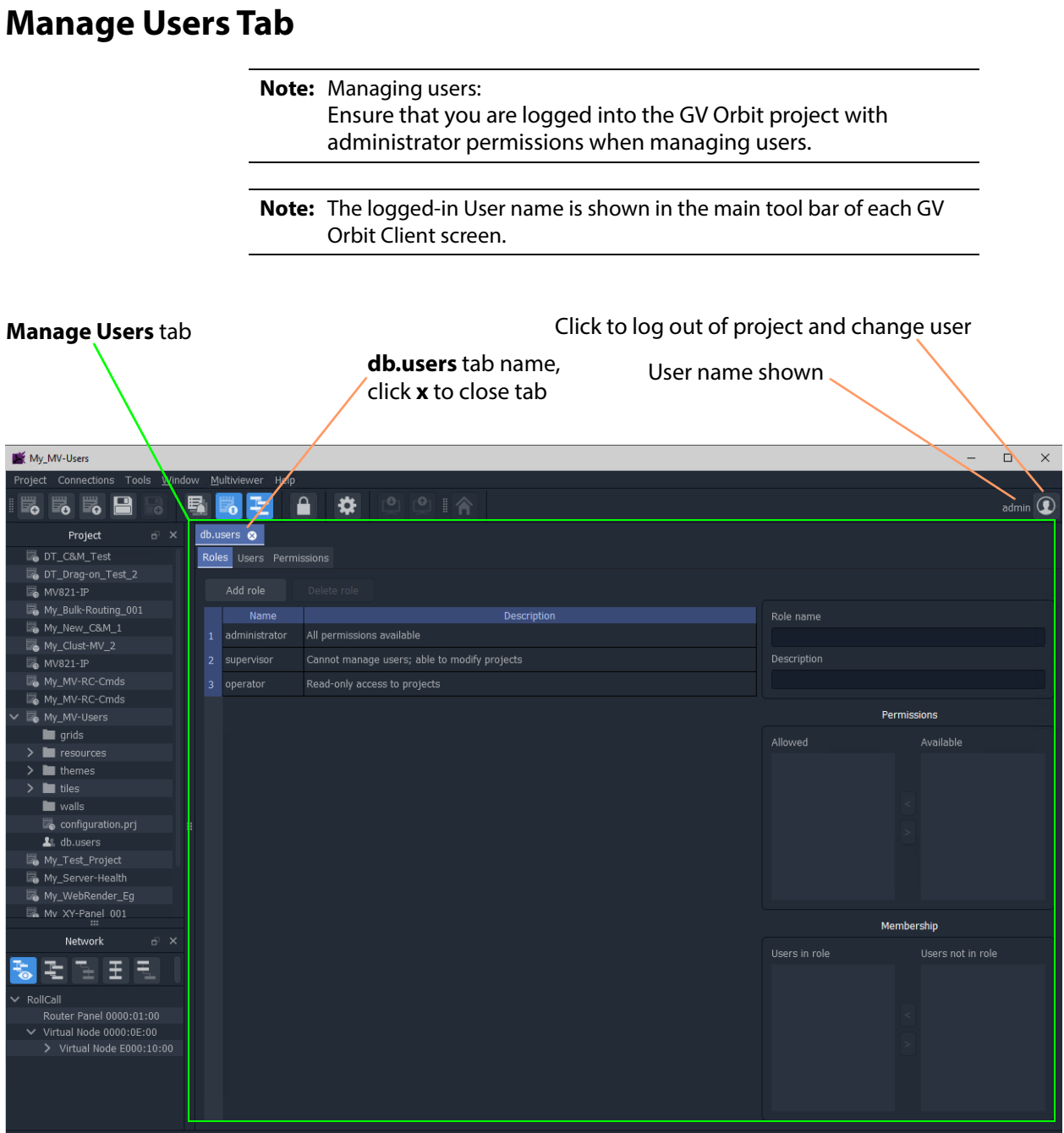

<span id="page-162-1"></span>Fig. 4-4: Manage Users Tab ('Roles' Tab shown)

The **Manage Users** tab is labeled 'db.users' and contains the following 'sub-tabs':

- **Roles**.
- **Users**.
- **Permissions**.

A file with the name "db.users" appears in the **Project** window, see [Figure](#page-162-1) 4-4. This file contains encrypted project information, including user name and password details.

# <span id="page-163-0"></span>**Changes to User Information**

If a change has been made to settings in any of the **Manage Users** tabs, an asterisk (\*) is appended to the "**db.users**" label.

Save changes by:

1 Clicking the **Save File** icon in the GV Orbit Client main tool bar.

# <span id="page-163-1"></span>**Change Logged-in User**

When logged into a project as a user, it is possible to quickly log out and log back in as another user.

1 Start the GV Orbit Client application, open a project and log in.

The project opens in GV Orbit Client and the currently logged-in User name is shown in the main tool bar.

In the main tool bar:

2 Click the **Change User** icon (  $\odot$  ).

A **Change User** dialog is shown. See [Figure](#page-163-2) 4-5.

3 Click **Yes** to log out and log in (as another user).

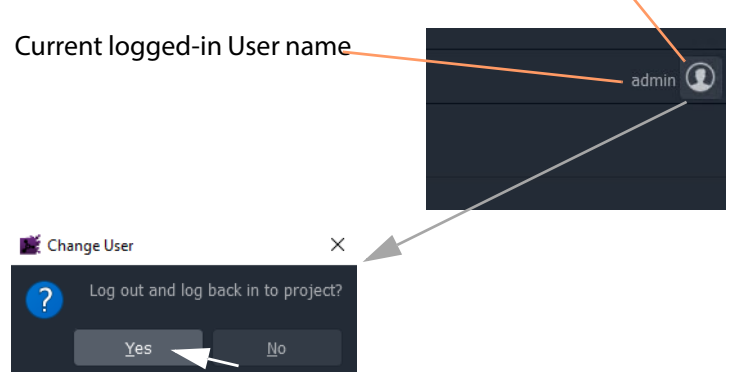

## Click **Change User** icon to log out and change user

<span id="page-163-2"></span>Fig. 4-5: User Name and Change Users Icon in Main Tool Bar

# <span id="page-164-0"></span>**Roles Tab**

To display the **Roles** tab in the **Manage Users** tab:

1 Click on the **Roles** tab.

The **Roles** tab lists the defined user roles for the GV Orbit project with a brief description of each, see [Figure](#page-164-1) 4-6.

Select a listed **Role** for full role details.

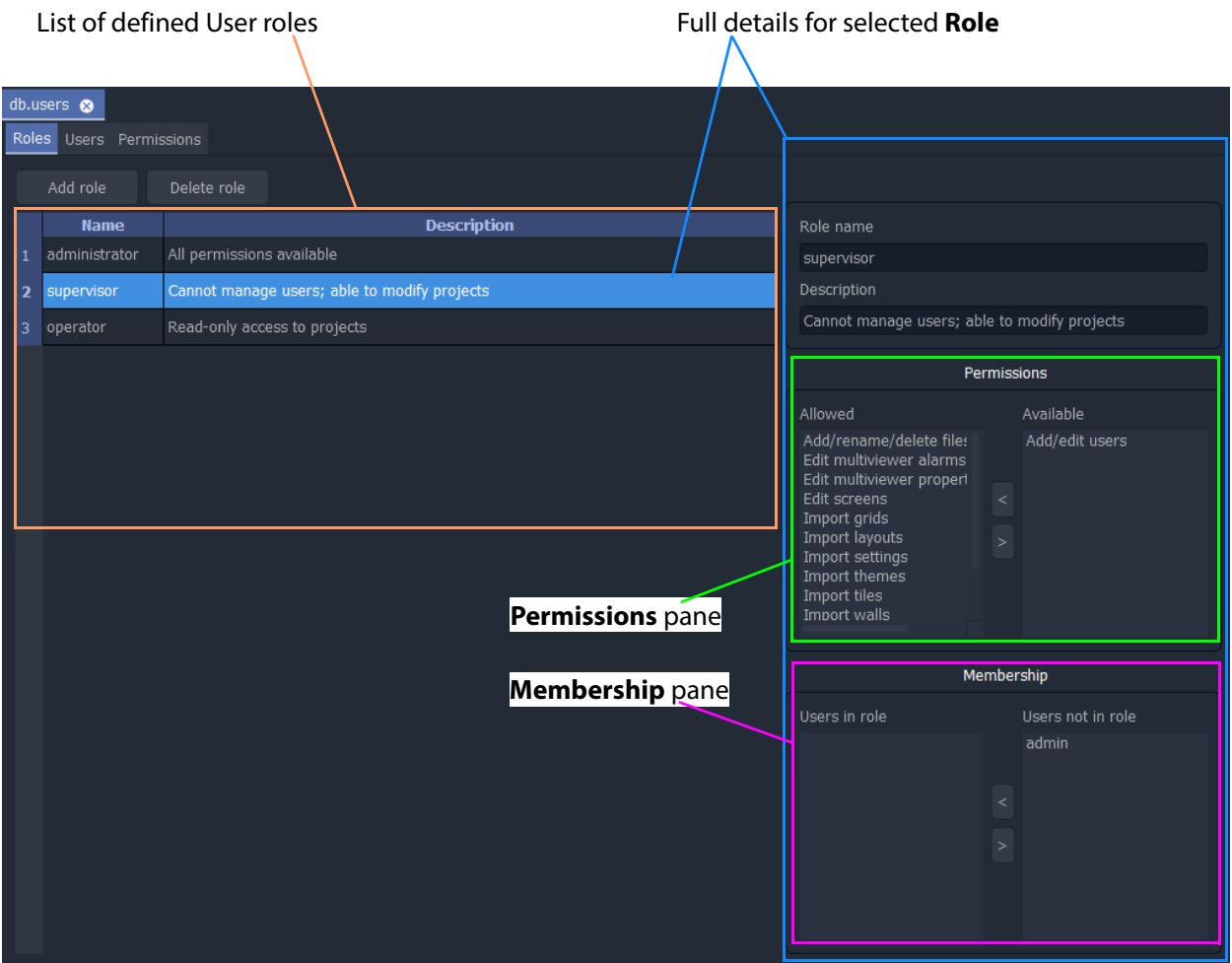

<span id="page-164-1"></span>Fig. 4-6: Roles Tab

The **Roles** tab allows the roles to be viewed, created and edited; it is used to:

- Add and delete roles New roles can be created and roles can also be deleted. See [Roles Tab, on page](#page-164-0) 147.
- Edit permissions for each role This defines which operations may be carried out in a role with the **Permissions** pane.

See [Edit Role Permissions, on page](#page-169-0) 152.

• Edit user roles - This assigns a role to each user name. See [Roles Tab, on page](#page-164-0) 147.

# <span id="page-165-0"></span>**Pre-defined User Roles**

The following user **Roles** are configured by default in a new GV Orbit project:

- **Administrator** role with all default permissions.
- **Supervisor** role as administrator, but no user management role.
- **Operator** role limited to read-only access to projects.

The permissions for each of these roles are listed in [Figure](#page-166-1) 4-7.

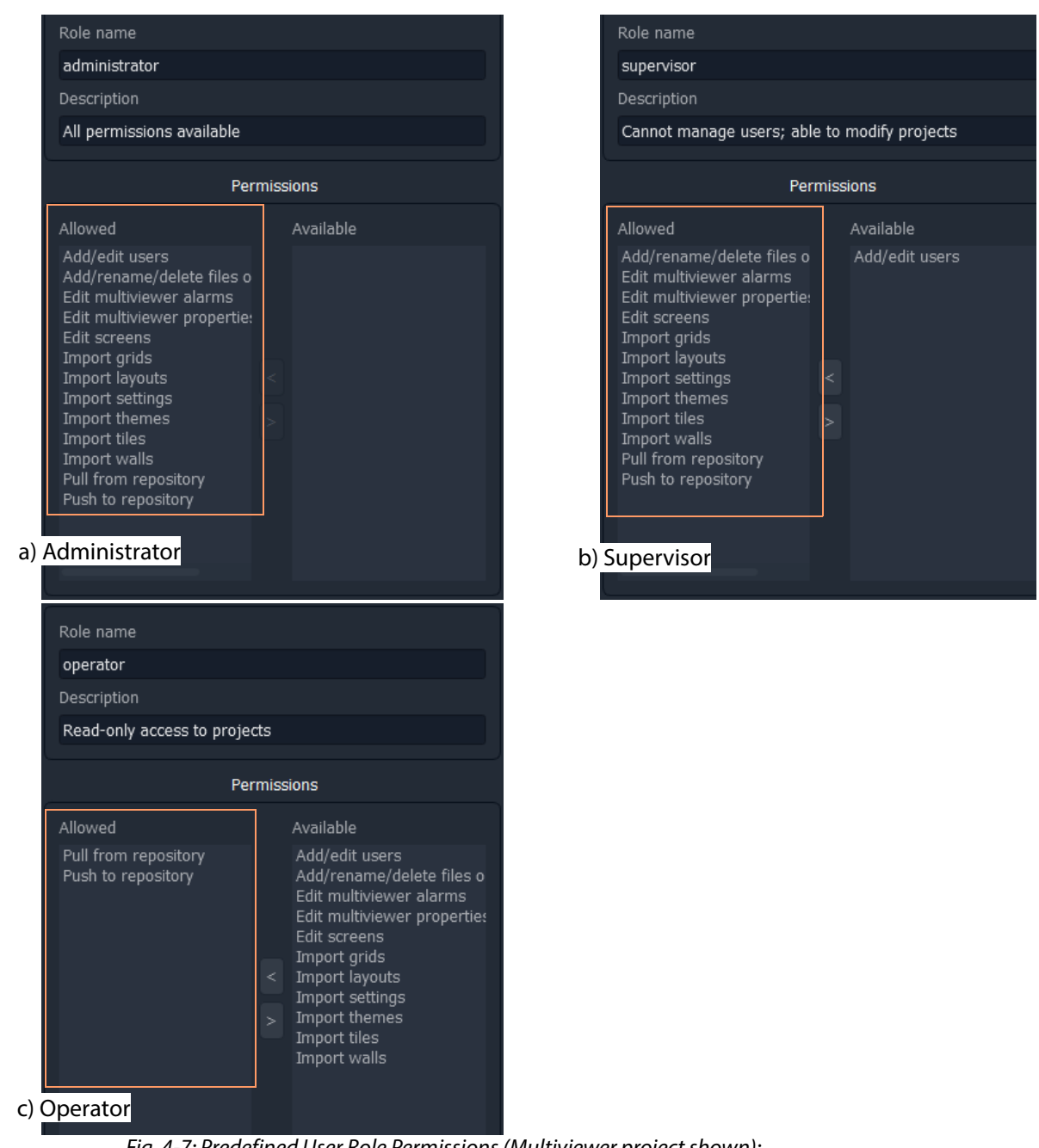

Fig. 4-7: Predefined User Role Permissions (Multiviewer project shown): a) Administrator; b) Supervisor; c) Operator.

# <span id="page-166-0"></span>**Role Permissions (Permissions Pane)**

<span id="page-166-1"></span>A role's permissions are set up in the **Permissions** pane.

Permissions are operations that can be carried out on a GV Orbit project in the GV Orbit Client application. When applied to a user, they form the user's privileges, i.e. what each user is allowed to do.

**Note:** A default new project's 'administrator' role has permissions to add/edit users.

1 Select the **Role** in the list in the **Roles** tab.

Permissions information for the selected **Role** is shown in the **Permissions** pane. Permissions that are 'allowed' for the role and others that are 'available' are listed in the **Permissions** pane. See [Figure](#page-167-0) 4-8.

**Note:** The list of all permissions varies between GV Orbit project types.

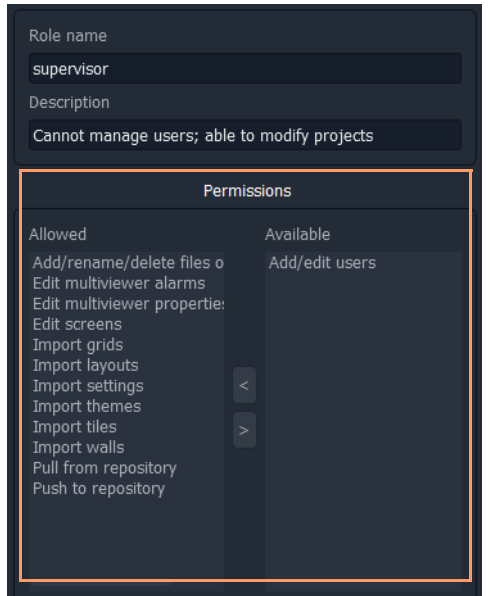

<span id="page-167-0"></span>Fig. 4-8: Permissions (Supervisor Role in a Multiviewer Project Shown)

| <b>Permission</b>               | The ability to                                       |           | Project<br><b>Type</b> |  |
|---------------------------------|------------------------------------------------------|-----------|------------------------|--|
|                                 |                                                      | <b>MV</b> | IP                     |  |
| <b>Purge ALL</b>                | Purge all off-line devices.                          |           | IP                     |  |
| <b>Change multicast options</b> | Change automatic multicast assignment options.       |           | IP                     |  |
| <b>Export ALL</b>               | Export settings for all devices.                     |           | ΙP                     |  |
| <b>Change flow options</b>      | Change the options used for automatic flow enabling. |           | IP                     |  |
| Assign device ports             | Assign ports for a device.                           |           | IP                     |  |
| <b>Assign ALL ports</b>         | Assign ports for all devices.                        |           | IP                     |  |

Table 4-1: Permissions - GV Orbit project types Multiviewer (MV)/ IP Routing (IP))

| <b>Permission</b>                             | The ability to                                                |           | Project<br><b>Type</b> |  |
|-----------------------------------------------|---------------------------------------------------------------|-----------|------------------------|--|
|                                               |                                                               | <b>MV</b> | ΙP                     |  |
| <b>Edit source multicast</b>                  | Edit individual multicast settings for a source flow.         |           | IP                     |  |
| <b>Enable flows for source device</b>         | Enable flows for a source device.                             |           | IP                     |  |
| <b>Edit port number</b>                       | Edit a port number for a spigot.                              |           | IP                     |  |
| <b>Edit device name</b>                       | Edit a device name.                                           |           | IP                     |  |
| <b>Import ALL</b>                             | Import settings for all devices.                              |           | IP                     |  |
| <b>Disable flows for source device</b>        | Disable flows for a source device.                            |           | IP                     |  |
| <b>Edit port name</b>                         | Edit a port name for a spigot.                                |           | IP                     |  |
| <b>Enable source flow</b>                     | Enable/disable individual source flows.                       |           | IP                     |  |
| <b>Export device</b>                          | Export settings for a device.                                 |           | IP                     |  |
| <b>Enable flows for all source devices</b>    | Enable flows for all source devices.                          |           | IP                     |  |
| <b>Import device</b>                          | Import settings for a device.                                 |           | IP                     |  |
| <b>Clear multicast for source device</b>      | Clear multicast settings for a device.                        |           | IP                     |  |
| <b>Clear multicast for all source devices</b> | Clear multicast settings for all source devices.              |           | IP                     |  |
| <b>Assign multicast for source device</b>     | Assign multicast settings for a source device.                |           | IP                     |  |
| <b>Assign multicast for all dest devices</b>  | Set 1:1 or 1:All routes for all destination devices.          |           | IP                     |  |
| <b>Clear multicast for all dest devices</b>   | Clear multicast settings for all destination devices.         |           | IP                     |  |
| <b>Transfer device</b>                        | Transfer settings from one device to another.                 |           | IP                     |  |
| <b>Edit schematics</b>                        | Modify video wall and tile designs.                           | MV        | IP                     |  |
| Import user database                          | Import a user database                                        |           | IP                     |  |
| <b>Clear device ports</b>                     | Clear ports for a device.                                     |           | IP                     |  |
| <b>Disable flows for all source device</b>    | Disable flows for all source devices.                         |           | IP                     |  |
| <b>Clear multicast for dest device</b>        | Clear multicast settings for a destination device.            |           | IP                     |  |
| <b>Edit destination multicast</b>             | Edit individual multicast settings for a destination<br>flow. |           | IP                     |  |
| Assign multicast for dest device              | Set 1:1 or 1:All routes for a destination device.             |           | IP                     |  |

Table 4-1: Permissions - GV Orbit project types Multiviewer (MV)/ IP Routing (IP))

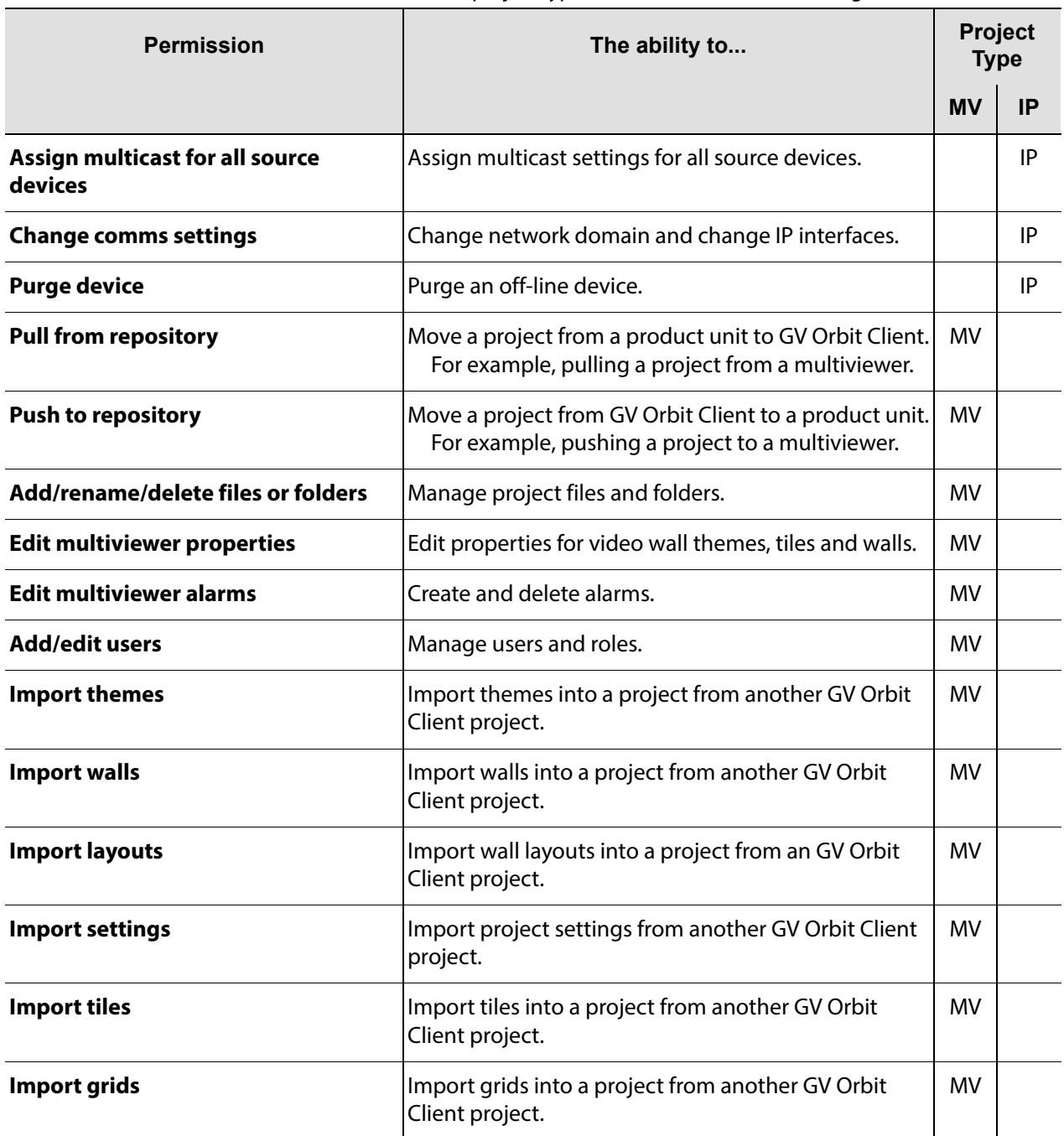

### Table 4-1: Permissions - GV Orbit project types Multiviewer (MV)/ IP Routing (IP))

## <span id="page-169-0"></span>**Edit Role Permissions**

To edit the permissions for a **Role**:

- 1 Select a permission on the **Permissions** pane. See [Figure](#page-170-1) 4-9.
- 2 Click **>** or **<** in the pane to move the selected Permission to/from the set of 'allowed'/'available' permissions for the role.

3 Add/remove permissions as required.

### When done:

4 Click **Save File** in the main menu to save changes.

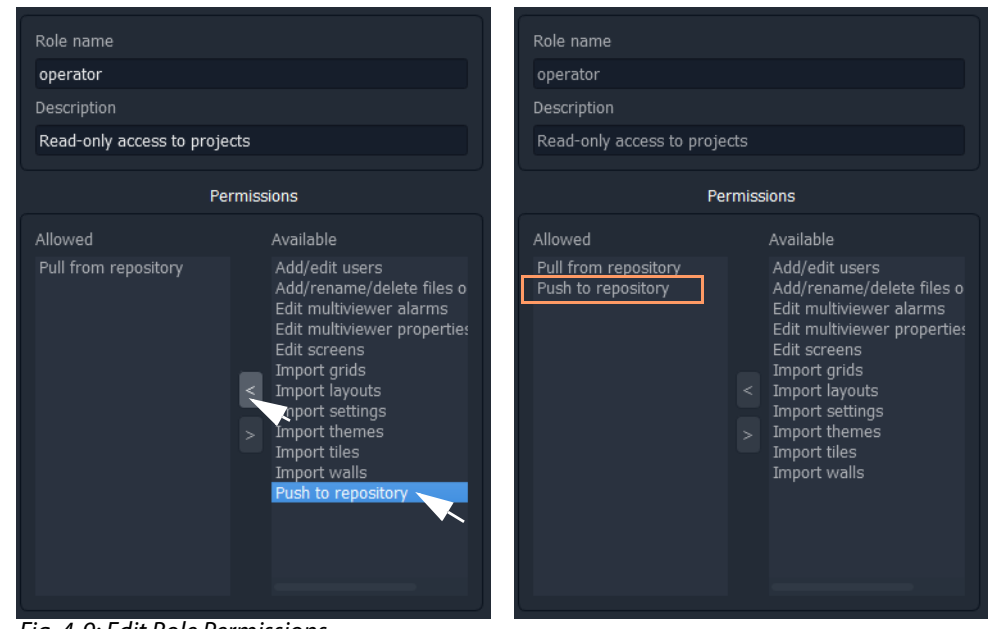

Fig. 4-9: Edit Role Permissions

# <span id="page-170-0"></span>**Assign Users to Roles (Membership Pane)**

<span id="page-170-1"></span>The **Membership** pane displays the following for the selected **Role**:

- User names assigned in the role These are listed in the "**Users in Role**" list.
- User names not assigned in the role These are listed in the "**Users not in Role**" list.

To assign a role to a user, in the **Roles** tab,

1 Select a **Role** in the list.

This selects a role to be edited. (See [Figure](#page-171-0) 4-10.)

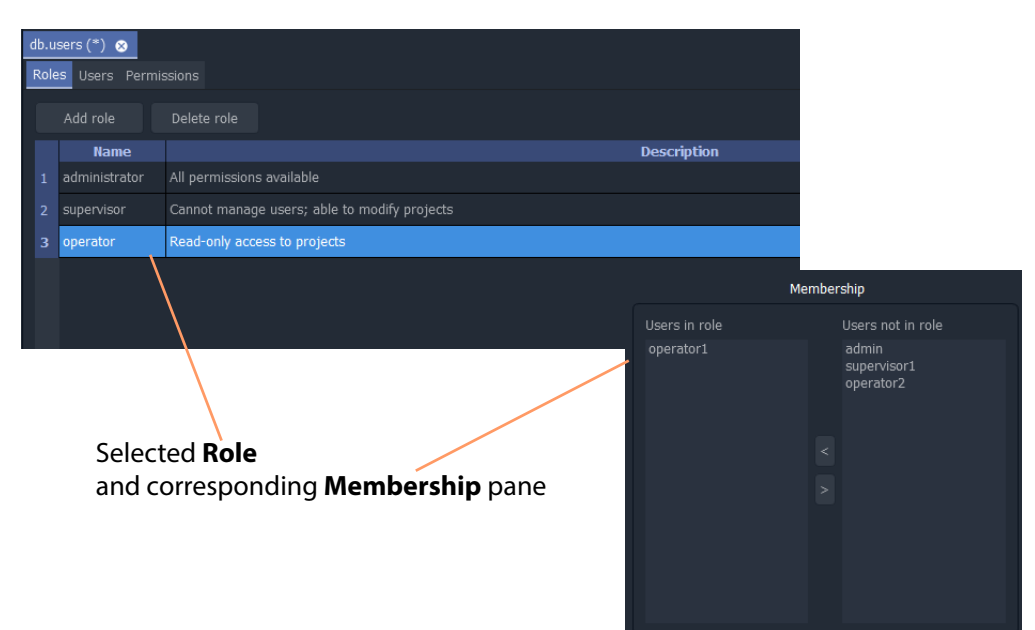

<span id="page-171-0"></span>Fig. 4-10: Selected Role and Membership Pane

To assign a user into a role:

- 2 Click on the user name item in the "**Users not in Role"** list to select an user. (More than one user may be selected. To deselect an item, click on the selected item.)
- 3 Click on the **<** button to add the selected user name(s) to the "**Users in Role"** list.

The selected user(s) move from the "**Users not in Role"** list to the "**Users in Role"** list.

To remove a user from a role:

- 4 Select the user name item in the "**Users in Role"** list.
- 5 Click on the **>** button to remove it from the "**Users in Role"** list.

The selected user name moves to the "**Users not in Role"** list.

Lastly:

6 Save any changes by clicking on the **Save File** in the main menu.

**Note:** Click the **Save File** icon in the GV Orbit Client screen's main tool bar to save changes made in the **Roles** tab.

# <span id="page-172-0"></span>**How to Delete Roles**

**Note:** A user will lose permissions if they are assigned to a role when the role is deleted. Ensure that no users are assigned in any role to be deleted.

To delete a **Role**, in the **Roles** tab:

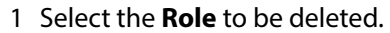

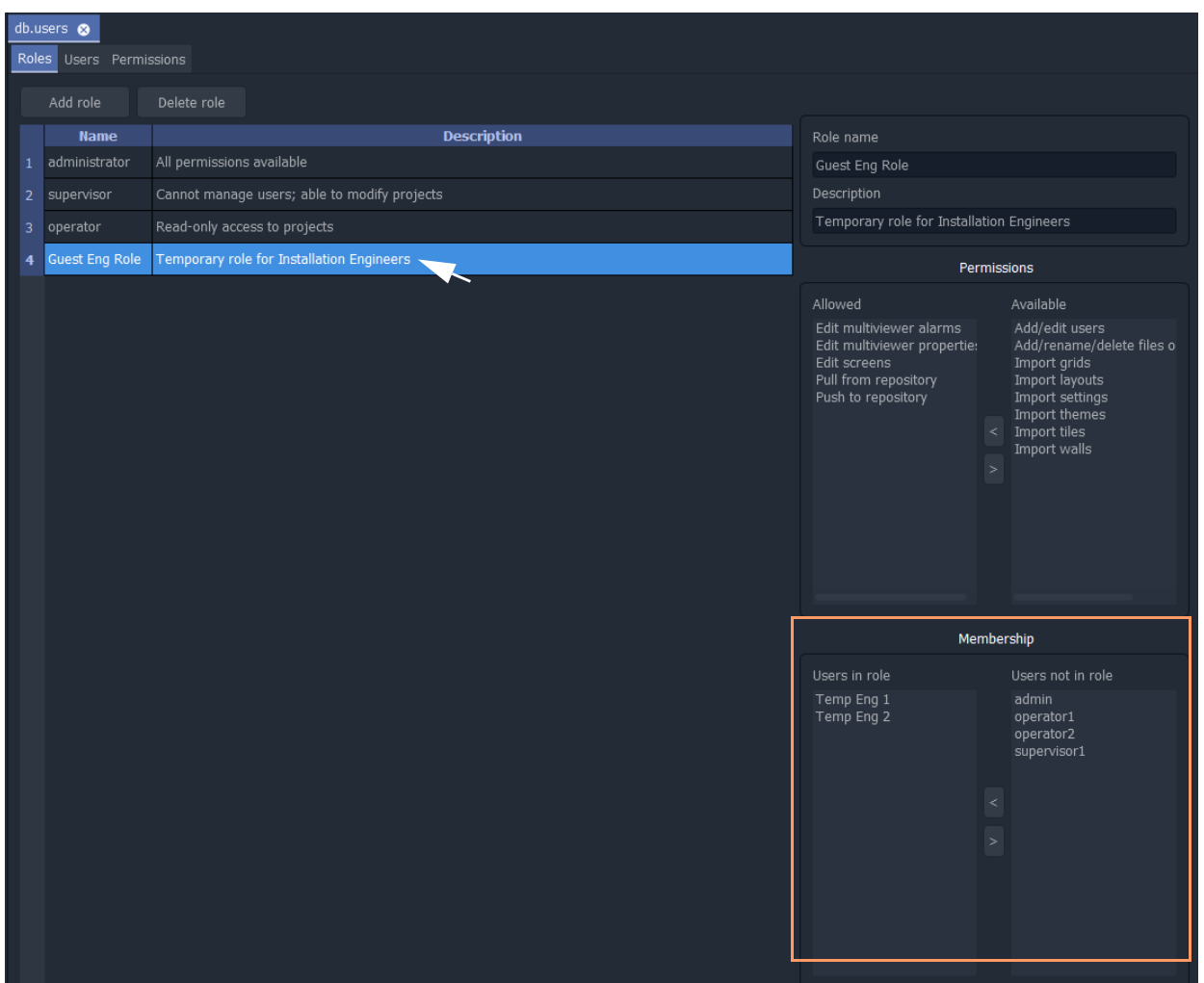

Fig. 4-11: Select a Role for Deletion

2 Review the **Role**'s user details in the **Membership Pane**.

Before deleting a **Role**, there should be no users assigned to that **Role**.

3 Remove any users from the role using the **Membership Pane**.

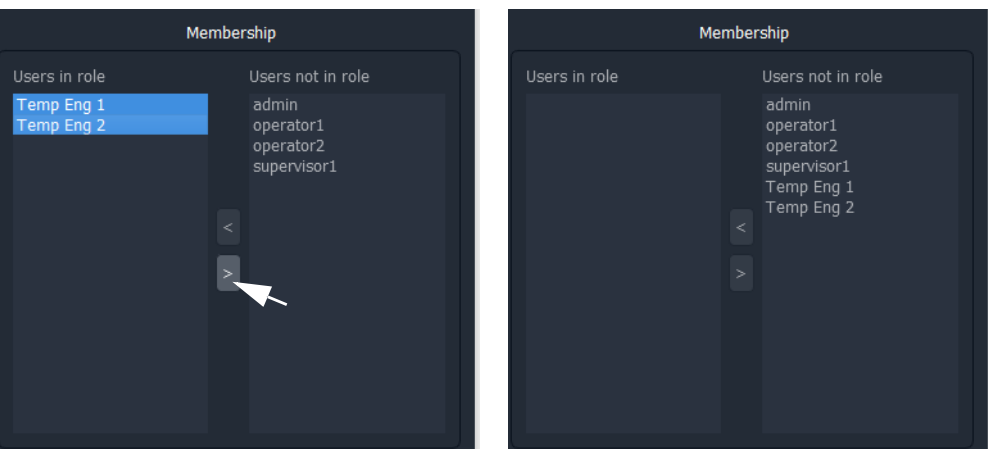

Fig. 4-12: Remove All Users from the Role

4 Click on the **Delete Role** button, see [Figure](#page-173-0) 4-13. A confirmation **Delete Role** dialog box will appear.

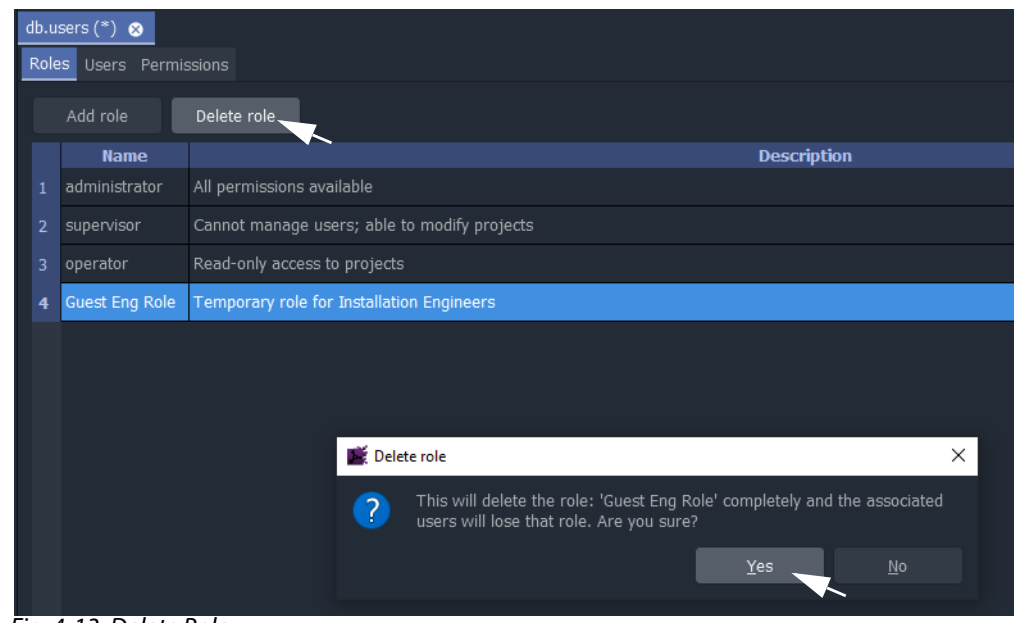

<span id="page-173-0"></span>Fig. 4-13: Delete Role

5 Read the message in the dialog.

If you wish to proceed, click "**Yes**" to confirm that the role should be deleted, otherwise, click "**No**".

The **Role** is deleted from the **Roles** tab.

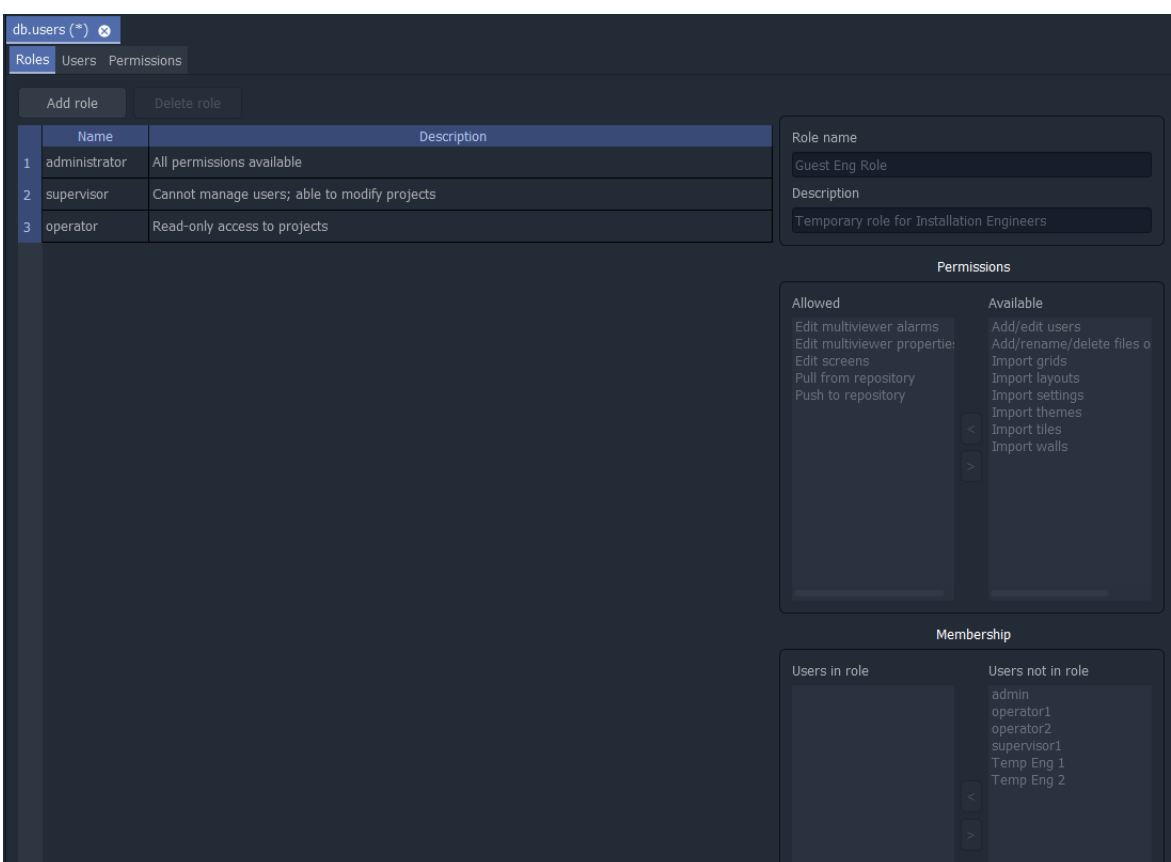

Fig. 4-14: Deleted Role

6 Save any changes by clicking **Save File** in the main tool bar.

**Note:** Click the **Save File** icon in the GV Orbit Client screen's main tool bar to save changes made in the **Roles** tab.

# <span id="page-175-0"></span>**How to Add a Role**

New roles can be added. In the Roles tab:

1 Click **Add New Role**.

A new blank role item is added to the bottom of the roles list in the **Roles** tab.

## New blank role item

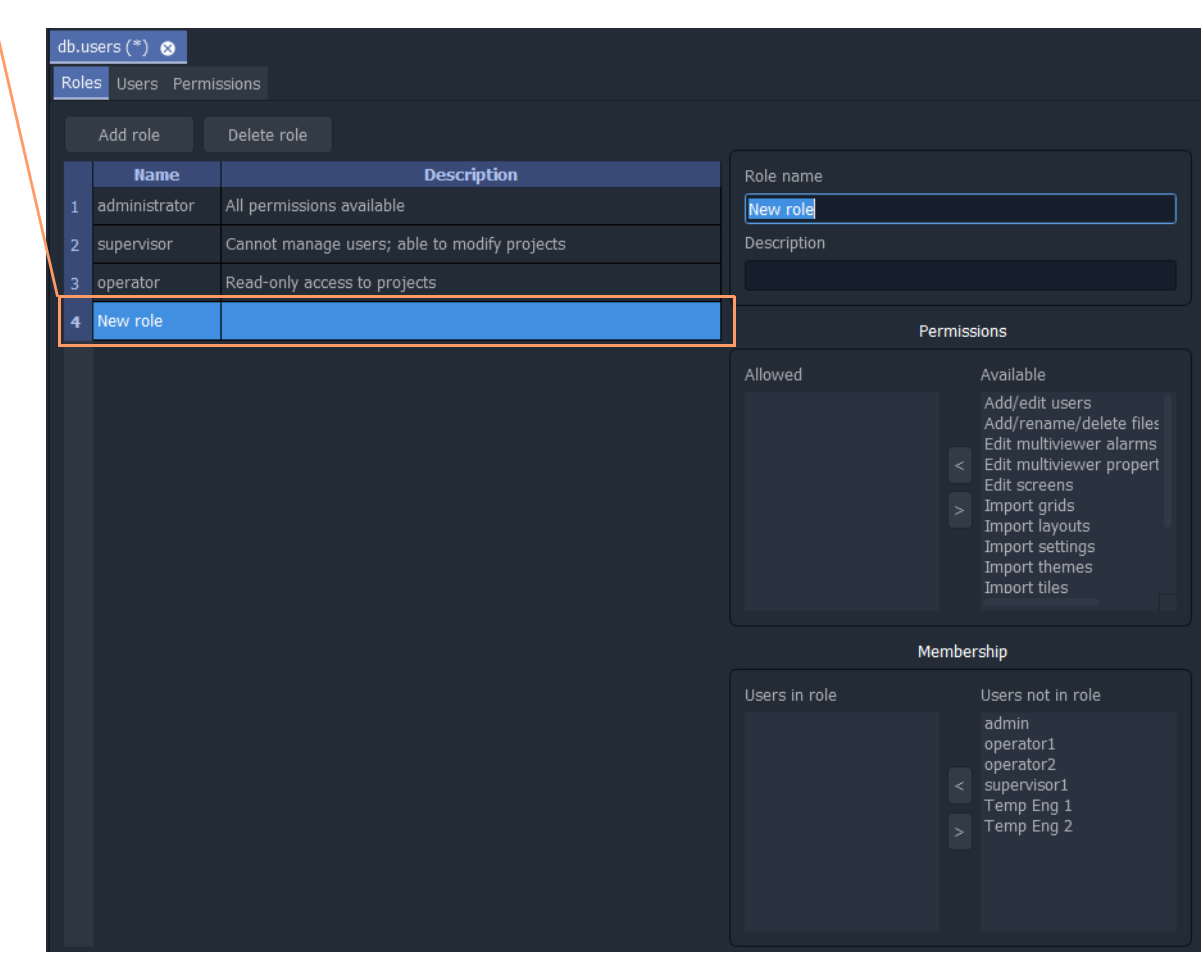

Fig. 4-15: Adding Role

On the right-hand side of the screen:

- 2 Enter a name for the new role in the **Role name** text box. Use a short, descriptive name. (Use characters 'a' to 'z', 'A' to 'Z', 'space' and '0' to '9'.)
- 3 Enter a brief description of the role in the **Description** text box.

The new role's name and description are shown in the list of roles.

- 4 With the new role highlighted, add the permissions required - see [Role Permissions \(Permissions Pane\), on page](#page-166-0) 149.
- 5 With the new role still highlighted, assign any users - see [Assign Users to Roles \(Membership Pane\), on page](#page-170-0) 153.

6 Save any changes by clicking **Save File** in the main tool bar.

A finished new role screen is shown in [Figure](#page-176-0) 4-16.

|                | db.users $(*)$<br>Roles Users Permissions |                                                              |                                                                                                    |                                                                                                    |
|----------------|-------------------------------------------|--------------------------------------------------------------|----------------------------------------------------------------------------------------------------|----------------------------------------------------------------------------------------------------|
|                | Add role                                  | Delete role                                                  |                                                                                                    |                                                                                                    |
|                | Name                                      | Description                                                  | Role name                                                                                                    |                                                                                                    |
| 1              | administrator                             | All permissions available                                    | Temp Eng Role                                                                                                    |                                                                                                    |
| 2              | supervisor                                | Cannot manage users; able to modify projects                 | Description                                                                                                    |                                                                                                    |
| 3              | operator                                  | Read-only access to projects                                 | Guest Role for Visiting Installation Engineers                                                                                  |                                                                                                    |
| $\overline{4}$ |                                           | Temp Eng Role Guest Role for Visiting Installation Engineers |                                                                                                    | Permissions                                                                                                    |
|                |                                           |                                                              | Allowed<br>Push to repository<br>Pull from repository<br>Edit screens<br>Edit multiviewer alarms<br>Edit multiviewer propertie: | Available<br>Add/edit users<br>Add/rename/delete files o<br>Import grids<br>$\,<\,$<br>Import layouts<br>Import settings<br>Import themes<br>$\sim$<br>Import tiles<br>Import walls |
|                |                                           |                                                              |                                                                                                    | Membership                                                                                                    |
|                |                                           |                                                              | Users in role<br>Temp Eng 1<br>Temp Eng 2                                                                                       | Users not in role<br>admin<br>operator1<br>operator2<br>$<$ supervisor1<br>$\,>\,$                                                                                                  |

<span id="page-176-0"></span>Fig. 4-16: New Role Added

# <span id="page-177-0"></span>**Users Tab**

Click on the **Users** tab at the top of the **Manager Users** tab to display the **Users Tab** tab, see [Figure](#page-177-2) 4-17. The users of a GV Orbit project can be viewed, edited and created. Users are listed in the main screen area in a graphical **Users List** - a list of icons.

The **Users** tab is used to:

- Change the password of an existing user, see [How to Change a User Password.](#page-178-0)
- Add a new user, see [How to Add a User](#page-178-1).
- Delete an existing user, see [How to Delete a User](#page-179-0).

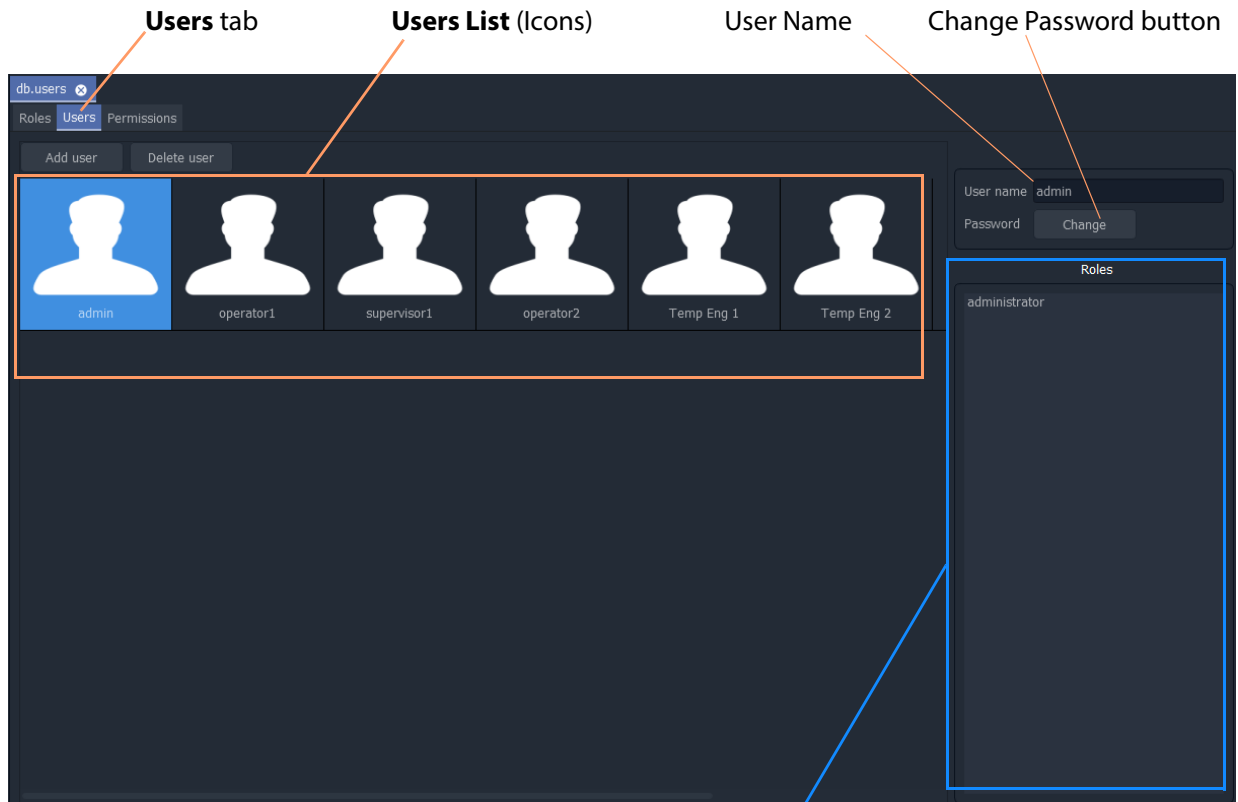

**User Roles** list

<span id="page-177-2"></span>Fig. 4-17: Users Tab

# <span id="page-177-1"></span>**Pre-defined Users**

Initially, in a new GV Orbit project, a user named 'admin' is already defined with full administrator role permissions. This enables all operations within GV Orbit Client to be carried out.

**Default username** - admin

#### **Default password** - admin

The default password for user 'admin' should be changed as soon as you log into a new project, [see section](#page-178-0) .

Record the user names and passwords somewhere safe and secure.

**Note:** Keep a record of the administrator user name and password used.

# <span id="page-178-0"></span>**How to Change a User Password**

## In the **Users** tab:

1 Click on a user icon in the **Users List**.

This selects the user to be edited.

2 Click on the **Change** button, located below the **User name** text box.

The change password dialog is displayed. See [Figure](#page-178-2) 4-18.

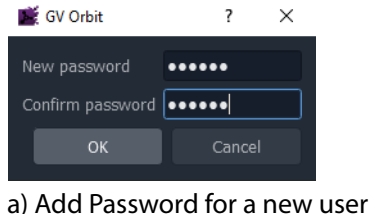

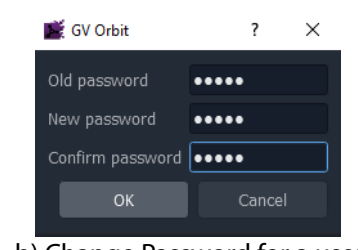

<span id="page-178-2"></span>Fig. 4-18: Change Password Dialogs

b) Change Password for a user

- 3 Enter the original password in the **Old password** text box, if this is shown. Enter the new password in both the **New password** text box and also in the **Confirm password** text box.
- 4 Click **OK** to change the password or click **Cancel** to abandon the change.

If a new password has been set, a "Password changed successfully" message is displayed; click **OK**. See [Figure](#page-178-3) 4-19.

| Success |                              |
|---------|------------------------------|
|         | Password changed succesfully |
|         | OK                           |
|         |                              |

<span id="page-178-3"></span>Fig. 4-19: Password Changed Successfully Message

5 Save any changes by clicking **Save File** in the main tool bar.

# <span id="page-178-1"></span>**How to Add a User**

In the **Users** tab:

1 Click **Add User**. A new **User Icon** appears in the graphical **Users List**. See [Figure](#page-179-1) 4-20.

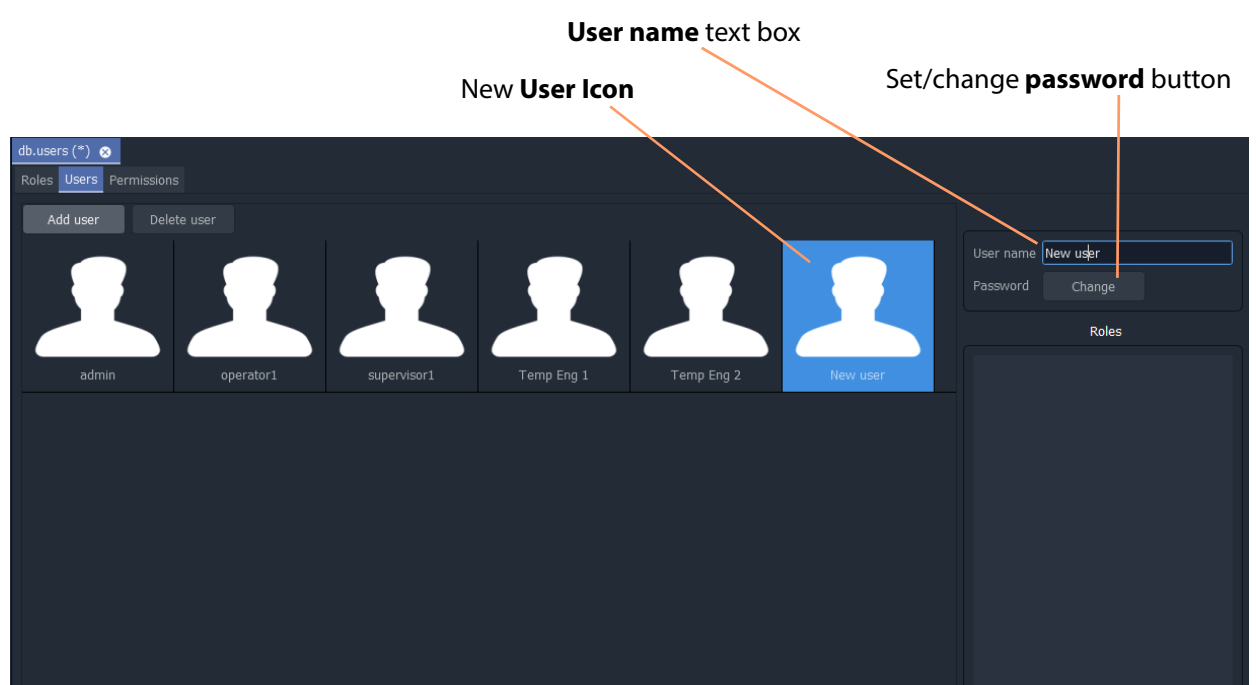

<span id="page-179-1"></span>Fig. 4-20: Adding a New User

- 2 Enter a name for the new user in the **User name** text box. (Use characters 'a' to 'z', 'A' to 'Z', 'space' and '0' to '9'.)
- 3 Click on the **Change** button below the **User name** text box.

The **Set New Password** dialog is displayed.

- 4 Enter a new password in the **New password** text box and re-enter it in the **Confirm password** text box.
- 5 Click **OK** to set the password, or click **Cancel** to abandon the change. If a new password has been set,
	- a "Password changed successfully" message is displayed; click **OK**.
- 6 Save any changes by clicking **Save File** in the main tool bar.

**Note:** Click the **Save File** icon in the GV Orbit Client screen's main tool bar to save changes made in the **Users** tab.

A new, empty user has been created.

To assign the user to **Role**(s), see [Assign Users to Roles \(Membership Pane\), on page](#page-170-0) 153.

# <span id="page-179-0"></span>**How to Delete a User**

## In the **Users** tab:

- 1 Click on a **User Icon** in the **Users List** to select the user to be deleted.
- 2 Click on the **Delete user** button.

A confirmation message dialog box appears.
- 3 Click **Yes** to confirm user deletion, or click **No** to abandon deleting the user. If the user is deleted, the corresponding user icon disappears from the **Users List**.
- 4 Save any changes by clicking **Save File** in the main tool bar.

**Note:** Click the **Save File** icon in the GV Orbit Client screen's main tool bar to save changes made in the **Users** tab.

# **Permissions Tab**

The **Permissions** tab lists the available **Permissions** with a brief description of each.

Permission types:

- **Built-in** By default, a project has built-in Permissions, which are project-typedependent.
- **User** Additionally, a user can create custom **Permissions** for use.

To see the Permissions tab:

1 Click on the **Permissions** tab in the **Manage Users** tab to display the **Permissions** tab.

|                 | db. users<br>Permissions<br>Roles Users |                                                                     |          |
|-----------------|-----------------------------------------|---------------------------------------------------------------------|----------|
|                 | Add permission Delete permission        |                                                                     |          |
|                 | Name                                    | Description                                                         | Type     |
| $\mathbf{1}$    | Edit screens                            | Ability to edit visual elements like tiles, walls, themes, etc.     | built-in |
| $\overline{2}$  | Pull from repository                    |                                                                     | built-in |
| 3               | Push to repository                      |                                                                     | built-in |
| $\overline{4}$  | Add/rename/delete files or folders      | Add/rename/delete or import project files or directories            | built-in |
| 5               | Edit multiviewer properties             |                                                                     | built-in |
| $6\overline{6}$ | Edit multiviewer alarms                 |                                                                     | built-in |
| $\overline{7}$  | Add/edit users                          | Ability to modify user accounts. A user without this permission can | built-in |
| 8               | Import themes                           | Ability to import theme files from another projext                  | built-in |
| 9               | Import walls                            | Ability to import wall files from another project                   | built-in |
| 10              | Import layouts                          | Ability to import layout files from another project                 | built-in |
| 11              | Import settings                         | Ability to import configuration from another project                | built-in |
| 12              | Import tiles                            | Ability to import tile files from another project                   | built-in |
| 13              | Import grids                            | Ability to import grid files from another project                   | built-in |
|                 |                                         |                                                                     |          |
|                 |                                         |                                                                     |          |
|                 |                                         |                                                                     |          |

Fig. 4-21: Permissions Tab

### **Custom User Permissions**

Custom 'user' permissions can be created alongside the existing 'built-in' permissions and they can be assigned to roles. These allow user access/privileges to be tailored to operational needs.

A custom user **Permission** is automatically given to the 'administrator' **Role**.

Access-control to GV Orbit Client project screens or to on-screen graphical widgets can be designed into an GV Orbit Client project using custom 'user' permissions.

#### **Add Custom User Permission**

#### In the **Permissions** tab:

1 Click **Add Permission**.

A new item is added to the list.

- 2 Enter a name and enter a brief description for the new custom **Permission**. See [Figure](#page-182-0) 4-22.
- 3 Click **Save File** in the main tool bar to save the change.

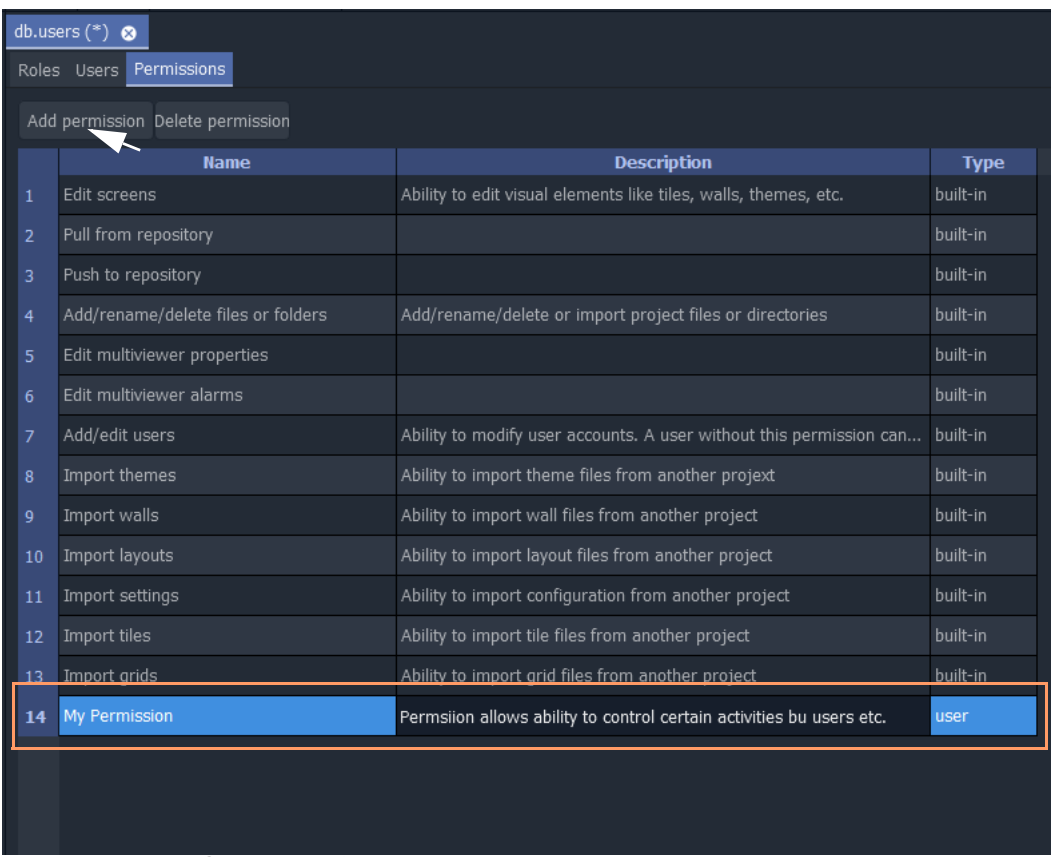

<span id="page-182-0"></span>Fig. 4-22: New Custom User Permission

See [Using a Custom User Permission](#page-183-0).

# <span id="page-183-0"></span>**Using a Custom User Permission**

## **Permission Properties**

In a GV Orbit Client project, a GV Orbit control and monitoring screen can be designed to implement access control for:

- GV Orbit Client project screens; or for
- on-screen graphical widgets (e.g. buttons).

This is accomplished by utilizing a screen's or a widget's 'Permission' properties. See [Figure](#page-183-1) 4-23.

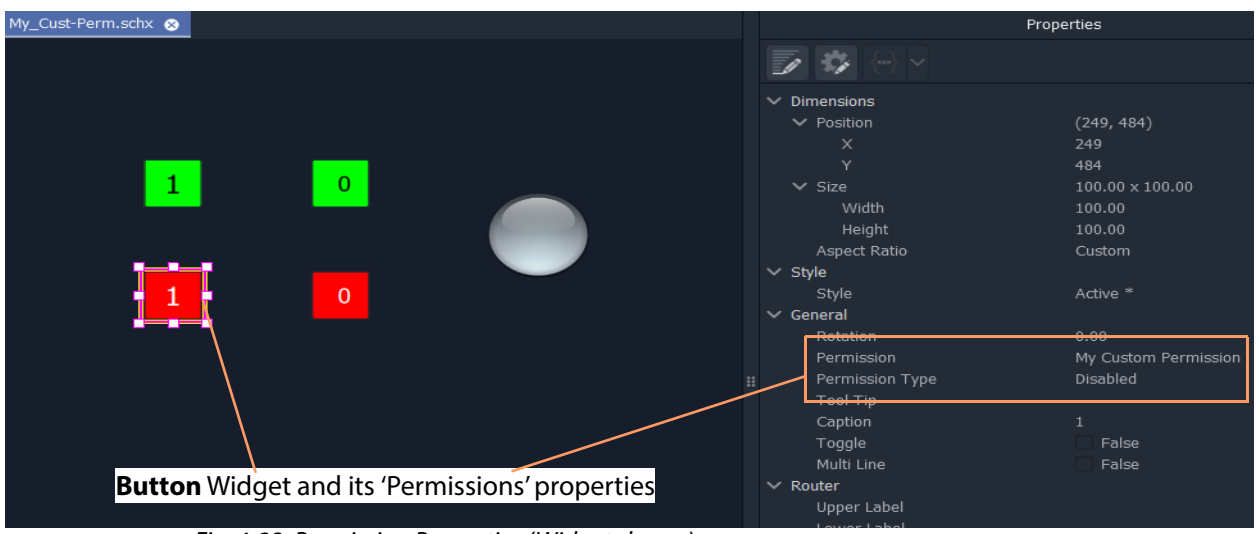

Fig. 4-23: Permission Properties (Widget shown)

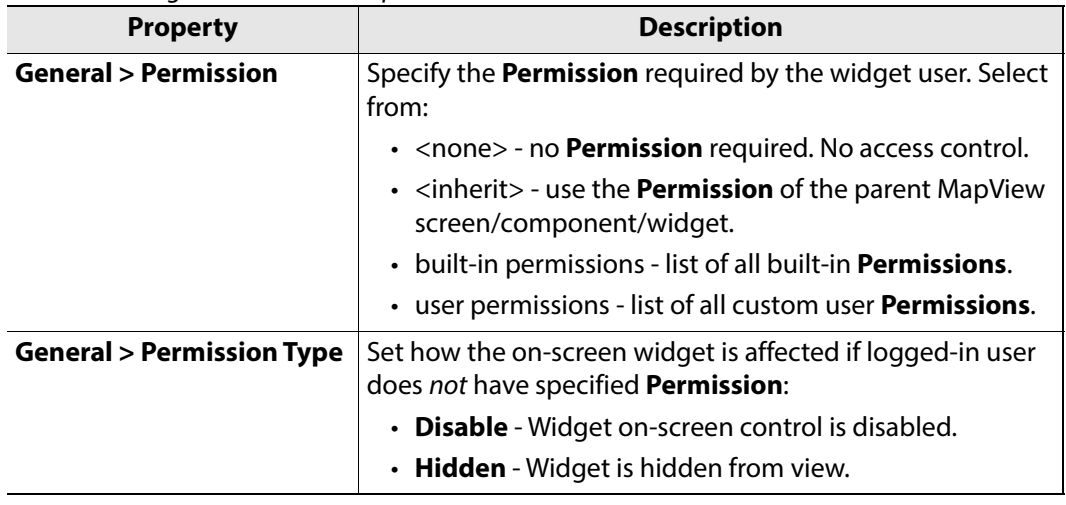

<span id="page-183-1"></span>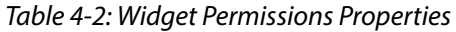

A user's '**Role**', which will include or exclude various permissions, can determine whether a logged-in user:

- may use a widget or access screens in a running GV Orbit Client project; and
- how a widget appears on-screen (i.e. disabled or hidden).

This facility could, for example, control access to a MapView screen with certain operationally-sensitive controls and limit them to logged-in users whose role includes a certain (custom) permission.

#### **Access Control Example - MapView C&M Screen**

This is a simple, contrived example on a C&M 'MapView' screen to demonstrate controlled access to a **Button** widget.

In our example:

- 1 A custom 'user' **Permission** has been defined ('My Custom Permission').
- 2 Four **Button** widgets have been configured to turn a **Lamp** widget on/off (see [Figure](#page-185-0) 4- [24\)](#page-185-0):
	- Two (green-colored) **Buttons** control the **Lamp** widget on/off green.
		- The **Button** widgets do not have any specific **Permissions** properties set.
	- Two (red-colored) **Buttons** control the same **Lamp** widget on/off red.

These **Button** widgets require a logged-in user to have a specific, 'user' **Permission** set up.

- 3 There are two **Users** set up for this example (see [Figure](#page-186-0) 4-25):
	- User 'admin' has an administrator **Role**, which includes all **Permissions**, 'built-in' and 'user'.
	- User 'supervisor 1' has a supervisor **Role** which does not include a custom user **Permission.**

When this C&M project is run, the resulting on-screen behavior is shown in [Figure](#page-187-0) 4-26. A user without the custom 'user' Permission only sees some grayed-out buttons and is unable to access them.

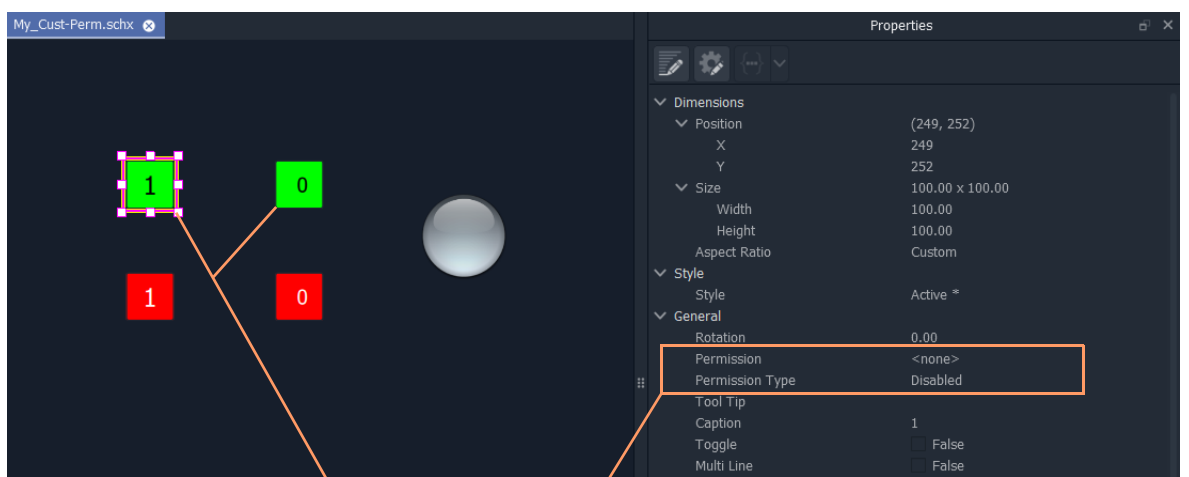

**Button** widgets without any specific Permission set. **Button** widgets with a specific, custom 'user' Permission set up.

<span id="page-185-0"></span>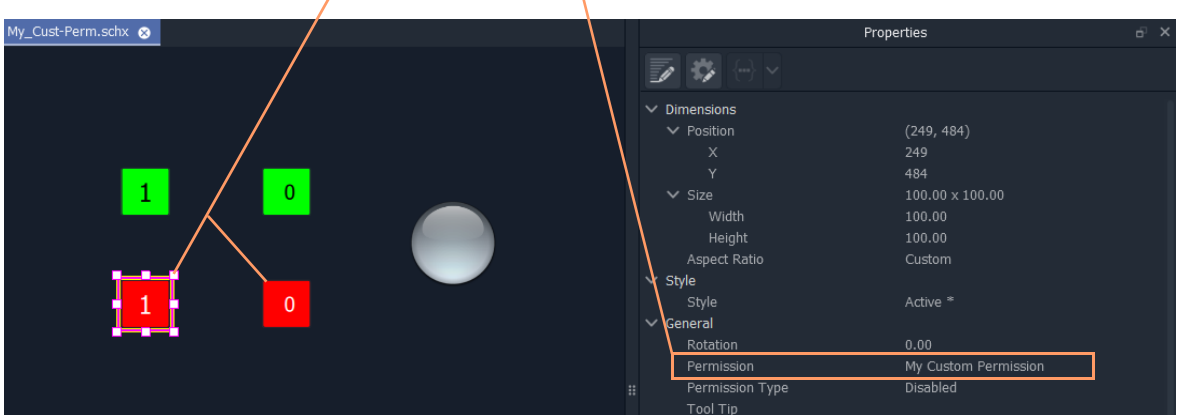

Fig. 4-24: C&M Screen Widget Access Control Example - Buttons

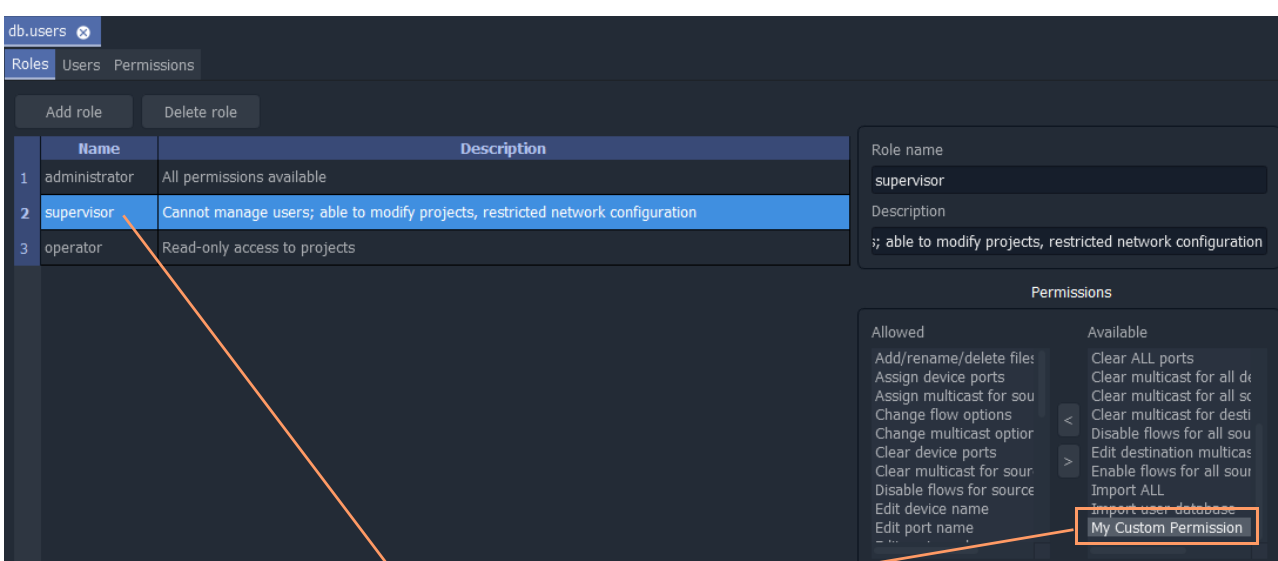

# a) supervisor **Role**, without custom Permission b) administrator **Role**, with custom 'user' Permission

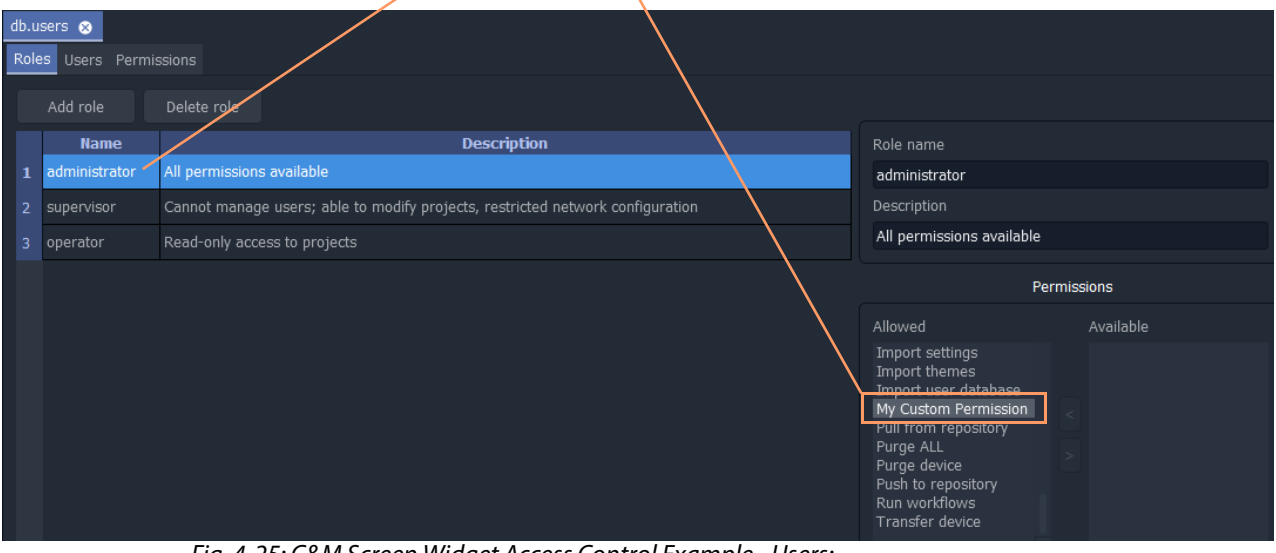

<span id="page-186-0"></span>Fig. 4-25: C&M Screen Widget Access Control Example - Users: a) Supervisor; b) Administrator.

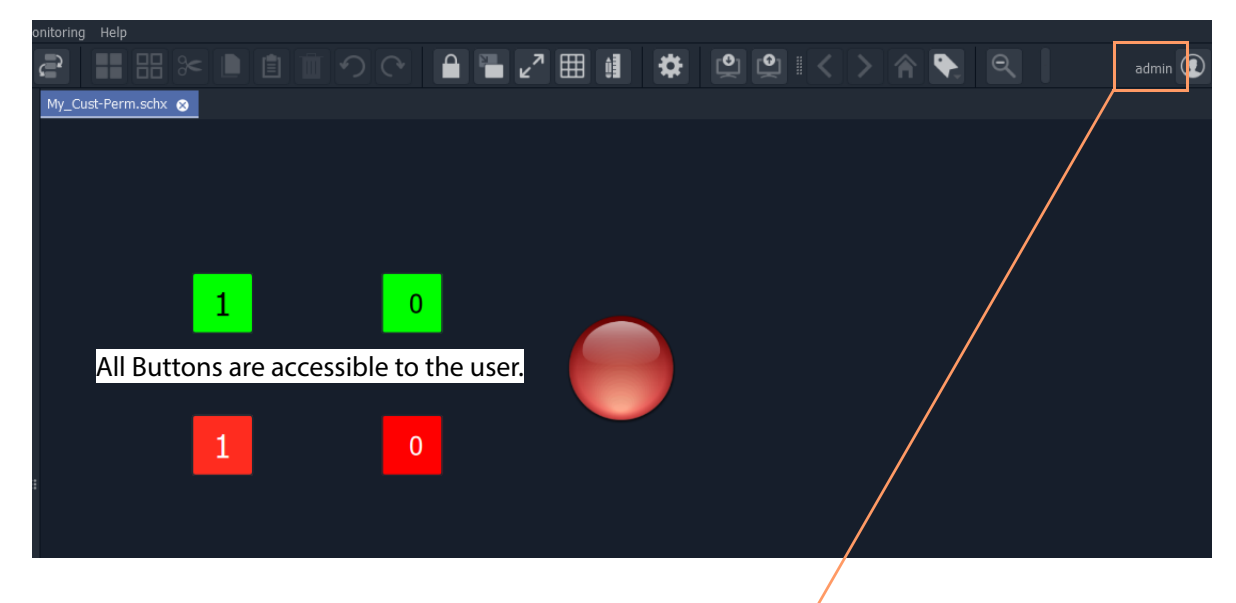

a) Project run when logged in with 'administrator' role

b) Project run when logged in with 'supervisor' role

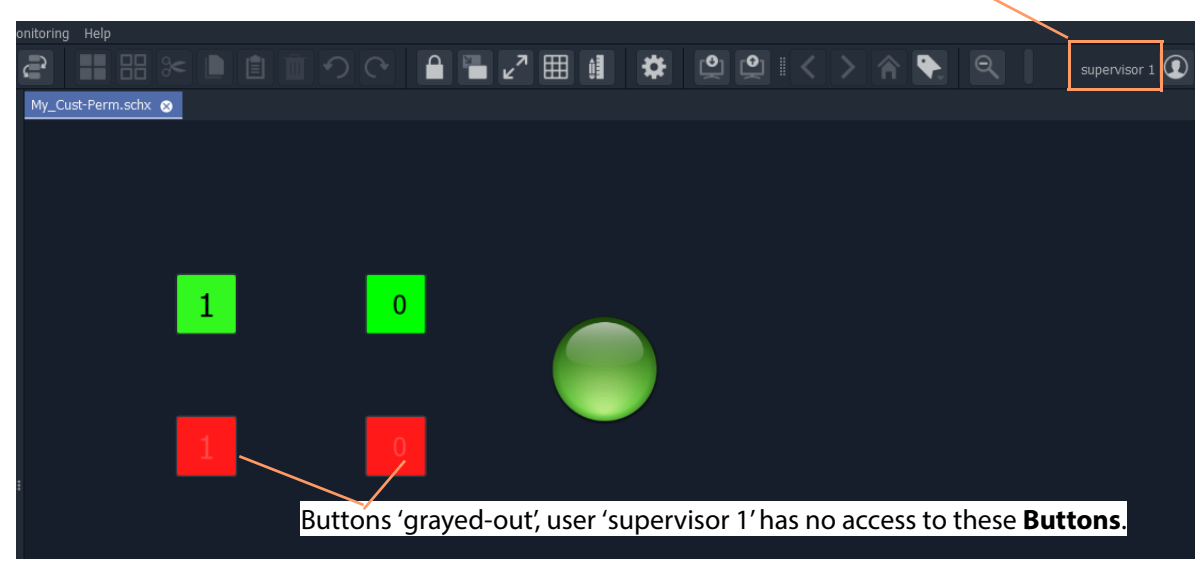

<span id="page-187-0"></span>Fig. 4-26: C&M Screen Widget Access Control Example - Running: a) Logged in as 'administrator' role; b) logged in as 'supervisor' role.

# <span id="page-188-0"></span>**Routing Control - Bulk Routing Panel**

Chapter contents:

### **[Routing Control - Bulk Routing Panel](#page-188-0)**

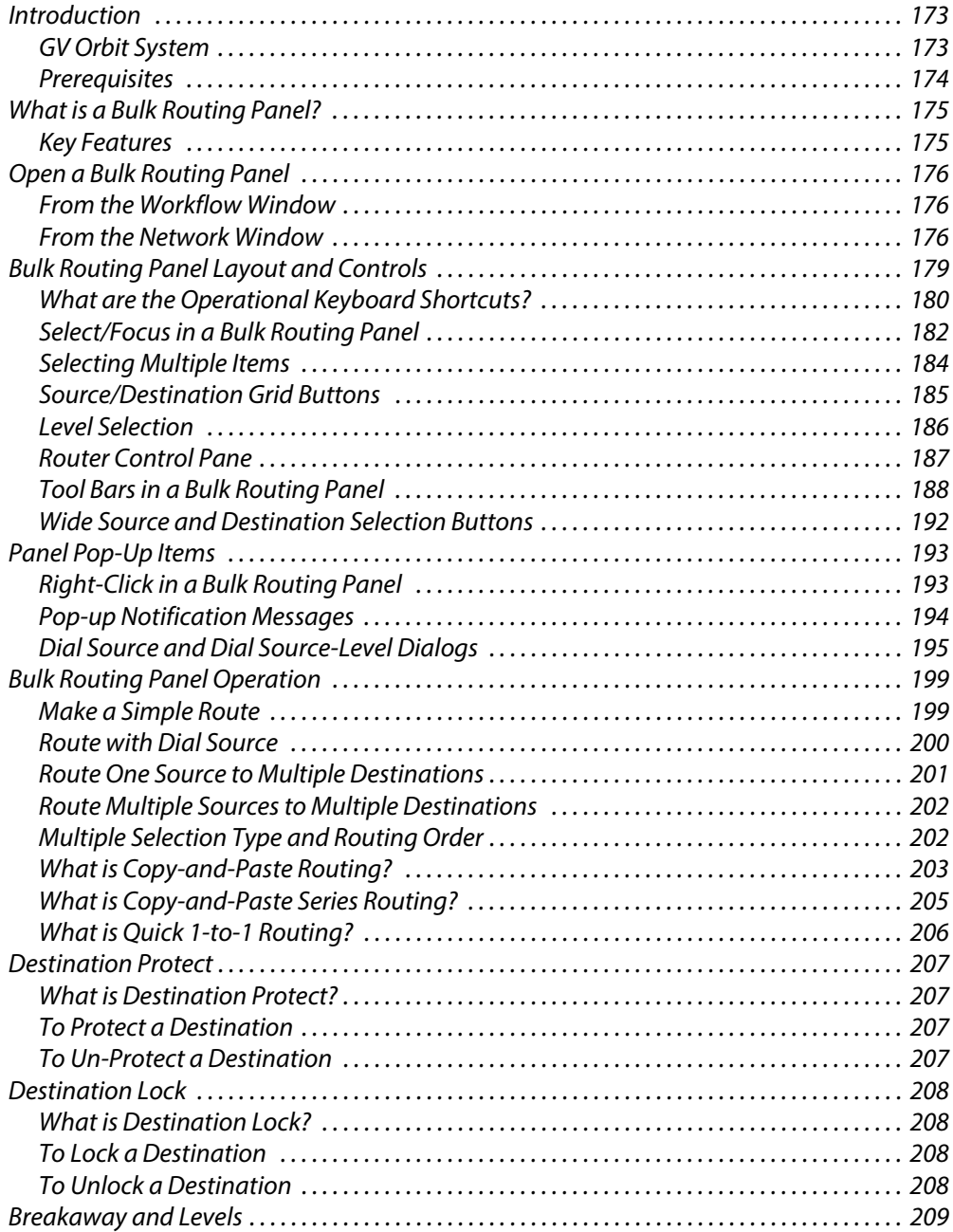

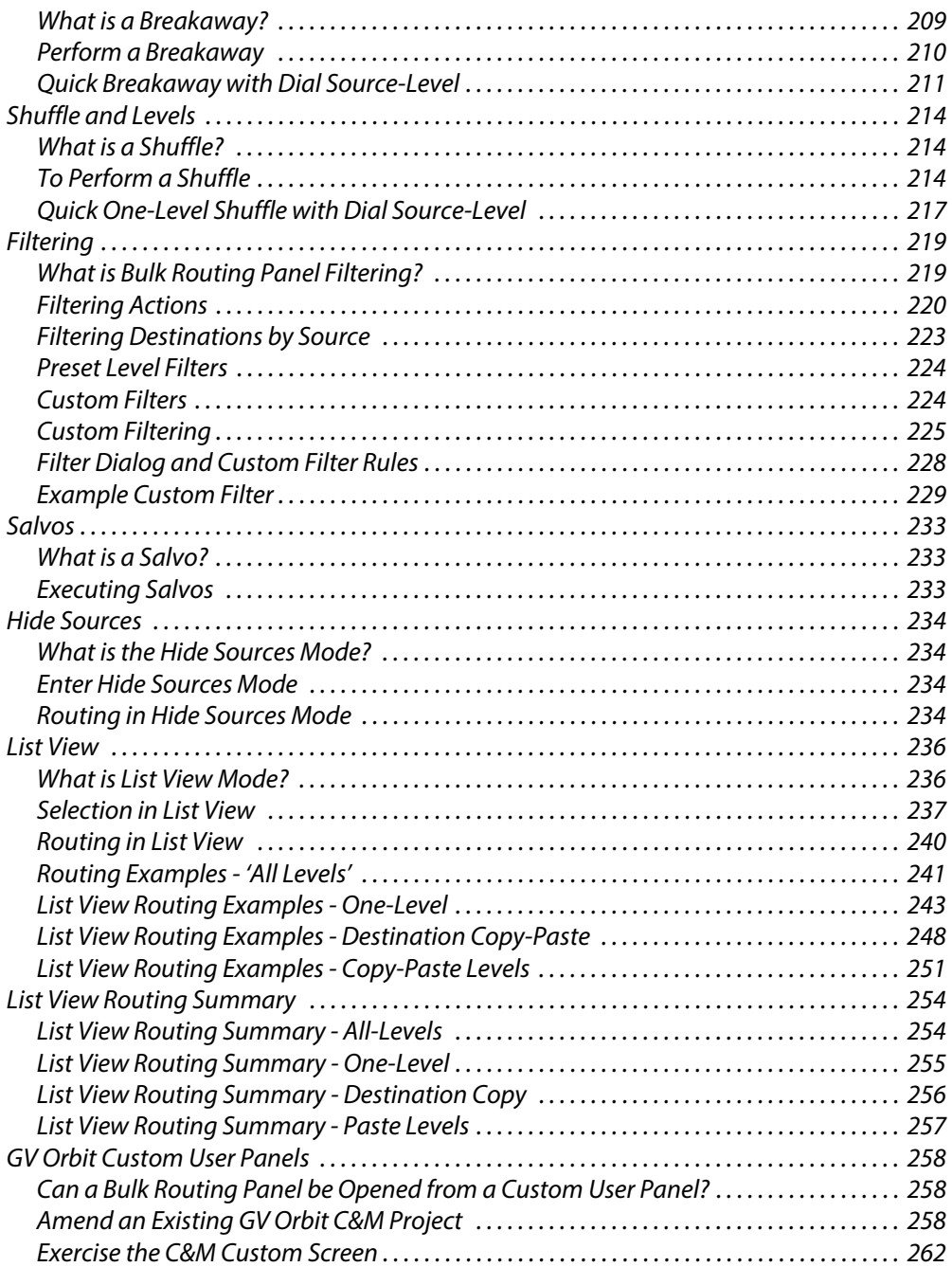

# <span id="page-190-0"></span>**Introduction**

GV Orbit Client has user router control functionality and offers the following routing control panels:

- [Routing Control Bulk Routing Panel](#page-188-0) (see this chapter) a simple, non-editable soft panel for fast control of all router cross-points.
- [Routing Control XY Routing Panel](#page-282-0) an editable and customizable soft panel, typically used for small custom panels for specific routing needs.

This chapter describes the **Bulk Routing Panel**.

### <span id="page-190-1"></span>**GV Orbit System**

Routing control panels (soft or hard) connect to a GV Orbit Routing service running on a GV Orbit server.

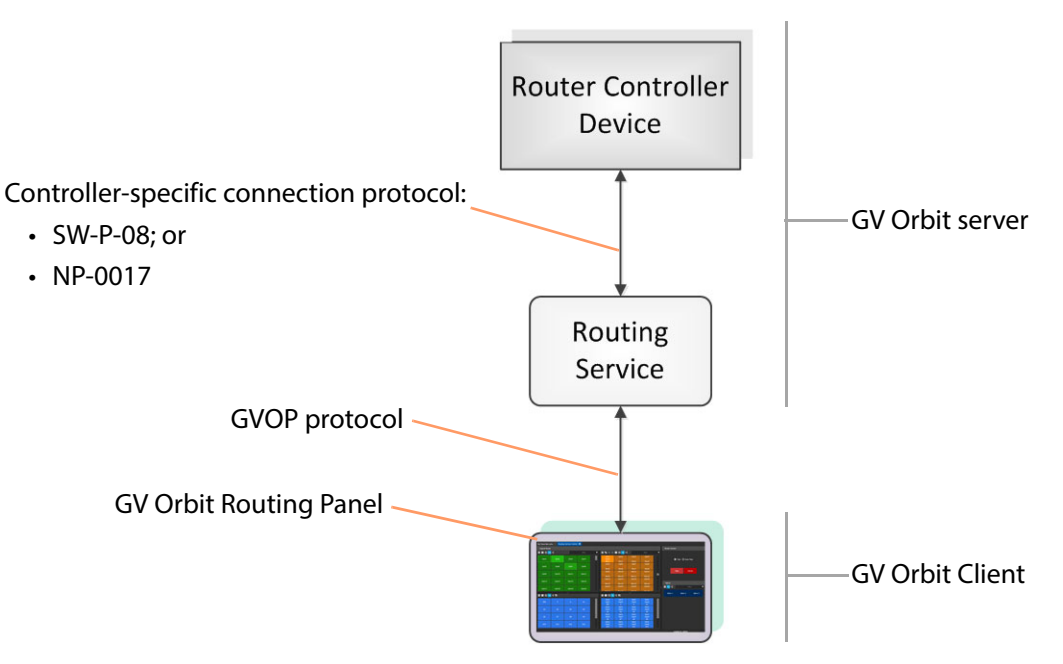

Fig. 5-1: GV Orbit Routing Panel, Routing Service and Router Controller

A GV Orbit system has one or more GV Orbit servers which run GV Orbit services. Routing panels in a GV Orbit Client connect to a router controller device via the GV Orbit Routing service. Router controllers include GV Orbit itself, a Grass Valley Router Controller device, or GV Convergent. The Routing service provides source/destination information to the client and acts on routing commands from the client. See [Figure](#page-191-1) 5-2.

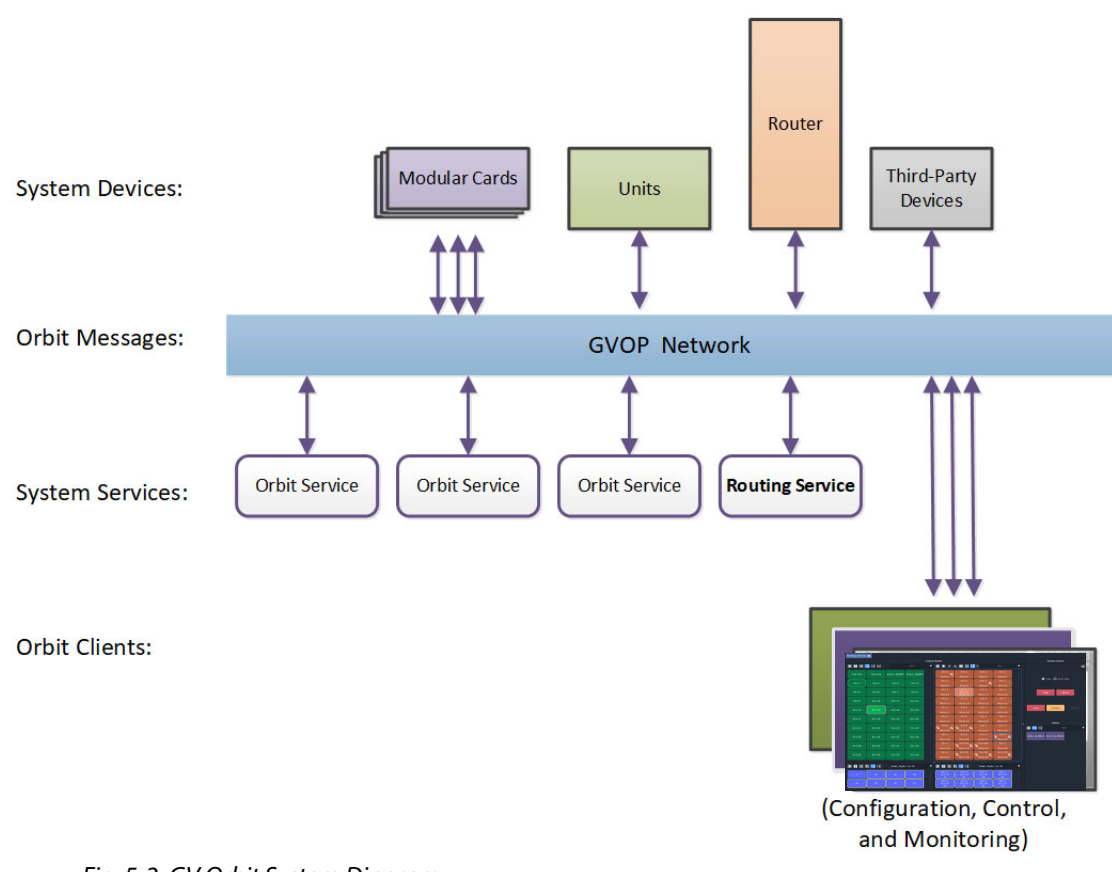

<span id="page-191-1"></span>Fig. 5-2: GV Orbit System Diagram

# <span id="page-191-0"></span>**Prerequisites**

A GV Orbit server is required, running:

- A GV Orbit Control application.
- A GV Orbit Routing service configured for connection to a Router Controller using either NP0017 or SW-P-08 protocol.

# <span id="page-192-0"></span>**What is a Bulk Routing Panel?**

The GV Orbit Bulk Routing panel is accessible from the GV Orbit Client application. This is a simple, quick, non-editable panel which has been designed to allow fast control of router cross-points and facilitate both keyboard and mouse navigation.

| Routing Service @ |                |                      |            |                       |                                         |                                       |                                        |                                    |                         |                                  |
|-------------------|----------------|----------------------|------------|-----------------------|-----------------------------------------|---------------------------------------|----------------------------------------|------------------------------------|-------------------------|----------------------------------|
|                   |                |                      |            | <b>Logical Router</b> |                                         |                                       |                                        |                                    |                         | <b>Router Control</b>            |
|                   |                |                      | filter     |                       | <b>7 ED 8 8 HB 4 HB</b>                 |                                       |                                        | filter                             | Ŧ                       | 嗔                                |
| $S10-143$         | S10-144        | <b>S10-4BCDEF</b>    | S10-1BCDEF |                       | $S11-2$<br>x<br>MV10-1                  | $S11-2$<br>MV10-2                     | $S11-2$<br>MV10-3                      | $S11-1$<br>MV10-4                  |                         |                                  |
| $S11-1$           | $S11-2$        | $S11-3$              | $S11-4$    |                       | $S11-2$<br>MV10-5                       | $S11-3$<br>MV10-6                     | $S11-2$<br>x<br>MV10-7                 | $S11-1$<br>MV10-8                  |                         | <b>O</b> Take <b>O</b> Auto-Take |
| $S11-5$           | $S11-6$        | $S11-7$              | $S11-8$    |                       | $S11-1$<br>MV10-9                       | $S11-1$<br>$S11 - 14$<br>MV10-10      | $S11-1$<br>MV10-11                     | $S11-1$<br>MV10-12                 |                         | Take<br>Cancel                   |
| $S11-9$           | $S11-10$       | $S11 - 11$           | $S11-12$   |                       | $S11-2$<br>MV10-13                      | $S11-2$<br>MV10-14                    | $S11-2$<br>MV10-15                     | $S11-1$<br>MV10-16                 |                         |                                  |
| $S11 - 13$        | $S11 - 14$     | $S11-15$             | $S11 - 16$ |                       | $S11-1$<br>MV10-17                      | $S11-1$<br>MV10-18                    | $S11-1$<br>MV10-19                     | $S11-1$<br>MV10-20                 |                         | Protect<br>Release<br>Lock       |
| $S11-17$          | $S11 - 18$     | S11-19               | $S11-20$   |                       | $S11-1$<br>MV10-21                      | $S11-1$<br>MV10-22                    | $S11-1$<br>MV10-23                     | $S11-1$<br>MV10-24                 |                         | <b>Salvos</b>                    |
| S11-21            | $S11-22$       | S11-23               | S11-24     |                       | $S10-5$<br>MV10-25                      | $S10-5$<br>$\mathbf{x}$<br>MV10-26    | $S11-1$<br>MV10-27                     | $S11-1$<br>MV10-28                 | H                       | $\equiv 14 + 7$<br>Ŧ<br>filter   |
| $S11-25$          | $S11-26$       | S11-27               | S11-28     |                       | $S11-1$<br>MV10-29                      | $S11-1$<br>MV10-30                    | $S11-1$<br>MV10-31                     | $S10-5$<br>MV10-32                 |                         | S10-1 to MV11 S11-1 to MV10      |
| S11-29            | S11-30         | S11-31               | S11-32     |                       | $S11-1$<br>MV10-33                      | S10-142<br>x<br>MV10-34               | S10-140<br>Ľ<br>MV10-35                | $S11-1$<br>MV10-36                 |                         |                                  |
| S11-33            | S11-34         | S11-35               | S11-36     |                       | $S11-1$<br>MV10-37                      | S11-70<br>MV10-38                     | S11-40<br>$\mathbf{x}$<br>Ľ<br>MV10-39 | S11-132<br>$\mathbf{x}$<br>MV10-40 |                         |                                  |
| ■■ ■ 图 ■ 12 +3    |                | Video, Audio 1 to 16 |            | 111                   | ▼ ■■ ■ ■ ■ ■ +2 +3                      |                                       | Video, Audio 1 to 16                   |                                    | $\overline{\mathbf{r}}$ |                                  |
| $\mathbf{V}$      | A1             | A2                   | A3         |                       | $S11-1$<br>$S11 - 14$<br>$\overline{V}$ | $S11-1$<br>$S11 - 14$<br>A1           | $S11-1$<br>$S11 - 14$<br>A2            | $S11-1$<br>$S11-14$<br>A3          |                         |                                  |
| A4                | A <sub>5</sub> | A6                   | A7         |                       | $S11-1$<br>$S11 - 14$<br>A4             | $S11-1$<br>$S11-14$<br>A <sub>5</sub> | $S11-1$<br>$S11 - 14$<br>A6            | $S11-1$<br>$S11 - 14$<br><b>A7</b> |                         |                                  |

Fig. 5-3: Bulk Routing Panel Example

# <span id="page-192-1"></span>**Key Features**

- 
- Single source to single destination.
- Single source to multiple destinations.
- Multiple sources to multiple destinations.
- Copy Paste
- 
- 
- Salvos.
- [List View](#page-253-0) mode for level-focused routing.
- Keyboard navigation. **•** Shuffles and Breakaways.
	- Filter Sources, Destinations, Levels and Salvos.
	- Custom filtering.
	- Filter destinations by routed source.
- Take and Auto Take.  **Sort (ascending and descending).**
- Lock and Protect.  **Source and Source-Level Dial-up.** Source and Source-Level Dial-up.

# <span id="page-193-0"></span>**Open a Bulk Routing Panel**

The GV Orbit Bulk Routing Panel is accessible from the GV Orbit Client application:

- [From the Workflow Window](#page-193-1)
- [From the Network Window](#page-193-2)

Note: The Bulk Routing Panel is best viewed in full-screen on a 1080P 16:9 monitor screen with GV Orbit Client.

### <span id="page-193-1"></span>**From the Workflow Window**

To open the Bulk Routing Panel from the **Workflow** window:

1 Open a GV Orbit C&M project in GV Orbit Client and adjust the window size to be fullscreen.

Full-size is the recommended window size for operation; all controls are visible.

- 2 Ensure the GVOP client domain is set to be the same as that being used by the GV Orbit Routing service on the GV Orbit server. (Main menu: 'Connections > GVOP'.)
- 3 In the **Workflow** window, click on the **Bulk Routing** icon. (See [Figure](#page-193-3) 5-4.)

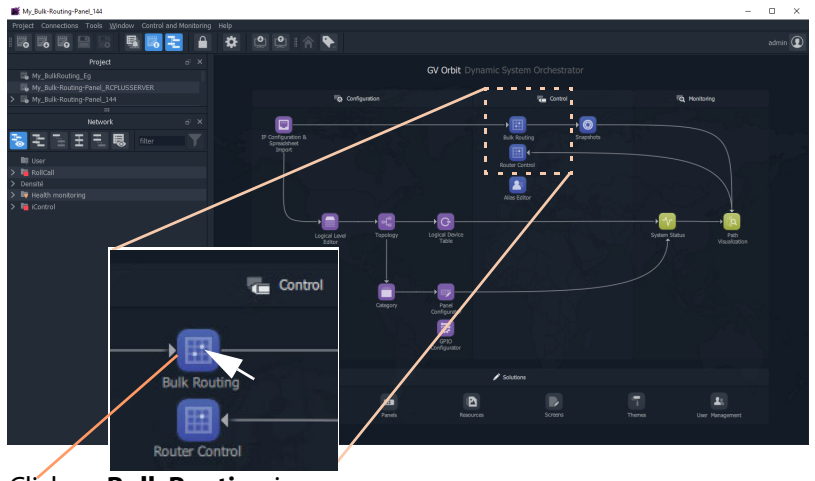

<span id="page-193-3"></span>Fig. 5-4: Open a Bulk Routing Panel Click on **Bulk Routing** icon.

The Bulk Routing Panel is opened. See [Figure](#page-195-0) 5-6 for a sample Bulk Routing Panel.

#### <span id="page-193-2"></span>**From the Network Window**

To open the Bulk Routing Panel from the **Network** window:

- 1 Open a GV Orbit C&M project in GV Orbit Client and set the window size to be fullscreen.
- 2 Ensure the GVOP client domain is set to be the same as that being used by the GV Orbit Routing service on the GV Orbit server. (Main menu: 'Connections > GVOP'.)
- 3 Locate the **Routing** service item in the **Network** window of GV Orbit Client. And right-click on the item and select 'Open Panel'. See [Figure](#page-194-0) 5-5.

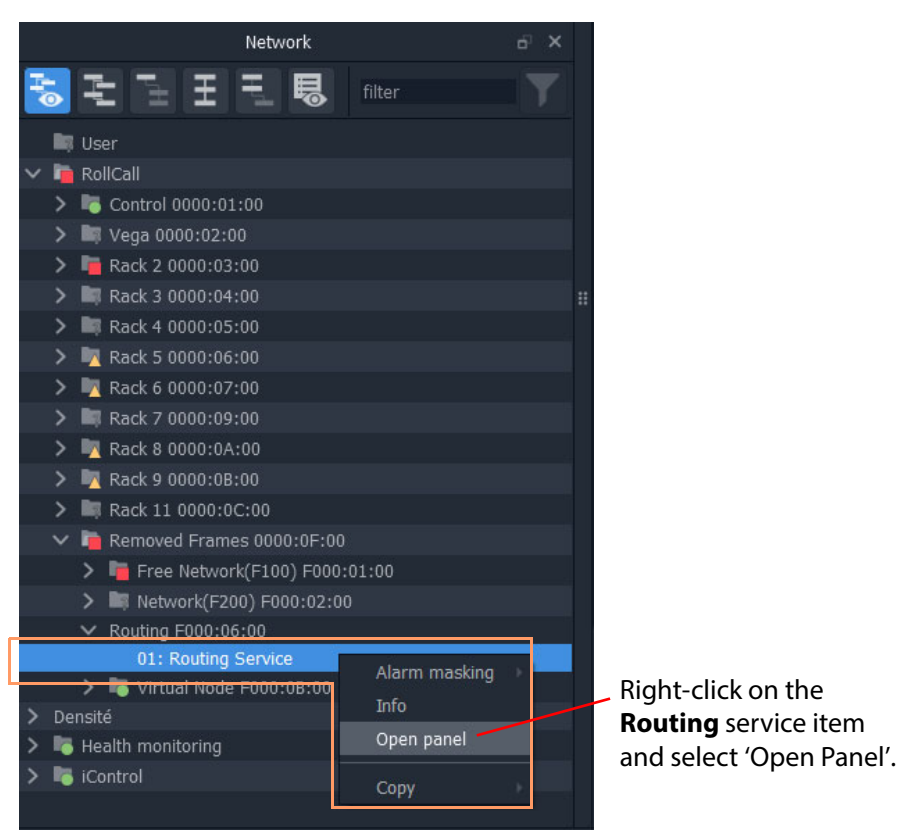

<span id="page-194-0"></span>Fig. 5-5: Open a Bulk Routing Panel

Note: A 'Routing service' item in the **Network** window is formed when a **Routing** service is running on the GV Orbit server and is configured to talk to a router controller.

An example Bulk Routing Panel is shown in [Figure](#page-195-0) 5-6.

| Routing Service <sup>8</sup> |                |                      |            |                       |                                       |                                       |                              |                              |   |                                     |
|------------------------------|----------------|----------------------|------------|-----------------------|---------------------------------------|---------------------------------------|------------------------------|------------------------------|---|-------------------------------------|
|                              |                |                      |            | <b>Logical Router</b> |                                       |                                       |                              |                              |   | <b>Router Control</b>               |
|                              |                |                      | filter     | T .                   | D<br>E                                |                                       |                              | filter                       | Ŧ | 畹                                   |
| S10-143                      | S10-144        | <b>S10-4BCDEF</b>    | S10-1BCDEF |                       | $S11-2$<br>x<br>MV10-1                | $S11-2$<br>MV10-2                     | $S11-2$<br>MV10-3            | $S11-1$<br>MV10-4            |   |                                     |
| $S11-1$                      | $S11-2$        | $S11-3$              | $S11-4$    |                       | $S11-2$<br>MV10-5                     | $S11-3$<br>MV10-6                     | $S11-2$<br>x<br>MV10-7       | $S11-1$<br>MV10-8            |   | <b>O</b> Take <b>O</b> Auto-Take    |
| $S11-5$                      | $S11-6$        | $S11-7$              | $S11-8$    |                       | $S11-1$<br>MV10-9                     | $S11-1$<br>S11-14<br>MV10-10          | $S11-1$<br>MV10-11           | $S11-1$<br>MV10-12           |   | Cancel<br>Take                      |
| S11-9                        | $S11-10$       | $S11 - 11$           | $S11-12$   |                       | $S11-2$<br>MV10-13                    | $S11-2$<br>MV10-14                    | $S11-2$<br>MV10-15           | $S11-1$<br>MV10-16           |   |                                     |
| $S11-13$                     | $S11-14$       | $S11 - 15$           | $S11-16$   |                       | $S11-1$<br>MV10-17                    | $S11-1$<br>MV10-18                    | $S11-1$<br>MV10-19           | $S11-1$<br>MV10-20           |   | Lock<br>Protect<br>Release          |
| $S11-17$                     | $S11-18$       | S11-19               | S11-20     |                       | $S11-1$<br>MV10-21                    | $S11-1$<br>MV10-22                    | $S11-1$<br>MV10-23           | $S11-1$<br>MV10-24           |   | <b>Salvos</b>                       |
| $S11 - 21$                   | S11-22         | S11-23               | $S11-24$   |                       | $S10-5$<br>Ľ<br>x<br>MV10-25          | $S10-5$<br>x<br>MV10-26               | $S11-1$<br>MV10-27           | $S11-1$<br>MV10-28           |   | <b>E</b> +2 + 2<br>filter<br>Ŧ<br>H |
| S11-25                       | S11-26         | S11-27               | S11-28     |                       | $S11-1$<br>MV10-29                    | $S11-1$<br>MV10-30                    | $S11-1$<br>MV10-31           | $S10-5$<br>x<br>τ<br>MV10-32 |   | S10-1 to MV11 S11-1 to MV10         |
| S11-29                       | S11-30         | S11-31               | S11-32     |                       | $S11-1$                               | S10-142<br>セ<br>x                     | S10-140<br>Ľ                 | $S11-1$                      |   |                                     |
|                              |                | Video, Audio 1 to 16 |            |                       | ▼ ■ ■ ■ ■ ■ +2 +3                     |                                       | Video, Audio 1 to 16         |                              | Ŧ |                                     |
| v                            | A1             | A2                   | A3         |                       | $S11-1$<br>$S11 - 14$<br>$\mathbf{V}$ | $S11-1$<br>$S11 - 14$<br>A1           | $S11-1$<br>$S11 - 14$<br>A2  | $S11-1$<br>$S11-14$<br>A3    |   |                                     |
| A4                           | A <sub>5</sub> | A6                   | A7         |                       | $S11-1$<br>$S11 - 14$<br>A4           | $S11-1$<br>$S11-14$<br>A <sub>5</sub> | $S11-1$<br>$S11 - 14$<br>A6  | $S11-1$<br>S11-14<br>A7      |   |                                     |
| <b>A8</b>                    | A <sub>9</sub> | A10                  | A11        |                       | $S11-1$<br>$S11-14$<br>A8             | $S11-1$<br>$S11-14$<br>A <sub>9</sub> | $S11-1$<br>$S11 - 14$<br>A10 | $S11-1$<br>$S11 - 14$<br>A11 |   |                                     |
| A12                          | A13            | A14                  | A15        |                       | $S11-1$<br>$S11 - 14$<br>A12          | $S11-1$<br>S11-14<br>A13              | $S11-1$<br>$S11 - 14$<br>A14 | $S11-1$<br>$S11 - 14$<br>A15 |   |                                     |
| A16                          |                |                      |            |                       | $S11-1$<br>$S11 - 14$<br>A16          |                                       |                              |                              |   |                                     |

<span id="page-195-0"></span>Fig. 5-6: Example Bulk Routing Panel

Keyboard Shortcuts icon

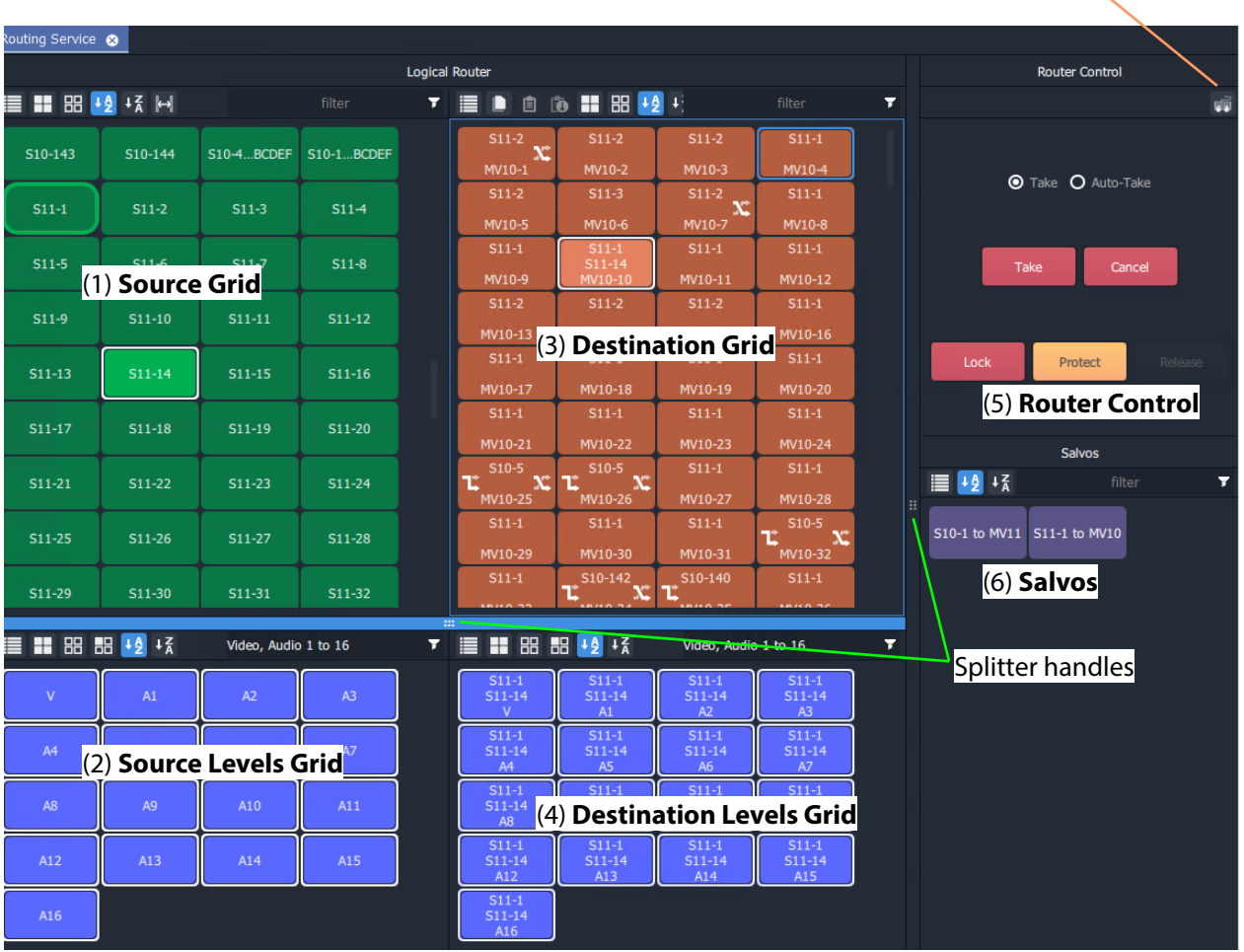

# <span id="page-196-0"></span>**Bulk Routing Panel Layout and Controls**

<span id="page-196-1"></span>Fig. 5-7: Bulk Routing Panel Layout

The panel is laid out as six grids/panes (see [Figure](#page-196-1) 5-7):

- (1) **Source Grid** Scrollable list of all available sources.
- (2) **Source Levels Grid** Scrollable list of available levels for selected source(s).
- (3) **Destination Grid** Scrollable list of all available destinations.
- (4) **Destination Levels Grid** Scrollable list of available levels for selected destination(s).
- (5) **Router Control Pane**  Take, Lock, and Protect functionality.
- (6) **Salvos Pane**  List of available Salvos when connected over the NP0017 protocol.

Vertical sizing of the Source and Destination grids can be altered by dragging a splitter handle up/down the screen. Horizontal sizing and sizing of the Router Control and Salvos panes can be altered by dragging a splitter handle left/right. Other sizing is handled automatically. See [Figure](#page-196-1) 5-7.

# <span id="page-197-0"></span>**What are the Operational Keyboard Shortcuts?**

Keyboard shortcuts are available when navigating and operating the Bulk Routing Panel, in addition to using a mouse. The user can freely mix 'mouse' and 'keyboard' methods.

A list of keyboard shortcuts may be displayed in a movable window which can remain on display while using the Bulk Routing Panel.

To see a list of keyboard shortcuts:

1 Click on the 'Keyboard Shortcuts' icon in the tool bar of the **Router Control** pane.

The **Bulk Routing Keyboard Shortcuts**

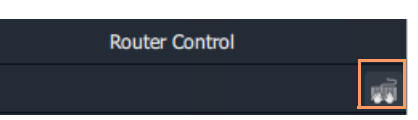

window is shown, see [Figure](#page-197-1) 5-8. This window lists the keyboard shortcuts. It remains on display and may be moved.

| <b>Bulk Routing Keyboard Shortcuts</b> |                                                                                                    | $\times$ |
|----------------------------------------|----------------------------------------------------------------------------------------------------|----------|
| Shortcut key                           | <b>Description</b>                                                                                 |          |
| Cursor keys                            | Navigate between source/destinations/levels of the the active panel                                |          |
| Ctrl + cursor keys                     | Navigate between source, destination, level and salvo panels                                       |          |
| Space bar                              | Select                                                                                             |          |
| Enter                                  | Take                                                                                               |          |
| Shift + cursor keys                    | From a previously selected source/destination/level select a series of sources/destinations/levels |          |
| $Ctrl + space bar$                     | Select multiple distinct sources/destinations/levels                                               |          |
| Escape                                 | Cancel, deselects all sources/destinations/levels                                                  |          |
| Tab                                    | On a text filter, will show the filter drop down menu                                              |          |
| Tab                                    | On a source level selector, will toggle between source and level selection                         |          |
| Text input                             | On a destination shows a source selector, arrow up/down to select, enter to take                   |          |
| Text input                             | On a destination level shows a level selector, arrow up/down to select, enter to take              |          |
| Home                                   | Select first source/destination/level on the active panel                                          |          |
| End                                    | Select last source/destination/level on the active panel                                           |          |
| Page up                                | Scroll up sources/destinations/levels on the active panel                                          |          |
| Page down                              | Scroll down sources/destinations/levels on the active panel                                        |          |
| $Ctrl + A$                             | Select all sources/destinations/levels on the active panel                                         |          |
| $Ctrl + D$                             | De-select all sources/destinations/levels on the active panel                                      |          |
| $Ctrl + C$                             | Copy the routed source for the selected destination                                                |          |
| $Ctrl + V$                             | Paste the copied source to the selected destination(s)                                             |          |
| $Ctrl + Alt + V$                       | Paste a series of sources incrementing from the copied source to the selected destinations         |          |
| $Ctrl + Alt + R$                       | Paste a range of levels to the selected destination levels                                         |          |
| $Ctrl + F$                             | Go to the filter box of the active panel                                                           |          |
| $Ctrl + L$                             | Lock the selected destinations                                                                     |          |
| $Ctrl + P$                             | Protect the selected destinations                                                                  |          |
| $Ctrl + R$                             | Release the selected destinations                                                                  |          |
| Backspace                              | Clear the filter box of the active panel                                                           |          |
|                                        |                                                                                                    |          |
|                                        | Close                                                                                              |          |

<span id="page-197-1"></span>Fig. 5-8: Bulk Routing Keyboard Shortcuts Movable Window

Equivalent mouse clicks for some keyboard shortcuts are listed in [Table](#page-198-0) 5-1.

<span id="page-198-0"></span>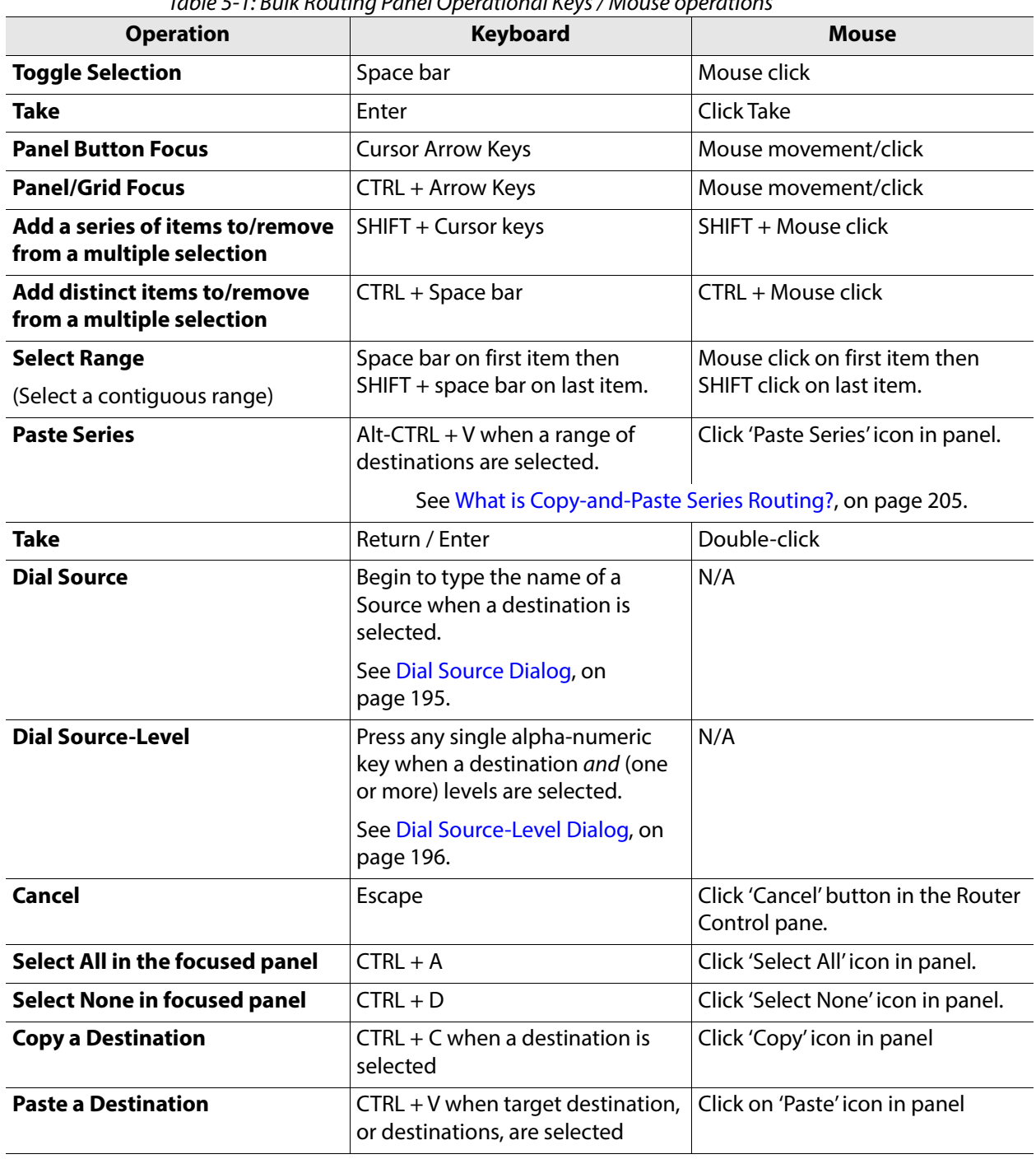

Table 5-1: Bulk Routing Panel Operational Keys / Mouse operations

# <span id="page-199-0"></span>**Select/Focus in a Bulk Routing Panel**

#### **Current Button-Focus**

When the mouse cursor is moved over a button, or control item, the button/item is highlighted indicating the current item is in focus.

|                             | $S11-2$            | $S11-3$ | $S11-2$ | $S11-1$ |                             |
|-----------------------------|--------------------|---------|---------|---------|-----------------------------|
| <b>Selected Destination</b> | MV10-5             | MV10-6  | MV10-7  | MV10-8  | <b>Current Button-Focus</b> |
|                             | $S11-1$<br>$S11-5$ | $S11-1$ | $S11-1$ | $S11-1$ | Navigate with:              |
|                             | MV10-9             | MV10-10 | MV10-11 | MV10-12 |                             |
|                             | $S11-2$            | $S11-2$ | $$11-2$ | $S11-1$ | Cursor Keys,                |
|                             | MV10-13            | MV10-14 | MV10-15 | MV10-16 |                             |
|                             | $S11-1$            | $S11-1$ | $S11-1$ | $S11-1$ |                             |
|                             | MV10-17            | MV10-18 | MV10-19 | MV10-20 | or use the mouse            |

Fig. 5-9: Current Button-Focus Item

#### **Select a Button**

To select a button:

- click on a button; or
- press the space-bar key when a button is the current focus item.

### **De-select Buttons**

To deselect all buttons:

- click Cancel in the Router Control pane; or
- press the ESC key.

**Move Focus Between Grids/Panels of the Bulk Routing Panel**

To move the focus between a grid/panel of the Bulk Routing panel:

• Use the CTRL key and one of the cursor arrow keys.

Focus is indicated by a border around the focused grid.

|                          |             |         |         | filter  | Ŧ |                                        |
|--------------------------|-------------|---------|---------|---------|---|----------------------------------------|
| Pre-selected Source      | S11-109     | S11-110 | S11-111 | S11-112 |   |                                        |
| Currently-routed         | S11-113     | S11-114 | S11-115 | S11-116 |   |                                        |
| Source                   | S11-117     | S11-118 | S11-119 | S11-120 |   |                                        |
| Current<br>Button-Focus- | $S11 - 121$ | S11-122 | S11-123 | S11-124 |   |                                        |
|                          | $$11-125$   | S11-126 | S11-127 | S11-128 |   | <b>Current Panel/Grid Focus</b>        |
|                          | S11-129     | S11-130 | S11-131 | S11-132 |   | Navigate with:<br>Control-Cursor Keys, |
|                          | S11-133     | S11-134 | S11-135 | S11-136 |   |                                        |
|                          | S11-137     | S11-138 | S11-139 | S11-140 |   | or use the mouse                       |
|                          |             |         |         |         |   |                                        |

Fig. 5-10: Current Panel/Grid Focus Item

# <span id="page-201-0"></span>**Selecting Multiple Items**

#### **Select Multiple Items (CTRL select)**

Select multiple items (i.e. destinations, or sources, etc.) by selecting the first item and CTRLselecting the others. For example, to select multiple destinations:

- 1 Select the first destination by clicking on the destination selection button.
- 2 CTRL-click on the next destination to add that to the selection.
- 3 Add other destinations.

#### **Select Multiple - Alternative Method**

Multiple items can be selected using the Control key, the Cursor Arrow keys and the Enter key.

- 1 With the cursor over the first item to be selected, press enter to select it.
- 2 Use the cursor arrow keys to move to the next item.
- 3 Select it with CTRL-Enter. This adds to the selection.
- 4 Add other items similarly.

#### **Select a Range of Items (SHIFT select)**

When selecting multiple items (i.e. destinations, or sources etc.), a range may be selected by selecting:

- 1 The first destination in the range by clicking on the destination selection button.
- 2 Selecting the last destination by SHIFT + clicking on its destination button.

Source ranges can be selected similarly.

**Select a Range - Alternative Method**

A range of consecutive sources or destinations can be selected using the Shift key, Cursor Arrow keys, and Enter key.

- 1 With the cursor over the first item to be selected, press Enter to select it.
- 2 Move to the last item in the range with the cursor keys.
- 3 Hold down the SHIFT key and press Enter to select it.

The last item and all the items from the first to the last are added to the selection.

# <span id="page-202-0"></span>**Source/Destination Grid Buttons**

The source/destination selection grid buttons and level-selection buttons are annotated to reflect the source/destination name or the level name. Additionally, the destination buttons may show the currently-routed source and currently-selected source for the selected destination. Buttons also change shape and are highlighted to show if they are selected or if sources are currently-routed or currently-selected. See [Figure](#page-202-1) 5-11.

> Note: See [Breakaway and Levels](#page-226-0) and [Shuffle and Levels](#page-231-0) for examples of selecting levels.

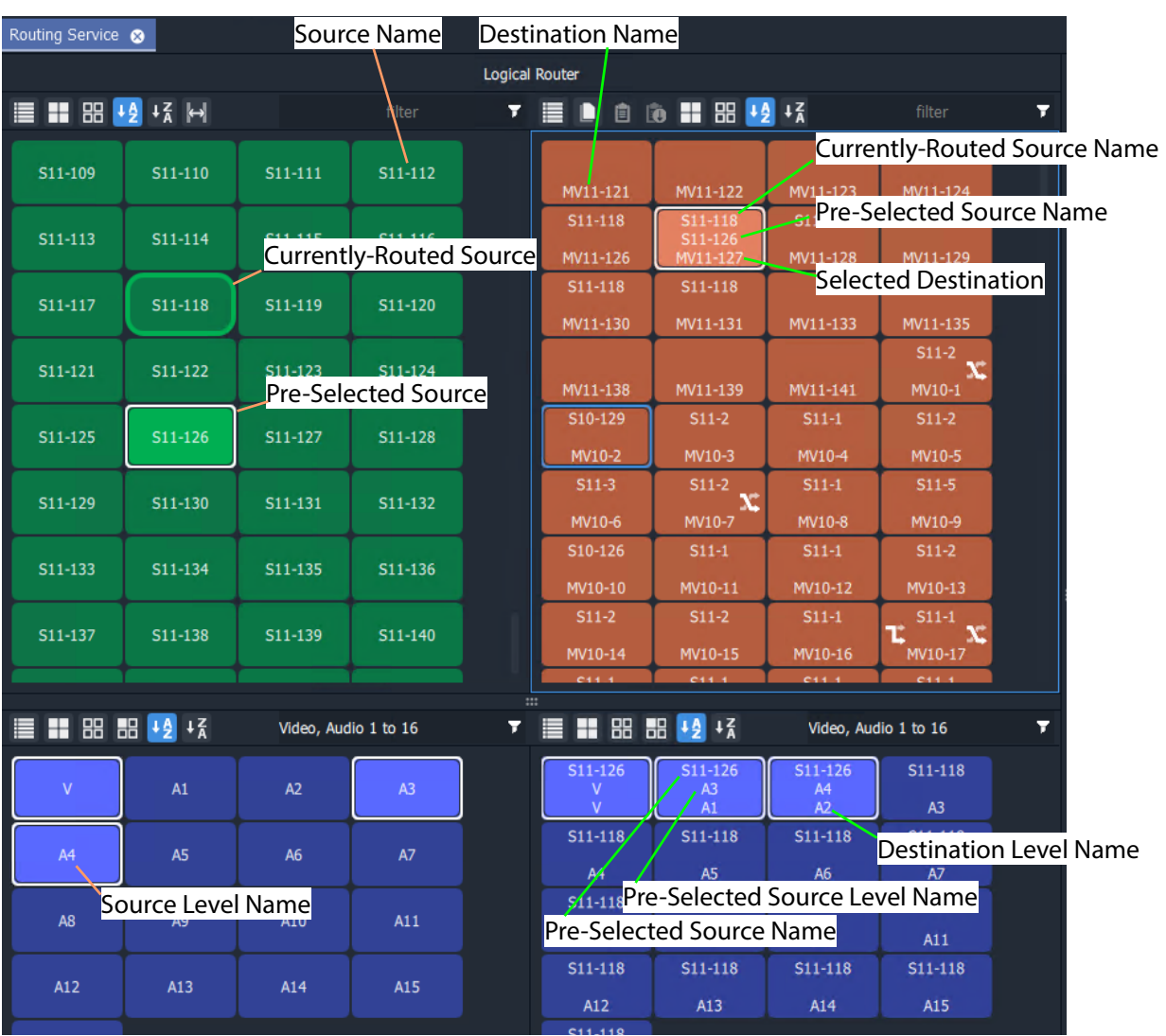

<span id="page-202-1"></span>Fig. 5-11: Selection Buttons

Note: Select a Destination or a Source to see the corresponding Level selection buttons.

## <span id="page-203-0"></span>**Level Selection**

When a source or a destination is selected, the associated levels are shown in the corresponding 'Levels' grid. If multiple sources or destinations are selected, then only their common levels are shown.

All levels are selected by default. If the user selects one or more levels, then all other levels are deselected.

#### **Keep Last Level Selection After Take**

When a different source or destination is selected after a 'Take', the level selection is normally cleared. To keep the selected levels, select the **Keep Last Selection** button in the 'Levels Grid' pane tool bar (see [Figure](#page-203-1) 5-12).

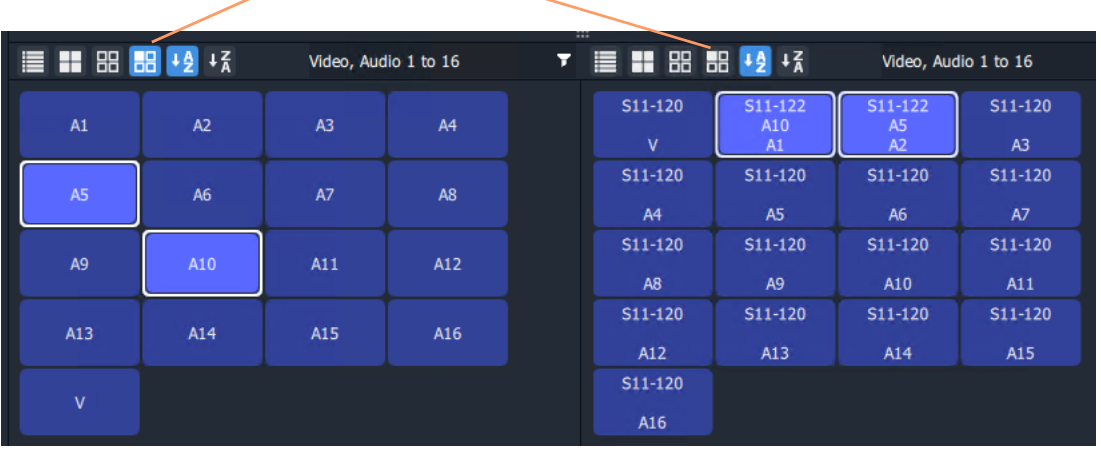

#### **Keep Last Selection** toggle buttons

Source Levels Grid **Source Levels Grid** Destination Levels Grid

<span id="page-203-1"></span>Fig. 5-12: Keep Last Selection Buttons

# <span id="page-204-0"></span>**Router Control Pane**

The **Router Control** pane in the Bulk Routing Panel contains the **Take**, **Lock** and **Protect** functions.

Click icon to see a list of keyboard shortcuts.

a) No Selections Made

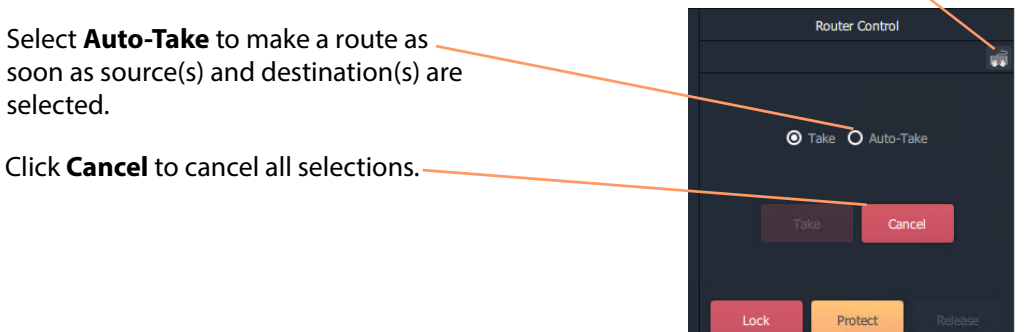

With a destination selected, **Lock** and **Protect** buttons are active.

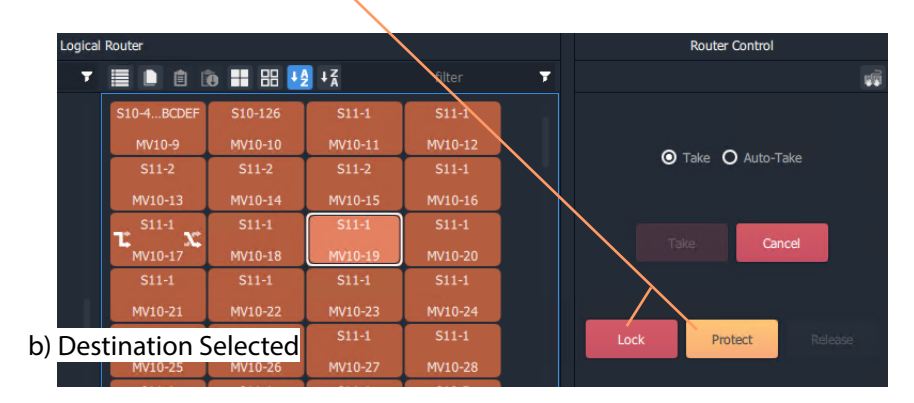

After destination(s) and source(s) are selected, the **Take** button goes active (red).

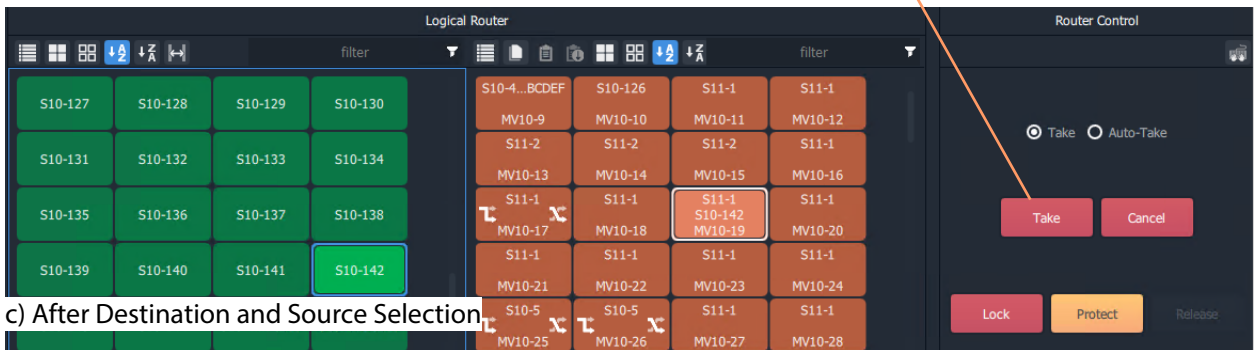

Fig. 5-13: Router Control Pane:

- a) No Selections Made;
- b) Destination Selected;
- c) Destination and Source Selected.

# <span id="page-205-0"></span>**Tool Bars in a Bulk Routing Panel**

There is a small tool bar at the top of each grid/pane containing controls for selection/deselection, sorting and filtering.

#### **Source Selection Grid Tool Bar**

Click to see drop-down menu of tool bar items.

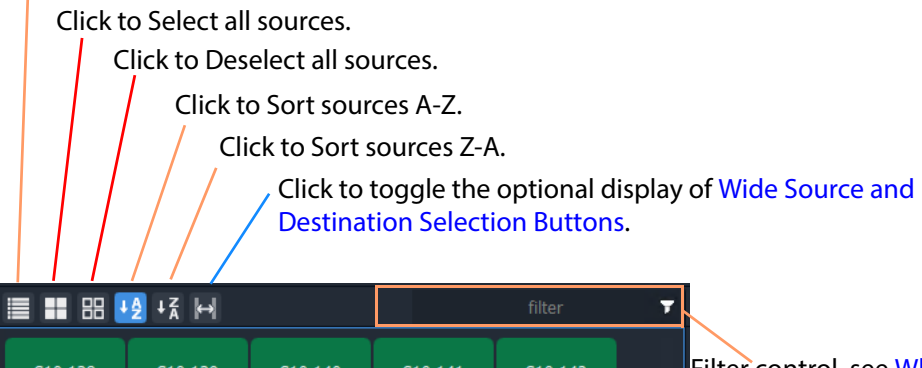

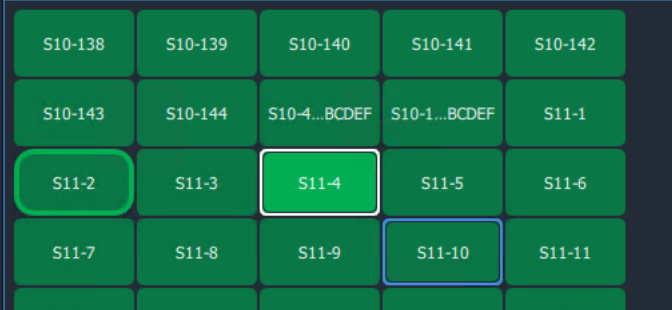

Filter control, see [What is](#page-236-1)  [Bulk Routing Panel](#page-236-1)  [Filtering?, on page 219](#page-236-1).

Fig. 5-14: Source Selection Grid - Tool Bar

**Source Levels Grid Tool Bar**

Click to see drop-down menu of tool bar items.

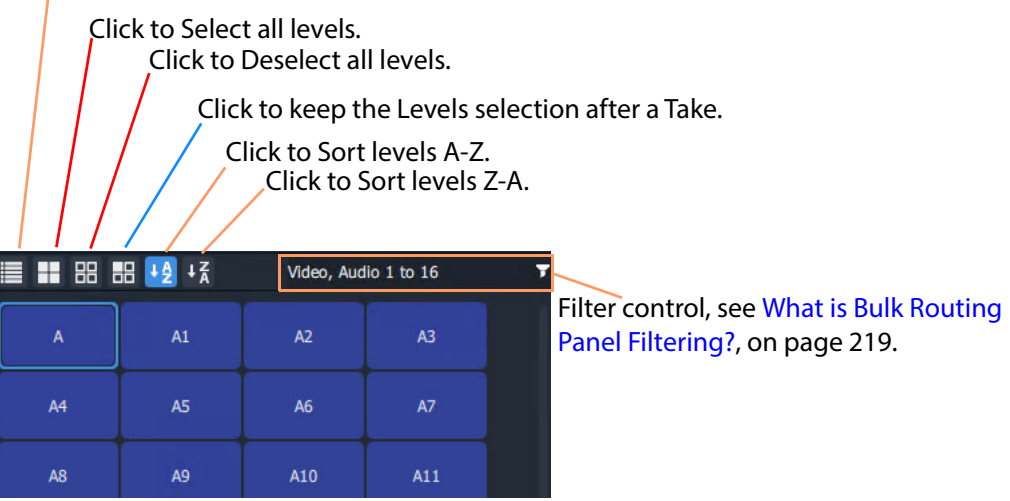

Fig. 5-15: Source Level Selection Grid - Tool Bar

#### **Destination Grid Tool Bar**

Click to: • See a drop-down menu of all tool bar items. • Copy routing information of a Destination selection. • Paste routing information to a Destination. Paste a series of sources to a Destination range. (See [What is Copy-and-Paste Routing?, on page 203.](#page-220-0)) Select all destinations. • Deselect all destinations. Sort destinations A-Z. • Sort destinations Z-A. Toggle display of wide selection buttons. • Toggle **Hide Sources**. See [Hide Sources, on page 234.](#page-251-0) • Toggle **List View** mode. See [List View, on page 236.](#page-253-0)rin. æ 黑 filte 회 Filter control, see [What is Bulk](#page-236-1) 

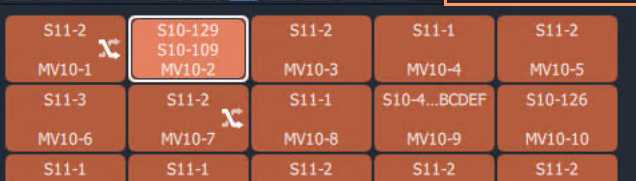

[Routing Panel Filtering?, on](#page-236-1)  [page 219.](#page-236-1)

Fig. 5-16: Destination Selection Grid - Tool Bar

### **Destination Levels Grid Tool Bar**

#### Click to see drop-down menu of tool bar items.

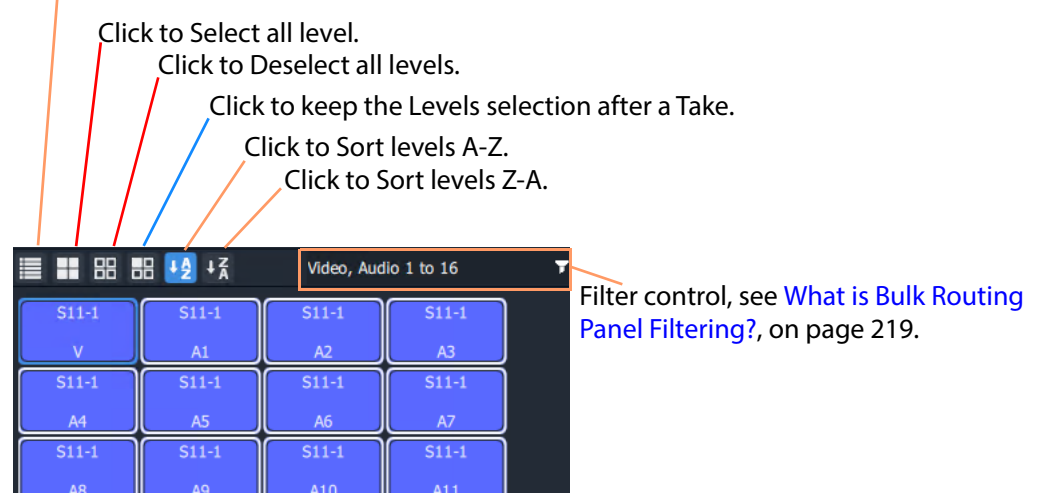

Fig. 5-17: Destination Level Selection Grid - Tool Bar

### **Router Control Pane Tool Bar**

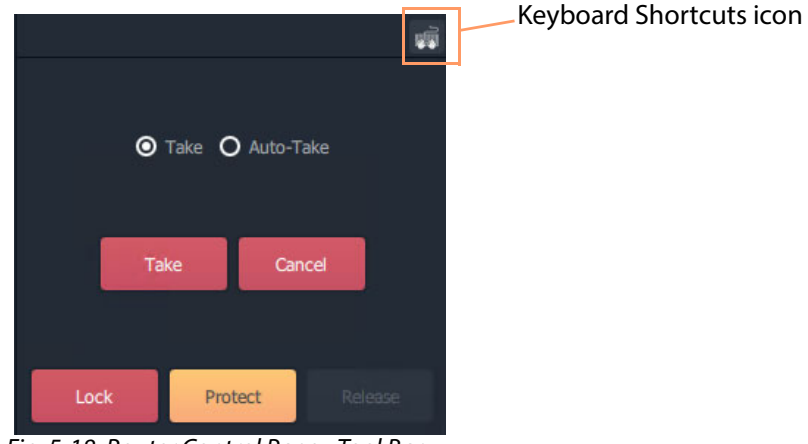

Fig. 5-18: Router Control Pane - Tool Bar

# **Salvos Pane Tool Bar**

Click to see drop-down menu of tool bar items

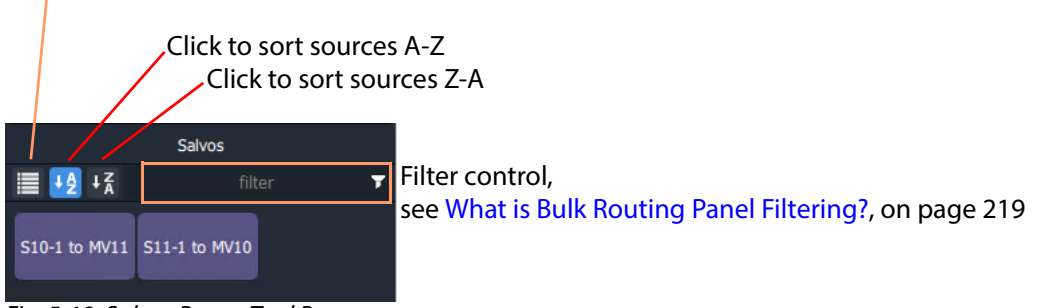

Fig. 5-19: Salvos Pane - Tool Bar

# <span id="page-209-0"></span>**Wide Source and Destination Selection Buttons**

To facilitate the display of longer source or destination names on selection buttons, there is a 'wide button' display option. This is selectable in the **Source Grid** and, independently, in the **Destination Grid.** The option is selected with a toggle button in the tool bar of each grid. See [Figure](#page-209-1) 5-20.

The display option persists between sessions with the Bulk Routing Panel.

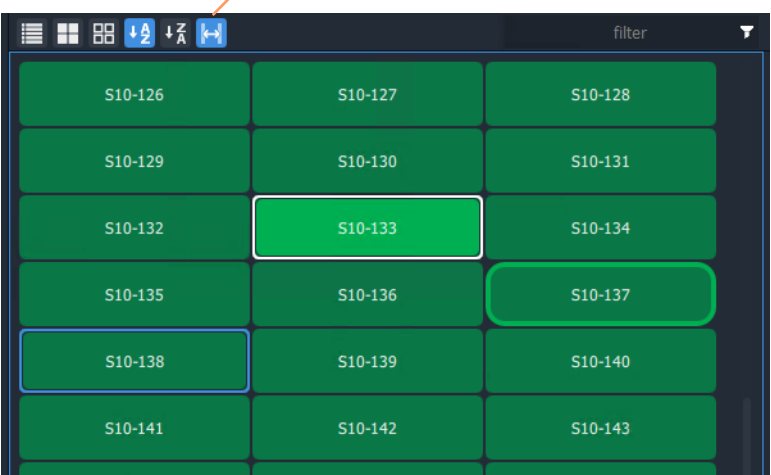

Click to toggle display of normal and wide buttons.

<span id="page-209-1"></span>Fig. 5-20: Wide Buttons (Source Grid Shown)

# <span id="page-210-0"></span>**Panel Pop-Up Items**

# <span id="page-210-1"></span>**Right-Click in a Bulk Routing Panel**

Right-click on the Bulk Routing Panel to display a pop-up context menu. See [Figure](#page-210-2) 5-21.

| Dock/undock window<br>7 Full screen |
|-------------------------------------|
| Copy                                |
| Deselect all                        |
| Lock/unlock                         |
| Set timeout                         |
| Copy as widgets                     |

<span id="page-210-2"></span>Fig. 5-21: Right-Click Context Menu

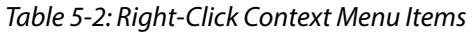

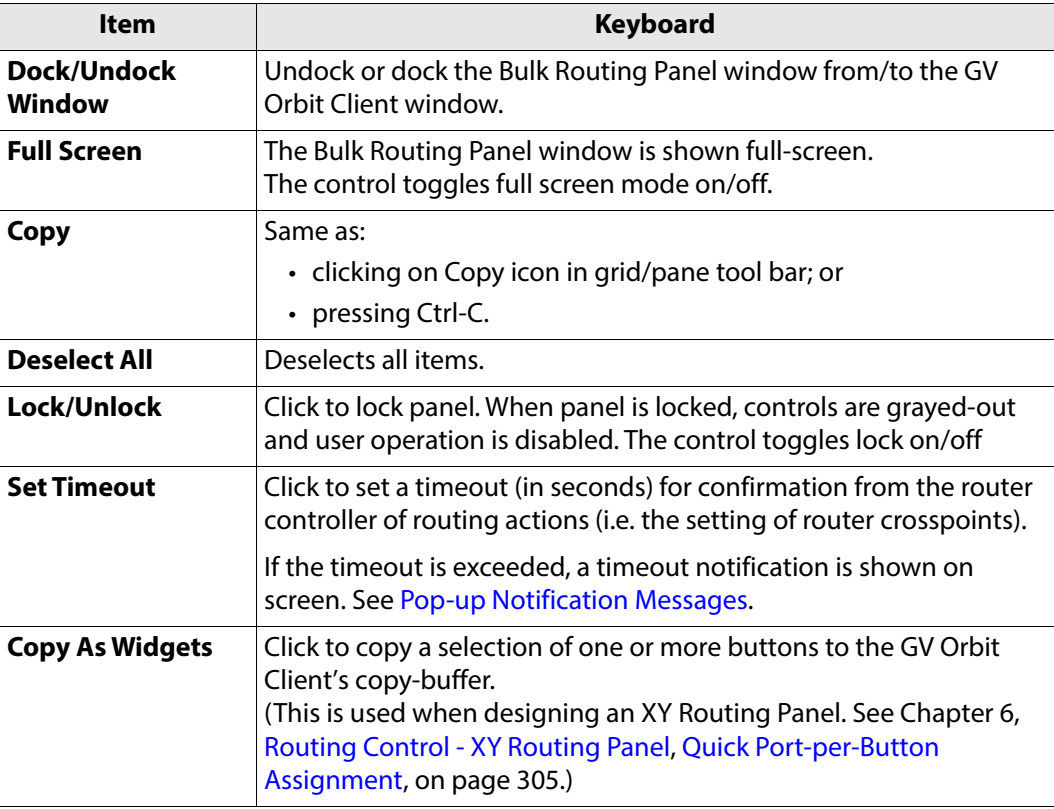

# <span id="page-211-0"></span>**Pop-up Notification Messages**

During Bulk Routing Panel operation, notification messages may pop up at the foot of the GV Orbit Client application window. These messages are informative to the user, advising, for example, on the setting up of a route, or of a broken/re-made Routing service connection. See [Figure](#page-211-1) 5-22 for some example messages.

Cam29  $Cam30$  $Cam31$ Cam32 Mon45 Mon47 Mon49 Mon46 Video, Audio 1 to 16 **7 三 品 品 42 场 品** Video, Audio 1 to 16  $A1$  $A2$  $A3$  $A2$  $A3$  $A4$  $AS$ A6  $A7$  $AS$ A6 A9 A10 A<sub>8</sub>  $A11$  $A8$ A10  $A11$  $A12$ A13  $A14$ A15  $A12$  $A13$  $A14$  $A15$ A16 A16 Select 4 more source(s). OK The routing service connection has been lost.  $A16$ A16 The routing service connection has been established.  $OK$  $A16$  $A16$ Timed out setting the requested crosspoint.  $\sqrt{0K}$ Click OK to clear the message.

Click OK to clear a message.

<span id="page-211-1"></span>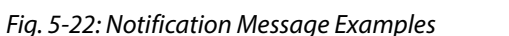

# <span id="page-212-0"></span>**Dial Source and Dial Source-Level Dialogs**

To help with source and source level selection when making a route, a 'dial-up' dialog allows the user to begin to type in a source name and see a filtered list of sources and source levels.

There are two 'dial-up' dialogs

- [Dial Source Dialog](#page-212-1) for Source selection.
- [Dial Source-Level Dialog](#page-213-0) for Source and Level selection.

These dialogs enable a user to select a source and/or level and route it to a destination.

Note: To clear a 'dial-up' dialog before making a route, click the ESC key.

#### <span id="page-212-1"></span>**Dial Source Dialog**

**Dial Source** is a quick way of selecting a Source for a destination and routing it.

With a **Destination** selected, a **Source** may then be found by typing a part of a source name with the keyboard's alpha-numeric keys. A **Dial Source** dialog is displayed and, as characters are entered:

- **Sources** matching the entered characters are displayed in a drop down list; and the
- **Source Grid** is correspondingly filtered.

After a valid Source has been selected, a route can be made by pressing the Enter key.

#### **Example**

To see and use the **Dial Source** dialog:

- 1 Select a **Destination**.
- 2 Begin to type in a Source name.

A **Dial Source** dialog pops up. (See [Figure](#page-213-1) 5-23.)

3 Continue typing in a valid source name and press Enter; and/or select a source from the (scrollable) filtered list in the dialog.

A route is made from the selected **Source** to the selected **Destination**. No 'Take' is required.

Note: Enter will execute the route if a valid source has been selected. A mouse click on a source will also execute the route.

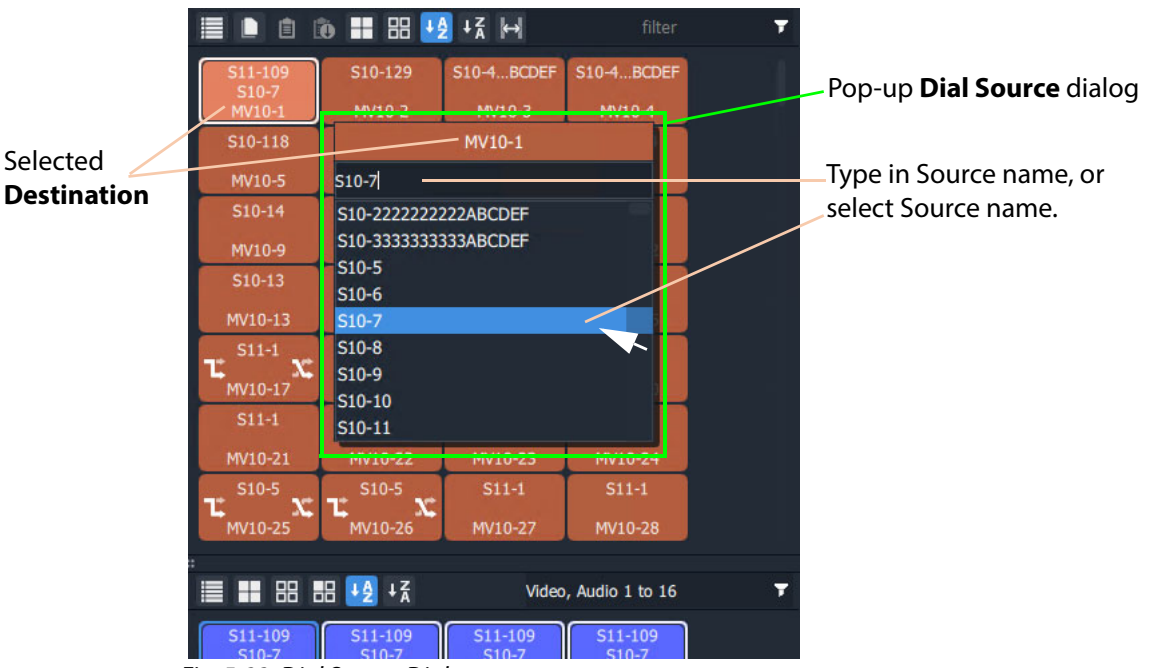

<span id="page-213-1"></span>Fig. 5-23: Dial Source Dialog

Further routing examples can be found at:

• [Route with Dial Source, on page](#page-217-0) 200.

#### <span id="page-213-0"></span>**Dial Source-Level Dialog**

**Dial Source-Level** is a quick way of selecting a Source and a Level for a destination and routing it. By default, the **Dial Source-Level** dialog shows the currently-routed Source and Source-Level.

With a **Destination** and a **Destination Level** selected, type a single alpha-numeric character to display the default **Dial Source-Level** dialog.

A **Source** may then be found by starting to type a source name. As the Source name is typed, the Sources listed in the dialog are filtered.

After a valid Source has been highlighted, press Tab to select a valid Source Level and a route can be made by pressing the Enter key.

Routing a level from a different source to a destination forms a breakaway (see Breakaway [and Levels\)](#page-226-0). Routing a different level from the same source forms a shuffle (see [Shuffle and](#page-231-0)  [Levels\)](#page-231-0).

#### **Example**

To see and use the **Dial Source-Level** dialog:

- 1 Select a **Destination**.
- 2 Select one or more **Destination Levels**.
- 3 Type a single alpha-numeric character.

(**Note:** It is assumed that level-based routing is required.) ■ 自 的 ■ 器 + 2 + 3 14 S10-116  $S10-115$ S10-39  $S10-40$ MV10-7 MV10-6 MV10-8  $MV10$ S10-41  $S10-42$  $S10-43$  $S10-44$ MV10-9 MV10-10 MV10-11 MV10-12 Selected **Destination S10-45** S10-46 S10-47 S10-48<br>**Destination** MV10-13 MV10-14 MV10-15 MV10-16 MV10-16 dialog S10-50 S10-51  $50 - 49$  $S10-52$  $V10 \sqrt{10-20}$ Selected Type in a valid Source name; MV10-5 S<sub>10-56</sub> **Destination**   $A5 + 3$ and press Tab key to MV10-24 **Levels** S<sub>11-2</sub> toggle focus to Levels.  $S10-60$ A2 MV10-28  $\overline{\mathsf{v}}$ Type in Level name; and/or  $S10 - 5$ t  $\mathbf{x}$ A<sub>1</sub> select Level name.  $A2$  $A3$  $A4$ Audio 1 to 16 Ŧ A<sub>5</sub> S10-115 A<sub>6</sub> A7  $A<sub>3</sub>$ A<sub>8</sub> S10-115 A9  $A7$ S10-115 S10-115  $S11 S11-2$  $A2$ <br> $A10$ A8  $A11$ S10-115 S10-115 S10-115 S10-115

A default **Dial Source-Level** dialog pops up and shows the currently-routed Source

<span id="page-214-0"></span>Fig. 5-24: Dial Source-Level Dialog

name and Level. (See [Figure](#page-214-0) 5-24.)

4 If a different Source Name is required, begin to enter the required Source name. The list of Source names is filtered on the typed text.

5 Either:

- continue typing in a valid Source name (but do not press the Enter key); or
- highlight a Source name in the list (do not select it).
- 6 When the required (and valid) Source name is in the upper text box of the dialog, press the Tab key. (See [Figure](#page-214-0) 5-24.)

This toggles focus from 'Sources' to 'Levels'; the filtered list changes to listing Levels.

Note: To clear a 'dial-up' dialog before making a route, click the ESC key.

7 Type in the Level name required and press Enter; and/or select the Level from the filtered list in the dialog.

A route is made from the (one) selected **Source Level** to the selected **Destination Level(s)**. No 'Take' is required.

#### Note: Enter will execute the route if a valid source and level has been selected. A mouse click on a source or source level will also execute the route.

Further routing examples can be found at:

- [Quick Breakaway with Dial Source-Level, on page](#page-228-0) 211.
- [Quick One-Level Shuffle with Dial Source-Level, on page](#page-234-0) 217.
# **Bulk Routing Panel Operation**

### **Make a Simple Route**

To make a simple route:

1 Select a **Destination**.

The source currently routed to the selected destination is automatically highlighted in the Source Grid.

2 Select a **Source** to be routed to the selected destination.

See [Figure](#page-216-0) 5-25.

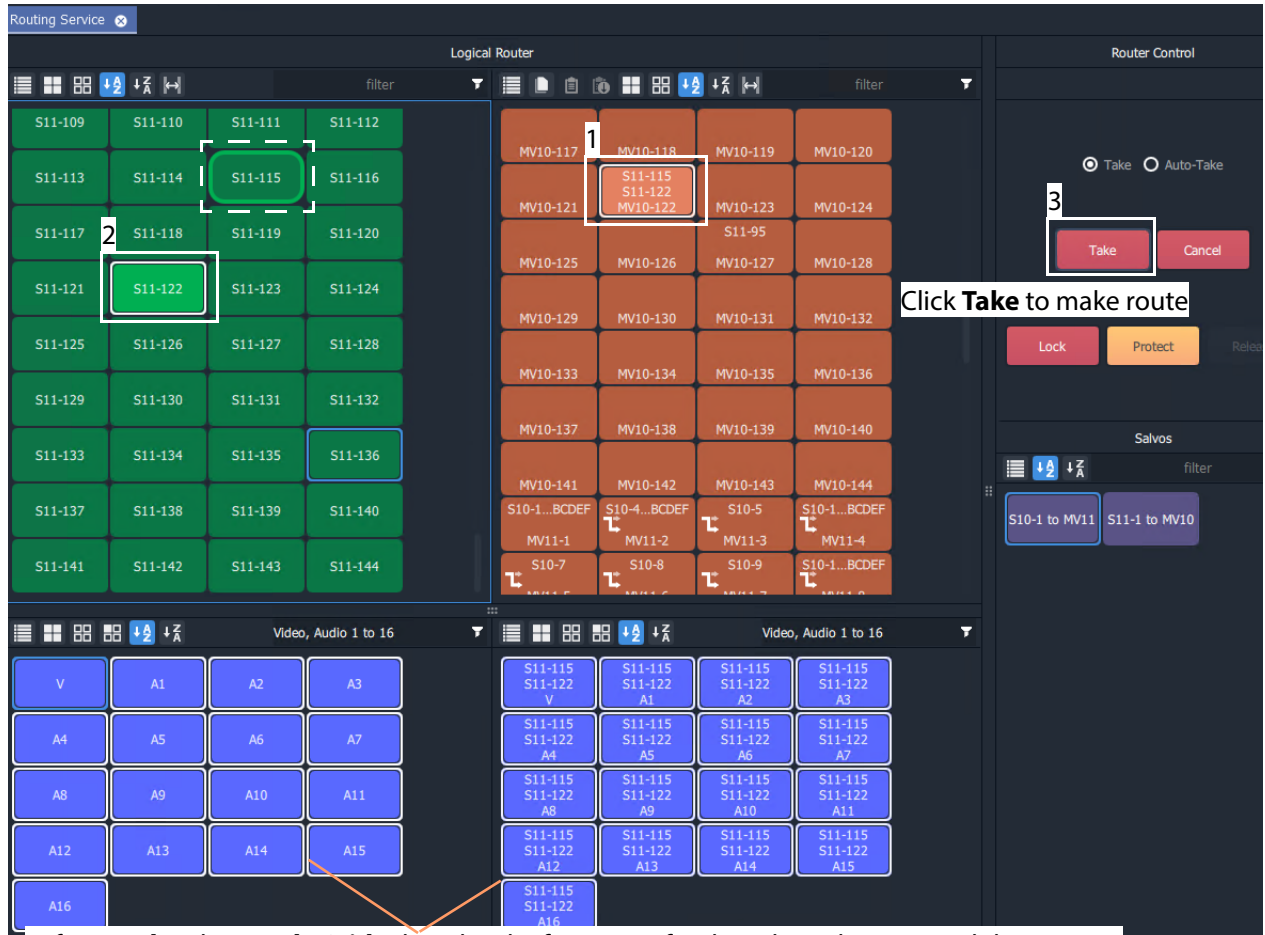

Before a **Take**, the **Levels Grids** show level information for the selected source and destination.

<span id="page-216-0"></span>Fig. 5-25: Make a Route Example - Before TAKE.

3 Click **Take**. (Click **Cancel**, to deselect the source/destination.)

The selected source (all of its levels) is routed to the selected destination. See [Figure](#page-217-0) 5- [26.](#page-217-0)

| Routing Service @                 |         |         |                      |                       |                |                   |                    |                      |   |                 |                                  |
|-----------------------------------|---------|---------|----------------------|-----------------------|----------------|-------------------|--------------------|----------------------|---|-----------------|----------------------------------|
|                                   |         |         |                      | <b>Logical Router</b> |                |                   |                    |                      |   |                 | <b>Router Control</b>            |
|                                   |         |         | filter               | Ŧ                     | ▤<br>D         | 自 的 〓 品 +2 +3 H   |                    | filter               | Ŧ |                 |                                  |
| S11-109                           | S11-110 | S11-111 | S11-112              |                       |                |                   |                    |                      |   |                 |                                  |
|                                   |         |         |                      |                       | MV10-117       | MV10-118          | MV10-119           | MV10-120             |   |                 | <b>O</b> Take <b>O</b> Auto-Take |
| S11-113                           | S11-114 | S11-115 | S11-116              |                       |                | S11-122           |                    |                      |   |                 |                                  |
| S11-117                           |         |         | S11-120              |                       | MV10-121       | MV10-122          | MV10-123<br>S11-95 | MV10-124             |   |                 |                                  |
|                                   | S11-118 | S11-119 |                      |                       | MV10-125       | MV10-126          | MV10-127           | MV10-128             |   |                 | Take<br>Cancel                   |
| S11-121                           | S11-122 | S11-123 | S11-124              |                       |                |                   |                    |                      |   |                 |                                  |
|                                   |         |         |                      |                       | MV10-129       | MV10-130          | MV10-131           | MV10-132             |   |                 |                                  |
| S11-125                           | S11-126 | S11-127 | S11-128              |                       |                |                   |                    |                      |   |                 | Lock<br>Protect                  |
|                                   |         |         |                      |                       | MV10-133       | MV10-134          | MV10-135           | MV10-136             |   |                 |                                  |
| S11-129                           | S11-130 | S11-131 | S11-132              |                       |                |                   |                    |                      |   |                 |                                  |
| S11-133                           | S11-134 | S11-135 | S11-136              |                       | W10-137        | MV10-138          | MV10-139           | MV10-140             |   |                 | <b>Salvos</b>                    |
|                                   |         |         |                      |                       | MV10-141       | MV10-142          | MV10-143           | MV10-144             |   | <b>E</b> +2 + 7 | filter                           |
| S11-137                           | S11-138 | S11-139 | S11-140              |                       | S10-1BCDEF     | <b>S10-4BCDEF</b> | $S10-5$            | S10-1BCDEF           |   | Ħ.              | S10-1 to MV11 S11-1 to MV10      |
|                                   |         |         |                      |                       | MV11-1         | MV11-2            | τ<br>MV11-3        | MV11-4               |   |                 |                                  |
| S11-141                           | S11-142 | S11-143 | S11-144              |                       | $S10-7$<br>じ   | $S10-8$<br>Ľ      | S10-9<br>Ľ         | S10-1BCDEF           |   |                 |                                  |
|                                   |         |         |                      | 111                   |                |                   |                    |                      |   |                 |                                  |
| ■ ■ 图 图 +2 +3                     |         |         | Video, Audio 1 to 16 | Ŧ.                    | Ⅲ 88 88<br>Е   | $+2 + 7$          |                    | Video, Audio 1 to 16 | Ŧ |                 |                                  |
| After the TAKE, the new source of |         |         |                      |                       | $S11-122$      | S11-122           | S11-122            | S11-122              |   |                 |                                  |
| the destination and its levels is |         |         |                      |                       | $\mathbf{V}$   | A1                | A2                 | A3                   |   |                 |                                  |
| shown in the Destination Grid and |         |         |                      |                       | S11-122        | S11-122           | S11-122            | S11-122              |   |                 |                                  |
| <b>Destination Levels Grid.</b>   |         |         |                      |                       | A <sup>4</sup> | <b>A5</b>         | A <sub>6</sub>     | <b>A7</b>            |   |                 |                                  |
|                                   |         |         |                      |                       | S11-122        | S11-122           | $S11 - 122$        | S11-122              |   |                 |                                  |
|                                   |         |         |                      |                       | A <sub>8</sub> | A <sub>9</sub>    | A10                | A11                  |   |                 |                                  |
|                                   |         |         |                      |                       | S11-122        | S11-122           | S11-122            | S11-122              |   |                 |                                  |
|                                   |         |         |                      |                       | A12<br>S11-122 | A13               | A14                | A15                  |   |                 |                                  |
|                                   |         |         |                      |                       | A16            |                   |                    |                      |   |                 |                                  |

<span id="page-217-0"></span>Fig. 5-26: Make a Route Example - After TAKE.

**Simple Route - Alternative Method**

Also, to make a route, the source may be selected first:

- 1 Select a **Source**.
- 2 Select a **Destination**.
- 3 Click **Take**.

### **Route with Dial Source**

See [Dial Source Dialog, on page](#page-212-0) 195, for more information. To make a simple route:

- 1 Select a **Destination**.
- 2 Begin to type in a Source name.

A **Dial Source** dialog pops up.

3 Continue typing in a source name and press Enter; and/or select a source from the (scrollable) filtered list in the dialog.

A route is made from the selected **Source** to the selected **Destination**. No 'Take' is required.

### **Route One Source to Multiple Destinations**

#### One to many.

Note: The Bulk Routing Panel may be operated with a mouse, or using keyboard shortcuts, or by using a mixture of both.

To route a single source to multiple destinations:

- 1 Select a **Destination** by clicking on the destination selection button. (Equivalent keyboard shortcuts = cursor arrow keys and space-bar.)
- 2 Select a second **Destination** by CTRL + clicking on a destination button. (Equivalent keyboard shortcuts = cursor arrow keys and CTRL-Space-Bar.)
- 3 Select further destinations with CTRL + click.

A selection of destinations has been made.

Note: Alternatively, a range selection may be made by:

- Selecting the first destination; and then
- SHIFT-selecting the last one.

This selects a sequential range of destinations, from first to last.

When all destinations have been selected:

4 Select a **Source**.

(Equivalent keyboard shortcuts:

- Change to Source grid = CTRL-Cursor arrow keys.
- Select Source = cursor arrow keys and space bar.)
- 5 Click **Take**.
	- (Equivalent keyboard shortcuts = Enter.)

The selected source is routed to all selected destinations.

**One Source to Multiple Destinations - Alternative Method**

Alternatively, the source may be selected first:

- 1 Select a **Source**.
- 2 Make a selection of Destinations (by CTRL-clicking, or SHIFT-clicking, or a combination).
- 3 Click **Take**.

## **Route Multiple Sources to Multiple Destinations**

#### May to many.

To route multiple sources to multiple destinations:

- 1 Select a **Destination** by clicking on the destination selection button.
- 2 Select a second **Destination** by CTRL + clicking on a destination button.
- 3 Select further destinations with CTRL + click.

Note: Alternatively, a range selection may be made by:

- Selecting the first Destination; and then
- SHIFT-selecting the last one.

This selects a range, from first to last.

When all destinations have been selected:

- 4 Select a **Source** by clicking on the source selection button.
- 5 Select a second **Source** by CTRL + clicking on a source button.
- 6 Select further sources with CTRL + click.

Note: Alternatively, a range selection may be made by selecting the first Source and then SHIFT-selecting the last one. This selects a range, from first to last.

Note: Select the *same* number of sources as there are selected destinations. A reminding, pop-up notification message will appear.

### 7 Click **Take**.

The source is routed to all selected destinations.

**Multiple Sources to Multiple Destinations - Alternative Method**

Alternatively, the source may be selected first:

- 1 Select multiple sources.
- 2 Select multiple destinations.
- 3 Click **Take**.

## <span id="page-219-0"></span>**Multiple Selection Type and Routing Order**

Routing multiple Sources and/or multiple Destinations requires a selection of Sources and of Destinations to be made. This can be done as:

- a selection of multiple items (see [Select Multiple Items \(CTRL select\), on page](#page-201-0) 184); or as
- a range selection of multiple items (see [Select a Range of Items \(SHIFT select\), on](#page-201-1)  [page](#page-201-1) 184).

The selection order is different in each case and affects routing order.

### **CTRL-Selection Type Order**

When routing multiple sources to multiple destinations and selecting multiple items with CTRL-clicks (i.e. not by using a range selection), then the order of selection is significant and affects the order in which routing is done.

For example, to route sources 1 to 8 to destinations 8 to 1:

- Select sources 1 to 8 by CTRL-clicking on each source button in the order 1 to 8.
- Select destinations 8 to 1 in that order by CTRL+clicking on each destination button in the order 8 to 1.
- Click **Take**.

#### **SHIFT-Selection (Range) Type Order**

When routing multiple sources to multiple destinations and using a selection range (a selection made with 'SHIFT'), then selection order is from the first to the last item of the range, in the order that the items (Source or Destination buttons) are shown. This is the routing order used.

### **What is Copy-and-Paste Routing?**

Copy and paste allow routing information from one destination to be copied onto another destination. The **Copy** and **Paste** controls are in the **Destination Grid** tool bar.

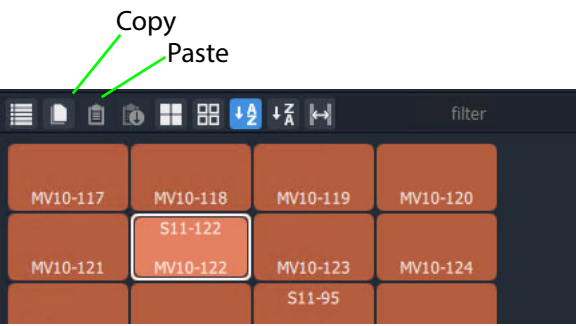

Fig. 5-27: Destination Grid Copy and Paste Controls

**To Perform Copy-and-Paste Routing**

- 1 Select a **Destination**.
- 2 Click the **Copy** icon in the tool bar of the **Destination Grid**, or press 'CTRL +C'.

The copy-selected Destination is shown highlighted with a 'crawling', dashed outline. See [Figure](#page-221-0) 5-28.

| $\equiv \blacksquare$ $\blacksquare$ $\blacksquare$ $\blacksquare$ $\blacksquare$ $\blacksquare$ $\blacksquare$ $\blacksquare$ $\blacksquare$ $\blacksquare$ $\blacksquare$ $\blacksquare$ $\blacksquare$ $\blacksquare$ |           |           | filter    | 'Copy-Selected' Destination |
|----------------------------------------------------------------------------------------------------|-----------|-----------|-----------|-----------------------------|
| S10-121                                                                                                    | S10-121   | S10-121   | $S10-121$ |                             |
| MV10-5                                                                                                    | MV10-6    | MV10-7    | MV10-8    |                             |
| S10-121                                                                                                    | $S10-121$ | $510-121$ | $S11-1$   |                             |
| MV10-9                                                                                                    | MV10-10   | MV10-11   | MV10-12   |                             |
| S10-126                                                                                                    | S10-125   | S10-124   | S10-123   |                             |
| MV10-13                                                                                                    | MV10-14   | MV10-15   | MV10-16   |                             |

<span id="page-221-0"></span>Fig. 5-28: Copy-Selected Destination

#### Then:

- 3 Select a different **Destination** (the one to copy to).
- 4 Click the **Paste** icon, or press 'CTRL + V'.

The routing of the first destination is applied to the second destination and a route is made automatically. The routing done is 'all-levels'.

The copy-selection is still selected (the dashed outline indicates this), so further pastes can be made. To paste the same to further Destination(s):

5 Select a Destination (or select multiple destinations) and click on the Paste icon (or press 'CTRL-V'.)

6 Repeat for any further Destinations.

Finally:

7 To clear the copy selection, press ESC. (This can be done at any time.)

## **What is Copy-and-Paste Series Routing?**

**Paste Series** fills a range of **Destinations** with a consecutive series of **Sources**.

**To Perform Copy-and-Paste Series Routing**

- 1 Select a **Destination**.
- 2 Click the **Copy** icon, or press 'CTRL +C'.

The routing information of the selected destination is copied.

- 3 Select a range of **Destinations**.
- 4 Click the **Paste Series** icon, or press 'SHIFT + V'.

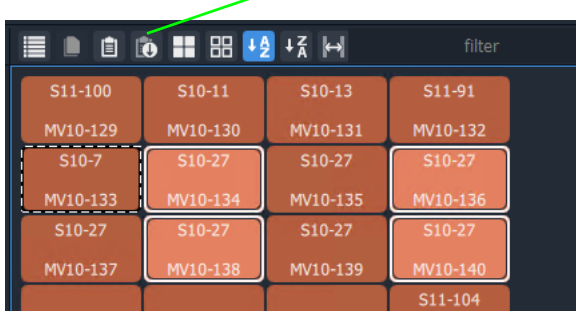

#### **Paste Series** icon

Fig. 5-29: Paste Series Icon

The routing of the first, 'copy-selected' destination is applied to the first destination in the selected range.

The next sequential source is routed to the next destination in the range and so on.

Routing is done automatically (no Take required).

**Paste Series Example**

- 1 Select destination **1** and click **Copy**.
- 2 Select destination range **11** up to **19**. (Select first and Shift-select last.)
- 3 Click **Paste Series**.

The following routing is done: Source **1** to destination **11**, source **2** to **12**, **3** to **13**, **4** to **14**, ... , **9** to **19**.

Note: The rules of selection type and order apply. See [Multiple Selection](#page-219-0)  [Type and Routing Order, on page](#page-219-0) 202.

## **What is Quick 1-to-1 Routing?**

Quick 1-to-1 routing can be used to make 1-to-1 routes quickly. This can be useful at system set up. For example, for the first 100 sources routed to the first 100 destinations.

### **To Perform Quick 1-to-1 Routing**

To make a set of quick 1-to-1 routes:

- 1 Select destination **1**, select Source **1**, and click **Take**. This routes the first destination.
	-
- 2 Click **Copy**.

Destination **1**'s routing information is copied.

- 3 Select destination range **1** to **100**. (Select first and Shift-select last.)
- 4 Click **Paste Series**.

The following routing is done: Source **1** to **1**, source **2** to **2**, **3** to **3**, ... , **99** to **99**, and **100** to **100**. This has quickly copied Sources to all selected Destinations.

# **Destination Protect**

## **What is Destination Protect?**

When a destination is protected by a user, users of other types of routing control panel cannot route to it.

This means that users of Bulk Routing Panels in GV Orbit Clients would be able to route to a destination protected by another such Bulk Routing Panel. But hardware panel users would not be able to route to a destination protected by a Bulk Routing Panel. (And vice versa.)

## **To Protect a Destination**

- 1 Select a Destination.
- 2 Click the **Protect** button in the Router Control pane. The destination is protected.

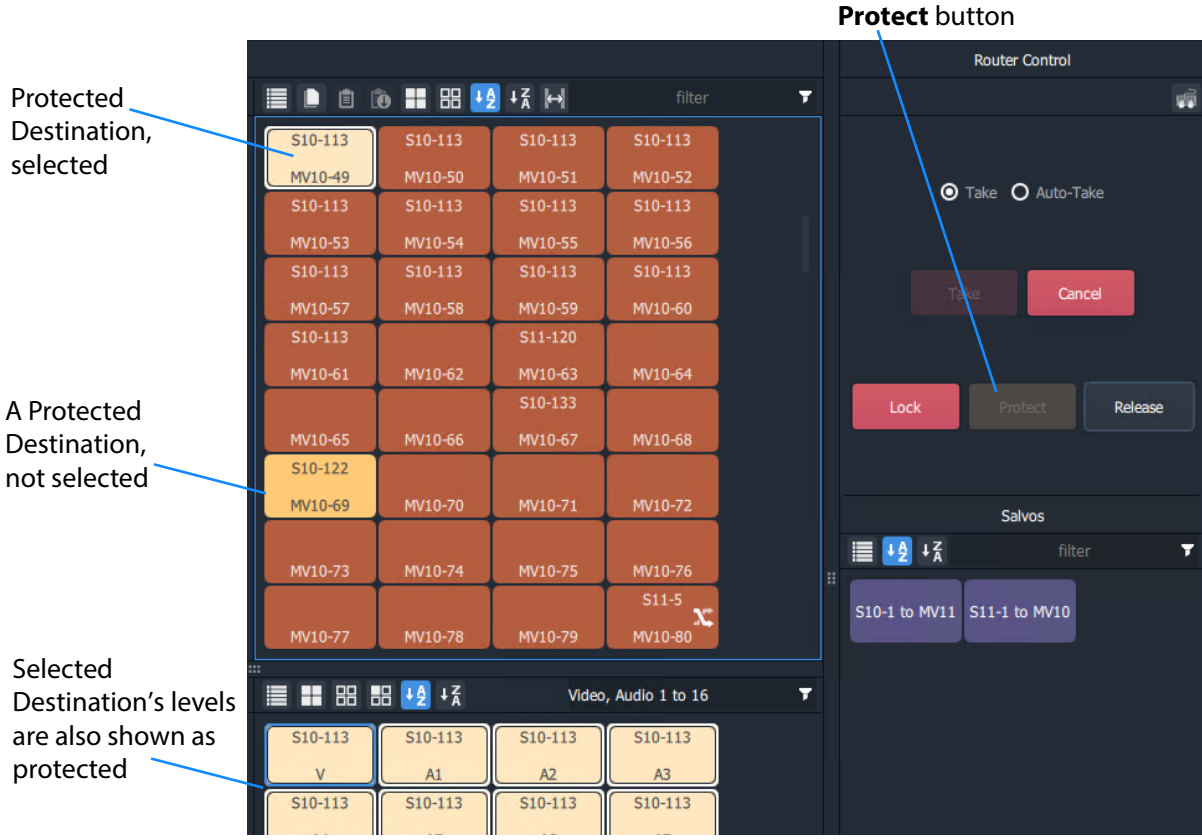

Fig. 5-30: Protected Destination

## **To Un-Protect a Destination**

- 1 Select the protected destination.
- 2 Click the **Release** button in the Router Control pane.

The destination protection is removed from the selected destination.

# **Destination Lock**

## **What is Destination Lock?**

When a destination is locked, it cannot be routed to by any user.

## **To Lock a Destination**

- 1 Select a destination.
- 2 Click **Lock** in the Router Control pane.

The destination is locked.

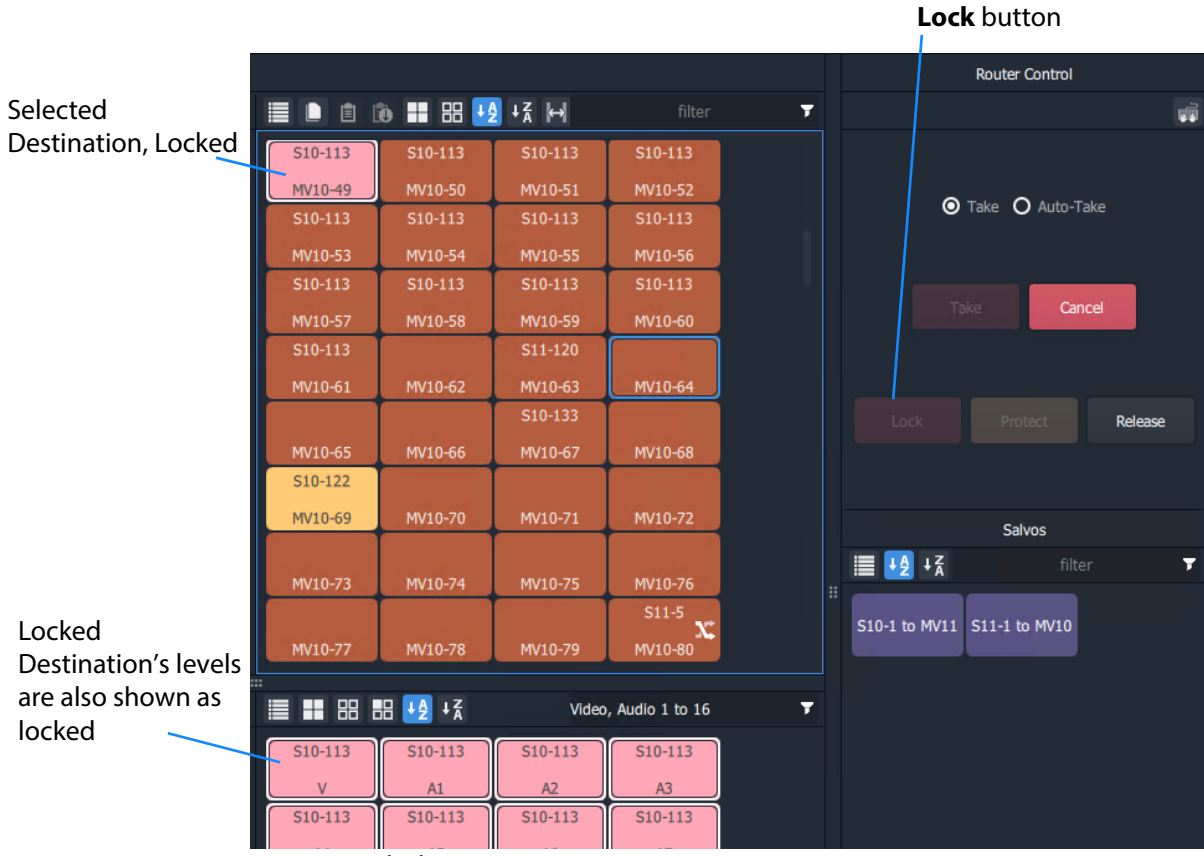

Fig. 5-31: Locked Destination

## **To Unlock a Destination**

- 1 Select the locked destination.
- 2 Click the **Release** button in the Router Control pane.

The destination lock is removed from the selected destination.

# **Breakaway and Levels**

### **What is a Breakaway?**

A 'breakaway' occurs when all levels of a destinations do not come from the same source. This is also referred to as the destination being 'unmarried'.

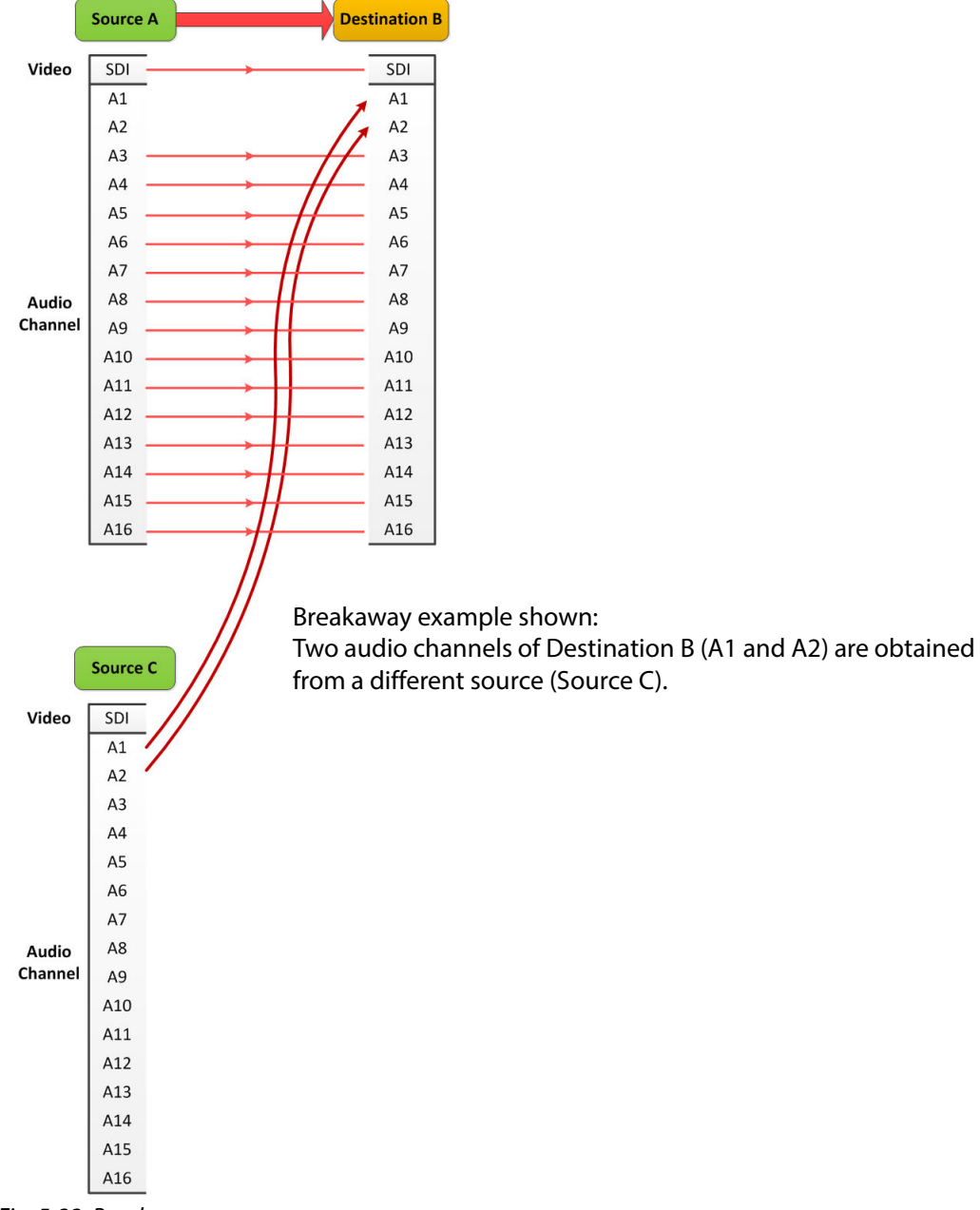

Fig. 5-32: Breakaway

Destinations which are 'unmarried' are indicated with a breakaway icon [\(Figure](#page-227-0) 5-33c) on the destination button.

## **Perform a Breakaway**

To perform a breakaway:

- 1 Select a **Destination**.
- 2 Select the **Destination Levels** to make a route to (for example, audio channels A1 and A2). (See [Figure](#page-227-0) 5-33a.)
- 3 Select a new **Source**.
- 4 Click **Take**.

The corresponding levels of the selected source are routed to the selected destination levels and a breakaway is formed. [Figure](#page-227-0) 5-33b shows the breakaway result.

<span id="page-227-0"></span>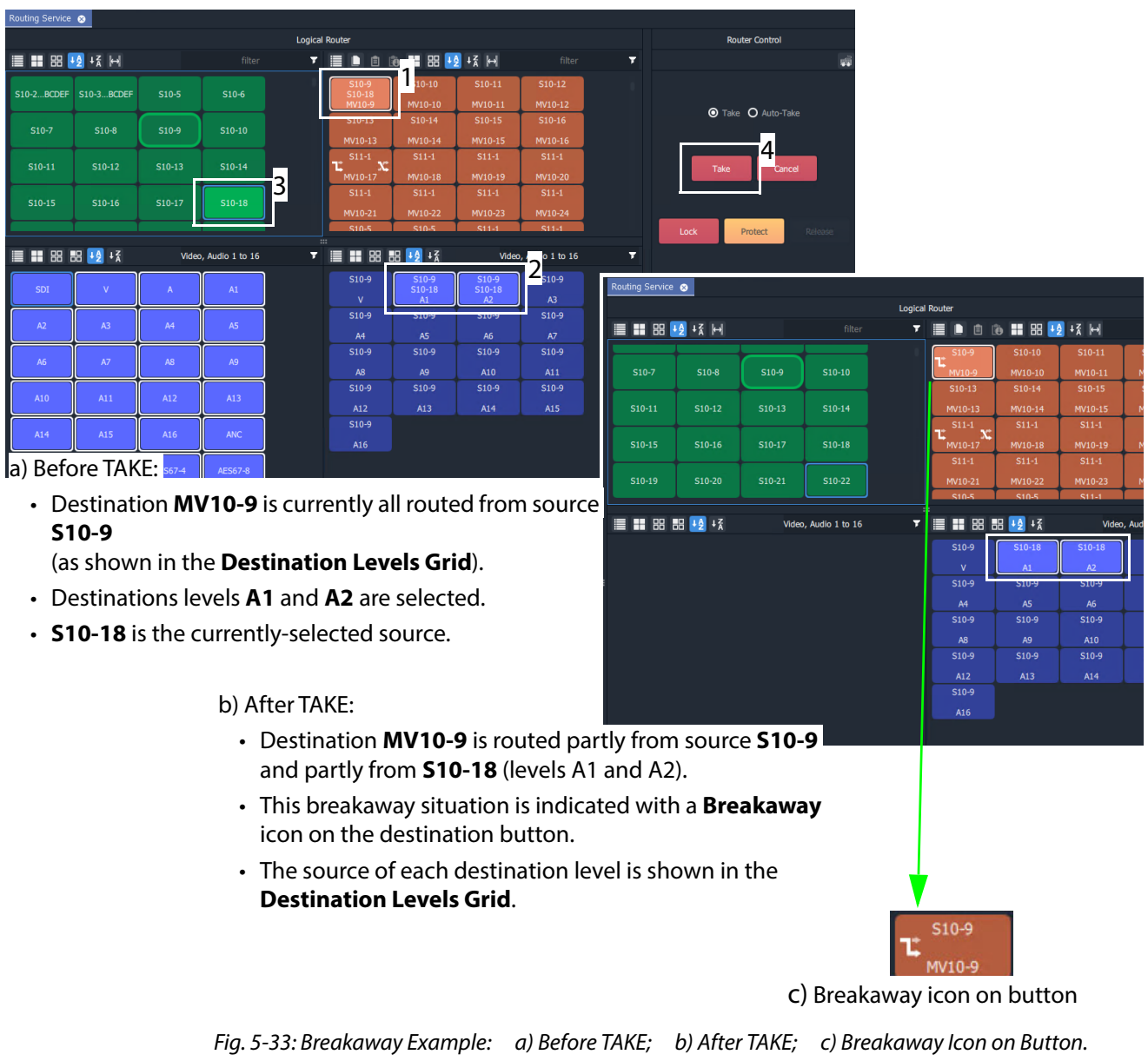

#### **Breakaway - Alternative Method**

Also, to perform a breakaway, the source may be selected first:

- 1 Select a **Source**.
- 2 Select a **Destination**.
- 3 Select the **Destination Levels** to route.
- 4 Click **Take**.

Note: A 'breakaway' occurs when not all of a destination's levels are selected for routing. This can also happen if a source with fewer levels than the selected destination is routed, this will result in a 'breakaway' (without selecting destination levels).

### <span id="page-228-1"></span>**Quick Breakaway with Dial Source-Level**

A quick single-level breakaway method uses the [Dial Source-Level Dialog](#page-213-0).

To perform a quick video-level breakaway:

- 1 Select a **Destination**.
- 2 Select a **Destination Level**. (See [Figure](#page-228-0) 5-34.)

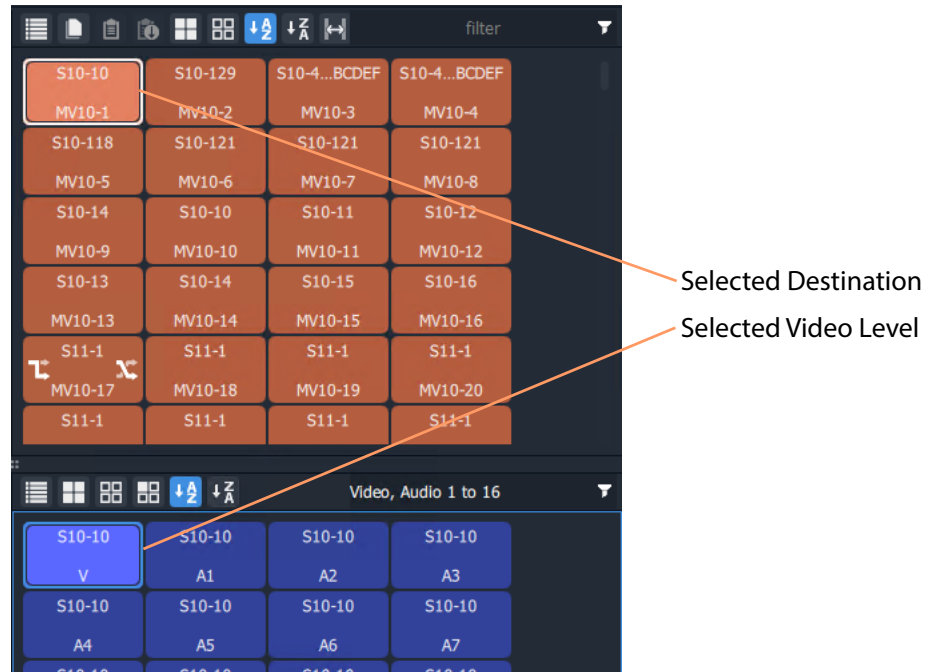

<span id="page-228-0"></span>Fig. 5-34: Selected A Destination and a Level

3 Type a single alpha-numeric character.

A default **Dial Source-Level** dialog box appears showing the currently-routed Source and Level.

4 Begin to type a (new) Source name at the keyboard. (For example, type "s" or "S" if source names begin with "S" - "S10-10", "S10-11", etc.)

| $S10-13$           | $S10-14$             | $S10-15$           | $S10-16$          |   |                            |
|--------------------|----------------------|--------------------|-------------------|---|----------------------------|
| $MVI0-13$          | $MVI0-14$            | $MVI0-15$          | MV10-16           |   | -Type Source name          |
|                    | MV10-1               |                    | sht               |   |                            |
|                    |                      |                    | MV10-20           |   |                            |
| S                  |                      |                    | $\ddot{\text{H}}$ |   |                            |
|                    | Level filter         |                    |                   |   | Source name text entry box |
|                    | S10-2222222222ABCDEF |                    | Audio 1 to 16     | ┳ | Level text entry box       |
|                    | S10-3333333333ABCDEF |                    |                   |   |                            |
| S10-5              |                      |                    | $S10-10$          |   |                            |
| S10-6              |                      |                    | A3                |   |                            |
| S10-7              |                      |                    | $S10-10$          |   |                            |
| $S10-8$<br>$S10-9$ |                      |                    | A7                |   |                            |
| $S10-10$           |                      |                    |                   |   |                            |
| $S10-11$           |                      |                    | $S10-10$          |   |                            |
| $S10-12$           |                      |                    | A11               |   |                            |
| <b>ALLAND</b>      | <b>WAMPA</b>         | <b>DESCRIPTION</b> | $S10-10$          |   |                            |

A **Dial Source-Level** dialog box appears. See [Figure](#page-229-0) 5-35.

<span id="page-229-0"></span>Fig. 5-35: Dial Source-Level Dialog

- 5 Type the new Source name into the dialog box. But do not press the Enter key yet.
- 6 When the Source name is typed, press the Tab key.

This toggles focus from 'Sources' to 'Levels' and to the lower dialog text entry box.

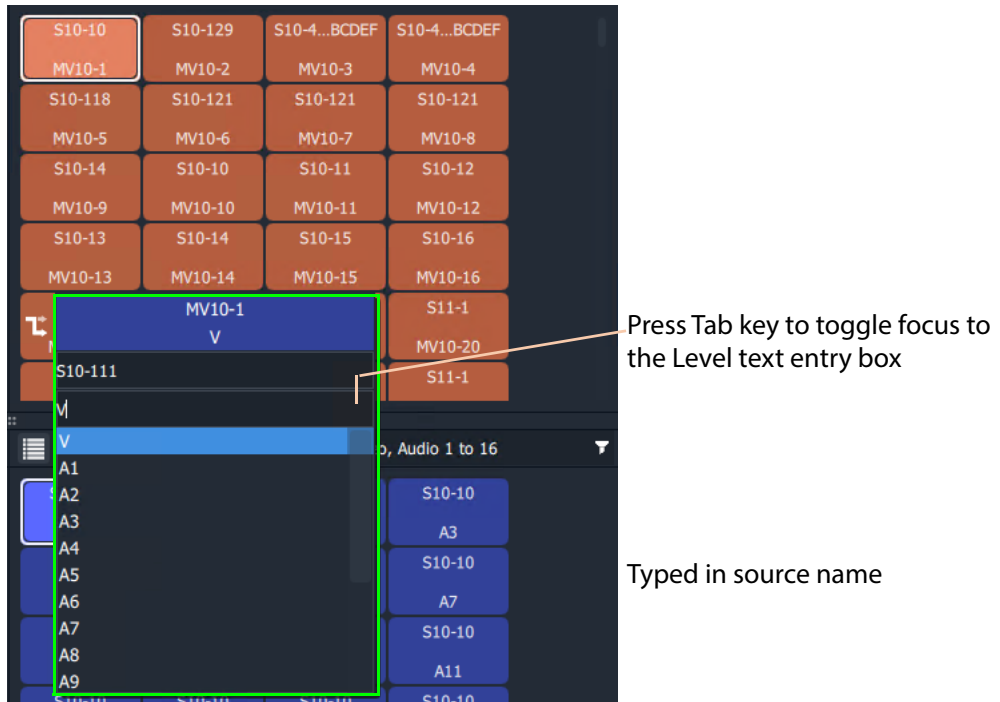

Fig. 5-36: Source and Level are Dialed-up

7 Type in the Level name, for example "V" and press the Enter key when done. Or select a level from the filtered list.

The route is made, connecting the dialed-up Source Level to the selected Destination Level and forming a breakaway. See [Figure](#page-230-0) 5-37.

| 自                   | <b>D</b>         |                   | filter               |   |                               |
|---------------------|------------------|-------------------|----------------------|---|-------------------------------|
| S10-111             | S10-129          | <b>S10-4BCDEF</b> | S10-4BCDEF           |   |                               |
| MV10-1              | MV10-2           | MV10-3            | MV10-4               |   |                               |
| S10-118             | S10-121          | S10-121           | S10-121              |   |                               |
| MV10-5              | MV10-6           | MV10-7            | MV10-8               |   |                               |
| S10-14              | $S10-10$         | S10-11            | $S10-12$             |   |                               |
| MV10-9              | MV10-10          | MV10-11           | MV10-12              |   |                               |
| $S10-13$            | $S10-14$         | S10-15            | $S10-16$             |   |                               |
| MV10-13             | MV10-14          | MV10-15           | MV10-16              |   |                               |
| $511 - 1$<br>x<br>Ľ | $S11-1$          | $511 - 1$         | $S11-1$              |   |                               |
| MV10-17             | MV10-18          | MV10-19           | MV10-20              |   |                               |
| $S11-1$             | $S11-1$          | $S11-1$           | $S11-1$              |   |                               |
|                     |                  |                   |                      |   | Video Level sourced from a    |
| 昍<br>⊞              | 品<br>$1/2$ $1/2$ |                   | Video, Audio 1 to 16 | ▼ | different source. (Breakaway) |
| $S10-111$           | $S10-10$         | S10-10            | $S10-10$             |   | (Level sources:               |
| M                   | A1               | A2                | A <sub>3</sub>       |   |                               |
| $S10-10$            | $S10-10$         | $S10-10$          | $S10-10$             |   | 'Video' - now from S10-111,   |
| A <sub>4</sub>      | A <sub>5</sub>   | A <sub>6</sub>    | A7                   |   | 'other' - unchanged, S10-10.) |
| $S10-10$            | $S10-10$         | S10-10            | $S10-10$             |   |                               |
| A <sub>8</sub>      | A <sub>9</sub>   | A10               | A11                  |   |                               |
|                     |                  |                   |                      |   |                               |

<span id="page-230-0"></span>Fig. 5-37: Resulting Video Level Breakaway

Use this method to set up any breakaways (or shuffles, see [Quick One-Level Shuffle with](#page-234-0)  [Dial Source-Level, on page](#page-234-0) 217) required.

# **Shuffle and Levels**

### **What is a Shuffle?**

A destination is said to be 'shuffled' when one of its levels is routed from another level of the same source. For example, destination audio channel 5 from source audio channel 4. When this occurs, the Bulk Routing Panel indicates a 'shuffled' destination with a Shuffle icon on the destination button.

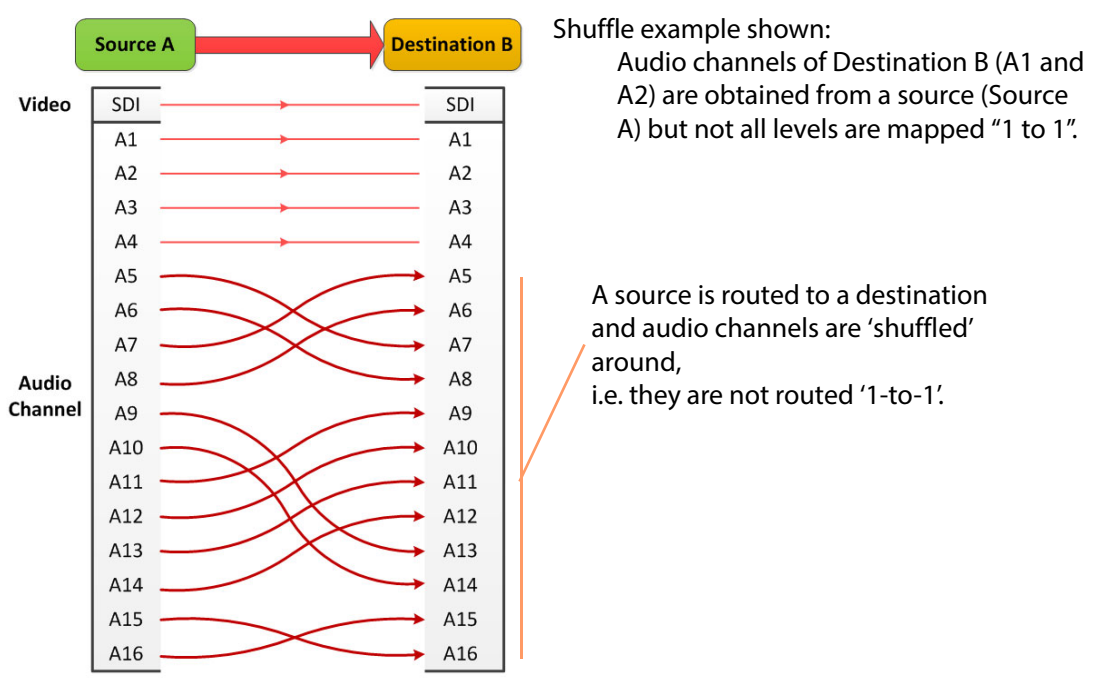

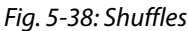

### **To Perform a Shuffle**

- 1 Select a **Destination**.
- 2 Select the **Destination Levels**.
	- For example, in [Figure](#page-233-0) 5-40a, levels A1, A2, A3 and A4 are selected in that order.
- 3 Select a **Source**.
- 4 Now select the **Source Levels** in the order in which they shall apply to the destination Levels.

For example, in [Figure](#page-233-0) 5-40a, levels A4, A3, A2 and A1 are selected in that order.

Note: Selecting just one source level will route this to all selected destination levels. Otherwise select the same number of source levels as destination levels. A notification prompt appears at the bottom of the GV Orbit Client window, reminding the user to select source levels (see [Figure](#page-232-0) 5-39).

| Routing Service @ |                |         |                      |    |                         |                    |         |                      |                      |
|-------------------|----------------|---------|----------------------|----|-------------------------|--------------------|---------|----------------------|----------------------|
|                   |                |         |                      |    | <b>Logical Router</b>   |                    |         |                      |                      |
| ■■ 器 9 1% H       |                |         | filter               | τ. | ◼                       | ■ □ ◎ ■ 器 ½ + % トイ |         | filter               |                      |
|                   |                |         |                      |    | MV10-1                  | <b>MV10-2</b>      | MV10-3  | MV10-4               |                      |
| S10-2BCDEF        | S10-3 BCDEF    | $S10-5$ | $S10-6$              |    | S10-118                 | S10-121            | S10-121 | S10-121              |                      |
|                   |                |         |                      |    | MV10-5                  | MV10-6             | MV10-7  | MV10-8               |                      |
| $S10-7$           | $S10-8$        | $S10-9$ | $S10-10$             |    | $$10-9$<br>$$10-9$      | $S10-10$           | S10-11  | $S10-12$             |                      |
|                   |                |         |                      |    | MV10-9                  | MV10-10            | MV10-11 | MV10-12              |                      |
| \$10-11           | S10-12         | S10-13  | $S10-14$             |    | S10-13                  | $S10-14$           | S10-15  | $S10-16$             |                      |
|                   |                |         |                      |    | MV10-13                 | MV10-14            | MV10-15 | MV10-16              |                      |
| S10-15            | S10-16         | S10-17  | $S10-18$             |    | $S11-1$<br>x            | $S11-1$            | $S11-1$ | $S11-1$              |                      |
|                   |                |         |                      |    | MV10-17                 | MV10-18            | MV10-19 | MV10-20              |                      |
| ■■ 88 88 +2 +3    |                |         | Video, Audio 1 to 16 |    | 111<br>▼ ■ ■ 88 ■ 12 +3 |                    |         | Video, Audio 1 to 16 |                      |
|                   |                |         |                      |    |                         |                    |         |                      |                      |
| SDI               | v              | A       | $\mathbf{A}$         |    | S10-9                   | $S10-9$            | S10-9   | $S10-9$              |                      |
|                   |                |         |                      |    | v                       | At                 | A2      | A3                   |                      |
| A2                | A <sub>3</sub> | AA      | AS                   |    | $$10-9$                 | S10-9              | $$10-9$ | S10-9                | Notification prompt. |
|                   |                |         |                      |    | AA                      | AS.                | A6.     | A7                   |                      |
| A6                | A7             | A8      | A9                   |    | $$10-9$                 | <b>Star</b>        | $$10-9$ | $S10-9$              |                      |
|                   |                |         |                      |    | A <sub>8</sub>          | A9                 | A10     | A11                  |                      |

<span id="page-232-0"></span>Fig. 5-39: Select Levels Notification

5 Click **Take**.

The selected source levels are routed to the selected destination levels and a shuffle is formed. [Figure](#page-233-0) 5-40 shows a shuffle example reversing the order of the four audio channels (A1 to A4).

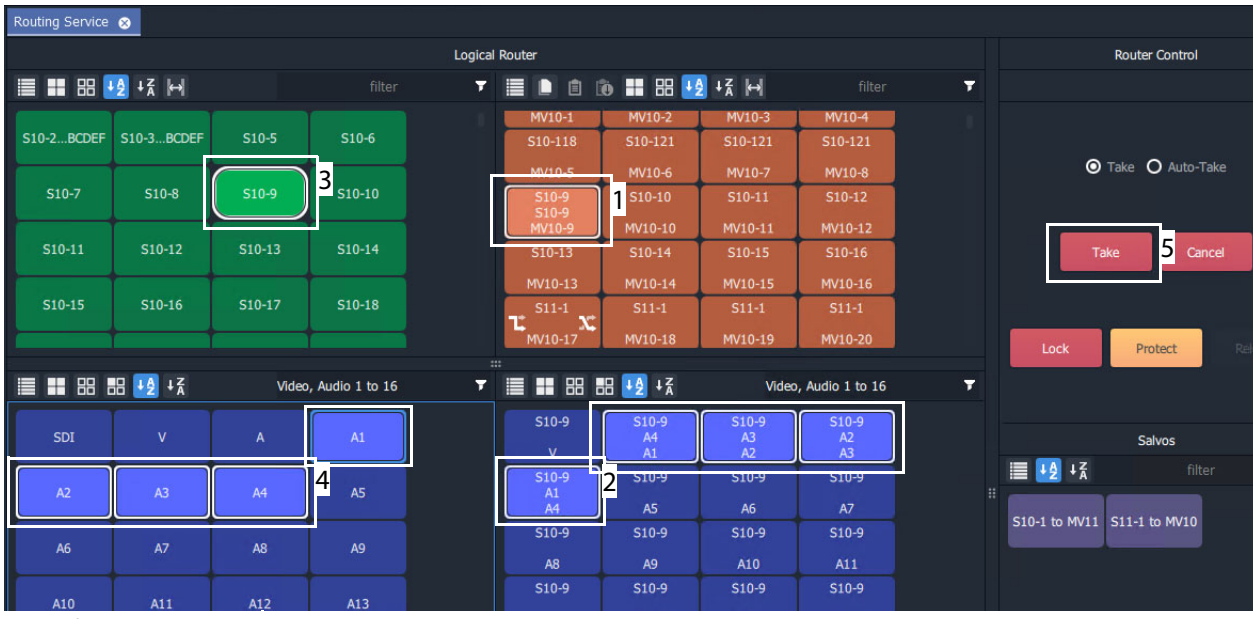

a) Before TAKE:

• Destination **MV10-9** is currently all routed from source **S10-9**

(as shown in the **Destination Levels Grid**).

- Destinations levels **A1**, **A2**, **A3** and **A4** are selected.
- Source **S10-9** is selected.
- **Source Levels A4**, **A3**, **A2** and **A1** have been selected (in that reversed order).

b) After TAKE:

- Destination **MV10-9** is still all routed from source **S10-9**.
- This 'shuffled' situation is indicated with a **Shuffle** icon on the destination button.
- The source of each destination level is shown in the **Destination Levels Grid**.

In particular, the destination's A1, A2, A3 and A4 are now routed from A4, A3, A2, and A1 respectively.

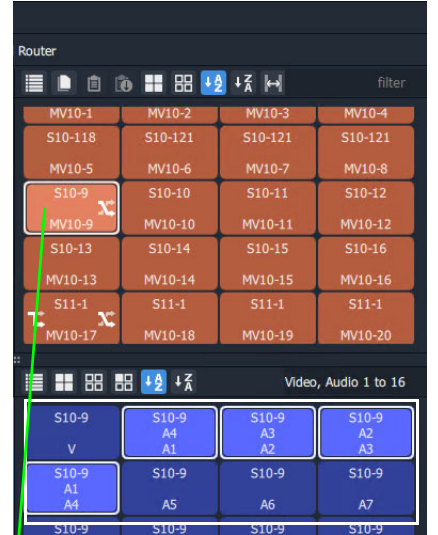

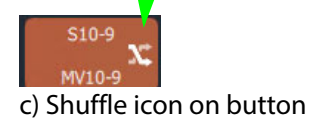

 $A8$  $S10-9$ 

 $S10-9$ 

 $A13$ 

 $S10-9$ 

 $A14$ 

 $S10-9$ 

 $A15$ 

<span id="page-233-0"></span>Fig. 5-40: Shuffle Example: a) Before TAKE; b) After TAKE; c) Shuffle Icon on Dest. Button.

### <span id="page-234-0"></span>**Quick One-Level Shuffle with Dial Source-Level**

To shuffle (route) one level using the [Dial Source-Level Dialog](#page-213-0):

- 1 Select a **Destination**.
- 2 Select a **Destination Level**.

A Destination and one Level are now selected.

3 Type a single alpha-numeric character.

A default **Dial Source-Level** dialog appears and showing a filtered list of source names. The currently-routed Source and Level are shown.

Do not click; do not press Enter at this time.

**Note:** The currently-routed Source name is shown in the default dialog.

4 Press the '**Tab**' key.

Focus then moves (toggles) from Source to Levels in the dialog.

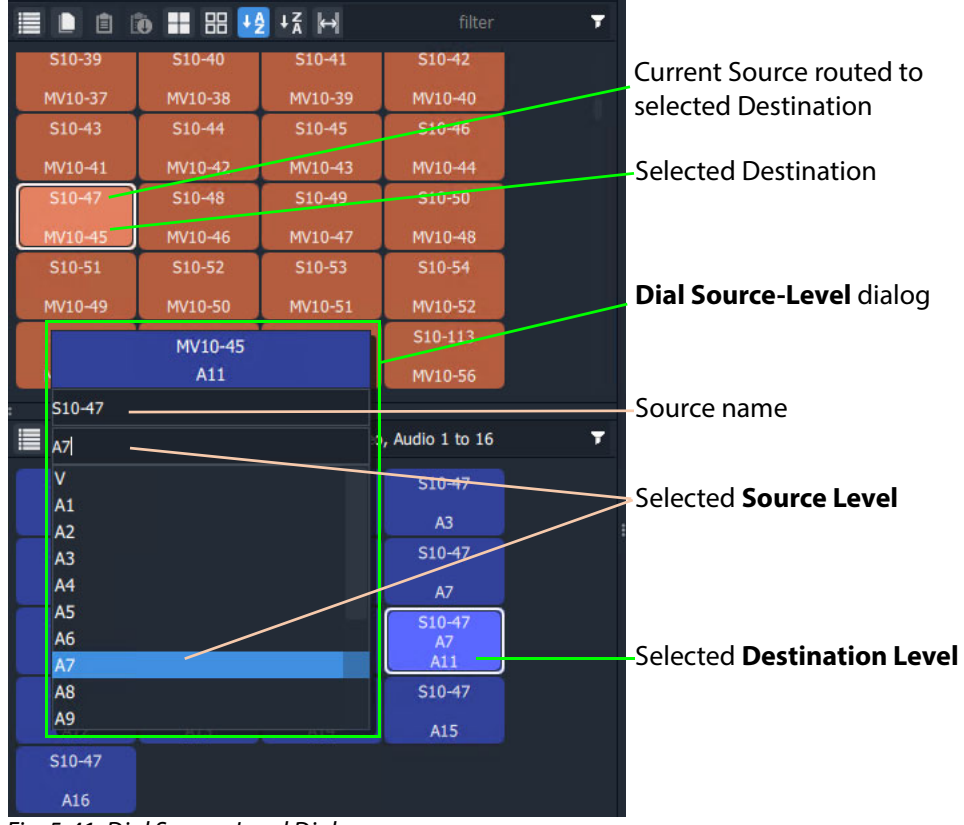

Fig. 5-41: Dial Source-Level Dialog

5 Type in a new Level name and press Enter, or select a new Level item in the filtered list, click to select.

A route is performed, connecting the selected Source Level to the selected Destination Level. A shuffle is made, see [Figure](#page-235-0) 5-42.

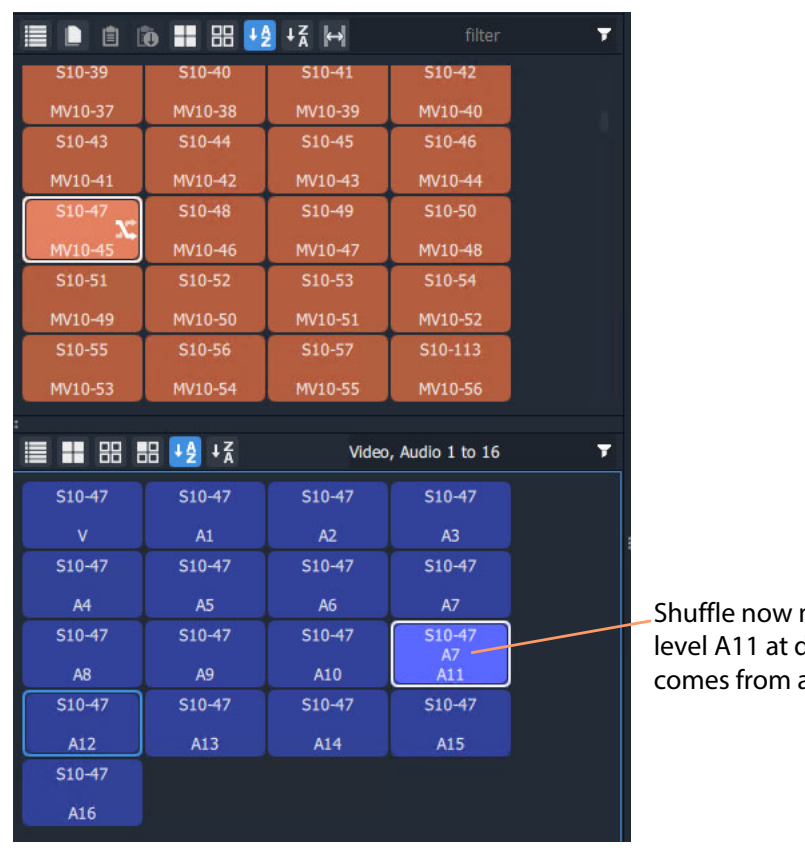

made, audio destination audio level A7.

<span id="page-235-0"></span>Fig. 5-42: Shuffle Routed

Note: Using this method, one Source Level can be routed to one or more Destination Levels.

Use this method to set up any shuffles (or breakaways, see [Quick Breakaway with Dial](#page-228-1)  [Source-Level, on page](#page-228-1) 211) required.

# **Filtering**

## **What is Bulk Routing Panel Filtering?**

Most grids/panes of the Bulk Routing Panel have a filter control on their tool bar. The filters control what items are shown in the grid/pane. Filters can be applied to the Source/Destination grids, the Level Selection grids and the Salvos pane. Custom filters can be created and applied. For destinations, filtering can also be by (routed) source. By default, level filtering is set up to show the usual video and audio levels.

Note: **Filtered Lists:**

When a filter is applied, a filtered (reduced) set of items is shown in a grid/pane.

Subsequent actions, such as 'select all items' or 'selecting a range', then all operate on the filtered items shown and not on the full list of items.

**What are the Filter Controls in a Bulk Routing Panel?**

Each grid/pane contains a similar filter text box and icon. These access a filter items list (also accessed by typing Ctrl-F when in a grid/pane), and filter options menu respectively.

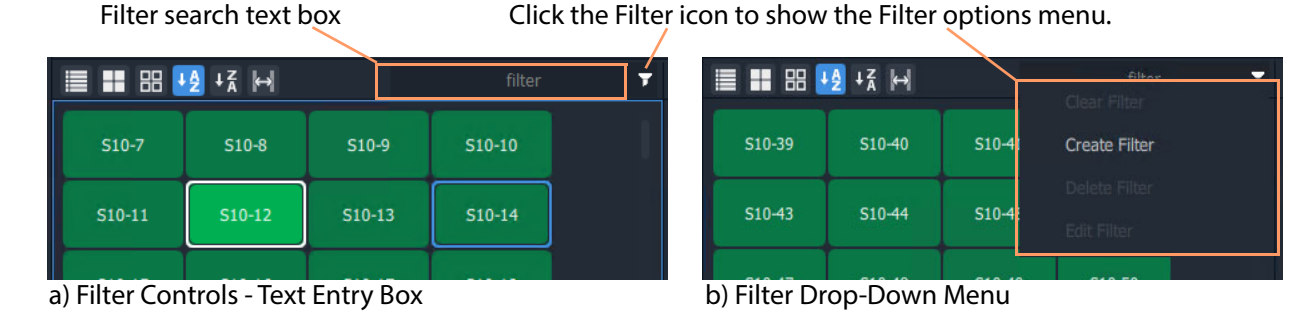

Destination Grid's Filter options menu Filter items list

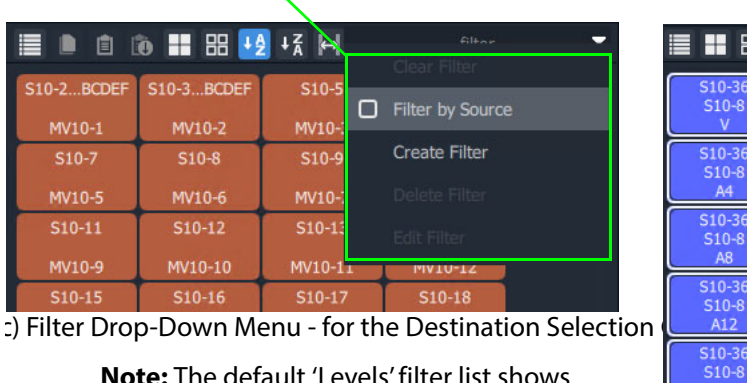

**Note:** The default 'Levels' filter list shows one video level and 16 audio channels.

Fig. 5-43: Filter Controls:

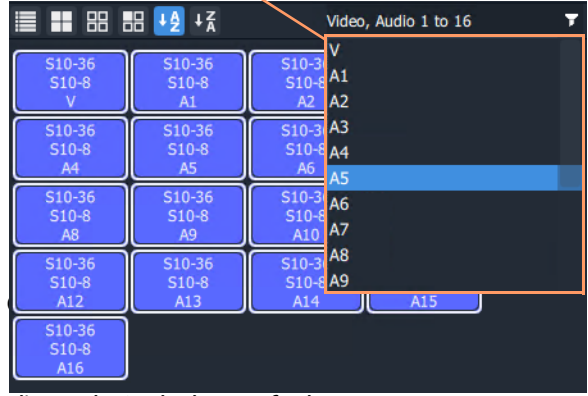

d) Levels Grid Filter Default

a) Filter Text Entry Box; b) Filter Drop-Down Options Menu;

c) Drop-Down Menu for Destination Grid; d) Level Grid Filter Items List (Default).

### **Filtering Actions**

#### **Simple Filtering by Name**

To simply filter items in a grid or pane by name:

- 1 Select the **Filter** text entry box.
- 2 Enter a filter search term into the **Filter** text box. For example, type 'S11' to only show source names starting with 'S11'.

As the filter search term is typed, the number of displayed items in the Grid/Pane is reduced (filtered). The reduced number of items gives a *preview* of the filter's action.

- 3 To abort the filter set up, press the ESC key.
- 4 When the required filtering is reached, press the Return/Enter key to apply the filter.

The filter has been applied to the grid. Then only filtered items are shown in the grid/pane, with names which contain the search term.

|                      |          |                 |            |   | Filter search term |  |
|----------------------|----------|-----------------|------------|---|--------------------|--|
| <b>■■ 田 +2 + x ト</b> |          | S <sub>11</sub> |            | Ŧ |                    |  |
| $S11-1$              | $S11-2$  | $S11-3$         | $S11-4$    |   |                    |  |
| $S11-5$              | $S11-6$  | $S11-7$         | $S11-8$    |   |                    |  |
| $S11-9$              | $S11-10$ | $S11 - 11$      | $S11-12$   |   |                    |  |
| $S11-13$             | $S11-14$ | $S11 - 15$      | $S11-16$   |   |                    |  |
| $S11-17$             | $S11-18$ | $S11-19$        | S11-20     |   |                    |  |
| $S11-21$             | $S11-22$ | $S11-23$        | S11-24     |   |                    |  |
| $S11 - 25$           | S11-26   | $S11-27$        | $S11 - 28$ |   |                    |  |

Fig. 5-44: Example of Simple Filtering Applied to a Grid/Pane (Search Term = "S11")

**Clear Applied Filtering in a Grid/Pane**

To clear filtering that has been applied in a grid or pane:

- 1 Either:
	- click on the Filter icon  $\left( \nabla \right)$  in the grid/pane's tool bar; or
	- in the Filter text entry box, press the Tab key.

And then select 'Clear Filter'.

The filtering is removed and all grid/pane items are shown.

The filter search term is also cleared and the Filter items drop-down list is shown.

2 At this point, a new search term may be entered.

Or the filter clearing action can be aborted by pressing the ESC key.

If no further filter set up is required:

3 Press the Enter/Return key to remove the Filtering and the Filter items drop-down list.

### **Set Level Filtering in a Grid/Pane**

To set any applied Level filtering back to its 'default':

- 1 Either:
	- click on the Filter icon  $\left(\mathbf{r}\right)$  in the Level grid/pane's tool bar; or
	- in the Filter text entry box, press the Tab key,

And select 'Video, Audio 1 to 16'.

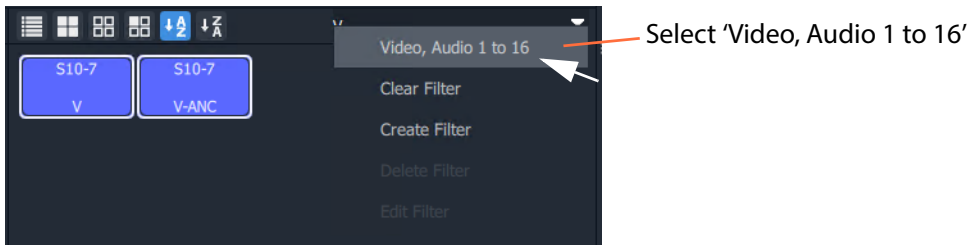

Fig. 5-45: Set Level Filtering to Default

Any filtering is replaced by the default 'Video, Audio 1 to 16' filtering and the filter search term reflects this.

| <b>■■ ■ ■ ■ +4 + ≤</b> |                | Video, Audio 1 to 16              |
|------------------------|----------------|-----------------------------------|
| $S10-7$                | $S10-7$        | $S10-7$<br>A1                     |
| M                      | A1             | A <sub>2</sub><br>A2              |
| $S10-7$                | $S10-7$        | $S10-7A3$                         |
| A4                     | A5             | A4<br>A <sub>6</sub><br><b>A5</b> |
| $S10-7$                | $S10-7$        | $$10-7$ A6                        |
| A <sub>8</sub>         | A <sub>9</sub> | A7<br>A10                         |
| $S10-7$                | $S10-7$        | $$10-7$ A8<br>A9                  |
| A12                    | A13            | A14<br>A15                        |
| <b>CALCUM</b>          |                |                                   |

Fig. 5-46: Level Filtering Default

2 Press Enter to apply this change (or press ESC to cancel this filter change).

| $S10-7$<br>$S10-7$<br>$S10-7$<br>$S10-7$<br>A2<br>v<br>A1<br>A3<br>$S10-7$<br>$S10-7$<br>$S10-7$<br>$S10-7$<br>A6<br>A4<br>A5<br>A7<br>$S10-7$<br>$S10-7$<br>$S10-7$<br>$S10-7$ | <b>■■ 田 田 +2 + ≤</b> |  | Video, Audio 1 to 16 |  |  |  |
|----------------------------------------------------------------------------------------------------|----------------------|--|----------------------|--|--|--|
|                                                                                                    |                      |  |                      |  |  |  |
|                                                                                                    |                      |  |                      |  |  |  |
|                                                                                                    |                      |  |                      |  |  |  |
|                                                                                                    |                      |  |                      |  |  |  |
|                                                                                                    |                      |  |                      |  |  |  |
| A8<br>A9<br>A10<br>A11                                                                                                    |                      |  |                      |  |  |  |
| $S10-7$<br>$S10-7$<br>$S10-7$<br>$S10-7$                                                                                                    |                      |  |                      |  |  |  |
| A13<br>A12<br>A14<br>A15                                                                                                    |                      |  |                      |  |  |  |

Fig. 5-47: Level Filtering Default Applied

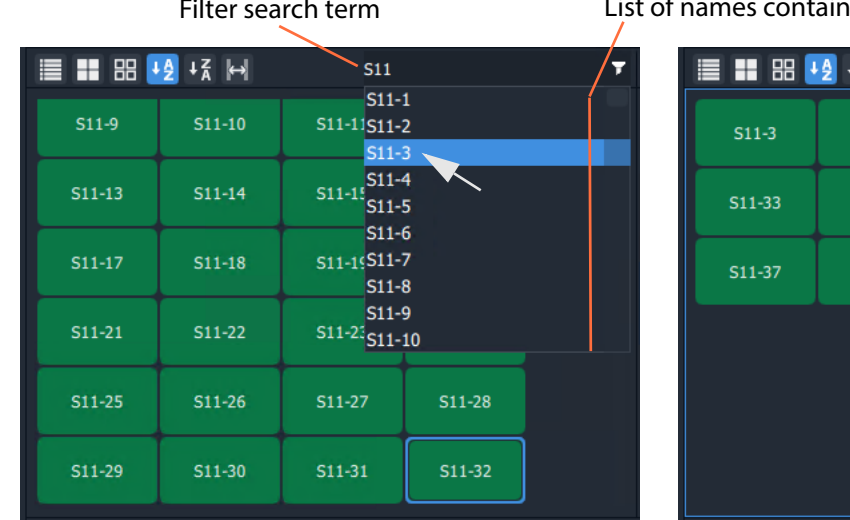

### **Dynamic Filtering By Name**

a) Enter Search Term and Select b) Selected Item(s) Displayed

Filter search term **List of names containing the search term** (scrollable).

| E H H +2 + 2 14 |        |        |         |
|-----------------|--------|--------|---------|
| S11-30          | S11-31 | S11-32 |         |
| $S11-34$        | S11-35 | S11-36 |         |
| S11-38          | S11-39 |        |         |
|                 |        |        |         |
|                 |        |        |         |
|                 |        |        |         |
|                 |        |        | $S11-3$ |

Fig. 5-48: Dynamic Filtering (Source Names Example): a) Enter Search Term and Select.

b) Selected Item Displayed

To dynamically filter items by their name:

1 Enter the filter search term into the **Filter** text box.

GV Orbit looks for names which contain the filter search term. A drop-down, scrollable filtered list of names is presented. The list dynamically changes with the search term.

2 Find a name in the list by scrolling through the items. (Use a mouse wheel, the scroll-bars, or up/down arrow keys to scroll through the list.)

3 Select an item.

(Click on it, or press the Return/Enter key when item is highlighted.)

The result of the selected filter item is shown in the grid.

### **Filtering Destinations by Source**

Filtering of items by their names has been described so far. The filtering is extended for Destinations to enable Destination names to be filtered by the names of the sources that are routed to them. The filter drop-down menu of the Destination Grid contains an extra item, for this, 'Filter by Source'.

1 In the Destination Grid, click on the Filter icon (**17**) and select **Filter by Source**.

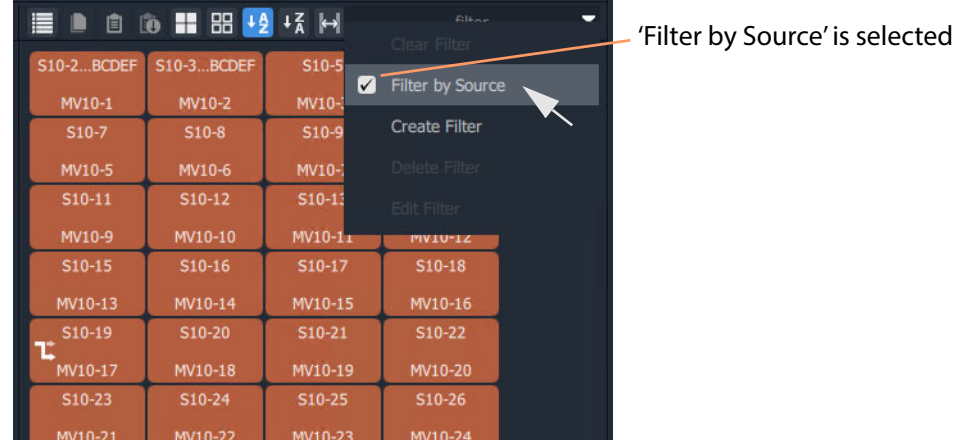

Fig. 5-49: Filtering of Destinations by Source is Enabled

2 Enter a search term in the Filter text box.

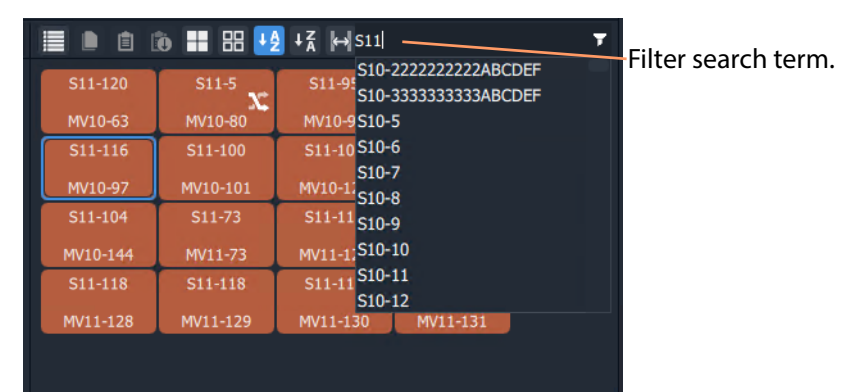

Fig. 5-50: Filter Destinations by Source

3 Press the Enter/Return key to apply the filtering.

With the **Filter by Source** option selected, the **Destination Grid** will show only destinations which have a filter-matching source routed to them.

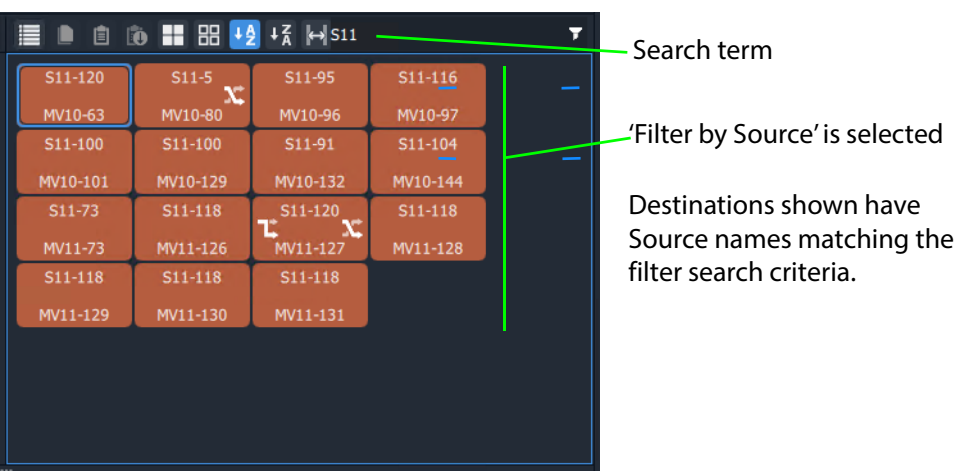

Fig. 5-51: Example Destination 'Filter by Source'

### **Preset Level Filters**

The **Source Level** and **Destination Level** grids offer some preset filters to filter audio/video levels. For example, 'Video, Audio 1 to 16' which is for video and 16 audio channels. This preset filter is listed in the drop-down Filter items list, along with the names of the items (levels).

### **Custom Filters**

#### **What is a Custom Filter in a Bulk Routing Panel?**

GV Orbit allows more complex and custom filters to be created. This can be done for any of the filterable grids/panes.

A custom filter can be:

- Created, given a name and saved.
- Edited or deleted.
- Re-named.

A custom filter is applied by entering the start of the custom filter name into the filter text box. The custom filter name will appear in the Filter items drop-down list for selection. Select the custom filter name to apply it.

Custom filters are stored in the GV Orbit Routing service for the currently-logged-in GV Orbit user. In this way, the filter will be available to the same user on other machines.

Note: Custom filters will not be seen by other users on other machines.

#### **What is a Custom Filter Rule?**

Filter expressions can be defined and combined together to form complex filter conditions, filter rules. The filter rule of a custom filter is designed in a Filter dialog.

Expressions can be combined to make rules by ANDing and ORing them together:

- **AND** filter condition is met if both filter expressions are satisfied.
- **OR** filter condition is met if either filter expression is satisfied.

## **Custom Filtering**

**Creating a Custom Filter**

In a grid/pane:

1 Click on the **Filter** tool bar icon and select 'Create Filter'.

■ ■ 的 ■ 器 +2 +3 14 ≡ Ÿ S10-3...BCDER  $S10-5$  $510-2$  RCDFF  $S10-6$ MV10 Filter  $\equiv$  $\Box$  $\times$ **S10** Filter Name: New Filter MV10 Custom filter rule to  $S10$ be defined here.  $\overline{OR}$  $- + 2$ MV10 Name Contains Ù **MV10** MV10  $S10$ **MV10** ≣ ½ **MV10**  $S10-1$  to  $\equiv$  H Apply Save Cancel Fig. 5-52: Filter Dialog

An empty **Filter** dialog is shown. See [Figure](#page-242-0) 5-52.

<span id="page-242-0"></span>2 Enter a Filter name for the filter.

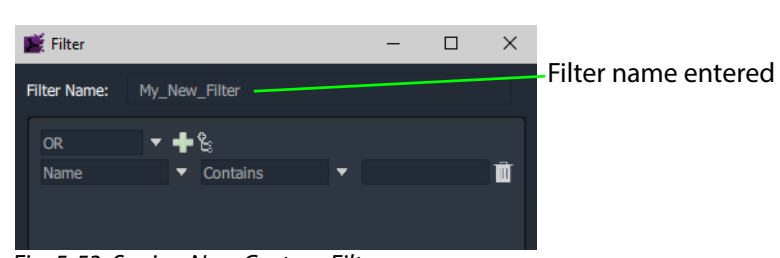

Fig. 5-53: Saving New Custom Filter

3 Click **Save**.

A new **Custom Filter** has been created.

#### **Selecting a Custom Filter**

A **Custom Filter** is listed in the drop-down Filter items list:

1 In the Filter text box, start to type the name of a **Custom Filter**.

The Filter items drop-down list contains the **Custom Filter** name.

| <b>6 1 8 4 4 5 6 M</b><br>圓          |                                    | Ŧ                                   |
|--------------------------------------|------------------------------------|-------------------------------------|
| 510-2222222222<br><b>S10-3 BCDEF</b> | My_New_Filter<br>$S10-5$<br>MV10-1 | -Select a <b>Custom Filter</b> name |
| MV10-1<br>MV10-2                     | MV10-1MV10-2                       |                                     |
| $S10-7$<br>$S10-8$                   | S10-9 MV10-3                       |                                     |
| MV10-5<br>MV10-6                     | MV10-4<br><b>MV10-</b><br>MV10-5   |                                     |
| $S10-11$<br>S10-12                   | S10-1-MV10-6                       |                                     |
| MV10-9<br>MV10-10                    | $MVI0-7$<br>MV10-1                 |                                     |
| $S10-15$<br>S10-16                   | S10-1; MV10-8<br>MV10-9            |                                     |
| MV10-13<br>MV10-14                   | MV10-16<br>MV10-15                 |                                     |
| S10-19<br>S10-20                     | S10-21<br>S10-22                   |                                     |

Fig. 5-54: Custom Filter in Filter Items List

### **Constructing the Rules for a Custom Filter**

See [Filter Dialog and Custom Filter Rules, on page](#page-245-0) 228, for adding filter rules with the dialog to construct the filter.

### **To Edit an Existing Custom Filter**

1 Click on the **Filter** tool bar icon and select **Edit Filter**.

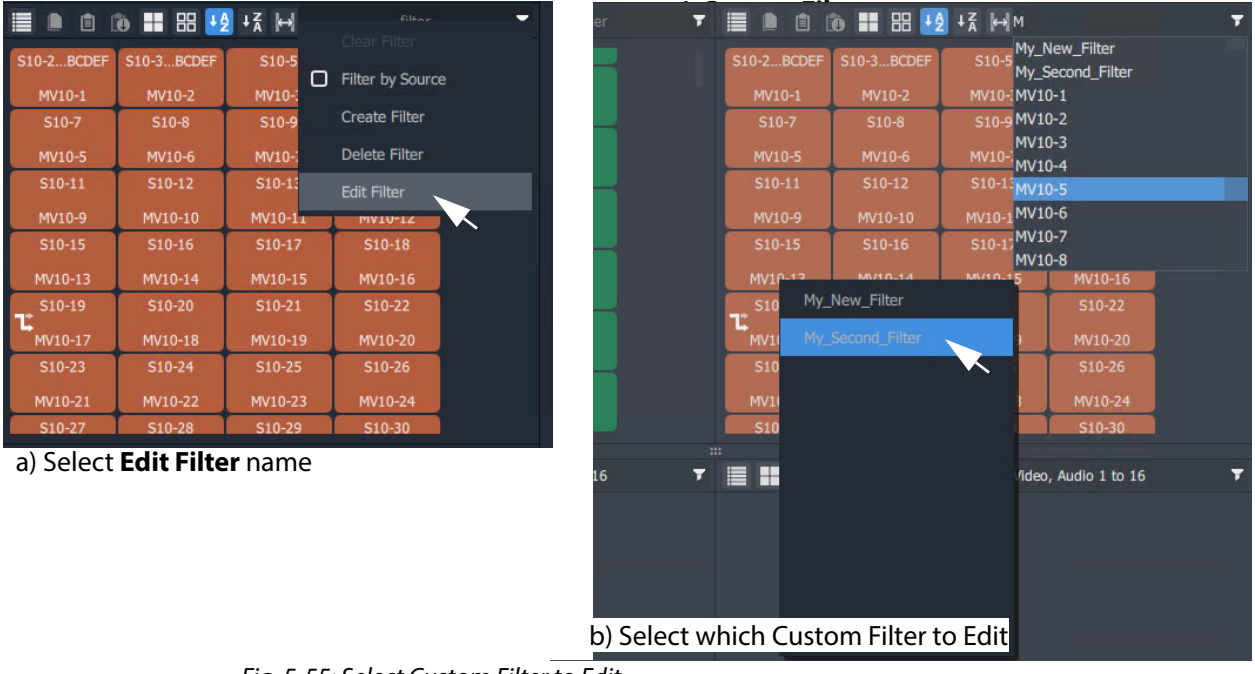

<span id="page-243-0"></span>Fig. 5-55: Select Custom Filter to Edit

2 Select the filter to edit from the list shown. (See [Figure](#page-243-0) 5-55b.) The **Filter** dialog is shown for the selected custom filter.

- **To Delete a Custom Filter**
	- 1 Click on the **Filter** tool bar icon and select **Delete Filter**.
	- 2 Select the filter to delete from the list shown.

The filter is deleted when the selection is made.

## <span id="page-245-0"></span>**Filter Dialog and Custom Filter Rules**

The filter rule of a custom filter is designed in the **Filter** dialog (see [Figure](#page-245-1) 5-56). A rule is formed from the logical combination of filter expressions. Expressions can be ANDed or ORed together and complex AND/OR configurations can be defined for a custom filter:

- **AND** filter condition is met if both filter expressions are satisfied.
- **OR** filter condition is met if either filter expression is satisfied.

A worked example is given [\(Example Custom Filter, on page](#page-246-1) 229) which shows how to construct Filter rules with the Filter dialog.

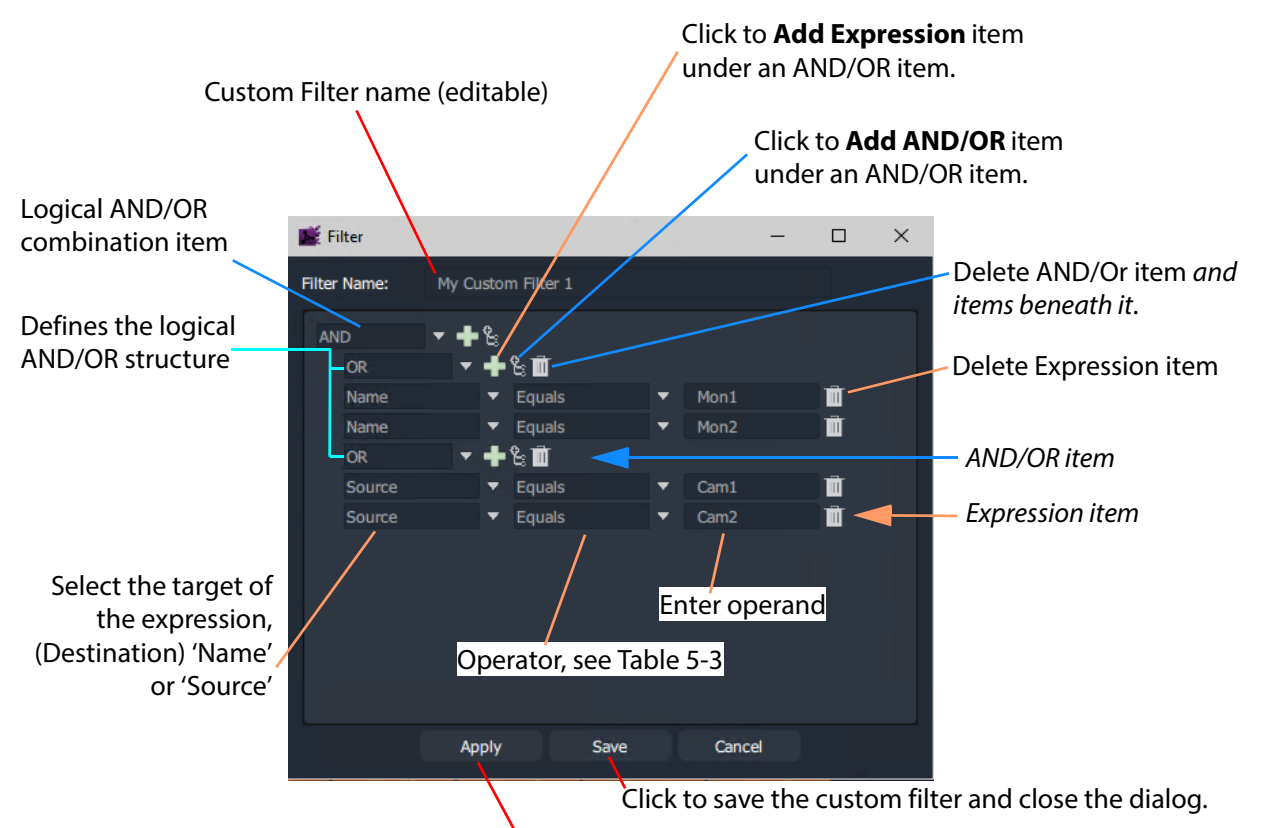

Click to apply custom filter.

<span id="page-245-1"></span>Fig. 5-56: Filter Dialog - Custom Filter Example

#### **Logical AND / OR Combining**

The **Custom Filter** being designed must be expressible in the form of a logical expression so that it can be captured in the **Filter** dialog.

A rule might be designed to filter:

- destination names that both start with a 'C' and contain a '6'.
- destination names that either end with a '4' or end with a '5'.
- destinations whose source names start with 'Cam'.
- destinations whose names end with a 'X' and whose source names are 'Cam12'.

**Filter Expressions**

An expression tests a Destination Name or Source Name with an operator and an operand.

**Filter Expression Operators**

The operators include:

<span id="page-246-0"></span>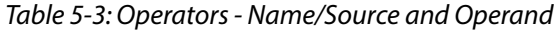

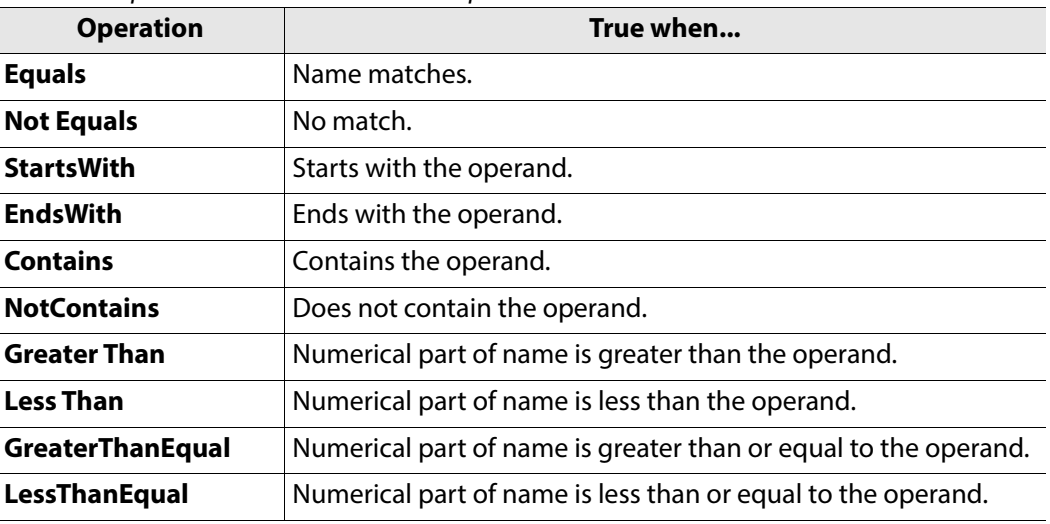

### <span id="page-246-1"></span>**Example Custom Filter**

This section explains [What the Filter Should Do](#page-246-2) and [Defining the Custom Filter Example](#page-247-0) via the **Filter** dialog.

#### <span id="page-246-2"></span>**What the Filter Should Do**

"Display two destinations only if they have certain sources currently routed to them."

(Destinations **Mon1** and **Mon2** and sources **Cam1** and **Cam2** are used in this example.)

The filter for this example may be written:

"Show a destination if the destination name is **Mon1** or **Mon2**, and its routed source name is **Cam1** or **Cam2**."

This may be written out to show its logical expression structure. Show a destination if the following is true:

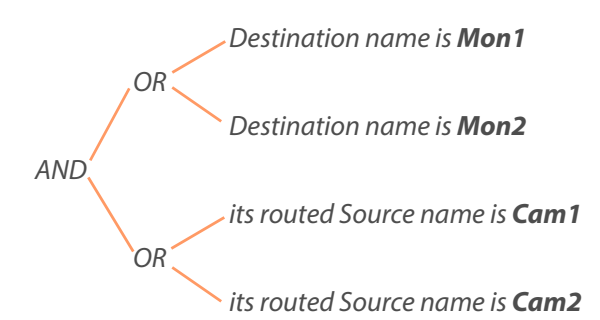

<span id="page-247-0"></span>**Defining the Custom Filter Example**

This example **Custom Filter** filter may be entered into the **Filter** dialog as follows:

1 Click on the Destination Grid's Filter tool bar icon and select **Create Filter**.

An empty **Filter** dialog is shown. See Figure [5-52 on page 225.](#page-242-0)

- 2 Enter a **Filter Name** for the filter.
- 3 Select AND as the first (top-level) logical combination item with the drop-down menu button. See [Figure](#page-247-1) 5-57.

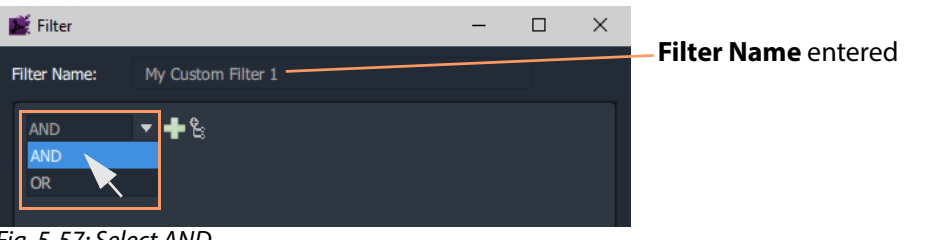

Fig. 5-57: Select AND

#### <span id="page-247-1"></span>4 Click the **Add AND/OR** icon.

An indented AND/OR item appears. An expression item also appears below the OR. See [Figure](#page-247-2) 5-58.

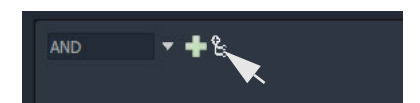

5 Select OR as the new, indented logical combination item.

<span id="page-247-2"></span>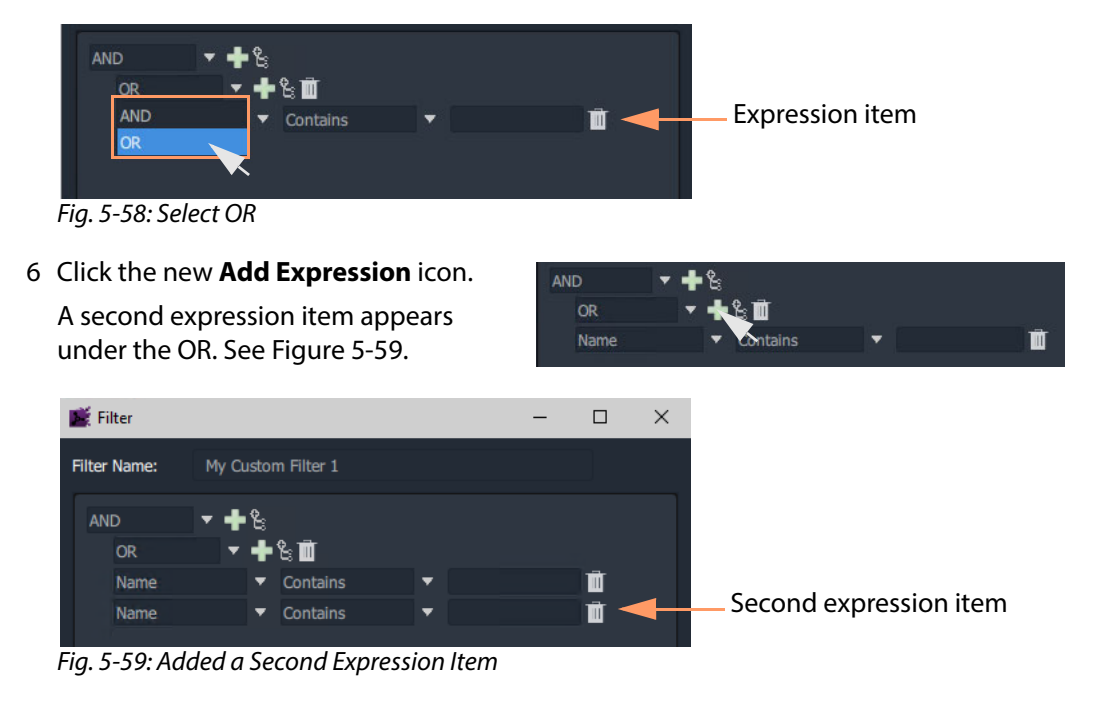

<span id="page-247-3"></span>7 Click the first **Add AND/OR** icon again.

This add a second OR logical combination item indented under the AND. See [Figure](#page-248-0) 5-60.

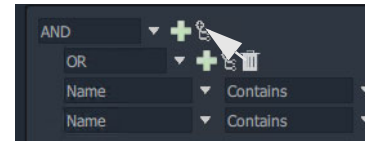

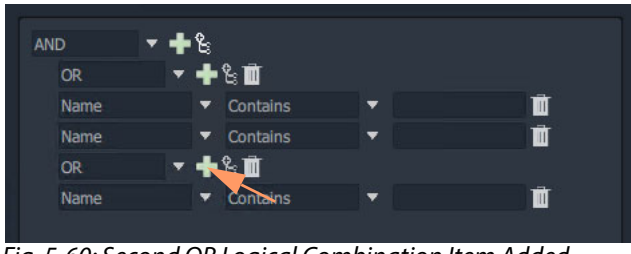

<span id="page-248-0"></span>Fig. 5-60: Second OR Logical Combination Item Added

8 Add a second expression item under the new OR item. See [Figure](#page-248-1) 5-61.

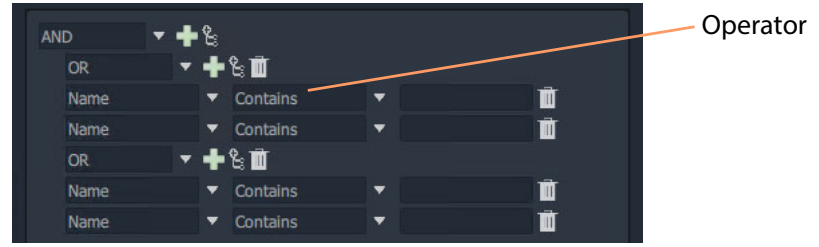

Fig. 5-61: Second Expression Item Added

<span id="page-248-1"></span>The basic 'AND-OR-OR' logical combination structure for the example has now been entered for the Filter rule.

The next step completes the expression item and saves the filter:

9 Set up the expressions as shown in [Figure](#page-248-2) 5-62.

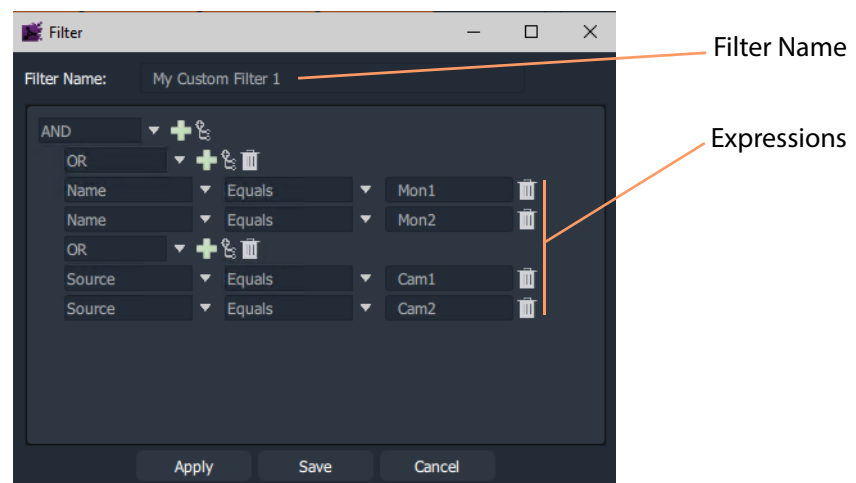

Fig. 5-62: Completed Custom Filter

<span id="page-248-2"></span>10 Click **Save** in the **Filter** dialog to save the custom filter and close the dialog.

Custom filter rules have been entered; the **Custom Filter** has been created, ready to use. See [Using a Custom Filter](#page-249-0).

#### <span id="page-249-0"></span>**Using a Custom Filter**

To use the custom filter 'My Custom Filter 1':

1 Start entering the custom filter name into the **Filter** text box. ('My' in this example.) A list of possible matching custom filters is presented.

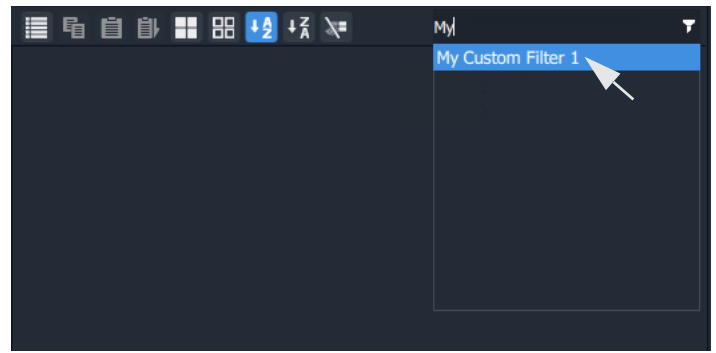

Fig. 5-63: Select Custom Filter

2 Select the 'My Custom Filter 1' item.

#### The filter is applied.

In this example, only destinations 'Mon1' or 'Mon2' are shown if they have sources 'Cam1' or 'Cam2' routed to them. See [Figure](#page-249-1) 5-64.

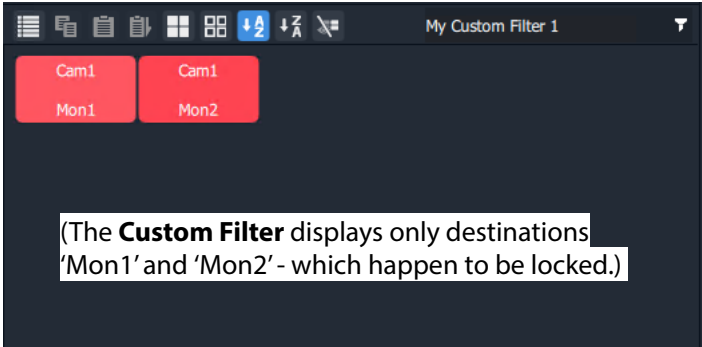

Fig. 5-64: Applied Custom Filter

<span id="page-249-1"></span>To clear the filtering:

3 Click on the **Filter** tool bar icon and select **Clear Filter**.

# **Salvos**

### **What is a Salvo?**

Salvos are created and defined in Grass Valley's GV Orbit product and are available to the Bulk Routing Panel through the GV Orbit **Routing** service that the Bulk Routing Panel is connected to.

Salvos are shown in the **Salvos** pane of the Bulk Routing Panel. The list of Salvo names can be filtered using the tool bar controls. Filters can be set up in a similar way to the other grids/panes of the Bulk Routing Panel.

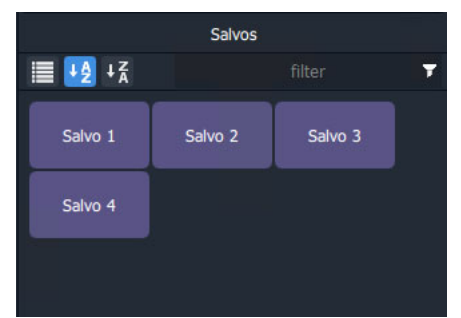

Fig. 5-65: Salvos Pane with Salvo Buttons

# **Executing Salvos**

**To Execute a Salvo**

Either:

• double-click on the Salvo button;

or,

• select the Salvo button (single-click) and click **Take**.

**To Execute multiple Salvos**

- 1 Select the first **Salvo**.
- 2 Select other **Salvos** with CTRL-click.
- 3 Press **Take**.

# **Hide Sources**

### **What is the Hide Sources Mode?**

In **Hide Sources** mode, the **Source Selection** and **Source Level Selection** grids may be hidden from view. Thus displays more destinations are shown to the user.

The **Hide Sources** icon in the Destination Grid's tool bar enables this mode.

| ED.      | <b>■ ■ ■ ■ +2 +3 ++</b>   |          |           | filter              |  |
|----------|---------------------------|----------|-----------|---------------------|--|
|          | S10-2BCDEF S10-3333333331 | $S10-5$  | $510 - 6$ | S10-7               |  |
| MV10-1   | MV10-2                    | MV10-3   | MV10-4    | MV10-5              |  |
| $S10-8$  | $S10-9$                   | $S10-10$ | $S10-11$  | S <sub>10</sub> -12 |  |
| MV10-6   | MV10-7                    | MV10-8   | MV10-9    | MV10-10             |  |
| $S10-13$ | S10-14                    | $S10-15$ | $S10-16$  | S10-17              |  |
|          |                           |          |           |                     |  |

Fig. 5-66: Hide Sources Icon in Destination Grid Tool Bar

## **Enter Hide Sources Mode**

#### Toggle **Hide Sources** on/off by:

• Click the **Hide Sources** icon in the **Destination Selection** grid tool bar.

The Bulk Routing Panel hides the Sources and more Destinations are shown. See [Figure](#page-252-0) 5-67b on [page](#page-252-0) 235.

### **Routing in Hide Sources Mode**

Use the **Dial Source** or **Dial Source-Level** facility to route source signals and/or levels to destinations. See [Dial Source Dialog, on page](#page-212-0) 195 and [Dial Source-Level Dialog, on](#page-213-0)  [page](#page-213-0) 196.
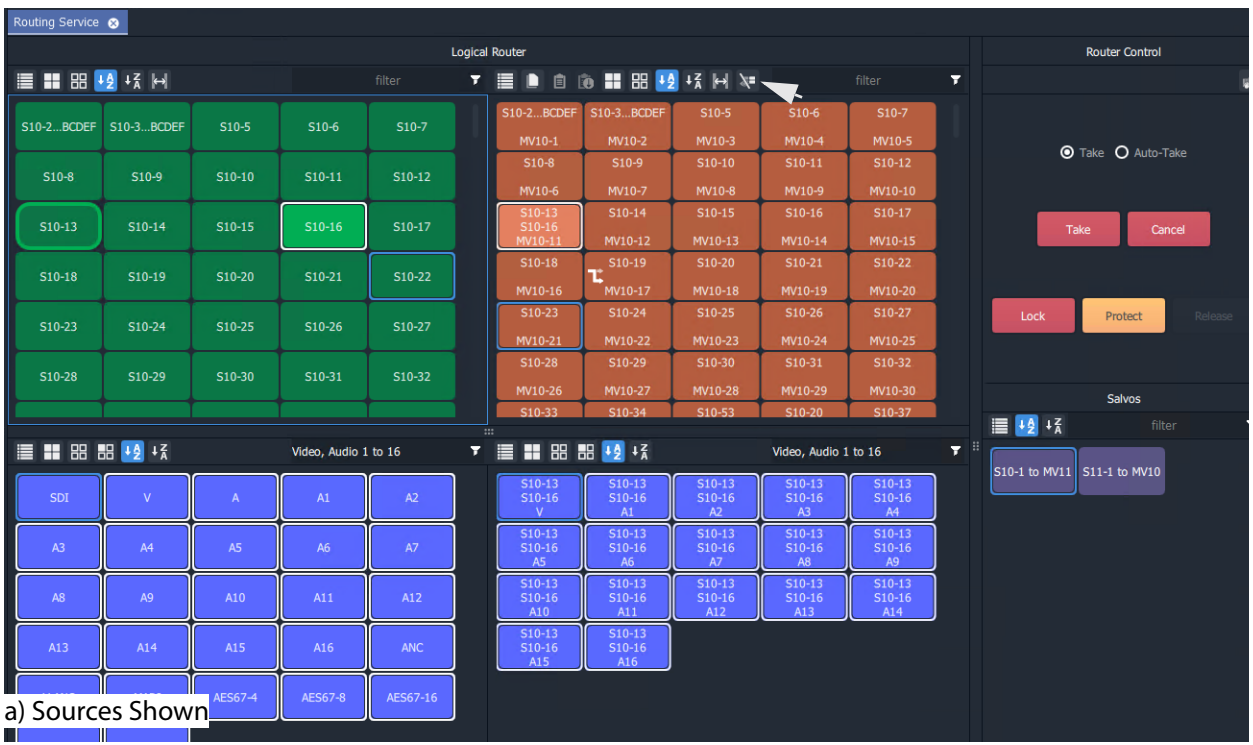

| Routing Service @      |                   |         |          |             |                       |                   |                |          |                      |    |                             |                                  |
|------------------------|-------------------|---------|----------|-------------|-----------------------|-------------------|----------------|----------|----------------------|----|-----------------------------|----------------------------------|
|                        |                   |         |          |             | <b>Logical Router</b> |                   |                |          |                      |    |                             | <b>Router Control</b>            |
| Е<br>D<br>自            |                   |         |          |             |                       |                   |                |          | filter               | Ŧ  |                             |                                  |
| <b>S10-2BCDEF</b>      | <b>S10-3BCDEF</b> | $S10-5$ | $S10-6$  | $S10-7$     | $S10-8$               | $S10-9$           | S10-10         | $S10-11$ | S10-12               |    |                             |                                  |
| MV10-1                 | MV10-2            | MV10-3  | MV10-4   | MV10-5      | MV10-6                | MV10-7            | MV10-8         | MV10-9   | MV10-10              |    |                             |                                  |
| $S10-13$               | $S10-14$          | S10-15  | $S10-16$ | S10-17      | $S10-18$              | $S10-19$<br>τ     | S10-20         | S10-21   | S10-22               |    |                             | <b>O</b> Take <b>O</b> Auto-Take |
| MV10-11                | MV10-12           | MV10-13 | MV10-14  | MV10-15     | MV10-16               | MV10-17           | <b>MV10-18</b> | MV10-19  | MV10-20              |    |                             |                                  |
| S10-23                 | S10-24            | S10-25  | S10-26   | S10-27      | S10-28                | S10-29            | S10-30         | S10-31   | S10-32               |    |                             |                                  |
| MV10-21                | MV10-22           | MV10-23 | MV10-24  | MV10-25     | MV10-26               | MV10-27           | MV10-28        | MV10-29  | MV10-30              |    | Take                        | Cancel                           |
| S10-33                 | S10-34            | S10-53  | S10-20   | S10-37      | S10-38                | S10-39            | S10-40         | S10-41   | S10-42               |    |                             |                                  |
| MV10-31                | MV10-32           | MV10-33 | MV10-34  | MV10-35     | MV10-36               | MV10-37           | MV10-38        | MV10-39  | MV10-40              |    |                             |                                  |
| S10-43                 | S10-44            | S10-45  | S10-46   | S10-47<br>x | S10-48                | S10-49            | S10-50         | S10-51   | S10-52               |    | Lock                        | Release<br>Protect               |
| MV10-41                | MV10-42           | MV10-43 | MV10-44  | MV10-45     | MV10-46               | MV10-47           | MV10-48        | MV10-49  | MV10-50              |    |                             |                                  |
| S10-53                 | S10-54            | S10-55  | S10-56   | S10-57      | S10-113               | <b>S10-4BCDEF</b> | S10-113        | S10-138  | S10-113              |    |                             |                                  |
| MV10-51                | MV10-52           | MV10-53 | MV10-54  | MV10-55     | MV10-56               | MV10-57           | MV10-58        | MV10-59  | MV10-60              |    |                             | Salvos                           |
| S10-113                |                   | S11-120 |          |             |                       | S10-133           |                | S10-122  |                      |    | $\equiv 12 + 2$             | filter                           |
| <b>■■ ■ ■ ■ +4</b> + k |                   |         |          |             | $\cdots$              |                   |                |          | Video, Audio 1 to 16 | 7. |                             |                                  |
|                        |                   |         |          |             |                       |                   |                |          |                      |    | S10-1 to MV11 S11-1 to MV10 |                                  |
| $S10-13$               | S10-13            | S10-13  | $S10-13$ | S10-13      | $S10-13$              | $S10-13$          | S10-13         | $S10-13$ | $S10-13$             |    |                             |                                  |
| $\mathbf{v}$           | A1                | A2      | A3       | A4          | A5                    | A6                | A7             | A8       | A9                   |    |                             |                                  |
| $S10-13$               | $S10-13$          | S10-13  | $S10-13$ | S10-13      | $S10-13$              | $S10-13$          |                |          |                      |    |                             |                                  |
| A10                    | A11               | A12     | A13      | A14         | A15                   | A16               |                |          |                      |    |                             |                                  |
|                        |                   |         |          |             |                       |                   |                |          |                      |    |                             |                                  |
|                        |                   |         |          |             |                       |                   |                |          |                      |    |                             |                                  |
|                        |                   |         |          |             |                       |                   |                |          |                      |    |                             |                                  |
|                        |                   |         |          |             |                       |                   |                |          |                      |    |                             |                                  |
| b) Hide Sources        |                   |         |          |             |                       |                   |                |          |                      |    |                             |                                  |
|                        |                   |         |          |             |                       |                   |                |          |                      |    |                             |                                  |
|                        |                   |         |          |             |                       |                   |                |          |                      |    |                             |                                  |

Fig. 5-67: Bulk Routing Panel: a) Sources and Destinations Shown; b) Hide Sources.

## **List View**

#### **What is List View Mode?**

**List View** is a level-centric view of a Bulk Routing Panel, allowing a user to focus on routing to Destination Levels. **List View** hides Sources and Source Levels and presents all of the destinations in a 'list' format; each list item is a Destination with all of its Levels.

[Figure](#page-253-0) 5-68a shows a normal Bulk Routing Panel view and [Figure](#page-253-0) 5-68b shows a **List View**.

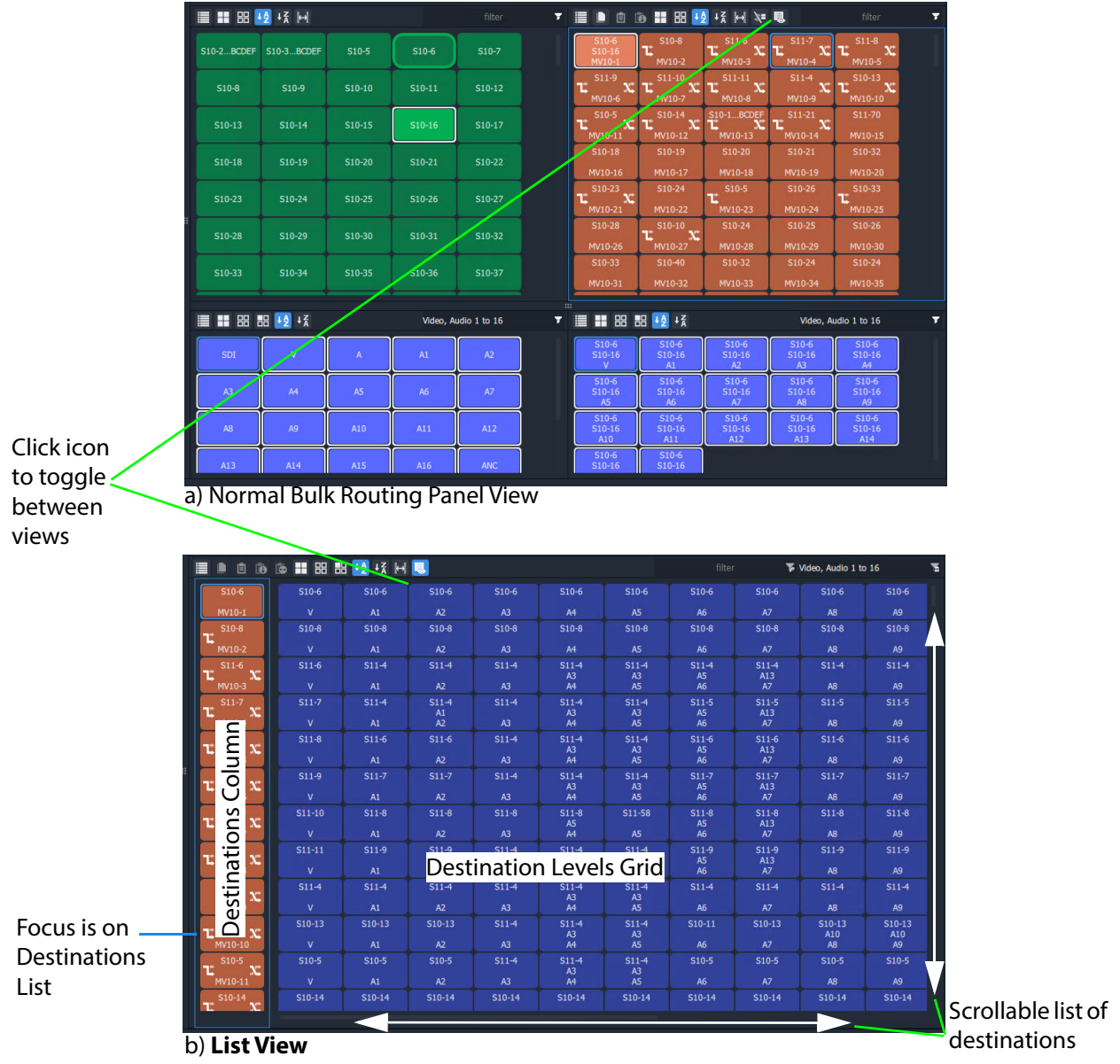

<span id="page-253-0"></span>Fig. 5-68: Bulk Routing Panel: a) Normal View; b) List View

Focus between the Destination and Destination Levels sections can be moved with the CTRL-Cursor-arrow-keys, as usual. Focus is shown with a thin blue bounding box.

#### **List View Tool Bar**

The **List View** tool bar is an amalgamation of the tool bars of the normal Destination pane and Destination Level grid of a Bulk Routing Panel. Icons may be grayed-out according to panel focus. See [Figure](#page-254-0) 5-69.

Icons, some may be grayed-out depending on panel focus.

Two filter boxes, for **Destination** filtering and **Destination Level** filteringLogical Router ■ 自 m m H H H +2 +3 H 5 Video, Audio 1 to 16 ≡  $S10-6$  $$10-6$  $S10-6$  $S10-6$  $S10-6$  $S10-6$  $S10-6$  $S10-6$  $$10-6$  $S10-6$  $A2$  $A1$  $A3$  $AA$ **A5** A<sub>6</sub> A7 A<sub>R</sub> A9

<span id="page-254-0"></span>Fig. 5-69: List View Tool Bar

#### **Destination Filtering**

There are two filter boxes and these are for: **Destination** filter and **Destination Level** filter. See [Figure](#page-254-0) 5-69. **List View** presents all of the destinations in a scrollable list. To aid selection of destinations and levels, and navigation of the list, the filter facility can be used to limit what is listed:

- **Destination** filtering may be done by name or by their routed Source.
- **Destination Level** filtering may be done by Level name.

See [Filtering, on page](#page-236-0) 219, for more information about using the filter facility.

A filter may be invoked by pressing CTRL-F according to where your panel focus is. In **List View,** with panel focus on:

- the **Destination** column, then CTRL-F invokes **Destination** filter; or on
- the **Level** grid, then CTRL-F invokes **Destination Level** filter.

#### **Selection in List View**

**Select a Destination**

1 Click on a Destination.

(Or move focus to the level with the cursor keys and press Space-Bar.)

All of the destination's levels are automatically selected.

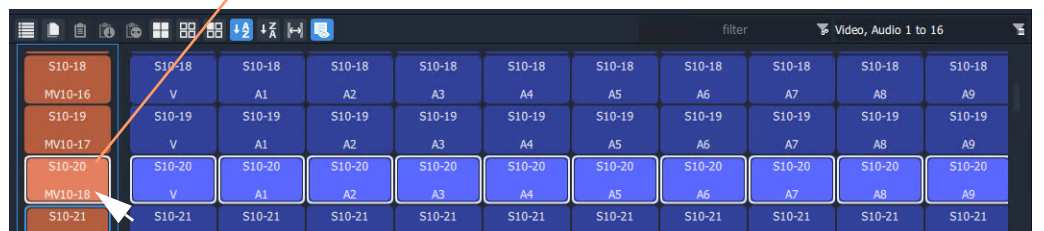

#### Select a Destination, then all Levels are selected

Fig. 5-70: Select a Destination

**Select Multiple Destinations**

- 1 Click on a Destination to select it. (Or move focus onto the Destination with the cursor arrow keys and press the Space-Bar key.)
- 2 CTRL-click to add other Destinations. (Or focus on another Destination and press CTRL-Space-Bar.)

Alternatively or additionally, SHIFT-select can be used when selecting a range.

#### **Select a Destination Level**

1 Click on a Destination Level.

The Level is selected and the Destination is selected automatically. No other Levels are selected.

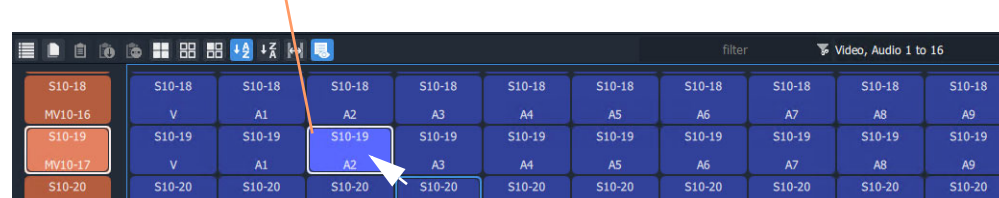

 $\overline{AB}$ 

Select a Level, then the Destination is selected.

Fig. 5-71: Select a Destination Level

**Select Multiple Destination Levels**

**CTRL-Selecting**

MV10-18 V

e

- 1 Select a Destination Level.
- 2 CTRL-Select other Levels to add further Levels to the selection.

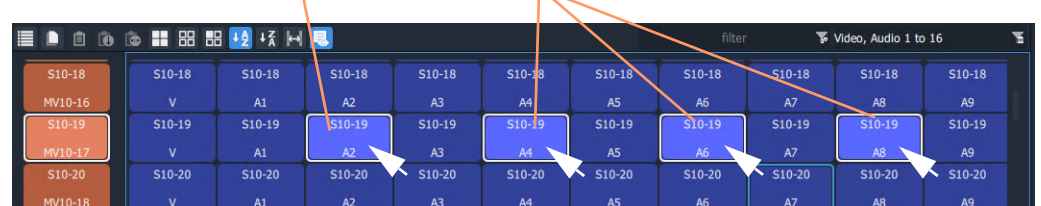

#### Select a Level, then CTRL-Select others.

Fig. 5-72: Select Multiple Destination Levels

**SHIFT-Selecting a Range of Destination Levels**

To select a range of Levels:

- 1 Select the first Level in the range. (Move button focus onto a Level and click on it, or press Space-Bar.)
- 2 SHIFT-Select the last Level in the range. (To move focus from the first Level to the last, use the mouse or use SHIFT-cursorleft/right arrow keys. To select, click or press Space-Bar.)

Levels from the first to the last are selected.

Select the first Level, then SHIFT-Select the last.

| ED.<br>圓<br><b>D</b> |          |          |                     |                |                |                | filter               |           | Video, Audio 1 to 16 |                | ъ |
|----------------------|----------|----------|---------------------|----------------|----------------|----------------|----------------------|-----------|----------------------|----------------|---|
| $S10-18$             | $S10-18$ | $S10-18$ | $S10-18$            | $S10-18$       | $S10-18$       | $$10-18$       | $S10-18$             | $S10-18$  | S10-18               | $S10-18$       |   |
| MV10-16              | v        | A1       | A2                  | A <sub>3</sub> | A4             | <b>IA5</b>     | A6                   | <b>A7</b> | A8                   | A <sub>9</sub> |   |
| $S10-19$             | S10-19   | S10-19   | $S10-19$            | S10-19         | $S10-19$       | $S10-19$       | S10-19               | S10-19    | S10-19               | S10-19         |   |
| MV10-17              | v        | A1       | A2                  | A3             | A4             | A5             | A6                   | <b>A7</b> | <b>A8</b>            | A9             |   |
| S10-20               | S10-20   | S10-20   | S10-20              | S10-20         | S10-20         | S10-20         | S10-20               | S10-20    | S10-20               | $S10-20$       |   |
| MV10-18              | v        | A1       | A2                  | A3             | A4             | A <sub>5</sub> | A6                   | <b>A7</b> | A <sub>8</sub>       | A <sub>9</sub> |   |
| S10-21               | $S10-21$ | $S10-21$ | S <sub>10</sub> -21 | $S10-21$       | $S10-21$       | $S10-21$       | $S10-21$             | $S10-21$  | $S10-21$             | $S10-21$       |   |
| -------              |          |          |                     | $\sim$ $\sim$  | <b>Service</b> | $\sim$ $-$     | $\sim$ $\sim$ $\sim$ | .         |                      | .              |   |

Fig. 5-73: Select a Range of Destination Levels

**SHIFT-Selecting a Block of Destination Levels**

A block of Levels may be selected. This is similar to selecting a range, but it goes across more than one destination. To select a block of Levels:

- 1 Select the first, 'top-left' Level in the block.
- 2 SHIFT-Select the last, 'bottom-right' Level in the block.

Levels from the first selection to the last in a block are selected.

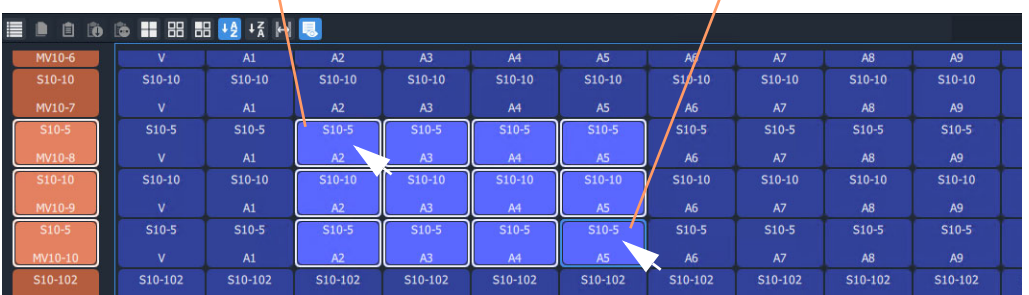

Select the first, 'top-left' Level, then SHIFT-Select the last, 'bottom-right'.

Fig. 5-74: Select a Block of Destination Levels

#### **Selecting Source and/or Source Level**

Source and Source Level selection is done via the **Dial Source** and **Dial Source-Level** dialup dialog facility. After the required Destination(s) or Destination Level(s) are selected type in an alpha-numeric character to open one of the dial-up dialogs. (See [Dial Source and Dial](#page-212-0)  [Source-Level Dialogs, on page](#page-212-0) 195.)

For normal routing operation in **List View** mode, only a single Source or a Single Source Level can be selected.

#### **Routing in List View**

Routing in **List View** is done by selecting a Destination (and Levels) and then selecting a Source and Source Levels via the **Dial Source** and **Dial Source-Level** facility. (See [Dial](#page-212-0)  [Source and Dial Source-Level Dialogs, on page](#page-212-0) 195.)

Some Routing examples are provided, see:

- [Routing Examples 'All Levels', on page](#page-258-0) 241.
- [List View Routing Examples One-Level, on page](#page-260-0) 243.
- [List View Routing Examples Destination Copy-Paste, on page](#page-265-0) 248.
- [List View Routing Examples Copy-Paste Levels, on page](#page-268-0) 251.

A brief summary of these examples is found at [List View Routing Summary, on page](#page-271-0) 254.

### <span id="page-258-0"></span>**Routing Examples - 'All Levels'**

Several routing examples are presented:

- [Simple Route, One Source to One Destination \('All-Levels'\)](#page-258-2).
- [One Source to Multiple Destinations \('All-Levels'\).](#page-259-0)

Routing utilizes the [Dial Source and Dial Source-Level Dialogs.](#page-212-0)

<span id="page-258-2"></span>**Simple Route, One Source to One Destination ('All-Levels')**

To make a simple 'all-levels' route in **List View**:

1 Select a Destination.

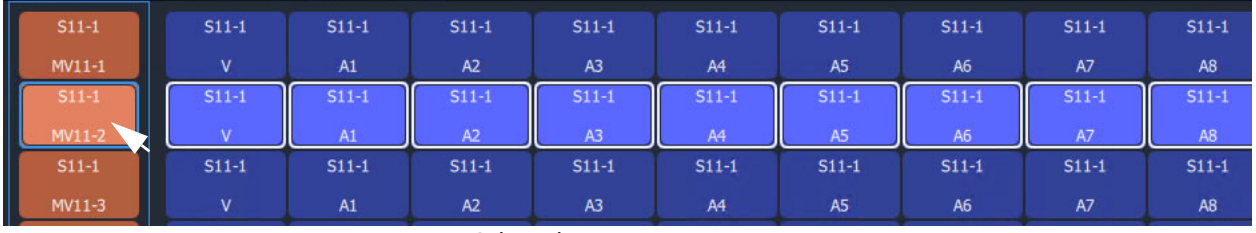

Fig. 5-75: Destination Selected

2 Begin to type a Source name, for example, 'S10-'.

A **Dial Source** dialog appears. Source names are listed in the dialog and are filtered on the typed text. See [Figure](#page-258-1) 5-76.

| MV11-1                        |                   | A1                      | A2                      | A3                      | A4                                  | A5                                  | A6                                          | A7                      | A8                      |
|-------------------------------|-------------------|-------------------------|-------------------------|-------------------------|-------------------------------------|-------------------------------------|---------------------------------------------|-------------------------|-------------------------|
| $511 - 1$<br>S10-22<br>MV11-2 | $S11-1$<br>S10-22 | $S11-1$<br>S10-22<br>A1 | $S11-1$<br>S10-22<br>A2 | $S11-1$<br>S10-22<br>A3 | $S11-1$<br>S10-22<br>A <sub>4</sub> | $S11-1$<br>S10-22<br>A <sub>5</sub> | $S11-1$<br>S10-22<br>A <sub>6</sub>         | $S11-1$<br>S10-22<br>A7 | $S11-1$<br>S10-22<br>A8 |
| $S11-1$                       | $S11-1$           | $S11-1$                 | $S11-1$                 | $S11-1$                 | $S11-1$                             | $S11-1$                             | $S11-1$                                     | $S11-1$                 | $S11-1$                 |
| MV11-3                        | $\mathbf{V}$      | A1                      | A2                      | A3                      | A4                                  | A5                                  | A6                                          | A7                      | A <sub>8</sub>          |
| $S11-1$                       | $S11-1$           | $S11-1$                 | $S11-1$                 | $S11-1$                 | $S11-1$                             | $S11-1$                             | $S11-1$                                     | $S11-1$                 | $S11-1$                 |
| MV11-4                        | $\mathbf{V}$      | A1                      | A2                      | A3                      | A4                                  | A5                                  | A6                                          | A7                      | A <sub>8</sub>          |
| $S11-1$                       | $S11-1$           | $S11-1$                 | $S11-1$                 | $S11-1$                 | $S11-1$                             | $S11-1$                             | $P = 4$                                     | P44.4                   | $P+4$                   |
| MV11-5                        | $\mathbf{V}$      | A1                      | A2                      | A3                      | A4                                  | A5                                  |                                             | $MV11-2$                |                         |
| $S11-1$                       | $S11-1$           | $S11-1$                 | $S11-1$                 | $S11-1$                 | $S11-1$                             | $S11-1$                             | $S10-22$                                    |                         |                         |
| MV11-6                        | $\mathbf{V}$      | A1                      | A2                      | A3                      | A4                                  | Æ                                   | S10-2222222222ABCDEF<br>S <sub>10</sub> -22 |                         |                         |
| $S11-1$                       | $S11-1$           | $S11-1$                 | $S11-1$                 | $S11-1$                 | $S11-1$                             | $S11-1$                             |                                             |                         |                         |
| MV11-7                        | $\mathbf{V}$      | A1                      | A2                      | A3                      | A4                                  | A5                                  |                                             |                         |                         |
| $S11-1$                       | $S11-1$           | $S11-1$                 | $S11-1$                 | $S11-1$                 | $S11-1$                             | $S11-1$                             |                                             |                         |                         |
| MV11-8                        | $\mathbf{V}$      | A1                      | A2                      | A3                      | A4                                  | A5/                                 |                                             |                         |                         |
| $511 - 1$                     | $S11-1$           | $S11-1$                 | $S11-1$                 | $\mathcal{N}$ 1-1       | $S11-1$                             | S1/1                                |                                             |                         |                         |
| MV11-9                        | $\mathbf{V}$      | A1                      | A2                      | A3                      | AA                                  | A5                                  |                                             |                         |                         |
| S11-11                        | $S11 - 11$        | $S11 - 11$              | S11Z                    | $S11 - 11$              | $S11 - 11$                          | C11.11                              | $511 - 11$                                  | $S11 - 11$              | $S11-11$                |

Typed in text **Filtered Source List** 

3 Continue to type in ('dial-up') a Source Name and press Return; and/or select the required Source name from the filtered Source list in the **Dial Source** dialog. For example, 'S10-22'.

<span id="page-258-1"></span>Fig. 5-76: Dial Source Dialog

An 'all-levels' route is made to the selected Destination.

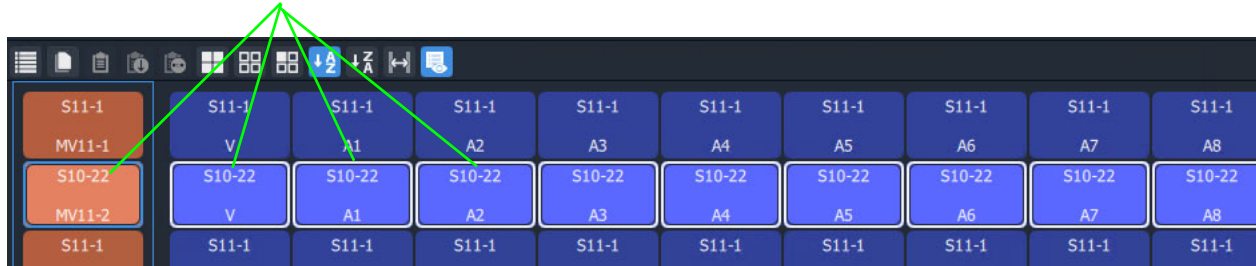

#### New source is routed to the destination, all levels.

Fig. 5-77: Routed All-Levels

An 'all-levels' route has been made.

#### <span id="page-259-0"></span>**One Source to Multiple Destinations ('All-Levels')**

To make a simple 'all-levels' route from one Source to multiple Destinations:

- 1 Select the first Destination.
- 2 CTRL-Select and/or SHIFT-Select other Destinations.

When all Destinations have been selected:

3 Begin to type a Source name, for example, 'S10'.

A **Dial Source** dialog appears. Source names are listed in the dialog and are filtered on the typed text.

- 4 Proceed to 'dial up' a Source name, as described in Simple Route, One Source to One [Destination \('All-Levels'\).](#page-258-2)
- 5 Select a Source to make the route.

An 'all-levels' route is made to multiple Destinations.

#### <span id="page-260-0"></span>**List View Routing Examples - One-Level**

#### Several routing level-based examples are presented:

- [Simple One-Level Route \(Breakaway\)](#page-260-2).
- [One-Level Shuffle](#page-262-0).
- [One Level to Multiple Levels](#page-263-0).

#### <span id="page-260-2"></span>**Simple One-Level Route (Breakaway)**

To make a 'one-level' route in **List View**:

1 Select a Destination Level.

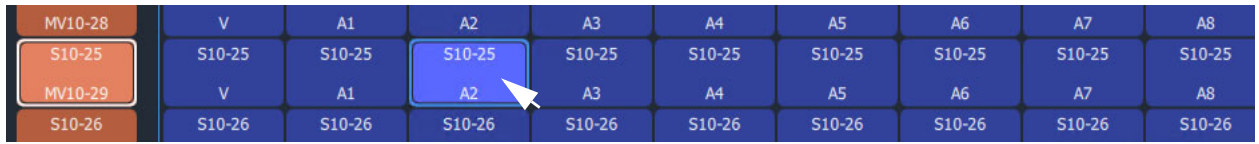

Fig. 5-78: Destination Level Selected

The corresponding Destination is also selected.

2 Type a single alpha-numeric character.

A default **Dial Source-Level** dialog appears. User focus is in the (upper, Source-name) text entry box. The dialog shows the currently-routed Source name and Level.

3 Begin to enter a new Source name into the upper text entry box, for example, 'S11-'. Source names are listed, filtered on the typed text. See [Figure](#page-260-1) 5-79.

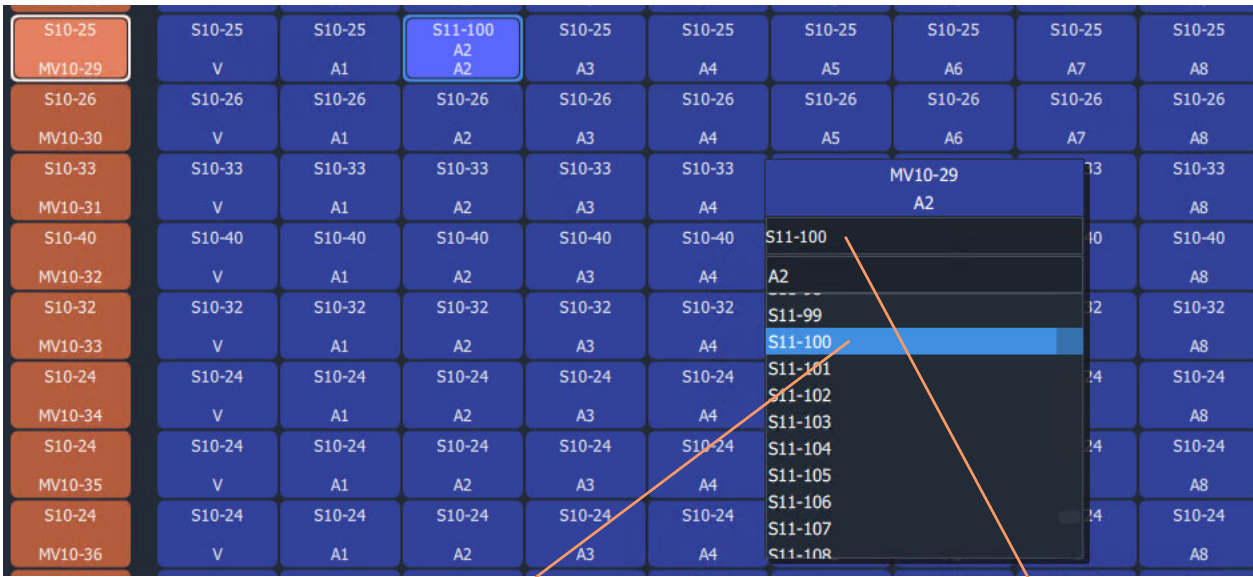

Select a Source, or type in the name fully and press Enter.

<span id="page-260-1"></span>Fig. 5-79: Select a Source Name

4 Either:

- select the required Source name in the filtered list; or
- finish entering the Source name into the dialog and press Enter.

A 'one-level' route is made to the selected Destination Level from the selected Source, on the same Level. This forms a Breakaway.

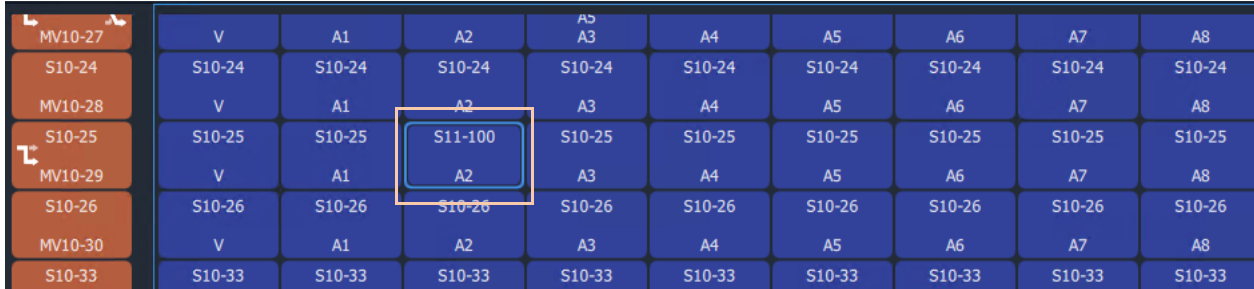

Fig. 5-80: One Level Routed from a Different Source, Breakaway

A one-level, breakaway, route has been made.

#### <span id="page-262-0"></span>**One-Level Shuffle**

A shuffle is similar to a breakaway and, in **List View** mode, is routed is a similar way to [Simple One-Level Route \(Breakaway\)](#page-260-2).

> Note: When a **Dial Source-Level** dialog first appears, it shows the currently-routed Source and Level. For a Shuffle, the Source name simply needs to remain the currently-routed Source.

(Refer to [What is a Breakaway?, on page](#page-226-0) 209, and [What is a Shuffle?, on page](#page-231-0) 214, for general information.)

To do a one-level route:

1 Select a Destination Level.

The corresponding Destination is also selected.

2 Type a single alpha-numeric character.

A default **Dial Source-Level** dialog appears. User focus is in the (upper, Source-name) text entry box. The dialog shows the currently-routed Source and Level.

**Note:** The default dialog already shows the currently-routed Source name and Level name, regardless of the single alpha-numeric character typed.

3 Press the **Tab** key.

In the dialog, user focus changes from the (upper Source name) text entry box to the (lower, Source-Level-name) text entry box.

- 4 Either:
	- begin to type in a (new) Source Level name and then select the required Source Level in the list (by clicking on it, or by highlighting the Level and pressing the Enter key); or
	- fully type in the Source Level name (for example, 'A2') and press the Enter key.

A 'one-level' route is made from the selected |Source Level to the selected Destination Level, which forms a one-level Shuffle in this case.

A one-level shuffle route has been made.

#### **Channel-Swap Shuffle**

#### To do a channel-swap in **List View**, carry out two [One-Level Shuffle](#page-262-0) routes. See [Figure](#page-263-1) 5-81.

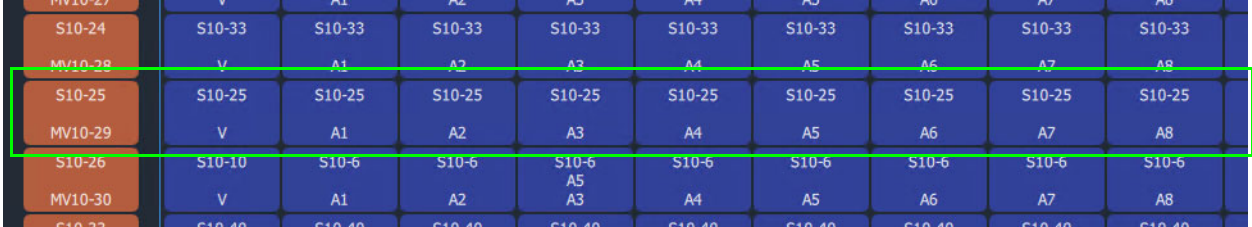

a) Before one-Level routing

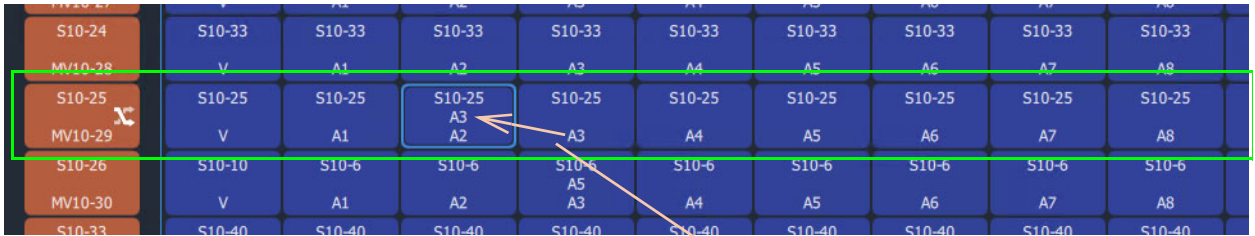

b) After first one-Level route

Routed-Source's channel A3 is routed to Destination's Channel A2

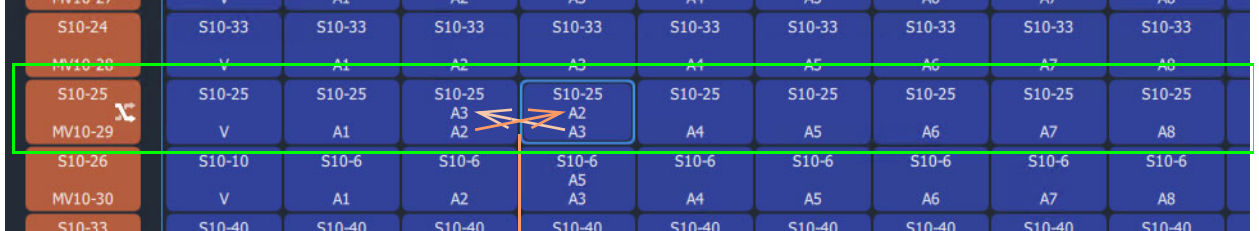

#### c) After second one-Level route

Routed-Source's channel A2 is routed to Destination's Channel A3, and vice versa

<span id="page-263-1"></span>Fig. 5-81: Forming a Channel-Swap Shuffle:

a) Before any one-Level routing;

b) After first one-Level route;

c) After second one-Level route.

#### <span id="page-263-0"></span>**One Level to Multiple Levels**

To route one Source Level to multiple Destination Levels:

- 1 Select a Destination Level.
- 2 CTRL-Select and/or SHIFT-Select other Destination Levels. (**Note:** These Levels do not have to belong to the same Destination.)

[Figure](#page-264-0) 5-82a gives an example of multiple selected Destination Levels.

This has selected the Destination Levels required. Then:

3 Type a single alpha-numeric character.

A default **Dial Source-Level** dialog appears. User focus is in the (upper, Source-name) text entry box. The dialog shows the currently-routed Source and Level.

**Note:** The default dialog already shows the currently-routed Source name and Level name, regardless of the single alpha-numeric character typed.

4 Dial-up a Source Level with the **Dial Source-Level** dialog, see [Simple One-Level Route](#page-260-2)  [\(Breakaway\)](#page-260-2) and make a one-Level route to all selected Destination Levels.

[Figure](#page-264-0) 5-82b shows an example with [Figure](#page-264-0) 5-82c showing the resulting route made.

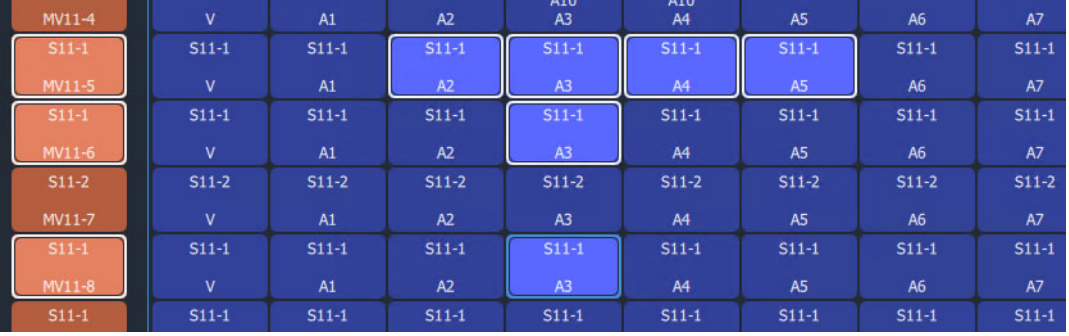

a) Multiple Selected Destination Levels

| MV11-4                          | $\overline{\mathsf{v}}$ | A1                         | A2         | <b>AIU</b><br>A3                  | <b>AIU</b><br>A <sub>4</sub> |         | $MV11-5 + 2$      |   |  |
|---------------------------------|-------------------------|----------------------------|------------|-----------------------------------|------------------------------|---------|-------------------|---|--|
| $S11-1$                         | $S11-1$                 | $S11-1$                    | S11-117    | S11-117                           | S11-117<br>A11               |         | $A3 + 5$          |   |  |
| MV11-5                          | V                       | A1                         | A11<br>A2  | A11<br>A3                         | A4                           | S11-117 |                   |   |  |
| $S11-1$                         | $S11-1$                 | $S11-1$                    | $S11-1$    | S11-117<br>A11                    | $S11-1$                      | A11     |                   |   |  |
| MV11-6                          | $\mathbf{V}$            | A1                         | A2         | A3                                | A4                           | A11     |                   |   |  |
| $S11-2$                         | $S11-2$                 | $S11-2$                    | $S11-2$    | $S11-2$                           | $S11-2$                      |         |                   |   |  |
| MV11-7                          | $\mathsf{V}$            | A1                         | A2         | A3                                | A4                           |         |                   |   |  |
| $S11-1$                         | $S11-1$                 | $S11-1$                    | $S11-1$    | S11-117<br>A11                    | $S11-1$                      |         |                   |   |  |
| MV11-8                          | $\mathsf{V}$            | A1                         | A2         | A3                                | A4                           |         |                   |   |  |
| $S11-1$                         | $S11-1$                 | $S11-1$                    | $S11-1$    | $S11-1$                           | $S11-1$                      |         |                   |   |  |
| MV11-9                          | $\mathsf{V}$            | A1                         | A2         | A3                                | A4                           |         |                   |   |  |
| $S11 - 11$                      | $S11 - 11$              | $S11 - 11$                 | $S11 - 11$ | $S11 - 11$                        | $S11 - 11$                   |         |                   |   |  |
| the party of the control of the | <b>Service</b>          | <b>Carl Advised Street</b> |            | <b>Contract Contract Contract</b> | <b>Contract Contract</b>     | $-$     | <b>STATISTICS</b> | . |  |

b) Dialing Up the Source Level

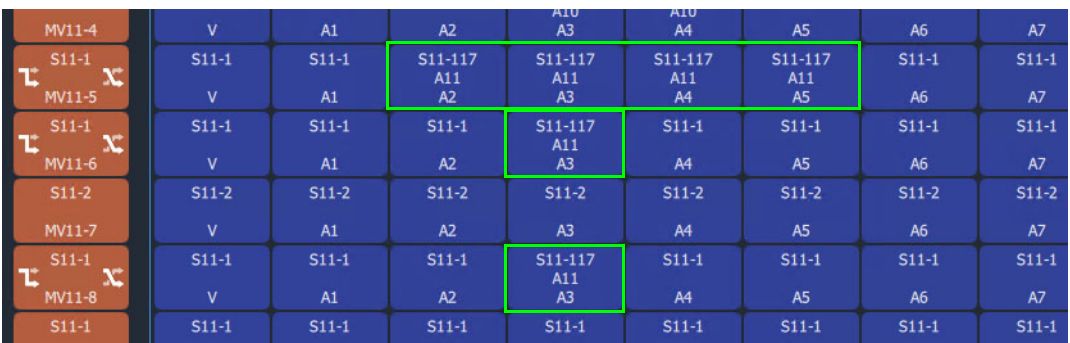

c) Routed Levels

<span id="page-264-0"></span>Fig. 5-82: One Level to Multiple Levels:

a) Multiple Selected Destination Levels; b) Dialing Up the Source Level; c) Routed Levels.

#### <span id="page-265-0"></span>**List View Routing Examples - Destination Copy-Paste**

With Copy-Paste routing, the Source assignments of a Destination (i.e. the current routing to all the Levels of a Destination) can be copied to other Destinations. Alternatively, the routing to just one or more Destination Levels can be copy-pasted to other Destination Levels.

Several routing Copy-Paste examples are presented:

- [Destination Copy-Paste.](#page-265-1)
- [Destination Paste-Series.](#page-266-0)

#### <span id="page-265-1"></span>**Destination Copy-Paste**

The routing to a Destination can be copied to one or more other Destinations. This operates on all levels and allows a routing to be quickly copied to other Destinations:

- 1 Select a Destination. (See [Figure](#page-265-2) 5-83a.)
- 2 Copy the Destination by, either:
	- CTRL-C; or
	- right-click and select 'Copy'; or
	- click on the 'Copy' icon in the **List View** tool bar.

The selected Destination (with its Levels) is outlined with a 'crawling' dashed line. (See [Figure](#page-265-2) 5-83b.)

| S10-114 | S10-114 | S10-114 | S10-114        | S10-114        | S10-114        | S10-114        | S10-114   |  |
|---------|---------|---------|----------------|----------------|----------------|----------------|-----------|--|
| MV10-9  | A1      | A2      | A3             | A <sub>4</sub> | A <sub>5</sub> | A6             | <b>A7</b> |  |
| S10-102 | S10-102 | S10-102 | S10-102        | S10-102        | S10-102        | S10-102        | S10-102   |  |
| MV10-10 | A1      | A2      | A3             | A4             | A <sub>5</sub> | A6             | A7        |  |
| $S11-1$ | $S11-1$ | $S11-1$ | $S11-1$        | $S11-1$        | $S11-1$        | $S11-1$        | $S11-1$   |  |
| MV10-11 | A1      | A2      | A <sub>3</sub> | A4             | A <sub>5</sub> | A <sub>6</sub> | <b>A7</b> |  |

a) Selected Destination

| S10-114 | S10-114 | S10-114        | S10-114        | S10-114        | S10-114        | S10-114   | S10-114        |  |
|---------|---------|----------------|----------------|----------------|----------------|-----------|----------------|--|
| MV10-9  | A2      | A <sub>3</sub> | A4             | A <sub>5</sub> | A <sub>6</sub> | <b>A7</b> | A8             |  |
| S10-102 | S10-102 | S10-102        | S10-102        | S10-102        | S10-102        | S10-102   | S10-102        |  |
| MV10-10 | A2      | A <sub>3</sub> | A4             | A5             | A <sub>6</sub> | A7        | A <sub>8</sub> |  |
| $S11-1$ | $S11-1$ | $S11-1$        | $S11-1$        | $S11-1$        | $S11-1$        | $S11-1$   | $S11-1$        |  |
| MV10-11 | A2      | A <sub>3</sub> | A <sub>4</sub> | A5             | A <sub>6</sub> | A7        | A <sub>8</sub> |  |

b) Destination Copied

<span id="page-265-2"></span>Fig. 5-83: Destination Copy-Paste: a) Selected Destination; b) Destination Copied.

3 Select a Destination to 'copy to'. (See [Figure](#page-266-1) 5-84.)

| MV10-9            | A2             | A3      | A4      | A <sub>5</sub> | A <sub>6</sub> | A7      | <b>A8</b>      |  |
|-------------------|----------------|---------|---------|----------------|----------------|---------|----------------|--|
| S10-102           | S10-102        | S10-102 | S10-102 | S10-102        | S10-102        | S10-102 | S10-102        |  |
| MV10-10<br>______ | A <sub>2</sub> | A3      | A4      | A <sub>5</sub> | A <sub>6</sub> | A7      | <b>A8</b>      |  |
| $S11-1$           | $S11-1$        | $S11-1$ | $S11-1$ | $S11-1$        | $S11-1$        | $S11-1$ | $S11-1$        |  |
| MV10-11           | A2             | A3      | A4      | A <sub>5</sub> | A6             | A7      | <b>A8</b>      |  |
| $S11-1$           | $S11-1$        | $S11-1$ | $S11-1$ | $S11-1$        | $S11-1$        | $S11-1$ | $S11-1$        |  |
| MV10-12           | A <sub>2</sub> | A3      | A4      | A <sub>5</sub> | A <sub>6</sub> | A7      | A <sub>8</sub> |  |
| $S11-1$           | $S11-1$        | $S11-1$ | $S11-1$ | $S11-1$        | $S11-1$        | $S11-1$ | $S11-1$        |  |

<span id="page-266-1"></span>Fig. 5-84: 'Copy'To' Destination Selected

4 If required,

further 'copy-to' Destinations can be added to the selection with CTRL-Select and/or SHIFT-Select.

When all 'copy to' Destinations are selected, to paste the 'copied' Destination's routing to the selection:

5 Paste the 'copied' Destination's routing to the selection by either:

- pressing CTRL-V; or
- right-click and select 'Paste'; or
- click the 'Paste' icon in the **List View** tool bar.

The routes are made (all levels) and the original copied Destination's routing is applied (pasted) onto all the selected Destination(s). (See [Figure](#page-266-2) 5-85.)

| Ħ<br>⊔                              | 自 的 临 〓 品 品 ½ + % H 喝 |                |                |                |                |                |                |  |
|-------------------------------------|-----------------------|----------------|----------------|----------------|----------------|----------------|----------------|--|
| $\overline{\phantom{a}}$<br>S10-114 | S10-114               | S10-114        | S10-114        | S10-114        | S10-114        | S10-114        | S10-114        |  |
| MV10-9                              | A2                    | A <sub>3</sub> | A4             | A <sub>5</sub> | A <sub>6</sub> | <b>A7</b>      | <b>A8</b>      |  |
| I<br>S10-102                        | S10-102               | S10-102        | S10-102        | S10-102        | S10-102        | II.<br>S10-102 | S10-102        |  |
| $\overline{\phantom{a}}$<br>MV10-10 | A <sub>2</sub>        | A <sub>3</sub> | A <sub>4</sub> | A5             | A <sub>6</sub> | A7             | A <sub>8</sub> |  |
| $S11-1$                             | $S11-1$               | $S11-1$        | $S11-1$        | $S11-1$        | $S11-1$        | $S11-1$        | $S11-1$        |  |
| VV10-11                             | A2                    | A3             | A4             | A <sub>5</sub> | A6             | A7             | A8             |  |
| S10-102                             | S10-102               | S10-102        | S10-102        | S10-102        | S10-102        | S10-102        | S10-102        |  |
| MV10-12                             | A <sub>2</sub>        | A3             | AA             | A <sub>5</sub> | A6             | A7             | A8             |  |
| $\overline{\phantom{a}}$<br>$S11-1$ | $S11-1$               | $S11-1$        | $S11-1$        | $S11-1$        | $S11-1$        | $S11-1$        | $S11-1$        |  |

<span id="page-266-2"></span>Fig. 5-85: Routing Pasted onto a Destination

#### <span id="page-266-0"></span>**Destination Paste-Series**

[Destination Copy-Paste](#page-265-1) applies the copied Destination into all of the selected 'Copy to' Destinations. Alternatively, a series of sources can be applied to several selected 'Copy to' Destinations. The series starts from the 'Copied' Destination's currently-routed Source and the Source increments.

The operation is similar to [Destination Copy-Paste.](#page-265-1) To paste a series onto a selection of 'Copy to' Destinations:

- 1 Select a Destination and copy it.
- 2 Select a first 'Copy to' Destination and select a range of these by SHIFT-Selecting the last 'Copy to' Destination.

This has selected the 'Copy to' range.

At this point (with a Destination copied and several 'Copy to' destinations selected) a normal 'paste' would result in the copied routing being applied to all 'Copy to' Destinations. But, instead, to **Paste Series**:

3 Press Alt-CTRL-V, or click the **Paste Series** icon in the **List View** tool bar.

The currently-routed Source of the copied Destination is applied to the first 'Copy to' Destination in our 'Copy to' range. The next Source is applied to the next 'Copy to' Destination in the range, etc. See [Figure](#page-267-0) 5-86 for an example.

| Currently-routed   |           |          |            |                |                |                |                |                |
|--------------------|-----------|----------|------------|----------------|----------------|----------------|----------------|----------------|
| Source of the      | $-510-10$ | $S10-10$ | $S10-10$   | $S10-10$       | $S10-10$       | $S10-10$       | $S10-10$       | $S10-10$       |
| copied Destination | MV10-1    | v        | A1         | A2             | A <sub>3</sub> | A <sub>4</sub> | A <sub>5</sub> | A <sub>6</sub> |
| Currently-routed   | $S10-10$  | $S10-10$ | $510 - 10$ | $S10-10$       | $S10-10$       | $S10-10$       | $510 - 10$     | $S10-10$       |
| Source applied to  | MV10-2    |          | A1         | A <sub>2</sub> | A <sub>3</sub> | A <sub>4</sub> | A5             | A <sub>6</sub> |
| first 'Copy to'    | $S10-11$  | S10-11   | $S10-11$   | $S10-11$       | S10-11         | $S10-11$       | $S10-11$       | $510 - 11$     |
| Destination.       | MV10-3    |          | A1         | A <sub>2</sub> | A3             | AA             | A5             | A <sub>6</sub> |
| Next Source        | $$10-12$  | $S10-12$ | $S10-12$   | $S10-12$       | $S10-12$       | $S10-12$       | $S10-12$       | $S10-12$       |
| applied to next    | MV10-4    |          | A1         | A <sub>2</sub> | A3             | A4             | A5             | A <sub>6</sub> |
| Destination.       | $S10-13$  | $S10-13$ | $S10-13$   | $S10-13$       | $S10-13$       | $S10-13$       | $S10-13$       | $S10-13$       |
|                    | MV10-5    |          | A1         | A <sub>2</sub> | A3             | A4             | A5             | A <sub>6</sub> |
| And so on.         | $S11-1$   | $S11-1$  | $S11-1$    | $S11-1$        | $S11-1$        | $S11-1$        | $S11-1$        | $S11-1$        |
|                    | MV10-6    | v        | A1         | A2             | A3             | A4             | A <sub>5</sub> | A <sub>6</sub> |
|                    | $S10-10$  | $S10-10$ | S10-10     | S10-10         | $S10-10$       | $S10-10$       | $S10-10$       | S10-10         |

<span id="page-267-0"></span>Fig. 5-86: Result of Destination Paste-Series

#### <span id="page-268-0"></span>**List View Routing Examples - Copy-Paste Levels**

The routing to one or more selected Destination Levels can be copied and pasted onto other Destination Levels. This allows a user to set up levels quickly on one or more Destinations.

The copy-paste is a two-step process:

- 1 **Copy** Destination Levels are selected and copied.
- 2 **Paste** A paste 'starting Level' is selected and pasting is done from this 'starting Level'.

With more than one Destination Level copied, the pasting of routing onto 'Copy to' Destination Levels can be done in two ways:

- [Paste Levels with CTRL-V](#page-268-2)  pastes with no gaps.
- [Paste Levels with Alt-CTRL-R](#page-269-1)  pastes preserving gaps.

Both paste types are done in the Levels grid from the 'starting Level'. When pasting to more than one 'starting Level', a warning is given if there are any pasting conflicts. See [Levels Copy-Paste Footprint](#page-269-0) and [Levels Paste Warning.](#page-270-0)

#### <span id="page-268-2"></span>**Paste Levels with CTRL-V**

1 Select Destination Levels and copy them. For example, A3, A4, A6 and A8, see [Figure](#page-268-1) 5- [87.](#page-268-1)

This has copied the routing of these selected Destination Levels.

2 Select one 'Copy to' Destination Level. This is the 'starting Level'. And click the **Paste** icon, or press CTRL-V, or select right-click 'Paste'.

Routes are made to consecutive Destination Levels and the copied routing is applied to the 'Copy to' Destination Level and to subsequent, consecutive Destination Levels. See [Figure](#page-268-1) 5-87 for the result of CTRL-V paste from the copied Destination Levels.

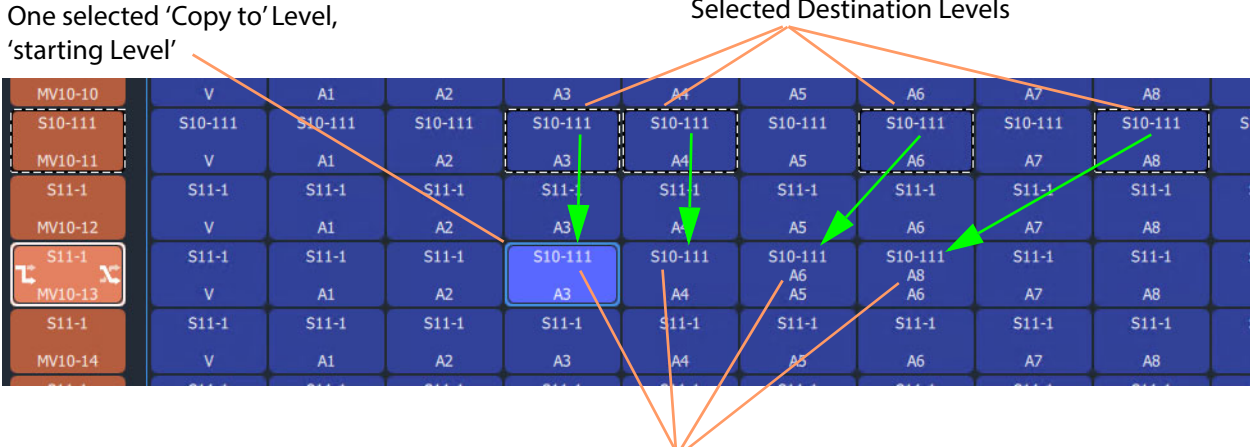

Routes made to consecutive Levels

Selected Destination Levels

<span id="page-268-1"></span>Fig. 5-87: Result of CTRL-V Paste

<span id="page-269-1"></span>**Paste Levels with Alt-CTRL-R**

The CTRL-V pasting pastes into consecutive Destination Levels and ignores any gaps there might be in the original copied Levels. Whereas, pasting with **Alt-CTRL-R** retains the original copied Levels pattern, preserving any gaps in the original pattern. Pasting is still done from a 'starting Level'.

To paste and preserve gaps:

- 1 Select Destination Levels and copy them. For example, A3, A4, A6 and A8, see [Figure](#page-269-2) 5- [88.](#page-269-2)
- 2 Select one 'Copy to' Destination Level. This is the 'starting Level'. And press Alt-CTRL-R.

Routes are made and the routing of the copied Levels is applied to the 'Copy to' Destination Level ('starting Level') and to subsequent Levels with any gaps preserved. See [Figure](#page-269-2) 5-88 for the result of an ALT-CTRL-R paste from the two copied Destination Levels.

One selected 'Copy to' Level, 'starting Level'

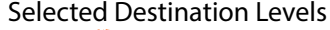

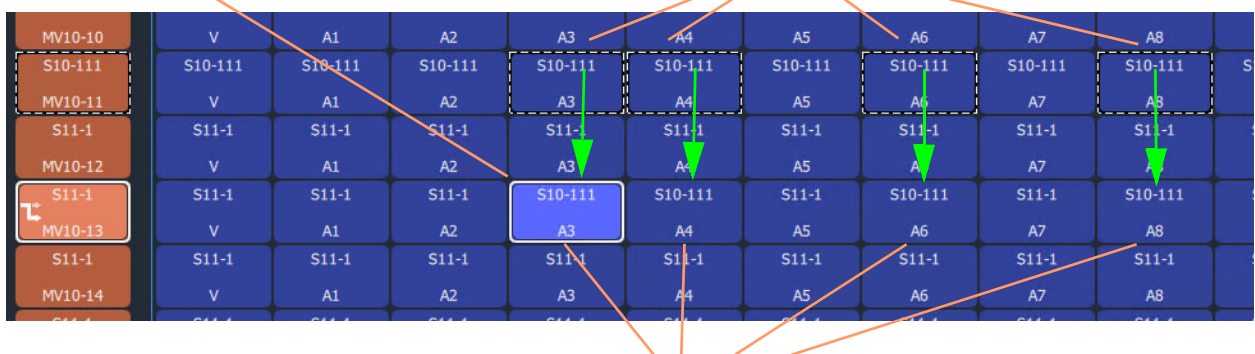

Routes made to Levels and the original copied pattern is retained, gaps are preserved.

<span id="page-269-2"></span>Fig. 5-88: Result of Alt-CTRL-V Paste

<span id="page-269-0"></span>**Levels Copy-Paste Footprint**

The copied Levels pattern and the pasting type determine a pasting 'footprint' in the **List View** Levels grid. The pasting footprint pattern

- retains or ignores any gaps in the copied Levels pattern, depending on pasting type (CTRL-V or Alt-CTRL-R);
- is applied in the **List View** Levels grid and is based at each 'starting Level' in turn, starting with the first 'starting Level'. (**Note:** It is possible to select more than one 'starting Level'.)

[Figure](#page-270-1) 5-89 shows 2x1 copied Levels pasted with various 'Copy to' starting Levels. In [Figure](#page-270-1) 5-89d, the pasting footprints overlap.

- [Figure](#page-270-1) 5-89a Single starting Level and a resulting 2x1 pasting.
- [Figure](#page-270-1) 5-89b One column of four starting Levels which result in four 2x1 pasting footprints.
- [Figure](#page-270-1) 5-89c Two columns of four starting Levels which result in two columns of four 2x1 pasting footprints, which do not overlap.
- [Figure](#page-270-1) 5-89d Two *adjacent* columns of four starting Levels which results in two columns of four 2x1 pasting footprints which do overlap. The overlap is warned with a pop-up Levels Paste message, see [Levels Paste Warning.](#page-270-0)

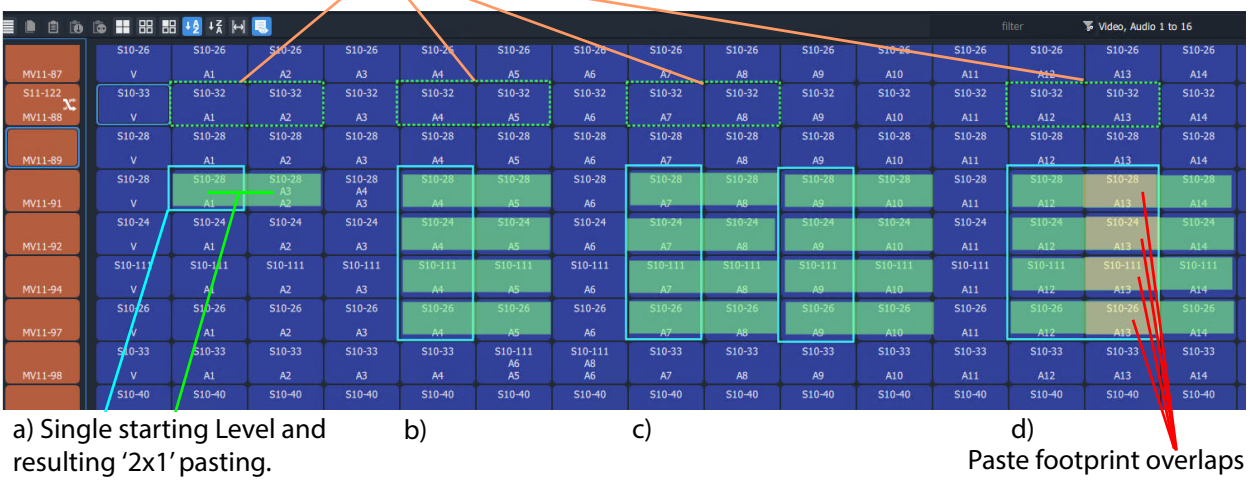

Copied Levels, a '2x1' shape.

<span id="page-270-1"></span>Fig. 5-89: Example Level Pasting

<span id="page-270-0"></span>**Levels Paste Warning**

For a **Levels Copy-Paste** operation which has more than one 'starting Level', if the operation will result in overlapping paste footprints (see [Figure](#page-270-1) 5-89d), a **Levels Paste** warning pops up. See [Figure](#page-270-2) 5-90.

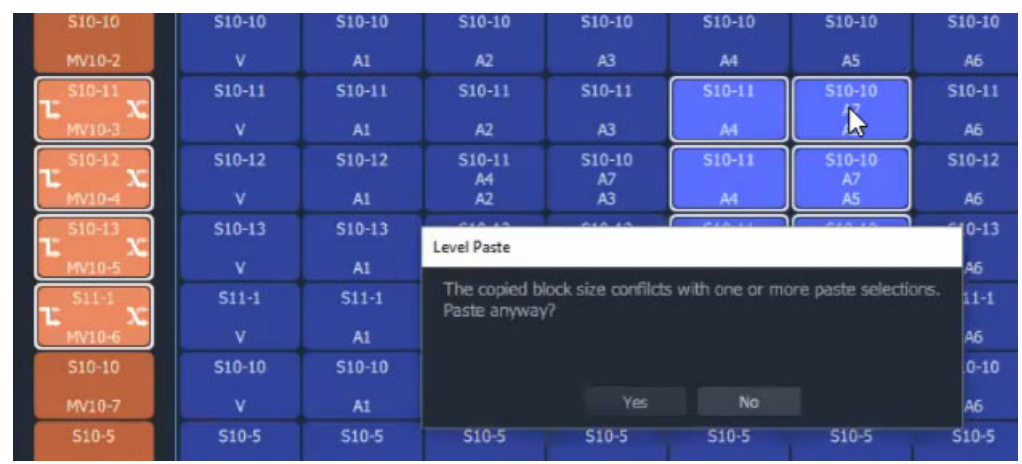

<span id="page-270-2"></span>Fig. 5-90: Level Paste Warning

The user can choose to not paste, or to paste anyway, in which case the paste footprints are applied sequentially, starting with the first 'starting Level' in the selection. If there is overlap, then some of the **Levels Copy-Paste** routing may be overwritten. The later routing wins.

## <span id="page-271-0"></span>**List View Routing Summary**

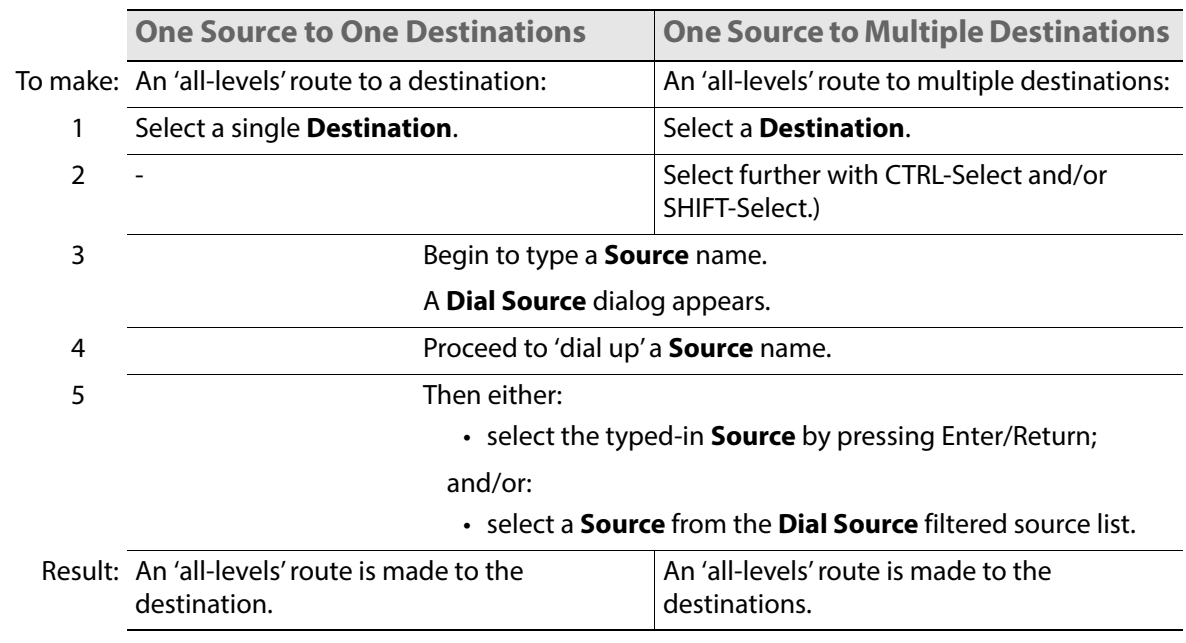

## **List View Routing Summary - All-Levels**

<span id="page-272-0"></span>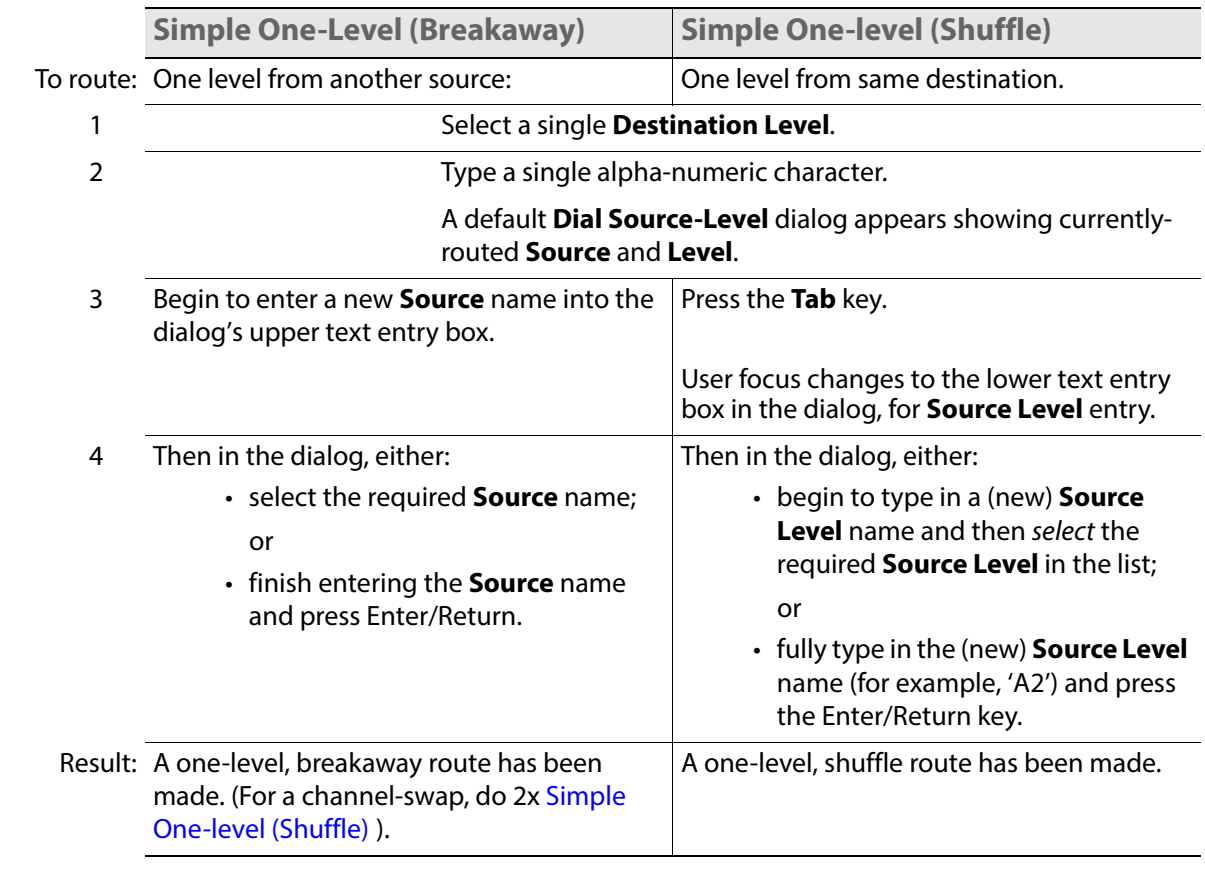

#### **List View Routing Summary - One-Level**

**One Level to Multiple Levels** 

To route: One level to multiple destination levels:

- 1 Select a **Destination Level**.
- 2 And select further with CTRL-Select and/or SHIFT-Select.
- 3 Type any single alpha-numeric character.

A **Dial Source-Level** dialog appears showing currently-routed **Source** and **Level**.

4 Press the **Tab** key.

User focus changes to the lower text entry box in the dialog.

- 5 Then, either:
	- begin to type in a (new) **Source Level** name and then select the required **Source Level** in the list; or
	- fully type in the (new) **Source Level** name (for example, 'A2') and press the Enter/Return key.

Result: A one-level route is made to all selected **Destination Levels**.

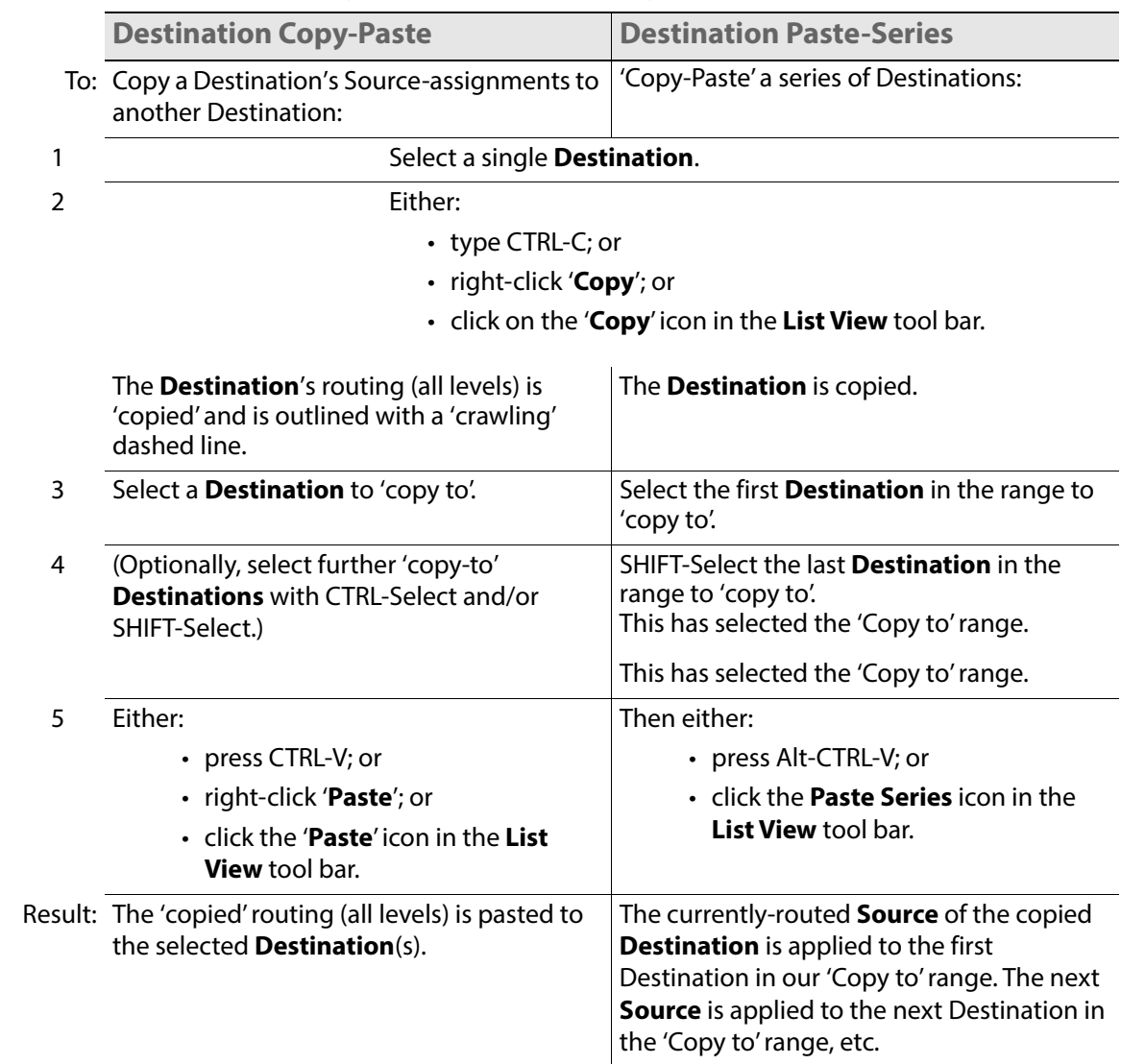

## **List View Routing Summary - Destination Copy**

## **List View Routing Summary - Paste Levels**

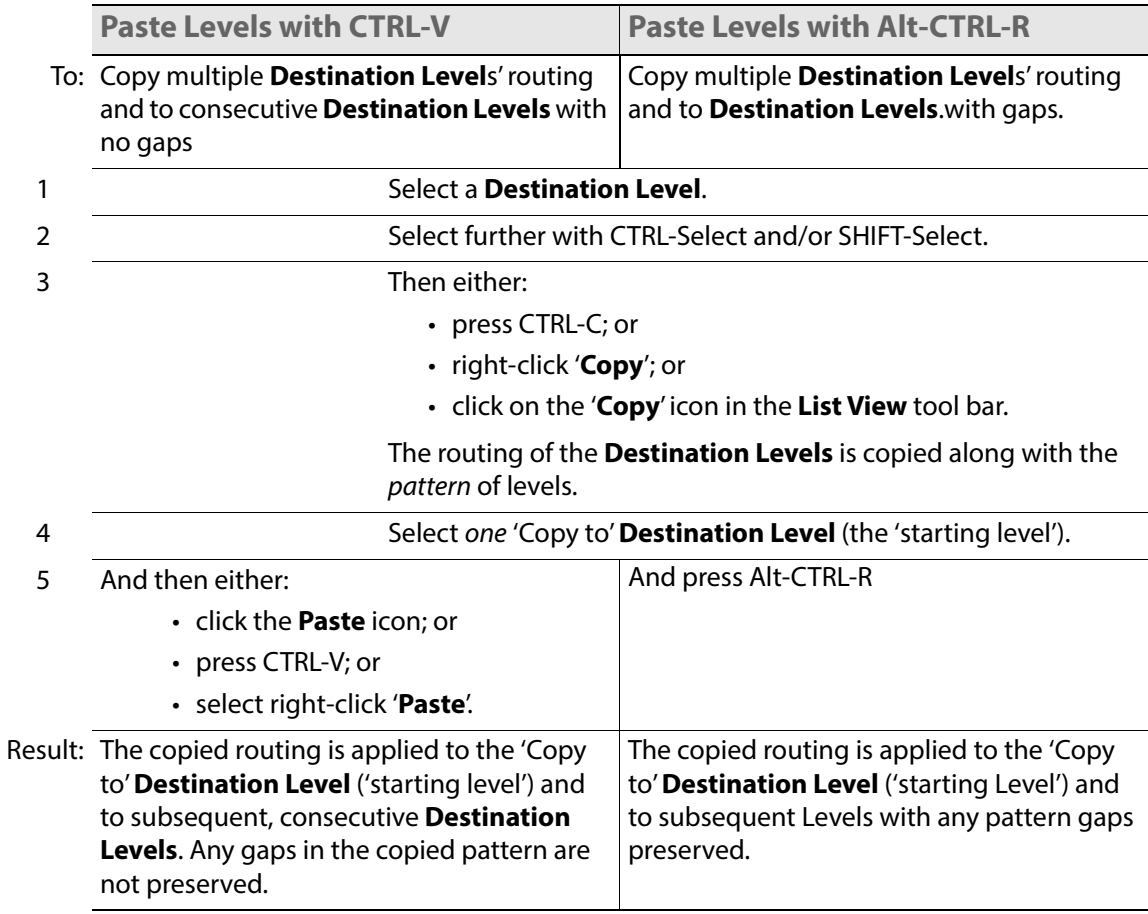

## **GV Orbit Custom User Panels**

#### **Can a Bulk Routing Panel be Opened from a Custom User Panel?**

The Bulk Routing Panel may be opened from a GV Orbit custom user panel (created as part of a GV Orbit control and monitoring, C&M, project).

When the custom user panel is designed, a 'Load Panel' GV Orbit Routing Behaviour is used to invoke the Bulk Routing Panel when the custom user panel is run.

Typically, this GV Orbit 'Behaviour' would be invoked upon the press of a button on an GV Orbit C&M project custom user panel.

See:

- [Amend an Existing GV Orbit C&M Project](#page-275-0)
- [Exercise the C&M Custom Screen](#page-279-0)

#### <span id="page-275-0"></span>**Amend an Existing GV Orbit C&M Project**

To prepare a GV Orbit C&M project to be able to open a Bulk Routing Panel:

- 1 Open/create a GV Orbit C&M project.
- 2 In the main menu, click on **Control and Monitoring > Connections > GVOP** and set the **Client Domain** to a domain with an GV Orbit Routing Service running.
- 3 Create a **New Screen**.

(I.e. in the **Project** window: expand the project item, right-click on 'screens', and select 'New Screen', enter a name, and click OK.)

A new blank C&M project screen opens as a tabbed screen.

- 4 In the new C&M project screen, add a **Button** widget. (I.e. drag on a **Button** widget from the widget icons along the bottom edge of the GV Orbit Client application window.)
- 5 Edit the **Button** widget's **Caption** property. See [Figure](#page-276-0) 5-91.

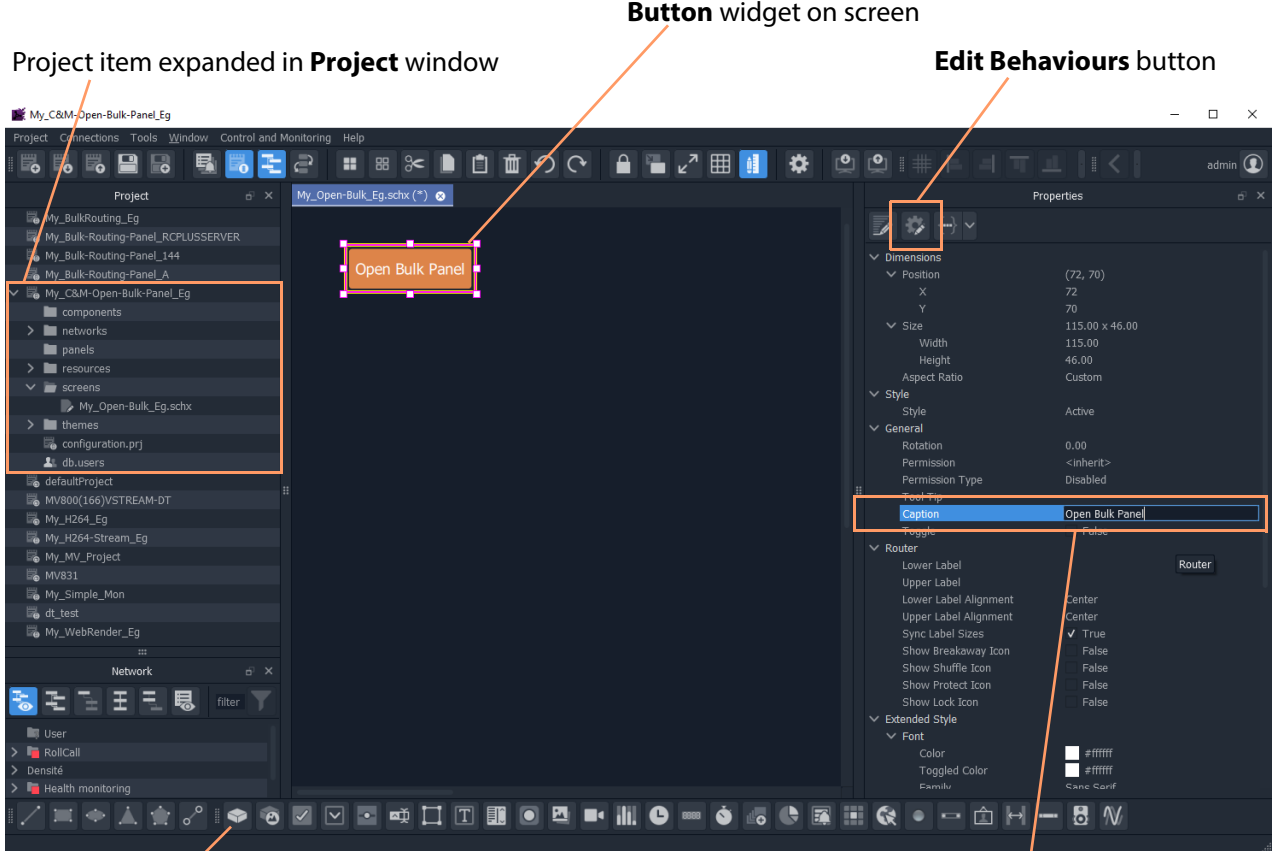

**Button** widget icon **Set Button** widget's **Caption** property

<span id="page-276-0"></span>Fig. 5-91: C&M Project Screen with Button Widget

- 6 Select the **Button** widget on screen.
- 7 Click on the **Edit Behaviours** button.

The 'Behaviour and Bindings' graphical editor is shown. See [Figure](#page-277-0) 5-92.

In the 'Behaviour and Binding' graphical editor:

8 Select to show 'Routing' Behaviours and click on the 'Load Panel' item.

A **Load Panel** Behaviour and a configured **Click Handler** Binding is automatically placed into the graphical editor. See [Figure](#page-277-0) 5-92.

'Behaviour and Binding graphical editor'

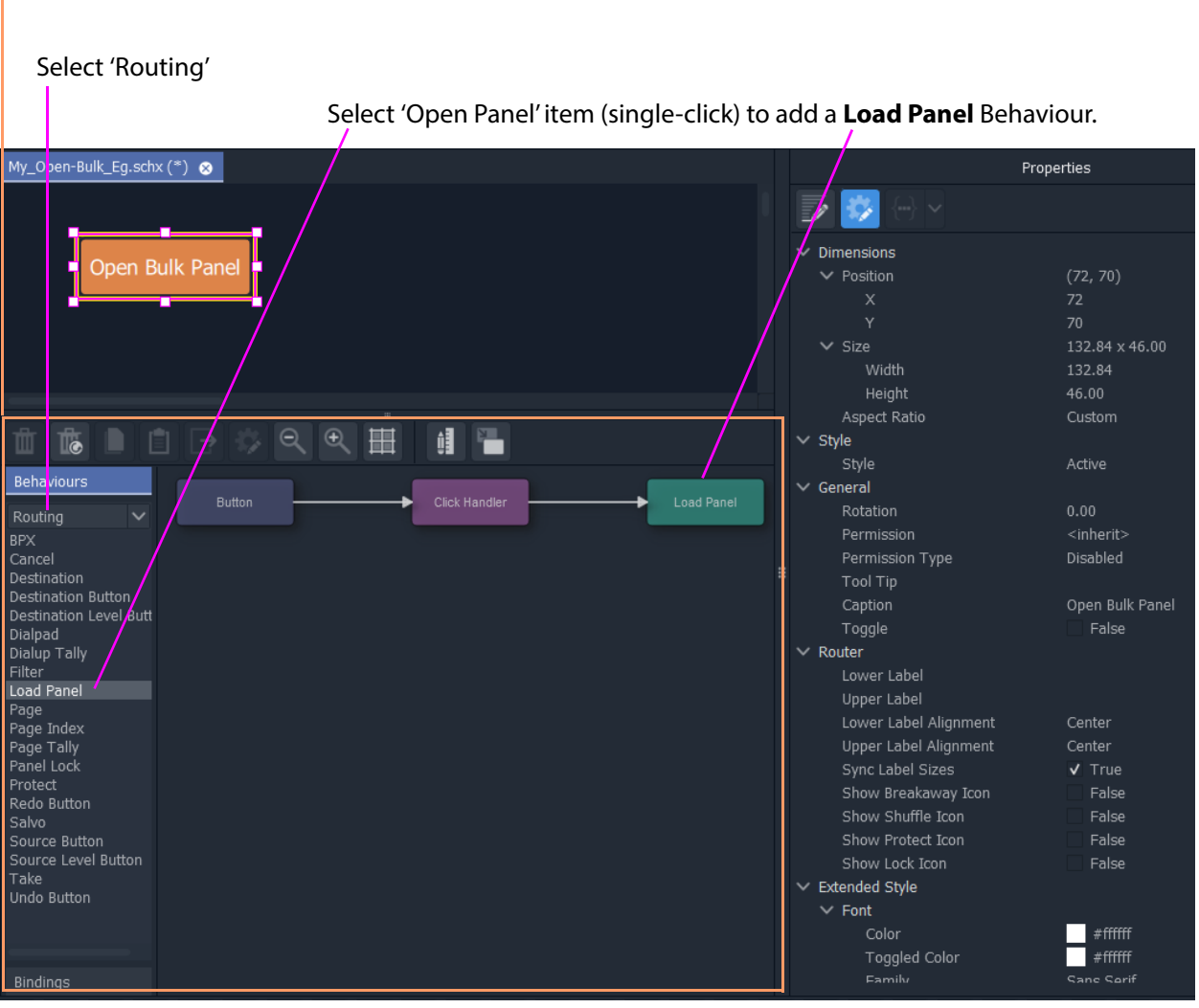

<span id="page-277-0"></span>Fig. 5-92: Behaviour and Bindings Graphical Editor

9 Double-click on the added **Load Panel** Behaviour.

The Behaviour's configuration screen is shown in the graphical editor.

In the **Network** window:

- 10 Expand and locate the **Routing** service of the GV Orbit server being used.
- 11 Right-click on the **Routing** service item and select 'Copy > Address'. This copies the RollCall address of the **Routing** service.

In the graphical editor:

12 Paste the copied address into the 'Address' property of the **Load Panel** configuration. See [Figure](#page-278-0) 5-93.

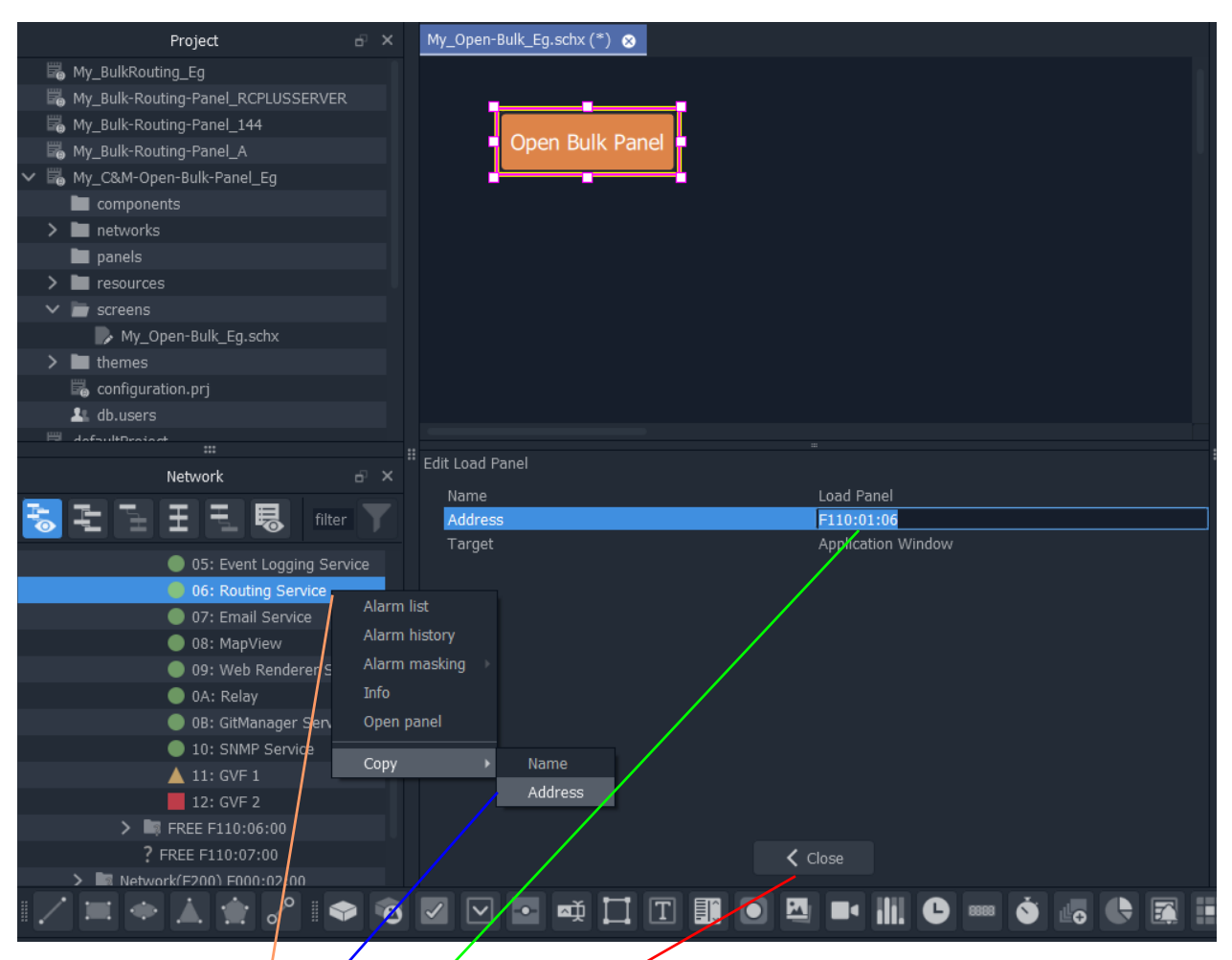

Right-click on a 'Routing Service' item in the **Network** window.

Select 'Copy > Address'.

Paste the address into the 'Address' property of the Load Panel configuration screen.

Click **Close in the Load Panel** configuration screen.

<span id="page-278-0"></span>Fig. 5-93: Setting Load Panel Behaviour's RollCall Address

13 Click **Close** in the configuration screen.

To save this project change:

14 Click **Project > Save File** in the main menu

#### 15 Click **Project > Save Project**.

This has designed (a simple) C&M custom screen which contains a button which will open the Bulk Routing Panel.

#### <span id="page-279-0"></span>**Exercise the C&M Custom Screen**

With the designed C&M custom screen open in GV Orbit Client:

1 Click the **Design/Run Mode** button in the main tool bar of the GV Orbit Client application window. See [Figure](#page-280-0) 5-96a.

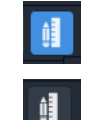

Click to enter **Run** mode.

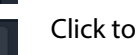

Click to enter **Design** mode.

Fig. 5-94: Design/Run Mode Icon (in Main Tool Bar)

The GV Orbit Client enters **Run** mode and the custom screen is run. See [Figure](#page-280-0) 5-96b.

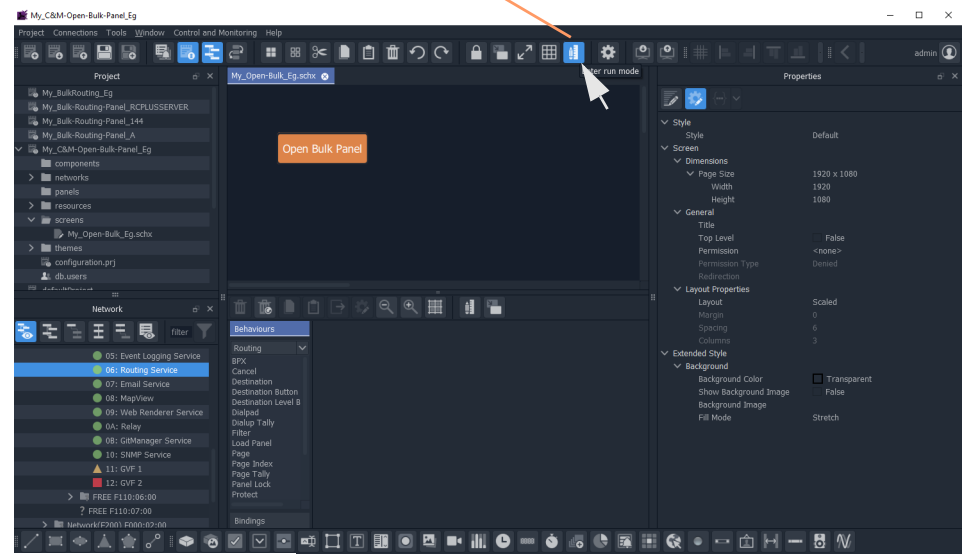

**Design/Run Mode** icon indicates GV Orbit is in **Design** mode.

a) Click to Enter Run Mode

**Design/Run Mode** icon indicates GV Orbit is in **Run** mode.

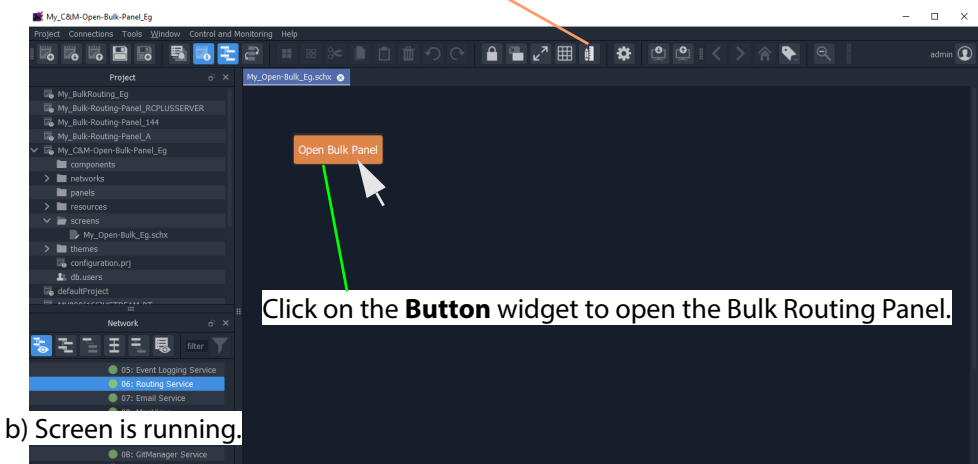

Fig. 5-95: Running the Custom Screen

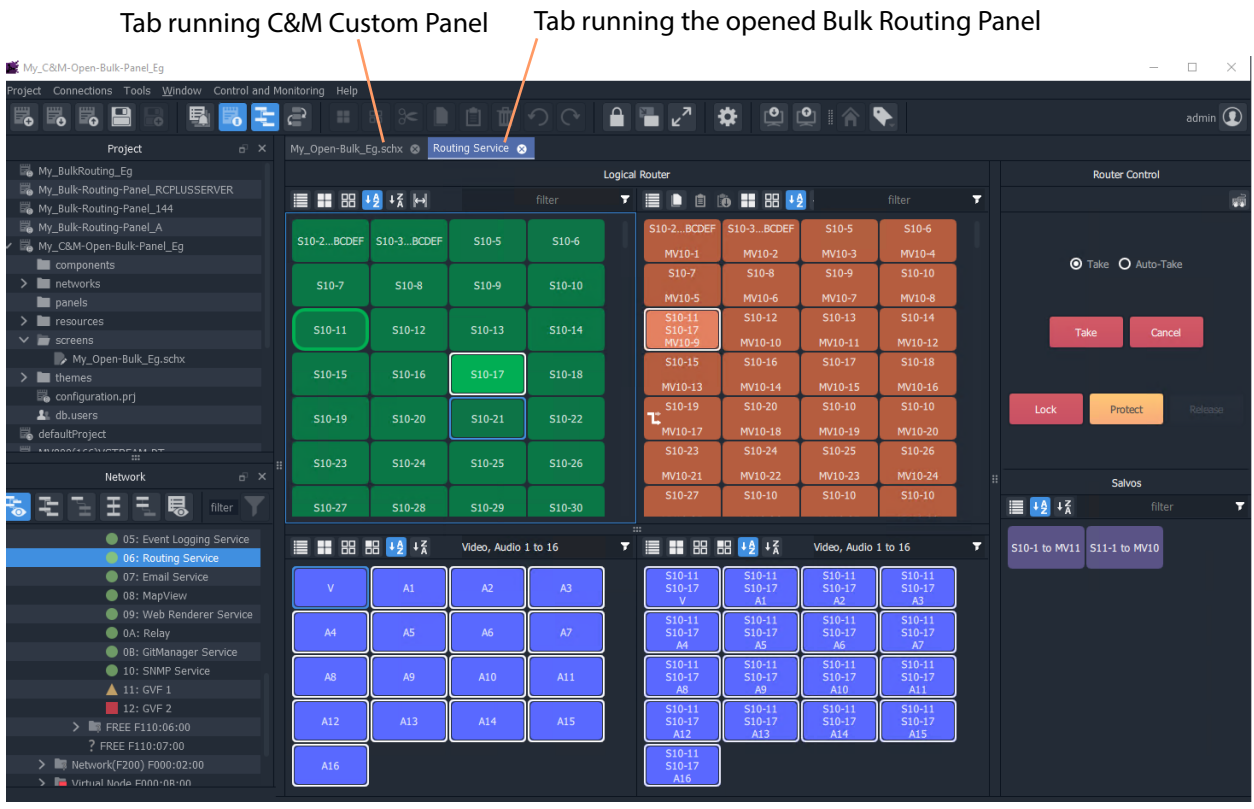

2 Click on the **Button** widget to open a new tab containing an Bulk Routing Panel. See [Figure](#page-280-0) 5-96.

<span id="page-280-0"></span>Fig. 5-96: Bulk Routing Panel Opened in a Tab

# <span id="page-282-0"></span>**Routing Control - XY Routing Panel**

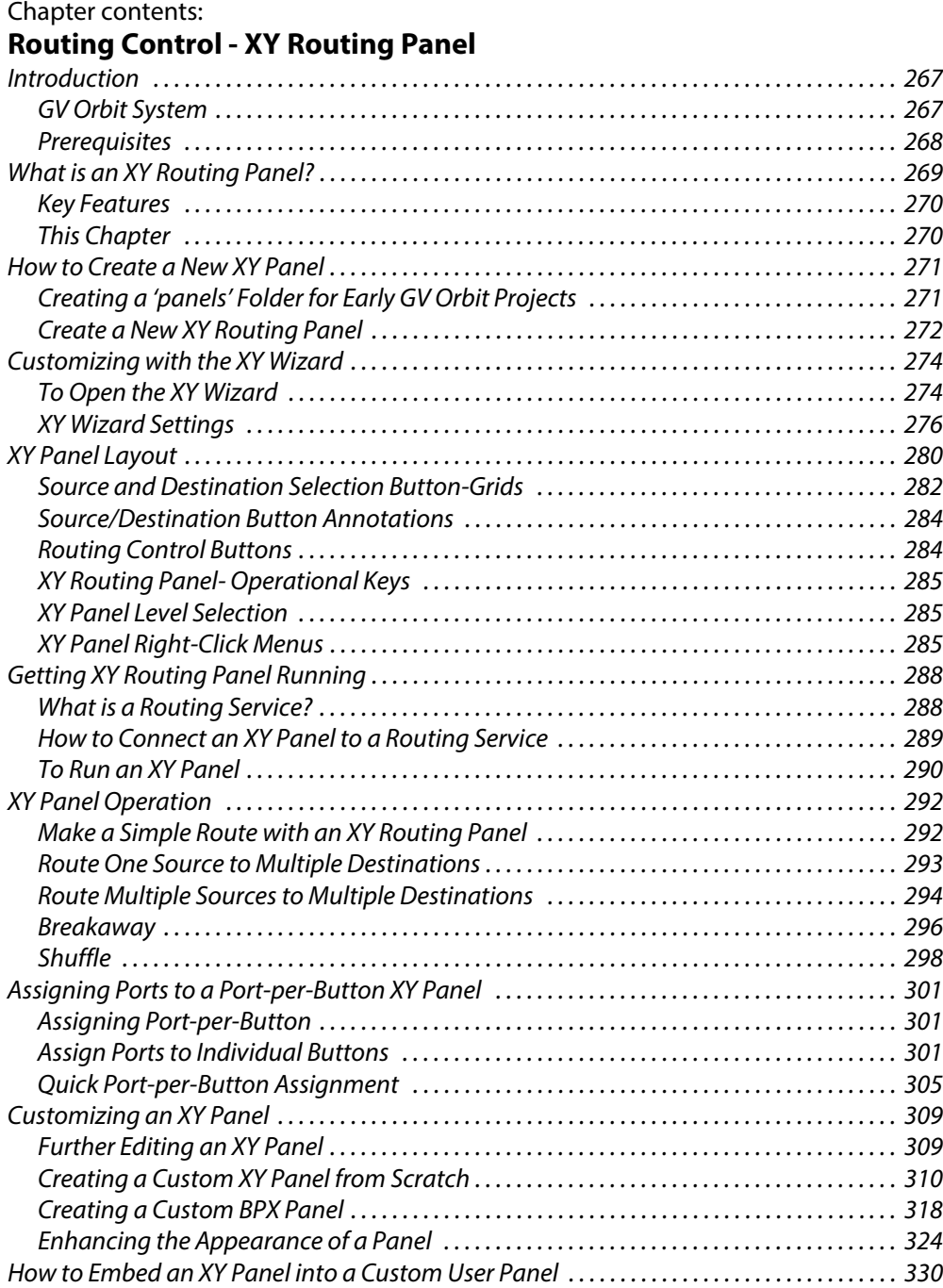

## <span id="page-284-0"></span>**Introduction**

GV Orbit Client has user router control functionality and offers the following routing control panels:

- [Routing Control Bulk Routing Panel](#page-188-0) a simple, non-editable soft panel for fast control of all router cross-points.
- [Routing Control XY Routing Panel](#page-282-0) (this chapter) an editable and customizable soft panel, typically used for small custom panels for specific routing needs.

This chapter describes the **XY Routing Panel**.

#### <span id="page-284-1"></span>**GV Orbit System**

Routing control panels connect to a GV Orbit Routing service running on a GV Orbit server.

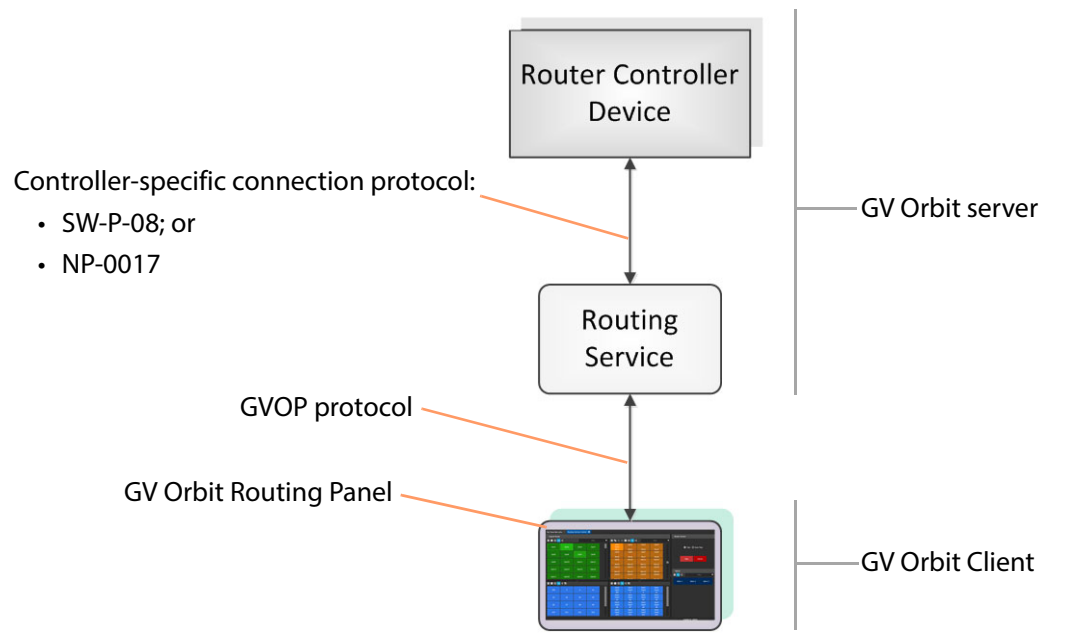

Fig. 6-1: GV Orbit Routing Panel, Routing Service and Router Controller

A GV Orbit system has one or more GV Orbit servers which run GV Orbit services. Routing panels in a GV Orbit Client connect to a router controller device via the GV Orbit Routing service. Router controllers include GV Orbit itself, a Grass Valley Router Controller device, or GV Convergent. The Routing service provides source/destination information to the client and acts on routing commands from the client. See [Figure](#page-285-1) 6-2.

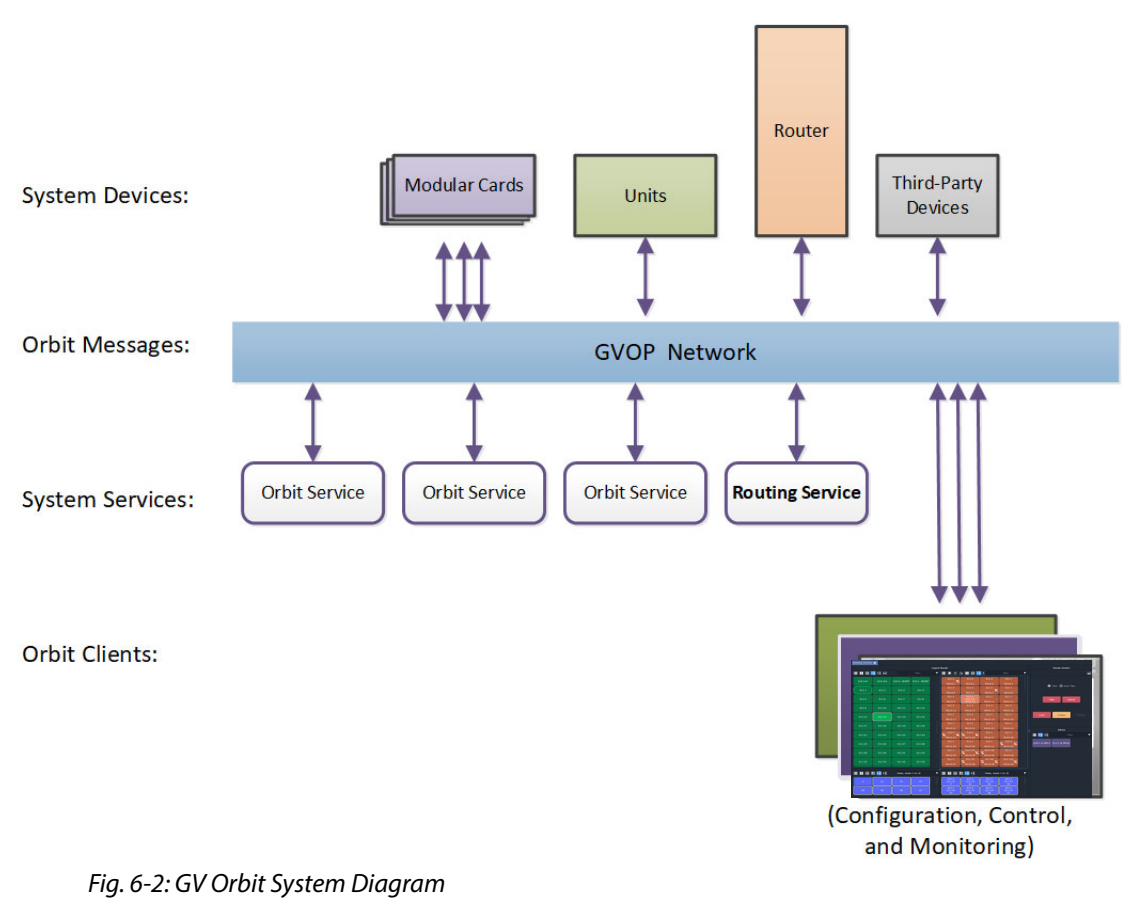

<span id="page-285-1"></span>

### <span id="page-285-0"></span>**Prerequisites**

A GV Orbit server is required, running:

- A GV Orbit Control application.
- A GV Orbit Routing service configured for connection to a Router Controller using either NP0017 or SW-P-08 protocol.

## <span id="page-286-0"></span>**What is an XY Routing Panel?**

An XY Routing Panel runs in the GV Orbit Client application. It is editable and customizable and is typically used for small, purpose-built routing panels for specific routing needs. It can be part of a custom soft user/operator panel in GV Orbit.

It can be created with a wizard and tailored to most needs. It is a flexible soft routing control panel which may be:

- Created with a wizard and used.
- Created and then edited for customized use.
- Created from scratch with the GV Orbit Client, in a similar way to a GV Orbit C&M project user/operator soft control panel.

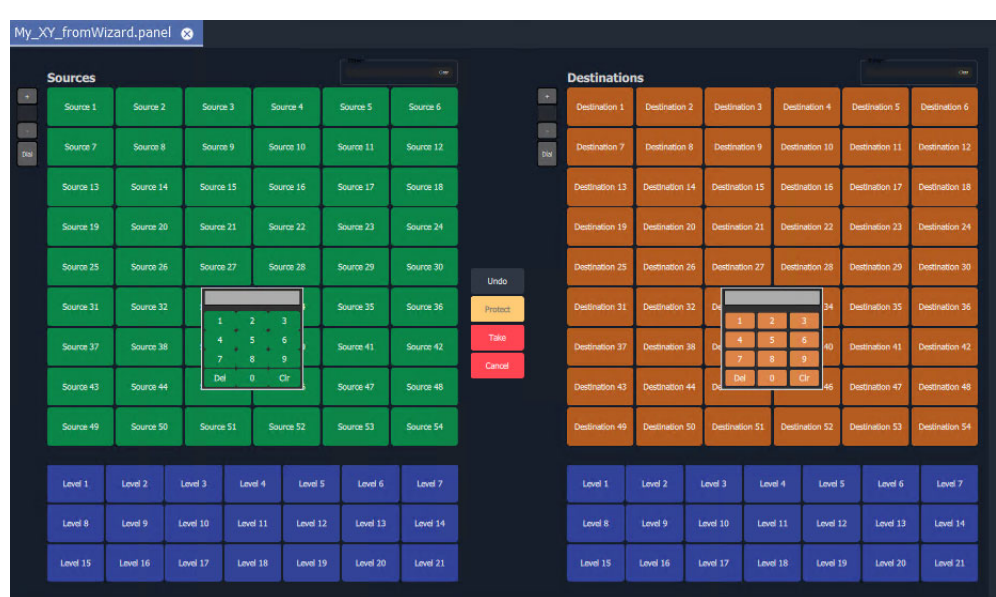

XY panels can also be embedded in GV Orbit soft custom operator/user panels.

a) Example XY Routing Panel from the Wizard

| Cam S9  | Cam S10 | Cam S15 | Cam S26 | Cam S1           |
|---------|---------|---------|---------|------------------|
|         |         |         | Mon1    | Mon <sub>2</sub> |
| Cam S20 | Cam S25 | Cam S26 | Cam S1  | Cam S1           |
|         |         |         | Mon3    | Mon4             |
| Cam S21 | Cam S16 | Cam S33 | Cam S1  | Cam S1           |
|         |         |         | Mon5    | Mon6             |
| Cam S32 | Cam S37 | Cam S38 |         |                  |
|         |         |         |         |                  |

Fig. 6-3: XY Routing Panel Examples b) Example Customized XY Routing Panel c) Example with Customized Layout

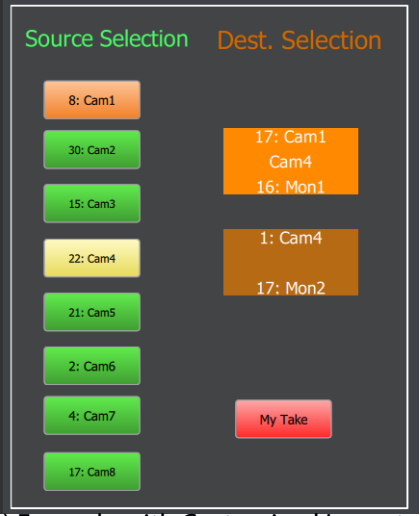

#### <span id="page-287-0"></span>**Key Features**

- X/Y panel wizard.
- Source and Destination filtering.
- Take, Auto-take, Cancel.
- Shuffles and Breakaways.
- Panel Lock.
- <span id="page-287-1"></span>**This Chapter**
	- This chapter describes:
		- [How to Create a New XY Panel, on page](#page-288-0) 271.
		- [Customizing with the XY Wizard, on page](#page-291-0) 274.
		- [XY Panel Layout, on page](#page-297-0) 280.
		- [Getting XY Routing Panel Running, on page](#page-305-0) 288.
		- [XY Panel Operation, on page](#page-309-0) 292.
		- [Assigning Ports to a Port-per-Button XY Panel, on page](#page-318-0) 301, including:
			- [Assigning Port-per-Button, on page](#page-318-1) 301.
			- [Assign Ports to Individual Buttons, on page](#page-318-2) 301.
			- [Quick Port-per-Button Assignment, on page](#page-322-0) 305.
		- [Customizing an XY Panel, on page](#page-326-0) 309, including:
			- [Further Editing an XY Panel, on page](#page-326-1) 309.
			- [Creating a Custom XY Panel from Scratch, on page](#page-327-0) 310.
			- [Creating a Custom BPX Panel, on page](#page-335-0) 318.
			- [Enhancing the Appearance of a Panel, on page](#page-341-0) 324.
		- [How to Embed an XY Panel into a Custom User Panel, on page](#page-347-0) 330.
- Customizable, editable.
- Source and Destination selection:
	- paged access to all ports; or
	- definable port-per-button.
# <span id="page-288-1"></span>**How to Create a New XY Panel**

One or more XY Routing Panels can be created in a GV Orbit C&M project.

XY Routing Panels are created in GV Orbit Client and stored in a 'panels' folder in the **Project** window. (If your project does not contain a 'panels' folder, see [Creating a 'panels'](#page-288-0)  [Folder for Early GV Orbit Projects](#page-288-0) for instructions on creating one.)

For instructions on creating a new XY Panel, see [Create a New XY Routing Panel](#page-289-0).

# <span id="page-288-0"></span>**Creating a 'panels' Folder for Early GV Orbit Projects**

Some early GV Orbit C&M projects do not contain a 'panels' folder in the **Project** window. If this is the case, then one may be created. See below.

If your project does have a 'panels' folder in the Project window, go on to [Create a New XY](#page-289-0)  [Routing Panel](#page-289-0).

To create a missing 'panels' folder:

- 1 Open a C&M project in the GV Orbit Client application.
- 2 Right-click on the project name item in the **Project** window and select 'New Folder'.

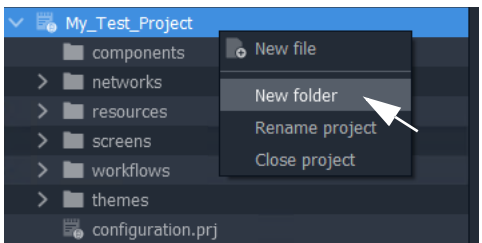

Fig. 6-4: Creating a New 'panels' Folder'

3 Enter 'panels' as the folder name, and click **OK**.

A new folder called 'panels' is added into the **Project** window.

|  | My_New_C&M_1    |  |
|--|-----------------|--|
|  | My_Test_Project |  |
|  | panels          |  |
|  | components      |  |
|  | networks        |  |
|  | resources       |  |
|  | screens         |  |
|  | workflows<br>.  |  |

Fig. 6-5: New 'panels' Folder'

4 Click **Save File**. Click **Save Project**.

This has created a default new 'panels' folder in the project. Now go on to [Create a New XY Routing Panel.](#page-289-0)

Note: A project folder named 'panels':

- allows only files of type 'panel';
- displays a 'New Panel' right-click menu item.

The folder name is case-sensitive.

# <span id="page-289-0"></span>**Create a New XY Routing Panel**

To create an XY panel in a C&M project in the GV Orbit Client application:

- 1 Expand the project name in the **Project** window and look for the 'panels' sub-folder.
- 2 Right-click on the 'panels' folder and select 'New Panel'. See [Figure](#page-289-1) 6-6.

The **New X/Y Panel** dialog is shown.

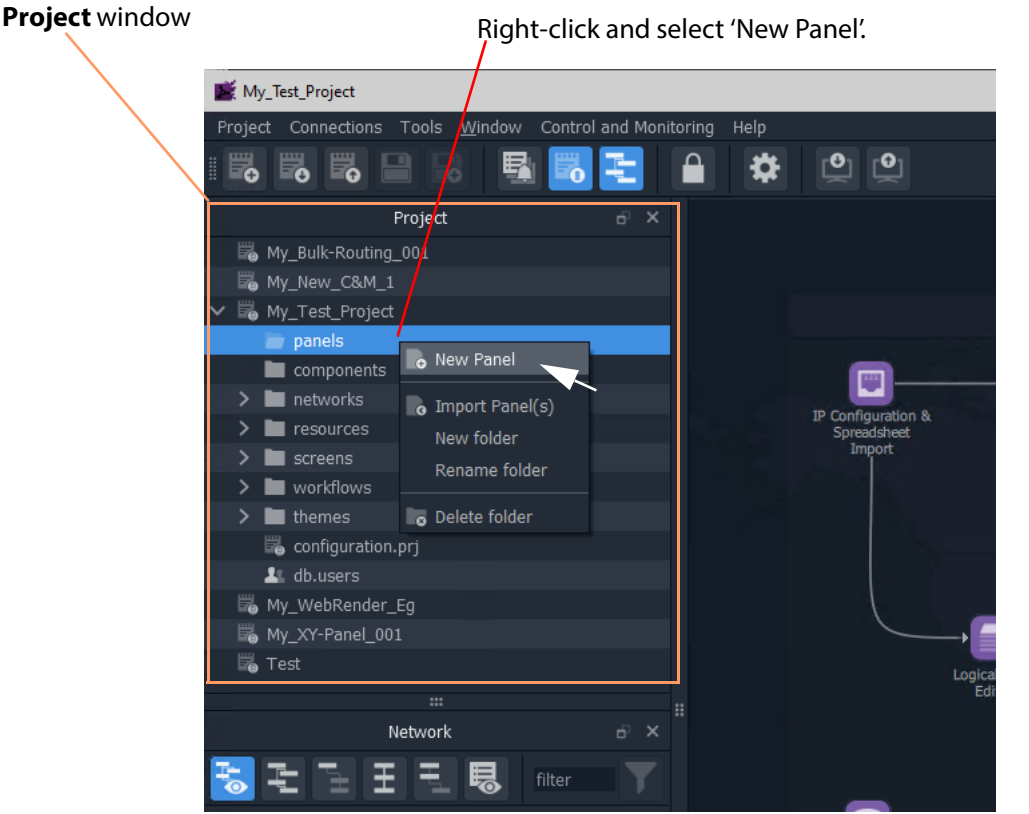

Fig. 6-6: Create a New XY Routing Panel

- <span id="page-289-1"></span>3 Enter a name for the new XY Panel in the **New X/Y Panel** dialog.
- 4 And click **OK**.

A new panel item is then added into the 'panels' folder and a new generic XY Panel is shown in a tab.

[Figure](#page-290-0) 6-7 shows an example with GV Orbit shown in 'Design Mode' (not 'Run Mode').

5 Click **Save File**. Click **Save Project**.

This has created a default new, generic XY Panel (see example in [Figure](#page-290-0) 6-7) which is editable and customizable, see [Customizing with the XY Wizard, on page](#page-291-0) 274. Various button types can be shown/hidden on the panel with the wizard.

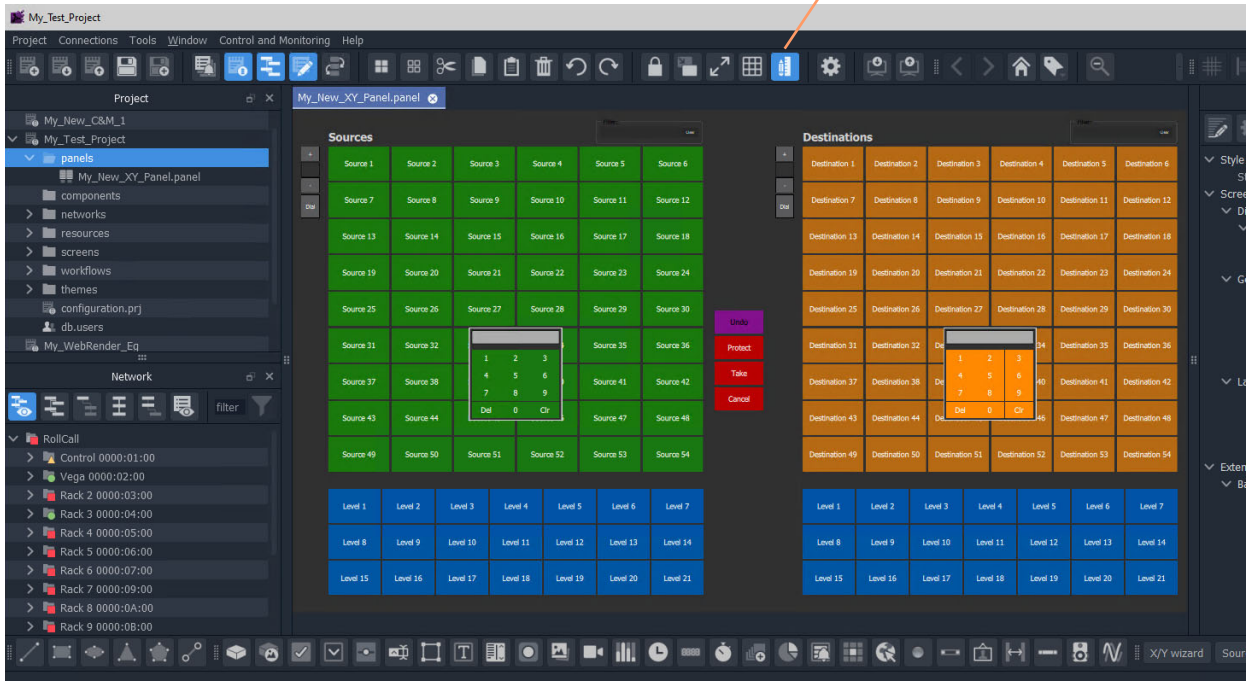

GV Orbit Client shown in 'Design Mode' .

<span id="page-290-0"></span>Fig. 6-7: Example New Generic XY Routing Panel

# <span id="page-291-0"></span>**Customizing with the XY Wizard**

A default new, generic XY Panel can be created (see [How to Create a New XY Panel, on](#page-288-1)  [page](#page-288-1) 271) which is editable and customizable. When an XY Panel is open in GV Orbit Client, the panel is editable with the client in 'Design Mode' (rather than in 'Run' mode).

'Design' mode indicated

Customizing may be done with the **XY Wizard** and editable items include the:

- panel size;
- number of and arrangement of Sources/Destinations; and
- enabling/disabling of other controls.

Use the **XY Wizard** on new, generic XY Panels.

## **To Open the XY Wizard**

To open the **XY Wizard** for an XY Panel:

- 1 Open the XY Panel and go to 'Design' mode in GV Orbit Client.
- 2 Click **XY Wizard** button. See [Figure](#page-291-1) 6-8.

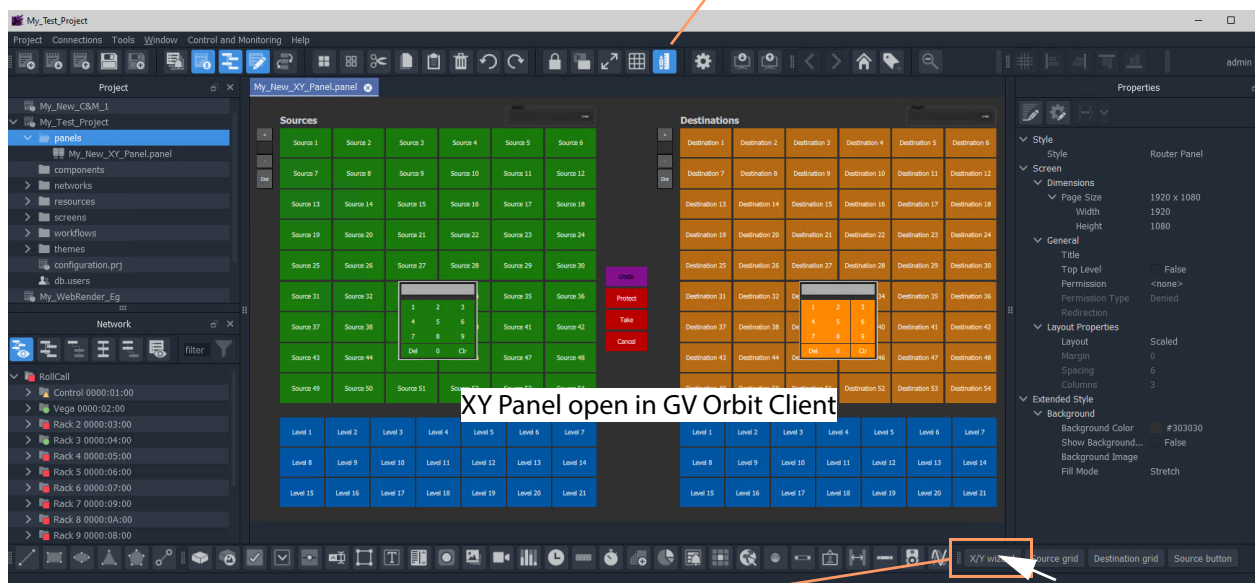

Click **XY Wizard** to open the **XY Wizard** dialog.

<span id="page-291-1"></span>Fig. 6-8: XY Wizard Button

The **XY Wizard** dialog is displayed for editing the XY panel. For a new XY Panel, it is generic XY panel settings that are shown selected. See [Figure](#page-292-0) 6-9.

#### 274

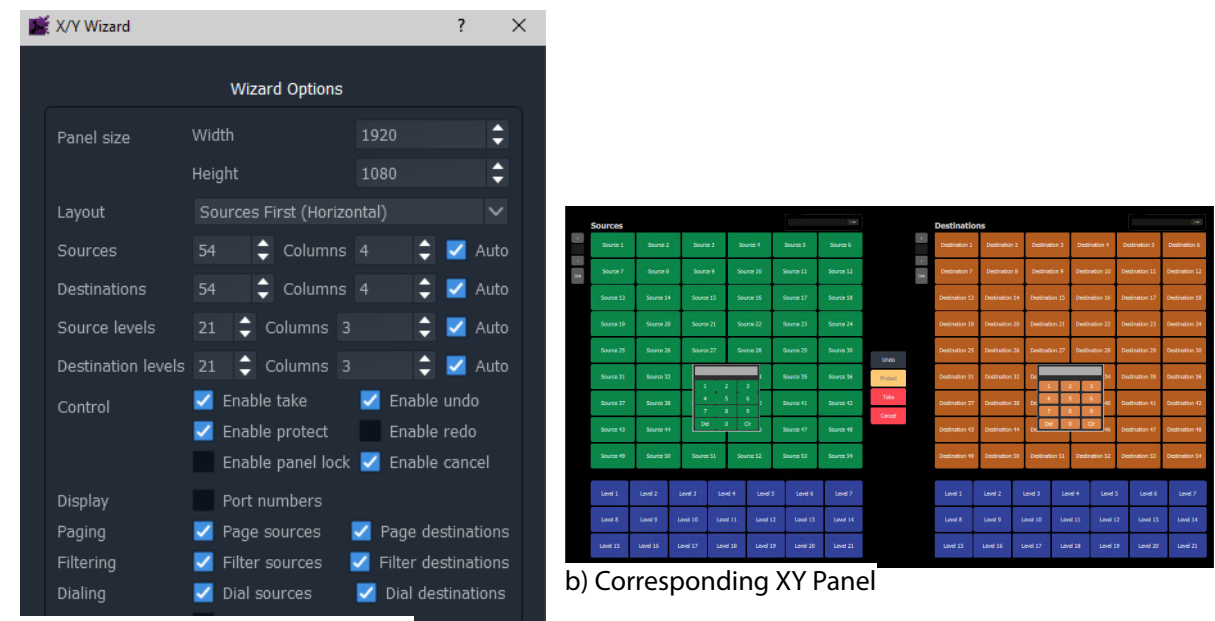

a) Settings of a new, generic XY Panel

<span id="page-292-0"></span>Fig. 6-9: XY Wizard Dialog (a) and Panel (b, New, Generic Panel Settings Shown)

Note:

Some settings are not currently applicable to a GV Orbit system, these include:

Undo, Re-do, Protect and Dial.

#### **Recommendation:**

Deselect these settings for GV Orbit systems. See [Figure](#page-292-1) 6-10.

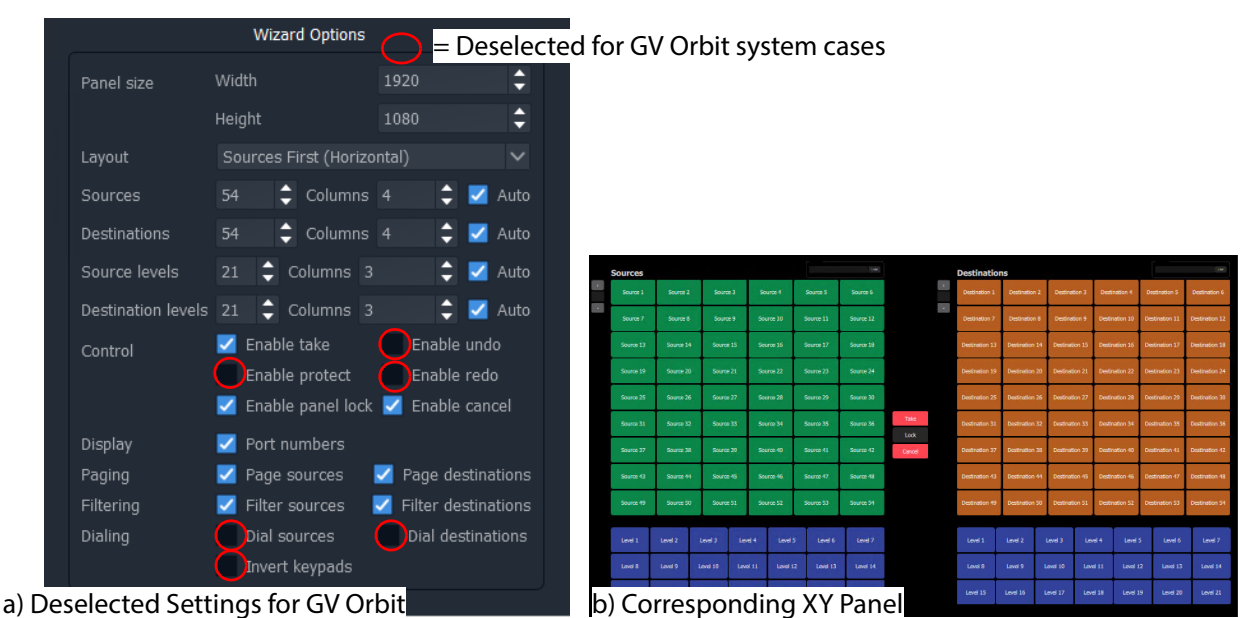

<span id="page-292-1"></span>Fig. 6-10: XY Wizard Dialog and Panel (Deselected Settings Shown for a GV Orbit System)

3 Deselect the wizard options that are not applicable to GV Orbit. See [Figure](#page-292-1) 6-10a. The panel appearance changes in response to the settings changes as they are made. See [Figure](#page-292-1) 6-10b.

For the remaining settings, these may be selected/deselected and configured as required:

4 Change the XY panel setting as required. (See [XY Wizard Settings](#page-293-0) and [Table](#page-293-1) 6-1 for descriptions of each **XY Wizard** setting.)

The panel appearance changes in response to the settings changes as they are made.

- 5 Close the **XY Wizard** dialog when finished changing settings. (This dialog can always be re-opened if required.)
- 6 Click **Save File**. Click **Save Project**.

The modified XY Panel has been saved.

# <span id="page-293-0"></span>**XY Wizard Settings**

<span id="page-293-1"></span>

| <b>Item</b>               | For GV       | <u>idole o-1.AT Wizard Didiog Settings</u><br><b>Description</b>                                                                                                    |  |  |  |
|---------------------------|--------------|----------------------------------------------------------------------------------------------------|--|--|--|
|                           | <b>Orbit</b> |                                                                                                    |  |  |  |
| <b>Panel Size:</b>        |              | Sets the overall size of the XY Panel (in pixels).                                                                                                    |  |  |  |
|                           |              | Normally, set this to be the size of the monitor used to display the<br>panel.                                                                                                    |  |  |  |
| <b>Width</b>              | $\checkmark$ | Text box.<br>Enter the panel screen width (pixels). Default = 1920.                                                                                                    |  |  |  |
| <b>Height</b>             | $\checkmark$ | Text box.<br>Enter the panel screen height (lines). Default = $1080$ .                                                                                                    |  |  |  |
| Layout                    | $\checkmark$ | Select the left-right/top-bottom layout arrangement of the<br>Source/Source-level and Destination/Destination-level grids:<br>Layout<br>← Sources First (Horizontal)<br>Destinations First (Horizontal)<br>Sources First (Vertical)<br>Destinations First (Vertical) |  |  |  |
| <b>Sources</b>            |              | For selection buttons on the XY panel:                                                                                                    |  |  |  |
| <b>Destinations</b>       |              |                                                                                                    |  |  |  |
| <b>Source Levels</b>      |              |                                                                                                    |  |  |  |
| <b>Destination Levels</b> |              |                                                                                                    |  |  |  |
|                           | $\checkmark$ | Text box.<br>Select the number of items to control. (Sources, Destinations, etc.)                                                                                                    |  |  |  |
| Columns                   | $\checkmark$ | Text box.<br>Select the number of columns used to display items.                                                                                                    |  |  |  |
| Auto                      | ✓            | Check box.                                                                                                    |  |  |  |
|                           |              | • Select to automatically arrange the items in columns.                                                                                                    |  |  |  |

Table 6-1: XY Wizard Dialog Settings

| Item                     | For GV<br><b>Orbit</b> | <b>Description</b>                                                               |
|--------------------------|------------------------|----------------------------------------------------------------------------------|
| <b>Control:</b>          |                        | Enable various 'Routing Control' controls.                                       |
|                          |                        | Note: Some items do not apply to GV Orbit systems and should be<br>deselected.   |
| <b>Enable Take</b>       | ✓                      | Check box.                                                                       |
|                          |                        | • Select to enable a Take button.                                                |
| <b>Enable Undo</b>       | x                      | This does not apply to GV Orbit systems.                                         |
|                          |                        | Check box.                                                                       |
|                          |                        | • Select to enable an Undo button.                                               |
|                          |                        | • Deselect for GV Orbit systems.                                                 |
| <b>Enable Protect</b>    | $\pmb{\times}$         | This does not apply to GV Orbit systems.                                         |
|                          |                        | Check box.                                                                       |
|                          |                        | • Select to enable a Protect button.                                             |
|                          |                        | • Deselect for GV Orbit systems.                                                 |
| <b>Enable Redo</b>       | x                      | This does not apply to GV Orbit systems.                                         |
|                          |                        | Check box.                                                                       |
|                          |                        | • Select to enable a Redo button.                                                |
|                          |                        | • Deselect for GV Orbit systems.                                                 |
| <b>Enable Panel Lock</b> | $\checkmark$           | Check box.                                                                       |
|                          |                        | • Select to enable a <b>Panel Lock</b> button.                                   |
| <b>Enable Cancel</b>     | ✓                      | Check box.                                                                       |
|                          |                        | • Select to enable a <b>Cancel</b> button.                                       |
| Display:                 |                        |                                                                                  |
| <b>Port Numbers</b>      | ✓                      | Check box.                                                                       |
|                          |                        | • Select to show router port numbers on Source/Destination<br>selection buttons. |

Table 6-1: XY Wizard Dialog Settings (continued)

| Item                       | For GV<br>Orbit | <b>Description</b>                                                                                                    |
|----------------------------|-----------------|----------------------------------------------------------------------------------------------------|
| Paging:                    |                 | The Source selection and Destination selection button-grids can<br>be independently configured for either:<br>• paging through all of the respective router sources/destination<br>ports; or for |
|                            |                 | • accessing a specific router source/destination port per button.                                                                                                    |
| <b>Page Sources</b>        | $\checkmark$    | Check box.                                                                                                    |
|                            |                 | Control Source button-grid configuration:<br>• Select for 'Paged':                                                                                                    |
|                            |                 | Paged Source port selection. Button-grid gives paged access to<br>all router Sources, indexed.<br>See Paged Ports, on page 282.                                                                  |
|                            |                 | • Deselect for 'Port-per-Button':                                                                                                    |
|                            |                 | A 'fixed' specific Source port is assignable per button. Each<br>button accesses a specific Source port, non-indexed.<br>See Port-per-Button, on page 282.                                       |
| <b>Page Destinations</b>   | ✓               | Check box.                                                                                                    |
|                            |                 | Control Destination button-grid configuration:                                                                                                    |
|                            |                 | · Select for 'Paged':                                                                                                    |
|                            |                 | Paged Destination port selection. Button-grid gives paged<br>access to all router Destinations, indexed.<br>See Paged Ports, on page 282.                                                        |
|                            |                 | • Deselect for 'Port-per-Button':                                                                                                    |
|                            |                 | A 'fixed, specific Destination port is assignable per button.<br>Each button accesses a specific Destination port, non-indexed.<br>See Port-per-Button, on page 282.                             |
| <b>Filtering:</b>          |                 |                                                                                                    |
| <b>Filter Sources</b>      | ✓               | Check box.                                                                                                    |
|                            |                 | • Select to show Sources filter control.                                                                                                    |
| <b>Filter Destinations</b> | ✓               | Check box.                                                                                                    |
|                            |                 | • Select to show Destinations filter control.                                                                                                    |
| Dialing:                   |                 | For dial-up selection of a Source or a Destination via its router port<br>number.<br>Note: Dialing does not apply to GV Orbit systems and these<br>controls should be deselected.                |
| <b>Dial Sources</b>        | x               | This does not apply to GV Orbit systems.                                                                                                    |
|                            |                 | Check box.                                                                                                    |
|                            |                 | • Select to show Sources dial-up controls.                                                                                                    |
|                            |                 | • Deselect for GV Orbit systems.                                                                                                    |

Table 6-1: XY Wizard Dialog Settings (continued)

| Item                     | For GV<br>Orbit | <b>Description</b>                                                                                                    |  |  |  |  |  |  |
|--------------------------|-----------------|----------------------------------------------------------------------------------------------------|--|--|--|--|--|--|
| <b>Dial Destinations</b> | $30\,$          | This does not apply to GV Orbit systems.<br>Check box.<br>• Select to show Destinations dial-up controls.<br>• Deselect for GV Orbit systems.                        |  |  |  |  |  |  |
| <b>Invert Keypads</b>    | $30\,$          | This does not apply to GV Orbit systems.<br>Check box.<br>• Select to show Dial-up numeric keypads with 7,8,9 on top<br>row.<br>• Deselect to show 1,2,3 on top row. |  |  |  |  |  |  |

Table 6-1: XY Wizard Dialog Settings (continued)

# **XY Panel Layout**

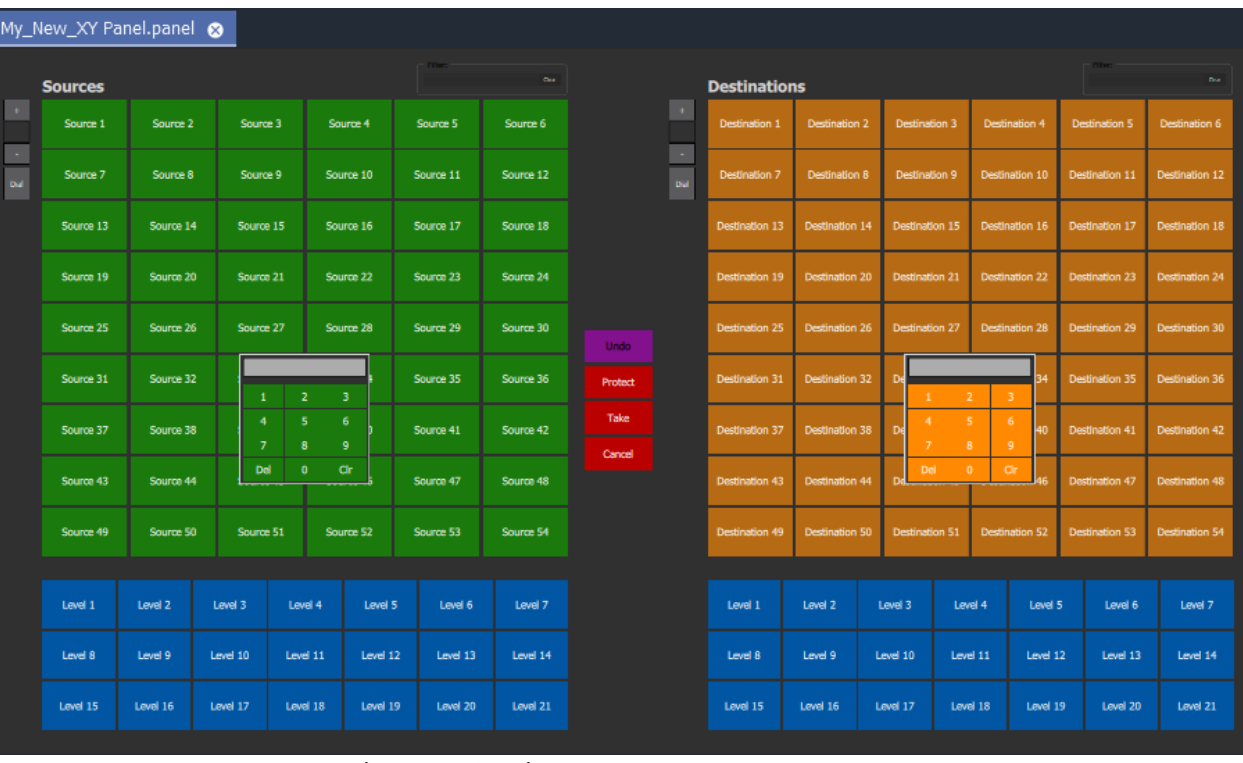

The layout and controls of a newly-created XY Panel are shown in [Figure](#page-297-0) 6-11.

<span id="page-297-0"></span>Fig. 6-11: Example New XY Panel Layout

An XY Routing Panel is designed in and run from the Client application. [Figure](#page-297-0) 6-11 shows a view of the XY Panel in 'Design Mode' and [Figure](#page-298-0) 6-12 shows an annotated view in 'Run' mode.

The panel is laid out with the following main grids/areas (see [Figure](#page-298-0) 6-12):

- **Source Grid** Sources are presented here, configurable in the XY Wizard to be a:
	- Paged list of all available sources.
	- Sub-set of defined sources.
- **Source Levels Grid** List of available levels for selected source(s).
- **Destination Grid** Destinations are presented here, configurable in the XY Wizard to be a:
	- Paged list of all available destinations.
	- Sub-set of defined destinations.
- **Destination Levels Grid** List of available levels for selected destination(s).
- **Routing Controls**  Buttons are configured as shown/hidden in the **XY Wizard**, and include: 'Undo', 'Redo', 'Protect', 'Take', 'Panel Lock' and 'Cancel'.

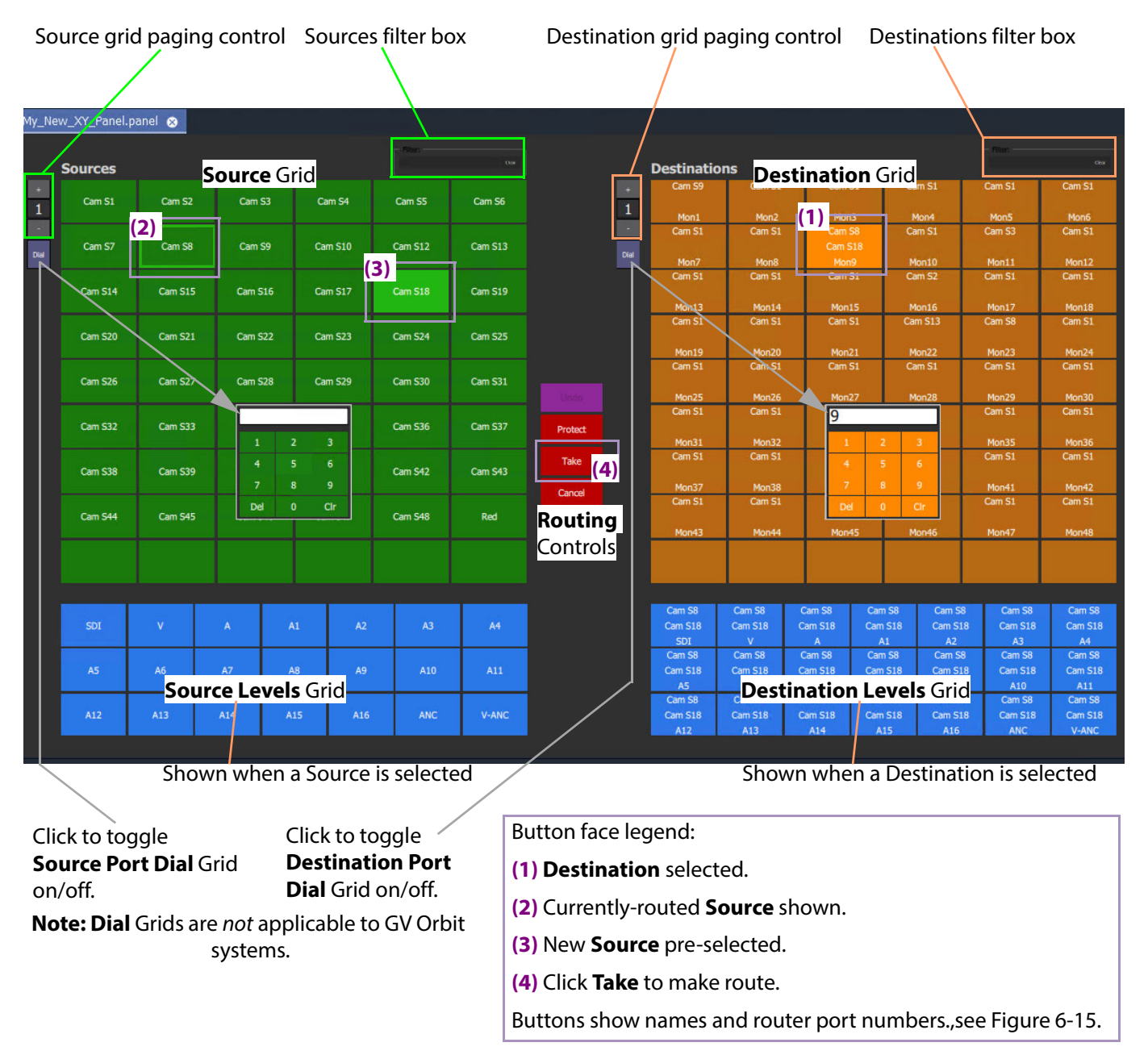

<span id="page-298-0"></span>Fig. 6-12: New XY Panel Layout and Controls (Annotated, 'Run' Mode)

Note: The following controls on a newly-created XY Panel are not applicable to GV Orbit systems:

- Undo, Re-do, and Protect buttons; and
- Source and Destination Dial Grids.

# **Source and Destination Selection Button-Grids**

The Source and Destination button-grids can be independently configured with the [XY](#page-293-0)  [Wizard Settings](#page-293-0) for either:

- [Paged Ports](#page-299-0) operation; or for
- [Port-per-Button](#page-299-1) operation.

When an XY Panel is running, buttons are annotated to reflect the source/destination names, see [Source/Destination Button Annotations](#page-301-1).

#### <span id="page-299-0"></span>**Paged Ports**

A Source or Destination button-grid can be configured for paging through all of the respective router sources/destination ports. (Configuration is done in the [XY Wizard](#page-293-0)  [Settings.](#page-293-0))

[Figure](#page-299-2) 6-13 shows a running example XY Panel with 12-button button-grids configured for 'paged ports' operation. Each paged button grid has paging controls to access all router ports (source or destinations accordingly). Page 1 starts at port 1 and shows consecutive ports on the button grid buttons.

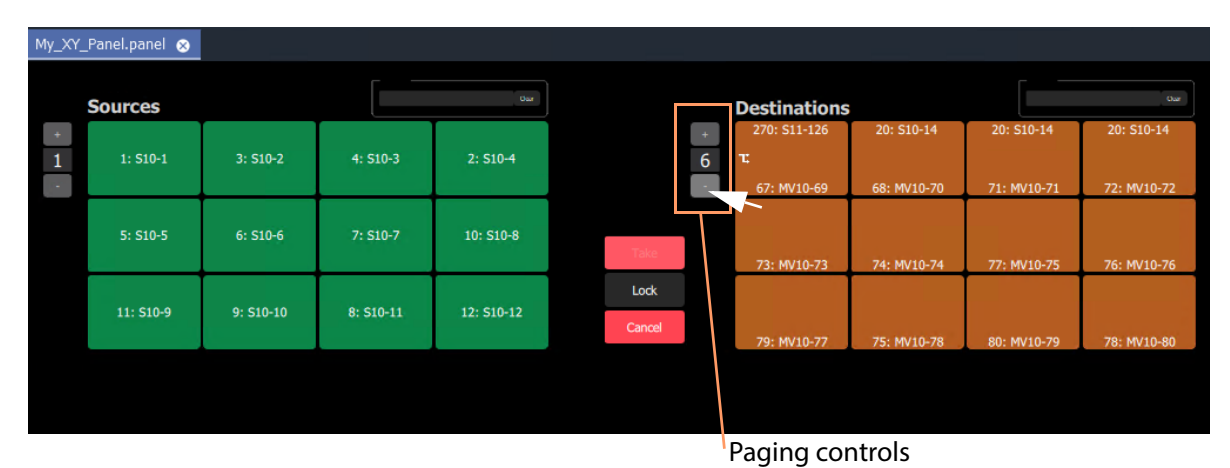

<span id="page-299-2"></span>Fig. 6-13: Example Paged Ports Button Grid

#### <span id="page-299-1"></span>**Port-per-Button**

A Source or Destination button-grid can be configured for accessing a 'fixed', specific router source/destination port per button. (Configuration is done in the [XY Wizard Settings, on](#page-293-0)  [page](#page-293-0) 276.)

[Figure](#page-300-0) 6-14 shows an example XY Panel with 12-button button-grids configured for 'port per button' operation. There is no paging here.

The example XY Panel is shown both in 'Design' mode and in 'Run' mode. This example has an initial, default assignment (from the XY Wizard) of ports-to-buttons, where buttons in each grid access ports starting from 1 onwards.

Each button can be further configured to access a specific port, as required. See [Assigning](#page-318-0)  [Port-per-Button, on page](#page-318-0) 301.

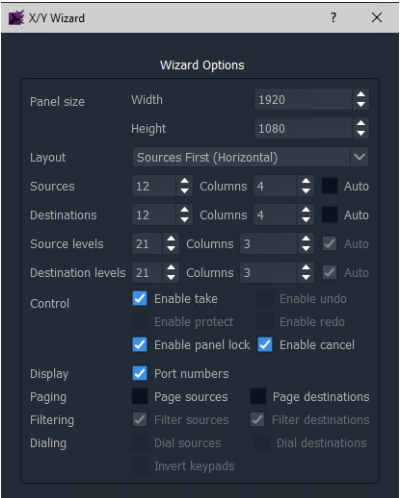

a) Wizard settings used in the example here

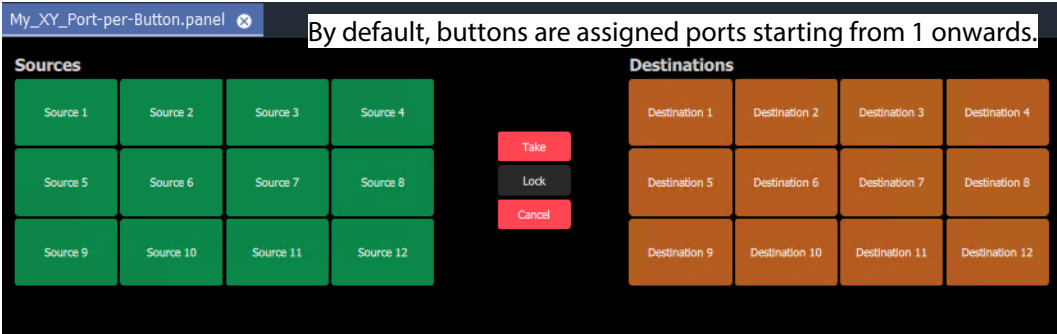

b) Example XY Panel, Port-per-Button, 'Design' mode

| My_XY_Port-per-Button.panel |            |            |            | Buttons show router port names etc. when panel is running. |                          |                           |                           |                           |
|-----------------------------|------------|------------|------------|------------------------------------------------------------|--------------------------|---------------------------|---------------------------|---------------------------|
| <b>Sources</b>              |            |            |            |                                                            | <b>Destinations</b>      |                           |                           |                           |
| $1: S10-1$                  | $2: S10-4$ | $3: S10-2$ | $4: S10-3$ |                                                            | 22: S10-23<br>1: MV10-1  | $2: S10-4$<br>2: MV10-4   | $6: S10-6$<br>3: MV10-6   | $3: S10-2$<br>4: MV10-7   |
| $5: S10-5$                  | $6: S10-6$ | $7: S10-7$ | 8: S10 11  | Take<br>Lock<br>Cancel                                     | 37: S10-36<br>5: MV10-8  | 30: S10-30<br>6: MV10-3   | 4: S10-3<br>7: MV10-5     | 23: S10-24<br>8: MV10-2   |
| $9: S10-10$                 | 10: S10-8  | 11: S10-9  | 12: S10-12 |                                                            | $5: S10-5$<br>9: MV10-10 | $1: S10-1$<br>10: MV10-12 | $1: S10-1$<br>11: MV10-14 | 35: S10-34<br>12: MV10-11 |
|                             |            |            |            |                                                            |                          |                           |                           |                           |

<span id="page-300-0"></span>Fig. 6-14: Example Port-per-Button c) Example XY Panel, Port-per-Button, 'Run' mode

# <span id="page-301-1"></span>**Source/Destination Button Annotations**

The source/destination selection and source/destination level selection buttons in 'Run' mode are annotated to reflect the source/destination name or level name etc. when the panel is running.

Additionally, when making a route, the selected destination button shows the currentlyrouted source and the current (pre-)selected source for that destination.

Buttons can be configured to show router port numbers and port names, see [XY Wizard](#page-293-0)  [Settings, on page](#page-293-0) 276.

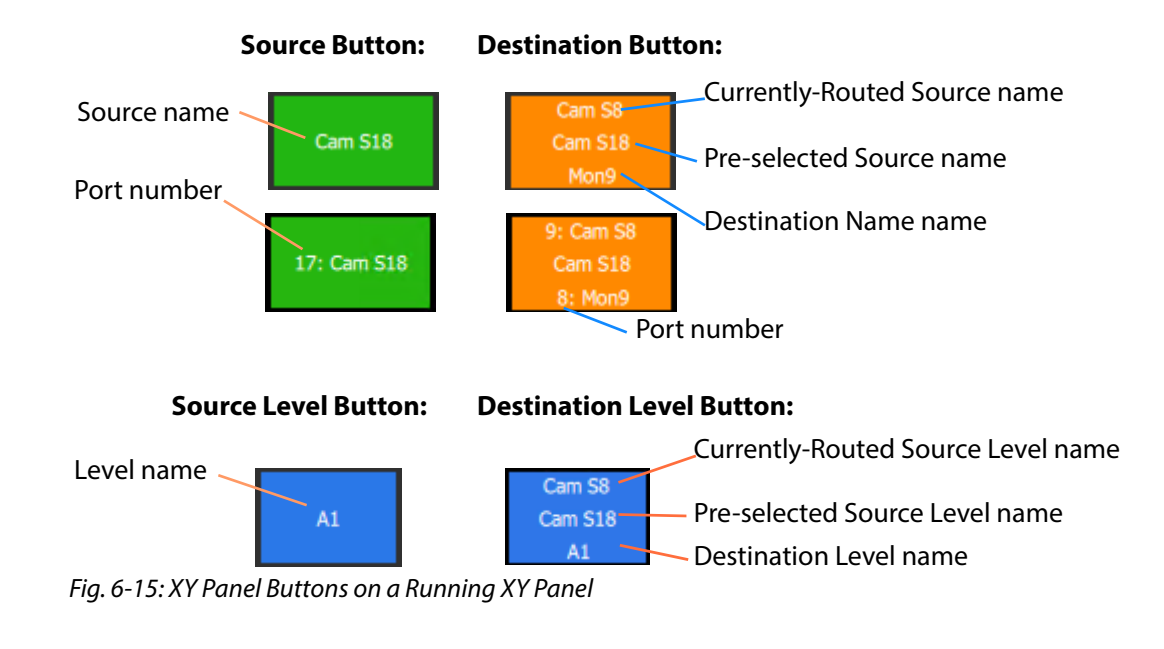

[Figure](#page-301-0) 6-15 shows button-face annotations.

## <span id="page-301-0"></span>**Routing Control Buttons**

Note: **Undo**, **Redo**, **Protect** functions are not currently available in an XY Panel for GV Orbit systems. (Use the Bulk Routing Panel for these functions.)

Depending on the settings in the XY Wizard, the Routing Control section of the panel contains:

• **Take** button.

Click to make a route to the selected Destination from a pre-selected Source.

• **Cancel** button.

Click to deselect all Destinations and Sources.

• **Lock** button.

Click to lock the XY panel controls. Click again to unlock.

# **XY Routing Panel- Operational Keys**

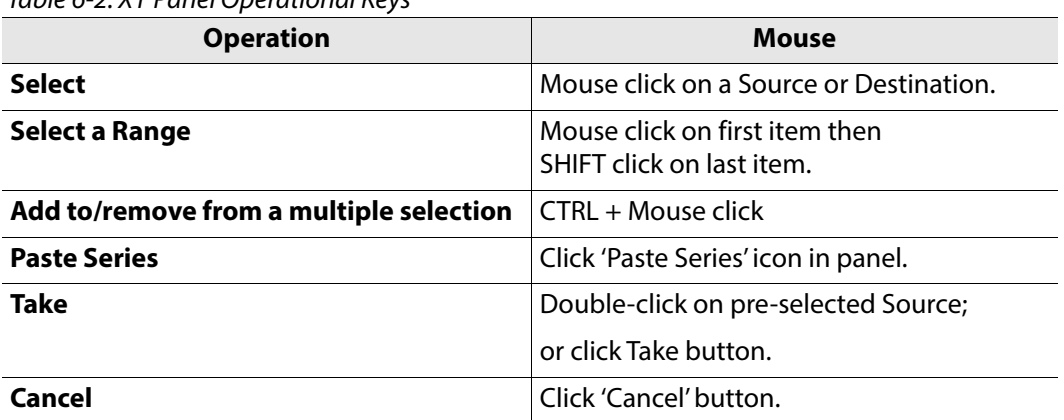

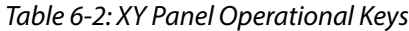

## **XY Panel Level Selection**

When a source or a destination is selected, the associated levels are shown in the corresponding 'Levels Grid' panel. If multiple sources or destinations are selected, then only their common levels are shown.

All levels are selected by default. If the user selects one or more levels, then all other levels are deselected.

# **XY Panel Right-Click Menus**

Right-click on background of a XY Routing Panel to show a drop-down context menu. See [Figure](#page-303-0) 6-16.

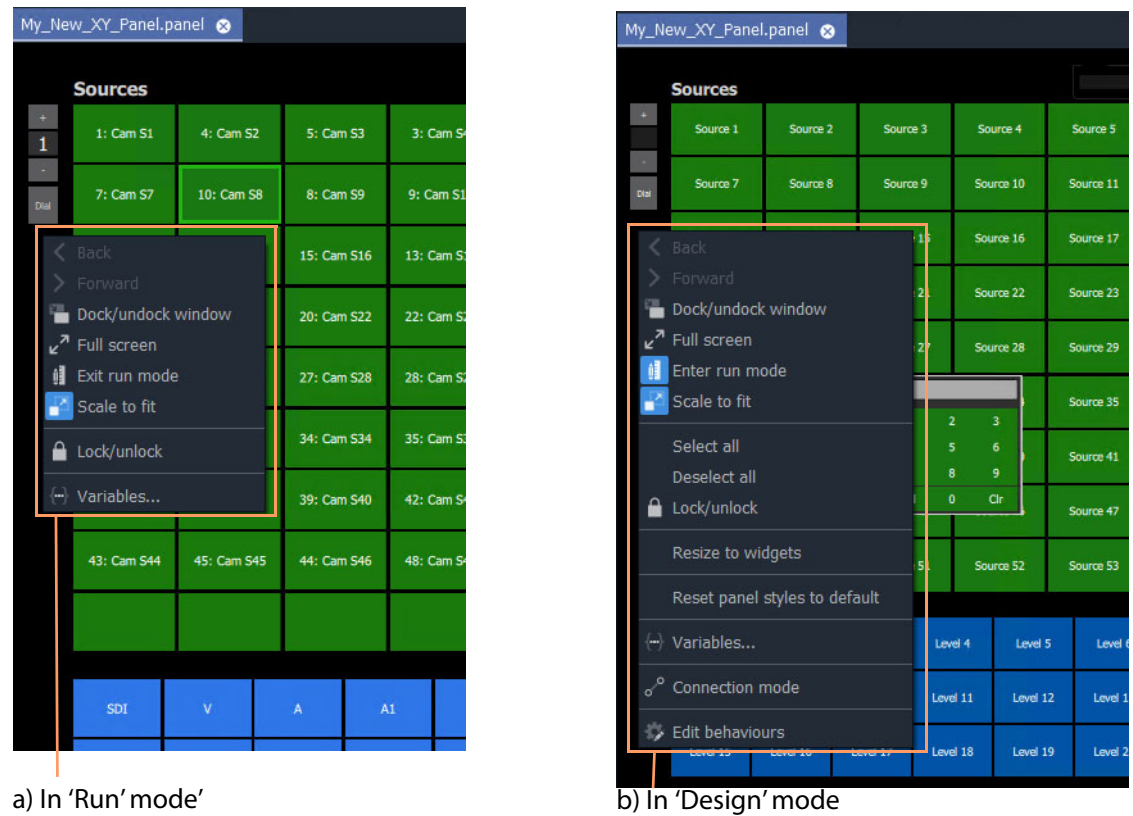

<span id="page-303-0"></span>Fig. 6-16: XY Panel Background Right-Click Menu: a) in 'Run' Mode; b) in 'Design' Mode.

| <b>Item</b>           |               | Shown in         | <b>Description</b>                                                                                   |
|-----------------------|---------------|------------------|----------------------------------------------------------------------------------------------------|
|                       | 'Run'<br>Mode | 'Design'<br>Mode |                                                                                                    |
| Dock/Undock<br>Window | ✓             | $\checkmark$     | Undock or dock the XY Routing Panel window from the GV Orbit<br>Client window.                       |
| <b>Full Screen</b>    | ✓             | ✓                | Show the XY Routing Panel window full-screen.<br>When full-screen, right-click $>$ Exit Full Screen. |
| <b>Exit Run Mode</b>  | ✓             |                  | Click to exit 'Run' mode and enter GV Orbit 'Design' mode.                                           |
| <b>Enter Run Mode</b> |               | $\checkmark$     | Click to enter GV Orbit 'Run' mode.                                                                  |
| <b>Scale to Fit</b>   | ✓             | $\checkmark$     | Click to fit the panel to the window.                                                                |
| <b>Select All</b>     |               | $\checkmark$     | Selects all items.                                                                                   |
| <b>Deselect All</b>   |               | $\checkmark$     | Deselects all items.                                                                                 |

Table 6-3: XY Panel Right-Click Menu Items

| Item                                    |                                                                                                    | <b>Shown in</b>  | <b>Description</b>                                                                                                    |  |  |  |  |
|-----------------------------------------|----------------------------------------------------------------------------------------------------|------------------|----------------------------------------------------------------------------------------------------|--|--|--|--|
|                                         | 'Run'<br>Mode                                                                                                   | 'Design'<br>Mode |                                                                                                    |  |  |  |  |
| Lock/unlock                             | ✓<br>✓<br>Click to toggle locking/unlocking the panel.<br>When the panel is locked, user operation is disabled. |                  |                                                                                                    |  |  |  |  |
|                                         | Note: Clicking the 'Lock' icon in the GV Orbit Client main tool<br>bar also toggles panel lock.                 |                  |                                                                                                    |  |  |  |  |
|                                         |                                                                                                    |                  | 帽<br>Lock/unlock                                                                                                    |  |  |  |  |
| <b>Resize to Widgets</b>                |                                                                                                    | $\checkmark$     | Click to resize the XY panel background to fit to its constituent<br>widgets.                                                                                                    |  |  |  |  |
| <b>Reset Panel Styles</b><br>to Default |                                                                                                    | ✓                | Click to set widget styles all to 'default'.                                                                                                    |  |  |  |  |
| Variables                               | ✓                                                                                                    | ✓                | Click to show the Variables dialog.                                                                                                    |  |  |  |  |
|                                         | Note: The Variables dialog is not editable in 'Run Mode'.                                                       |                  |                                                                                                    |  |  |  |  |
| <b>Connection Mode</b>                  |                                                                                                    | ✓                | Note: This item is a generic widget feature, not routing-specific.                                                                                                    |  |  |  |  |
|                                         |                                                                                                    |                  | Widget feature:                                                                                                    |  |  |  |  |
|                                         |                                                                                                    |                  | When designing C&M project screens or XY Panels, the graphical<br>widgets used may be shown to be visually connected together<br>by a curved line.<br>Click Connection Mode to show connection points on the<br>widgets. |  |  |  |  |
|                                         |                                                                                                    |                  | Source: 1<br>Source: 2<br>Destination: 1<br>Source: 3                                                                                                    |  |  |  |  |
| <b>Edit Behaviours</b>                  |                                                                                                    | ✓                | Click to toggle showing the Behaviours and Bindings graphical<br>editor.                                                                                                    |  |  |  |  |

Table 6-3: XY Panel Right-Click Menu Items (continued)

# **Getting XY Routing Panel Running**

When an XY Panel runs on the GV Orbit Client in a C&M project, it controls signal routing via the **Routing** service running on a GV Orbit server.

## **What is a Routing Service?**

As part of setting up a GV Orbit system, a **Routing** service must be configured with a RollCall address and a GVOP domain, and started up to run on a GV Orbit server. The **Routing** service uses its RollCall address and is visible in the **Network** window of a GV Orbit Client and see [Figure](#page-305-0) 6-17.

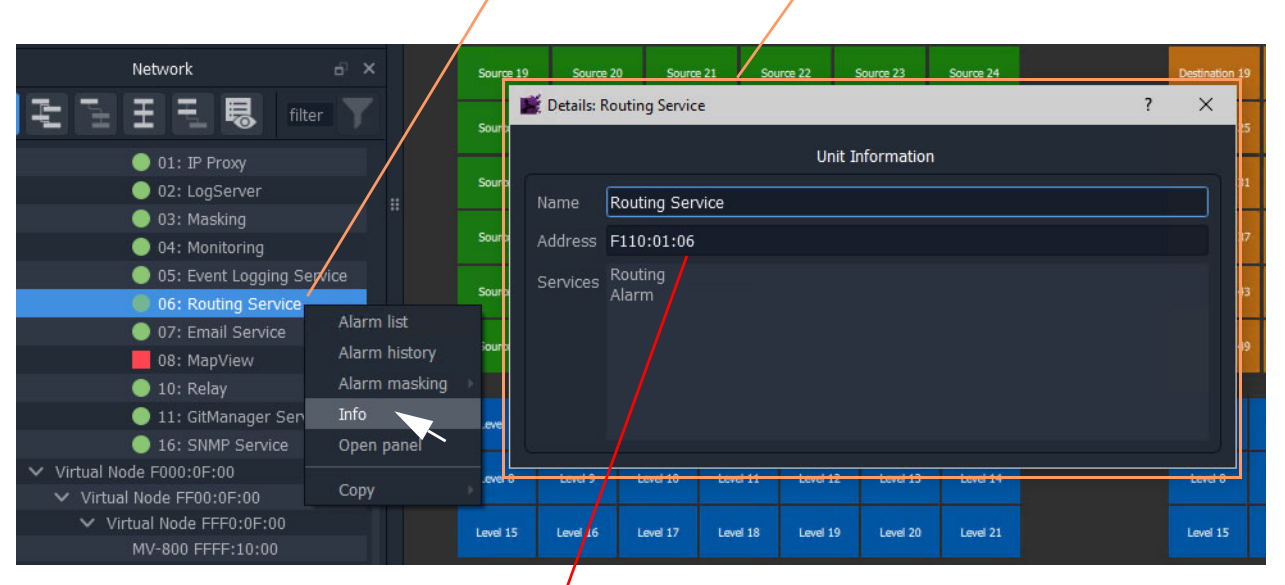

[Right-click and select 'Info' to see details of the Routing service item](http://127.0.0.1: 8080/routingnode/)

Routing service RollCall address'. To copy this address, right-click in **Network** window and select 'Copy > Address' .

<span id="page-305-0"></span>Fig. 6-17: Routing Service in Network Window

Note: The GVOP domain of the GV Orbit C&M project and the GVOP domain of the Routing service must be the same.

# **How to Connect an XY Panel to a Routing Service**

### **Automatic Setup**

To run in GV Orbit Client, an XY Panel must point at a **Routing** service on a GV Orbit server. This is usually automatically set up for the user, including:

• GV Orbit C&M project GVOP domain the same as the Routing service. This should be set automatically.

(To see the project's GVOP domain number, go to the main menu item 'Connections > GV Orbit Server', and look at the 'Client domain' setting. Edit the domain number here if required.)

• XY Panel set with a RollCall address of the **Routing** service. This should be set automatically.

To do this, the XY Panel's 'Address' variable must be set to be the RollCall address of the target **Routing** service.

#### **Manual Setup**

To manually set up the XY Panel to point at a **Routing** service:

1 In the **Network** window, right-click on the **Routing** service item, and select 'Copy > Address'.

This copies the RollCall address of the service into your copy buffer.

2 Go to the XY Panel and right-click on the XY Panel background and select 'Variables...'.

The **Variables** dialog is shown. See [Figure](#page-306-0) 6-18.

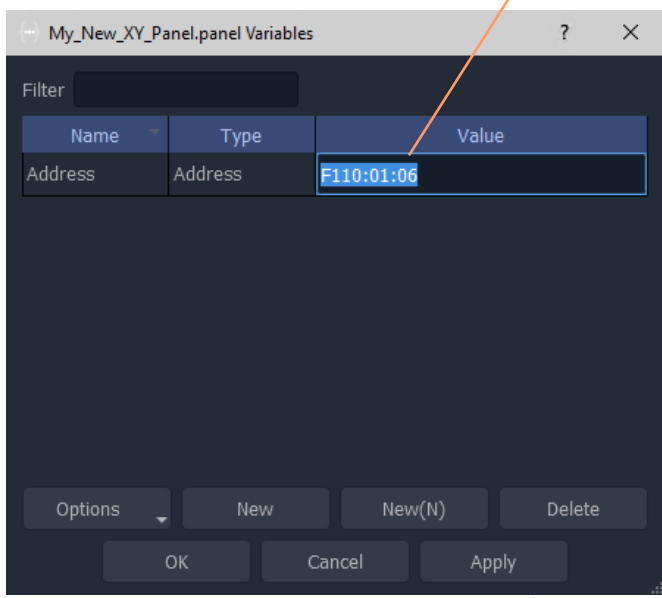

Paste copied address into 'Address' value field

<span id="page-306-0"></span>Fig. 6-18: Setting Routing Service RollCall Address for XY Panel

#### 3 In the **Variables** dialog,

paste in the copied RollCall address into the value of the 'Address' variable. See [Figure](#page-306-0) 6-18. (Alternatively, simply enter the address manually.)

- 4 Click **OK**.
- 5 Click **Save File**. Click **Save Project**.

This has manually pointed an XY Panel at a **Routing** service.

## **To Run an XY Panel**

When an XY Panel runs, it connects to the **Routing** service and collects routing information and data (Source names/port numbers, Destination names/port numbers, routed source names etc.) and populates the panel buttons with names and router port numbers etc.

To run an XY panel:

1 Open the panel in GV Orbit Client and click on the 'Run' mode/'Design' mode main tool bar icon to enter 'Run' mode. See [Figure](#page-308-0) 6-20.

Click to enter 'Run' mode (from 'Design' mode)' Buttons show actual source and

destinations name s etc.

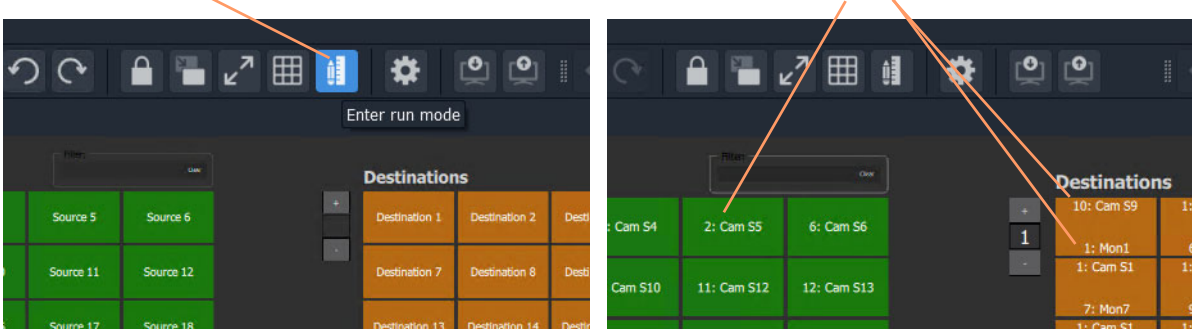

a) XY Panel in 'Design' mode b) XY Panel in 'Run' mode

Fig. 6-19: Enter Run Mode

The XY Panel run and connects to the **Routing** service and gets source and Destination names etc. See [Figure](#page-308-0) 6-20.

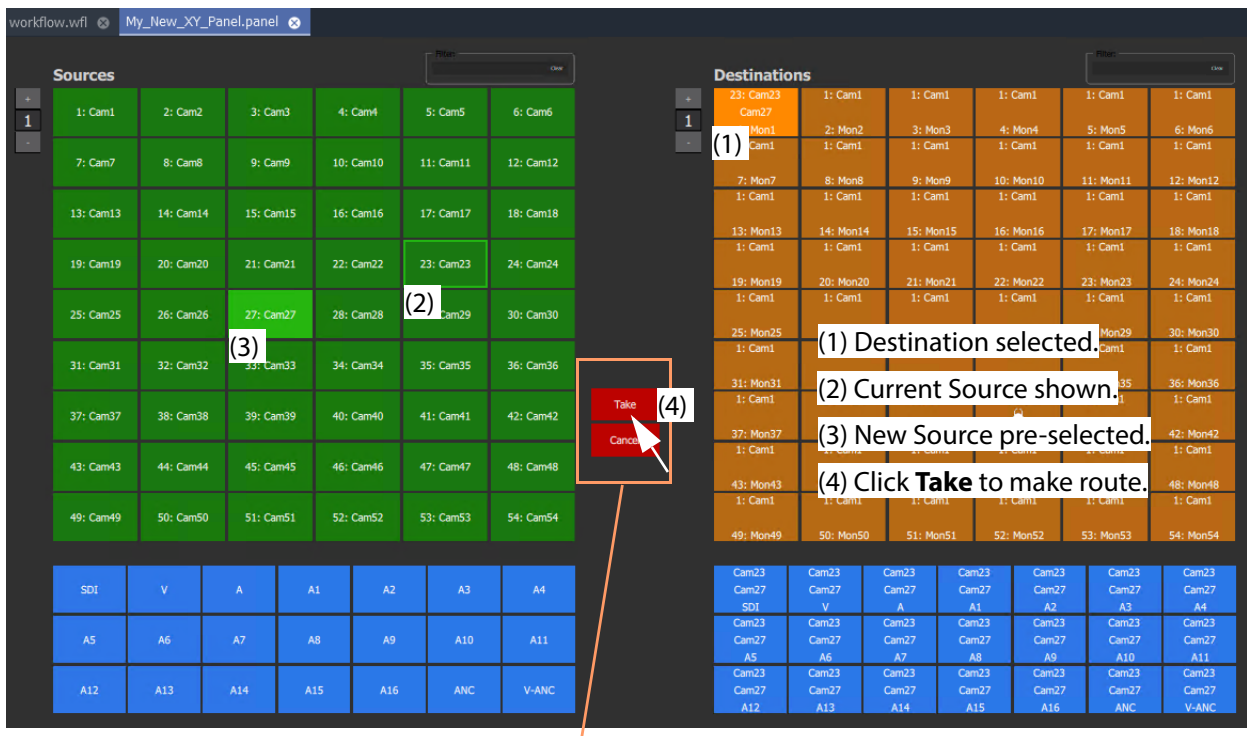

**Note:** Routing Control buttons can be shown/hidden with the XY Wizard tool. (See [Customizing with the XY Wizard, on page 274](#page-291-0).)

<span id="page-308-0"></span>Fig. 6-20: Running XY Panel Example

# **XY Panel Operation**

**Make a Simple Route with an XY Routing Panel**

### **Simple Route**

To make a simple route:

1 Select a **Destination**.

The currently-routed Source is shown.

2 Select a **Source**.

The pre-selected Source is shown.

3 Click **Take**. (Click **Cancel**, to deselect the source/destination.)

The selected source is routed to the selected destination. The route is made.

Alternatively, select the **Source** first.

1) Select **Destination**

Currently-routed Source is shown.

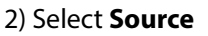

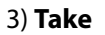

|                |           |           |           |                |            | One.      |                            |                       |                           |                      |       |                |                      | <b>Clear</b>         |
|----------------|-----------|-----------|-----------|----------------|------------|-----------|----------------------------|-----------------------|---------------------------|----------------------|-------|----------------|----------------------|----------------------|
| <b>Sources</b> |           |           |           |                |            |           |                            | <b>D'UJURINENTE</b>   |                           |                      |       |                |                      |                      |
| 1: Cam1        | 2: Cam2   |           | 3: Cam3   | 4: Cam4        | 5: Cam5    | 6: Cam6   |                            | $1:$ Cam $1$<br>Cam12 | $1:$ Cam $1$              | 1: Cam1              |       | 1: Cam1        | 1: Cam1              | 1: Cam1              |
|                |           |           |           |                |            |           |                            | 1: Mon1               | 2: Mon2                   | 3: Mon3              |       | 4: Mon4        | 5: Mon5              | 6: Mon6              |
|                |           |           |           |                |            |           |                            | $1:$ Cam $1$          | Cam1                      | 1: Cam1              |       | 1: Cam1        | 1: Cam1              | 1: Cam1              |
| 7: Cam7        | $1)$ cams |           | 9: Cam9   | 10: Cam10      | 11: Cam11  | 12: Cam12 |                            |                       |                           |                      |       |                |                      |                      |
|                |           |           |           |                |            |           |                            | 7: Mon7               | I)<br>8: Mon8             | 9: Mon9              |       | 10: Mon10      | 11: Mon11            | 12: Mon12            |
|                |           |           |           |                |            |           |                            | $1:$ Cam $1$          | $1:$ Cam $1$              | 1: Cam1              |       | $1:$ Cam $1$   | 1: Cam1              | 1: Cam1              |
| 13: Cam13      | 14: Cam14 |           | 15: Cam15 | 16: Cam16      | 17: Cam17  | 18: Cam18 | (2                         |                       |                           |                      |       |                |                      |                      |
|                |           |           |           |                |            |           |                            | 13: Mon13             | 14: Mon14                 | 15: Mon15            |       | 16: Mon16      | 17: Mon17            | 18: Mon18            |
|                |           |           |           |                |            |           |                            | 1: Cam1               | 1: Cam1                   | 1: Cam1              |       | $1:$ Cam $1$   | 1: Cam1              | 1: Cam1              |
| 19: Cam19      | 20: Cam20 | 21: Cam21 |           | 22: Cam22      | 23: Cam23  | 24: Cam24 |                            |                       |                           |                      |       |                |                      |                      |
|                |           |           |           |                |            |           |                            | 19: Mon19             | 20: Mon20                 | 21: Mon21            |       | 22: Mon22      | 23: Mon23            | 24: Mon24            |
|                |           |           |           |                |            |           |                            | $1:$ Cam $1$          | 1: Cam1                   | $1:$ Cam $1$         |       | $1:$ Cam $1$   | 1: Cam1              | 1: Cam1              |
| 25: Cam25      | 26: Cam26 |           | 27: Cam27 | 28: Cam28      | 29: Cam29  | 30: Cam30 |                            |                       |                           |                      |       |                |                      |                      |
|                |           |           |           |                |            |           |                            | 25: Mon25             | 26: Mon26                 | 27: Mon27            |       | 28: Mon28      | 29: Mon29            | 30: Mon30            |
|                |           |           |           |                |            |           |                            | $1:$ Cam $1$          | 1: Cam1                   | 1: Cam1              |       | 1: Cam1        | 1: Cam1              | 1: Cam1              |
| 31: Cam31      | 32: Cam32 | 33: Cam33 |           | 34: Cam34      | 35: Cam35  | 36: Cam36 |                            |                       |                           |                      |       |                |                      |                      |
|                |           |           |           |                |            |           |                            | 31: Mon31             | 32: Mon32                 | 33: Mon33            |       | 34: Mon34      | 35: Mon35            | 36: Mon36            |
|                |           |           |           |                |            |           | Take $\blacktriangleright$ | $1:$ Cam $1$          | $1:$ Cam $1$              | $1:$ Cam $1$         |       | $1:$ Cam $1$   | $1:$ Cam $1$         | 1: Cam1              |
| 37: Cam37      | 38: Cam38 |           | 39: Cam39 | 40: Cam40      | 41: Cam41  | 42: Cam42 |                            |                       |                           |                      |       | 8<br>40: Mon40 |                      |                      |
|                |           |           |           |                |            |           | Cancel                     | 37: Mon37<br>1: Cam1  | 38: Mon38<br>$1:$ Cam $1$ | 39: Mon39<br>1: Cam1 |       | $1:$ Cam $1$   | 41: Mon41<br>1: Cam1 | 42: Mon42<br>1: Cam1 |
| 43: Cam43      | 44: Cam44 |           | 45: Cam45 | 46: Cam46      | 47: Cam47  | 48: Cam48 | 3)                         |                       |                           |                      |       |                |                      |                      |
|                |           |           |           |                |            |           |                            | 43: Mon43             | 44: Mon44                 | 45: Mon45            |       | 46: Mon46      | 47: Mon47            | 48: Mon48            |
|                |           |           |           |                |            |           |                            | $1:$ Cam $1$          | 1: Cam1                   | $1:$ Cam1            |       | $1:$ Cam $1$   | 1: Cam1              | 1: Cam1              |
| 49: Cam49      | 50: Cam50 | 51: Cam51 |           | 52: Cam52      | 53: Cam53  | 54: Cam54 |                            |                       |                           |                      |       |                |                      |                      |
|                |           |           |           |                |            |           |                            | 49: Mon49             | <b>50: Mon50</b>          | 51: Mon51            |       | 52: Mon52      | 53: Mon53            | 54: Mon54            |
|                |           |           |           |                |            |           |                            |                       |                           |                      |       |                |                      |                      |
|                |           |           |           |                |            |           |                            | Cam1                  | Cam1                      | Cam1                 | Cam1  | Cam1           | Cam1                 | Cam1                 |
| SDI            | V         | A         | A1        | A2             | A3         | A4        |                            | Cam12                 | Cam12                     | Cam12                | Cam12 | Cam12          | Cam12                | Cam12                |
|                |           |           |           |                |            |           |                            | SDI                   | $\mathbf{V}$              | A                    | A1    | A2             | A3                   | A4                   |
|                |           |           |           |                |            |           |                            | Cam1                  | Cam1                      | Cam1                 | Cam1  | Cam1           | Cam1                 | Cam1                 |
| A5             | <b>A6</b> | A7        | A8        | A <sub>9</sub> | A10        | A11       |                            | Cam12                 | Cam12                     | Cam12                | Cam12 | Cam12          | Cam12                | Cam12                |
|                |           |           |           |                |            |           |                            | <b>A5</b>             | A6                        | A7                   | A8    | A9             | A10                  | A11                  |
|                |           |           |           |                |            |           |                            | Cam1                  | Cam1                      | Cam1                 | Cam1  | Cam1           | Cam1                 | Cam1                 |
| A12            | A13       | A14       | A15       | A16            | <b>ANC</b> | V-ANC     |                            | Cam12                 | Cam12                     | Cam12                | Cam12 | Cam12          | Cam12                | Cam12                |
|                |           |           |           |                |            |           |                            | A12                   | A13                       | A14                  | A15   | A16            | <b>ANC</b>           | V-ANC                |

Fig. 6-21: Making a Simple Route

# **Route One Source to Multiple Destinations**

- 1 Select a **Destination** by clicking on the destination selection button.
- 2 Select a second **Destination** by CTRL + clicking on a destination button.
- 3 Select further destinations with  $CTRI + click$ .
- 4 Select one **Source**.
- 5 Click **Take**.

The source is routed to all selected destinations.

Note: A contiguous range of Destinations (or Sources) can be selected by clicking the first Destination (or Source) in the range and then SHIFTclick on the last Destination (or Source) in the range.

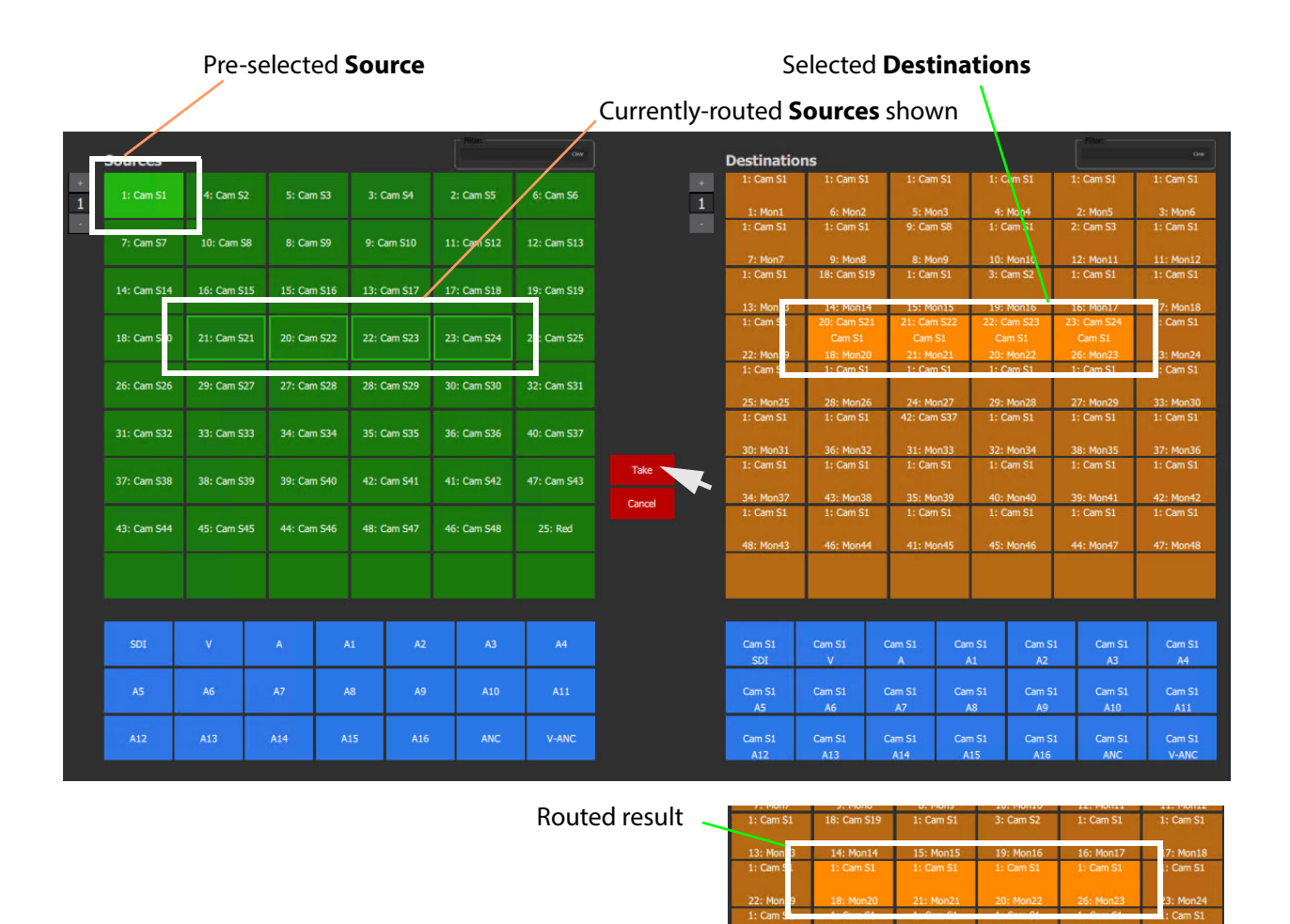

Fig. 6-22: One Source Routed to Multiple Destinations

Alternatively, the source may be selected first.

# **Route Multiple Sources to Multiple Destinations**

- 1 Select a **Destination** by clicking on the destination selection button.
- 2 Select a second **Destination** by CTRL + clicking on a destination button. And select any further destinations with CTRL + click.
- 3 Select a **Source** by clicking on the source selection button.
- 4 Select a second **Source** by CTRL + clicking on a source button. And select any further sources with CTRL + click.

Note: Select the same number of sources as there are selected destinations.

#### 5 Click **Take**.

The source is routed to all selected destinations.

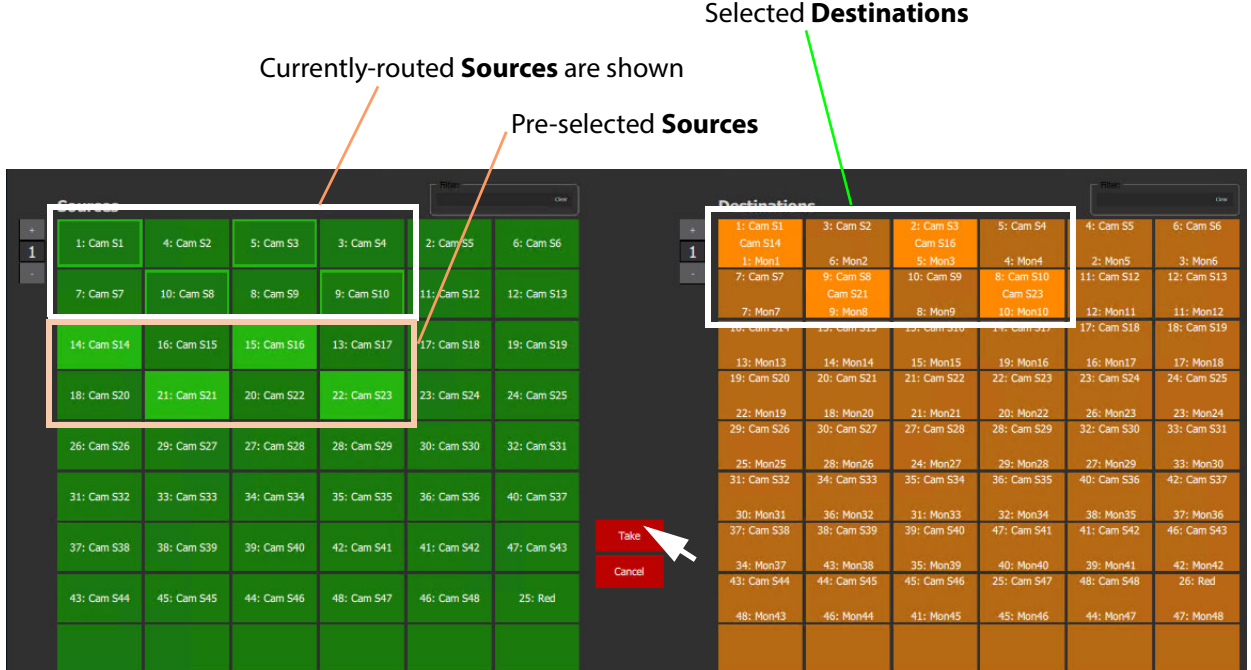

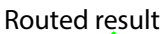

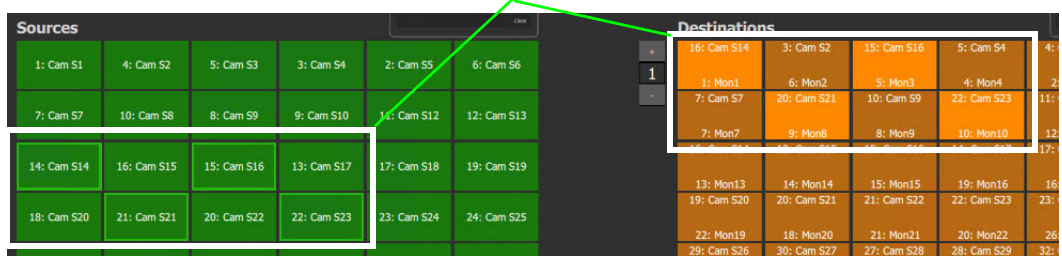

Fig. 6-23: Making Multiple Routes

Alternatively, the **Sources** may be selected first.

#### Note: **Source** or **Destination** CTRL-selection Order:

When routing many sources to many destinations and making selections with CTRL-clicks, then the order of selection is significant and affects the order in which the routing is done. For example, to route sources 1 to 8 to destinations 8 to 1:

- Select **Destinations** 1 to 8 by 'CTRL-clicking' on each button in the order 1 to 8.
- Select **Sources** 8 to 1by 'CTRL-clicking' on each button in the order 8 to 1.
- Click **Take**.

**Note:** With the contiguous SHIFT-selection, the order used is that of the buttons on the panel, not the order of selection of buttons.

## **Breakaway**

**What is a Breakaway?**

See [What is a Breakaway?, on page](#page-226-0) 209, for an explanation of a breakaway.

#### Note: **Implied Breakaway:**

A 'breakaway' occurs when not all of a destination's levels are selected for routing. This can happen if a source with fewer levels than the selected destination is routed, this will result in a 'breakaway' (without explicitly selecting destination levels when routing).

Note:

Performing a 'normal' route to a Destination which already has a 'Breakaway' will over-ride the breakaway on the Destination, resulting in no 'Breakaway'.

#### **Perform a Breakaway**

To perform a breakaway (see [Figure](#page-314-0) 6-24):

- 1 Select a **Destination**.
- 2 Select one or more **Destination Levels** to route (for example, audio channels A1 and A2).
- 3 Select a new **Source**. (Pre-selected source)
- 4 Click **Take**.

A routing is made: The selected **Destination Levels** have corresponding levels from the preselected **Source** routed to them. See [Figure](#page-314-0) 6-24b. The **Destination** button shows a 'Breakaway' symbol.

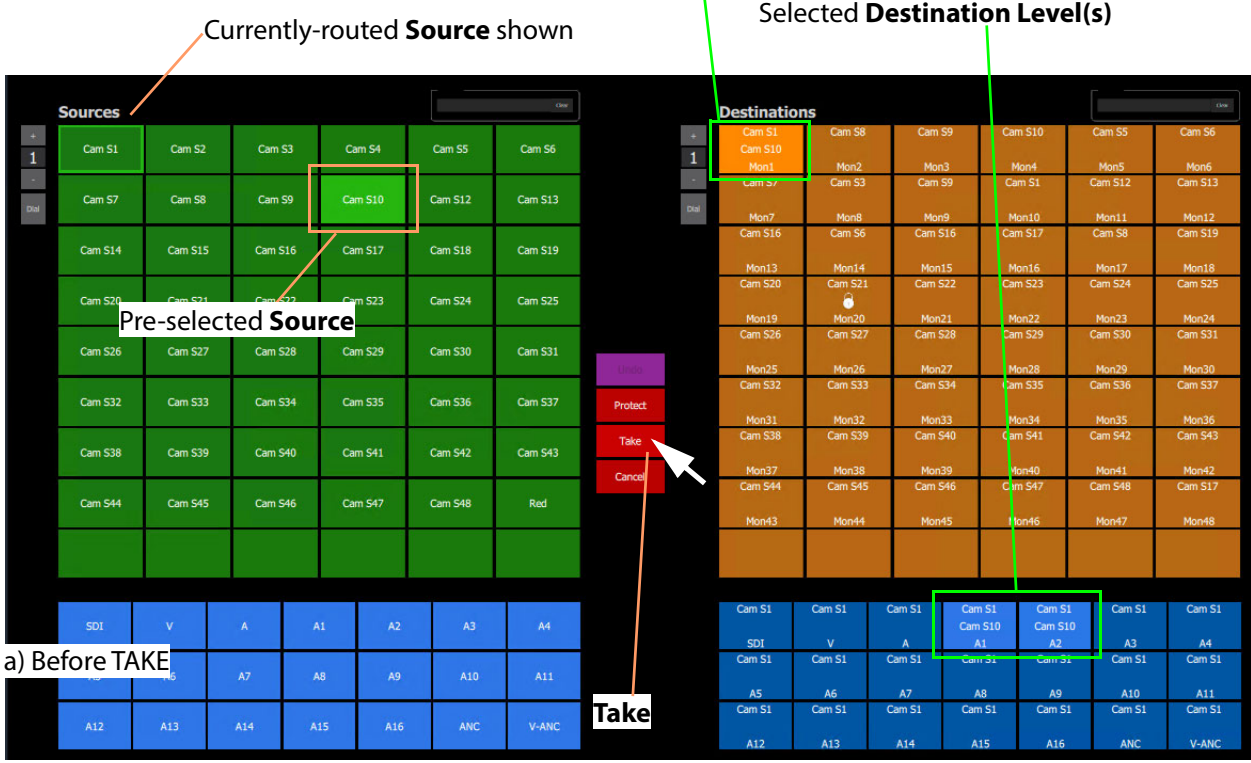

Selected **Destination**

Breakaway symbol shown on button -

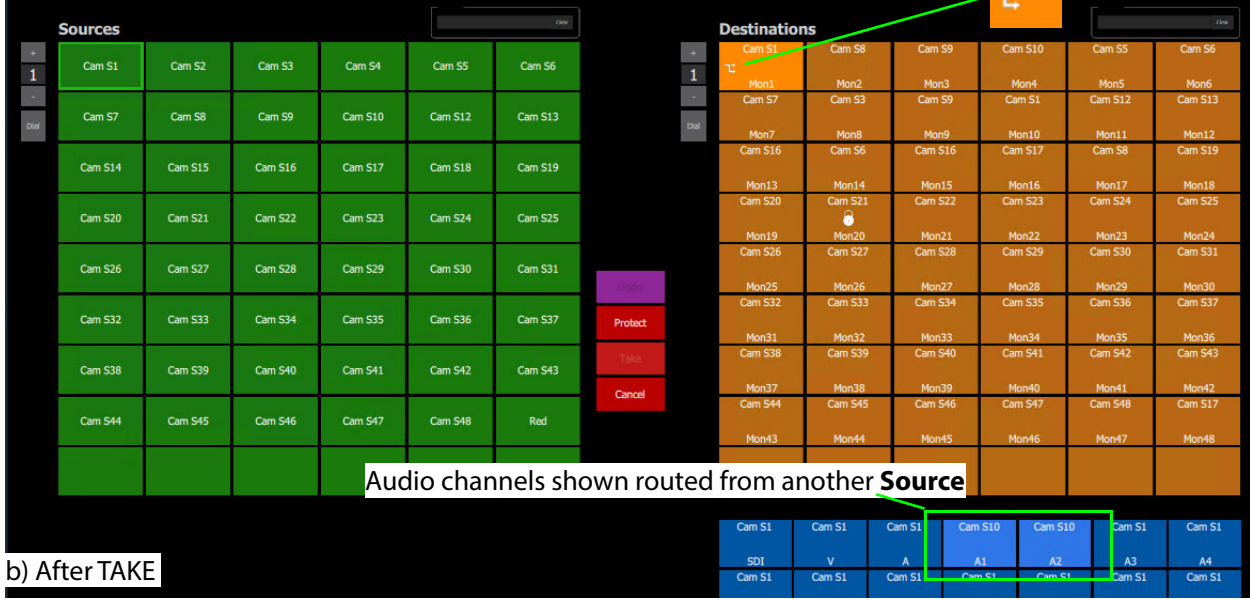

<span id="page-314-0"></span>Fig. 6-24: Breakaway Example: a) Before TAKE; b) After TAKE.

As an alternative, to perform a breakaway, the source may be selected first.

# **Shuffle**

**What is a Shuffle?**

See [What is a Shuffle?, on page](#page-231-0) 214, for an explanation of a shuffle.

Note: A shuffle is applied to a destination and stays with that destination when other routes are made to it until the shuffle is explicitly undone.

#### <span id="page-315-1"></span>**Example Shuffle**

This example swaps two audio channels pairs.

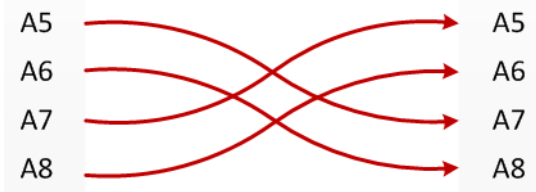

<span id="page-315-0"></span>Fig. 6-25: Swap Two Audio Channel Pairs

- 1 Select a **Destination**.
- 2 Select one or more **Destination Levels**. (For example, click on audio channels A5, A6, A7 and A8. See [Figure](#page-316-0) 6-26.)
- 3 Select the currently-routed **Source**.
- 4 Select the **Source Levels** in the order in which they shall apply to the destination Levels.

(For example, audio channels A7, A8, A5 and A6 in that order.)

Note: Selecting just one level will route this to all selected destination levels.

5 Click **Take**.

The selected source levels are routed to the selected destination levels and a shuffle is formed. [Figure](#page-316-0) 6-26 shows a shuffle example, swapping the order of two audio channel pairs, as per [Figure](#page-315-0) 6-25.

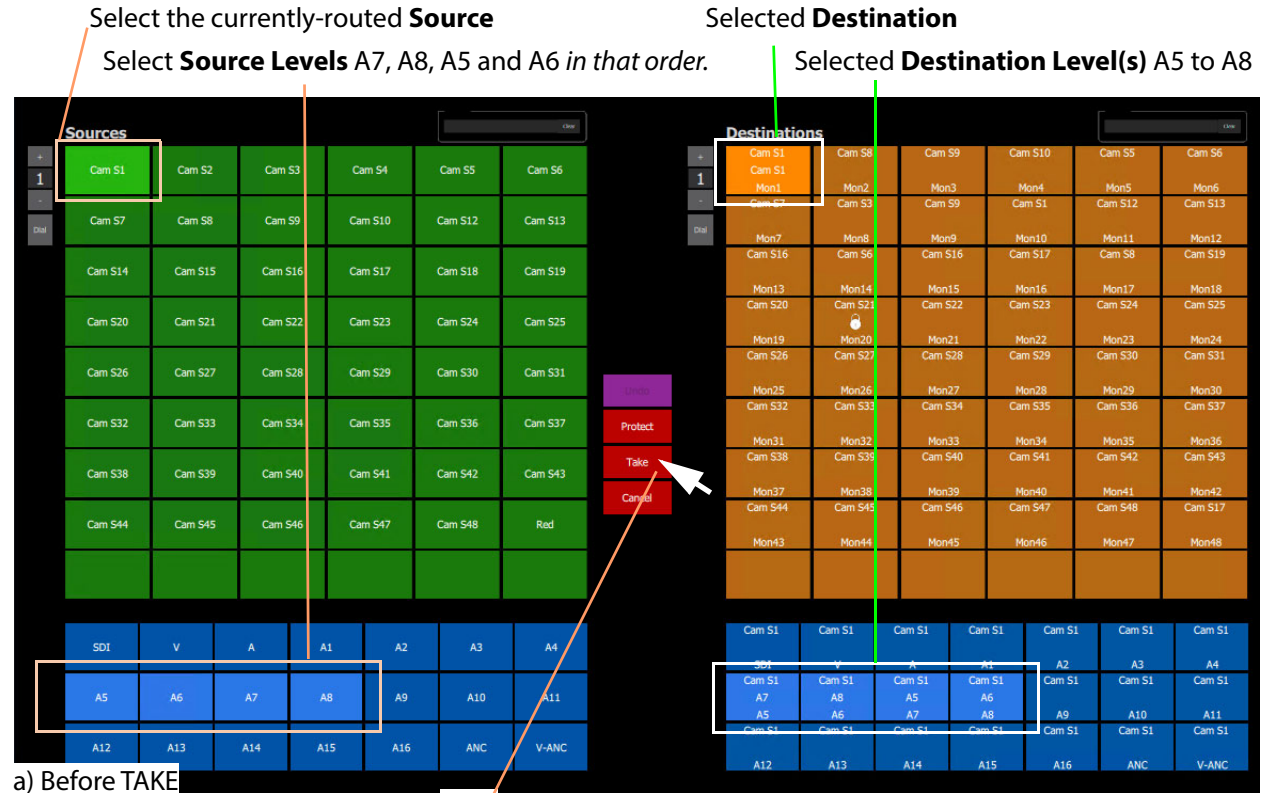

**Take**

'Shuffle' symbol shown on button

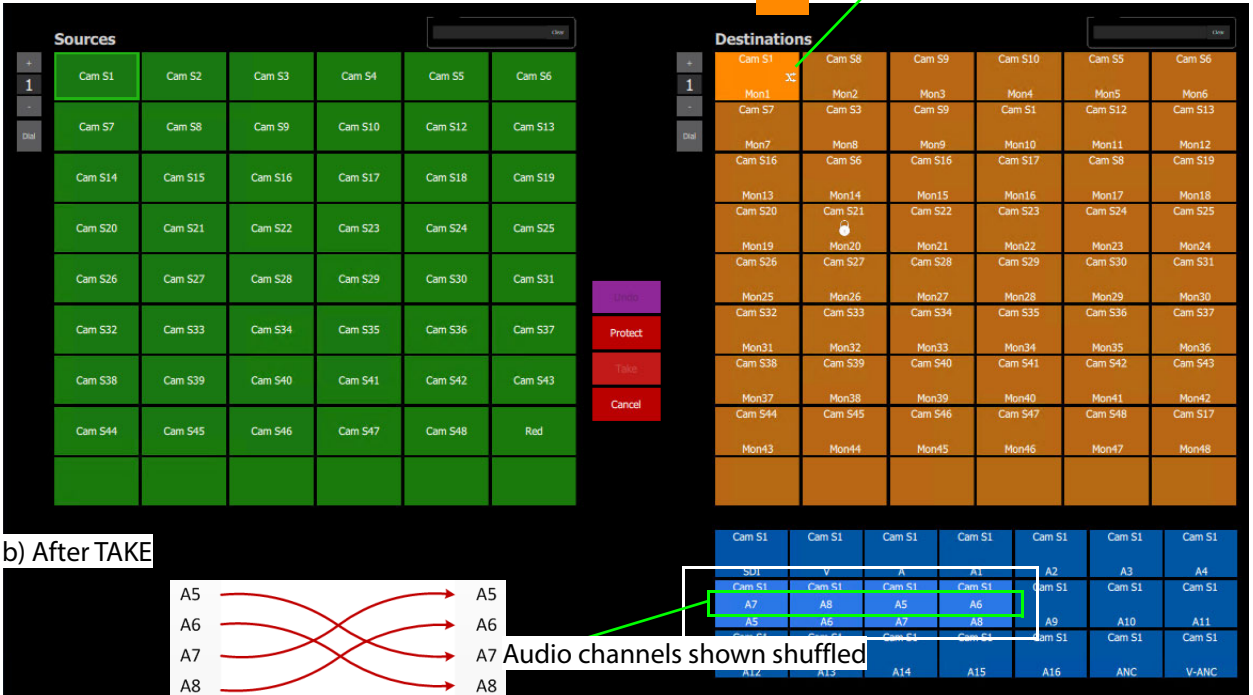

 $\mathbf{x}$ 

<span id="page-316-0"></span>Fig. 6-26: Shuffle Example: a) Before TAKE. b) After TAKE.

**Routing to a Shuffled Destination**

When routing to a shuffled **Destination**, the 'Shuffle' persists.

For example, when a routing Source 'Cam S10' to the already-shuffled destination 'Mon1', created in [Example Shuffle](#page-315-1), the Source is routed and the audio stereo pair swapping of [Figure](#page-315-0) 6-25 still exists (but with the new source).

A 'Shuffle' persists on a **Destination** until it is explicitly undone with a new routing operation.

#### **Undo Shuffle**

This example describes a new routing operation to undo the shuffle of the [Example Shuffle,](#page-315-1)  [on page](#page-315-1) 298.

- 1 Click **Cancel** to cancel any selections already made.
- 2 Select the 'already-shuffled' **Destination**.
- 3 Select the shuffled **Destination Levels**.
- 4 Select the currently-routed **Source**.
- 5 Select the **Source Levels** in the order in which they shall apply to the **Destination Levels**.

So, to undo our [Example Shuffle, on page](#page-315-1) 298, select audio channels A5, A6, A7 and A8 in that order.

6 Click **Take**.

The selected **Source Levels** are routed to the selected **Destination Levels**, undoing the shuffle. The 'shuffle' symbol no longer appears on the **Destination** button.

# **Assigning Ports to a Port-per-Button XY Panel**

When creating an XY Panel, a Source button-grid or Destination button-grid can be defined for accessing a 'fixed', specific router source/destination port per button. (This 'fixed' definition is done in the [XY Wizard Settings](#page-293-0).)

Following definition with the XY Wizard, each button of a 'port-per-button' button-grid then can be configured to access a specific port. This port assignment is described here.

# <span id="page-318-0"></span>**Assigning Port-per-Button**

Following creation from the XY Wizard, buttons in a 'Port-per-Button' button-grid can be assigned specific ports on a per button basis, as required.

There are two ways to perform the port assignments to the buttons:

- 1 [Assign Ports to Individual Buttons, on page](#page-318-1) 301. This describes individual assignment of ports to buttons.
- 2 [Quick Port-per-Button Assignment, on page](#page-322-0) 305. This describes selecting all ports with the Bulk Routing panel and copy-pasting this into the XY Panel.

# <span id="page-318-1"></span>**Assign Ports to Individual Buttons**

Assigning individual buttons done in the XY Panel in 'Design' mode.

The example of [Figure](#page-300-0) 6-14 shall be used to show how to assign a port to a button:

- 1 In 'Design' mode, select the Source button-grid and 'Alt-select' its first button. The first button is selected. See [Figure](#page-319-0) 6-27a.
- 2 Click on the **Edit Behaviours** button in the **Properties** box. See [Figure](#page-319-0) 6-27a.

The graphical Behaviours and Bindings editor is opened. See [Figure](#page-319-0) 6-27b. The editor shows the Behaviours and Bindings linked to the selected button widget.

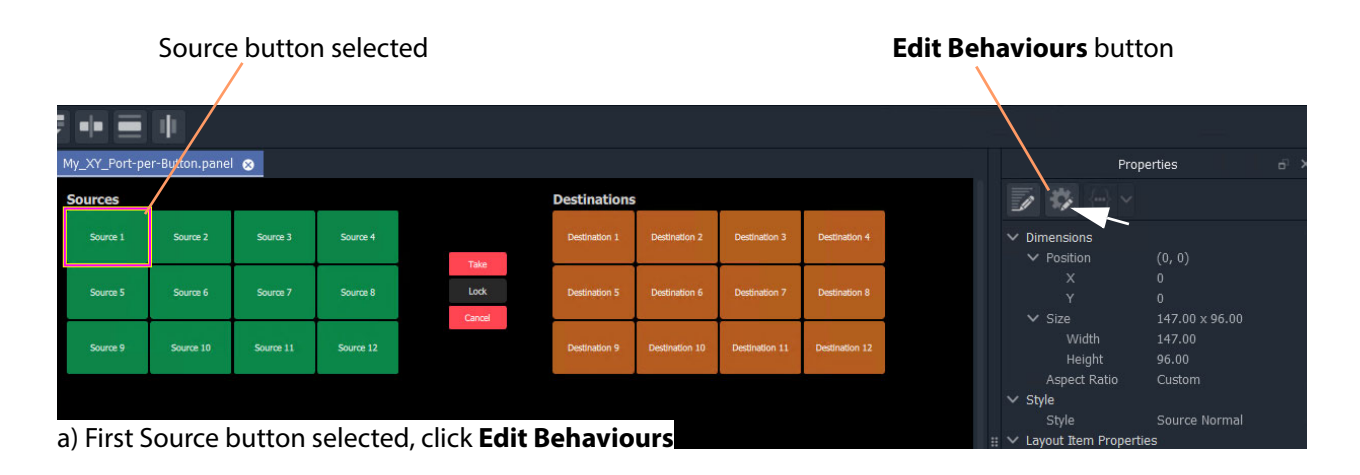

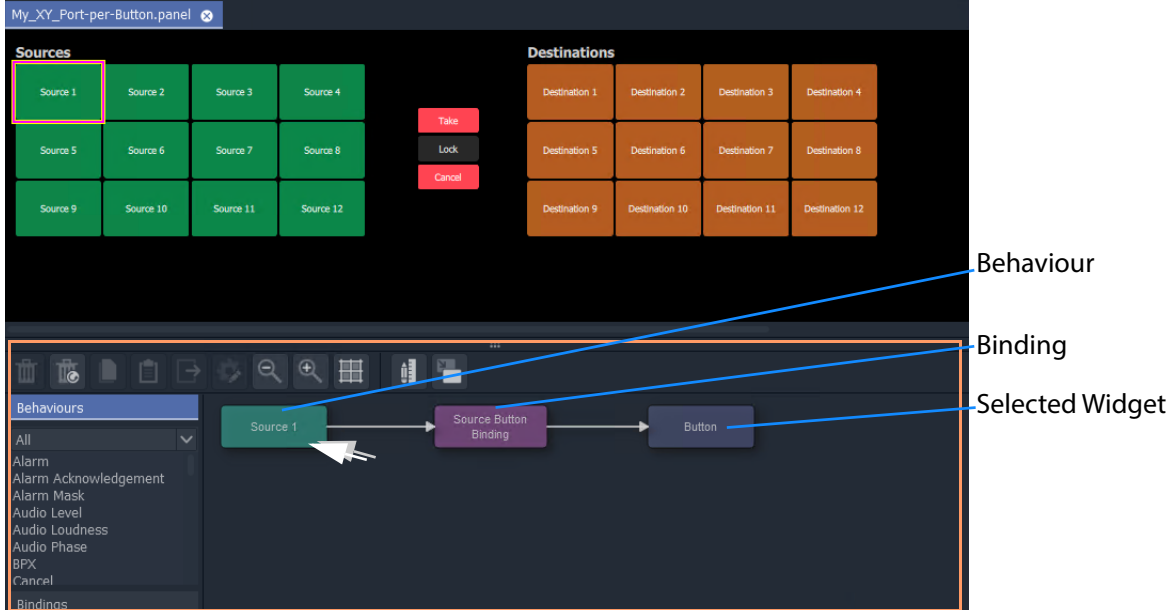

b) Graphical Behaviours and Bindings Editor

<span id="page-319-0"></span>Fig. 6-27: Open Behaviour and Bindings Editor

3 Double-click on the Behaviour linked to the selected widget.

The properties of the Behaviour are shown. See [Figure](#page-321-0) 6-28a.

- 4 Select the value of the 'Source' property (see [Figure](#page-321-0) 6-28a) and enter a router port to use:
	- enter a port name and/or port number; or
	- click on the  $\Box$  icon and select a Source name from the filterable list; or
	- enter a GV Orbit variable. (For example, {My\_Source\_Port} )

A new 'Source' property value has been entered.

- Note: The entered router port may be:
	- a port number;
	- a port name; or
	- a 'Number:Name', e.g. 12:Cam1; or
	- a GV Orbit variable.

In the case of a port name, the name is looked up automatically to find the port number to assign.

In the case of 'Number:Name', then the port number is used to assign with.

In the case of a user variable, this should be defined as a port number.

Note: To select a router port from a filterable list:

• Click on the  $\Box$  icon at the far end of the Source/Destination property value field (see [Figure](#page-321-0) 6-28 a).

The **Source/Destination Picker** dialog is shown and displays a list of Sources/Destinations. See [Figure](#page-321-0) 6-28b.

- The list is filterable.
- Select a Source/Destination name from the filterable list.
- Click **OK** when done.

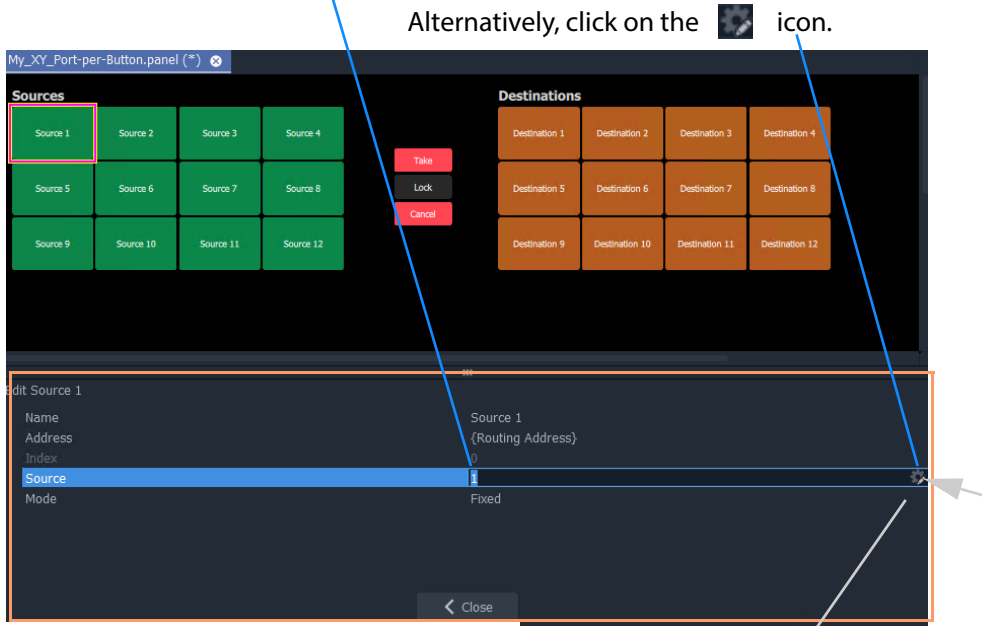

Enter a Port Number, or Name, or Number : Name.

a) Setting 'Source' property of the Behaviour

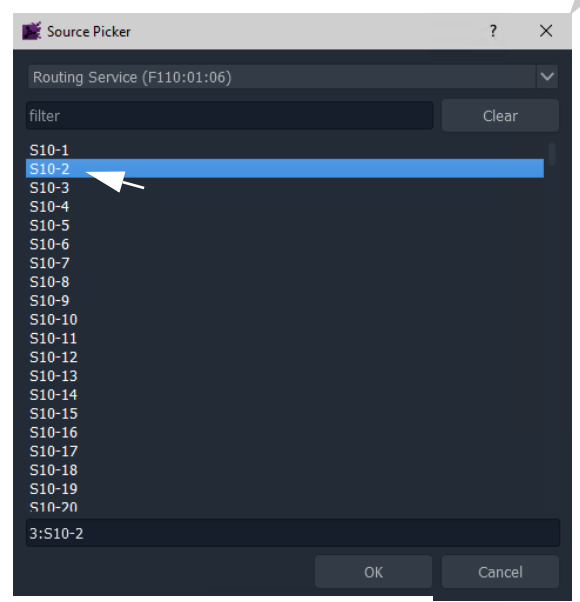

<span id="page-321-0"></span>Fig. 6-28: Setting 'Source' or 'Destination' Property Value b) **Source Picker** Dialog (**Destination Picker** is similar)

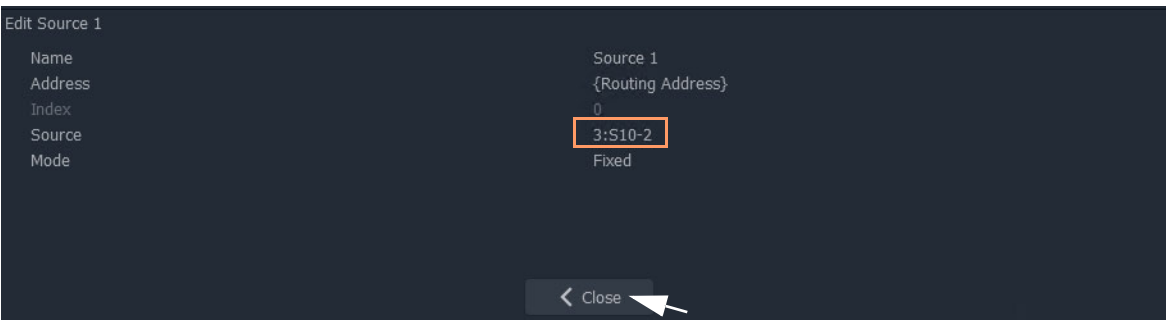

Fig. 6-29: New 'Source' Property Value

- 5 Click **Close**.
- 6 Click **Save File**. Click **Save Project**.
- 7 Enter 'Run' mode.
- 8 The XY Panel runs and the newly-assigned Source is assigned to the Source button, see [Figure](#page-322-1) 6-30.

| <b>Sources</b> |             |            |            |        | <b>Destinations</b> |             |             |             |
|----------------|-------------|------------|------------|--------|---------------------|-------------|-------------|-------------|
| $3: S10-2$     | $2: S10-4$  | $3: S10-2$ | $4: S10-3$ |        | 22: S10-23          | $2: S10-4$  | $6: S10-6$  | $3: S10-2$  |
|                |             |            |            | Take   | 1: MV10-1           | 2: MV10-4   | 3: MV10-6   | 4: MV10-7   |
|                |             |            |            |        | 37: S10-36          | 30: S10-30  | 4: S10-3    | 23: S10-24  |
| $5:510-5$      | $6: S10-6$  | $7: S10-7$ | 8: S10-11  | Lock   |                     |             |             |             |
|                |             |            |            | Cancel | 5: MV10-8           | 6: MV10-3   | 7: MV10-5   | 8: MV10-2   |
| $9: S10-10$    | $10: S10-8$ | 11: S10-9  | 12: S10-12 |        | $5: S10-5$          | $1: S10-1$  | $1: S10-1$  | 35: S10-34  |
|                |             |            |            |        | 9: MV10-10          | 10: MV10-12 | 11: MV10-14 | 12: MV10-11 |
|                |             |            |            |        |                     |             |             |             |

<span id="page-322-1"></span>Fig. 6-30: Running XY Panel

Thus, a Source button can have a port assigned to it.

Destinations buttons are assigned similarly.

Assign all buttons as required.

There is a quicker way to make these assignments, which uses the help of the Bulk Routing Panel. See [Quick Port-per-Button Assignment](#page-322-0).

## <span id="page-322-0"></span>**Quick Port-per-Button Assignment**

This describes a quicker method of assigning buttons to 'Port-per-Button' XY Panel buttongrids. All ports are selected via the Bulk Routing panel and then simply 'copy-pasted' into the XY Panel.

Prerequisites:

• A new XY Panel with one or more button grids set to be 'Port-per-Button' (not 'Paged Ports', see 'Paging' setting in [XY Wizard Settings, on page](#page-293-0) 276).

The following example assumes that the buttons of both the Source button-grid and of the Destination button-grid require setting up in for 'Port-per-Button' operation. If an XY Panel just has one such button-grid, then that grid may be quickly set up in a similar way.

To quickly make port-to-button assignments:

#### 1 Open a Bulk Routing Panel.

(Click the 'Bulk Routing' icon on the Routing Workflow, see [Figure](#page-323-0) 6-31.)

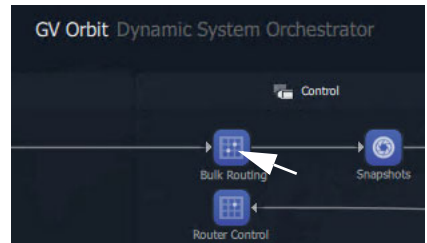

Fig. 6-31: Open Bulk Routing Panel

<span id="page-323-0"></span>2 Select all the Destination and Source ports required.

Note: When selecting the ports in the Bulk Routing panel, the filtering may be used and ranges of ports and individual ports can be selected.

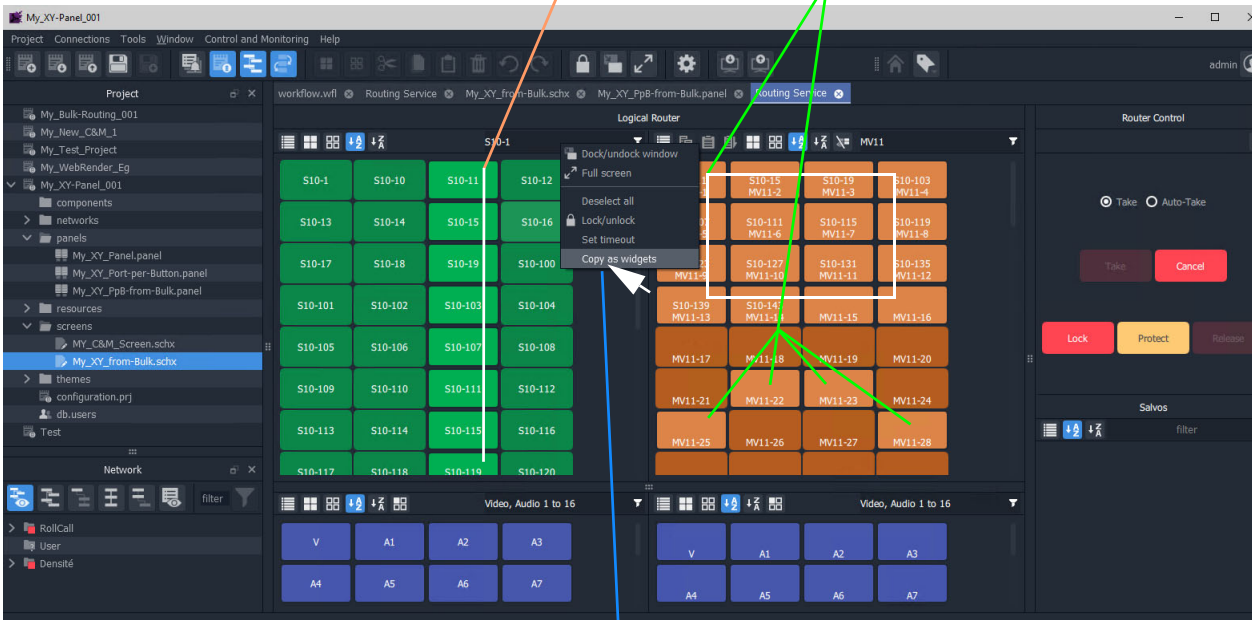

# Selected Sources and selected Destinations

Right-click and select 'Copy as Widgets'.

Fig. 6-32: Copy As Widgets in Bulk Routing Panel

3 When all ports are selected,

right-click in the background of the Bulk Routing panel and select 'Copy as Widgets'.

The selected buttons (Source and Destination ones in this example) are copied to your GV Orbit Client's copy-buffer.

- 4 Open the target XY Panel.
- 5 Enter 'Design' mode in GV Orbit Client.
- 6 Right-click in the background of the XY Panel and select 'Paste'.
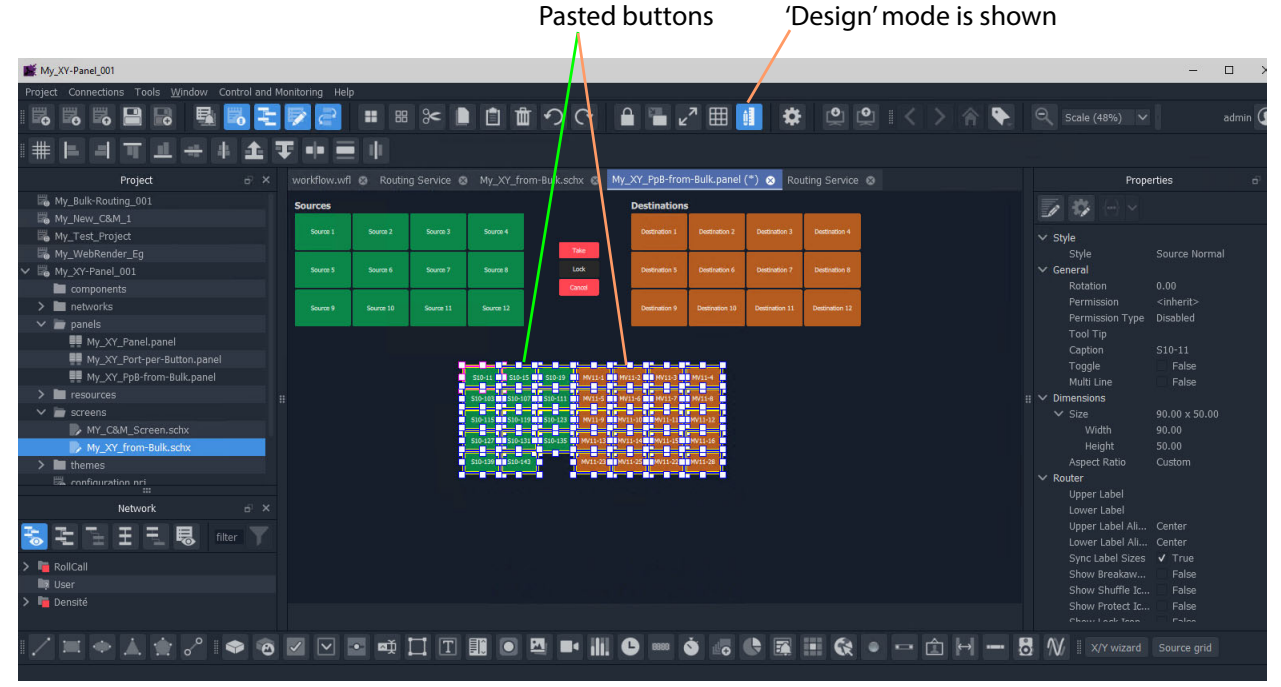

### The copied buttons are pasted into the XY Panel. See [Figure](#page-324-0) 6-33.

Right-click and select 'Copy as Widgets'.

<span id="page-324-0"></span>Fig. 6-33: Paste Buttons in from Bulk Routing Panel 'Copy as Widgets'

- 7 The buttons now in the XY Panel can be arranged as required and any previouslyexisting Source/Destination buttons may be deleted if required.
- 8 Click **Save File**. Click **Save Project**.
- 9 Go to 'Run' mode to exercise the XY Panel.

| <b>Sources</b> |         |         |                | <b>Destinations</b>                                   |                    |                          |                    |
|----------------|---------|---------|----------------|-------------------------------------------------------|--------------------|--------------------------|--------------------|
| $S10-11$       | S10-15  | S10-19  |                | S <sub>10</sub> -123<br>S <sub>10-127</sub><br>MV11-1 | S10-123<br>MV11-2  | S10-115<br>MV11-3        | S10-103<br>MV11-4  |
| S10-103        | S10-107 | S10-111 | Take           | S10-123<br>MV11-5                                     | S10-123<br>MV11-6  | S10-115<br><b>MV11-7</b> | S10-103<br>MV11-8  |
| S10-115        | S10-119 | S10-123 | Lock<br>Cancel | S10-123<br>MV11-9                                     | S10-123<br>MV11-10 | S10-115<br>MV11-11       | S10-103<br>MV11-12 |
| S10-127        | S10-131 | S10-135 |                | S10-123<br>MV11-13                                    | S10-123<br>MV11-14 | S10-115<br>MV11-15       | S10-111<br>MV11-16 |
| S10-139        | S10-143 |         |                | S10-111<br>MV11-23                                    | S10-111<br>MV11-25 | MV11-22                  | S10-111<br>MV11-28 |

Fig. 6-34: XY Panel with Quick-Assigned Ports

**Port-per-Button Pasting into C&M Custom Soft Panel**

The example in [Quick Port-per-Button Assignment](#page-322-0) pastes selected button widgets from a Bulk Routing Panel into an XY Panel. This selection of buttons may also be pasted into a GV Orbit C&M user/operator custom panel.

Note:

:

In the GV Orbit Client **Project** window:

- XY Panels are listed in the 'panels' folder; and
- Custom user/operator soft panels are listed in the 'screens' folder.

In this case, the pasted buttons are still functional and will select Destinations and Sources when the soft panel is run. There is no 'Take' button and 'auto-take' applies. See [Figure](#page-325-0) 6-35

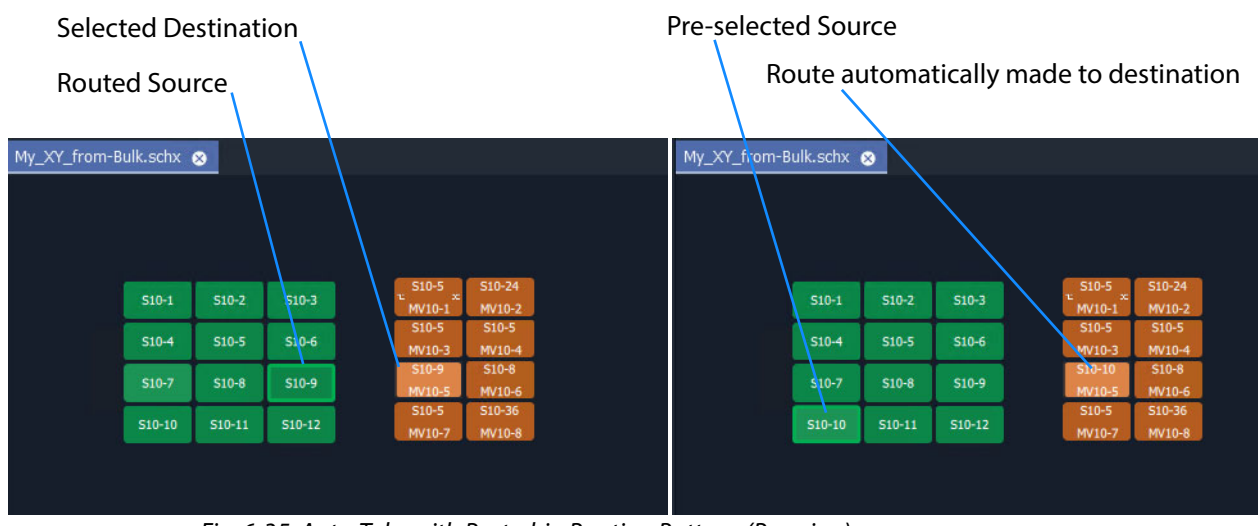

<span id="page-325-0"></span>Fig. 6-35: Auto-Take with Pasted-in Routing Buttons (Running)

# **Customizing an XY Panel**

An XY Panel may be modified and customized by simply using the XY Wizard. Additionally, an XY Panel may be further modified and customized by:

• Using the XY Wizard and then further editing the XY panel, see [Further Editing an XY Panel, on page](#page-326-1) 309.

An XY Panel may also be created from scratch without using the XY Wizard. This is done with GV Orbit graphical widgets and GV Orbit Behaviours and Bindings in a similar way to designing a custom user/operator panel in a C&M project. See:

- [Creating a Custom XY Panel from Scratch, on page](#page-327-0) 310; and see
- [Creating a Custom BPX Panel, on page](#page-335-0) 318.

To enhance the appearance of a control panel, lines, labels etc may be added. See [Enhancing the Appearance of a Panel, on page](#page-341-0) 324.

## <span id="page-326-1"></span>**Further Editing an XY Panel**

Editing an XY panel is done in a similar way to editing a GV Orbit C&M Project custom user/operator screen and an XY Panel can be customized as required. For example:

- buttons may be re-positioned, re-sized;
- other widgets can be added (Labels, Tally Lamps, etc.);
- colors can be changed (background colors); and
- widget style themes can be selected.

[Figure](#page-326-0) 6-36 shows an example XY Panel that has been edited after being started with the XY Wizard. See [Enhancing the Appearance of a Panel, on page](#page-341-0) 324, for further examples of enhancing the appearance of an XY Panel.

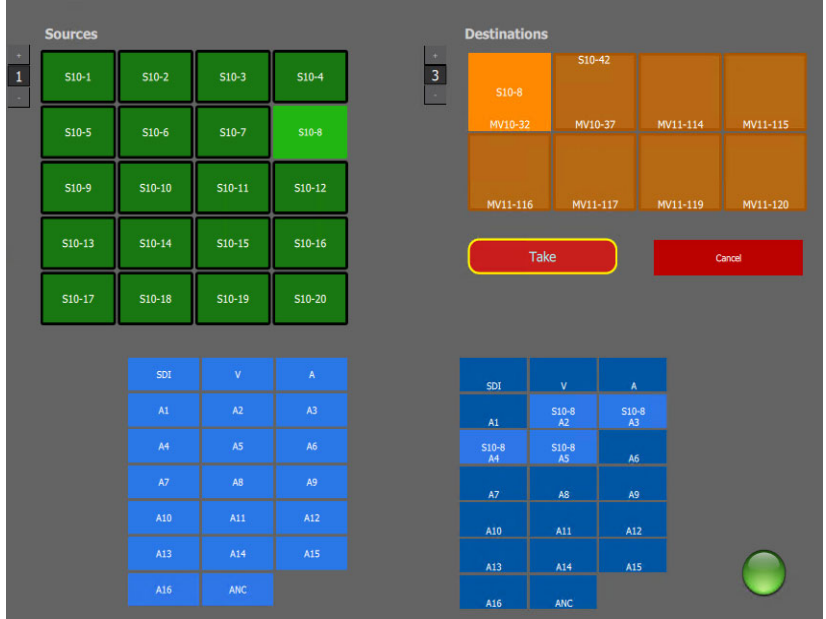

<span id="page-326-0"></span>Fig. 6-36: Edited XY Panel Example

# <span id="page-327-0"></span>**Creating a Custom XY Panel from Scratch**

A custom **XY Panel** can be created from scratch in a GV Orbit Client C&M project. A custom panel can be made to be smaller and more suited to be embedded into a C&M project screen. An example small panel with two destinations and a handful of possible sources is given in [Figure](#page-327-1) 6-37 and the steps to generate it are below.

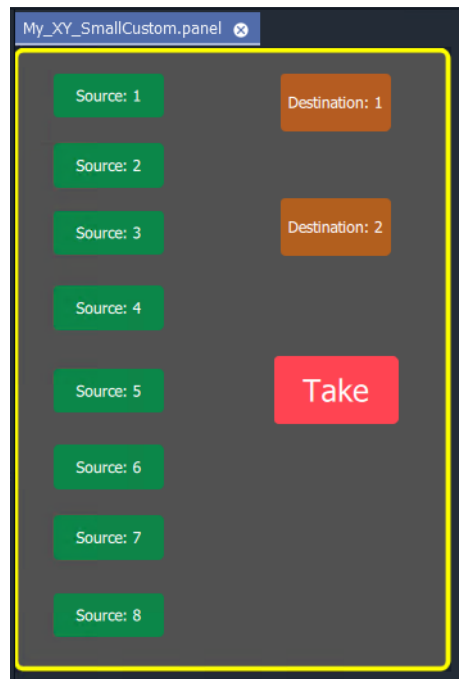

<span id="page-327-1"></span>Fig. 6-37: Custom XY Panel Example

<span id="page-327-2"></span>**Step1: New Empty Basic XY Panel**

Firstly, create a new empty **XY Panel**:

- 1 Open an GV Orbit C&M project in the GV Orbit Client application.
- 2 Right-click on the 'panels' folder item in the **Project** window and select 'New Panel'.
- 3 Enter a name into the **New XY Panel** dialog and click **OK**. See [Figure](#page-328-0) 6-38.

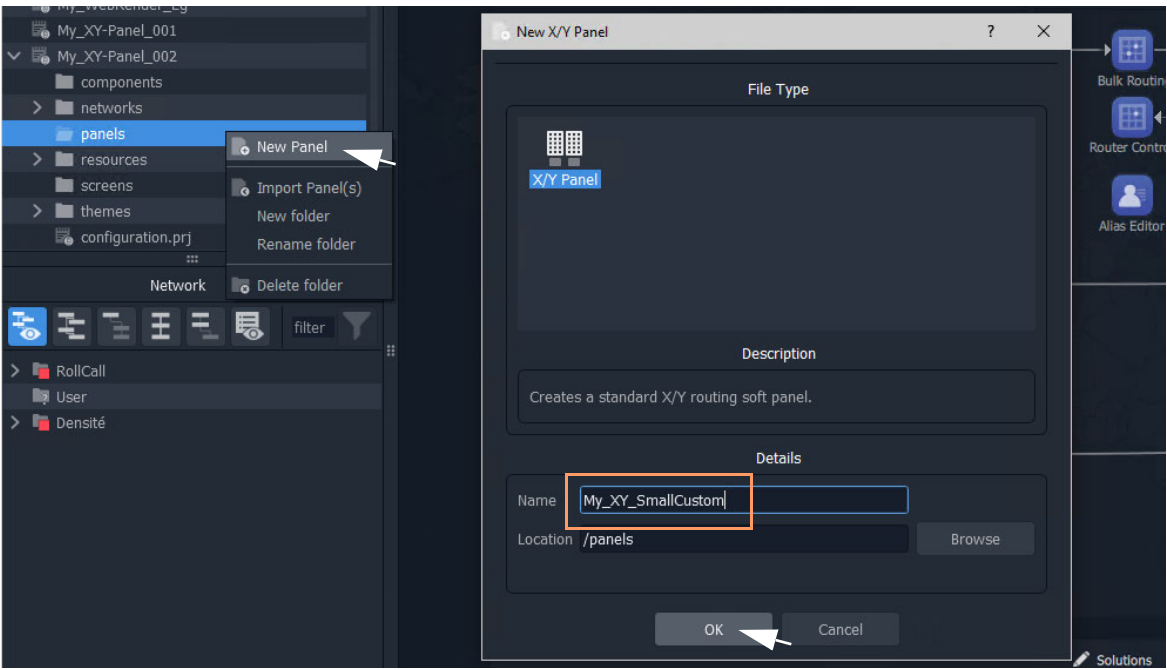

<span id="page-328-0"></span>Fig. 6-38: Create New XY Panel

A new XY Panel is created in the 'panels' folder and is shown in the **Project** window and is open in a tab.

4 In the new XY Panel tab, delete all widgets. (Type CTRL-A in the tab to select all widgets and then press the Delete key.)

An empty XY Panel results.

5 Click **Save File**.

This has created an empty XY Panel in the C&M project. See [Figure](#page-328-1) 6-39.

| My XY-Panel 002                                                                                                    | $\Box$<br>$\times$<br>$\overline{\phantom{a}}$                                                                                                    |
|----------------------------------------------------------------------------------------------------|----------------------------------------------------------------------------------------------------|
| Project Connections Tools Window Control and Monitoring Help<br><b>88 % ■ 白 曲 つ C - 自 一 ∠ 2 囲 目</b><br>$\ddot{\mathbf{x}}$<br>(0)<br> O <br>喝<br>▣<br>$\blacksquare$<br>e.<br>ᆰ<br>a<br>₿<br>B<br>$\frac{1}{2}$ | $Q$ Scale (48%) $\vee$<br>admin <sup>1</sup>                                                                                                    |
|                                                                                                    |                                                                                                    |
| ⋕<br>n(n)<br>п<br>4<br>τ                                                                                                    |                                                                                                    |
| My_XY_SmallCustom.panel<br>Project<br>$\overline{0}$ X                                                                                                    | Properties<br>$\overrightarrow{D}$ >                                                                                                    |
| My_Bulk-Routing_001<br>IL My_New_C&M_1                                                                                                    | $\overline{z}$                                                                                                    |
| My_Test_Project<br>My_WebRender_Eg<br>My_XY-Panel_001                                                                                                    | $\times$ Style<br>Style<br>Router Panel<br>$\times$ Sereen                                                                                                    |
| V In My XY-Panel_002<br>components<br>$>$ $\blacksquare$ networks                                                                                                    | $\times$ Dimensions<br>1920 × 1080<br>V Page Size<br>1920<br>Width                                                                                                   |
| $\times$ $\blacksquare$ panels<br>My_XY_SmallCustom.panel                                                                                                    | Height<br>1080<br>$\vee$ General<br>Title                                                                                                    |
| $>$ $\blacksquare$ resources<br><b>Bellington</b><br>$\equiv$<br>o x                                                                                                    | False<br>Top Level<br>Permission<br><nome><br/>Permission T.<br/>Denied</nome>                                                                                       |
| Network<br>Ξ<br>Ŧ<br>鳳<br>회전<br>fiter<br>E                                                                                                    | Redirection<br>V Layout Properties<br>Scaled<br>Layout                                                                                                    |
| RollCall<br><b>III</b> User                                                                                                    | Margin<br>$\circ$<br>Specing<br>$6 -$                                                                                                    |
| Densité                                                                                                    | Columns<br>$\overline{3}$<br>$\vee$ Extended Style<br>$\times$ Background<br>Background C<br>#161e2b<br>Show Backgr<br>False<br>Background 1<br>Fill Mode<br>Stretch |
|                                                                                                    |                                                                                                    |
| <b>1/≍◆★☆♪:●◎☑⊙◎◎□□□□□■◎□■■</b><br>m<br>$\bullet$<br>G)<br>R<br>面                                                                                                    | $\mathbf{B}$<br>W XY wizard Source grid                                                                                                    |
|                                                                                                    |                                                                                                    |

<span id="page-328-1"></span>Fig. 6-39: Empty XY Panel

When editing the XY Panel, it is useful to adjust the position of the routing control widgets tool bar in the GV Orbit Client, to make it more accessible. To do this:

6 Drag the routing control widgets tool bar by its handle to a convenient position. See [Figure](#page-329-0) 6-40.

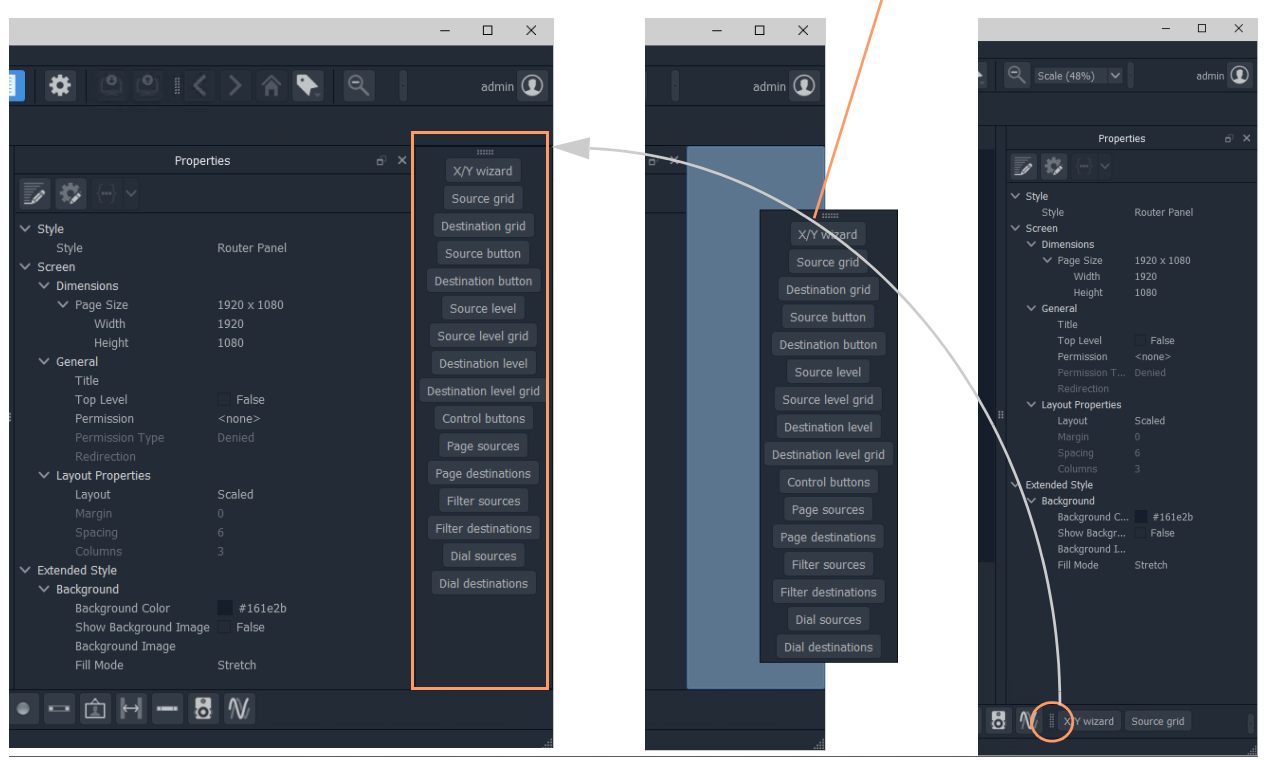

### Drag handle and release to re-position Routing Control widget tool bar

<span id="page-329-0"></span>Fig. 6-40: Re-positioning the Routing Control Widgets Tool Bar

**Step 2: Add Routing Control Widgets to (empty) XY Panel**

With the empty **XY Panel** open in GV Orbit Client:

1 Add 8 **Source Button** widgets from the Routing widget tool bar (see [Figure](#page-330-0) 6-41). (Click on 'Source Button' button on the tool bar and drag on button widgets.)

The button annotation names increment automatically for each added button.

2 Similarly add 2 **Destination Button** widgets.

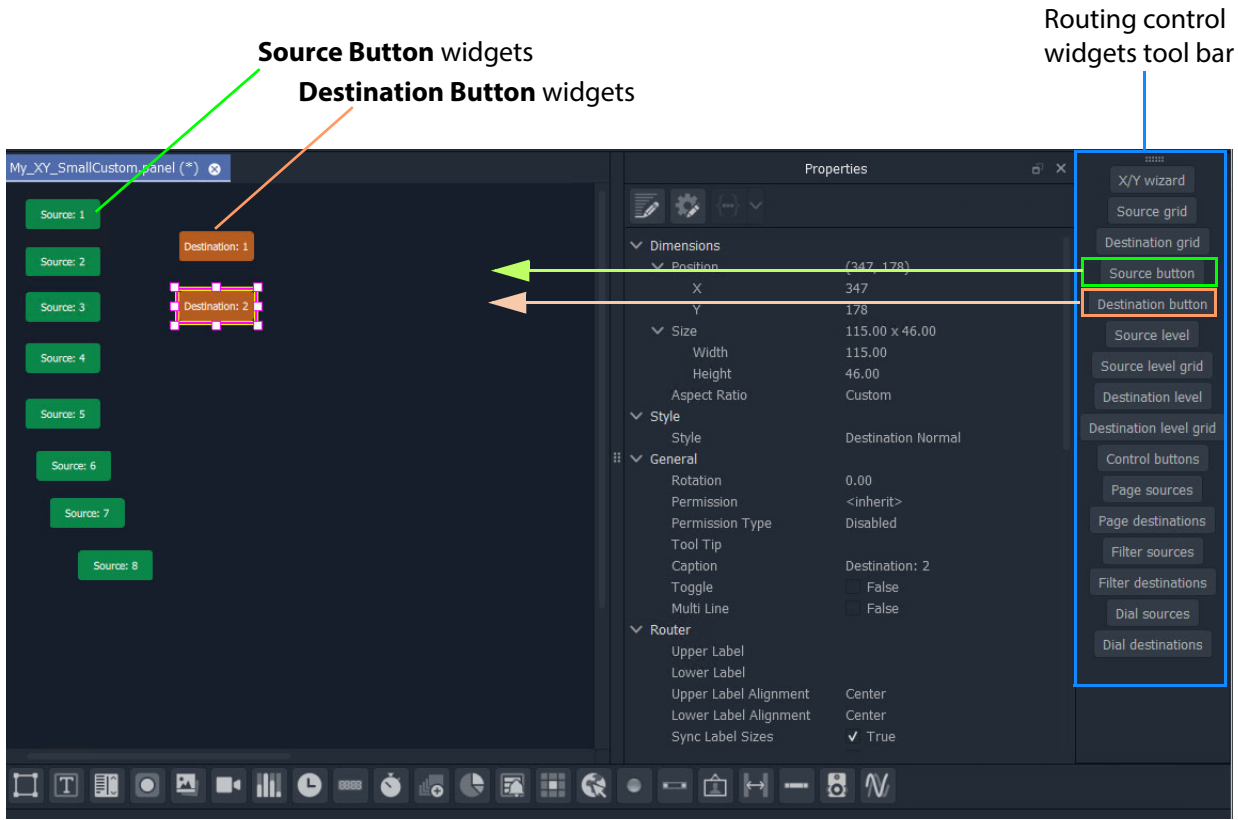

Fig. 6-41: Adding Source and Destination Buttons

<span id="page-330-0"></span>Finally, add a **Take** button:

3 Select 'Control Buttons' in the tool bar.

A small dialog appears.

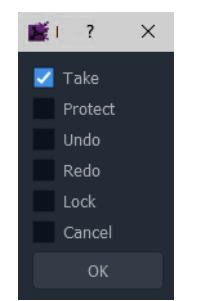

Fig. 6-42: Adding a Take Button

4 Select 'Take' and click **OK**.

A **Take** button widget appears at your cursor, drop this onto the XY Panel.

- 5 Arrange the buttons as required.
- 6 Click **Save File** and **Save Project**.

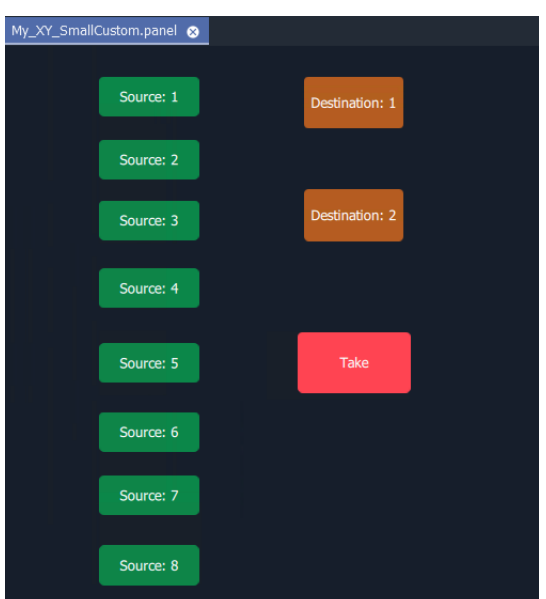

Fig. 6-43: Added Buttons

### **Step 3: Exercise Panel**

This XY Panel, when run, will allow the user to select a source from sources 1 to 8 and route it independently to destinations 1 or 2.

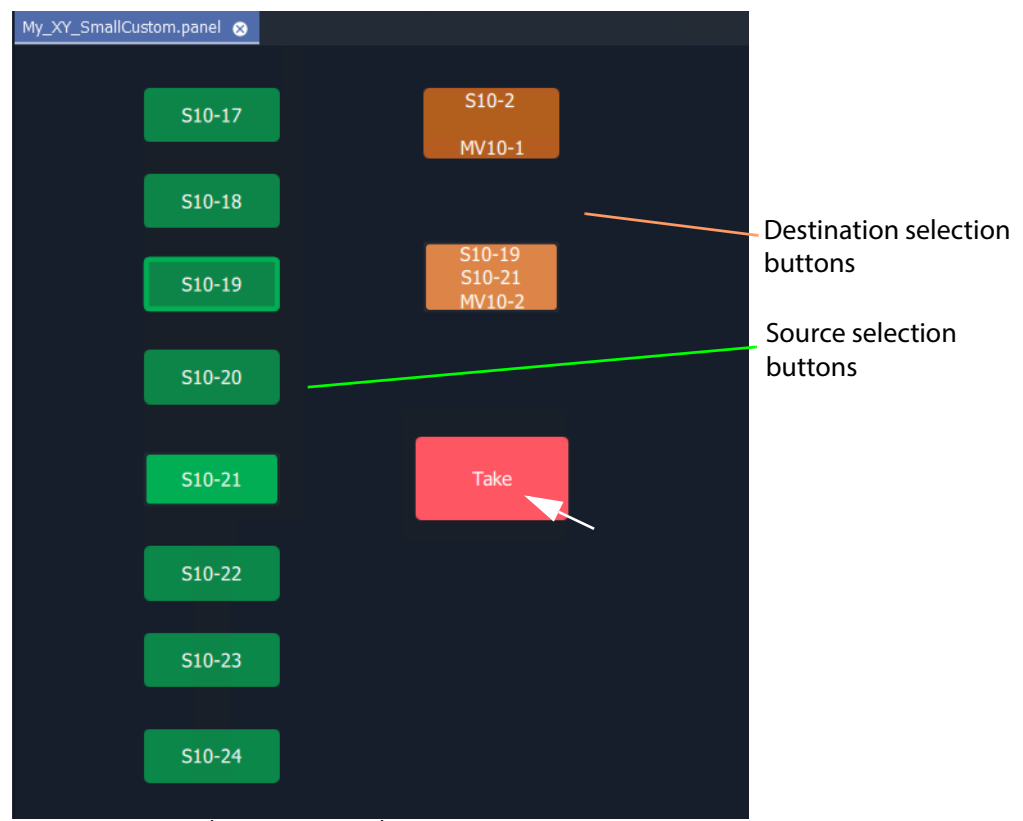

Fig. 6-44: Running the New XY Panel

### **Step 4: Assigning a Port-per-Button**

With the XY Panel in 'Design' mode in GV Orbit Client, the Source buttons and Destination buttons can be configured for other source or destination ports in the same way as in a 'Port-per-Button' panel (See [Assigning Ports to a Port-per-Button XY Panel, on page](#page-318-0) 301, for more information.)

To assign ports:

1 Right-click in the XY Panel's background and select 'Edit Behaviours'.

The 'Behaviours and Bindings' graphical editor is shown.

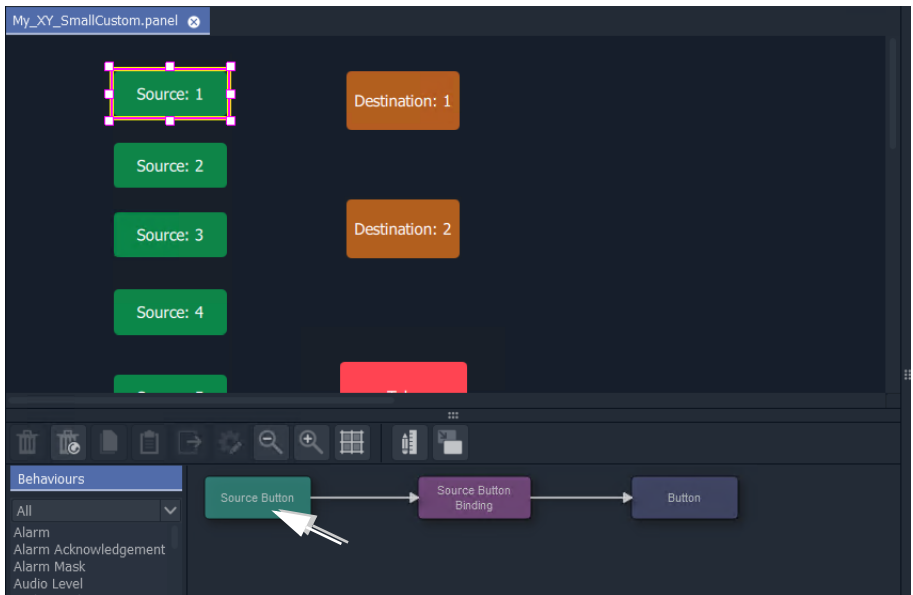

<span id="page-332-0"></span>Fig. 6-45: Double-click on 'Source Button' Behaviour

2 Select a Source button in the XY Panel and double-click on the 'Source Button' Behaviour in the editor. See [Figure](#page-332-0) 6-45.

The Behaviour's properties are shown.

- 3 Set the 'Mode' property to 'Fixed'.
- 4 Set the 'Source' property to a chosen Source name.
- 5 Click **Close**.

A Source button now has a port assigned.

6 Repeat for the other Source buttons.

And then:

7 Perform similar steps for each Destination button.

The buttons now all have assigned ports.

# **Step 5: Styling**

- 1 Arrange the buttons and resize as required.
- 2 Add any further labels/shapes/colors to enhance the panel's appearance, as required.

### Finally:

3 Right-click on the XY Panel background and select 'Resize to Widgets'.

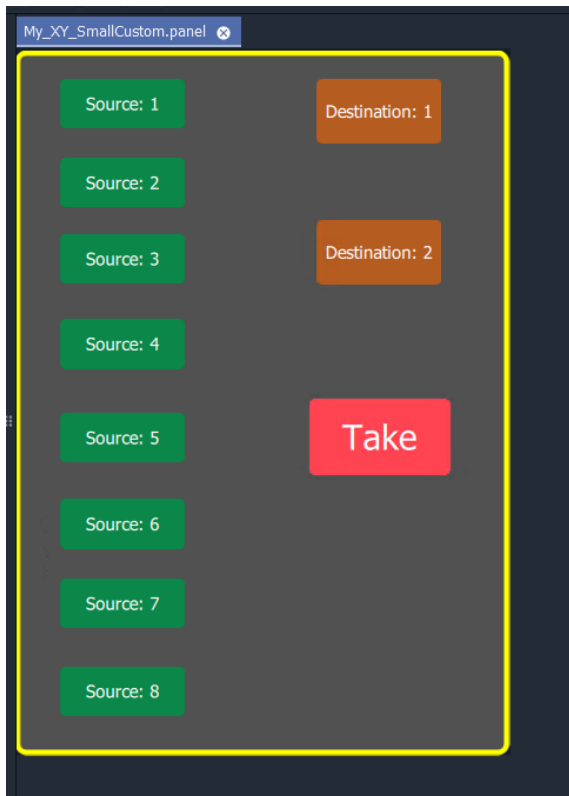

Fig. 6-46: Custom XY Panel

4 Click **Save File**. Click **Save Project**.

### **Step 6: Exercise Panel**

1 Click the 'Run Mode' icon in the main tool bar and exercise the panel.

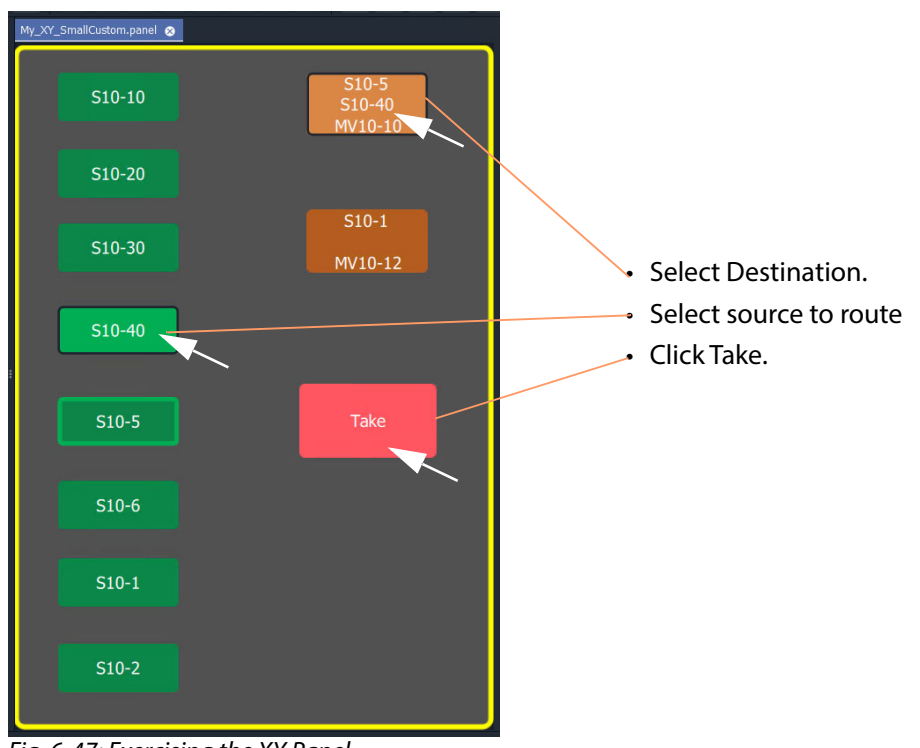

Fig. 6-47: Exercising the XY Panel

The small custom panel operates like a fixed, reduced-size XY Panel and may be dragged onto a C&M project custom user panel screen and embedded into it, if required. See [How to](#page-347-0)  [Embed an XY Panel into a Custom User Panel, on page](#page-347-0) 330.

# <span id="page-335-0"></span>**Creating a Custom BPX Panel**

**What is a BPX Panel Type?**

A **BPX** (BPX, button per crosspoint) panel enables a button-click to specify and make a route between a source and destination. A simple custom panel can be designed as part of a C&M project, for example, to route one of several sources to a single destination.

A **BPX** Behaviour is available in GV Orbit which can be associated with a button widget. This enables a button-click to make a route between a specific source and destination. BPX Panel Example

An example BPX panel is a simple panel where each button is configured to set a route to the same destination, but from a different source. This simple BPX panel is shown in [Figure](#page-335-1) 6-48 and the steps to generate it in GV Orbit are given below.

<span id="page-335-1"></span>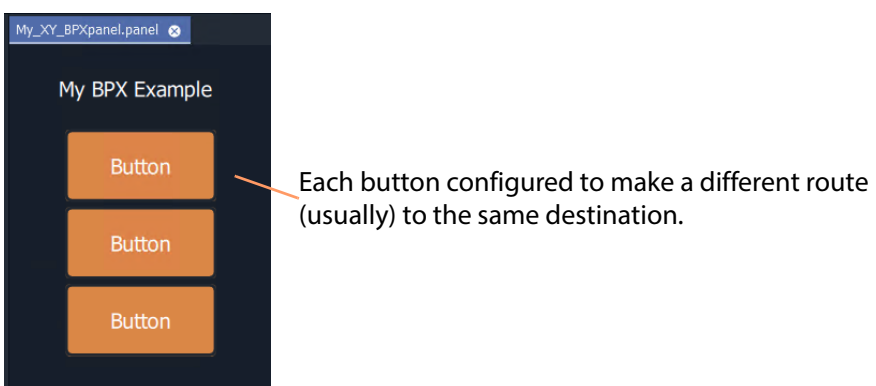

Fig. 6-48: Custom BPX Example

### **Basic BPX Panel**

To create this panel:

- 1 Create a new empty **XY Panel**. (This is described in [Step1: New Empty Basic XY Panel, on page](#page-327-2) 310 for the [Creating a](#page-327-0)  [Custom XY Panel from Scratch, on page](#page-327-0) 310.)
- 2 Add a graphical **Button** widget to the panel. (See [Figure](#page-336-0) 6-49.)

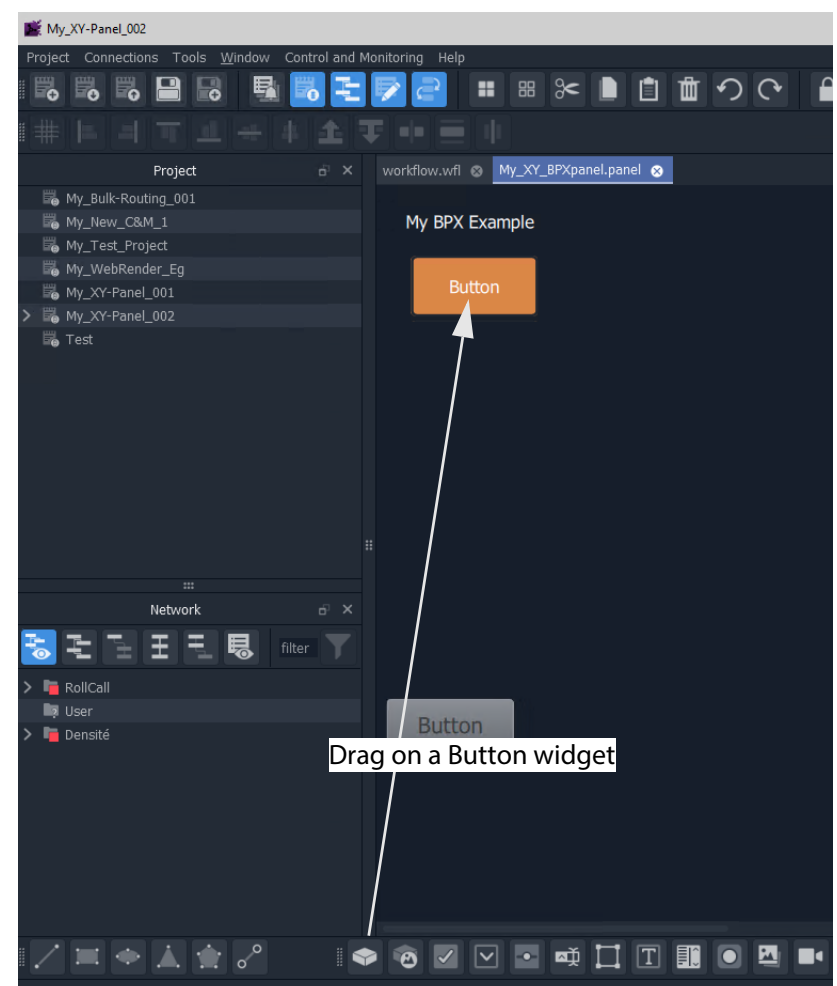

Fig. 6-49: Add a Button Widget

<span id="page-336-0"></span>3 Right-click in the XY Panel's background and select 'Edit Behaviours'.

The 'Behaviours and Bindings' graphical editor is shown.

4 Select the **Button** widget.

The 'Behaviours and Bindings' graphical editor for the selected button is shown.

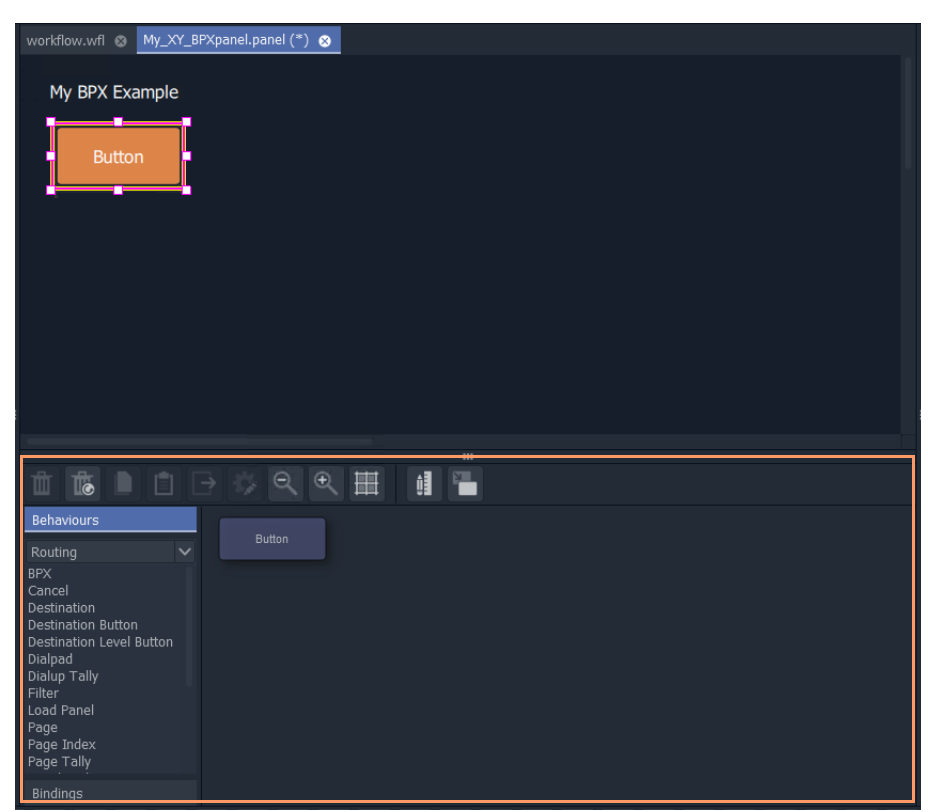

Fig. 6-50: Behaviours and Bindings of Selected Button Widget

In the editor:

- 5 Filter the Behaviours on 'Routing'. See [Figure](#page-338-0) 6-51a.
- 6 Select a BPX Behaviour. See [Figure](#page-338-0) 6-51b.

A **BPX** Behaviour is added to the 'Behaviour and Bindings' editor and a Binding too. See [Figure](#page-338-0) 6-51b.

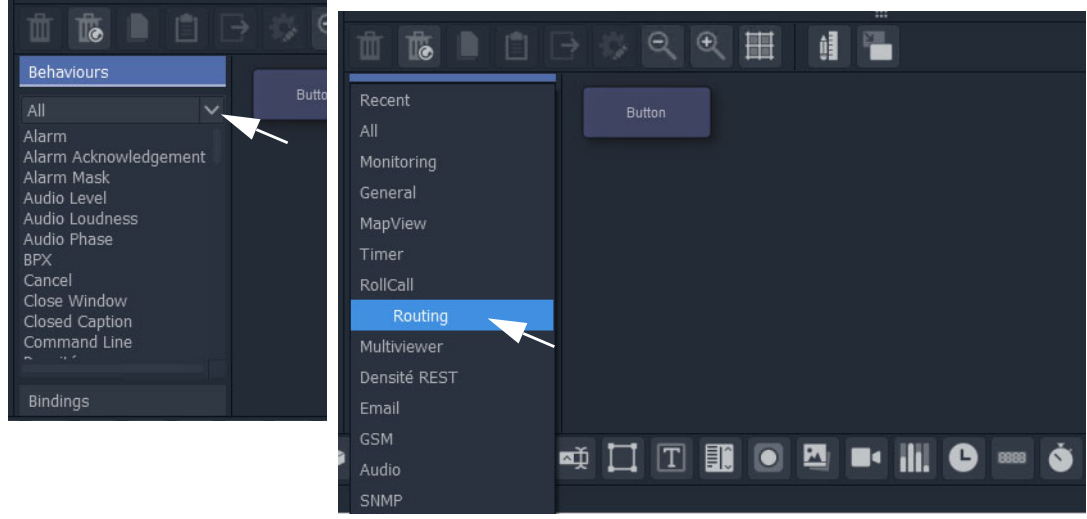

a) Filter Behaviours on 'Routing'

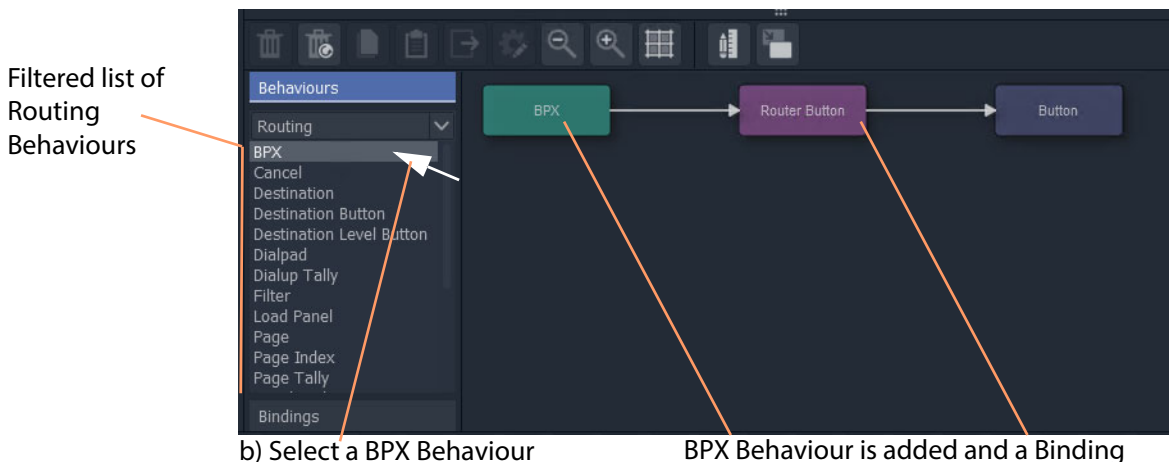

Fig. 6-51: Adding a BPX Behaviour

<span id="page-338-0"></span>BPX Behaviour is added and a Binding

A BPX button's function is to specify a Source and a Destination and a route between the two:

7 Double-click on the **BPX** Behaviour.

The Behaviour's properties are shown. See [Figure](#page-339-0) 6-52.

- 8 Set the 'Source' property to a required Source.
- 9 Set the 'Destination' property to the required Destination.

| Edit BPX    |                      |
|-------------|----------------------|
| Name        | <b>BPX</b>           |
| Address     | {Routing Address}    |
| Source      | $1:510-1$            |
| Destination | 8:MV10-2             |
|             |                      |
|             |                      |
|             |                      |
|             |                      |
|             |                      |
|             |                      |
|             |                      |
|             |                      |
|             |                      |
|             |                      |
|             | $\langle$ Close<br>T |

<span id="page-339-0"></span>Fig. 6-52: Setting 'Source' and 'Destination' Property Values

### 10 Click **Close**.

This has defined one BPX button. (I.e. a route between the Source and Destination.)

Now we will copy this button (with its Behaviour/Binding settings) twice:

11 In the BPX panel, select the one **Button** widget, right-click on it and select 'Copy'.

- 12 Select the panel's background, right-click and select 'Paste'.
- 13 And again, select the panel's background, right-click and select 'Paste'.

This copies the button twice more on the panel.

14 Select the panel's background, right-click and select 'Edit Behaviours'.

For each button that was copied:

- 15 Select the button, and edit the button's **BPX** Behaviour.
- 16 Change the 'Source' property to select a different Source each time.

Then:

- 17 Click **Close**.
- 18 Click **Save File**.
- 19 Click **Save Project**.

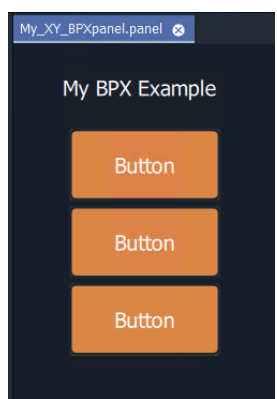

Fig. 6-53: BPX Panel, Designed

This has created a basic BPX panel with three buttons. Each button is configured to set a route to the same destination, but from a different source.

**Exercise the BPX Panel** 

- 1 Enter 'Run' mode in GV Orbit Client.
- 2 Operate the panel. See [Figure](#page-340-0) 6-54.

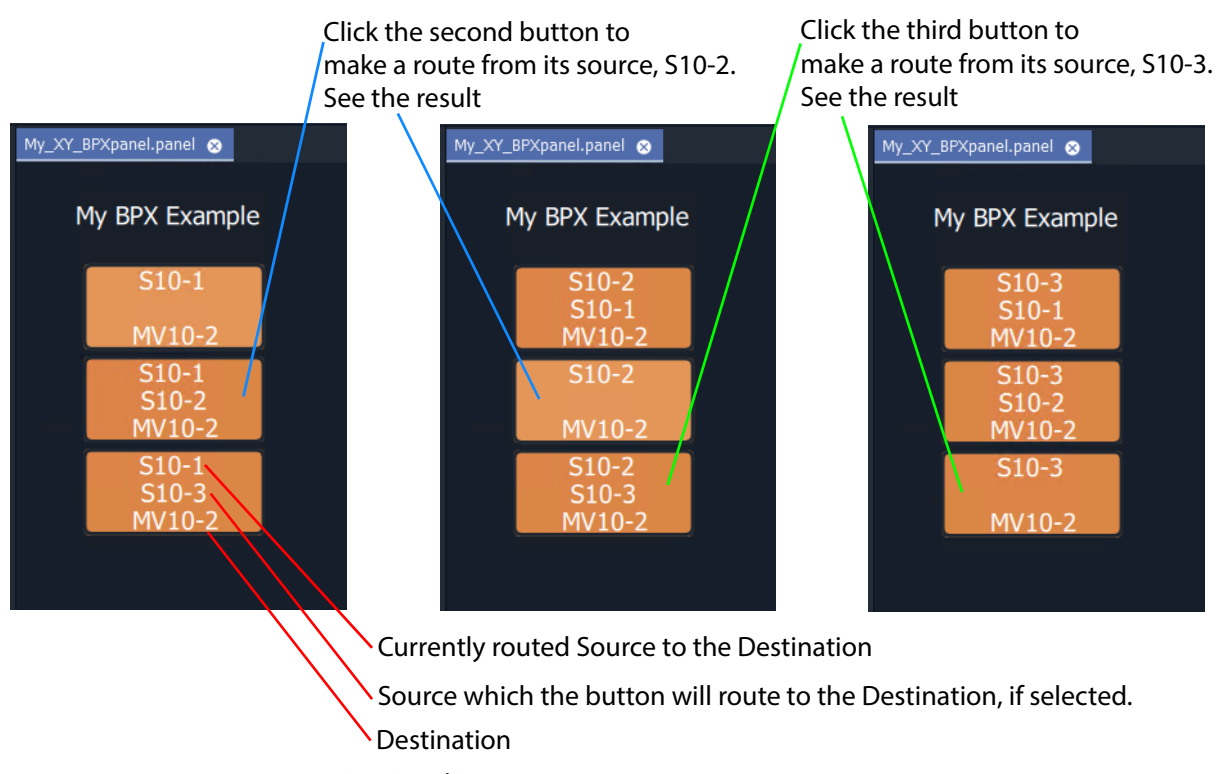

<span id="page-340-0"></span>Fig. 6-54: BPX Panel Running

# <span id="page-341-0"></span>**Enhancing the Appearance of a Panel**

- [Panel Enhancement Add Labels, on page](#page-341-2) 324.
- [Enhancement Add Lines, on page](#page-344-0) 327.

Note: Carry out edits to the panel design in GV Orbit Client in 'Design' mode.

### <span id="page-341-2"></span>**Panel Enhancement - Add Labels**

**Label** widgets can be added for the display of information. In this example, some text is added to the BPX panel to display the destination name and the source routed to it.

- 1 Add four **Label** widgets to the BPX panel. See [Figure](#page-341-1) 6-55.
- 2 Set two labels to have fixed 'Caption' properties. See [Figure](#page-341-1) 6-55.

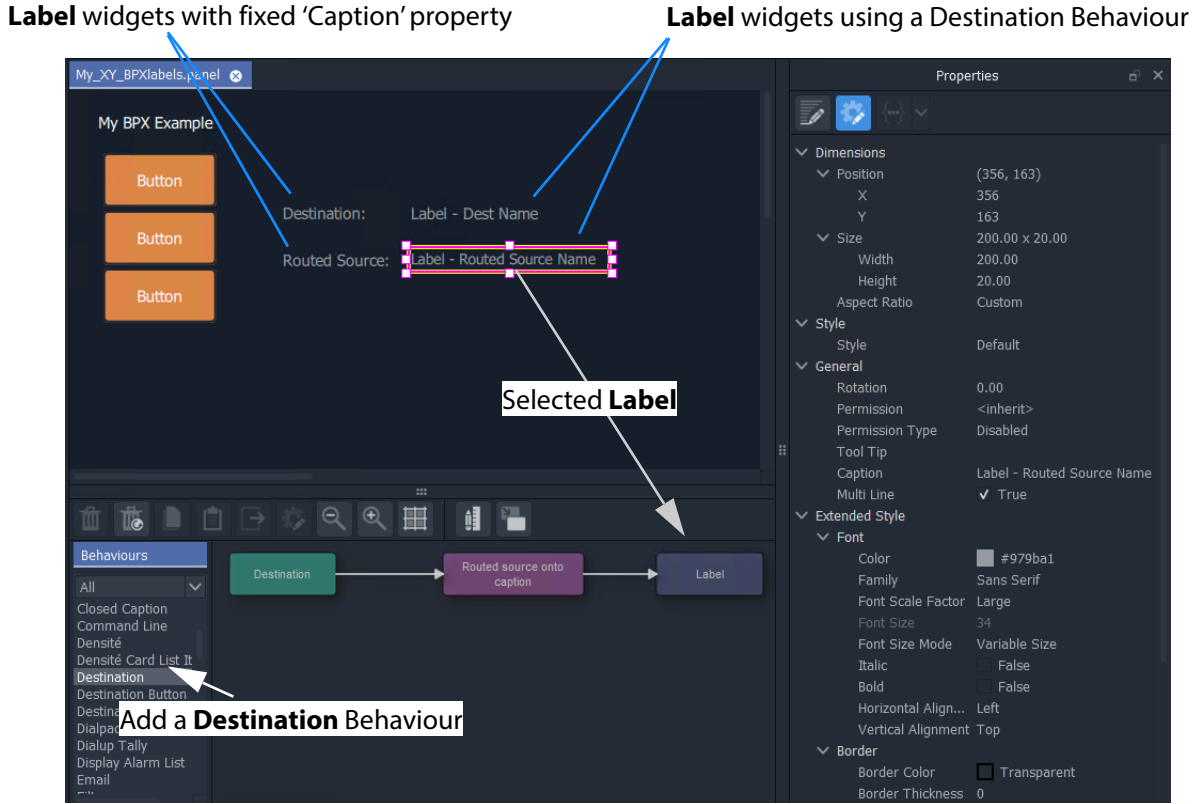

<span id="page-341-1"></span>Fig. 6-55: Adding Labels

For each of the other two **Label**s:

- 3 Open the 'Behaviour and Bindings' graphical editor. (Right-click and select 'Edit Behaviours' in the panel background.)
- 4 Select one of the **Label**s. See [Figure](#page-341-1) 6-55.
- 5 Add a **Destination** Behaviour. See [Figure](#page-341-1) 6-55.

A **Destination** Behaviour and a Binding are added to the 'Behaviour and Bindings' editor.

- 6 Double-click on the **Destination** Behaviour and set its 'Destination' property to the same destination that each of the **Buttons** control. See [Figure](#page-342-0) 6-56.
- 7 Click **Close**.

**Destination** Behaviour pointed at the same destination monitored as the BPX buttons.

| Destination       |                           |
|-------------------|---------------------------|
| {Routing Address} |                           |
|                   | $\overline{\phantom{a}}$  |
|                   |                           |
|                   |                           |
|                   |                           |
|                   |                           |
|                   |                           |
|                   |                           |
|                   |                           |
|                   |                           |
|                   |                           |
|                   |                           |
|                   |                           |
|                   | 8:MV10-2<br>$\zeta$ Close |

<span id="page-342-0"></span>Fig. 6-56: Setting Destination for a Label's Destination Behaviour

This has set up both of the **Label** captions to show the Source name of the pointed-to Destination. To modify one of the **Label** captionsto show the Destination name instead:

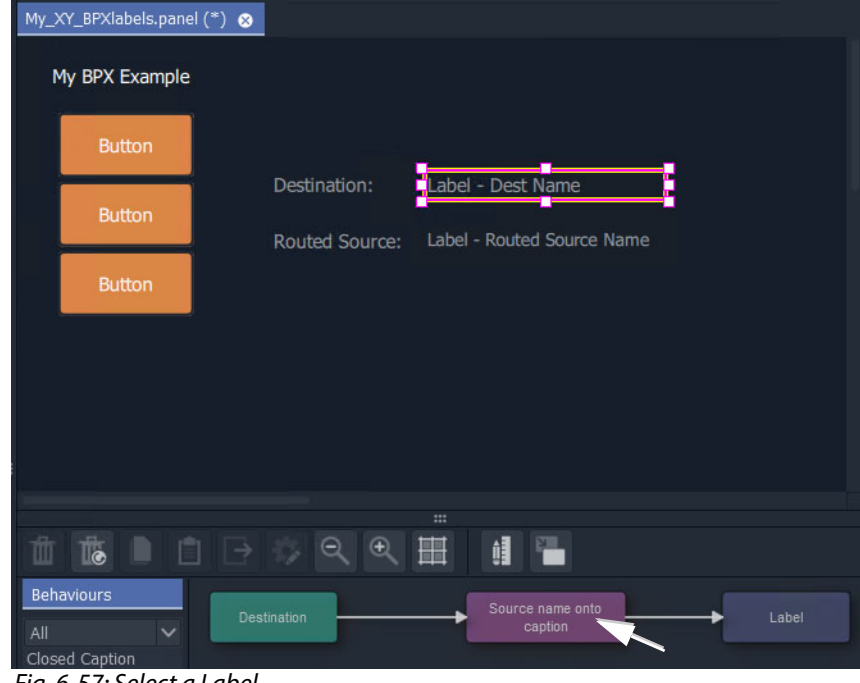

8 Select the Label to see its Behaviours and Bindings. See [Figure](#page-342-1) 6-57.

<span id="page-342-1"></span>Fig. 6-57: Select a Label

9 Double-click on the Binding to see the Binding's properties. See [Figure](#page-343-0) 6-58.

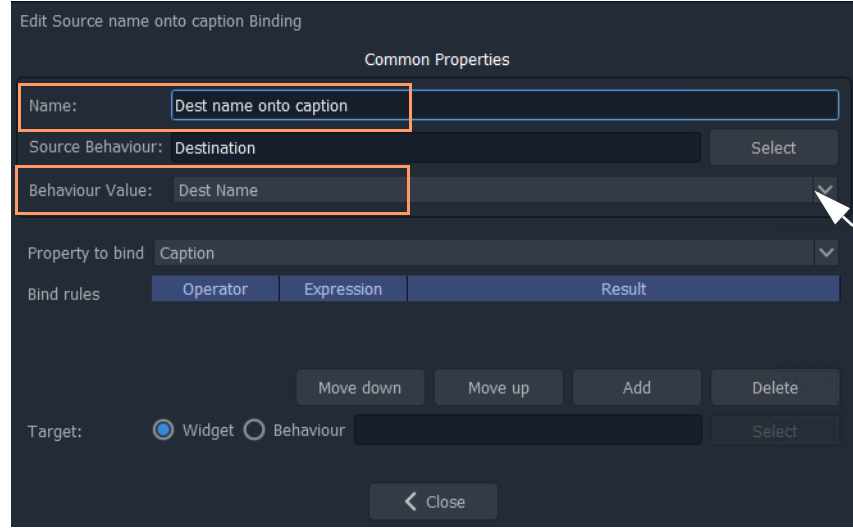

<span id="page-343-0"></span>Fig. 6-58: Edit Binding Properties

- 10 Change the following properties of the Binding:
	- 'Behaviour Value' property from 'Source Name' to 'Dest Name'.
	- 'Name' property from 'Routed source onto caption' to 'Dest name onto caption'.
- 11 Click **Close**.
- 12 Click **Save File**. Click **Save Project**.

This has modified our BPX Panel design. See [Figure](#page-343-1) 6-59a.

13 Exercise the BPX panel with the **Labels**.

When a button is clicked, the resulting route is shown by the labels. See [Figure](#page-343-1) 6-59b.

| My_XY_BPXlabels.panel |                       |                            | My_XY_BPXlabels.panel        |                       |          |
|-----------------------|-----------------------|----------------------------|------------------------------|-----------------------|----------|
| My BPX Example        |                       |                            | My BPX Example               |                       |          |
| <b>Button</b>         |                       |                            | $S10-3$<br>$S10-1$<br>MV10-2 |                       |          |
| <b>Button</b>         | Destination:          | Label - Dest Name          | $S10-3$<br>$S10-2$           | Destination:          | $MV10-2$ |
| <b>Button</b>         | <b>Routed Source:</b> | Label - Routed Source Name | MV10-2<br>$S10-3$<br>MV10-2  | <b>Routed Source:</b> | $S10-3$  |

a) Designed BPX Panel with Labels b) Running BPX Panel with Labels

<span id="page-343-1"></span>Fig. 6-59: BPX Panel with Labels: a) Designed; b) Running

### <span id="page-344-0"></span>**Enhancement - Add Lines**

Lines (**Line** widgets) or any shapes may be added to a panel.

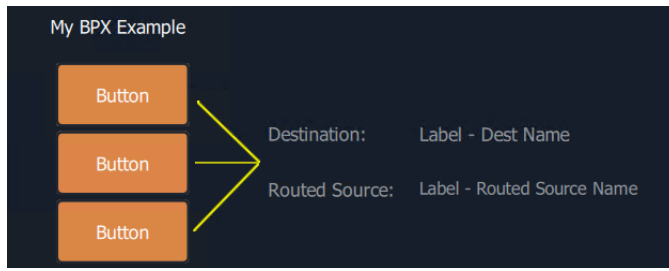

Fig. 6-60: Added Lines

Additionally, **Line** widgets can have their visibility controlled from the state of the routing. This is shown by using the example panel from [Panel Enhancement - Add Labels, on](#page-341-2)  [page](#page-341-2) 324. To do this:

- 1 Open the panel and show the 'Behaviour and Bindings' graphical editor.
- 2 Add the required lines, in this example, three lines are added.

For each button:

3 Select the button and then view the properties of the associated **BPX** Behaviour; change the 'Name' property to a unique name. (E.g. to 'BPX-1', 'BPX-2', and 'BPX-3'.)

This gives each **BPX** Behaviour a unique name.

For each line:

4 Select the line and add a **Property** Binding. See [Figure](#page-344-1) 6-61.

<span id="page-344-1"></span>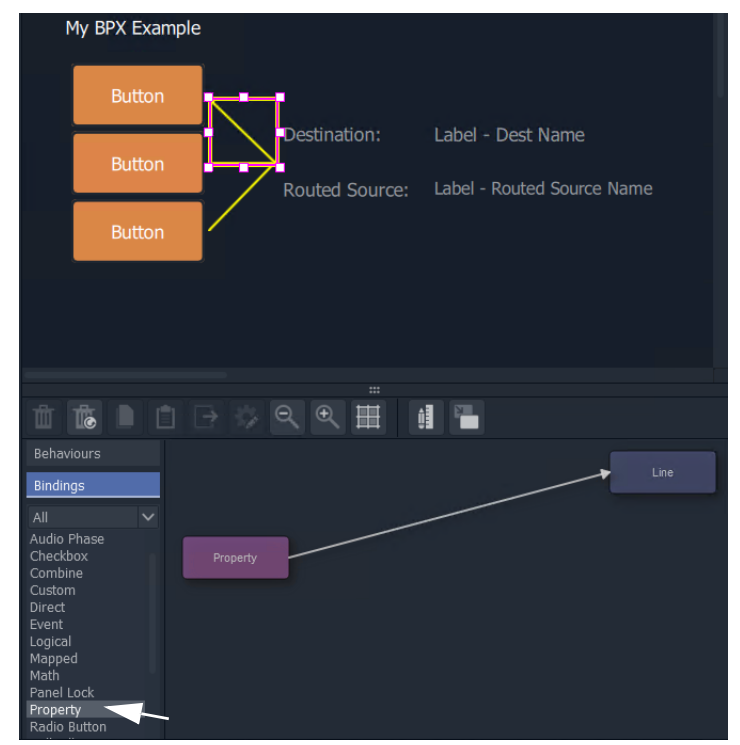

Fig. 6-61: Add Property Binding

- 5 Double-click on the added **Property** Binding to edit its properties.
- 6 Change the following **Property** Binding property values: (See [Figure](#page-345-0) 6-62.)
	- 'Source Behaviour', select a unique BPX Behaviour (i.e. 'BPX-1',or 'BPX-2', or 'BPX-3').
	- 'Behaviour value' to 'Is Routed'.
	- 'Property to Bind' to 'Visibility'.

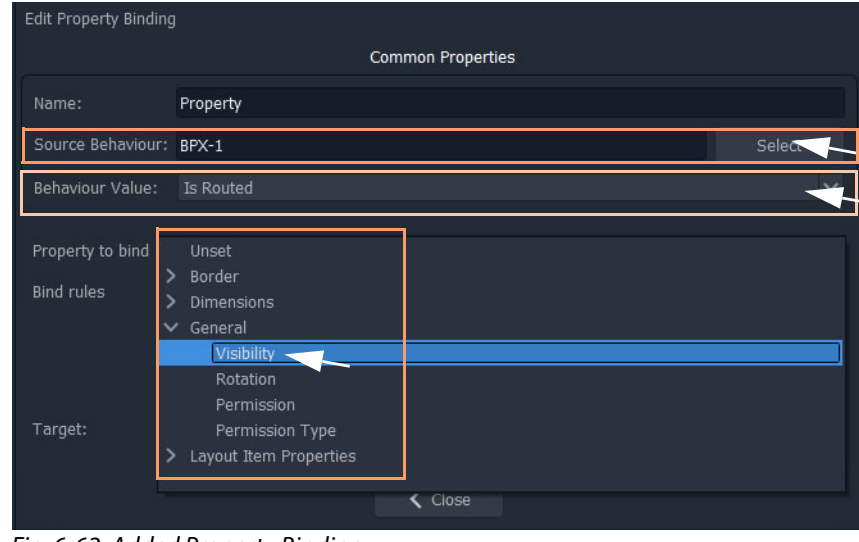

<span id="page-345-0"></span>Fig. 6-62: Added Property Binding

7 Click **Close**.

This has set the visibility of a line to be controlled by the routing status of the **BPX** Behaviour associated to a **Button**.

Do this for each line and select a unique **BPX** Behaviour name each time.

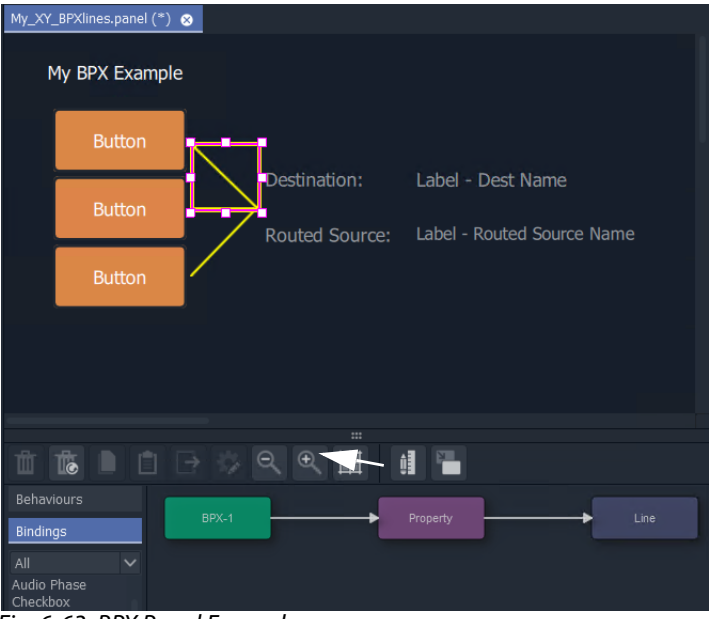

Fig. 6-63: BPX Panel Example

When the visibilities of all three lines are changed:

- 8 Click **Save File**. Click **Save Project**.
- 9 Exercise the panel. See [Figure](#page-346-0) 6-64.

The lines simply indicate the route that is made when clicking buttons.

<span id="page-346-0"></span>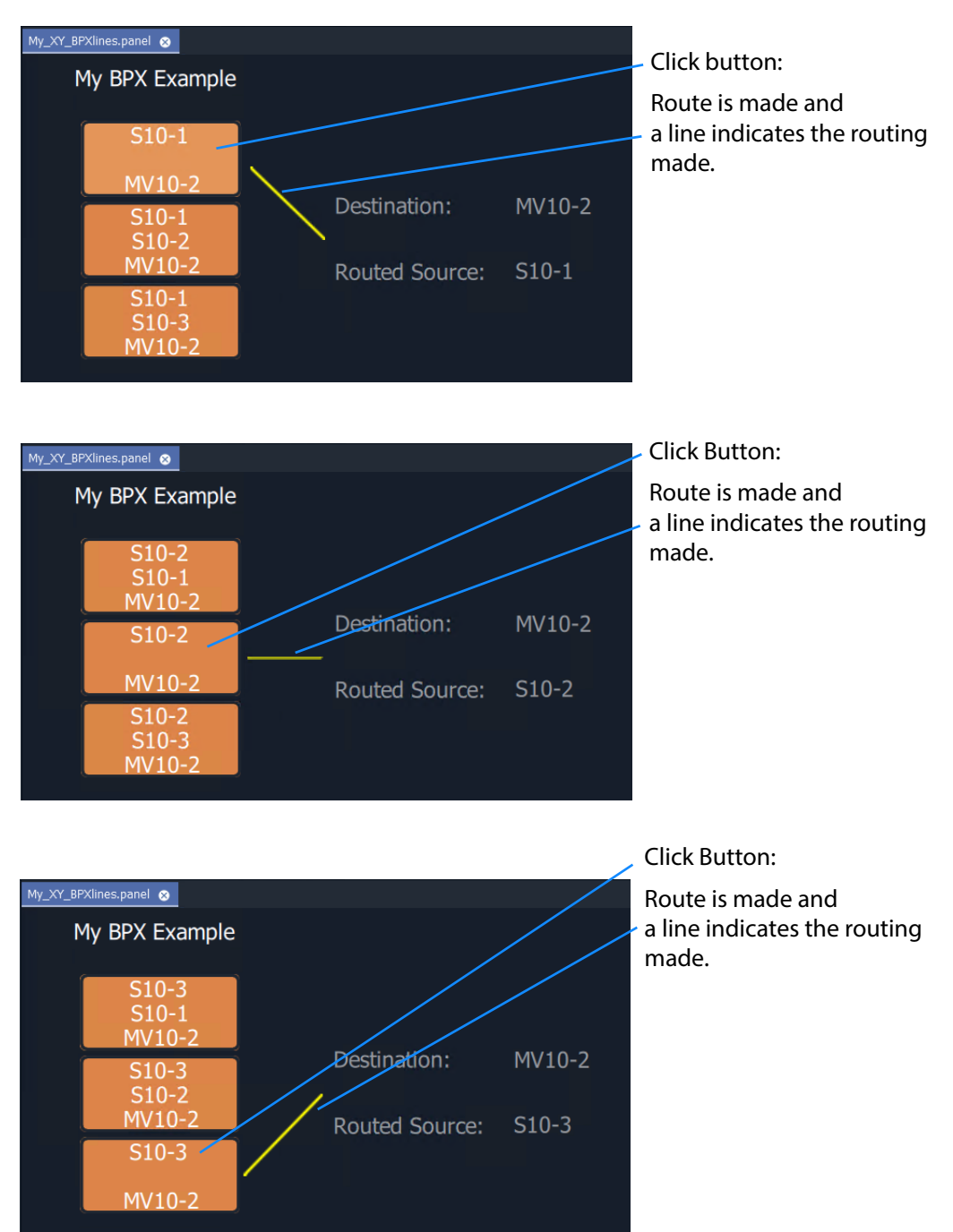

Fig. 6-64: Exercising BPX Panel with Lines

# <span id="page-347-0"></span>**How to Embed an XY Panel into a Custom User Panel**

An XY Panel may be embedded into an XY Routing Panel C&M project screen as an GV Orbit 'Component'.

To embed:

1 Open the GV Orbit project containing the XY Panel and a C&M project screen.

Firstly, check that the overall XY Panel size is just bigger than the widgets it contains. To do this:

- 2 Open the XY Panel and check the size values in the **Properties** box. (**Properties** box: Screen > Dimensions > Page Size > 'Width' and 'Height'.)
- 3 If the panel size needs adjusting:
	- right-click in the panel background and select 'Resize to Widgets', and/or
	- adjust the background's screen 'Width' and 'Height' properties directly.
- 4 Close the XY Panel.

Now embed the XY Panel into a C&M project screen:

- 5 Open a C&M screen.
- 6 Drag an XY panel from the **Project** window onto the C&M project screen. and release. See [Figure](#page-347-1) 6-65.

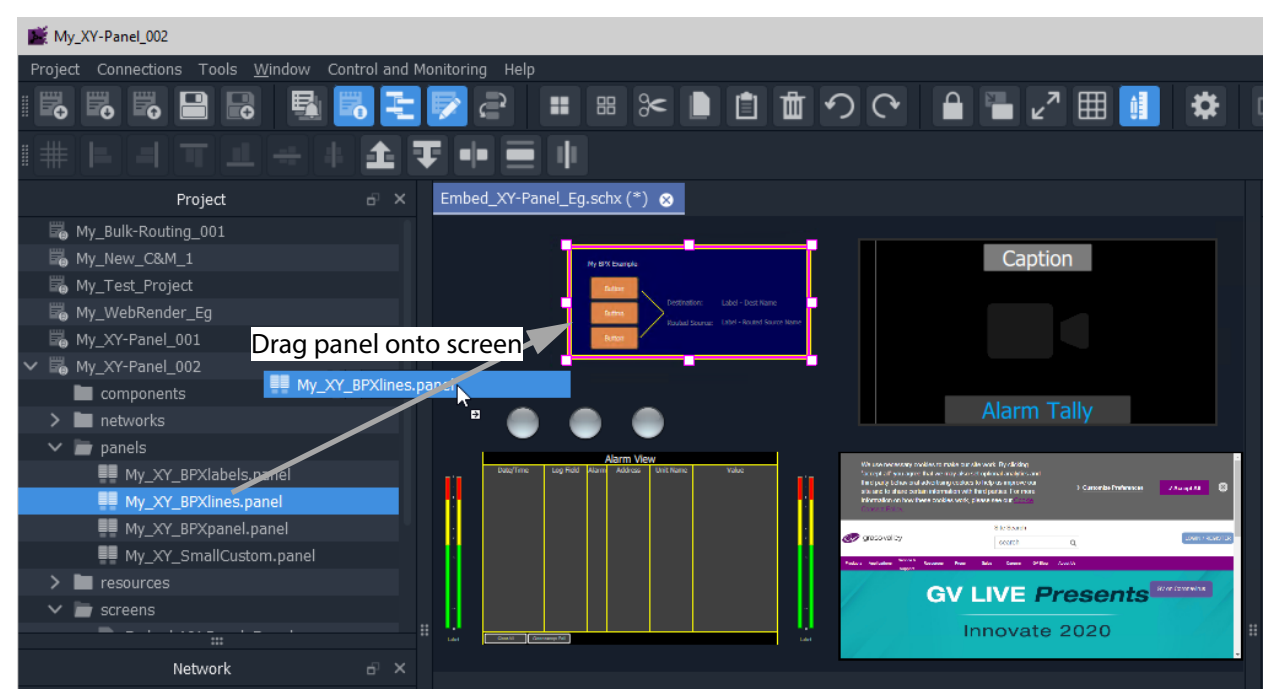

Fig. 6-65: Drag on an XY Panel

<span id="page-347-1"></span>The panel object is like a GV Orbit component object on a C&M project screen.

- 7 Resize the panel object as required.
- 8 Click **Save File**. Click **Save Project**.
- 9 Run the C&M screen and exercise the XY Panel on the screen.

One or more instances of an XY panel on a screen can be used.

# **Multiviewer Cluster**

# <span id="page-348-0"></span>**[Multiviewer Cluster](#page-348-0)**

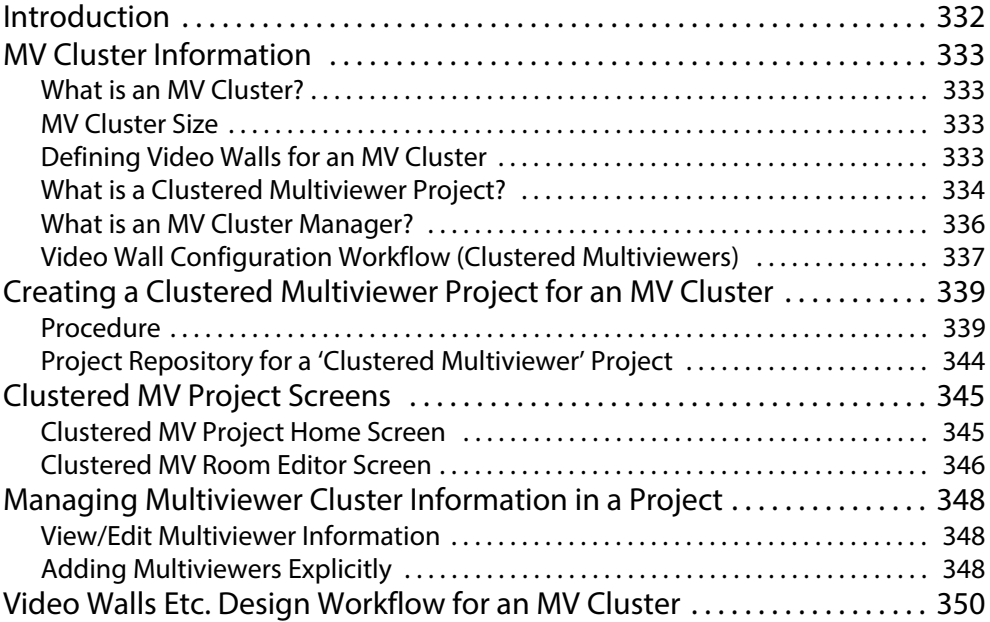

# <span id="page-349-0"></span>**Introduction**

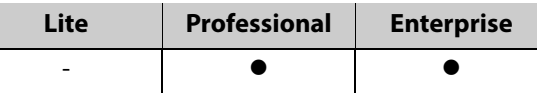

A multiviewer cluster (**MV Cluster**) is a group of multiple MV-8 Series multiviewer devices in a GV Orbit system which are all acting together to serve one or more video walls. The cluster is treated as one multiviewer resource, rather than as a set of single, individual multiviewer devices.

All of the video walls served by the multiviewer cluster are designed in a single 'Clustered Multiviewer' project in GV Orbit Client. This is done using the '**Room Editor**' tool and an **MV Cluster Manager** service is required to be running on a GV Orbit server. The resulting video wall(s) are managed at a higher level (at a 'cluster-level') and router destinations are referred to in operation rather than video wall tiles or multiviewer inputs.

# <span id="page-350-0"></span>**MV Cluster Information**

### <span id="page-350-1"></span>**What is an MV Cluster?**

An **MV Cluster** is a cluster of multiviewer devices configured together and all acting together to serve one or more video walls. An MV cluster contains one or more multiviewer devices.

| Number of                            |            | <b>Number of head display outputs:</b> | <b>Number of video wall tiles:</b> |                                   |  |
|--------------------------------------|------------|----------------------------------------|------------------------------------|-----------------------------------|--|
| <b>Multiviewer</b><br><b>Devices</b> | per device | maximum<br>available                   | per<br>device                      | per<br>video wall                 |  |
|                                      | up to $12$ | 12                                     | 48                                 | up to $48$                        |  |
| 2                                    | up to 12   | 24                                     | 48                                 | up to 48 $*$ 2 (=96)              |  |
| 3                                    | up to 12   | 36                                     | 48                                 | up to $48 * 3 (=144)$             |  |
| $\cdots$                             | $\cdots$   | $\cdots$                               | $\cdots$                           | $\cdots$                          |  |
|                                      | up to $12$ | 12 * N <sub>Cluster</sub>              | 48                                 | up to 48 $*$ N <sub>Cluster</sub> |  |

Table 7-1: MV Cluster Numbers for MV-8 Series Multiviewers

a.The number of devices in an MV Cluster has no fixed limit. Please see [MV Cluster Size](#page-350-2) for more information.

### <span id="page-350-2"></span>**MV Cluster Size**

The number of devices in an MV Cluster (**NCluster**) has no fixed limit: The number of multiviewers that GV Orbit Client and the MV Cluster Manager service can handle has no real limit.

However, in practice, limiting factors are anticipated. The maximum number of MV-8 Series multiviewers in an MV Cluster (N<sub>ClusterMax</sub>) is determined by performance and various system factors, including:

- GV Orbit system size; and
- network speed.

Please contact [Grass Valley Technical Support](#page-540-0) for further information on **N<sub>ClusterMax</sub>** for specific use cases.

### <span id="page-350-3"></span>**Defining Video Walls for an MV Cluster**

A user can define a set of video walls for a broadcast production studio or OB truck using the Grass Valley GV Orbit Client tool with a 'Clustered MV' project. The video walls are all served by a cluster of MV-8 Series multiviewers.

GV Orbit Client is used along with GV Orbit system services. Video walls are defined and managed independently from the individual multiviewer devices used. Video wall tiles are referred to by their router destination name.

Additionally, for a 'Clustered MV' GV Orbit project, TSL tally settings and audio bars configuration can be done for each whole video wall.

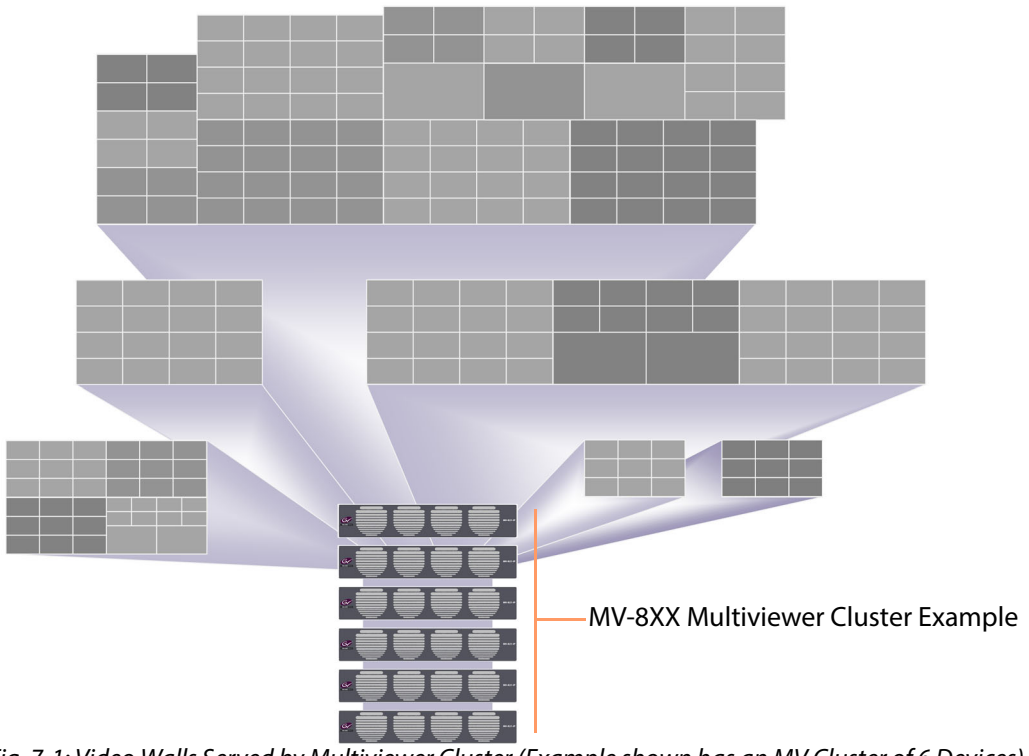

Fig. 7-1: Video Walls Served by Multiviewer Cluster (Example shown has an MV Cluster of 6 Devices)

# <span id="page-351-0"></span>**What is a Clustered Multiviewer Project?**

A GV Orbit Clustered MV project (Clustered MV project) enables a user to define a set of video walls for a broadcast production studio or OB truck served by an MV Cluster.

The video walls can each comprise one or more display monitors. One or more video walls may be defined, all served by a cluster of multiviewer devices.

All of the video walls are designed in one 'Clustered MV' project, which then holds the designs of one or more video walls for a studio or an OB truck.

Overall TSL tally set up and Audio Bars audio channel configuration of audio bars is also integrated and handled within such a project.

The project is stored centrally on the GV Orbit server and the entire video wall design is then automatically parsed and administered across the individual multiviewers in the cluster.

### **Video Wall Design**

Video walls are formed from a physical arrangement of one or more display monitors and each display monitor is driven from any one of the multiviewer head display outputs available from the multiviewer cluster. Video wall tile layouts can be applied and layouts for the whole video wall and also for individual monitors can be saved and switched between. Assignment of router destinations to video tile layouts completes the video wall design. Finally, the assignment of video sources to video tiles (PiPs) is integrated into the GV Orbit

routing control system and the routing of video to wall tile positions can be interactively achieved.

### **Deployment**

Deployment is a one-step process, requiring the finished project to be simply pushed to the GV Orbit server. Behind the scenes, the video wall designs are then automatically translated into constituent, individual 'multiviewer projects' which are targeted at each individual multiviewer of the cluster. The constituent projects are automatically pushed out to the individual multiviewer devices.

### **Clustered MV project vs. Multiviewer Project**

A Clustered MV project is opened, saved, pushed etc. in a similar way to other GV Orbit multiviewer projects; the main exceptions/differences are listed in [Table](#page-352-0) 7-2.

<span id="page-352-0"></span>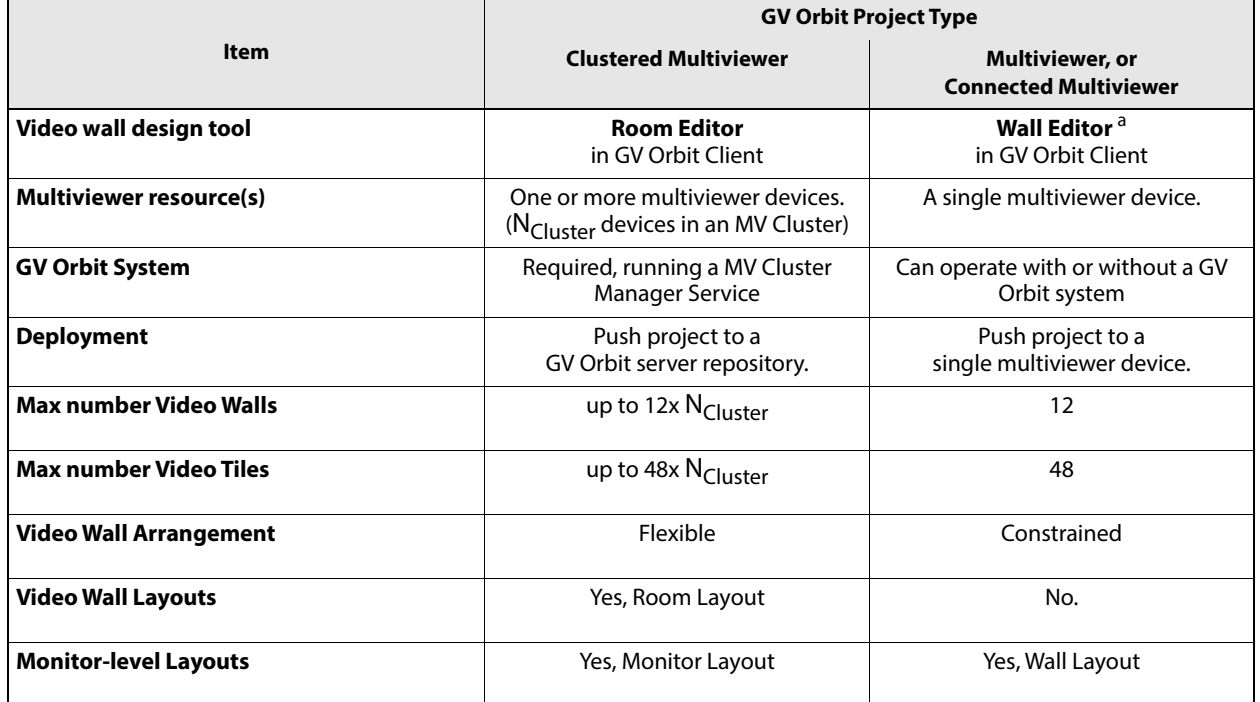

#### Table 7-2: Clustered MV Project Differences

a.For information on the Wall Editor, please refer to Orbit documentation.

Use a Clustered MV project when defining and managing video walls from a cluster of MV-8xx multiviewers.

**Room Editor vs Wall Editor**

**Wall Editor** - Both the original Orbit Client tool and the current GV Orbit Client tool allow configuration of video walls from single multiviewers using the original GV Orbit 'Multiviewer' type projects and the **Wall Editor** tool (refer to Orbit documentation).

**Room Editor** - GV Orbit additionally allows configuration of video walls from a multiviewer cluster with a 'Clustered MV' project. This is done via the new **Room Editor** tool in GV Orbit Client with the **MV Cluster Manager** service running on a GV Orbit server.

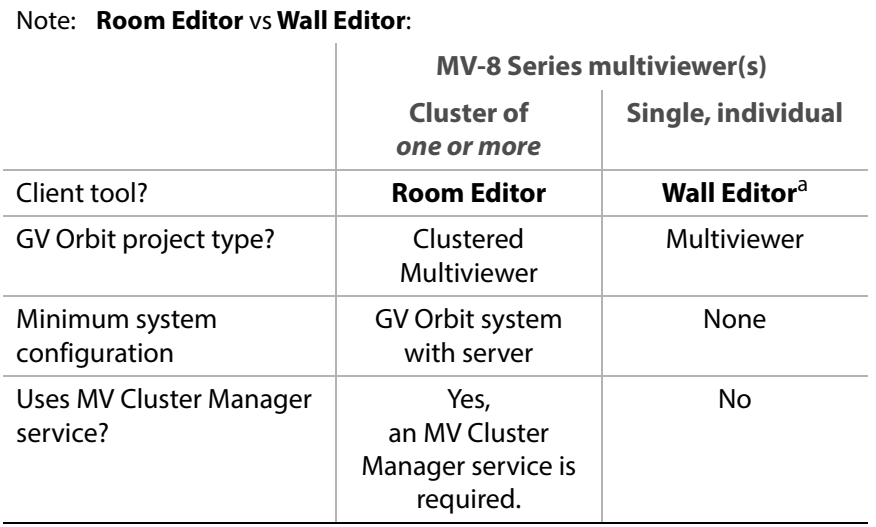

a. For information about the Wall Editor, refer to Orbit documentation.

### **Single Multiviewer as an MV Cluster**

A single multiviewer may be considered as an '**MV Cluster** of one' and a video wall design can be generated for a single multiviewer with the **Room Editor** in a 'Clustered MV' project.

> Note: For an **MV Cluster** of any size, an **MV Cluster Manager** service is required to be running on a GV Orbit server.

### <span id="page-353-0"></span>**What is an MV Cluster Manager?**

The **MV Cluster Manager** is a service running on the GV Orbit server which automatically translates a GV Orbit 'Clustered MV' project into its constituent, single-multiviewer projects. The service automatically manages each individual multiviewer device of an **MV Cluster**. A GV Orbit system may have zero or one such service.

Once it is configured, the service will:

- check for the availability of multiviewers in the room; and
- put a watch on the relevant GV Orbit server repositories for any project changes.

The service processes any detected repository project changes and rebuilds any constituent single-multiviewer projects where necessary, automatically pushing the projects to the appropriate multiviewer device(s).

The service will alert the GV Orbit system to any off-line multiviewers and missing repositories.

The service is automatically discovered by a GV Orbit Client in a GV Orbit system and a user can then create a 'Clustered MV' project.

### <span id="page-354-1"></span>**Configuring an MV Cluster Manager Service**

The **MV Cluster Manager** service configuration is carried out on the GV Orbit server.

Refer to: Please refer to the GV Orbit Admin Guide for information about GV Orbit services, including configuring the **MV Cluster Manager** service.

The following settings can be configured from the **MV Cluster Manager** service's configuration page on the GV Orbit server:

- Service Settings:
	- GVOP Client Domain ID number for the service to use.
	- Network interface(s) on the GV Orbit server for the service to use.
	- RollCall address of the service in the GV Orbit system.
	- A friendly name for the service, to be used in a GV Orbit Client's **Network** window.
- Project Settings:
	- GV Orbit server repository name of the Clustered MV project for the service to use.

Note: The 'Project Settings' may be set up separately later, when a 'Clustered MV' project has been created along with its repository.

### <span id="page-354-0"></span>**Video Wall Configuration Workflow (Clustered Multiviewers)**

This user guide describes the configuration and operation of clustered MV-8XX multiviewers in a GV Orbit control and monitoring system for multiple video walls, for example in an OB truck environment.

This chapter has provided some MV Cluster definitions. It proceeds to provide some MV Cluster information:

- 1 [Configuring an MV Cluster Manager Service, on page](#page-354-1) 337.
- 2 [Creating a Clustered Multiviewer Project for an MV Cluster, on page](#page-356-0) 339.
- 3 [Clustered MV Project Screens, on page](#page-362-0) 345.
- 4 [Managing Multiviewer Cluster Information in a Project, on page](#page-365-0) 348.

Additionally, the workflow description is continued in further user guide chapters:

- 5 [Chapter](#page-368-0) 8, [MV Cluster Room Editor](#page-368-0):
	- a [Room Editor Introduction, on page](#page-370-0) 353.
	- b [Room Editor Workflow Overview, on page](#page-381-0) 364.
	- c [Step 1: Create a Room, on page](#page-384-0) 367.
	- d [Step 2: Arrange Monitors and Assign Multiviewer Outputs, on page](#page-386-0) 369.
	- e [Step 3a: Design Layout Assign Tile Grid Layouts to a Video Wall, on page](#page-395-0) 378.
	- f [Step 3b: Create Optional Alternative Layouts for a Video Wall, on page](#page-403-0) 386.
	- g [Step 4a: Assign Destinations to Tile Positions, on page](#page-412-0) 395
	- h [Step 5: X/Y Routing Video Sources to Tile Positions, on page](#page-428-0) 411.

Also see [Chapter](#page-438-0) 9 [MV Cluster - TSL Tally Configuration, on page](#page-438-0) 421, and [Chapter](#page-464-0) 10 [Audio](#page-464-0)  [Bars Configuration, on page](#page-464-0) 447.

# <span id="page-356-0"></span>**Creating a Clustered Multiviewer Project for an MV Cluster**

The video walls served by an MV Cluster are defined with a 'Clustered Multiviewer' Project in GV Orbit Client.

## <span id="page-356-1"></span>**Procedure**

To create a 'Clustered Multiviewer' project (Clustered MV project) in GV Orbit Client:

**Step 1: Create and Connect a Project to GV Orbit Server**

1 Open GV Orbit Client. The initial screen is shown.

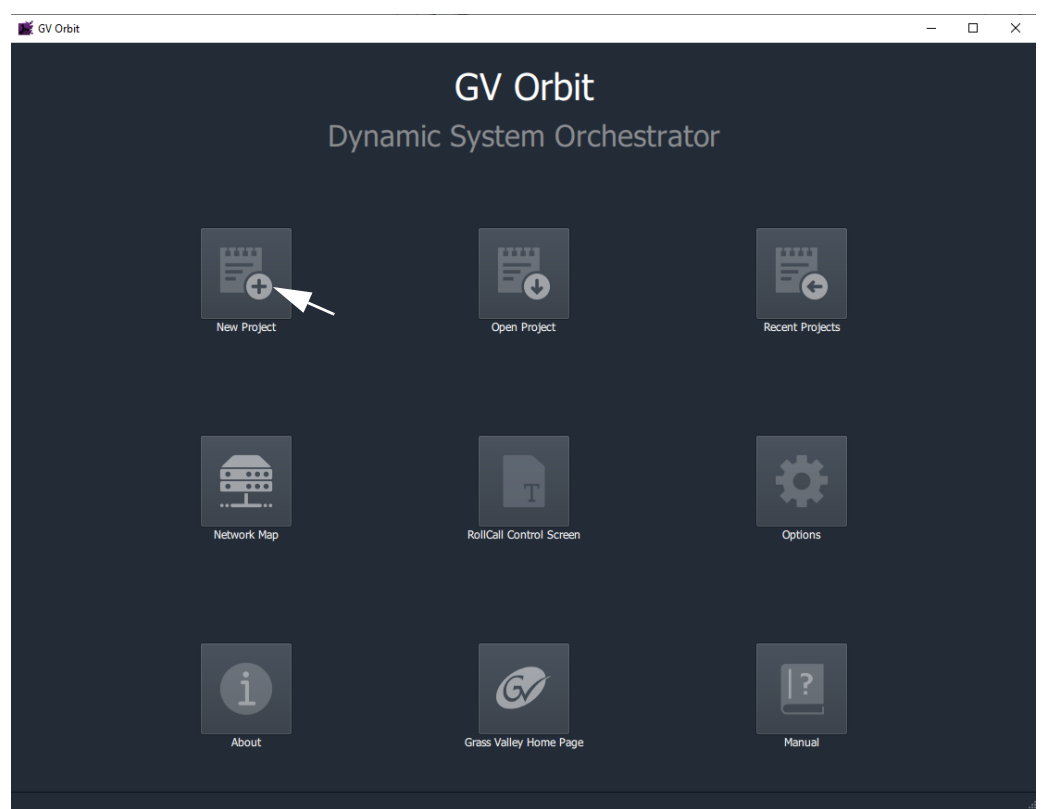

Fig. 7-2: Initial Screen of GV Orbit Client

2 Select **New Project** on the initial screen. The **New Project** dialog is shown.

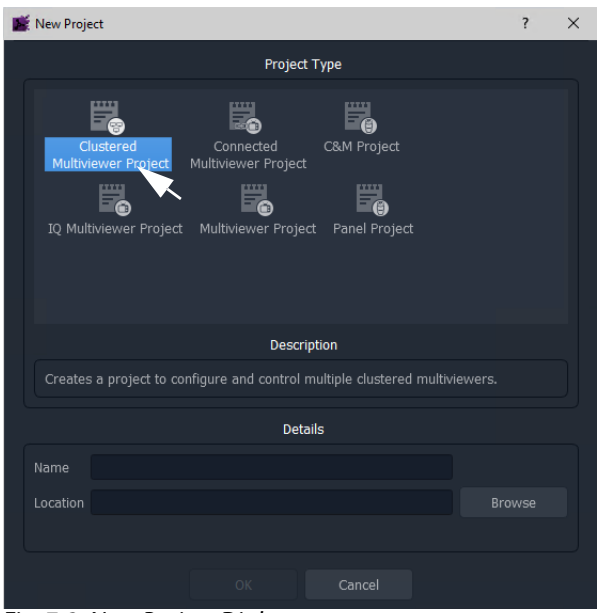

Fig. 7-3: New Project Dialog

- 3 Select the **Clustered Multiviewer** project type.
- 4 Enter a **Name** for the new project in the 'Details' section.
- 5 **Browse** to a folder location (local or network) for the project to be stored in while the multiviewer video walls are being designed.

#### Note: **Folder Location:**

The folder location must be accessible from the client computer running the GV Orbit Client tool. This location is used while the project is being edited.

When the editing is complete and the project is ready to be deployed, it is pushed from the GV Orbit Client to a central repository location on the GV Orbit server of the GV Orbit system.

6 Click **Choose** to select the folder.

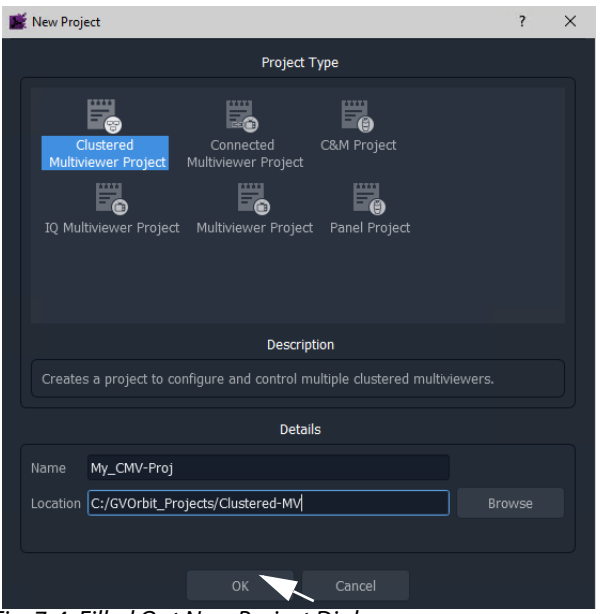

Fig. 7-4: Filled Out New Project Dialog

7 Click **OK** in the dialog.

A **Setup** dialog is then shown.

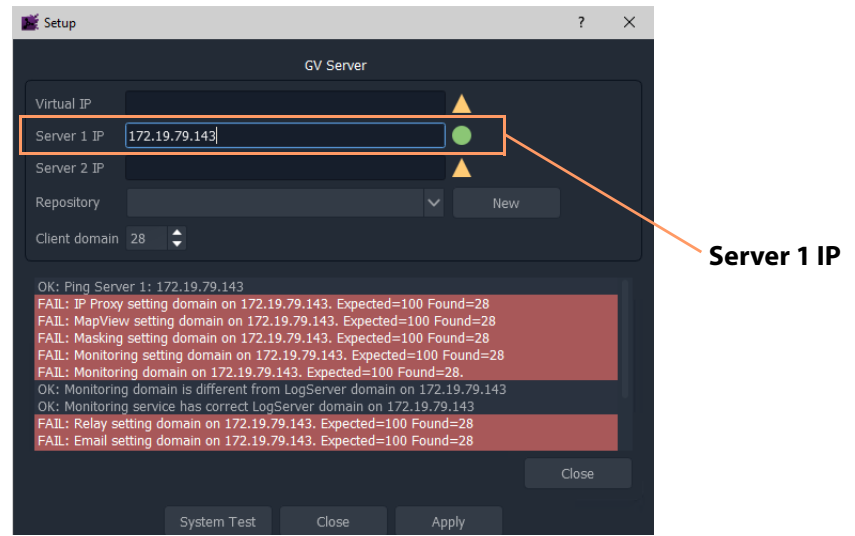

Fig. 7-5: Setup Dialog

In the **Setup** dialog:

8 Set **Server 1 IP** to the IP address of the GV Orbit server and press Enter. (For a dual-server GV Orbit system, still just enter the IP address of one server. The second server will be discovered automatically in the steps below.)

After the IP address is entered, some basic system tests are carried out using the current, original settings of the **Setup** dialog settings. (This includes testing system connectivity and gathering some basic system information from the GV Orbit server.) The results of these system tests are shown in the **Setup** dialog's console window.

Note: The current, original dialog settings will most likely differ from those of the GV Orbit system being connected to. Discrepancies are shown in red-highlighted text in the dialog's console window. This is normal.

9 After these system tests are done, any differences in the settings are adopted by the **Setup** dialog.

**Step 2: Repository for Clustered MV Project**

To create the **Repository** to be used:

1 In the **Setup** dialog, for the **Repository** setting, click **New**.

The **Create Repository** dialog is shown.

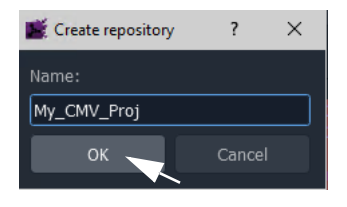

2 Enter a **Name** for the new repository for the 'Clustered MV' project to use and press Enter, or click **OK**.

Note: **Characters to use in a Repository Name:**

Use only:

- alpha-numeric characters (0 1 2 A B C x y z etc.); and/or
- underscore characters (\_); and/or
- $\cdot$  tilde characters ( $\sim$ ).

#### Note: **Repository Name:**

Use a unique and identifiable repository name for the 'Clustered MV' project to use. In this way, it is easily identified and found in a list of all repositories on a server.

The new repository name is shown in the **Setup** dialog.

**Step 3: System Re-Test (optional) During Project Setup**

Note: At this point, a system re-test is optional and will now remove any red items in the console pane. Optionally, in the **Setup** dialog:

1 Click **System Test**.

This re-does the basic system tests. The results are shown in the console. Any 'red' items

Note: For deployment, a Clustered MV project is pushed to a central store on the GV Orbit server, in a **Repository**, with one project per **Repository**. When creating a Clustered MV project, the repository may be created also.
from before should now be cleared. See [Figure](#page-360-0) 7-6.

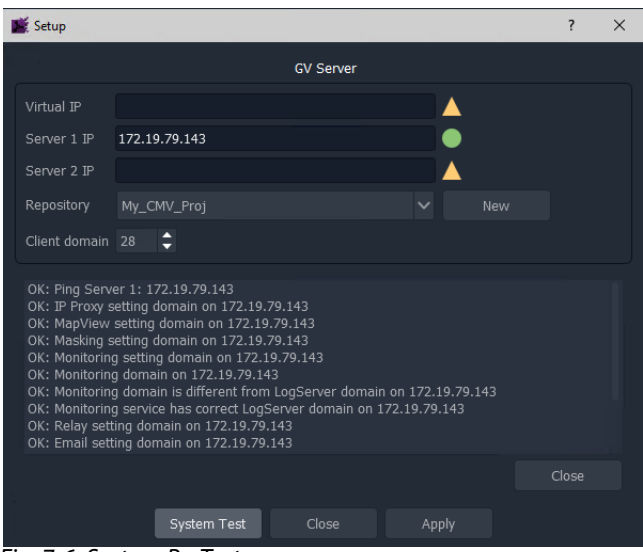

Fig. 7-6: System Re-Test

#### <span id="page-360-0"></span>**Step 4: Finally, Create Project**

1 Click **Apply** in the **Setup** dialog.

The settings are applied to the project and a progress bar appears in the dialog.

2 While settings are applied, a pop-up dialog may appear, asking if the local project should be updated from the chosen repository:

For a new project where no changes have been made locally, answer **Yes**.

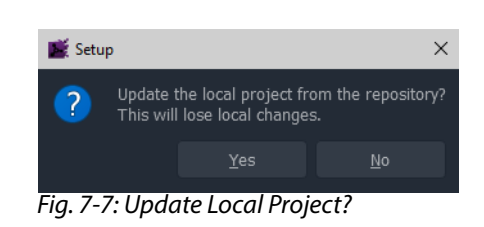

Apply

Close

• Click **Yes** to update the local project from the repository on the server (this will lose any local changes made); or

System Test

Close

- Click **No** to keep any local project changes made (and not pull the project from the repository on the server).
- 3 While the applying of the settings continues, progress is shown in the progress bar.
- 4 When the settings changes are all applied, an **All Done** message pops up.

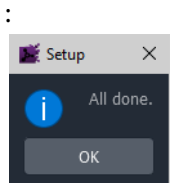

Fig. 7-8: Applying of Project Settings is All Done

5 Click **OK**.

6 Close the **Setup** dialog.

The new **Clustered Multiviewer** project is created and its **Home** screen is then shown. See [Clustered MV Project Home Screen.](#page-362-0)

Note: The **Setup** dialog can also be viewed when a GV Orbit project is open by clicking **Connections > GV Server** in the main menu.

7 Click **OK**.

The **Clustered Multiviewer** project information is contained in the local folder, ready for editing. For a newly-created project it is an empty project.

# **Project Repository for a 'Clustered Multiviewer' Project**

If a repository has been created during 'Clustered MV' project creation, then update the MV Cluster Manager service, see the 'Project Settings'part of [Configuring an MV Cluster](#page-354-0)  [Manager Service, on page](#page-354-0) 337.

# **Clustered MV Project Screens**

# <span id="page-362-0"></span>**Clustered MV Project Home Screen**

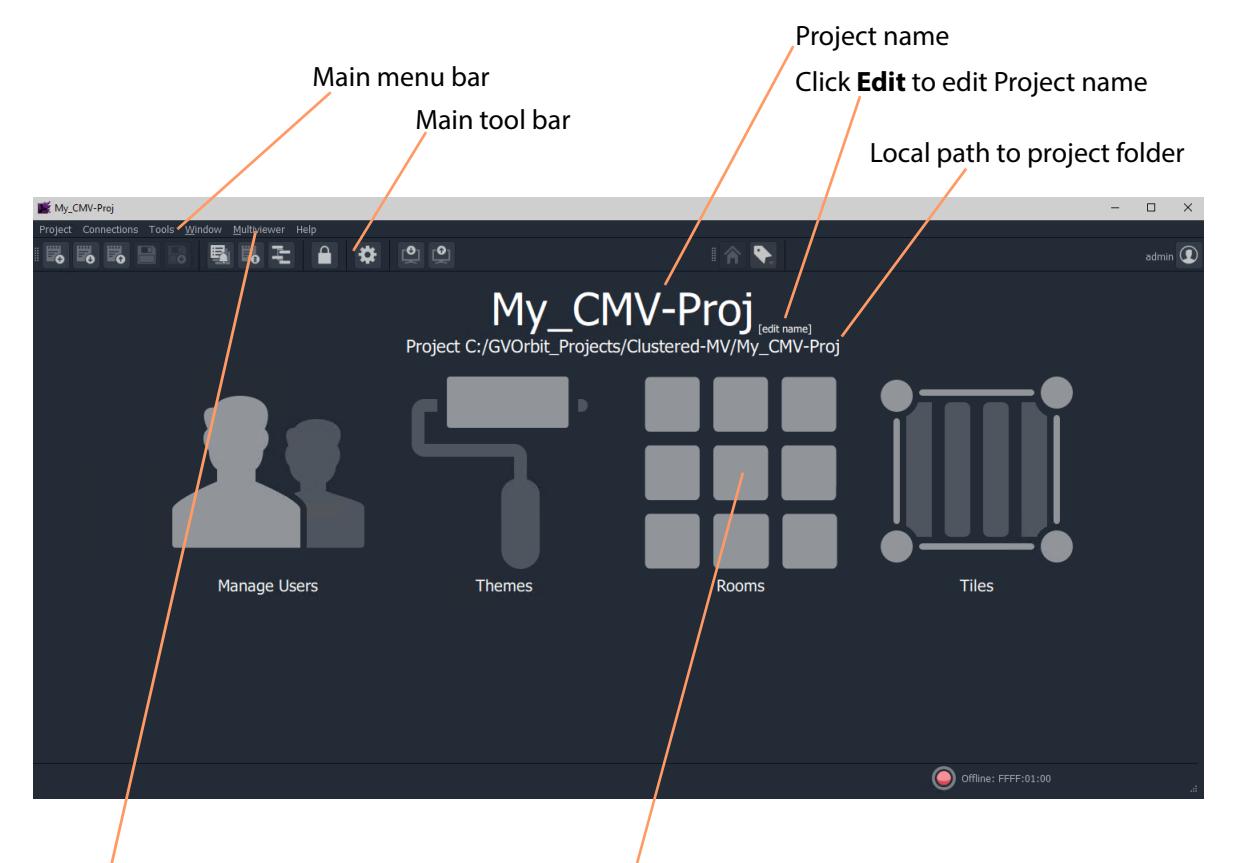

The **Home** screen of a **Clustered Multiviewer** project is shown in [Figure](#page-362-1) 7-9.

Click 'Multiviewer > Multiviewer Cluster' in the main menu for information on the multiviewers in the **MV Cluster**.

Click **Rooms** icon to create a **.room** file in the project and open it in the **Room Editor**.

<span id="page-362-1"></span>Fig. 7-9: Clustered Multiviewer Project Home Screen

The **Home** screen of the Clustered MV project is similar to that for a GV Orbit Multiviewer project; differences include:

- **Multiviewer Cluster** dialog which lists the multiviewers of the cluster. (Main menu item 'Multiviewer -> Multiviewer Cluster'.)
- **Rooms** icon on the **Home** screen which allows the user to create **.room** files and edit them in the **Room Editor**. (See [Chapter](#page-368-0) 8, [MV Cluster - Room Editor, on page](#page-368-0) 351.)
- **Project** window has a 'rooms' sub-folder for **.room** files.

The large icons are similar to (non-clustered) multiviewer projects:

• **Manage Users** - Set up project users and their roles. (See [Chapter](#page-158-0) 4, [Manage Users, on](#page-158-0)  [page](#page-158-0) 141.)

- **Themes** Edit or create new on-screen appearance styles for graphical widgets for use on the video wall.
- **Rooms** Edit or create **.room** file(s) with the **Room Editor** tool for the 'Clustered Multiviewer' project. (See [Chapter](#page-368-0) 8, [MV Cluster - Room Editor, on page](#page-368-0) 351.)
- **Tiles** Edit or create new **Custom Tiles** for use on the video wall.

#### **Main Menu Items**

Please see [Main Menu Items, on page](#page-144-0) 127.

<span id="page-363-1"></span>**Main Tool Bar Items**

Please see [Main Tool Bar Items, on page](#page-150-0) 133.

Further Tool Bar items are shown when a multiviewer video wall is open. See [Main Tool Bar](#page-364-0)  [with Room Editor Open.](#page-364-0)

### **Clustered MV Room Editor Screen**

#### The **Home** screen of the **Room Editor** is shown in [Figure](#page-363-0) 7-10.

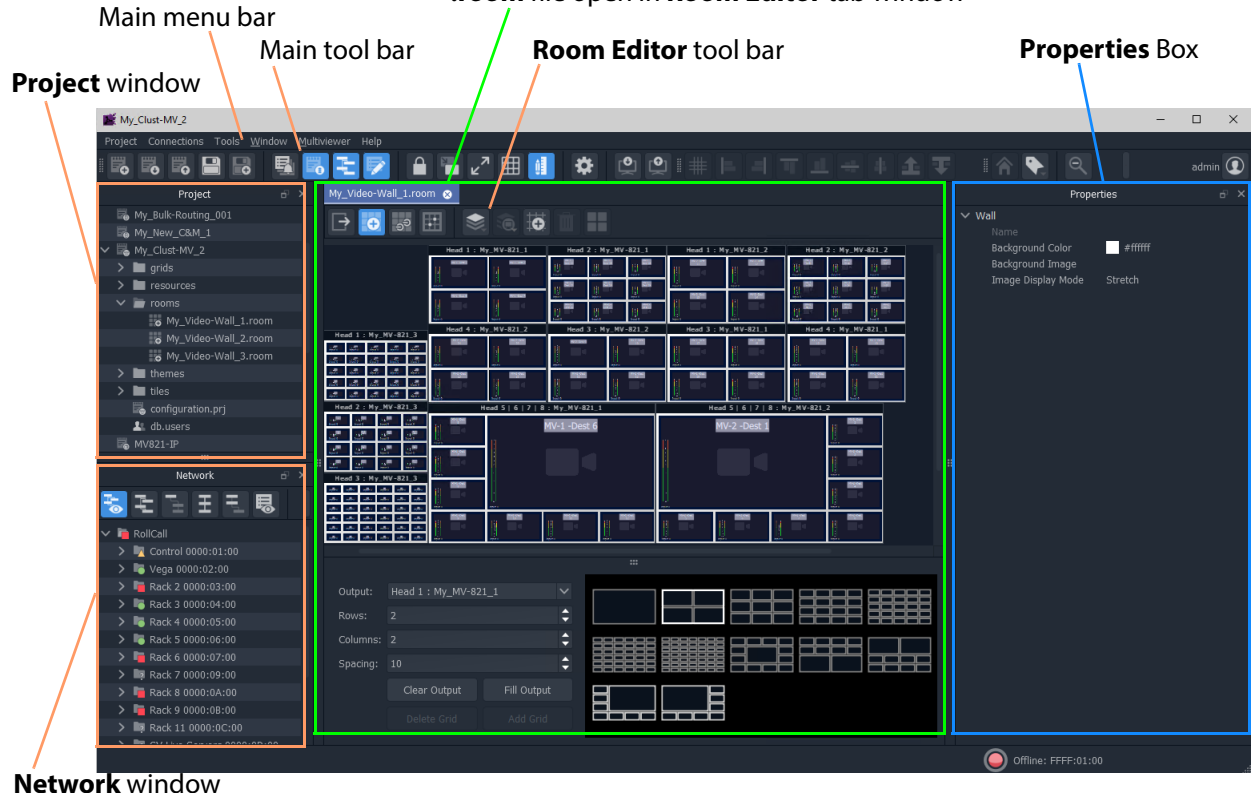

**.room** file open in **Room Editor** tab window

<span id="page-363-0"></span>Fig. 7-10: Clustered Multiviewer Room Editor Screen

<span id="page-364-0"></span>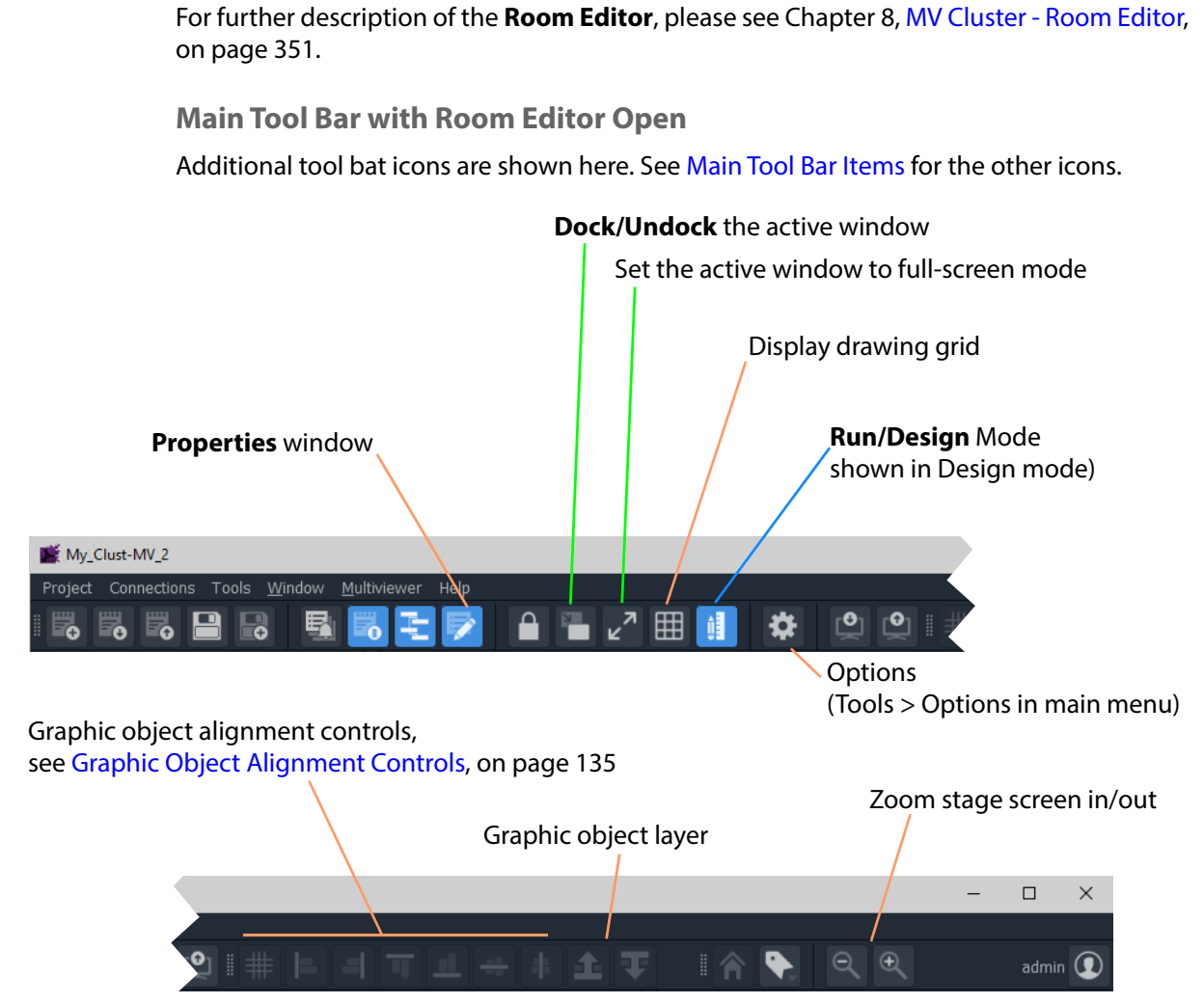

Fig. 7-11: Clustered Multiviewer Main Tools Bar with Room Editor Screen Open

# **Managing Multiviewer Cluster Information in a Project**

The multiviewers in a multiviewer cluster are automatically discovered by GV Orbit where a network allows multicast discovery data packets.

# **View/Edit Multiviewer Information**

#### **Procedure**

To view information about each multiviewer in the multiviewer cluster:

- 1 Click 'Multiviewer > Multiviewer Cluster' in the GV Orbit Client main menu.
	- The **Multiviewer Cluster** dialog is shown. See [Figure](#page-365-0) 7-12. The dialog shows the auto-discovered multiviewers of the cluster.

| RollCall address<br>IP address |                     |               |            |                               | Number of supported, licensed<br>multiviewer head display outputs |            |               |  |  |  |  |  |
|--------------------------------|---------------------|---------------|------------|-------------------------------|-------------------------------------------------------------------|------------|---------------|--|--|--|--|--|
|                                |                     |               |            | Multiviewer output resolution |                                                                   |            |               |  |  |  |  |  |
|                                | Multiviewer Cluster |               |            |                               |                                                                   |            | ?<br>$\times$ |  |  |  |  |  |
|                                | Name                | IP            | Address    | Heads                         |                                                                   | Resolution |               |  |  |  |  |  |
| 1                              | My_MV-821_1         | 172.19.79.101 | F110:01:06 | 12                            | $\hat{\mathsf{L}}$<br>1920/1080                                   |            | $\checkmark$  |  |  |  |  |  |
| $\overline{2}$                 | My_MV-821_2         | 172.19.79.102 | F110:02:06 | 12                            | Δ<br>1920/1080<br>٠                                               |            | $\checkmark$  |  |  |  |  |  |
| 3                              | My_MV-821_3         | 172.19.79.103 | F110:03:06 | 12                            | Δ<br>1920/1080                                                    |            | $\checkmark$  |  |  |  |  |  |
|                                |                     |               |            |                               |                                                                   |            |               |  |  |  |  |  |
|                                |                     |               |            |                               |                                                                   |            |               |  |  |  |  |  |
|                                |                     |               |            |                               |                                                                   |            |               |  |  |  |  |  |
|                                |                     |               |            |                               |                                                                   |            |               |  |  |  |  |  |
|                                |                     |               |            |                               |                                                                   | New        | Delete        |  |  |  |  |  |
|                                |                     |               |            |                               |                                                                   |            |               |  |  |  |  |  |
|                                |                     |               |            |                               |                                                                   | OK         | Cancel        |  |  |  |  |  |

<span id="page-365-0"></span>Fig. 7-12: Multiviewer Cluster Dialog

In the **Multiviewer Cluster** dialog, the following should be manually set up:

- 2 Select the number of 'Heads' that are licensed for each multiviewer in the list.
- 3 Select the output 'Resolution' for the multiviewers.
- 4 Click **OK**.

If required, multiviewers can be explicitly added, see [Adding Multiviewers Explicitly](#page-365-1).

Note: The head display outputs of an MV-8 Series multiviewer all share the same resolution. Select either 1920x1080 or 720x1280. UHD (4K) is achieved with four outputs and 1080p quad-link.

# <span id="page-365-1"></span>**Adding Multiviewers Explicitly**

It is possible to add multiviewers to the list in the **Multiviewer Cluster** dialog. This may be required if, for example, multicast discovery data packets are not allowed on a network.

# **Procedure**

To add multiviewers manually:

- 1 Click **New** to add the information about each multiviewer of the cluster. See [Figure](#page-366-0) 7- [13.](#page-366-0)
- 2 Click **OK** to close the dialog.
- 3 Click **Project -> Save Project** in the main menu to save the project locally.

MV-8 Series multiviewer head display outputs all share the same resolution. Select either 1920x1080 or 720x1280.

|                | Multiviewer Cluster |               |            |                      | ?<br>$\times$       |  |
|----------------|---------------------|---------------|------------|----------------------|---------------------|--|
|                | <b>Name</b>         | IP            | Address    | <b>Heads</b>         | Resolutio           |  |
| $\mathbf{1}$   | $MV_1$              | 171.19.79.101 | F200:01:00 | 12                   | Δ<br>1920/1080<br>٠ |  |
| $\overline{2}$ | MV <sub>2</sub>     | 171.19.79.102 | F200:02:00 | 12                   | Δ<br>1920/1080<br>٠ |  |
| 3              | MV <sub>3</sub>     | 171.19.79.103 | F200:03:00 | 8                    | Δ<br>1920/1080<br>٠ |  |
| 4              | MV <sub>4</sub>     | 171.19.79.104 | F200:04:00 | 8                    | Δ<br>1920/1080<br>۳ |  |
| 5              |                     | 0.0.0.0       | 0000:00:00 | $\mathbf{1}$         | ◚<br>1920/1080<br>٠ |  |
|                |                     |               |            |                      |                     |  |
|                |                     |               |            |                      |                     |  |
|                |                     |               |            | Delete<br><b>New</b> |                     |  |
|                |                     |               |            |                      |                     |  |
|                |                     |               |            | OK                   | Cancel              |  |

<span id="page-366-0"></span>Fig. 7-13: Multiviewer Cluster Dialog- Adding New Multiviewer Device

# **Video Walls Etc. Design Workflow for an MV Cluster**

For instructions on designing video walls in a 'Clustered MV' project see the workflow described in:

• [Chapter](#page-368-0) 8, [MV Cluster - Room Editor, on page](#page-368-0) 351.

Also see these additional design steps:

- [Chapter](#page-438-0) 9 [MV Cluster TSL Tally Configuration, on page](#page-438-0) 421.
- [Chapter](#page-464-0) 10 [Audio Bars Configuration, on page](#page-464-0) 447.

# <span id="page-368-0"></span>**MV Cluster - Room Editor**

# <span id="page-368-1"></span>**[MV Cluster - Room Editor](#page-368-1)**

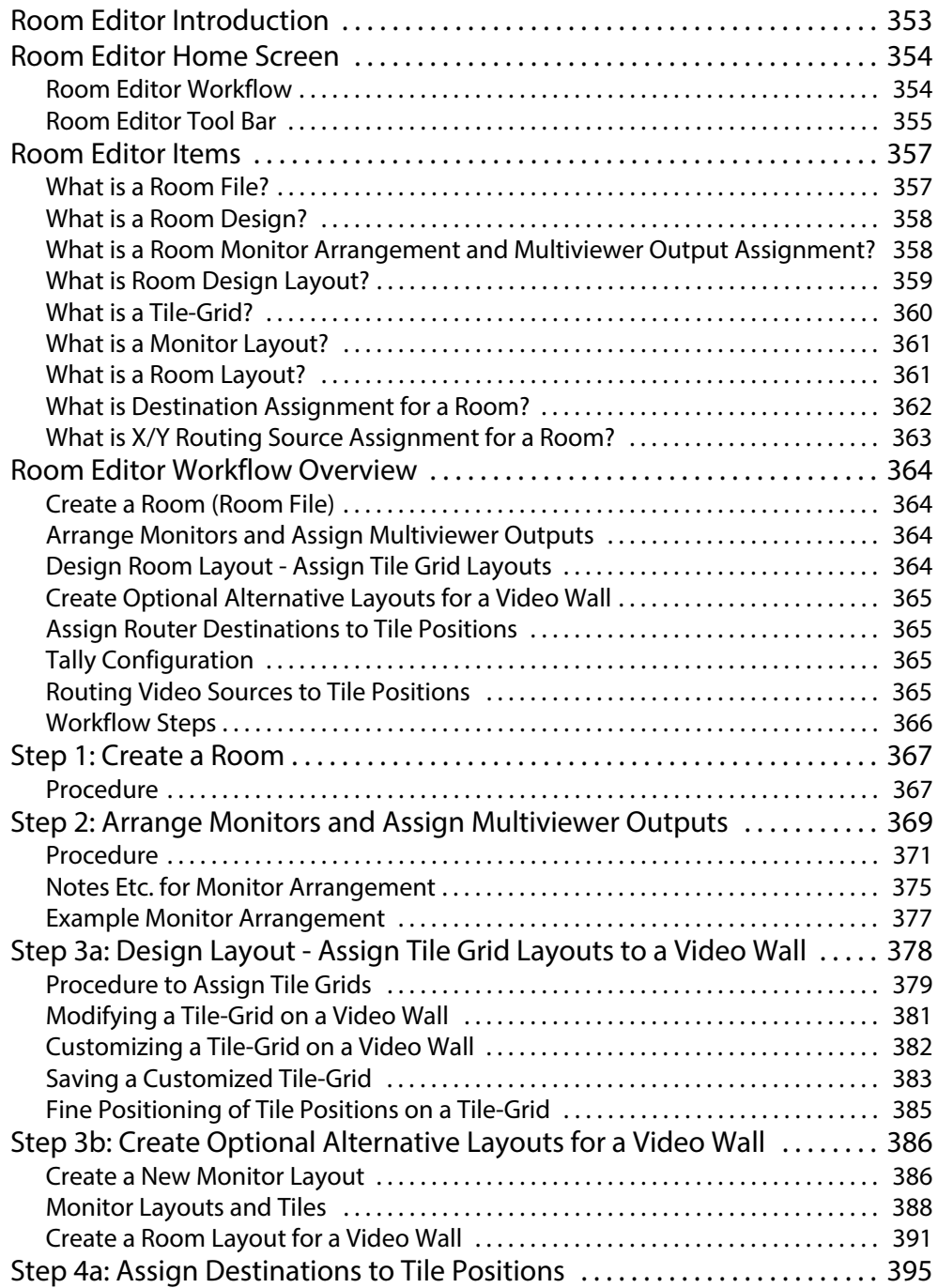

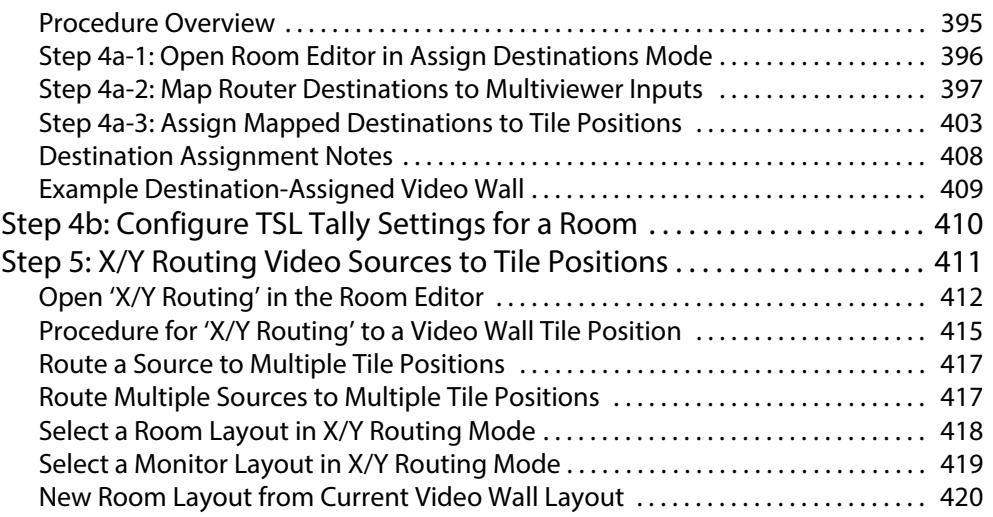

# <span id="page-370-0"></span>**Room Editor Introduction**

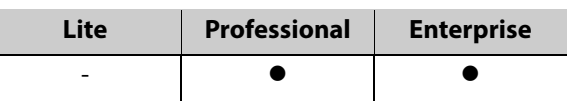

**Room Editor** is a facility offered in a 'Clustered MV' project in GV Orbit Client. It enables a user to design one or more video walls that are served by a cluster of multiviewers. This allows a user to design and manage all the video walls in a production-facility (e.g. studio, or OB truck). The multiviewer devices are automatically discovered by GV Orbit Client.

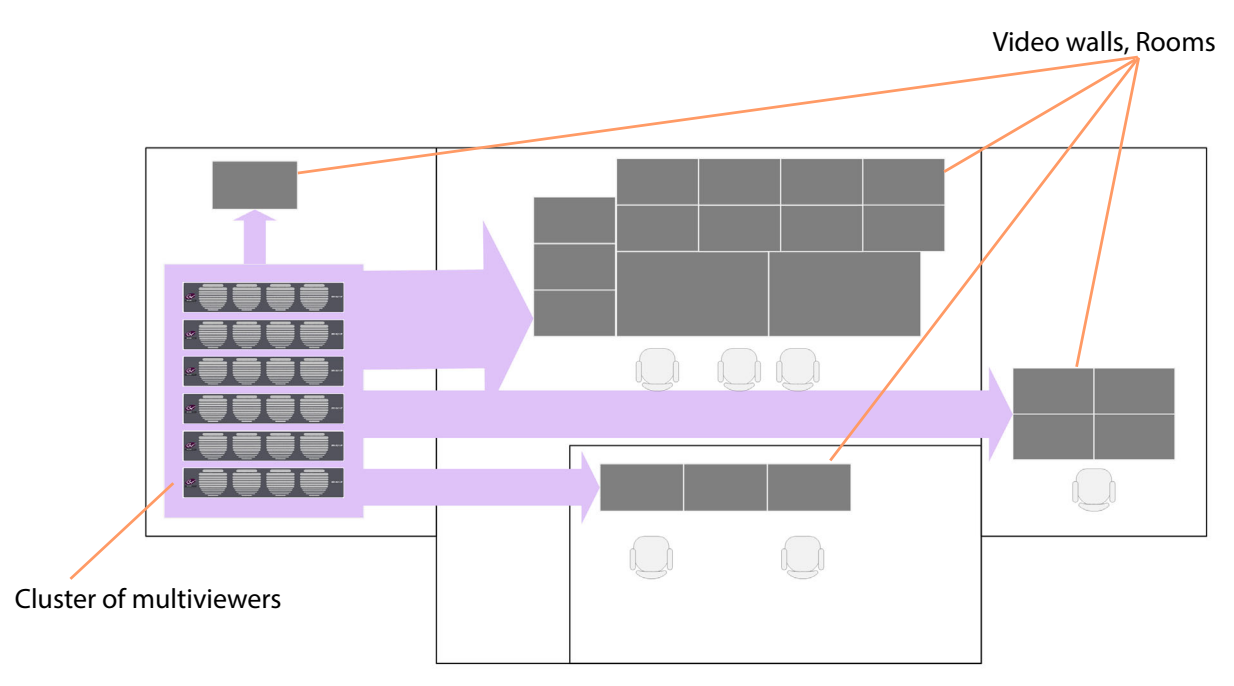

Fig. 8-1: Example Facility Schematic - Cluster of Multiviewer Devices Serving a Production Facility

In the [Room Editor Home Screen](#page-371-0), a user can define and position all of the physical monitor displays for all their video walls. Assignment of multiviewer devices and outputs to video wall monitors is performed once. Video walls can be fed by any multiviewer output available in the multiviewer cluster and are assigned to router destinations. Assignment of video signals to the video wall for monitoring is integrated into the GV Orbit routing system and carried out with a graphical interface in GV Orbit Client.

Subsequent design and management of all the various video walls is then independent of the individual multiviewers in the cluster and video tile positions on the video wall are referred to with router destination names.

The **Room Editor** also enables a user to set up TSL tally settings and audio bars configuration for a video wall.

# <span id="page-371-0"></span>**Room Editor Home Screen**

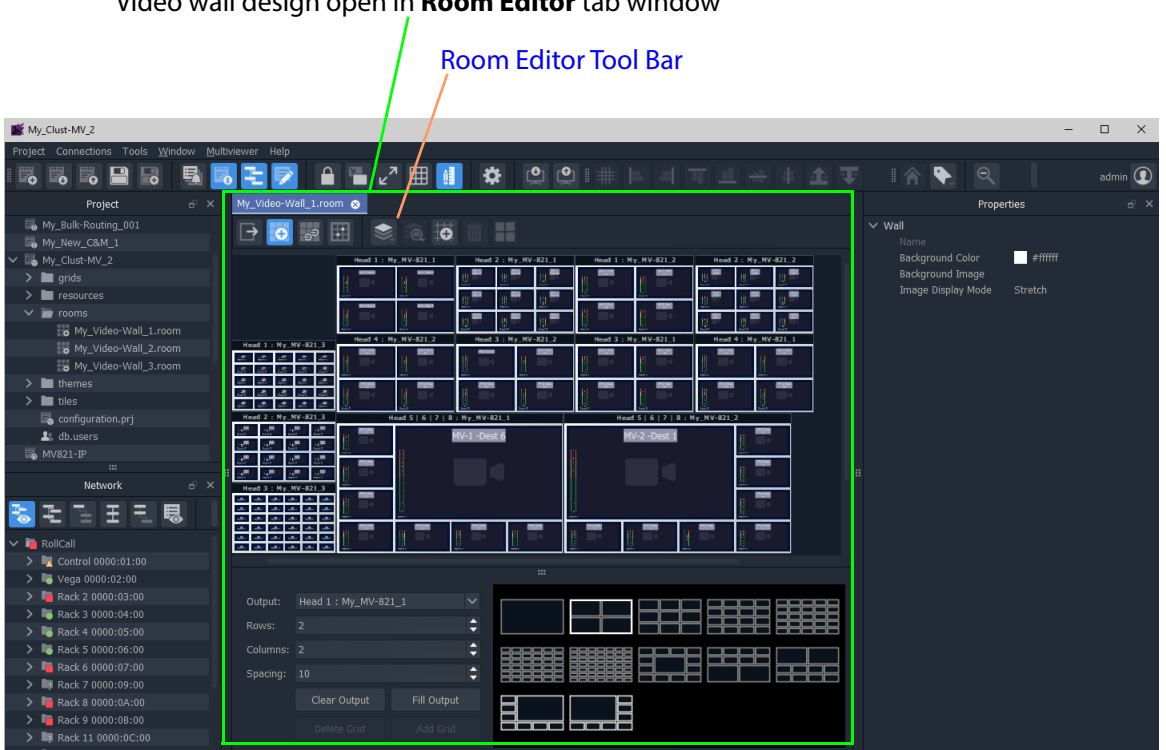

Video wall design open in **Room Editor** tab window

Fig. 8-2: Room Editor Screen Example

The **Room Editor** stores video wall design information for one or more video walls in a single 'Clustered MV' GV Orbit project (see [What is a Clustered Multiviewer Project?](#page-351-0)). Each video wall design is stored in a **Room** file (see [What is a Room File?\)](#page-374-1) in the project.

# <span id="page-371-1"></span>**Room Editor Workflow**

The **Room Editor** facility allows a user to easily create the video walls with the following workflow:

1 Create monitor wall arrangements from one or more monitors and assign multiviewer outputs.

```
(See What is a Room Design?, on page 358.)
```
- 2 Create the layout Assign tile-grids to each monitor in the video wall and populate with tile types, and create all room layouts and monitor layouts. (See [What is Room Design Layout?, on page](#page-376-0) 359.)
- 3 Assign router video destinations to video wall tile positions in the grid. (See [What is Destination Assignment for a Room?, on page](#page-379-0) 362.)
- 4 Assign video sources to video wall tile positions in the tile-grid. (See [What is X/Y Routing Source Assignment for a Room?, on page](#page-380-0) 363.)

[Room Editor Workflow Overview, on page](#page-381-0) 364, outlines the **Room Editor** workflow steps, which fully described in the subsequent sections of this chapter.

# <span id="page-372-0"></span>**Room Editor Tool Bar**

The first few icons in the **Room Editor** tool bar (see [Figure](#page-372-1) 8-3) follow the MV Cluster video wall design's **Room Editor** workflow.

Tool bar icons shown depends on workflow step that is active

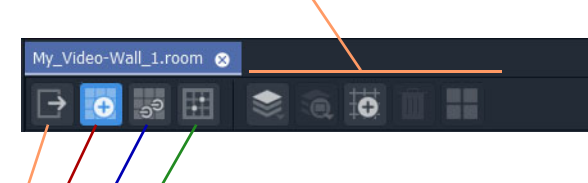

#### **Room Editor** workflow:

- Select for [Arrange Monitors and Assign MV Outputs Mode.](#page-372-2)
- Select for [Design Layout Mode.](#page-372-3)
- Select for [Assign Router Destinations Mode](#page-373-0).
- Select for [X/Y Routing Mode](#page-373-1)

<span id="page-372-1"></span>Fig. 8-3: Room Editor Tool Bar - Main Icons

<span id="page-372-2"></span>**Arrange Monitors and Assign MV Outputs Mode** Icons in the **Room Editor** tool bar:

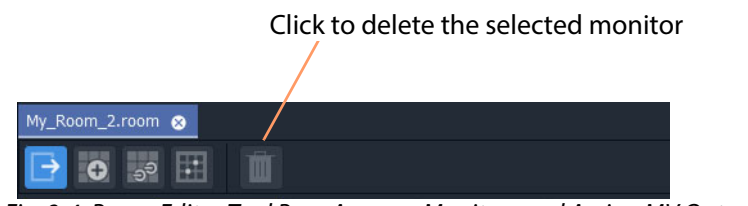

Fig. 8-4: Room Editor Tool Bar - Arrange Monitors and Assign MV Outputs Mode

<span id="page-372-3"></span>**Design Layout Mode**

Icons in the **Room Editor** tool bar:

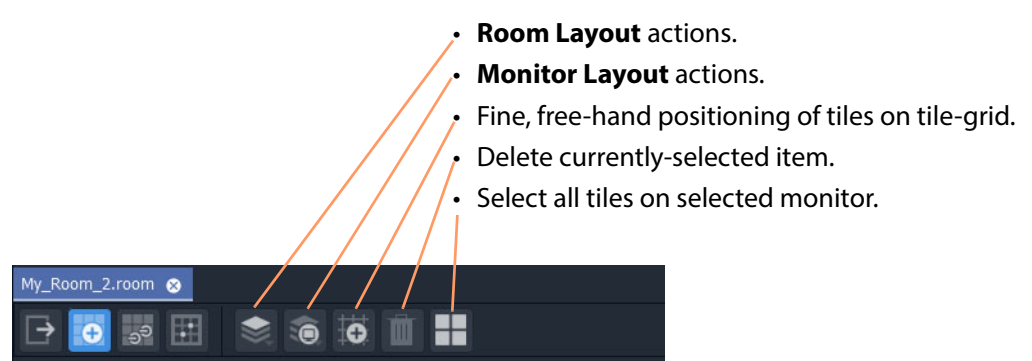

Fig. 8-5: Room Editor Tool Bar - Design Layout Mode

<span id="page-373-0"></span>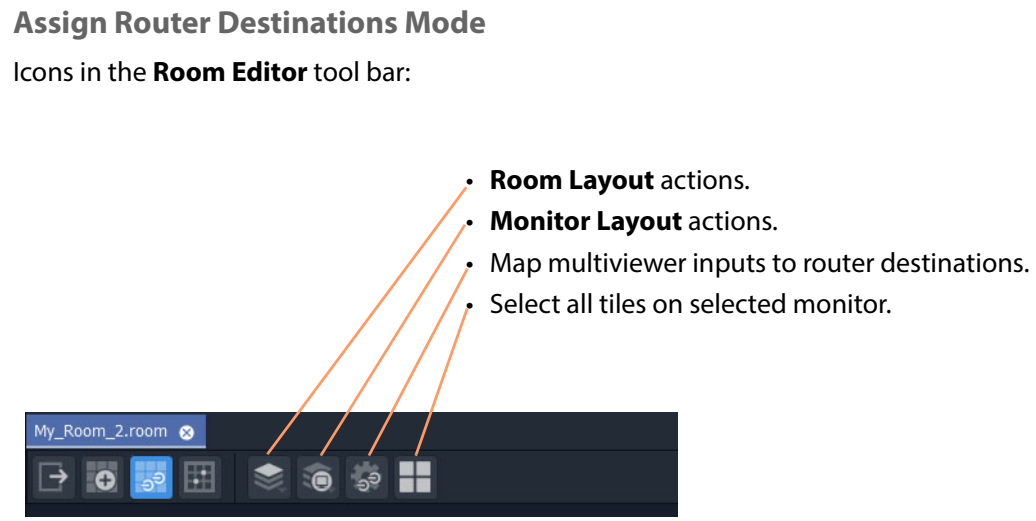

Fig. 8-6: Room Editor Tool Bar - Assign Router Destinations Mode

<span id="page-373-1"></span>**X/Y Routing Mode** Icons in the **Room Editor** tool bar:

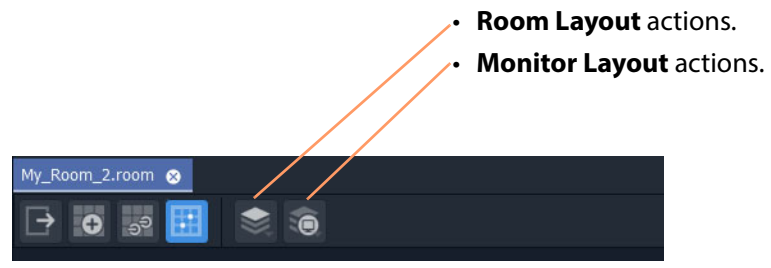

Fig. 8-7: Room Editor Tool Bar - X/Y Routing Mode

# <span id="page-374-0"></span>**Room Editor Items**

This section defines and describes some terms used when describing the **Room Editor** in GV Orbit Client.

### <span id="page-374-1"></span>**What is a Room File?**

A **Room** file (also known as a **Room** file, or, simply, a **Room**) is part of a Clustered MV project. A file holds information for a video wall (**Room Design**). There can be more than one **Room** in a Clustered MV project.

The files are stored in the 'Clustered MV' project's folder structure, in the 'rooms' sub-folder, and are accessible from the **Project** window in GV Orbit Client or from the opening project **Home Page**.

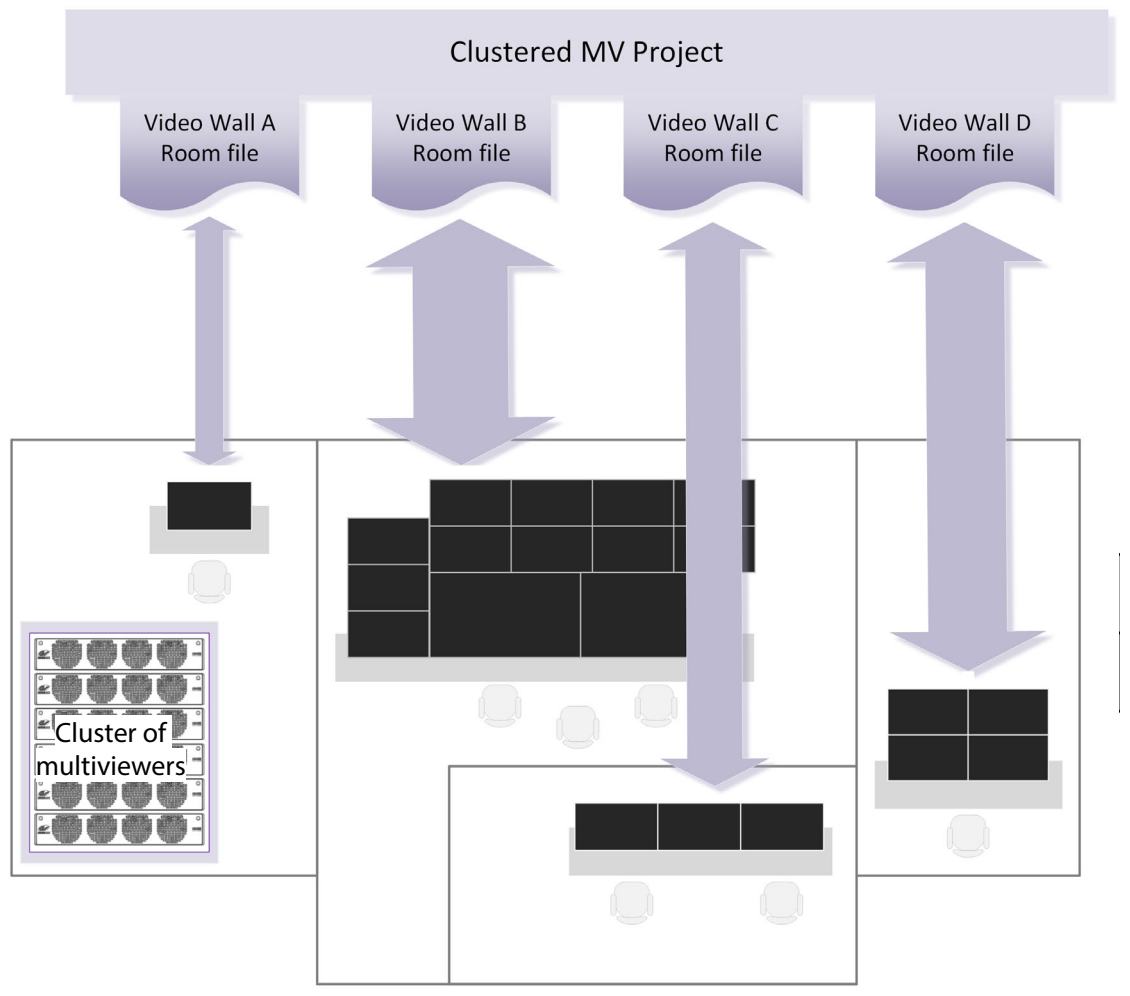

Fig. 8-8: Room Files in a Clustered Multiviewer Project Describe Video Walls

# <span id="page-375-0"></span>**What is a Room Design?**

A video wall is formed in a 'Clustered MV' project from 'physical' video monitor displays. Each video wall design is a **Room Design**. A user can form a large video wall from multiple 'physical' displays arranged and configured. They can be driven from one or more multiviewer devices from an MV cluster. Video wall tile layouts can be applied and video tiles can be assigned router destinations.

#### A **Room Design** is stored in a **Room** file.

See [Step 1: Create a Room, on page](#page-384-0) 367, for the workflow steps.

## <span id="page-375-1"></span>**What is a Room Monitor Arrangement and Multiviewer Output Assignment?**

As part of a **Room Design**, a user can configure a large video wall from multiple 'physical' displays and driven from one or more multiviewer devices from an MV cluster.

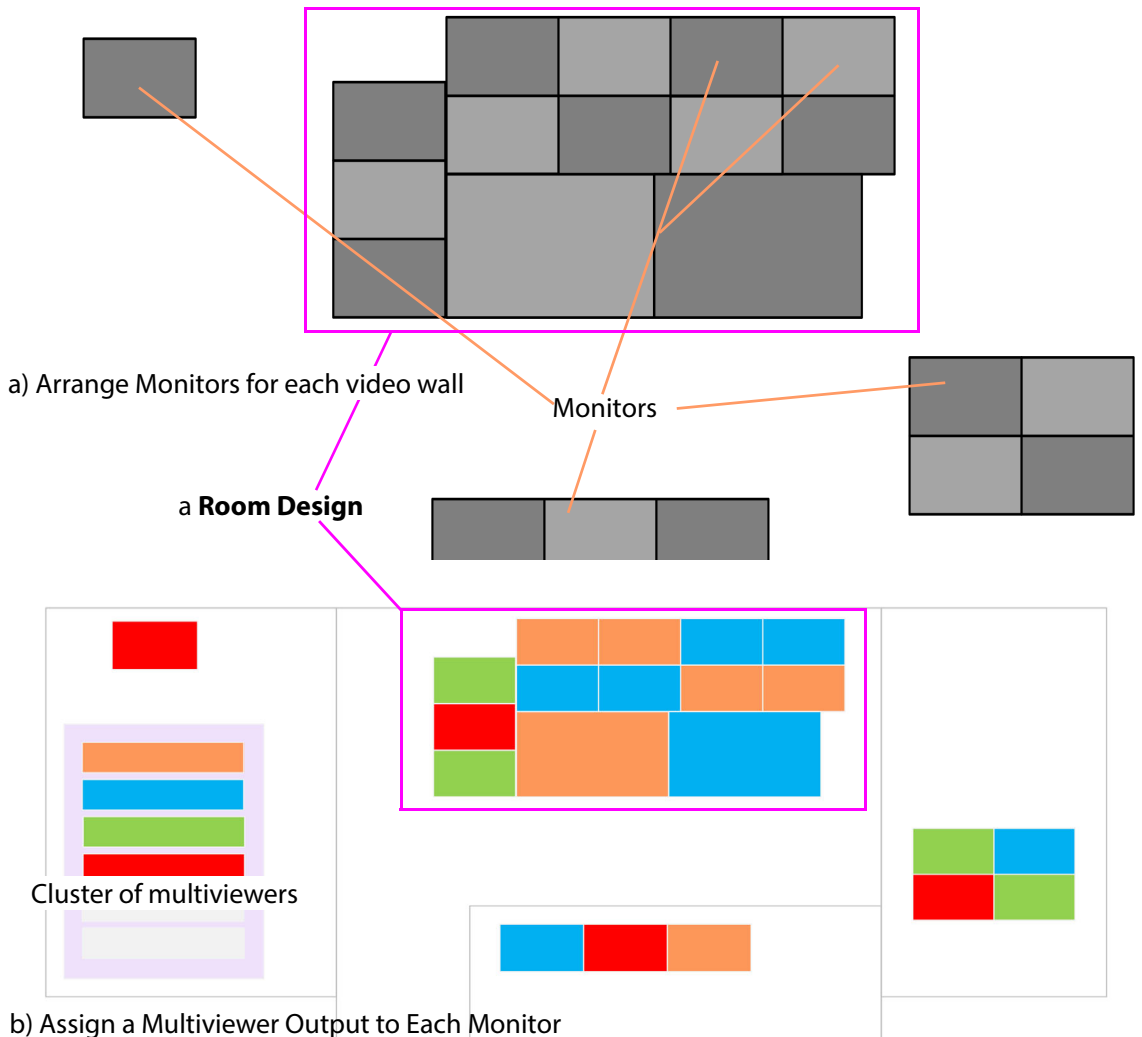

Fig. 8-9: Room Designs: a) Arranging Monitors; b) Assigning and Configuring Multiviewer Outputs.

#### **Monitor Arrangement** includes:

- 1 Creating a representation of a large video monitor wall by positioning 'physical' displays on a 'stage'.
- 2 Defining each display, including:
	- Display size, geometry.
	- Type: single HD, or quad-split for UHD.
	- Orientation: Vertical or Horizontal.

Note: A UHD monitor is fed from four MV-8 Series multiviewer "HD" multiviewer outputs. These must be multiviewer outputs from the same multiviewer device.

Note: Monitor aspect ratio is assumed to be 16:9.

#### **Assign Outputs** includes:

3 Assigning a multiviewer output to each physical monitor display.

A monitor arrangement and assigned outputsin a **Room** file can be saved locally and, when complete, the **Room Design** can be saved centrally on a GV Orbit server in a 'Clustered Multiviewer' project.

See [Step 2: Arrange Monitors and Assign Multiviewer Outputs, on page](#page-386-0) 369, for the workflow steps.

# <span id="page-376-0"></span>**What is Room Design Layout?**

This defines the arrangement of tiles used in a project for each video wall monitor.

The arrangement of tiles *plus* their connection to multiviewer inputs on a monitor is termed its Layout.

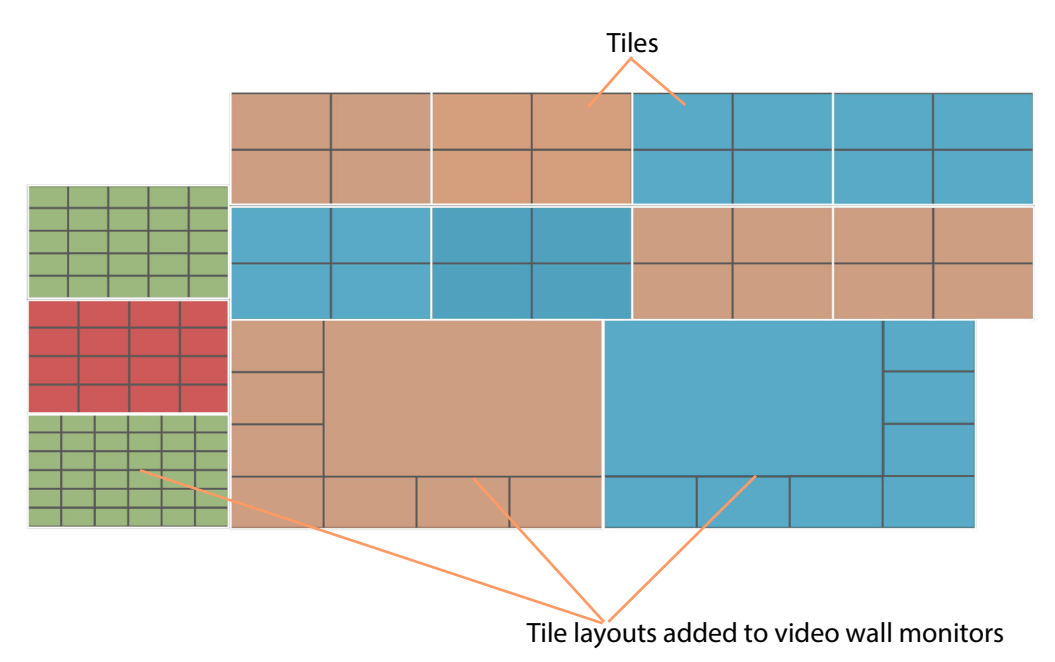

Fig. 8-10: Video Wall Design Layout

#### **Layout Workflow**

For a created **Room Design**, for each monitor:

- A tile-grid is applied from a selection of templates (for example, 2x2, 3x3 etc.) to position tiles and fine-positioning can be done.
- Each tile type is then defined (for example, video tile, audio tile, or custom tile).

This has prepared a basic **Design Layout** in a **Room Design**.

(See [What is a Monitor Layout?,](#page-378-0) and [What is a Room Layout?](#page-378-1))

See [Step 3a: Design Layout - Assign Tile Grid Layouts to a Video Wall, on page](#page-395-0) 378, for the workflow steps.

### <span id="page-377-0"></span>**What is a Tile-Grid?**

A tile-grid determines the position and size of tiles on a monitor, irrespective of tile type. For example, a tile-grid may comprise:

- 3x3 tiles; or of
- one larger, central tile surrounded by twelve smaller tiles

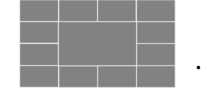

A tile-grid includes the assignment of multiviewer inputs and router destinations to each tile position in the grid.

**Tile-Grid Excludes Tile Types**

A tile-grid excludes the tile types that populate the tile-grid.

Note: Tile-grid + Tile types = **Monitor Layout**. (See [What is a Monitor Layout?.](#page-378-0))

### <span id="page-378-0"></span>**What is a Monitor Layout?**

In a project, individual monitors may be set up to show one tile-grid from two or more possible tile-grid layouts (for example, there may be a 2x2 and a 3x3 tile grid layout to select from). These layouts are **Monitor Layouts** which apply to individual monitors on the video wall.

These 'monitor-level' layouts form part of the overall **Layout Configuration**.

Note: Live-Selecting of Monitor Layouts: **Monitor Layouts** are live-selectable.

> (**Monitor Layout** in the **Room Editor** tool is equivalent to **Wall Layout** in the **Wall Editor** tool in GV Orbit Client.)

#### <span id="page-378-1"></span>**What is a Room Layout?**

A **Room Layout** is a snapshot of selected **Monitor Layouts** for each of the monitors on a video wall. A **Room Design** can have one or more **Room Layouts** to select from. This 'room-level' layout applies across a whole video wall in a **Room**.

(See [Step 3b: Create Optional Alternative Layouts for a Video Wall, on page](#page-403-0) 386, for the workflow steps.)

**Room Layouts** enable a video wall to have various alternative, similar layout. [Table](#page-378-2) 8-1 shows some possible example combinations.

|                     | <b>Monitor Layouts</b>                     |           |          |                                            |            |             |                 |          |                                    |         |          |          |         |
|---------------------|--------------------------------------------|-----------|----------|--------------------------------------------|------------|-------------|-----------------|----------|------------------------------------|---------|----------|----------|---------|
|                     | <b>Monitor 1</b><br><b>Monitor Layouts</b> |           |          | <b>Monitor 2</b><br><b>Monitor Layouts</b> |            |             | <b>Mon</b><br>3 | Mon<br>4 | Mon 5<br><b>Monitor</b><br>Layouts |         | Mon<br>6 | Mon<br>7 |         |
| <b>Room Layouts</b> | All Feeds                                  | Main +2x2 | Main+3x3 | Pvw-Live                                   | Large Live | Center Live | Side Live       |          |                                    | 4x4     | 5x5      |          |         |
| Soccer Layout 1     | $\odot$                                    |           |          | $\odot$                                    |            |             |                 | $\odot$  | $\odot$                            | $\odot$ |          | $\odot$  | $\odot$ |
| Soccer Layout 2     |                                            | $\odot$   |          | $\odot$                                    |            |             |                 | $\odot$  | $\odot$                            | $\odot$ |          | $\odot$  | $\odot$ |
| Soccer Layout 3     |                                            |           | $\odot$  | $\odot$                                    |            |             |                 | $\odot$  | $\odot$                            | $\odot$ |          | $\odot$  | $\odot$ |
| Hockey Layout 1     |                                            |           | $\odot$  |                                            | $\odot$    |             |                 | $\odot$  | $\odot$                            | $\odot$ |          | $\odot$  | $\odot$ |
| Hockey Layout 1b    |                                            |           | $\odot$  |                                            | $\odot$    |             |                 | $\odot$  | $\odot$                            |         | $\odot$  | $\odot$  | $\odot$ |
| Hockey Layout 2     |                                            |           | $\odot$  |                                            |            | $\odot$     |                 | $\odot$  | $\odot$                            | $\odot$ |          | $\odot$  | $\odot$ |
| Hockey Layout 3     |                                            |           | $\odot$  |                                            |            |             | $\odot$         | $\odot$  | $\odot$                            | $\odot$ |          | $\odot$  | $\odot$ |

<span id="page-378-2"></span>Table 8-1: Example Room Layouts and Selected Monitor Layouts

# <span id="page-379-0"></span>**What is Destination Assignment for a Room?**

Assignment of router destinations to tile positions on the video wall tile-grid allows the user to manage video walls, and their specifically tile positions, in terms of router destinations.

Assignment of destinations is done for all video walls in a Clustered MV project (i.e. for all **Rooms** in the project).

| Router destinations assigned to each tile position.                                                 |              |                      |                                                       |                    |         |             |                      |         |               |  |  |
|----------------------------------------------------------------------------------------------------|--------------|----------------------|-------------------------------------------------------|--------------------|---------|-------------|----------------------|---------|---------------|--|--|
|                                                                                                    |              |                      |                                                       |                    |         |             |                      |         |               |  |  |
|                                                                                                    | $MVI-1$      |                      | MV1-2 MV1-13 MV1-14                                   |                    |         | MV2-1 MV2-2 |                      | MV2-17  | <b>MV2-18</b> |  |  |
| 5<br>4                                                                                              | $MVI-3$      | $MVI-4$              | MV1-15<br>MV1-16                                      |                    | $MV2-3$ | $MV2-4$     |                      | MV2-19  | $MV2-20$      |  |  |
| 6<br>10<br>8<br>9<br>11<br>48<br>20<br>47<br>46                                                     | $MV2-13$     | $MVI-14$             | $MV2-21$                                              | $MV2-22$<br>MV1-17 |         |             | MV1-18<br>$MV1-21$   |         | $MV1-22$      |  |  |
| 45<br>12<br>44<br>43<br>31<br>13<br>14<br>41<br>29<br>42<br>37<br>12<br>12<br>13                    | $MV2-15$     | $MV2-16$<br>$MV2-23$ |                                                       | $MV2-24$<br>MV1-19 |         |             | $MVI-20$<br>$MVI-23$ |         | $MV1-24$      |  |  |
| 47<br>$\overline{2}$<br>22<br>1                                                                     | <b>MV1-5</b> |                      |                                                       |                    |         |             | $MV2-6$              |         |               |  |  |
| $\overline{7}$<br>48<br>23<br>$\mathbf{1}$<br>24<br>17<br>5<br>11                                   | $MV1-7$      |                      | $MVI-6$                                               |                    |         | $MV2-5$     |                      | $MV2-7$ |               |  |  |
| 19<br>18<br>16<br>17<br>22<br>23<br>$\frac{25}{31}$<br>20<br>24<br>21<br>30<br>29<br>26<br>28<br>27 | $MV1-8$      |                      |                                                       |                    |         |             | $MV2-8$              |         |               |  |  |
| 37<br>36<br>34<br>35<br>32<br>43<br>42<br>38<br>41<br>39<br>10<br>44<br>45<br>48<br>46<br>47        |              |                      | MV1-9 MV1-10 MV1-11 MV1-12 MV2-9 MV2-10 MV2-11 MV2-12 |                    |         |             |                      |         |               |  |  |

Fig. 8-11: Video Wall - Assigned Destinations

#### **Destination Assignment Workflow**

For a created **Room Design**, for each monitor in a video wall, the workflow is:

- 1 Router destinations are mapped to multiviewer inputs for all devices in the MV cluster.
- 2 Destinations are then assigned to tile positions on the video walls.

This has prepared the **Destination Assignments** for monitors in a **Room**. The multiviewers are ready have signals routed to them.

#### **TSL Configuration and Audio Bars Configuration**

Additionally, this **Room Editor** mode allows:

- TSL settings to be configured globally for the **Room**. (See [Chapter](#page-438-0) 9, [MV Cluster - TSL Tally Configuration, on page](#page-438-0) 421.)
- Audio bar configuration for Audio Bars in on-screen graphical widgets to be configured globally for the **Room**.

(See [Chapter](#page-464-0) 10, [Audio Bars Configuration, on page](#page-464-0) 447.)

# <span id="page-380-0"></span>**What is X/Y Routing Source Assignment for a Room?**

The final step in designing the video wall (**Room**) involves routing sources to all of the tile positions in each monitor tile-grid. This is done with an integrated, easy-to-use, graphical routing panel enabling the user to route by selecting sources and destination tiles.

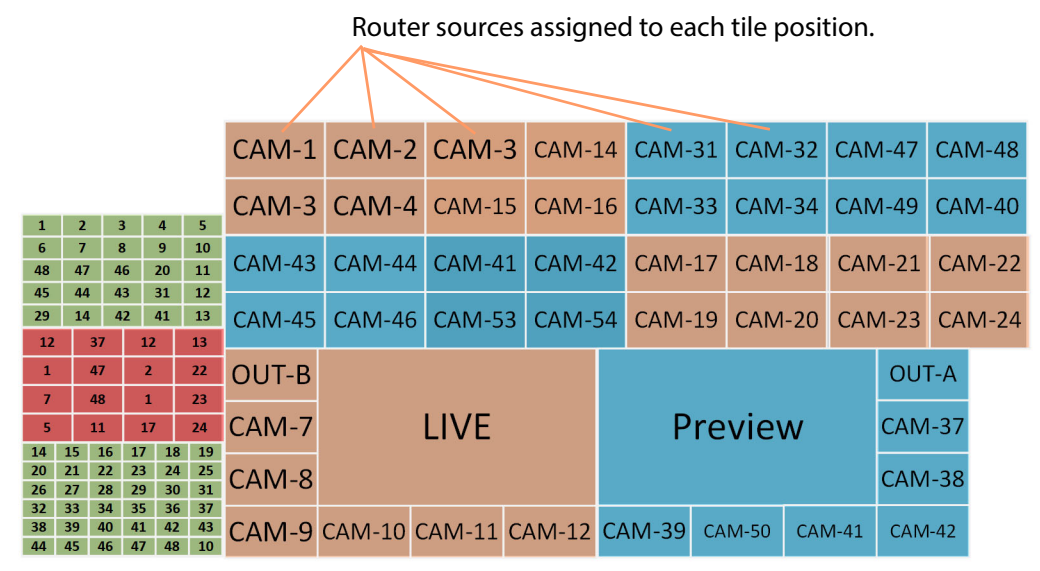

Fig. 8-12: Video Wall - Routed Sources

The 'X/Y Routing' tool mixes a graphical representation of the monitor wall with a (router) source selection panel. The monitor wall representation is the (router) destination selection panel.

A source can easily be assigned (routed) to a tile position on a monitor of a video wall. See [Step 5: X/Y Routing Video Sources to Tile Positions, on page](#page-428-0) 411, for the workflow steps.

#### **Routing Sources Workflow**

The workflow for each video tile position on a monitor is:

- 1 select the tile position in the monitor's tile-grid (this is the destination to route to); and
- 2 select the source.

When a route is made, all levels are routed. and tile positions on the tile-grid show their logical names.

# <span id="page-381-0"></span>**Room Editor Workflow Overview**

The workflow for creating **Room Designs** in the **Room Editor** is listed here and described in the following sections of this chapter. A prerequisite is a GV Orbit 'Clustered MV' project open in GV Orbit Client. (See [Creating a Clustered Multiviewer Project for an MV Cluster, on](#page-356-0)  [page](#page-356-0) 339.)

Workflow steps overview:

- [Create a Room \(Room File\)](#page-381-1)
- [Arrange Monitors and Assign Multiviewer Outputs](#page-381-2)
- [Design Room Layout Assign Tile Grid Layouts](#page-381-3)
- [Create Optional Alternative Layouts for a Video Wall](#page-382-0)
- [Assign Router Destinations to Tile Positions](#page-382-1)
- [Tally Configuration](#page-382-2)
- [Routing Video Sources to Tile Positions](#page-382-3)

These steps are outlined in subsequent sections of this chapter, listed as [Workflow Steps, on](#page-383-0)  [page](#page-383-0) 366.

### <span id="page-381-1"></span>**Create a Room (Room File)**

Firstly, for each video wall, create a **Room** for each video wall. See [Step 1: Create a Room, on page](#page-384-0) 367.

Then, for each **Room**, create a **Room Design** to form the video wall design, as described in subsequent sections:

### <span id="page-381-2"></span>**Arrange Monitors and Assign Multiviewer Outputs**

See [Step 2: Arrange Monitors and Assign Multiviewer Outputs, on page](#page-386-0) 369.

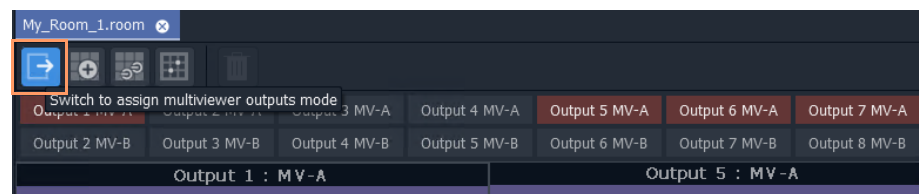

Position monitors on a 'stage'; define monitor types (includes size, orientation, single HD or quad-split for UHD); and assign one or more MV outputs to each monitor.

> Note: The **Assign Multiviewer Outputs** mode of the **Room Editor** does not use 'Run mode' ; the 'Design/Run Mode' tool bar icon is hidden (See [Design Mode / Run Mode, on page](#page-151-0) 134.)

# <span id="page-381-3"></span>**Design Room Layout - Assign Tile Grid Layouts**

See [Step 3a: Design Layout - Assign Tile Grid Layouts to a Video Wall, on page](#page-395-0) 378.

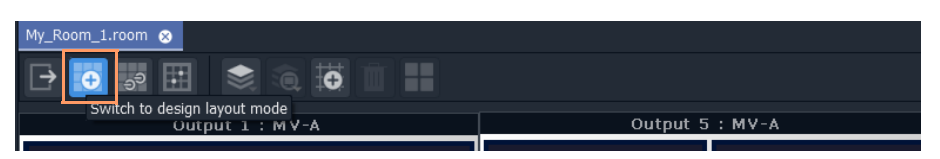

Assign tile-grid templates to the monitors of the video wall; populate with tiles; and customize if required to form the video wall layout.

> Note: **Design Room Layout** mode of the **Room Editor** may operate in GV Orbit Client's **Design** or **Run Mode**. (See [Design Mode / Run Mode, on page](#page-151-0) 134.)

# <span id="page-382-0"></span>**Create Optional Alternative Layouts for a Video Wall**

See [Step 3b: Create Optional Alternative Layouts for a Video Wall, on page](#page-403-0) 386. This mode enables creates different layouts for the video monitor wall.

## <span id="page-382-1"></span>**Assign Router Destinations to Tile Positions**

See [Step 4a: Assign Destinations to Tile Positions, on page](#page-412-0) 395.

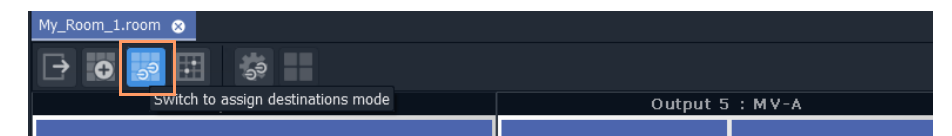

This mode: maps destinations to multiviewer inputs; assigns destinations to video wall tile positions on each tile-grid; and can also be used to assign TSL settings for the **Room**.

> Note: The **Assign Router Destinations** mode of the **Room Editor** does not use 'Run mode' ; the 'Design/Run Mode' tool bar icon is hidden. (See [Design Mode / Run Mode, on page](#page-151-0) 134.)

### <span id="page-382-2"></span>**Tally Configuration**

See [Step 4b: Configure TSL Tally Settings for a Room, on page](#page-427-0) 410. Optional at this stage and may be done separately later.

### <span id="page-382-3"></span>**Routing Video Sources to Tile Positions**

See [Step 5: X/Y Routing Video Sources to Tile Positions, on page](#page-428-0) 411.

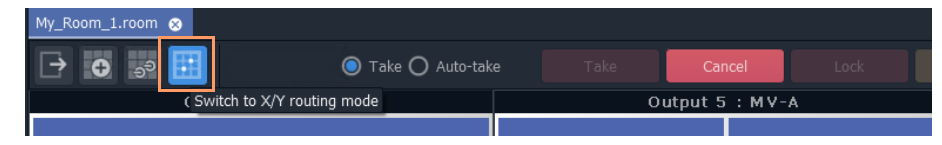

This mode routes required sources to video tiles for the required video monitoring. Different video monitor wall layouts can be selected from this **Room Editor** mode and seen live on the video monitor wall.

Note: **Routing Video Sources** mode of the **Room Editor** operates in 'Run Mode', allowing live changes on a video wall to be made. (See [Design Mode / Run Mode, on page](#page-151-0) 134.)

# <span id="page-383-0"></span>**Workflow Steps**

Workflow steps described in subsequent sections of this chapter:

- [Step 1: Create a Room, on page](#page-384-0) 367
- [Step 2: Arrange Monitors and Assign Multiviewer Outputs, on page](#page-386-0) 369
- [Step 3a: Design Layout Assign Tile Grid Layouts to a Video Wall, on page](#page-395-0) 378
- [Step 3b: Create Optional Alternative Layouts for a Video Wall, on page](#page-403-0) 386
- [Step 4a: Assign Destinations to Tile Positions, on page](#page-412-0) 395
- [Step 4b: Configure TSL Tally Settings for a Room, on page](#page-427-0) 410
- [Step 5: X/Y Routing Video Sources to Tile Positions, on page](#page-428-0) 411

# <span id="page-384-0"></span>**Step 1: Create a Room**

Create a **Room** (**Room** file) with the **Rooms** icon from the **Home Page** or from the **Project** window. All video wall design information for one video wall will be stored in the **Room** file. A project may contain one or more **Room** files, which are shown in the **Project** window.

Create a **Room** for each video wall.

### <span id="page-384-1"></span>**Procedure**

To create a **Room** in the project from the **Home Page**:

1 Click the **Rooms** icon on the **Home Screen** and click **New Room**. The **New Room File** dialog is shown. (See [Figure](#page-384-2) 8-13)

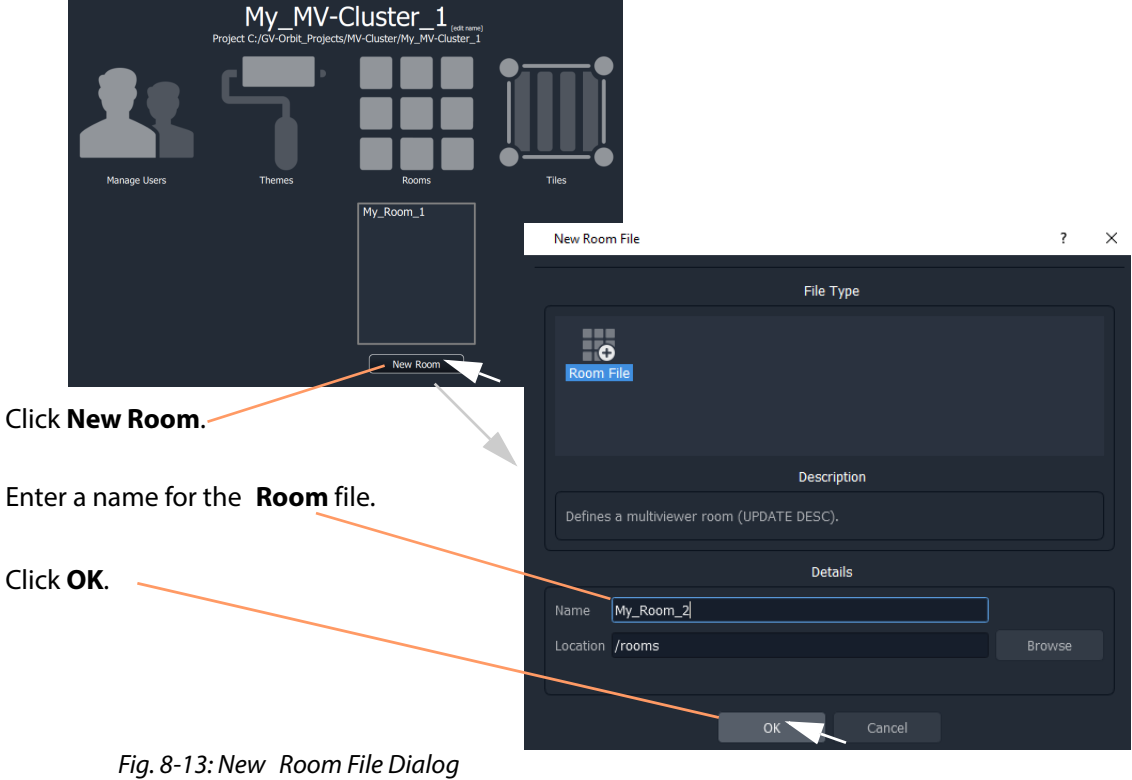

<span id="page-384-2"></span>2 Enter a name for the **Room** and click **OK**.

A new, empty **Room** is created and is shown in the **Project** window in the 'rooms' subfolder.

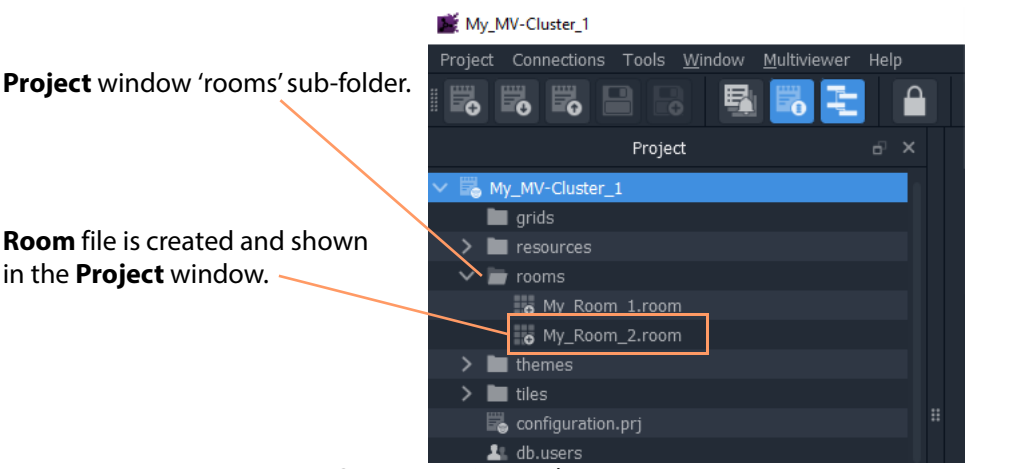

Fig. 8-14: Create New Room File

**Alternative Procedure, from Project Window**

Alternatively, to create a **Room** from the **Project** window (see [Figure](#page-385-0) 8-15):

1 Right-click on the 'rooms' folder in the **Project** window and select **New Room**.

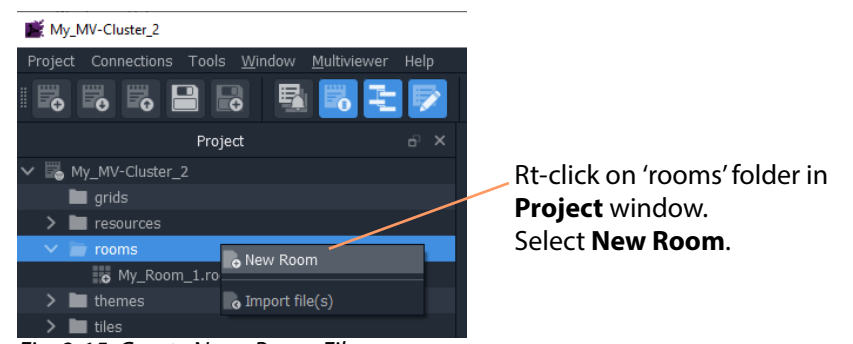

Fig. 8-15: Create New Room File

<span id="page-385-0"></span>The **New Room File** dialog is shown.

2 Enter a name for the **Room** and click **OK**.

A new, empty **Room** file is created and is shown in the **Project** window in the 'rooms' sub-folder.

# <span id="page-386-0"></span>**Step 2: Arrange Monitors and Assign Multiviewer Outputs**

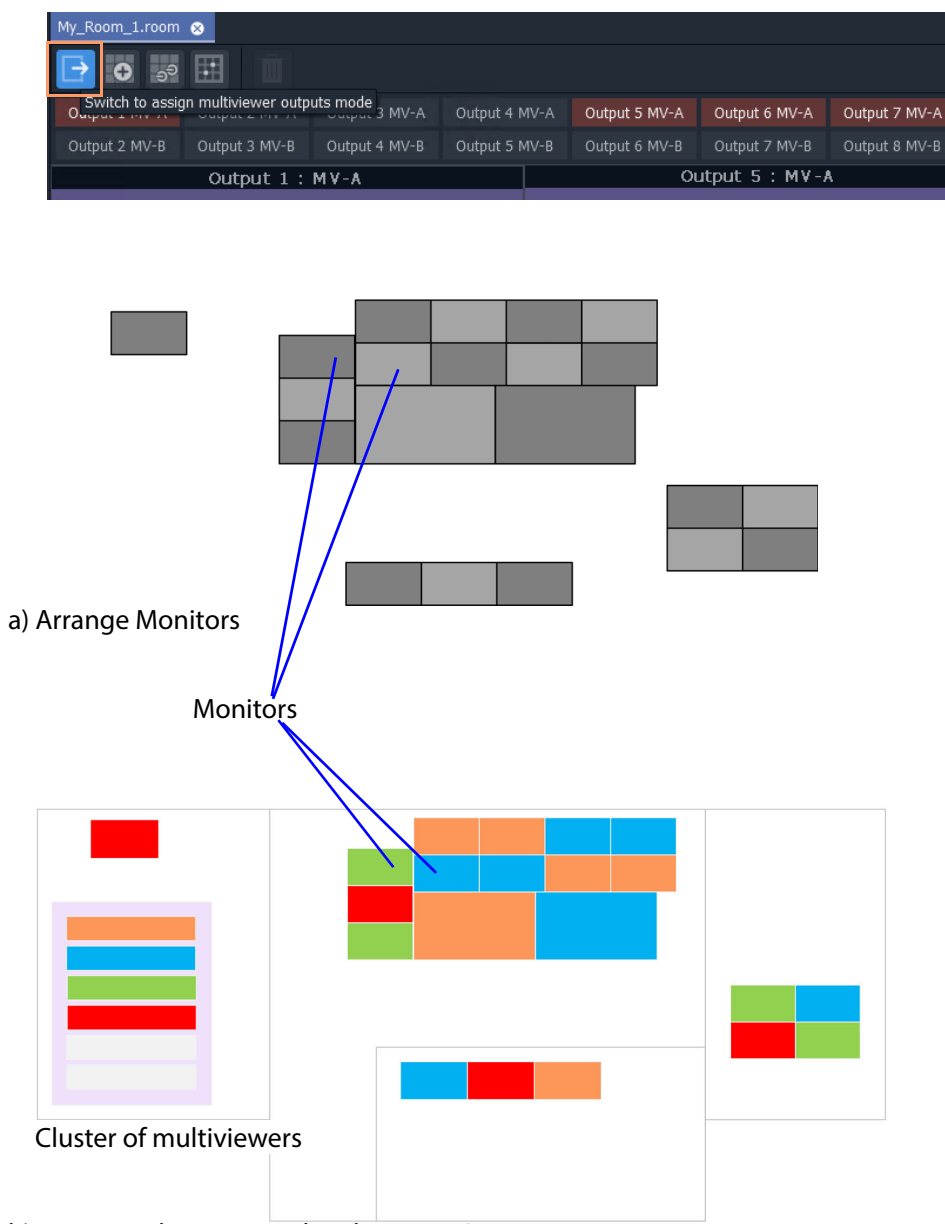

b) Assign Multiviewer and Multiviewer Outputs

Video Wall Room Design

Prerequisites:

• There is a new **Room** in GV Orbit Client as part of a Clustered MV project.

• Multiviewers in the multiviewer cluster are discoverable or have been manually entered into the GV Orbit Client via the 'Multiviewer > Multiviewer Cluster' dialog of the Clustered MV project.

# <span id="page-388-0"></span>**Procedure**

To position monitors for one video wall, in the **Project** window:

1 Open the **Room** by double-clicking on the **Room** file name, or by right-clicking on it and selecting **Open**.

The **Room** opens in the **Room Editor** and is shown in the GV Orbit Client. All multiviewer outputs are listed in a scrollable banner at the top of the central stage area.

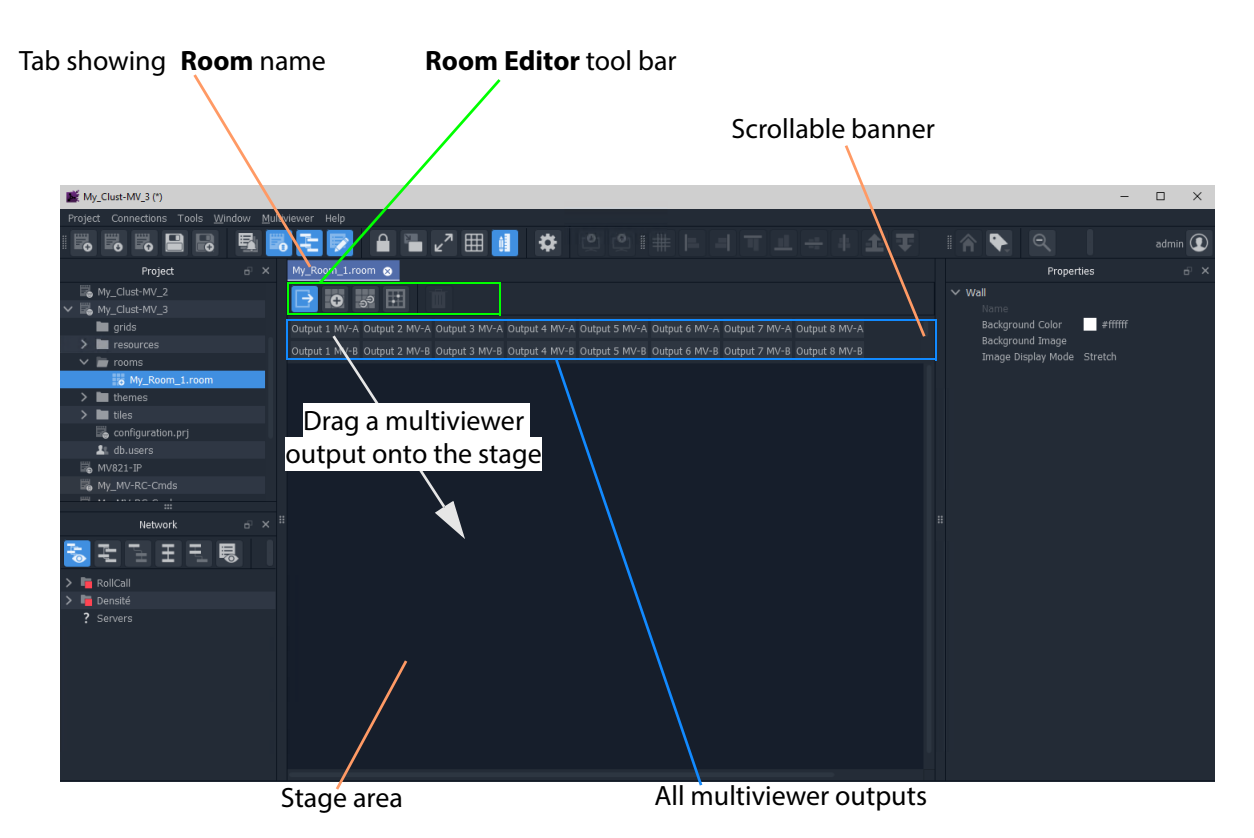

Fig. 8-16: New Room in Room Editor

2 Drag a multiviewer output from the scrollable banner onto the stage area and release.

A representation of the monitor appears on the stage. See [Figure](#page-389-0) 8-17.

Note: For display purposes in the **Room Editor**, each monitor on the stage area has a header label indicating which multiviewer output and device is being used for the monitor.

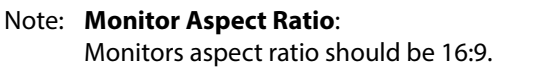

Monitor header label: Output and multiviewer device is indicated in header area for display purposes in the **Room Editor**.

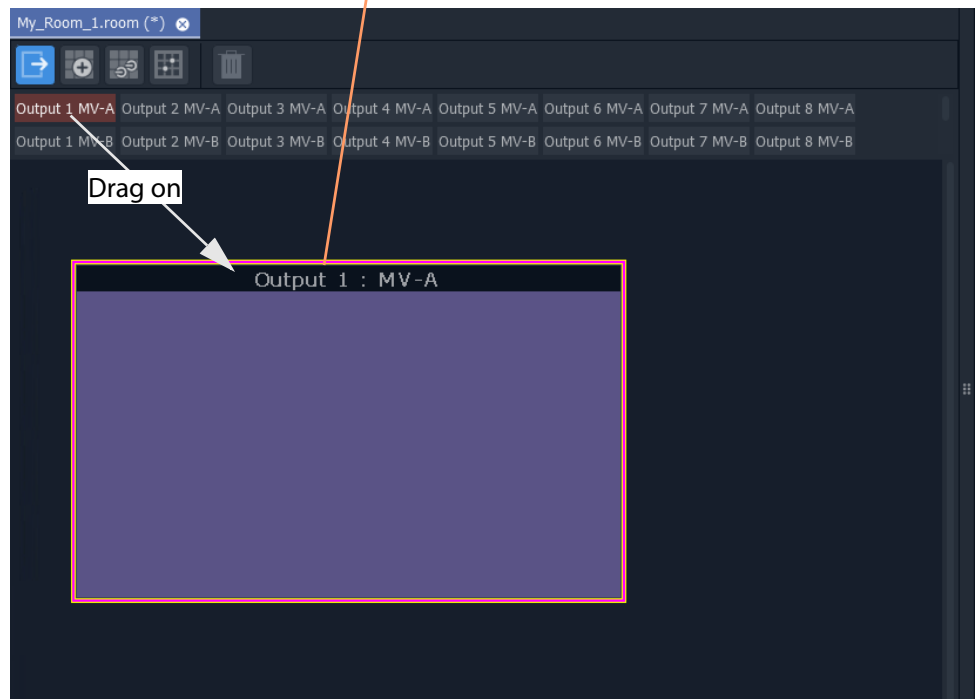

Fig. 8-17: Dragged-on Monitor

<span id="page-389-0"></span>3 Configure the monitor by double-clicking on it. The **Configure Output** dialog is shown.

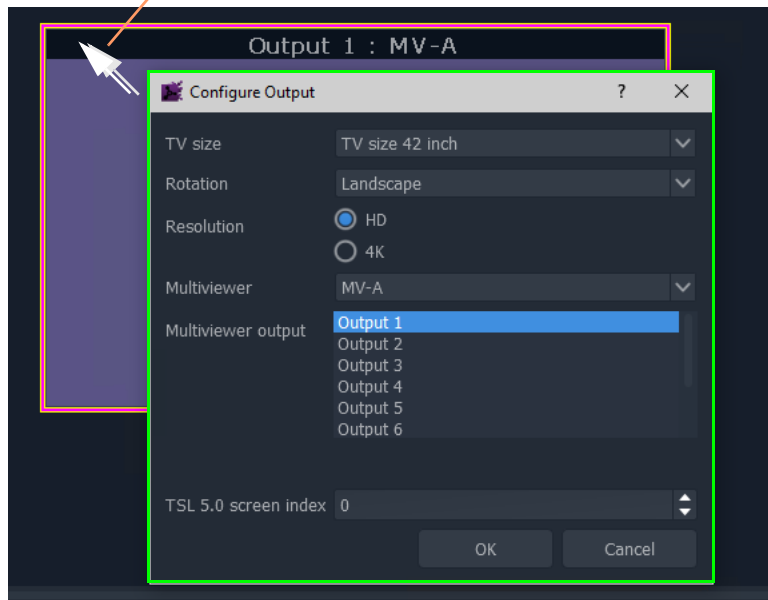

#### Double-click to show **Configure Output** dialog

Fig. 8-18: Configure Output Dialog

- 4 Set up the monitor parameters in the **Configure Output** dialog, including:
	- **TV Size** The nominal monitor screen diagonal size (inches).
	- **Rotation** Orientation: Landscape, Portrait, or Inverted Portrait.
	- **Resolution** Define whether monitor is a, HD monitor, or a UHD monitor (requiring quad-link multiviewer outputs).

And the following multiviewer assignment settings in the dialog are automatically set up for the dragged-on multiviewer outputs but can be changed on this dialog, if required:

- **Multiviewer** device assigned to the monitor.
- **Multiviewer Output** (head output) assigned to the monitor.

Additionally, the following TSL item may be set up:

• **TSL 5.0 screen index** to use by default for video tiles shown by the multiviewer output.

When settings changes are made in the dialog:

- 5 Click **OK** in the **Configure Output** dialog.
- 6 Position the monitor on the stage.

Note: **Undo / Redo**:

Edits in the **Room Editor** are all un-doable and re-doable with the usual GV Orbit Client key strokes:

- CTRL-Z (undo action); and
- CTRL-Y (redo action).

Note: **Fine Positioning**: Monitors can be finely-positioned using the arrow keys.

#### Then:

7 Drag on further monitors, configure and position these to form your video wall monitor arrangement by abutting monitors on the stage.

Note: When dragging monitors on the stage, overlap of monitors is not permitted in a video wall. Any overlapping areas are shown in red.

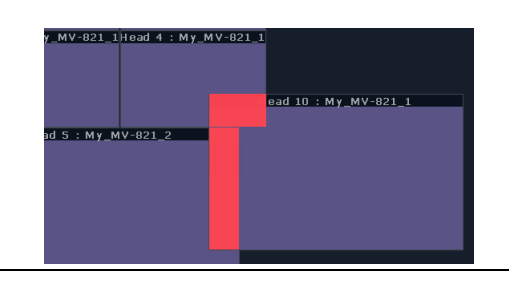

#### Note: **Monitor Alignment**:

Monitors can be aligned and arranged on the stage using the GV Orbit Client's alignment tools in the tool bar.

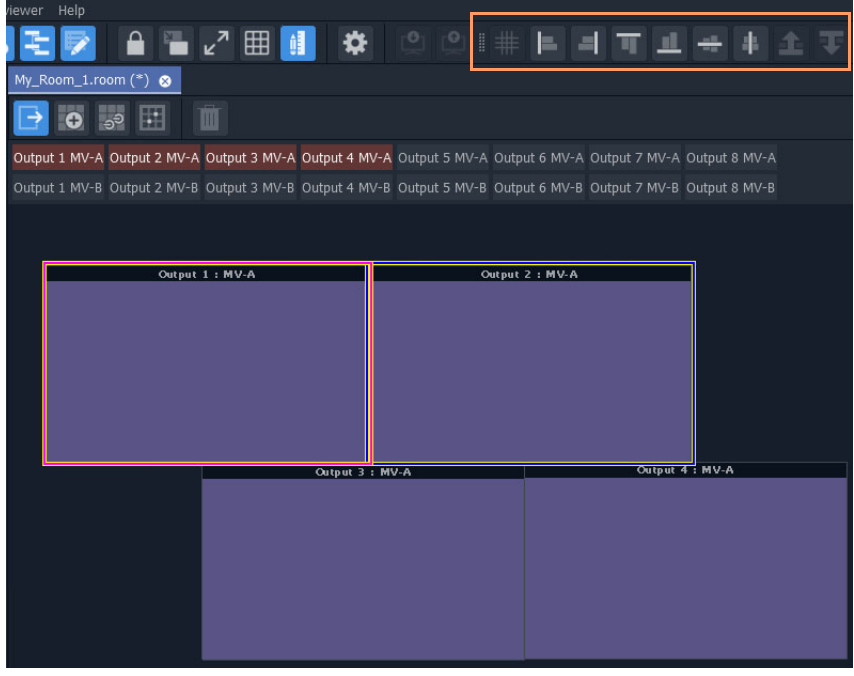

#### Note: **Snap-to-Monitor and Snap-to-Grid**:

Monitors will snap to other monitors on the stage when brought close.

If 'snap to grid' is turned on for the **Room Editor**, then snap-to-grid takes precedence over snap-to-monitor when positioning monitors. ('Tools > Option > App' in main menu for **Room Editor** grid controls.)

8 Click **Project > Save File** in the main menu to save changes to the **Room** file.

This has created a **Room Design** in a **Room** file in the Clustered MV project.

A video wall is defined with its constituent monitors and connected to multiviewer outputs from the MV cluster.

#### Finally:

9 Repeat this for each video wall required for each **Room**.

### Note: **Copy-Paste Monitors with CTRL-C and CTRL-V**:

Monitors can be copy-pasted for quick editing on the stage. The configuration of a copied monitor must be set up accordingly in the **Configure Output** dialog.

To copy-paste a monitor:

- Select a monitor on the stage and press CTRL-C.
- Click elsewhere on the stage and press CTRL-V to paste a copy of the monitor.
	- (Further CTRL-V will paste more monitors.)

# <span id="page-392-0"></span>**Notes Etc. for Monitor Arrangement**

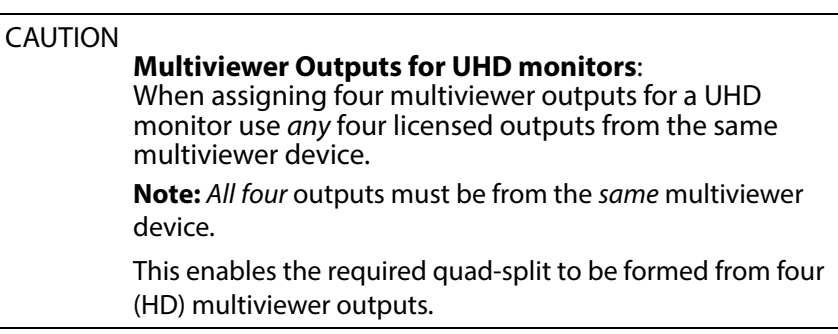

#### Note: **Multiviewer Output Ordering for UHD monitors**:

The order in which four multiviewer outputs are applied to a UHD (4K) monitor can be adjusted in the **Configure Output** dialog to accommodate the cabling and get the four display quadrants correct. To do this:

- click **Define 4K Output Order...** in the dialog;
- drag items in the **Output Ordering** dialog to change the order of the four multiviewer outputs; and
- click **OK** when done to close the dialog.

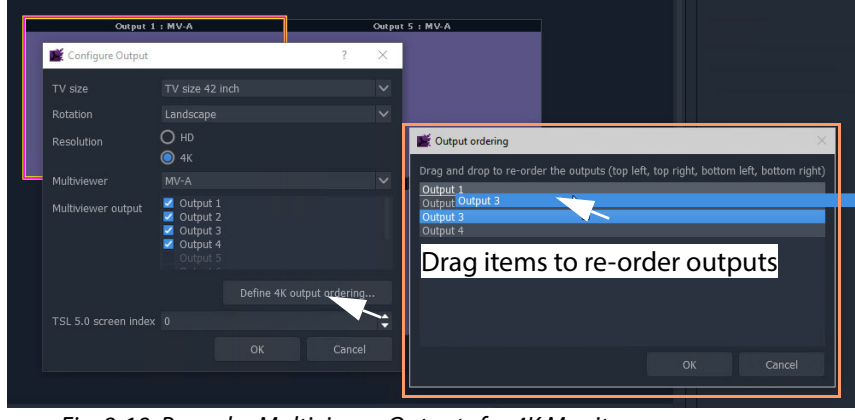

Fig. 8-19: Re-order Multiviewer Outputs for 4K Monitor

# Note: **Landscape** and **Portrait**:

**Room Editor:**

When using the **Room Editor**, a monitor arrangement can mix 'Landscape' and 'Portrait' monitors.

#### **Wall Editor:**

However, when using the older **Wall Editor**, there is a restriction that 'Landscape' and 'Portrait' must not be mixed on a video wall. (This restriction does not apply when using the **Room Editor** and a cluster of multiviewers.)

# <span id="page-394-0"></span>**Example Monitor Arrangement**

[Figure](#page-394-1) 8-20 shows an example video wall monitor arrangement with assigned multiviewer outputs.

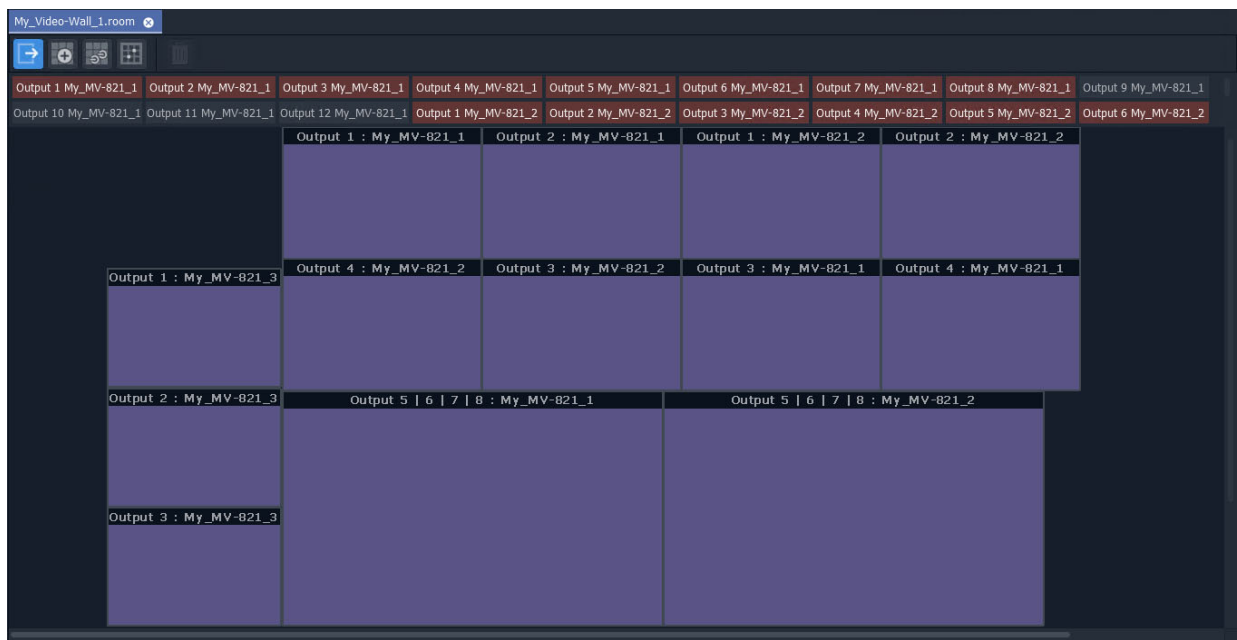

<span id="page-394-1"></span>Fig. 8-20: Example Video Wall Monitor Arrangement

Next step: [Step 3a: Design Layout - Assign Tile Grid Layouts to a Video Wall](#page-395-0)

# <span id="page-395-0"></span>**Step 3a: Design Layout - Assign Tile Grid Layouts to a Video Wall**

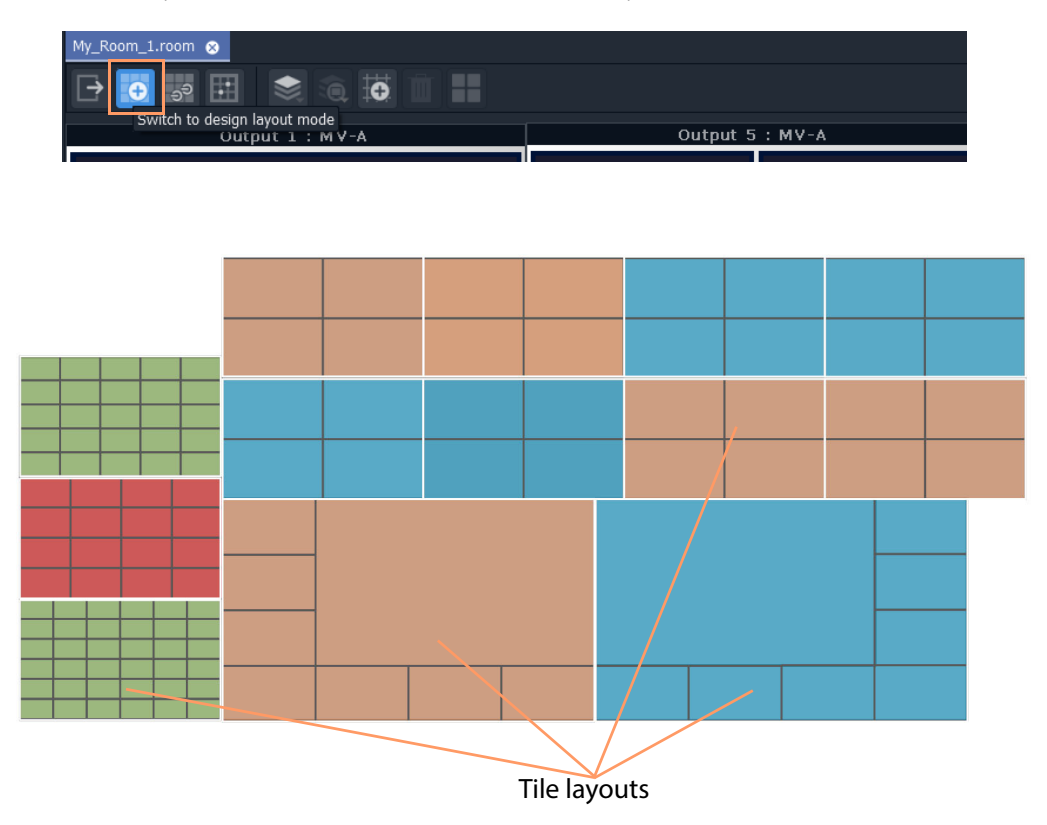

Video Wall Tile Layout Configuration

Prerequisites:

• There is a **Room** file open in the **Room Editor** which has a **Room Design**.

Note: **Tile Grid** relates to a grid arrangement of tiles on a video wall monitor. This 'grid' is different to the 'drawing grid' that can be enabled in graphical drawing tools, such as in the **Room Editor** in GV Orbit Client. ('Drawing grid' controls are accessed via 'Tools > Options > App' in the main menu.)
# **Procedure to Assign Tile Grids**

To assign tile-grids to a video wall, in the **Project** window:

- 1 Open the **Room** file in the **Room Editor**.
- 2 To select the grid design mode, select the **Design Layout** icon.

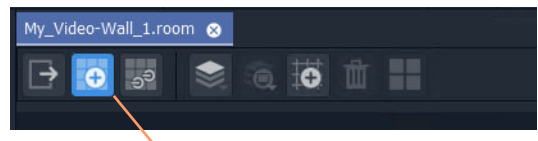

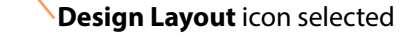

Fig. 8-21: Room Editor Tool Bar - Design Layout Icon

The **Room Design** is now shown in **Design Layout** mode which shows the available **Tile Grid** templates. See [Figure](#page-413-0) 8-50.

Monitor header, showing: Multiviewer Output and Device

| My_Video-Wall_1.room                                                                                   | $\bullet$                                                                             |                                                 |                                                                                       |                                                  |
|----------------------------------------------------------------------------------------------------|---------------------------------------------------------------------------------------|-------------------------------------------------|---------------------------------------------------------------------------------------|--------------------------------------------------|
| ∍ನಿ                                                                                                    | $\bullet$<br>噩                                                                        |                                                 |                                                                                       |                                                  |
| Output 1: My_MV-821_3<br>Output 2: My_MV-821_3<br>Output 3: My_MV-821_3                                | Output 1: My_MV-821_1<br>Output 4 : My_MV-821_2<br>Output 5   6   7   8 : My_MV-821_1 | Output 2 : My_MV-821_1<br>Output 3: My_MV-821_2 | Output 1: My_MV-821_2<br>Output 3 : My_MV-821_1<br>Output 5   6   7   8 : My_MV-821_2 | Output 2 : My_MV-821_2<br>Output 4 : My_MV-821_1 |
| Output 2 : My_MV-821_2<br>Output:<br>Rows:<br>Columns: 1<br>Spacing: 10<br>Clear Output<br>Delete Grid | $\checkmark$<br>Δ<br>۰<br>$\div$<br>Δ<br>Ξ<br>Fill Output<br>Add Grid                 | m                                               | Available Tile Grid templates                                                         |                                                  |

Fig. 8-22: Design Layout Mode in Room Editor

To apply a grid layout to a monitor:

- 3 Select a monitor by clicking on its monitor header.
- 4 Then select a tile-grid from the available **Tile Grid** templates.

The grid is applied to the monitor.

Two things have actually happened to the monitor:

i) a grid layout has been applied; and

ii) the grid has been automatically populated with video tiles.

Note: Tile-grids are automatically populated with video tiles by default when added to a monitor. The Tiles populated on a tile-grid can be configured as required or replaced with customs Tiles. See [Monitor](#page-405-0)  [Layouts and Tiles, on page](#page-405-0) 388.

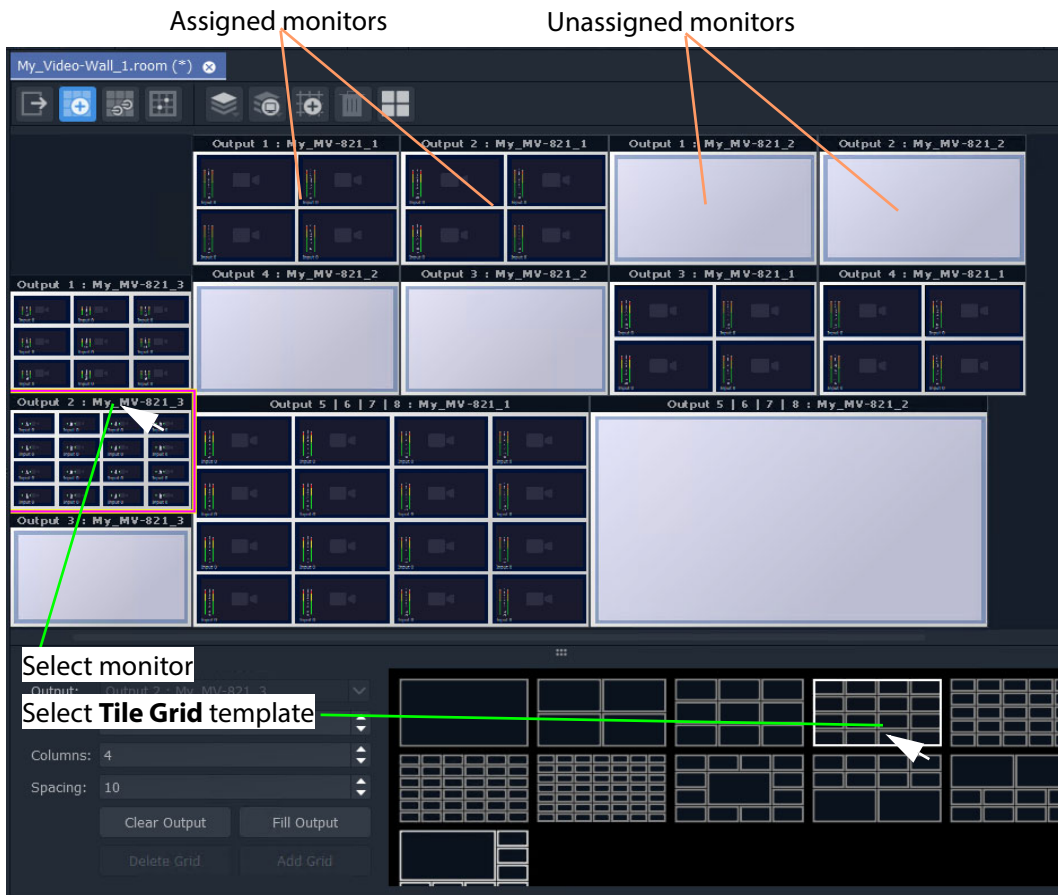

Fig. 8-23: Apply Tile Grid Template to Monitor

5 Apply grid layouts to all monitors.

When all monitors have been assigned grid layouts:

6 Click **Project > Save File** in the main menu to save the grid layout changes to the **Room**.

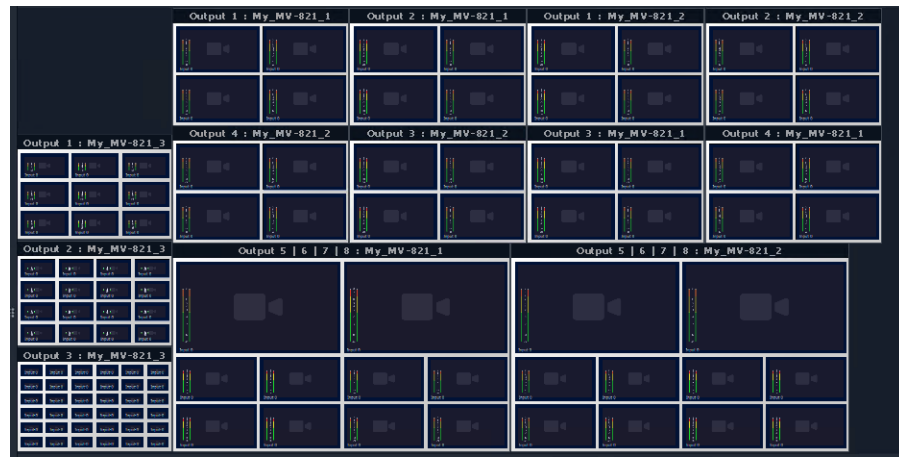

This has quickly defined the layout of the video wall using tile grids from the available templates. [Figure](#page-398-0) 8-24 shows an example.

<span id="page-398-0"></span>Fig. 8-24: Example Quick Grid Layout on Video Wall

A **Room Layout** has been generated.

# **Modifying a Tile-Grid on a Video Wall**

Quick edits to a tile-grid of a video wall can be done in **Design Layout** mode. The following example modifies the video wall shown in Figure [8-24 on page 381](#page-398-0):

1 Select a monitor to modify.

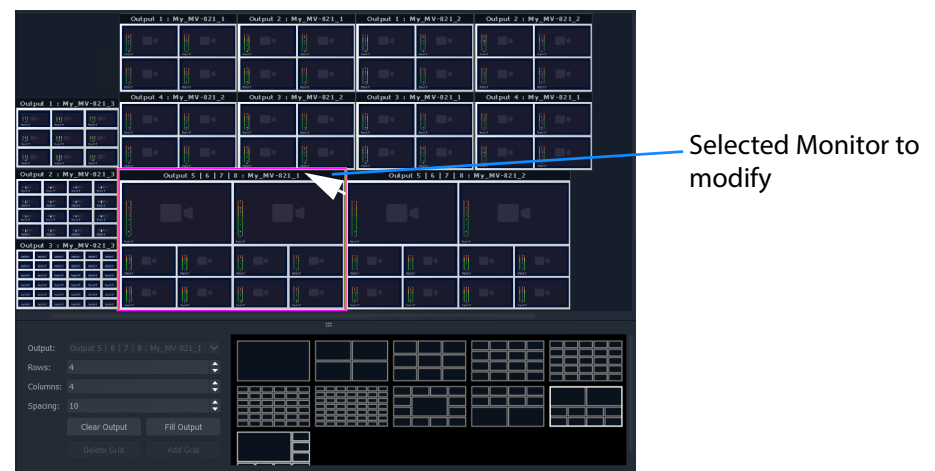

Fig. 8-25: Selected Monitor to Modify

2 Select a new **Tile Grid** template.

The new **Tile Grid** is assigned and shown on the monitor.

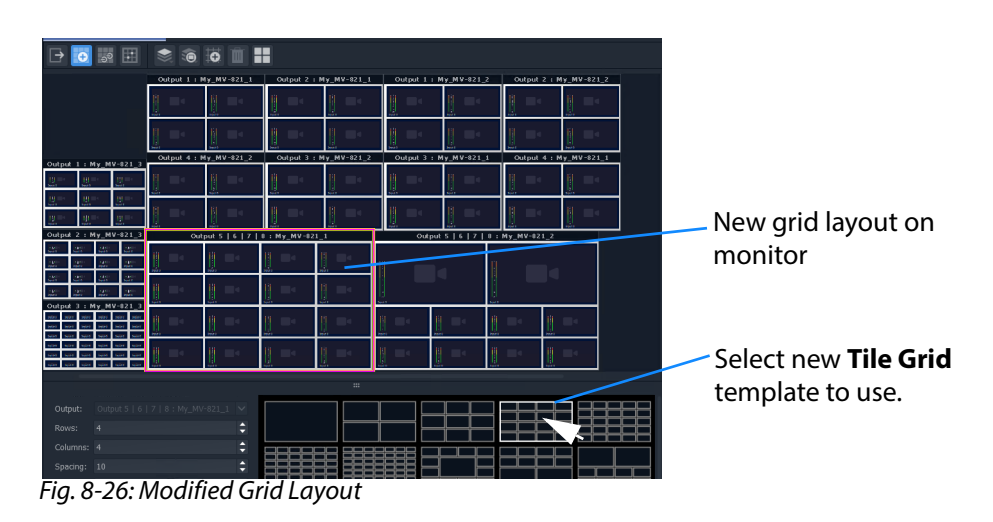

3 Click **Project > Save File** to save the grid layout in the **Room** file.

## **Customizing a Tile-Grid on a Video Wall**

Further, a custom change can be made to a grid layout in **Design Layout** mode.

### In **Design Layout** mode:

1 Select a monitor to modify.

| s.                             | 业                 |                                                                         | 根                                   | $\sim$ | <b>Secret</b>                      | مسا   | ļ              | $-15$ | <b>Secret</b>                                | <b>Service</b> | <b>Santa</b> |  |
|--------------------------------|-------------------|-------------------------------------------------------------------------|-------------------------------------|--------|------------------------------------|-------|----------------|-------|----------------------------------------------|----------------|--------------|--|
| mia e<br>Output 2: My_MV-821_3 | m<br><b>SALES</b> | 佩                                                                       |                                     | a.     | Output 5   6   7   8 : My_MV-821_1 |       |                | ш.    | $\sim$<br>Output 5   6   7   8 : My_MV-821_2 |                | A.           |  |
| - 1                            | $22$              | $22\%$                                                                  | 1ar                                 |        |                                    |       |                |       |                                              |                |              |  |
| 25                             | $\frac{1}{2}$     | <b>ALC</b>                                                              | 1æ                                  | н.     | hai.                               | ÷.    | ù.             |       |                                              |                |              |  |
| 29                             | $22\%$            | 22                                                                      | Ist.                                |        |                                    |       |                |       |                                              |                |              |  |
| C.                             | $\mathbb{R}^n$    | <b>ALC</b><br>Output 3 : My MV-821 3                                    | <b>I</b> and                        |        |                                    |       |                |       |                                              |                |              |  |
| <b>Service</b>                 | <b>Service</b>    | med mer mer                                                             | <b>Select Service</b><br><b>COL</b> |        | <b>Beach</b>                       | See 1 | <b>State 1</b> | me i  | <b>State</b>                                 | <b>Bearing</b> | <b>Beach</b> |  |
|                                | mine.             | <b>Service</b><br><b>Service</b><br>المشاهد<br>time and the most state. | <b>Security</b>                     |        | $-11$                              | ×     |                |       |                                              | Ш              | u.           |  |

Fig. 8-27: Select a Monitor

2 Select a tile position in the monitor's tile-grid.

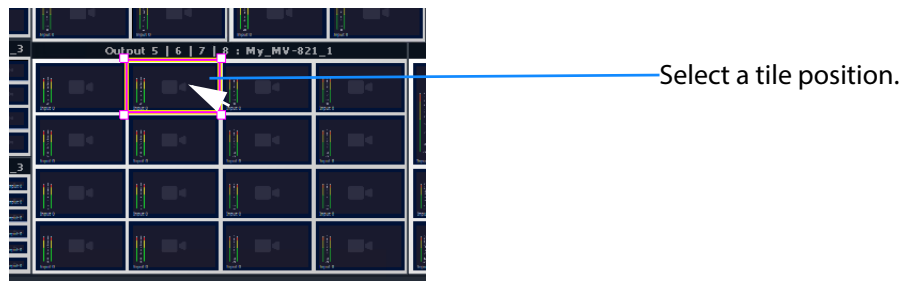

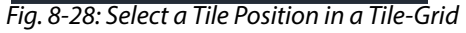

3 Drag a corner of the tile position and release it to resize it.

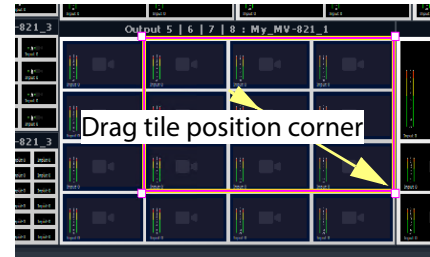

- 11 Ш. ш  $-\overline{821}$  3  $-821 - 3$ ska **krist**<br>ska krist<br>ska krist

Fig. 8-29: Resize a Tile Position in a Tile-Grid a) Drag a Corner of a Tile Position

b) Release a Corner of Tile Position

A video wall's tile-grid layout on one monitor has been customized. This customized tile-grid may be saved, see [Saving a Customized Tile-Grid.](#page-400-0)

# <span id="page-400-0"></span>**Saving a Customized Tile-Grid**

For a customized tile-grid that is on a video wall, to add it to the available templates in **Design Layout** mode:

1 Select the monitor containing the with the customized tile-grid.

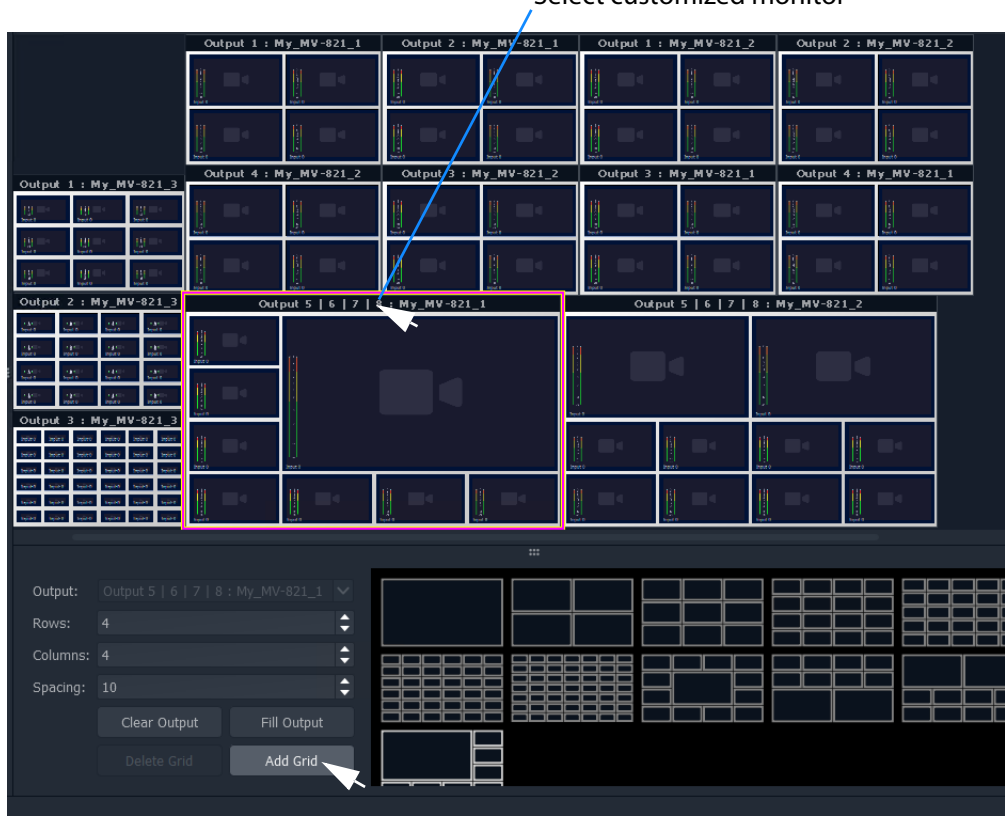

Select customized monitor

Fig. 8-30: Select a Monitor Grid Layout

### 2 Click **Add Grid**.

The **Tile Grid** of the selected monitor is added to the available templates and is then available for use in the project.

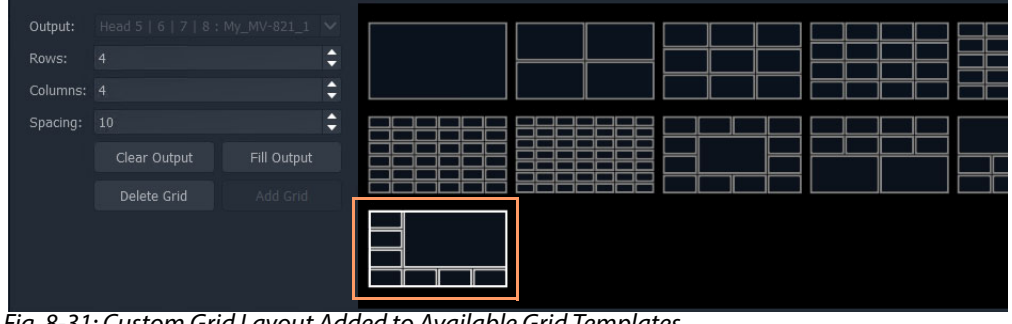

Fig. 8-31: Custom Grid Layout Added to Available Grid Templates

3 Click **Project > Save File** to save the video wall's grid layout in the **Room** file.

A customized grid layout has been saved in the **Room** and can be re-used. The information is stored in the **Room** file in the project.

**Example Customized Tile-Grids** 

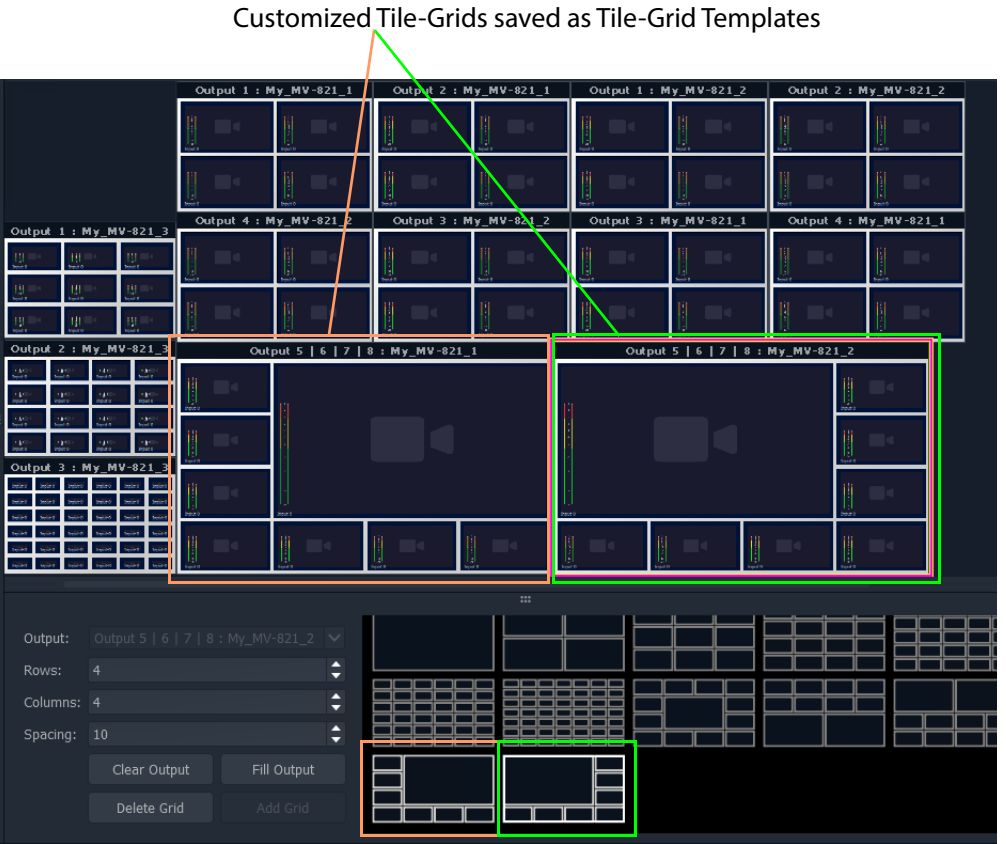

Fig. 8-32: Example Grid Layout with Two Customized Monitor Grid Layouts

## **Fine Positioning of Tile Positions on a Tile-Grid**

So far in this chapter, the tile grids have been populated with tiles placed at tile-positions of the (template) tile-grid. A tile-position may be repositioned 'off-grid' when in **Design Layout** mode:

1 Click on the **Freehand Positioning** icon (see [Figure](#page-402-0) 8-33).

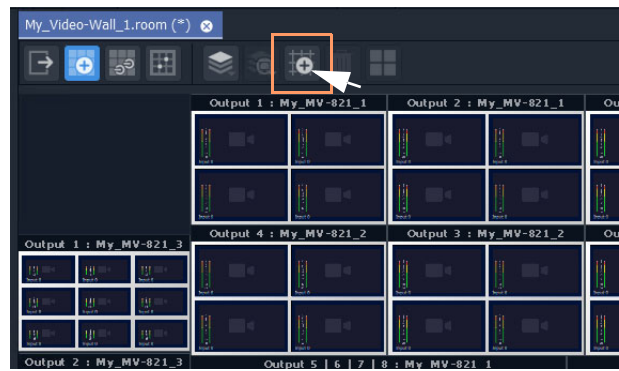

Fig. 8-33: Freehand Positioning Icon

<span id="page-402-0"></span>The stage now enables the freehand positioning of tile-positions.

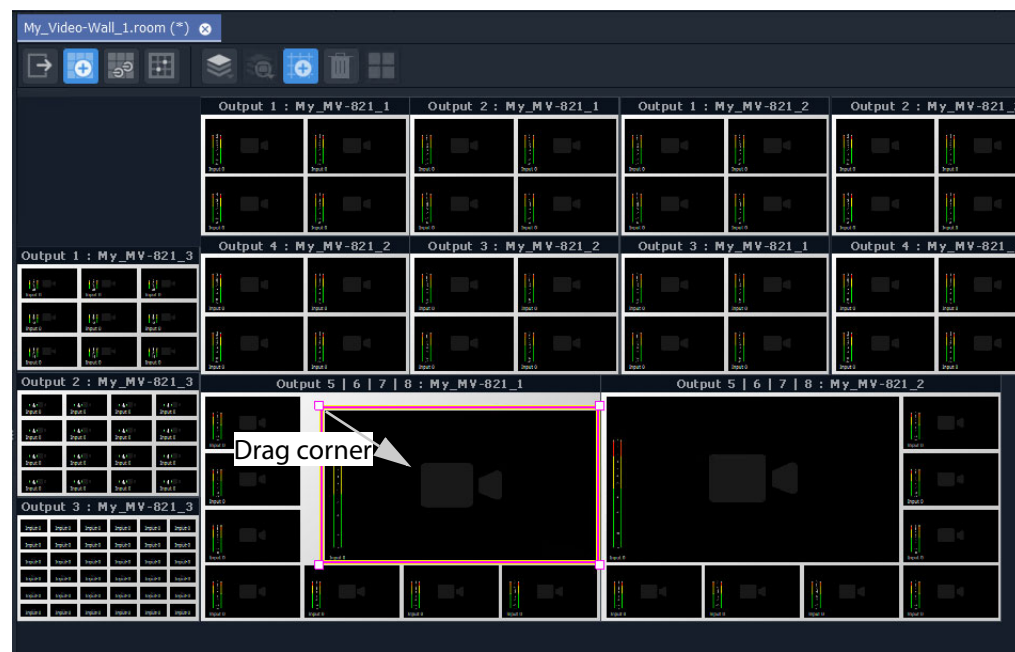

Fig. 8-34: Freehand Positioning Icon

- 2 Select a tile at a tile position on a tile-grid.
- 3 Move it, or drag one of its corners, to finely reposition it.
- 4 Click **Save File** in the main tool bar to save the change.

Lastly:

5 Click on the **Freehand Positioning** icon to toggle freehand mode off.

# **Step 3b: Create Optional Alternative Layouts for a Video Wall**

**Design Layout** mode can be used to create different layouts for a video wall.

In a **Room**, each video wall monitor can have more than one possible tile-grid layout. (This is called a **Monitor Layout**. See [What is a Monitor Layout?, on page](#page-378-0) 361 for further information.)

A **Room Layout** is a snapshot of **Monitor Layouts** on a video wall and a **Room** can have more than one **Room Layout** for its video wall.

(See [What is a Room Layout?, on page](#page-378-1) 361 for more information.)

Use the **Room Editor**'s **Design Layout** mode to optionally create alternative layouts for a video wall, either for its monitors:

- [Create a New Monitor Layout](#page-403-0).
- [Monitor Layouts and Tiles.](#page-405-0)

Or for the whole video wall:

• [Create a Room Layout for a Video Wall.](#page-408-0)

### <span id="page-403-0"></span>**Create a New Monitor Layout**

To create a new **Monitor Layout** for a monitor on a video wall, in **Design Layout** mode:

1 Select a monitor.

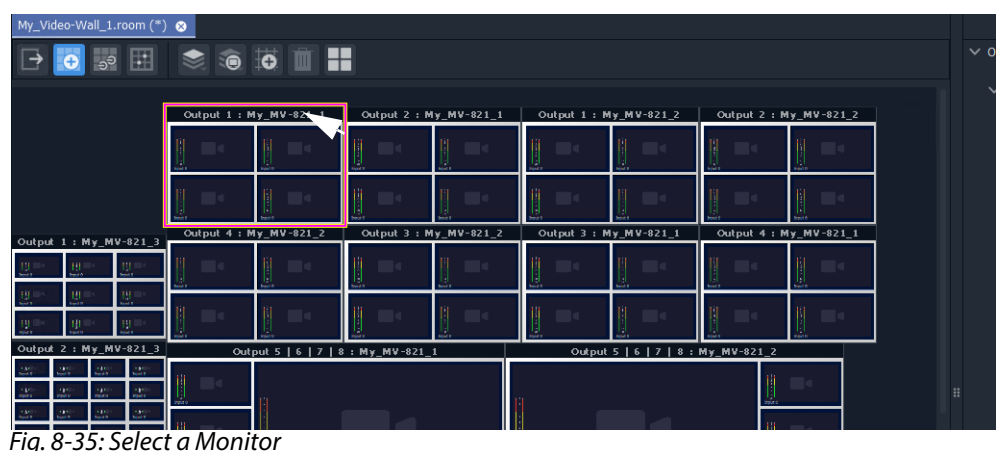

- 
- 2 Click on the **Monitor Layout** icon (  $\Box$  ) in the **Room Editor** tool bar and select 'New Monitor Layout'.

| My_Video-Wall_1.room (*) <sup>8</sup> |                                                      |                |   |                       |    |
|---------------------------------------|------------------------------------------------------|----------------|---|-----------------------|----|
| 里<br>ூ                                |                                                      |                |   |                       |    |
|                                       | <b>OLayout1</b>                                      |                |   |                       |    |
|                                       | Outpu                                                | My_MV-821_1    |   | Output 1: My_MV-821_2 | Ou |
|                                       |                                                      |                |   |                       |    |
|                                       | New Monitor Layout<br>Æ                              |                |   |                       |    |
|                                       | Delete Monitor Layout<br>Ш.<br>Rename Monitor Layout | <b>ALCOHOL</b> | Щ | <b>Maria</b>          |    |

Fig. 8-36: Select 'New Monitor Layout'

3 Enter a name for the new **Monitor Layout** and click **OK**.

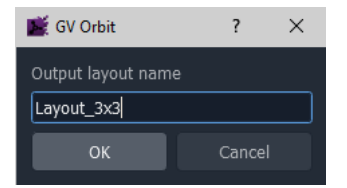

Fig. 8-37: Enter a Name for the New Monitor Layout'

4 Select a new **Tile Grid** template from those available.

The selected template appears on the selected monitor.

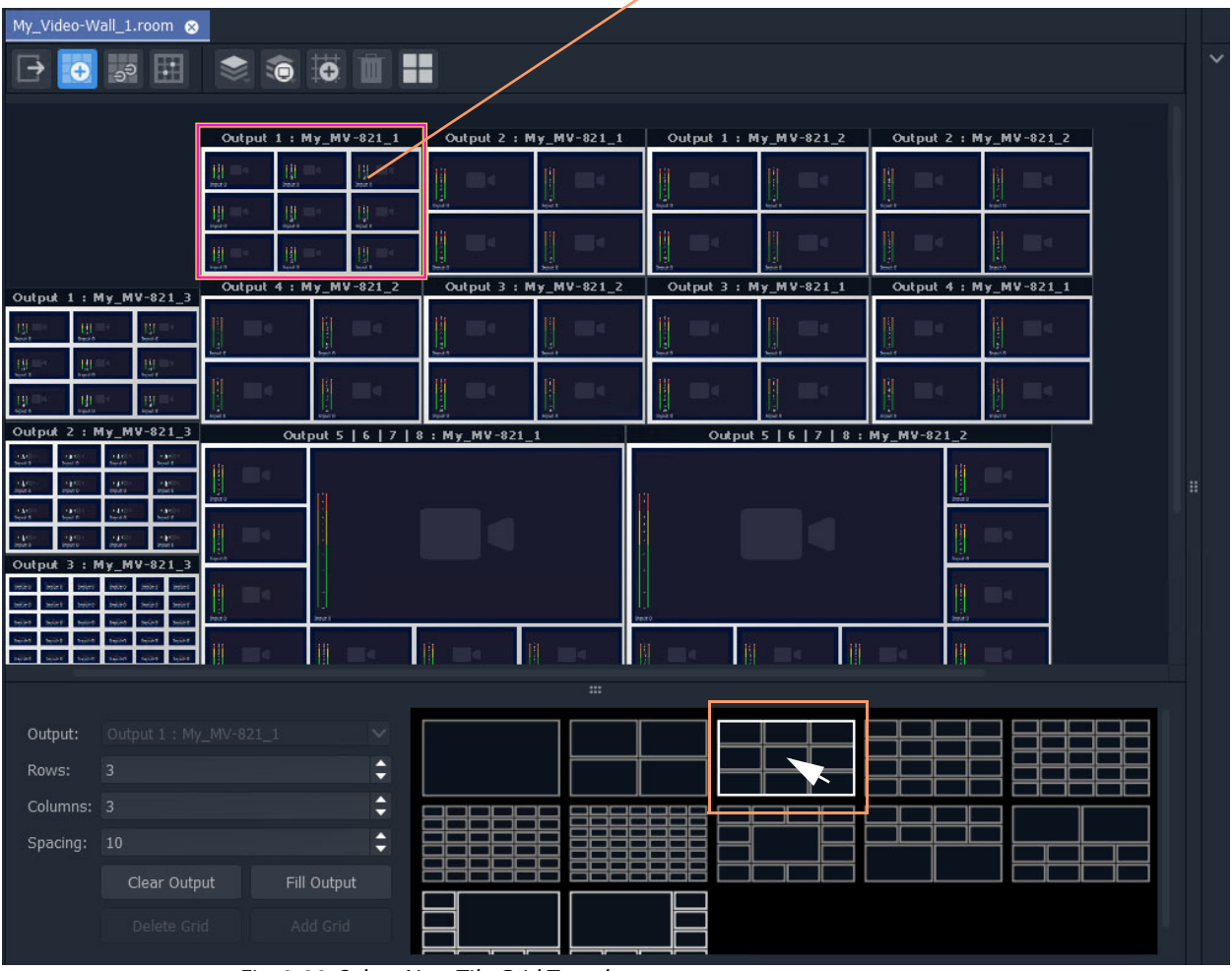

New selected **Tile Grid** appears on monitor.

Fig. 8-38: Select New Tile Grid Template

5 Click **Save File** in the main tool bar.

This has created a new tile-grid layout for use by the selected monitor. Further **Monitor Layouts** for the monitor may be created.

#### **List Monitor Layouts**

To see what **Monitor Layouts** there are for a monitor:

- 1 Select the monitor.
- 2 Click the **Monitor Layout** icon.

The pop-up menu lists the available **Monitor Layouts** for the selected monitor. See [Figure](#page-405-1) 8-39. A radio button allows a **Monitor Layout** to be selected.

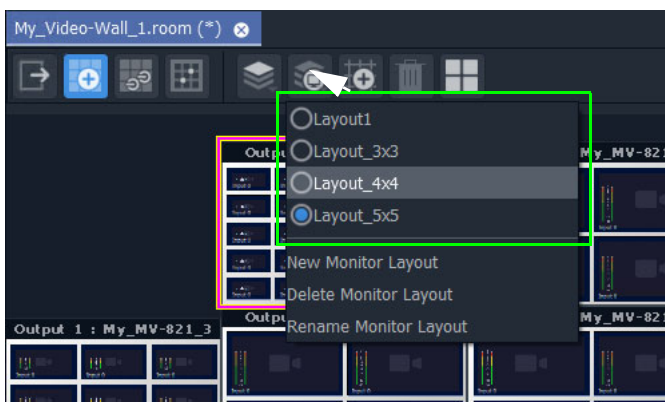

Fig. 8-39: List Monitor Layouts for a Selected Monitor

### <span id="page-405-0"></span>**Monitor Layouts and Tiles**

<span id="page-405-1"></span>A tile grid is populated with tiles. **Monitor Layouts** also record the type of tile at each populated tile position. In this way, two **Monitor Layouts** may have the same tile-grid but contain different tiles. Tile change-overs on a video wall can then be recalled with a **Monitor Layout**.

Tile types to populate a tile-grid with include:

- an Auto-tile configured as a video tile. (See [Configured Video Tile, on page](#page-406-0) 389.)
- an Auto-tile configured as a clock tile. (See [Clock Tile, on page](#page-406-1) 389.)
- a [Custom Tile](#page-407-0).

A new **Monitor Layout** can be created for each change of tile type and saved. Then a **Monitor Layout** can be recalled and saved as a **Room Layout** (see [Create a Room Layout](#page-408-0)  [for a Video Wall, on page](#page-408-0) 391).

# <span id="page-406-0"></span>**Configured Video Tile**

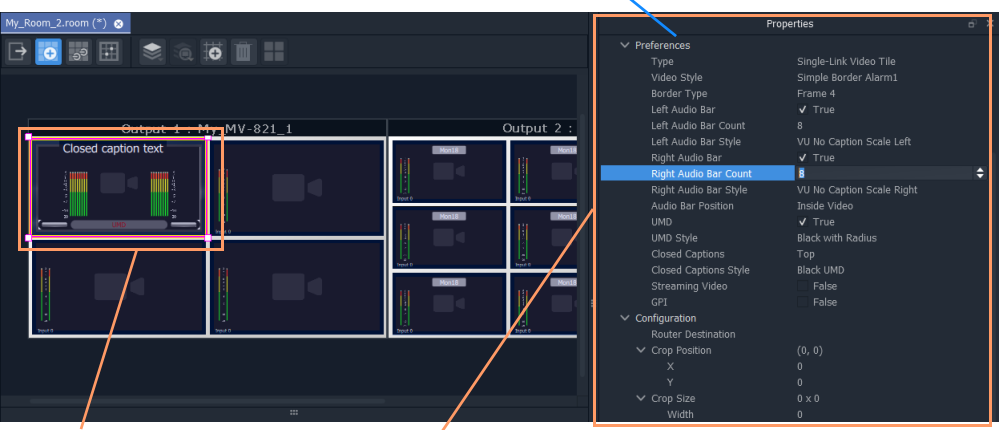

Properties of selected tile

Video tile properties changed in **Properties** box

Fig. 8-40: Configured Video Tile Example

<span id="page-406-1"></span>**Clock Tile**

| F X<br>Project                              | My_Room_2.room (*) @                         |                |
|---------------------------------------------|----------------------------------------------|----------------|
| My_Alarms_test                              | $\bullet$ $\bullet$ $\bullet$ $\blacksquare$ |                |
| My_Bulk-Routing-Panel_144                   | 5                                            |                |
| My_C&M_User-Perm                            |                                              |                |
| My_GVOServer_Status                         |                                              |                |
| √ So My_MV-Cluster_2                        |                                              |                |
| $\blacksquare$ grids                        | $MV-821$ 1<br><del>Catpat 1 . My</del>       | Output 2 :     |
| $\blacksquare$ resources                    |                                              | Mon19<br>Mon18 |
| $\vee$ <b>F</b> rooms                       |                                              |                |
| My_Room_1.room                              |                                              |                |
| My_Room_2.room                              |                                              |                |
| $\blacksquare$ themes                       |                                              | Mon1<br>Mon18  |
| Drag tile on<br>$\vee$ $\blacksquare$ tiles |                                              |                |
| III Audio TSL 3.1.tile                      |                                              |                |
| III Audio TSL 5.0.tile                      |                                              | Monti<br>Mon18 |
| III Clock.tile                              |                                              |                |
| H<br>III Engineering TSL 3.1.tile           |                                              |                |
| <b>III</b> Engineering TSL 5.0.tile         |                                              |                |
| III My_tile1.tile                           |                                              |                |
| $\cdots$                                    |                                              |                |

Fig. 8-41: Dragged-On Clock Tile Example

### <span id="page-407-0"></span>**Custom Tile**

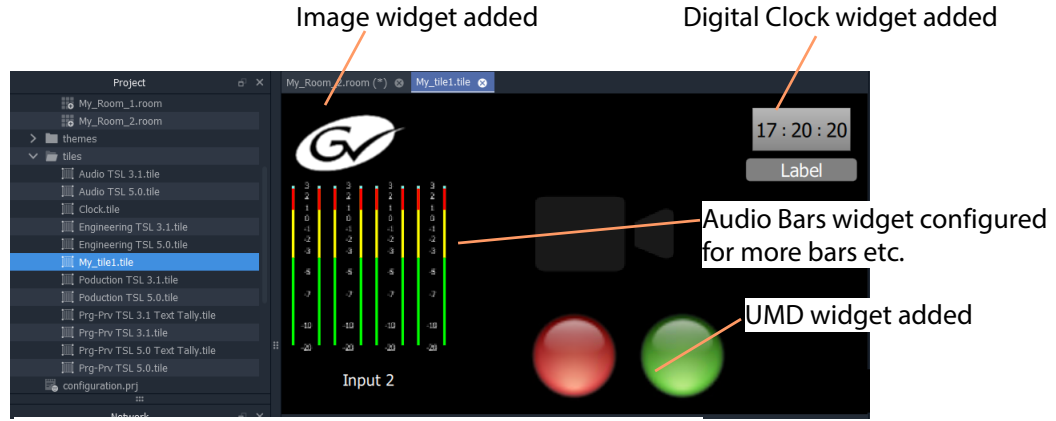

a) Edit a video tile in the **Tile Editor** to create a **Custom Tile**

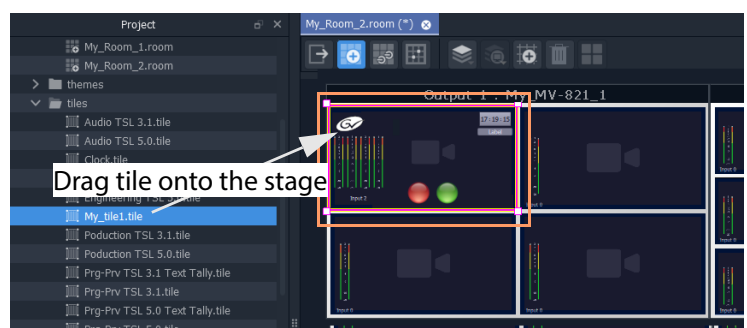

b) Drag Custom Tile onto Tile Grid in Room Editor

Fig. 8-42: Drag on Custom Tile

## <span id="page-408-0"></span>**Create a Room Layout for a Video Wall**

With various **Monitor Layouts** created for monitors, different **Monitor Layouts** can be selected and saved as new **Room Layouts** for a video wall.

To create a new **Room Layout** based on the current **Room Layout**:

1 View a video wall in **Design Layout** mode.

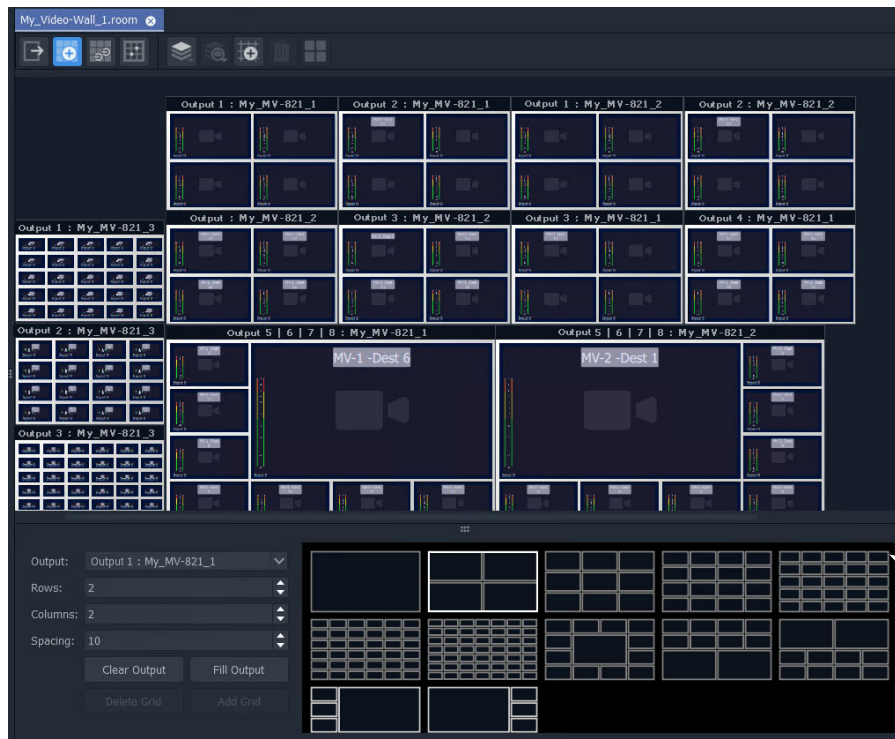

Fig. 8-43: Video Wall in Grid Layout Mode.

2 Click on the **Room Layout** icon (  $\blacktriangleright$  ) and select 'New Layout'.

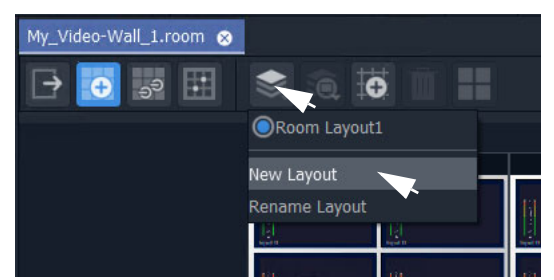

Fig. 8-44: Select New (Room) Layout

3 Enter a name for the new **Room Layout** and click **OK**.

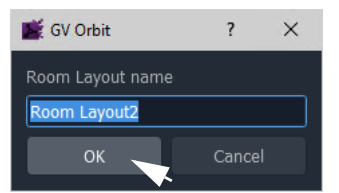

Fig. 8-45: Enter a Name for the New Room Layout

This creates a new **Room Layout** from the current one.

To make a change to this new **Room Layout**:

4 Select a monitor that has more than one **Monitor Layout** and then right-click on it.

A drop-down menu appears.

5 Select 'Switch Monitor Layout' and select a **Monitor Layout** from the list. (See [Figure](#page-409-0) 8-46.)

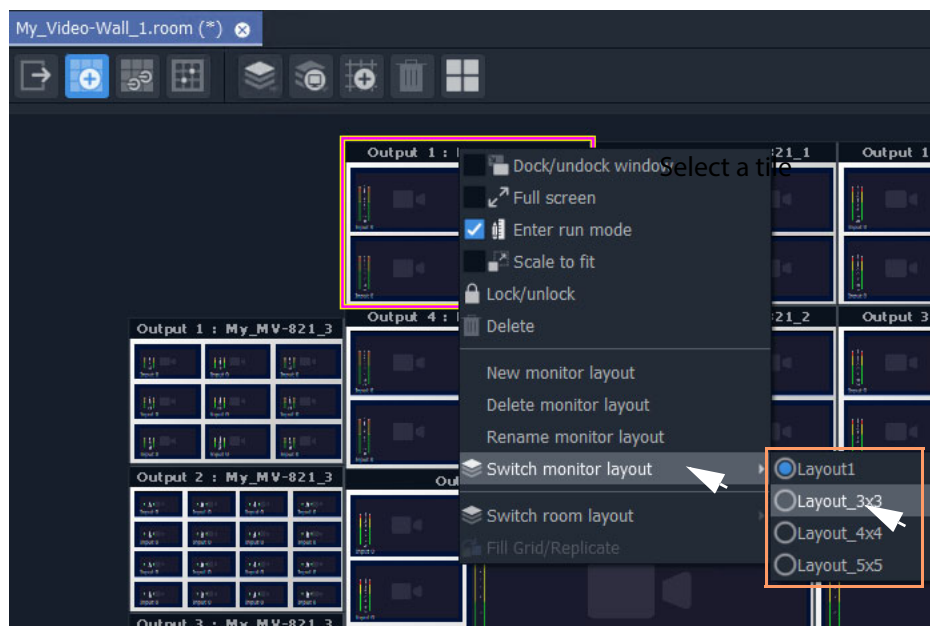

Fig. 8-46: Select a Monitor Layout

<span id="page-409-0"></span>The selected monitor shows the new **Monitor Layout**.

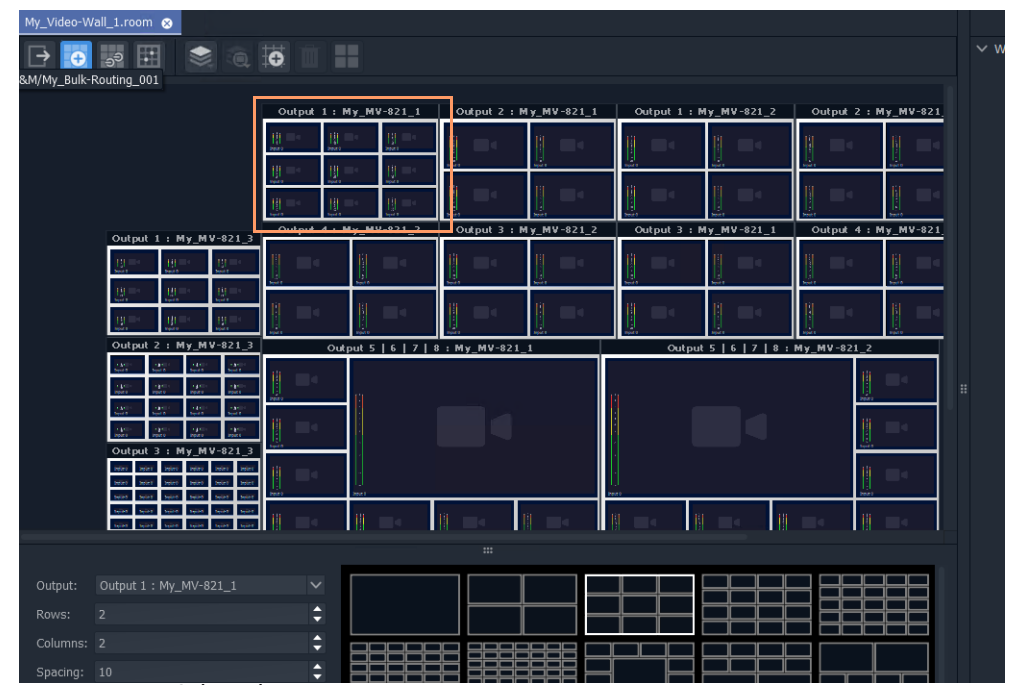

Fig. 8-47: New, Selected Monitor Layout

6 Click **Save File** in the main tool bar.

The new **Room Layout** now uses the selected **Monitor Layout** for the selected monitor.

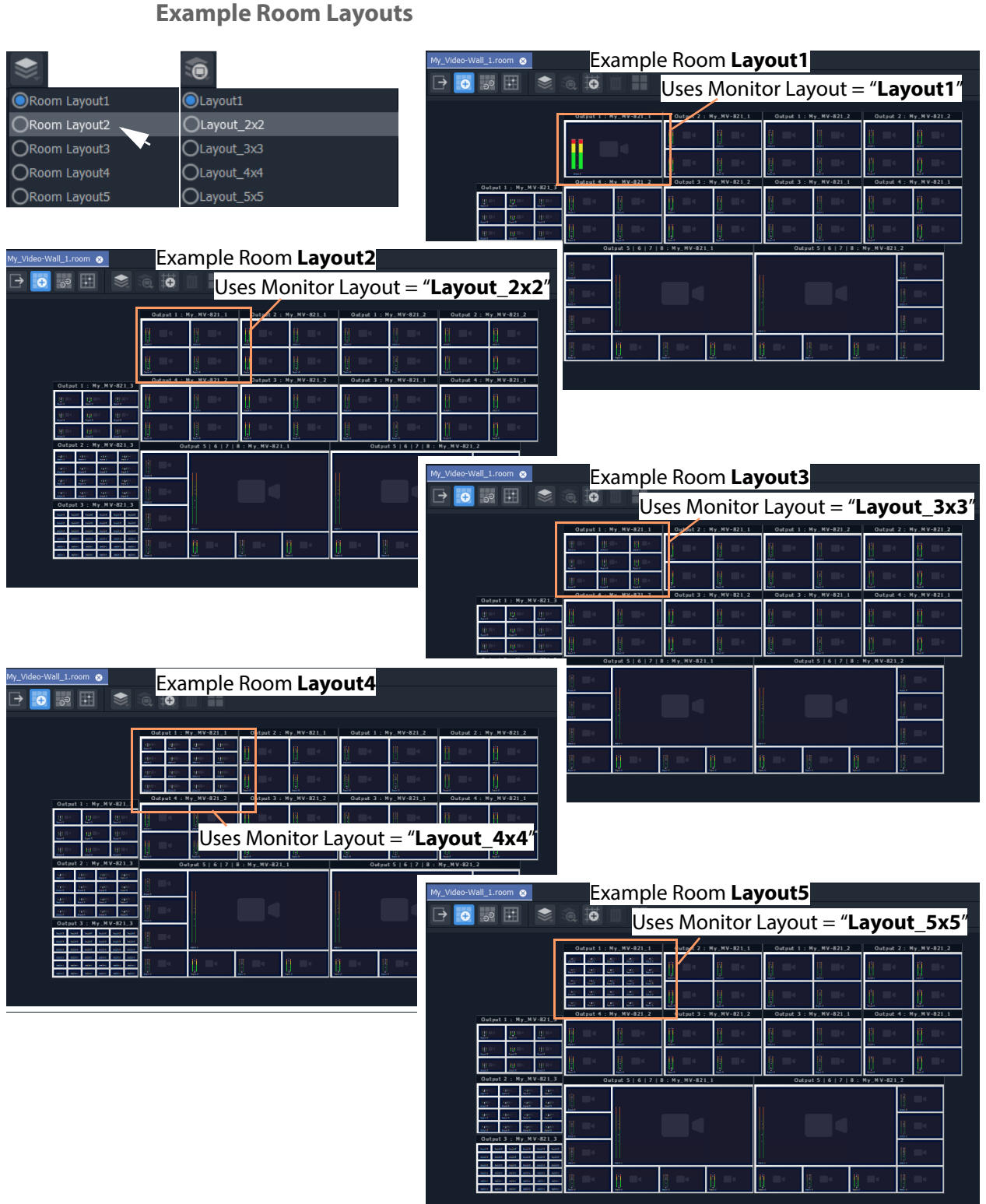

Fig. 8-48: Example Room Layouts 1 to 5

Next step: [Step 4a: Assign Destinations to Tile Positions](#page-412-0)

# <span id="page-412-0"></span>**Step 4a: Assign Destinations to Tile Positions**

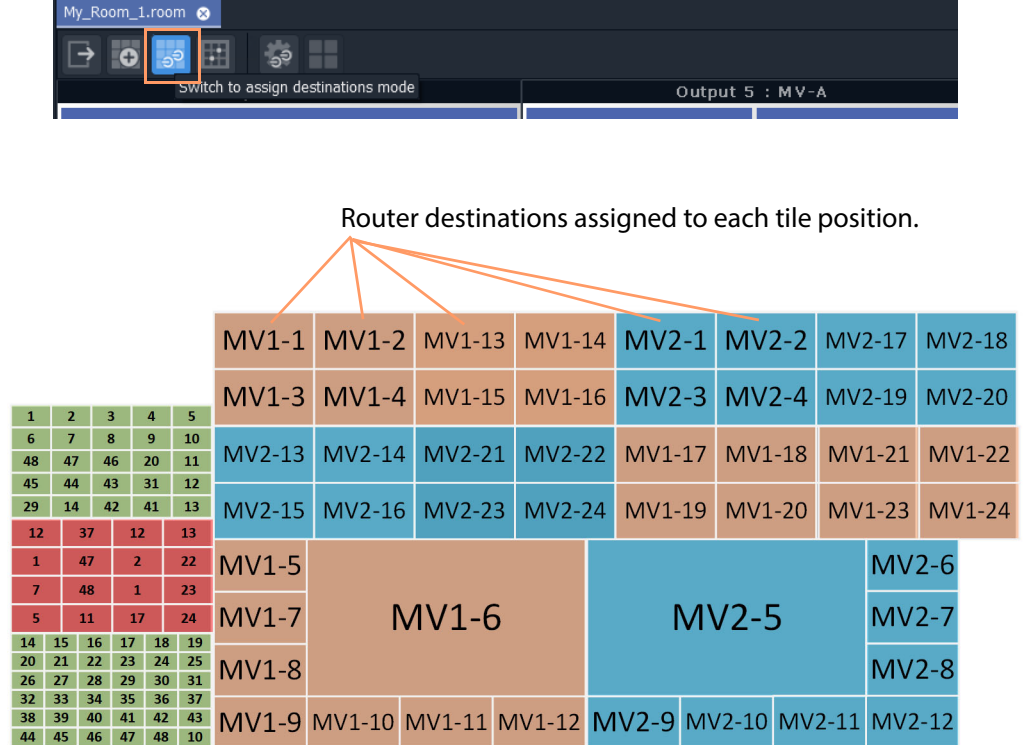

Assign Router Destinations to Video Wall Tile Positions

Prerequisites:

- There is a **Room** open in the **Room Editor** which has a **Room Design** which defines a video wall which has a **Design Layout**.
- Router destinations have been set up in the router controller (GV Orbit Control).
- The **Routing** service is connected to GV Orbit Control.

### **Procedure Overview**

The **Assign Router Destinations** workflow is presented below in the following steps:

- [Step 4a-1: Open Room Editor in Assign Destinations Mode](#page-413-1)
- [Step 4a-2: Map Router Destinations to Multiviewer Inputs](#page-414-0)
- [Step 4a-3: Assign Mapped Destinations to Tile Positions](#page-420-0)

And then some TSL configuration settings may be optionally set up (or set up later, as required):

• [Step 4b: Configure TSL Tally Settings for a Room](#page-427-0)

# <span id="page-413-1"></span>**Step 4a-1: Open Room Editor in Assign Destinations Mode**

To assign multiviewer router destinations to a video wall, in the **Project** window:

- 1 Open the **Room** in the **Room Editor**.
- 2 To select the destination assignment mode, select the **Assign Destinations** icon.

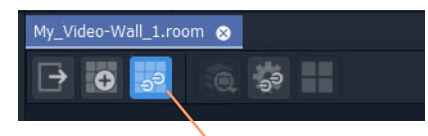

**Assign Destinations** icon selected

Fig. 8-49: Room Editor Tool Bar - Assign Destinations Icon

The **Room Design** is now shown in **Assign Destinations** mode. See [Figure](#page-413-0) 8-50.

<span id="page-413-0"></span>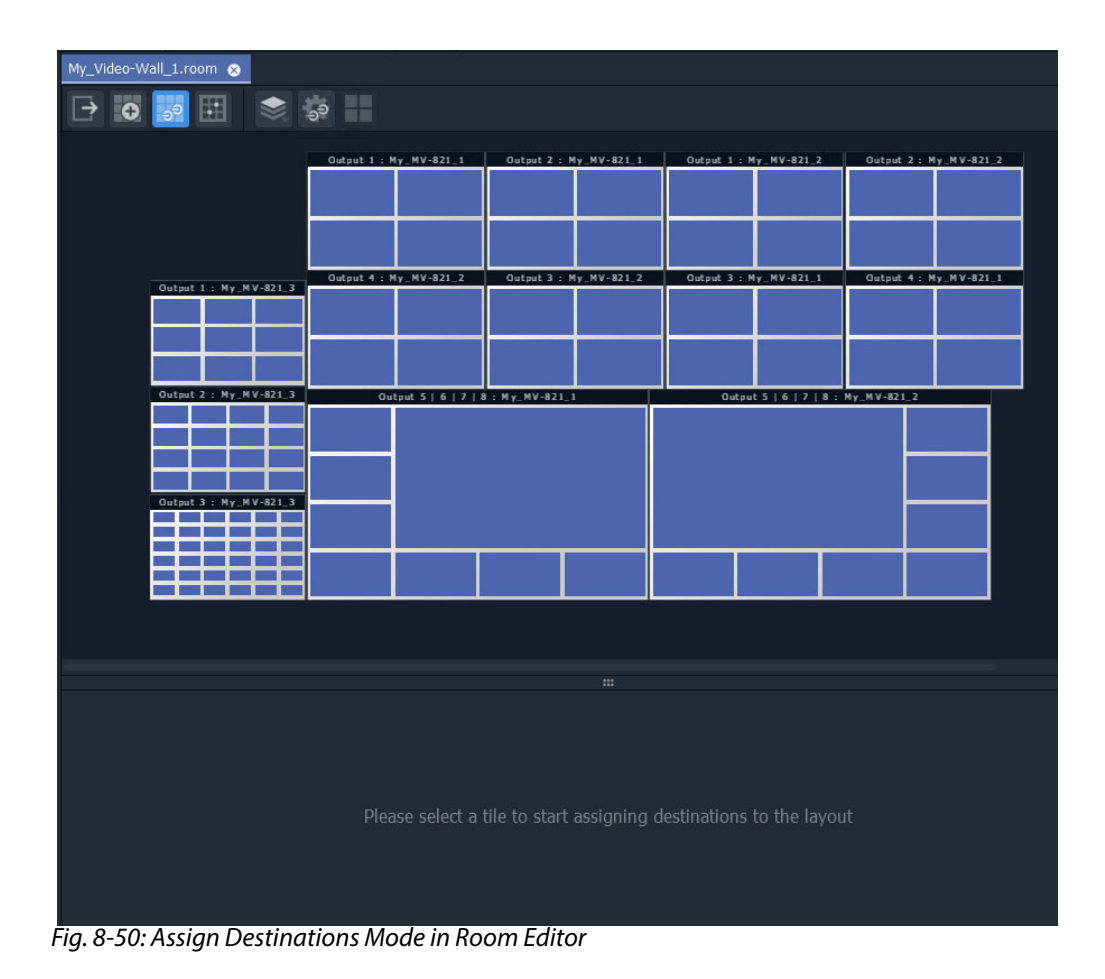

### <span id="page-414-0"></span>**Step 4a-2: Map Router Destinations to Multiviewer Inputs**

Router destinations will have been reserved for all multiviewer inputs of the MV cluster. These each need mapping to the multiviewer inputs for our Clustered MV project.

First, map the destinations before the assignments can be done.

In the **Room Editor** tool bar in **Assign Destinations** mode, to map destinations to multiviewer inputs:

1 Click on the **Configure Mapping** icon.

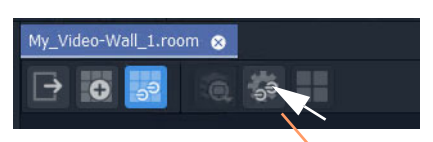

#### Click on **Configure Mapping** icon

Fig. 8-51: Room Editor Tool Bar - Assign Destinations Mode, Configure Mapping Icon

A **Destination Configuration** tab is opened which lists all multiviewer devices in the cluster. For each multiviewer, all multiviewer inputs are listed. Initially this list is empty. See [Figure](#page-414-1) 8-52.

| My_Video-Wall_1.room @     | Destination Configuration @ |              |    |
|----------------------------|-----------------------------|--------------|----|
| 面<br>ිමි<br>$\approx$<br>目 |                             |              |    |
| Multiviewers               | Inputs                      | Destinations | L1 |
| My_MV-821_1                | Input 1                     |              |    |
|                            | Input 2                     |              |    |
| My_MV-821_2                | Input 3                     |              |    |
| My_MV-821_3                | Input 4                     |              |    |
|                            | Input 5                     |              |    |
|                            | Input 6                     |              |    |
|                            | Input 7                     |              |    |
|                            | Input 8                     |              |    |
|                            | Input 9                     |              |    |
|                            | Input 10                    |              |    |
|                            | Trinut 11                   |              |    |

<span id="page-414-1"></span>Fig. 8-52: Destination Configuration Tab

- 2 Select the multiviewer.
- 3 Click on the 'Destinations' column heading to select all multiviewer inputs.

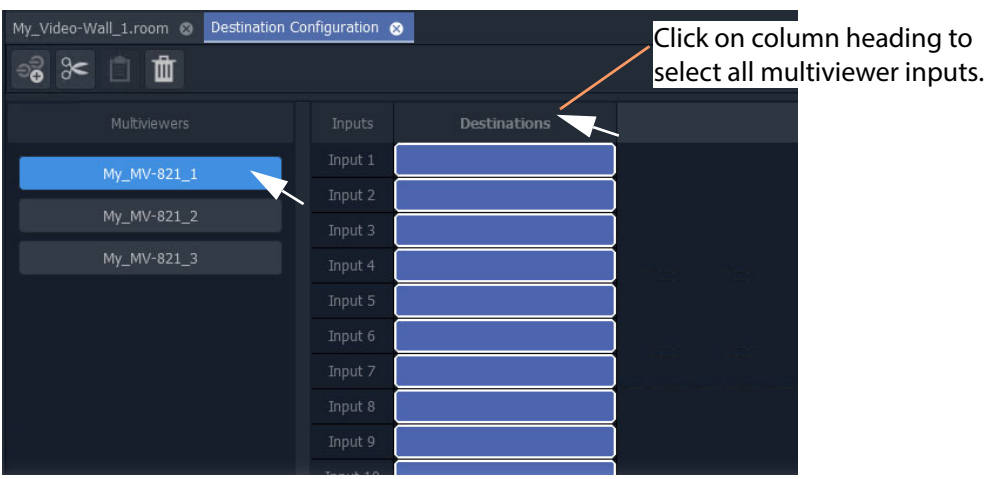

Fig. 8-53: Select Multiviewer, Select All Inputs

All inputs of the selected multiviewer are selected.

- 4 Alternatively, select a range of inputs by:
	- clicking on the first empty destination box in the range;
	- scrolling down the list; and
	- SHIFT-clicking on the last item.

See [Figure](#page-415-0) 8-54.

All inputs in the range are selected.

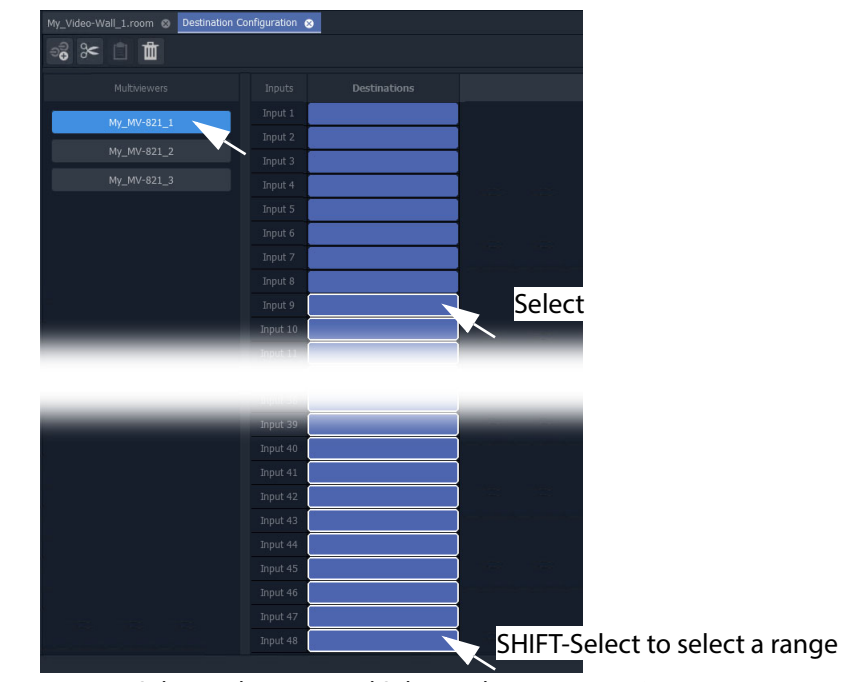

<span id="page-415-0"></span>Fig. 8-54: Select Multiviewer and Select Multiviewer Input Range

With inputs selected:

5 Click on the **Destination Picker** icon in the **Destination Configuration** tab tool bar.

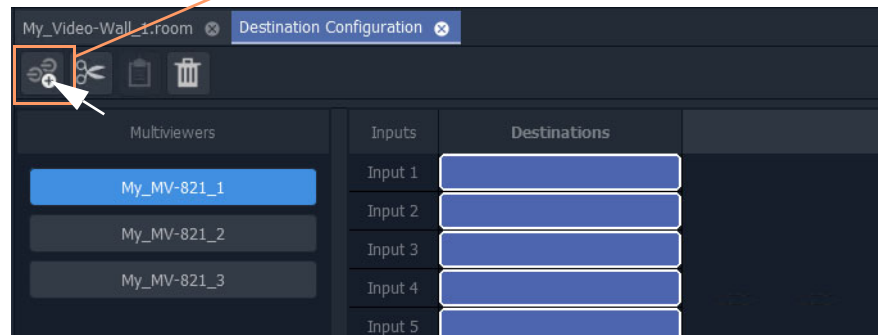

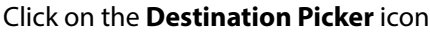

ے

The **Add Destinations** dialog is shown, which shows a filterable and scrollable list all of the destinations of the GV Orbit routing system. See [Figure](#page-417-0) 8-56.

Fig. 8-55: Multiviewer Selected and Inputs Selected

Tool bar icons:

- Select all Select all destinations displayed in the dialog.
- De-select All De-select all destinations.
- $\sqrt{\cdot}$  Wide Buttons Click to toggle Destination button width.

| <b>Add Destinations</b> |                      |                      |                      |                      |                      | ?<br>× |            |
|-------------------------|----------------------|----------------------|----------------------|----------------------|----------------------|--------|------------|
| 品 日<br>⊣                |                      |                      |                      |                      | filter               | н      |            |
| Dest 1                  | Dest 2               | Dest 3               | <b>Mon 57</b>        | <b>Mon 58</b>        | <b>Mon 59</b>        |        |            |
| <b>Mon 60</b>           | Mon 61               | <b>Mon 62</b>        | <b>Mon 63</b>        | Mon 64               | <b>Mon 65</b>        |        |            |
| <b>Mon 66</b>           | <b>Mon 67</b>        | <b>Mon 68</b>        | <b>MON A</b>         | MON B                | MV-1 -Dest 1         |        |            |
| MV-1 -Dest 2            | <b>MV-1 -Dest 3</b>  | MV-1 -Dest 4         | <b>MV-1 -Dest 5</b>  | $MV-1 - Dest 6$      | <b>MV-1 -Dest 7</b>  |        |            |
| MV-1 -Dest 8            | MV-1 -Dest 9         | MV-1 -Dest 10        | MV-1 -Dest 11        | <b>MV-1 -Dest 12</b> | MV-1 -Dest 13        |        |            |
| <b>MV-1 -Dest 14</b>    | <b>MV-1 -Dest 15</b> | <b>MV-1 -Dest 16</b> | <b>MV-1 -Dest 17</b> | <b>MV-1 -Dest 18</b> | <b>MV-1 -Dest 19</b> |        |            |
| MV-1 -Dest 20           | <b>MV-1 -Dest 21</b> | <b>MV-1 -Dest 22</b> | MV-1 -Dest 23        | <b>MV-1 -Dest 24</b> | <b>MV-1 -Dest 25</b> |        |            |
| MV-1 -Dest 26           | MV-1 -Dest 27        | <b>MV-1 -Dest 28</b> | MV-1 -Dest 29        | MV-1 -Dest 30        | MV-1 -Dest 31        |        |            |
| <b>MV-1 -Dest 32</b>    | MV-1 -Dest 33        | <b>MV-1 -Dest 34</b> | MV-1 -Dest 35        | <b>MV-1 -Dest 36</b> | MV-1 -Dest 37        |        |            |
| MV-1 -Dest 38           | MV-1 -Dest 39        | MV-1 -Dest 40        | MV-1 -Dest 41        | MV-1 -Dest 42        | <b>MV-1 -Dest 43</b> |        |            |
| <b>MV-1 -Dest 44</b>    | <b>MV-1 -Dest 45</b> | <b>MV-1 -Dest 46</b> | MV-1 -Dest 47        | <b>MV-1 -Dest 48</b> | $MV-2 - Dest1$       |        | Scrollable |
| MV-2 -Dest 2            | MV-2 -Dest 3         | MV-2 -Dest 4         | <b>MV-2 -Dest 5</b>  | $MV-2 - Dest 6$      | <b>MV-2 -Dest 7</b>  |        |            |
| MV-2 -Dest 8            | MV-2 -Dest 9         | MV-2 -Dest 10        | MV-2 -Dest 11        | MV-2 -Dest 12        | MV-2 -Dest 13        |        |            |
| MV-2 -Dest 14           | MV-2 -Dest 15        | MV-2 -Dest 16        | MV-2 -Dest 17        | MV-2 -Dest 18        | MV-2 -Dest 19        |        |            |
| <b>MV-2 -Dest 20</b>    | <b>MV-2 -Dest 21</b> | <b>MV-2 -Dest 22</b> | MV-2 -Dest 23        | MV-2 -Dest 24        | MV-2 Input25         |        |            |
| MV-2 Input26            | MV-2 Input27         | MV-2 Input28         | MV-2 Input29         | MV-2 Input30         | MV-2 Input31         |        |            |
| MV-2 Input32            | MV-2 Input33         | MV-2 Input34         | MV-2 Input35         | MV-2 Input36         | MV-2 Input37         |        |            |
| MV-2 Input38            | MV-2 Input39         | MV-2 Input40         | MV-2 Input41         | MV-2 Input42         | MV-2 Input43         |        |            |
| MV-2 Input44            | MV-2 Input45         | MV-2 Input46         | MV-2 Input47         | MV-2 Input48         | $MV-3 - 1$           |        |            |
| $MV-3 - 2$              | $MV-3 - 3$           | $MV-3 - 4$           | $MV-3 - 5$           | $MV-3 - 6$           | $MV-3 - 7$           |        |            |
| $MV-3 - 8$              | $MV-3 - 9$           | MV-3 - 10            | $MV-3 - 11$          | $MV-3 - 12$          | MV-3 - 13            |        |            |
| MV-3 - 14               | $MV-3 - 15$          | MV-3 - 16            | MV-3 - 17            | MV-3 - 18            | MV-3 - 19            |        |            |
| MV-3 - 20               | $MV-3 - 21$          | MV-3 - 22            | MV-3 - 23            | MV-3 - 24            | MV-3 - 25            |        |            |
| MV-3 - 26               | MV-3 - 27            | MV-3 - 28            | MV-3 - 29            | MV-3 - 30            | MV-3 - 31            |        |            |
| $M/L2 = 22$             | MV-3 - 33            | $M/L3 - 34$          | MV-3 - 35            | $M/L2 - 36$          | $M/L2 - 27$          |        |            |
|                         |                      | ОК                   | Cancel               |                      |                      |        |            |
|                         |                      |                      |                      |                      |                      |        |            |

<span id="page-417-0"></span>Fig. 8-56: Add Destinations Dialog

Note: List items can be selected in a similar way to using the Bulk Routing Panel: Select and item, then SHIFT-select to select a range of items and CTRL-select to add individual items to the selection.

6 Typically, destination names have consistent and logical naming. (For example, 'MV-1 Dest\*\*', or 'MV-2 Input\*\*'.)

If required, use the filtering to locate the destinations for your selected multiviewer inputs.

7 Select the range of destinations for the selected multiviewer inputs. (Select, then SHIFT-Select.)

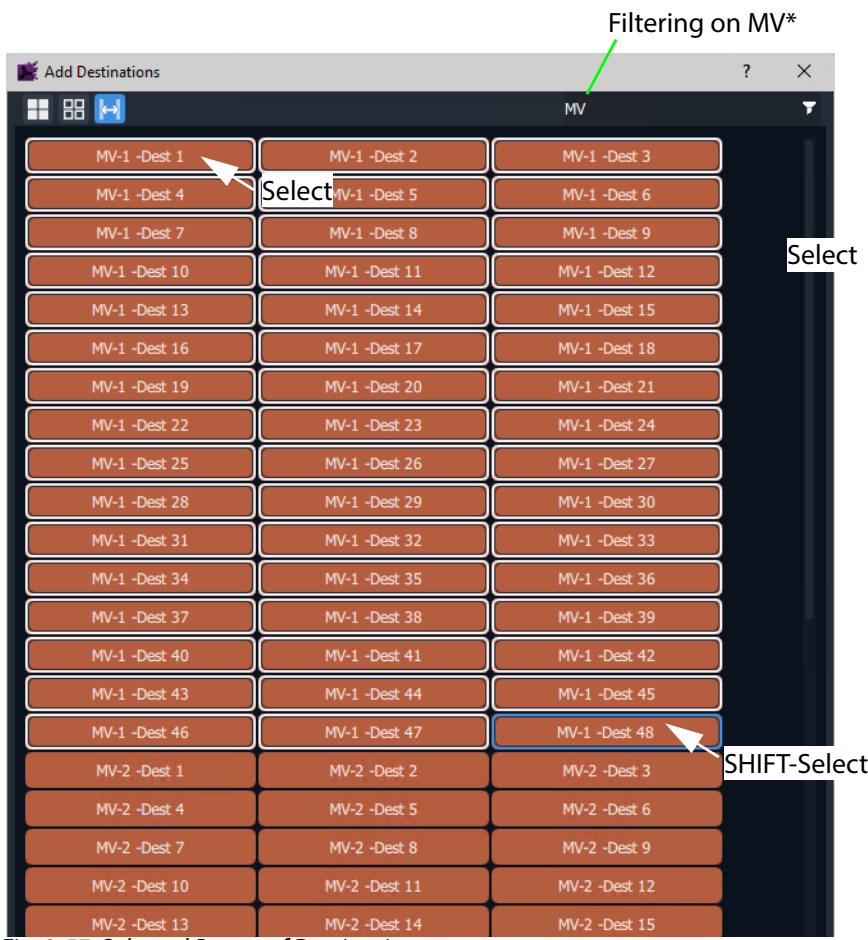

Fig. 8-57: Selected Range of Destinations

#### 8 Click **OK** in the **Add Destinations** dialog.

The selected destinations are mapped and listed against the multiviewer inputs.

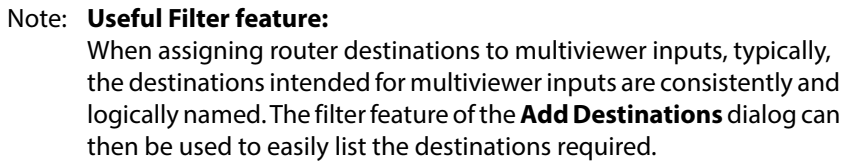

| My_Video-Wall_1.room @ Destination Configuration @ |   |          | Destination Configuration @ |    |                       |
|----------------------------------------------------|---|----------|-----------------------------|----|-----------------------|
| ිමි<br>$\epsilon \in \mathbb{R}$<br><b>TSL</b>     |   |          |                             |    |                       |
| Multiviewers                                       |   | Inputs   | Destinations                | L1 | Destinations mapped   |
| My_MV-821_1                                        |   | Input 1  | MV-1 -Dest 1                |    | to multiviewer inputs |
|                                                    |   | Input 2  | MV-1 -Dest 2                |    |                       |
| My_MV-821_2                                        |   | Input 3  | MV-1 -Dest 3                |    |                       |
| My_MV-821_3                                        |   | Input 4  | MV-1 -Dest 4                |    |                       |
|                                                    |   | Input 5  | MV-1 -Dest 5                |    |                       |
|                                                    |   | Input 6  | MV-1 -Dest 6                |    |                       |
|                                                    |   | Input 7  | MV-1 -Dest 7                |    |                       |
|                                                    |   | Input 8  | MV-1 -Dest 8                |    |                       |
|                                                    |   | Input 9  | MV-1 -Dest 9                |    |                       |
|                                                    |   | Input 10 | MV-1 -Dest 10               |    |                       |
|                                                    |   | Input 11 | MV-1 -Dest 11               |    |                       |
|                                                    | ₩ | Input 12 | MV-1 -Dest 12               |    |                       |
|                                                    |   | Input 13 | MV-1 -Dest 13               |    |                       |
|                                                    |   | Input 14 | MV-1 -Dest 14               |    |                       |
|                                                    |   | Input 15 | MV-1 -Dest 15               |    |                       |
|                                                    |   | Input 16 | MV-1 -Dest 16               |    |                       |
|                                                    |   | Input 17 | MV-1 -Dest 17               |    |                       |
|                                                    |   | Input 18 | MV-1 -Dest 18               |    |                       |
|                                                    |   | Input 19 | MV-1 -Dest 19               |    |                       |

Fig. 8-58: Selected Destinations Mapped to Multiviewer Inputs

Some multiviewer inputs have been mapped to destinations.

Now:

- 9 Repeat these steps to map all of the multiviewers and their inputs to router destinations.
- 10 Click **Save File**.

When all multiviewer inputs have been mapped to destinations and saved:

11 Close the **Destination Configuration** tab.

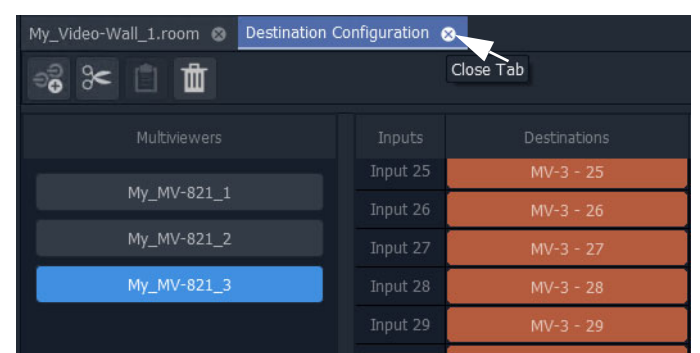

Fig. 8-59: Close Destination Configuration Tab

All multiviewer inputs have been mapped to router destinations.

Note: Changes made in the **Destination Configuration** tab need to be saved before the changes can be seen in the **Room Editor**.

## <span id="page-420-0"></span>**Step 4a-3: Assign Mapped Destinations to Tile Positions**

The video wall tab shows our video wall and we have mapped destinations to multiviewer inputs.

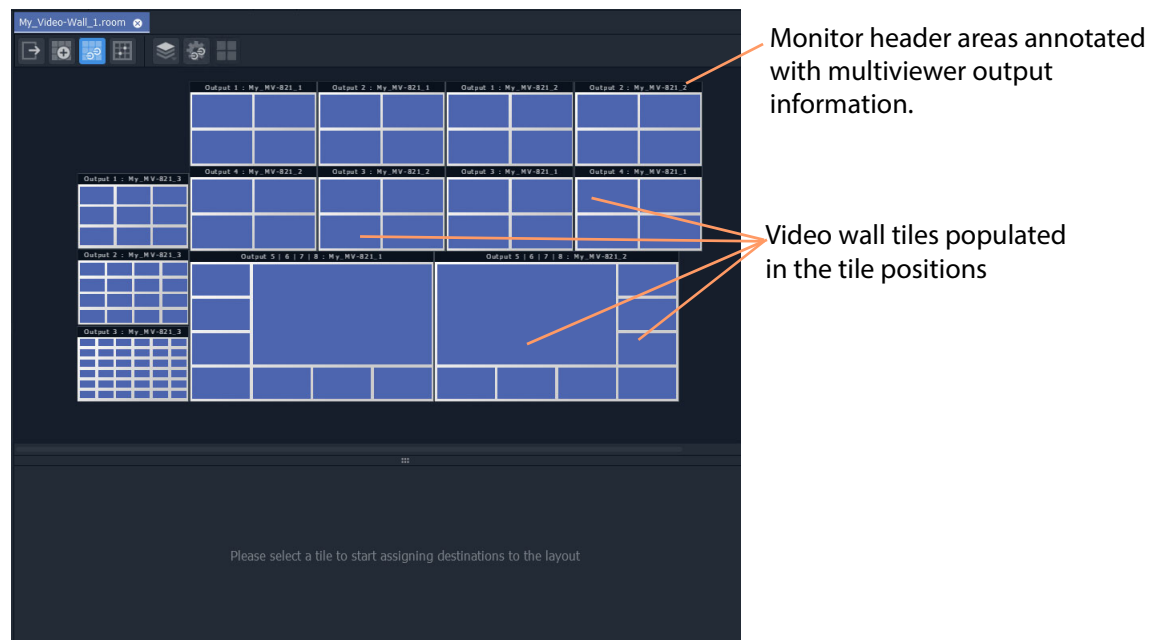

Fig. 8-60: Video Wall Tab Ready for Assigning Mapped Destinations to Tile Positions

The workflow is presented with these sub-sections:

- [Assign Single Destination to Single Tile Position](#page-420-1).
- [Assign Destination\(s\) to All Tile Positions on a Monitor's Tile-Grid.](#page-421-1)
- [Assign Series of Destinations to Multiple Tile Positions.](#page-423-0)

#### And:

- [Delete a Destination Assignment](#page-423-1).
- [Edit a Destination Assignment.](#page-424-0)

#### <span id="page-420-1"></span>**Assign Single Destination to Single Tile Position**

To assign destinations to tile position:

1 Select a tile position on a monitor.

For the selected position, the destinations mapped to the corresponding multiviewer are listed below. These are all possible destinations for the selected position. See [Figure](#page-421-0) 8-61.

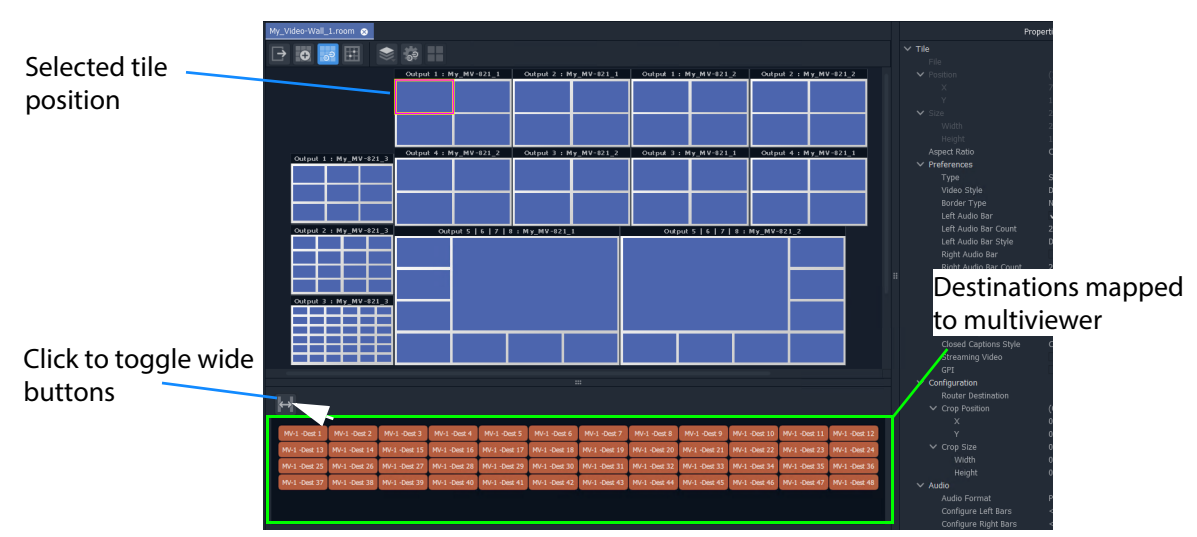

Fig. 8-61: Possible Mapped Destinations for Selected Tile Position

<span id="page-421-0"></span>2 Select a destination.

The destination is assigned to the tile position, which is annotated with the destination name.

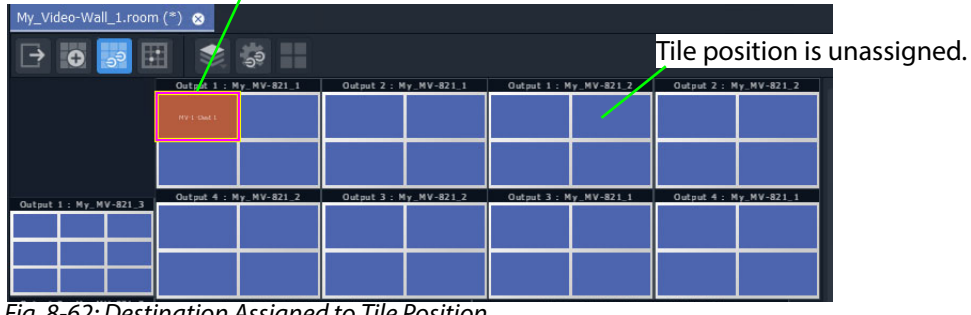

Tile position annotated with assigned destination name.

Fig. 8-62: Destination Assigned to Tile Position

This has assigned a destination to a tile position on the tile-grid. Other tile positions can be assigned destinations similarly.

<span id="page-421-1"></span>**Assign Destination(s) to All Tile Positions on a Monitor's Tile-Grid**

To quickly assign destinations, all tile positions on a monitor can be selected and assigned:

1 Double-click on a monitor header area.

All tile positions on the monitor are selected.

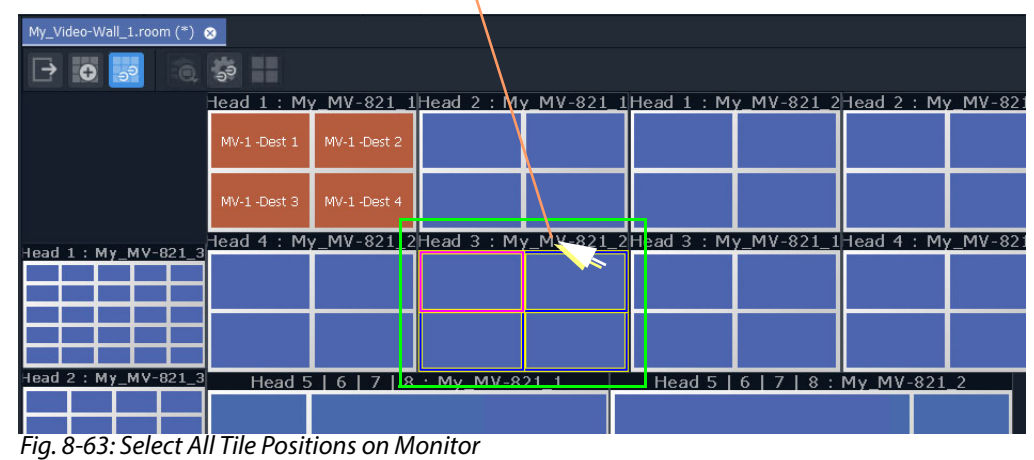

Double-click on monitor header area to select all tile positions on the monitor.

2 Select a destination.

An **Assign Destination to Multiple Tiles** dialog pops up. See [Figure](#page-422-0) 8-64.

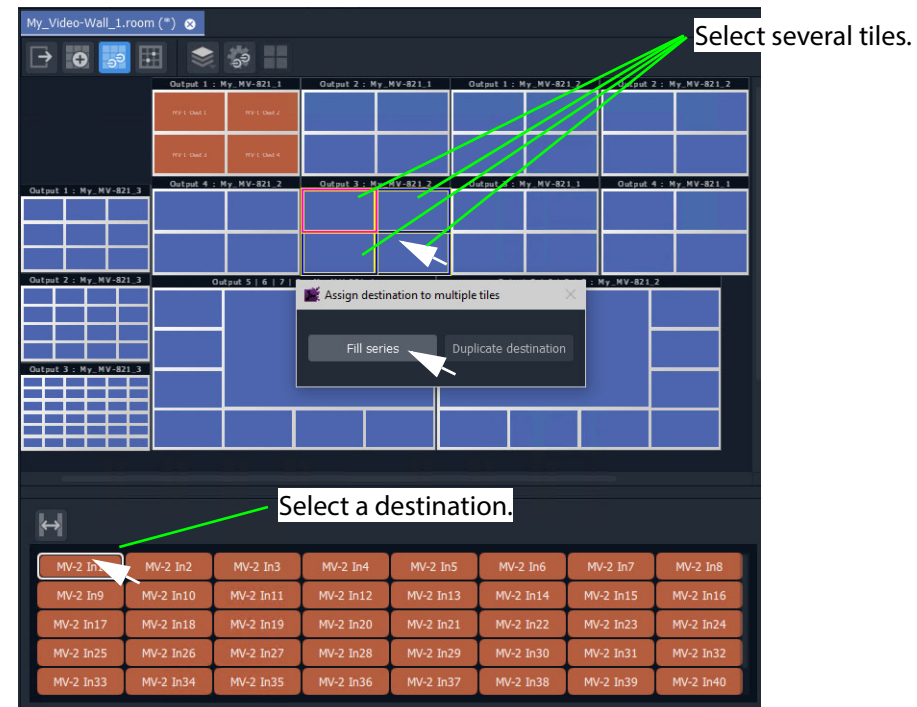

<span id="page-422-0"></span>Fig. 8-64: Assign Destination to Multiple Tiles Dialog

#### 3 In the **Assign Destination to Multiple Tiles** dialog:

- Click **Fill Series** to fill the selected tile positions with a series of destination, starting from the selected one.
- Click **Duplicate Destination** to fill all the selected tile positions with the selected destination.

[Figure](#page-423-2) 8-65 shows the result of doing **Fill Series**.

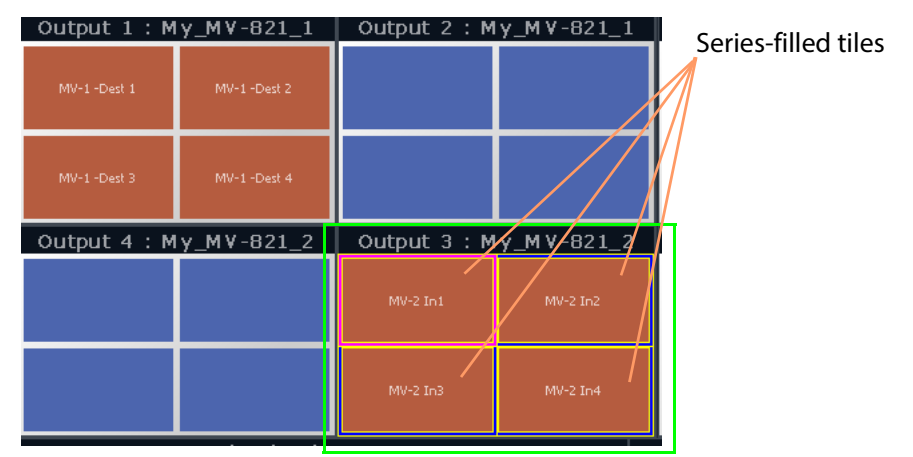

<span id="page-423-2"></span>Fig. 8-65: Result of Fill Series

<span id="page-423-0"></span>**Assign Series of Destinations to Multiple Tile Positions**

Assignment by **Fill Series** can be done to a selection of tile positions:

- 1 Select tile positions from the same multiviewer with 'select' and 'SHIFT-select'.
- 2 Use 'Fill Series' to assign destinations.

<span id="page-423-1"></span>**Delete a Destination Assignment**

- 1 Select one or more tile positions.
- 2 Click the **Unassign** icon or press the Delete key to delete the destination assignment.

|                      | My_Video-Wall_1.room (*) @                                                                 |                                              |                        |               |                                    |                      |                       |                                    |                      |                          |                      |           |
|----------------------|--------------------------------------------------------------------------------------------|----------------------------------------------|------------------------|---------------|------------------------------------|----------------------|-----------------------|------------------------------------|----------------------|--------------------------|----------------------|-----------|
|                      | $\bullet$<br>⋻                                                                             | $\odot$                                      | $\Theta$               |               |                                    |                      |                       |                                    |                      |                          |                      |           |
|                      |                                                                                            |                                              | Output 1: My/MV-821_1  |               | Output 2: My_MV-821_1              |                      |                       | Output 1: My_MV-821_2              |                      | Output 2 : My_MV-821_2 2 |                      |           |
|                      |                                                                                            |                                              | MV-1 -Dest 1           | MV-1 -Dest 2  | MV-1 -Dest 21                      | MV-1 -Dest 22        | MV-2 -Dest 13         | MV-2 -Dest 14                      | MV-2 -Dest 17        | MV-2 -Dest 18            |                      |           |
|                      |                                                                                            |                                              | MV-1 -Dest 3           | MV-1-Dest 4   | MV-1 -Dest 23                      | MV-1 -Dest 24        | MV-2 -Dest 15         | MV-2 -Dest 16                      | MV-2 -Dest 19        | MV-2 -Dest 20            |                      |           |
|                      | Output 1: My MV-821 3                                                                      |                                              | Output 4 : My_MV-821_2 |               | Output 3: My_MV-821_2              |                      | Output 3: My_MV-821_1 |                                    |                      | Output 4: My_MV-821_1    |                      |           |
|                      |                                                                                            | iviv-si jiviv-a                              |                        | MV-2 -Dest 22 | MV-2 -Dest 9                       | MV-2 -Dest 10        | MV-1 -Dest 17         | MV-1 -Dest 18                      | MV-1 -Dest 13        | MV-1-Dest 14             |                      |           |
|                      | WAS WAS WAS WAS WAS                                                                        | $\overline{1}$                               | MV-2 -Dest 23          | MV-2 -Dest 21 | MV-2 -Dest 11                      | MV-2 -Dest 12        | MV-1 -Dest 19         | MV-1 -Dest 20                      | MV-1 -Dest 15        | MV-1 -Dest 16            |                      |           |
|                      | Output 2: My MV-821 3                                                                      | ज∨-उ                                         |                        |               | Output 5   6   7   8 : My_MV-821_1 |                      |                       | Output 5   6   7   8 : My_MV-821_2 |                      |                          |                      |           |
| <b>Unassign icon</b> | м∨-з<br>— 28<br>MV-3 -<br>  22<br>1V-3 - I<br>им-з - <b>м</b> м-з - I<br>Пая               | $\infty$<br><b>PIV-S</b><br>22<br>MV-3<br>37 | MV-1 -Dest 5           |               |                                    |                      |                       |                                    |                      | MV-2 -Dest 2             |                      |           |
|                      | MV-3 - MV-3 - MV-3<br>Trag Trian Trian<br>MV-3 -<br>$\infty$                               |                                              | MV-1 -Dest 7           |               | MV-1-Dest 6                        |                      |                       | MV-2 -Dest 1                       |                      | MV-2 -Dest 3             |                      |           |
|                      | Output 3: My MV-821 3                                                                      |                                              |                        |               |                                    |                      |                       |                                    |                      |                          |                      |           |
|                      | V-GMV-GMV-GMV-GMV-0<br>V-GMV-GMV-GMV-GMV-3<br>VN - 3                                       |                                              | MV-1 -Dest 8           |               |                                    |                      |                       |                                    |                      | MV-2 -Dest 4             |                      |           |
|                      | WAS INSTITUTE IN THE WAS<br>AM-S AMES AM-S AM-S AM-S AM-S<br><b>WE AVE AVE AVE AVE AVE</b> |                                              | MV-1 -Dest 9           | MV-1 -Dest 10 | MV-1 -Dest 11                      | MV-1 -Dest 12        | MV-2 -Dest 5          | MV-2 -Dest 6                       | MV-2 -Dest 7         | MV-2 -Dest 8             |                      |           |
|                      |                                                                                            |                                              |                        |               |                                    |                      | $\mathbf{m}$          |                                    |                      |                          |                      |           |
|                      |                                                                                            |                                              |                        |               |                                    |                      |                       |                                    |                      |                          |                      |           |
|                      | MV-2 -Dest 1                                                                               | MV-2 -Dest 2                                 | MV-2 -Dest 3           | MV-2 -Dest 4  | MV-2 -Dest 5                       | MV-2 -Dest 6         | MV-2 -Dest 7          | MV-2 -Dest 8                       | MV-2 -Dest 9         | MV-2 -Dest 10            | MV-2 -Dest 11        | <b>MV</b> |
|                      | MV-2 -Dest 13                                                                              | <b>MV-2 -Dest 14</b>                         | MV-2 -Dest 15          | MV-2 -Dest 16 | MV-2 -Dest 17                      | <b>MV-2 -Dest 18</b> | MV-2 -Dest 19         | <b>MV-2 -Dest 20</b>               | <b>MV-2 -Dest 21</b> | <b>MV-2 -Dest 22</b>     | <b>MV-2 -Dest 23</b> | <b>MV</b> |
|                      | MV-2 Input25                                                                               | MV-2 Input26                                 | MV-2 Input27           | MV-2 Input28  | MV-2 Input29                       | MV-2 Input30         | MV-2 Input31          | MV-2 Input32                       | MV-2 Input33         | MV-2 Input34             | MV-2 Input35         | <b>MV</b> |
|                      |                                                                                            |                                              |                        | <b>SHANN</b>  |                                    |                      |                       |                                    | <b>SHANN</b>         |                          |                      |           |

Destination assignment deleted.

Fig. 8-66: Deleted Destination Assignment

### <span id="page-424-0"></span>**Edit a Destination Assignment**

1 Select a tile position.

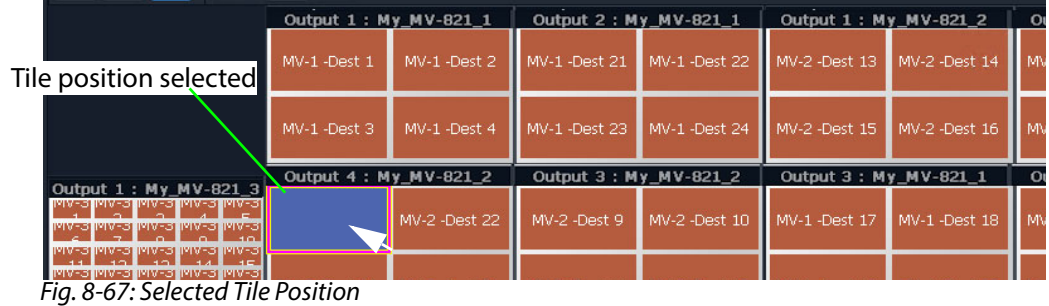

2 Select a new destination.

| $\mathbb{H}$ | ■ Selected destination!                                                                                                    |  |  |  |  |  |  |  |  |  |                                                                                                    |  |  |  |
|--------------|----------------------------------------------------------------------------------------------------|--|--|--|--|--|--|--|--|--|----------------------------------------------------------------------------------------------------|--|--|--|
|              | MV-2-Dest 1 MV-2-Dest 2 MV-2-Dest 3 MV-2-Dest 4 MV-2-Dest 5 MV-2-Dest 6 MV-2-Dest 7 MV-2-Dest 8 MV-2-Dest 9 MV-2-Dest 10 MV-2-Dest 11 MV-2-Dest 12                                                                             |  |  |  |  |  |  |  |  |  |                                                                                                    |  |  |  |
|              | MV-2 -Dest 13 MV-2 -Dest 14 MV-2 -Dest 15 MV-2 -Dest 16 MV-2 -Dest 17 MV-2 -Dest 18 MV-2 -Dest 19 MV-2 -Dest 20 MV-2 -Dest 21 MV-2 -Dest 22 MV-2 -Dest 23 MV-2 -Dest 24                                                        |  |  |  |  |  |  |  |  |  |                                                                                                    |  |  |  |
|              |                                                                                                    |  |  |  |  |  |  |  |  |  | MV-2 Input25 MV-2 Input26 MV-2 Input27 MV-2 Input28 MV-2 Input29 MV-2 Input30 MV-2 Input31 MV-2 Input32 MV-2 Input33 MV-2 Input34 MV-2 Input35 MV-2 Input35 MV-2 Input35 |  |  |  |
|              | MV-2 Input37   MV-2 Input38   MV-2 Input39   MV-2 Input40   MV-2 Input41   MV-2 Input42   MV-2 Input44   MV-2 Input45   MV-2 Input46   MV-2 Input47   MV-2 Input47   MV-2 Input47   MV-2 Input47   MV-2 Input47   MV-2 Input47 |  |  |  |  |  |  |  |  |  |                                                                                                    |  |  |  |

Fig. 8-68: Select New Destination

The new destination assignment is made.

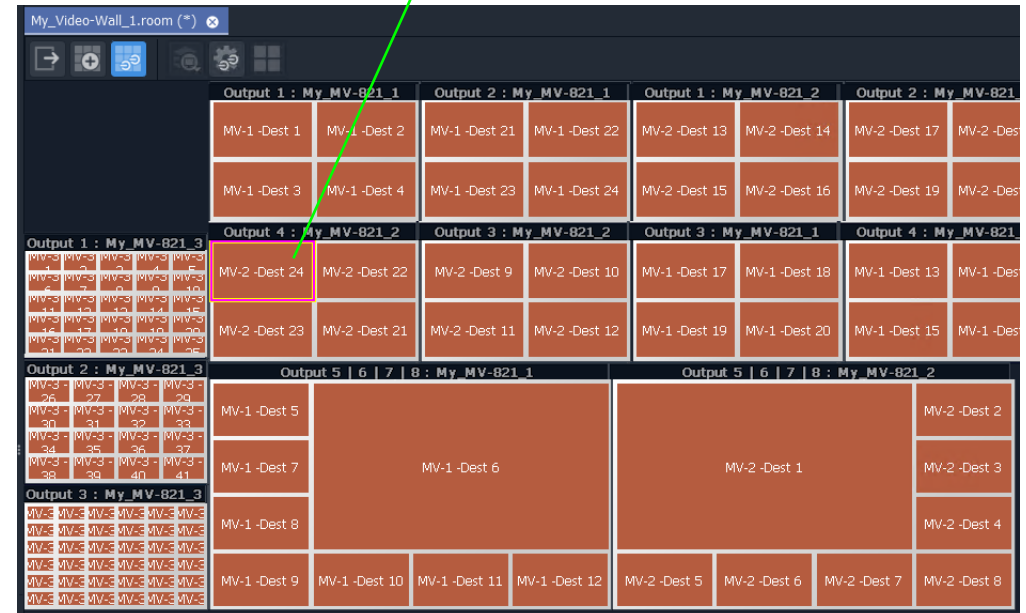

New destination assignment

Fig. 8-69: New Destination Assignment

### **Destination Assignment Notes**

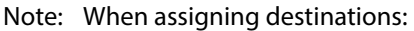

- assigning the same destination to more than one tile position is permitted.
- not all destinations need to be assigned.

Note: Prerequisites of assigning router destinations is that:

1The router controller ('GV Orbit Control' in the GV Orbit system) is configured with destinations reserved for use by multiviewer inputs in its topology.

Please see the GV Orbit Control User Guide.

2The GV Orbit Routing service must have a valid connection to 'GV Orbit Control'.

Please see the GV Orbit Admin Guide.

# **Example Destination-Assigned Video Wall**

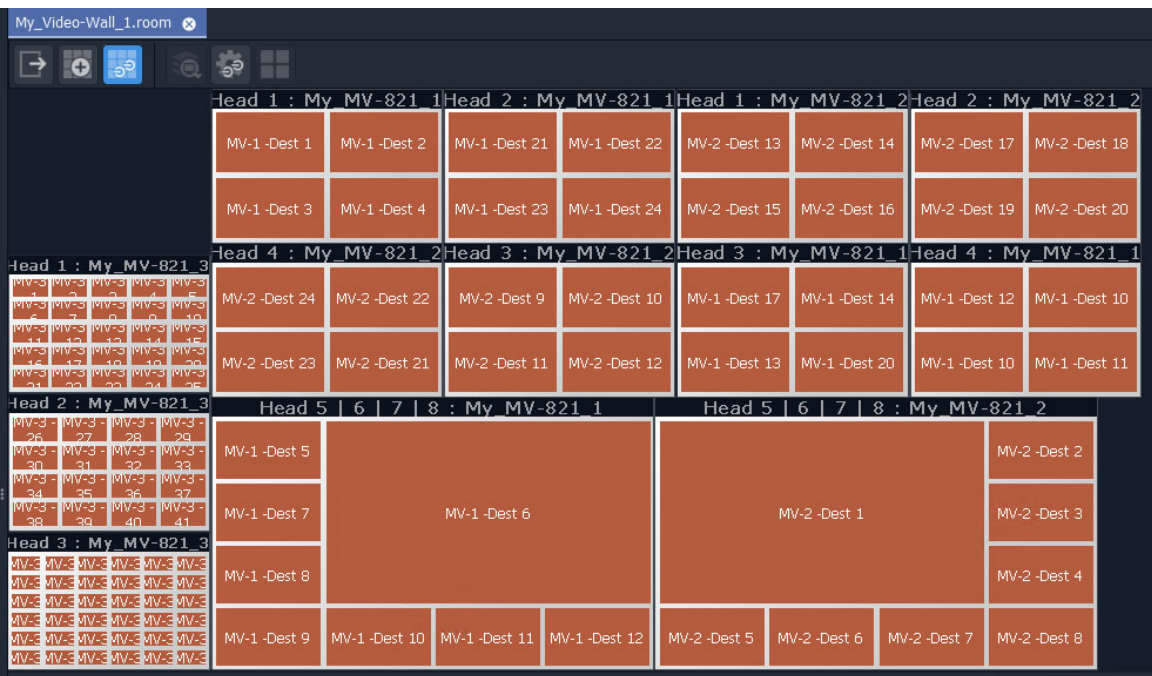

The video wall is now managed in terms of destinations and not multiviewer video inputs.

Fig. 8-70: Example Video Wall Tab

The destination assignment needs only to be done once in a project.

#### **Next**

When all destination assignment is done to multiviewer inputs and tile positions, then TSL Tally configurations (including for TSL address mappings to multiviewer inputs and video wall tile) can optionally be done. See [Step 4b: Configure TSL Tally Settings for a Room.](#page-427-0)

> Note: The TSL Tally configuration can also be done separately later. It is optional at this stage in video wall design.

After this, the next step in video wall design is: [Step 5: X/Y Routing Video Sources to Tile](#page-428-0)  **[Positions](#page-428-0)** 

# <span id="page-427-0"></span>**Step 4b: Configure TSL Tally Settings for a Room**

Following the assignment of destinations to multiviewer inputs and mapping to video wall tile positions in the **Room Editor** 'Assign Destinations' mode, TSL Tally configuration for the **Room** can also be done.

> Note: The **Destination Assignments** should be all completed in the **Room Editor** before for the Tally settings can fully function and map to video wall tiles etc.

Configuring the TSL settings is described in [Chapter](#page-438-0) 9, [MV Cluster - TSL Tally Configuration,](#page-438-0)  [on page](#page-438-0) 421.

> Note: TSL configuration is optional at this stage of the video wall design (**Room** design) and it can be set up later, if required.

After this optional TSL Tally configuration step during video wall design, the next step in video wall design is: [Step 5: X/Y Routing Video Sources to Tile Positions](#page-428-0)

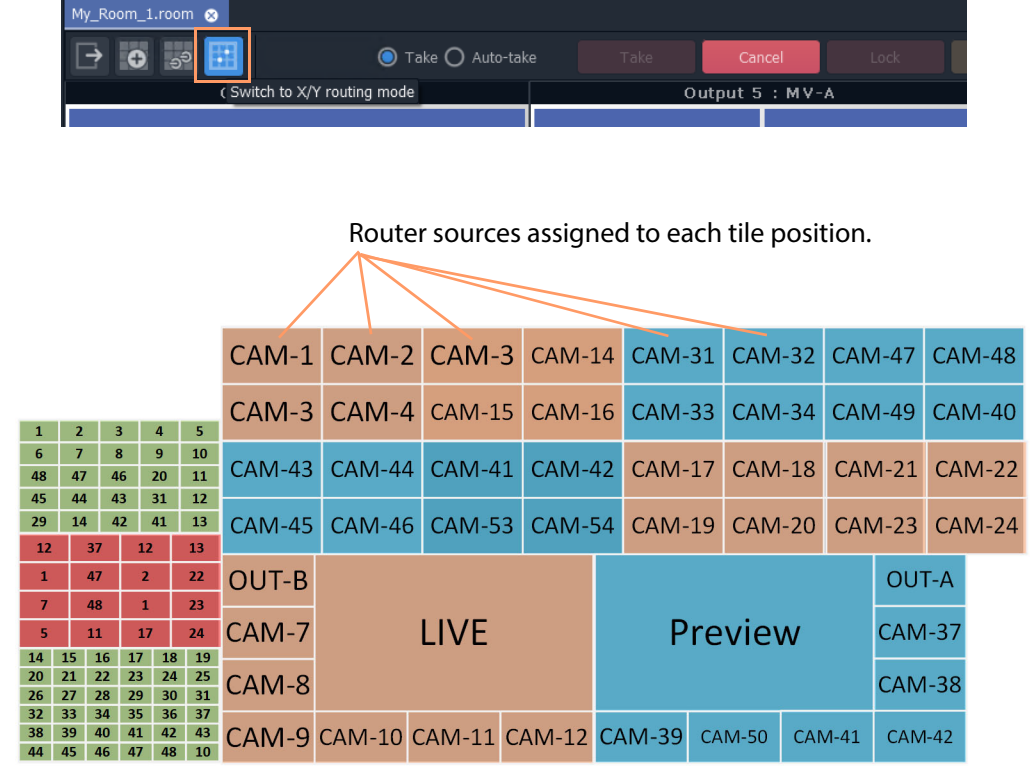

# <span id="page-428-0"></span>**Step 5: X/Y Routing Video Sources to Tile Positions**

X/Y Routing of Video Sources to Video Wall Tile Positions

Prerequisites:

• There is a **Room** file open in the **Room Editor** which has a **Room Design** defining a video wall which has a assigned router destinations.

The **X/Y Routing** workflow is presented in the following sub-sections:

- [Open 'X/Y Routing' in the Room Editor](#page-429-0)
- [Procedure for 'X/Y Routing' to a Video Wall Tile Position](#page-432-0)
- [Route a Source to Multiple Tile Positions](#page-434-0)
- [Route Multiple Sources to Multiple Tile Positions](#page-434-1)

Additionally, in this **X/Y Routing** mode of the **Room Editor,** the selection of a different **Room** or **Monitor Layout** is shown live on the multiviewer video wall:

- [Select a Room Layout in X/Y Routing Mode](#page-435-0)
- [Select a Monitor Layout in X/Y Routing Mode](#page-436-0)
- [New Room Layout from Current Video Wall Layout](#page-437-0)

Note: The live selection of **Room** or **Monitor Layouts** is only possible in the **X/Y Routing** screen of the **Room Editor**. This is not available in other **Room Editor** modes.

# <span id="page-429-0"></span>**Open 'X/Y Routing' in the Room Editor**

The routing of sources to video tiles (actually to the tile positions) is done in the **Room Editor**, in its 'X/Y Routing' tool. To open this **Room Editor** facility:

- 1 Open the **Room** file in the **Room Editor**.
- 2 Click on the **X/Y Routing** icon to select the mode.

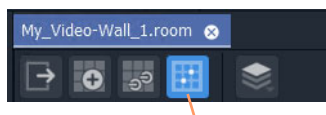

**X/Y Routing** icon selected

Fig. 8-71: Room Editor Tool Bar - XY Routing Icon

The **Room Design** is now shown in **X/Y Routing** mode. See [Figure](#page-430-0) 8-72.

Routing 'Take' controls

**X/Y Routing Mode in Room Editor**

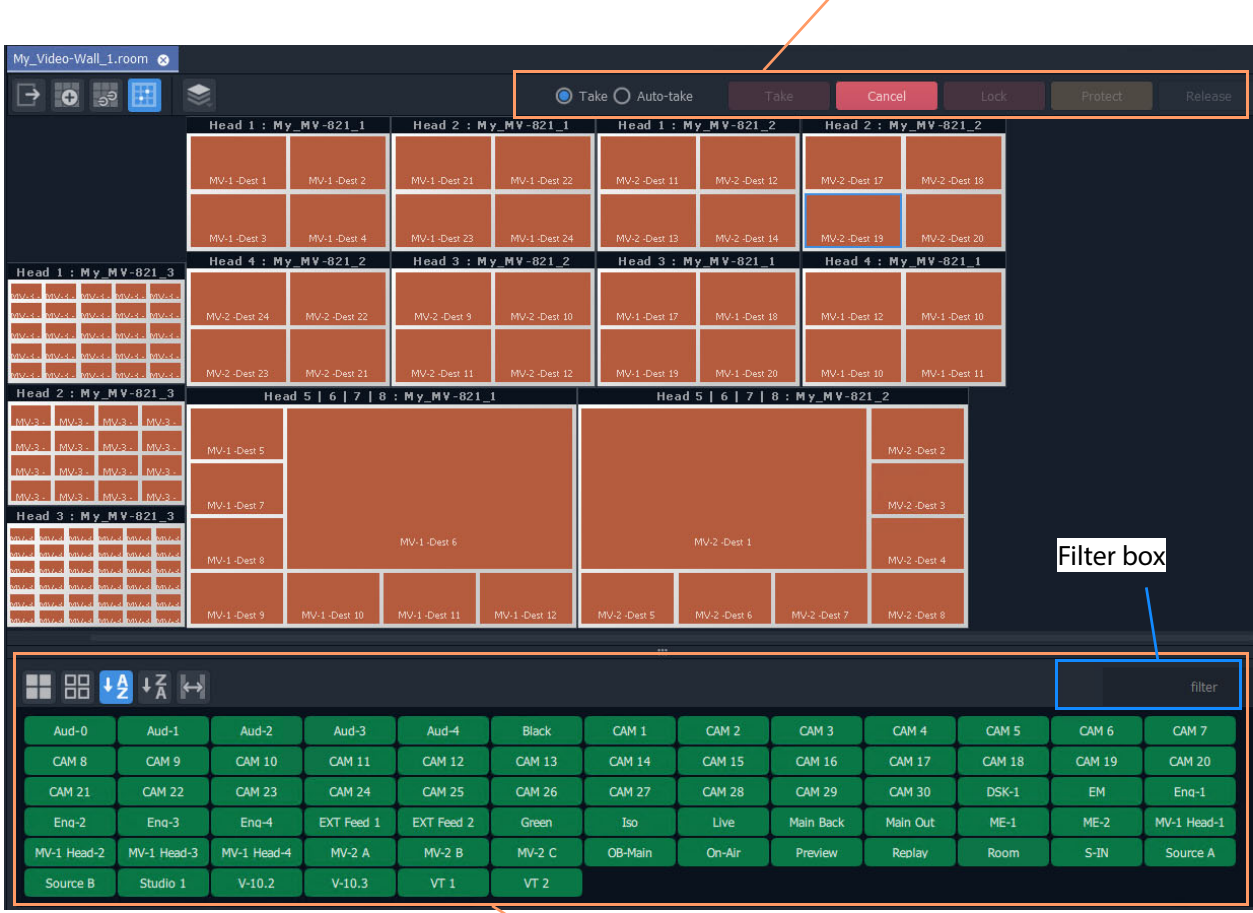

Filter box

Router Sources

<span id="page-430-0"></span>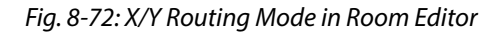

Router sources are listed below the representation of the video wall and routing 'Take' controls appear in the banner area. The **X/Y Routing** mode effectively offers the user an XY routing panel.

> Note: For full information on routing with an XY routing panel, refer to [Chapter](#page-309-0) 6, [XY Panel Operation, on page](#page-309-0) 292.

Routings that are made will be reflected on the video wall.

### **X/Y Routing Mode Controls**

- Select 'Take' action. Make route:
	- When Take button is clicked, or when double-clicking on source.
	- Immediately when source is selected.
		- Click to Take destination-source selection.
		- Click to Cancel destination-source selection.

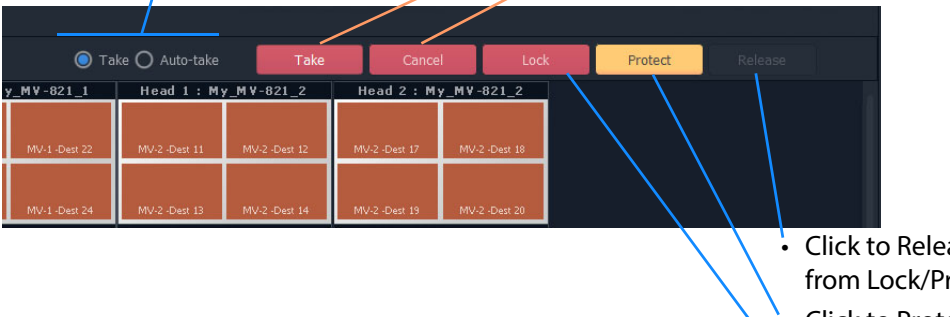

- Click to Release selected destination from Lock/Protect.
- Click to Protect selected destination.
- Click to Lock selected destination

Fig. 8-73: Routing Controls

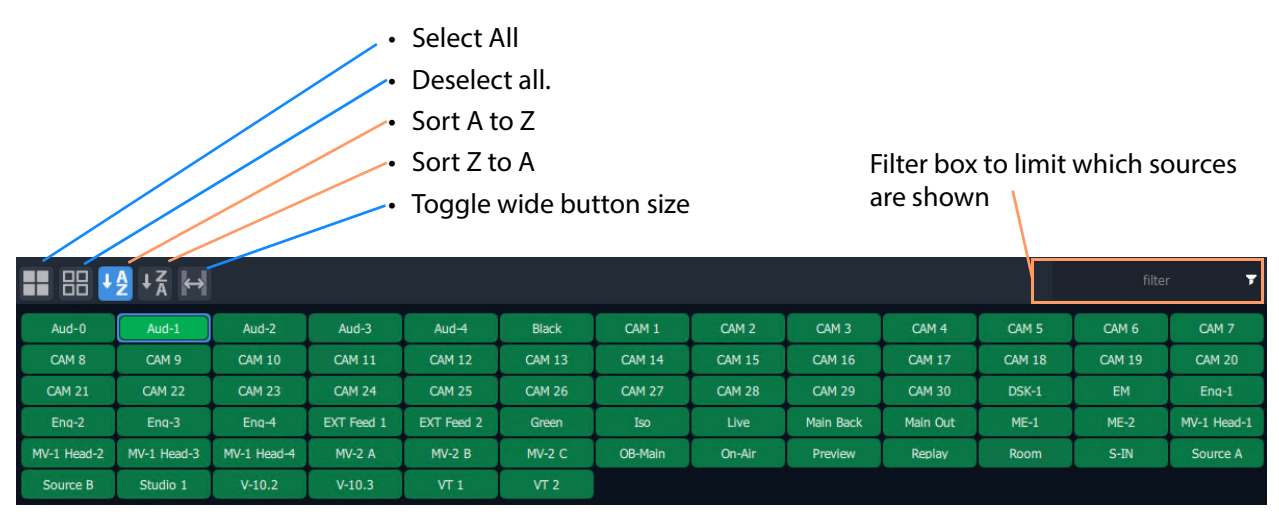

Fig. 8-74: Router Sources Banner Tool Bar Controls

Note: When routing sources to the video wall, typically, such sources are consistently and logically named. (For example, 'CAM 1', 'CAM 2' etc.) The filter feature of the **X/Y Routing** mode can then be used to easily list the source(s) required.
# **Procedure for 'X/Y Routing' to a Video Wall Tile Position**

The procedure broadly operates like an XY routing panel:

- select the destination (where the route is to be made to); and
- then select the source of the route to be made; and
- then there is an optional 'Take' step.

To route a source:

1 Select a tile position. (This is the destination of the route to be made.)

**Note:** Any other tile position that is fed by the same source as the selected tile position is also selected.

2 Select a router (video) source. (This is the source of the route to be made.)

Selected tile-grid destination

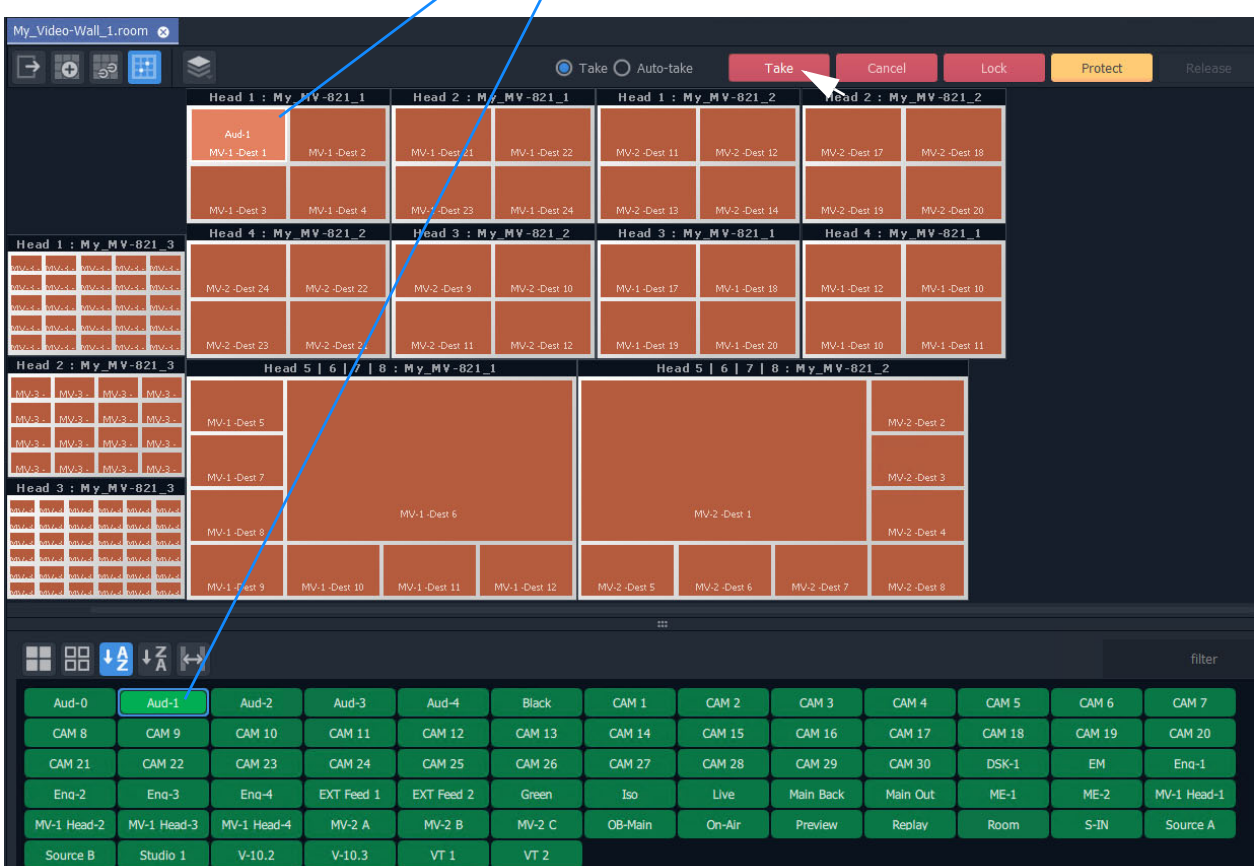

Selected router source

<span id="page-432-0"></span>Fig. 8-75: Ready to Make a Router

3 Click the **Take** button.

With a destination selected and a source selected, a route is ready to be made. See [Figure](#page-432-0) 8-75.

The route is made from the selected source to:

- a) the selected tile position (see [Figure](#page-433-0) 8-76); and also to
- b) any other tile Position on the video wall that is fed with the same source.

|                                                                                                    | Routed Source shown on tile |                                  |                          |                       |                                    |                        |  |
|----------------------------------------------------------------------------------------------------|-----------------------------|----------------------------------|--------------------------|-----------------------|------------------------------------|------------------------|--|
|                                                                                                    | Currently-routed source     |                                  |                          |                       |                                    |                        |  |
| My_Video-Wall_1.room @                                                                                                    |                             |                                  |                          |                       |                                    |                        |  |
|                                                                                                    |                             |                                  |                          |                       | $\bullet$ Take $\bullet$ Auto-take |                        |  |
|                                                                                                    | Head / My_MV-821_1          |                                  |                          | Head 2 $/My$ MV-821_1 |                                    | Head 1: My_MV-821      |  |
|                                                                                                    | $Au0 + 1$<br>MV-1-Dest 1    | MV-1-Dest 2                      | $MV-1$ $\sqrt{P}$ est 21 | MV-1-Dest 22          | MV-2 -Dest 11                      | MV-2 -Des              |  |
|                                                                                                    | MV-1 -Dest 3                | MV-1 -Dest 4                     | $M \cup 1$ -Dest 23      | MV-1-Dest 24          | MV-2 -Dest 13                      | MV-2 -Des              |  |
|                                                                                                    | Head 4: My_MV-821_2         |                                  | Head 3 : My_MV-821_2     |                       |                                    | Head 3 : My_MV-821     |  |
| Head 1: My_MV-821_3<br>nuss <b>i</b> nnus i <mark>n</mark> nuse<br>iva a<br>MV.k.                                                                                                    | MV-2 -Dest 24               | MV-2 -Dest 22                    | MV-2 -Dest 9             | MV-2 -Dest 10         | MV-1 -Dest 17                      | MV-1-Des               |  |
| <b>MALLE</b><br>iv.c.<br><b>MARKET MARKET</b>                                                                                                    | MV-2 -Dest 23               | MV-2 -Dert 21                    | MV-2 -Dest 11            | MV-2 -Dest 12         | MV-1 -Dest 19                      | MV-1-Dei               |  |
| Head 2: My_MV-821_3                                                                                                    |                             | Head 5   6/  7   8 : My_MV-821_1 |                          |                       |                                    | Head $5 \mid 6 \mid 7$ |  |
| $MUA$ .<br>MV-3.<br>MV-3<br>MVA<br>MVA<br>$MV-3$<br>MV-1 -Dest 5<br>MVS<br>MV-3                                                                                                    |                             |                                  |                          |                       |                                    |                        |  |
| MV-3<br>MV-821 3<br>Head 3: My                                                                                                    | MV-1-Dest 7<br>MV-1-Dest    |                                  | MV-1-Dest 6              |                       |                                    | MV-2 -Dest 1           |  |
| Lacentes de la contradición de la contradición de la contradición de la contradición de la contradición de la<br>Del contradición de la contradición de la contradición de la contradición de la contradición de la contradició<br> | MV-1/Dest 9                 | MV-1-Dest 10                     | MV-1-Dest 11             | MV-1-Dest 12          | MV-2 -Dest 5                       | MV-2 -Dest 6           |  |
|                                                                                                    |                             |                                  |                          |                       | $\mathbf{m}$                       |                        |  |
|                                                                                                    |                             |                                  |                          |                       |                                    |                        |  |
| Aud-1                                                                                                    | Aud- $2$                    | Aud- $3$                         | Aud $-4$                 | <b>Black</b>          | CAM <sub>1</sub>                   | CAM <sub>2</sub>       |  |
| CAM <sub>8</sub><br>CAM <sub>9</sub>                                                                                                    | <b>CAM 10</b>               | <b>CAM 11</b>                    | <b>CAM 12</b>            | <b>CAM 13</b>         | <b>CAM 14</b>                      | <b>CAM 15</b>          |  |
| <b>CAM 21</b><br><b>CAM 22</b>                                                                                                    | <b>CAM 23</b>               | <b>CAM 24</b>                    | <b>CAM 25</b>            | <b>CAM 26</b>         | <b>CAM 27</b>                      | <b>CAM 28</b>          |  |
| $Ena-2$<br>$Ena-3$                                                                                                    | $Ena-4$                     | EXT Feed 1                       | EXT Feed 2               | Green                 | Iso <sup>1</sup>                   | Live                   |  |
| MV-1 Head-2<br>MV-1 Head-3                                                                                                    | MV-1 Head-4                 | <b>MV-2 A</b>                    | <b>MV-2 B</b>            | <b>MV-2 C</b>         | OB-Main                            | On-Air                 |  |
| <b>Source B</b><br>Studio 1                                                                                                    | $V-10.2$                    | $V-10.3$                         | VT 1                     | VT 2                  |                                    |                        |  |

<span id="page-433-0"></span>Fig. 8-76: Routed Result

# **Route a Source to Multiple Tile Positions**

To route router sources to a video wall, in the **Project** window:

- 1 Select a tile position.
- 2 Select further positions with:
	- SHIFT-select a range of tile positions; and/or
	- CTRL-select to add positions to the selection.
- 3 Select a router (video) source.
- 4 Click **Take**.

The routes are made.

### **Route Multiple Sources to Multiple Tile Positions**

To route router sources to a video wall, in the **Project** window:

- 1 Select a tile position.
- 2 Select further tile positions with:
	- SHIFT-select a range of positions; and/or
	- CTRL-select to add positions to the selection.
- 3 Select a router (video) source.
- 4 Select further sources with:
	- SHIFT-select a range of sources; and/or
	- CTRL-select to add sources to the selection.
- 5 Click **Take**.

The routes are made.

# <span id="page-435-0"></span>**Select a Room Layout in X/Y Routing Mode**

If there is more than one **Room Layout**, then a different **Room Layout** may be selected in the **X/Y Routing** mode of the **Room Editor**. This will change the layout on the physical video wall also. Sources may then be routed to this layout, where required.

### In **X/Y Routing** mode in the **Room Editor**:

1 With no monitor selected, click on the **Room Layout** icon and select a different layout to show.

The **Room Editor** screen shows the selected layout and commands are sent to the live video monitor wall to change layouts. The selected **Room Layout** is then shown on the monitor wall.

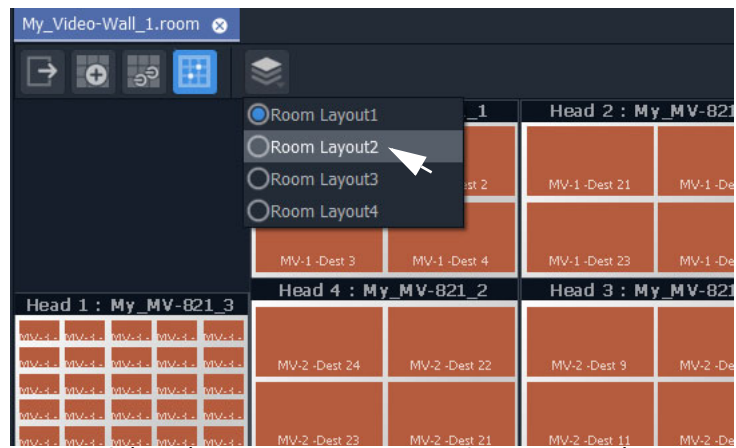

Fig. 8-77: Select Alternate Room Layout in X/Y Routing mode in Room Editor

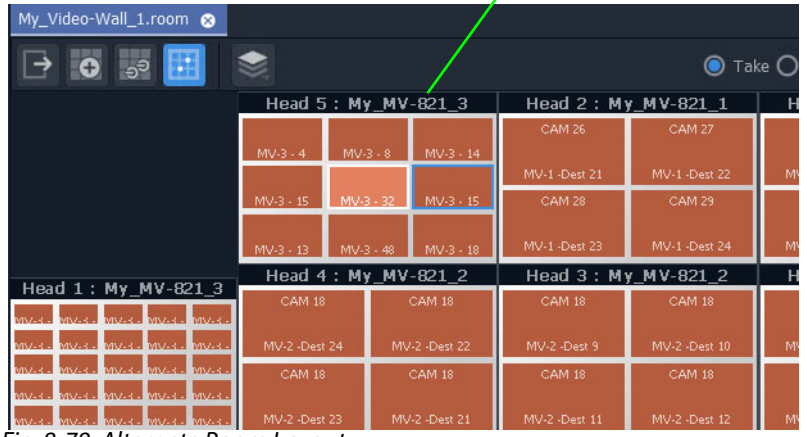

### Tile positions in this layout require more routed sources

Fig. 8-78: Alternate Room Layout

# <span id="page-436-0"></span>**Select a Monitor Layout in X/Y Routing Mode**

If there is more than one **Monitor Layout** for a monitor, then a different **Monitor Layout** may be selected in the **X/Y Routing** mode of the **Room Editor**. This will change the layout on the physical video wall also.

In **X/Y Routing** mode in the **Room Editor**:

- 1 Select a monitor in the **X/Y Routing** screen.
- 2 Click on the **Monitor Layout** icon in the **Room Editor** tool bar.
- 3 Select the required **Monitor Layout** to show.

The **Room Editor** screen shows the selected layout and commands are sent to the live video monitor wall to change layouts. The selected **Monitor Layout** is then shown on the monitor wall.

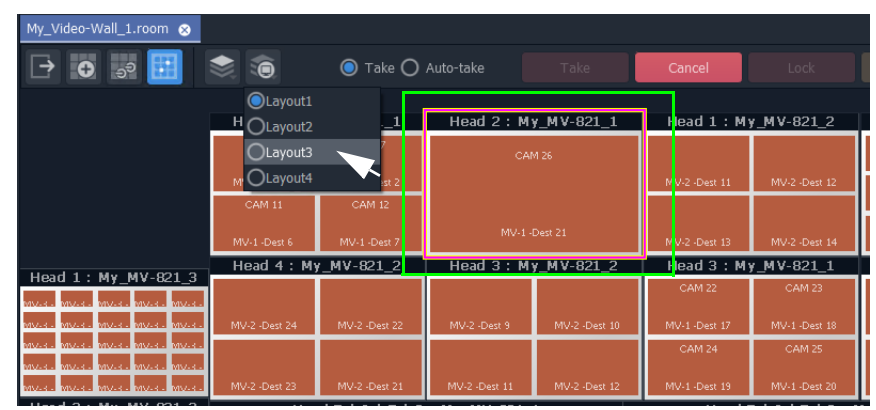

a) Select Monitor Layout

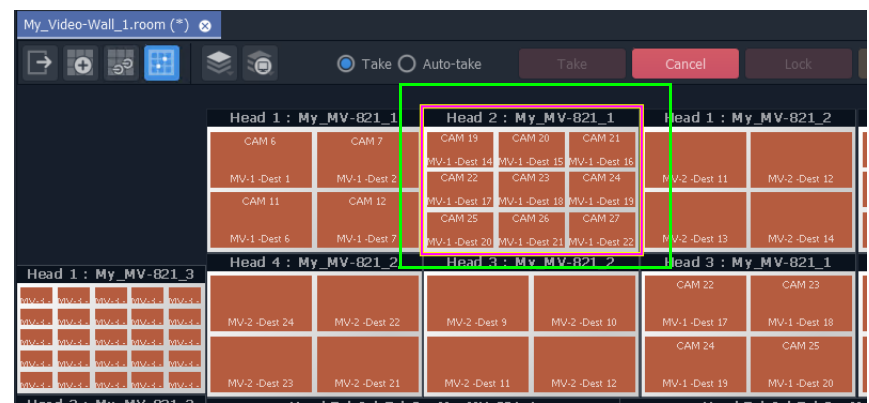

b) Selected Monitor Layout Shown

Fig. 8-79: Select Alternate Monitor Layout in X/Y Routing Mode in Room Editor

# **New Room Layout from Current Video Wall Layout**

A video wall layout can be adjusted 'on the fly' in the **X/Y Routing** mode in the **Room Editor**. **Room Layouts** and **Monitor Layouts** can be selected when in **X/Y Routing** mode. (See [Select a Room Layout in X/Y Routing Mode, on page](#page-435-0) 418, and [Select a Monitor Layout](#page-436-0)  [in X/Y Routing Mode, on page](#page-436-0) 419.)

When a **Room Layout** is selected in the **X/Y Routing** mode:

- 1 The on-screen video wall layout can be changed by selecting an alternate **Monitor Layout** for a monitor.
- 2 The resulting new overall layout may be saved as a new **Room Layout**. To do this:
	- return to the **Design Layout** mode of the **Room Editor**;
	- click the **Room Layout** icon in the tool bar and select 'New Room Layout' (see [Create a New Monitor Layout, on page](#page-403-0) 386); and
	- return to the **X/Y Routing** mode to resume routing sources.

# <span id="page-438-0"></span>**MV Cluster - TSL Tally Configuration**

# **[MV Cluster - TSL Tally Configuration](#page-438-0)**

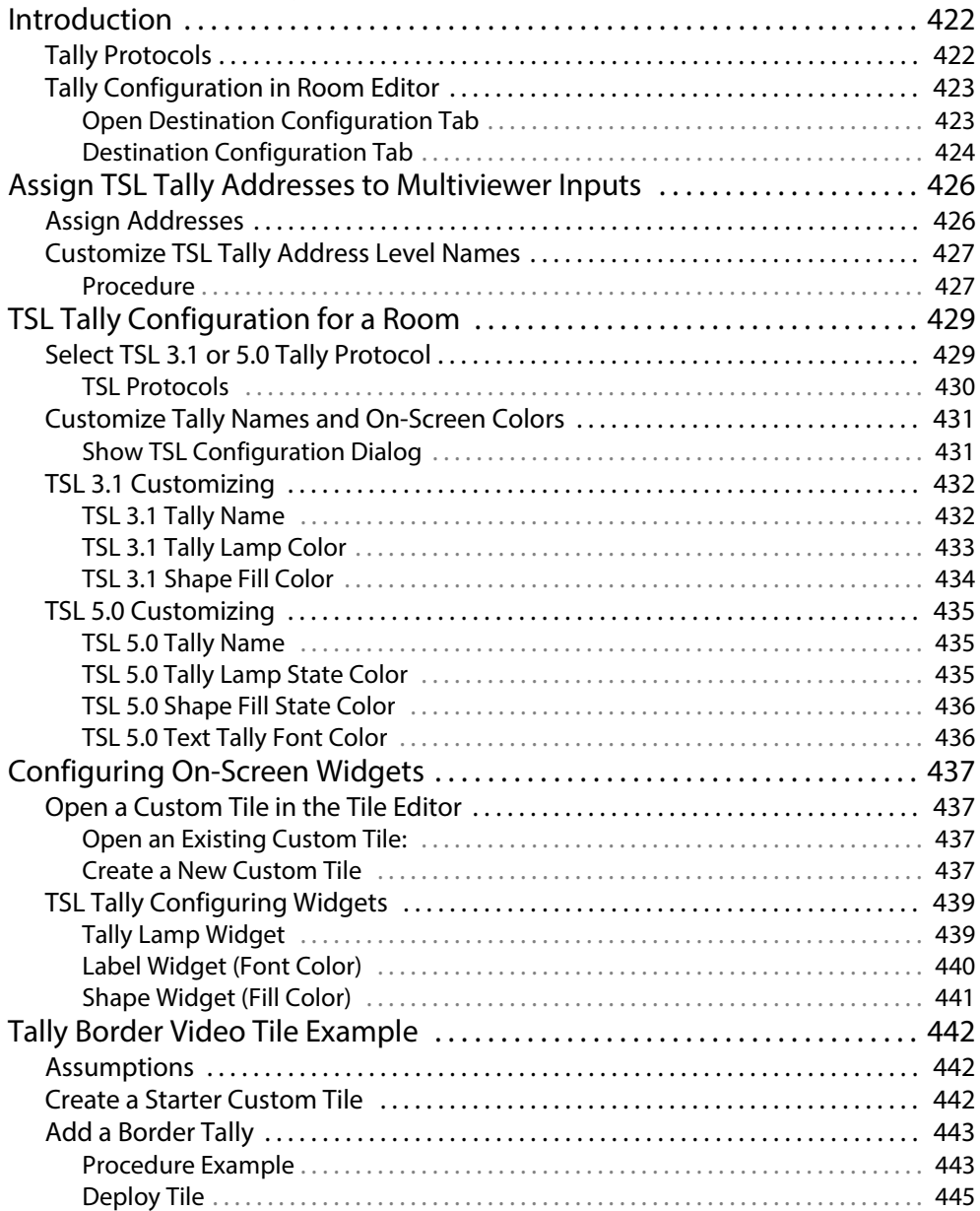

# <span id="page-439-0"></span>**Introduction**

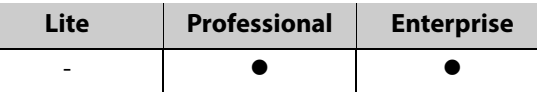

TSL tally configuration is integrated and centralized for a 'Clustered MV' project. Configuration is done on a per **Room** basis and the whole video wall inherits the Tally configuration. This provides the basic Tally settings for the video wall's graphical, on-screen widgets to use to display Tally status. (For example, a Tally Lamp, Label, or Shape.)

TSL tally protocols supported:

- **TSL 3.1**  Basic industry tally standard protocol over UDP.
- **TSL 5.0**  Advance industry tally protocol over UDP or TCP.

In GV Orbit Client, TSL tally configuration is carried out from the **Room Editor**'s **Destination Assignment** mode. Tally configuration includes:

- Selecting TSL protocol to use.
- Optionally customizing Tally names, Tally address level names, and on-screen Tally colors.
- Mapping of TSL addresses and video wall video tiles (multiviewer device logical inputs and their assigned router destinations).

When TSL tally configuration is done, 'tally-indicating' graphical widgets in video wall tiles can be configured. This then determines which TSL data packets are indicated by which widgets.

> Note: When designing a video wall and using widgets to display Tally status, the Tally configuration provides the basic settings. It is still possible to change local settings on a video wall tile to modify widget behavior and/or appearance on a tile-by-tile basis in GV Orbit Client.

# <span id="page-439-1"></span>**Tally Protocols**

Up to four Tally addresses supported per multiviewer input (i.e. up to four address levels).

The TSL protocols are compared in the table below:

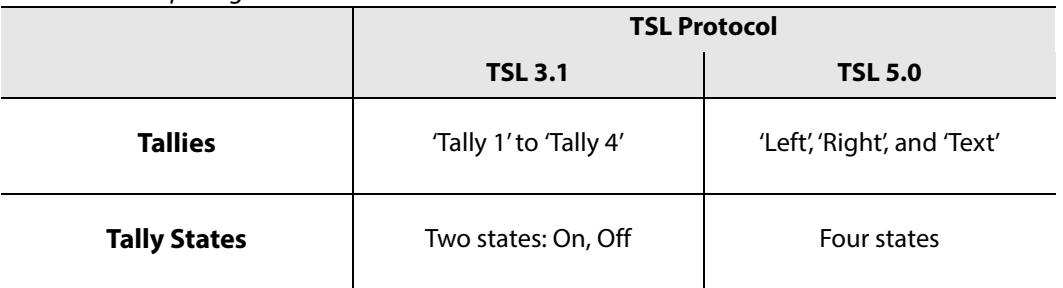

<span id="page-439-2"></span>Table 9-1: Comparing TSL Protocols

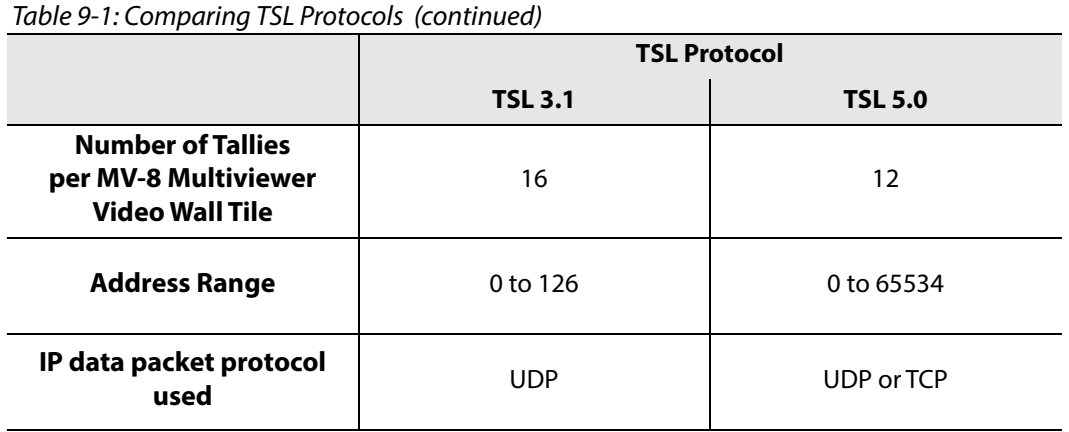

# <span id="page-440-0"></span>**Tally Configuration in Room Editor**

TSL Tally settings for a **Room** are configured in a **Destination Configuration** tab which is found in the **Destination Assignment** mode of the **Room Editor**.

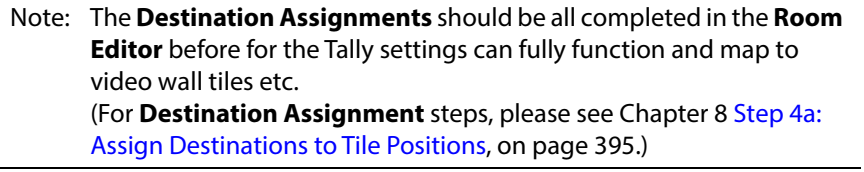

<span id="page-440-1"></span>**Open Destination Configuration Tab**

1 Open the **Room** file in the **Room Editor** and select the **Assign Destinations** icon in the **Room Editor** tool bar. (Refer to [Chapter](#page-412-0) 8, [Step 4a: Assign Destinations to Tile Positions, on page](#page-412-0) 395 for full

instructions.)

The **Room Design** is shown in its **Assign Destinations** mode. See [Figure](#page-441-1) 9-1.

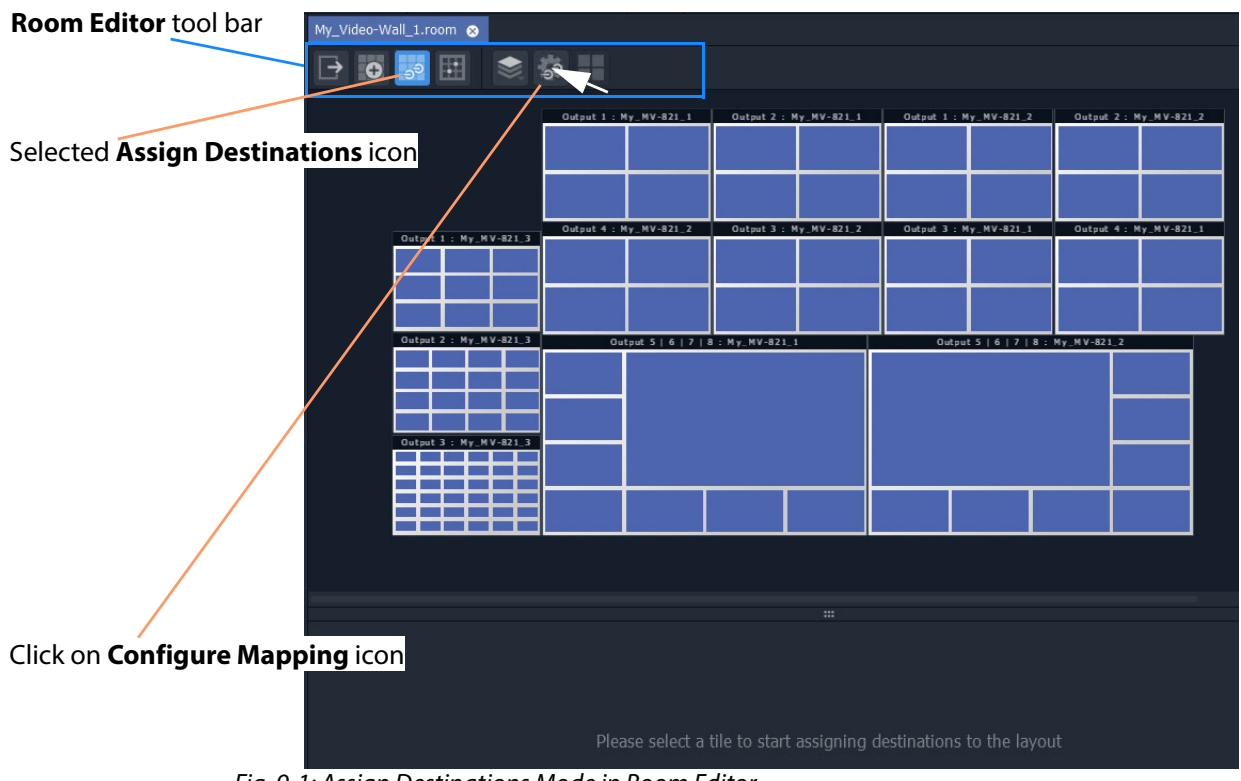

<span id="page-441-1"></span>Fig. 9-1: Assign Destinations Mode in Room Editor

2 Click on the **Configure Mapping** icon in the Room Editor tool bar. A **Destination Configuration** tab is opened. See [Figure](#page-441-2) 9-2.

<span id="page-441-0"></span>**Destination Configuration Tab**

| <b>TSL</b> button                                                                                                    |         |              |    |    |    | <b>TSL Tally Levels Config columns</b> |  |
|----------------------------------------------------------------------------------------------------|---------|--------------|----|----|----|----------------------------------------|--|
| Destination Configuration<br>My_Video-Wall_1.room<br>$\begin{array}{c} \mathbf{1} \rightarrow \mathbf{0} \end{array} \begin{array}{c} \mathbf{0} \rightarrow \mathbf{0} \end{array}$<br><b>TSL</b> |         |              |    |    |    |                                        |  |
| Multiviewers                                                                                                    | Inputs  | Destinations | L1 | L2 | L3 | L4                                     |  |
| My_MV-821_1                                                                                                    | Input 1 | MV-1 -Dest 1 |    |    |    |                                        |  |
|                                                                                                    | Input 2 | MV-1 -Dest 2 |    |    |    |                                        |  |
| My_MV-821_2                                                                                                    | Input 3 | MV-1 -Dest 3 |    |    |    |                                        |  |
| My_MV-821_3                                                                                                    | Input 4 | MV-1 -Dest 4 |    |    |    |                                        |  |
|                                                                                                    | Input 5 | MV-1 -Dest 5 |    |    |    |                                        |  |
|                                                                                                    | Input 6 | MV-1 -Dest 6 |    |    |    |                                        |  |
|                                                                                                    | Input 7 | MV-1 -Dest 7 |    |    |    |                                        |  |
|                                                                                                    | Input 8 | MV-1 -Dest 8 |    |    |    |                                        |  |

<span id="page-441-2"></span>Fig. 9-2: Destination Configuration Tab - TSL Tally Levels Config Columns

Following a **Destination Assignment** step in video wall design, the 'Destinations' column is filled out and multiviewer inputs are mapped to video wall tiles. See [Chapter](#page-412-0) 8, Step 4a: [Assign Destinations to Tile Positions, on page](#page-412-0) 395.

'Tally' features of the **Destination Configuration** tab:

- For the **TSL Tally Levels Config** columns:
	- Initially the columns are empty.
	- [Assign TSL Tally Addresses to Multiviewer Inputs](#page-443-0).
	- [Customize TSL Tally Address Level Names](#page-444-0) by renaming columns, if required.
- **TSL** button in the tool bar. Use the TSL button to:
	- [Select TSL 3.1 or 5.0 Tally Protocol;](#page-446-1) and
	- [Customize Tally Names and On-Screen Colors.](#page-448-0)

# <span id="page-443-0"></span>**Assign TSL Tally Addresses to Multiviewer Inputs**

# <span id="page-443-1"></span>**Assign Addresses**

TSL Tally addresses can be assigned for each multiviewer input. Up to four addresses may be assigned (i.e. up to four address 'levels' for a video wall tile).

The **TSL Tally Level** address mapping defaults to being 'empty'. Assign TSL addresses to each multiviewer input. Up to four are allowed per input.

To assign addresses to **TSL Tally Levels**:

- 1 Select a multiviewer.
- 2 Click in a TSL Level column row item and enter a TSL address.
- 3 Press the Down-arrow key to go on to the next row in the column. Enter another address. Etc.
- 4 Repeat for all multiviewer inputs.

### Select multiviewer

| Destination Configuration (*)<br>My_Video-Wall_1.room |               |               |                |    |    |    |  |  |
|-------------------------------------------------------|---------------|---------------|----------------|----|----|----|--|--|
| $\Rightarrow$ $\approx$<br>闾<br><b>TSL</b><br>ш       |               |               |                |    |    |    |  |  |
| Multiviewers                                          | Inputs        | Destinations  | L1             | L2 | L3 | L4 |  |  |
| My_MV-821_1                                           | Input 1       | MV-1 -Dest 1  | $\mathbf{1}$   | 49 |    |    |  |  |
|                                                       | Input 2       | MV-1 -Dest 2  | $\overline{2}$ | 50 |    |    |  |  |
| My_MV-821_2                                           | Input 3       | MV-1 -Dest 3  | $\overline{3}$ | 51 |    |    |  |  |
| My_MV-821_3                                           | Input 4       | MV-1 -Dest 4  | $\overline{4}$ |    |    |    |  |  |
|                                                       | Input 5       | MV-1 -Dest 5  | 5 <sup>5</sup> |    |    |    |  |  |
|                                                       | Input 6       | MV-1 -Dest 6  | 6 <sup>1</sup> |    |    |    |  |  |
|                                                       | Input 7       | MV-1 -Dest 7  | $\overline{7}$ |    |    |    |  |  |
|                                                       | Input 8       | MV-1 -Dest 8  | 8              |    |    |    |  |  |
|                                                       | Input 9       | MV-1 -Dest 9  | þ              |    |    |    |  |  |
|                                                       | Input 10      | MV-1 -Dest 10 |                |    |    |    |  |  |
|                                                       | Input 11      | MV-1 -Dest 11 |                |    |    |    |  |  |
|                                                       | Ħ<br>Input 12 | MV-1 -Dest 12 |                |    |    |    |  |  |
|                                                       | Input 13      | MV-1 -Dest 13 |                |    | .  |    |  |  |

Fig. 9-3: Destination Configuration Tab - TSL Tally Level Config Columns

5 Press Return when done to exit the address level column.

Continue:

6 Repeat to assign up to four addresses per multiviewer input, using the four columns.

Then:

7 Repeat for each multiviewer.

Finally:

### 8 Click **Save File**.

This has assigned TSL addresses for each multiviewer input.

# <span id="page-444-0"></span>**Customize TSL Tally Address Level Names**

| Inputs  | Destinations     | Live/Preview | Camera Operator | Lead Sportsman |
|---------|------------------|--------------|-----------------|----------------|
| Input 1 | $MV-1$ -Dest $1$ |              |                 | 21             |
| Input 2 | MV-1 -Dest 2     |              | 12              |                |
| Input 3 | $MV-1$ -Dest $3$ |              | 13              | 23             |

Fig. 9-4: Customized Tally Address Level Names

TSL Tally address level names can be customized, which is useful when assigning Tallies to on-screen Tally indicators such as Tally Lamps or UMDs.

### <span id="page-444-1"></span>**Procedure**

To rename a Tally address Level across the whole **Room**:

1 Click on the 'Tally Level' column heading in the **Destination Configuration** tab. A Header dialog is shown.

Click on 'Tally Level' column heading

My\_Video-Wall\_1.room **by** Destination Configuration (\*) <sup>8</sup> **TSL**  $11 -$ My\_MV-821\_1 My\_MV-821\_2 L1 Header  $\overline{\mathbf{?}}$  $\times$ Input 3 My\_MV-821\_3 Enter a new name Input 4 My Tally Level 1 Cancel OK

Fig. 9-5: Customize Tally Address Level Name

2 Enter a new name for the address level and click **OK**.

The new address level name is used for the **Room Design** and appears in the column header and persists for all multiviewers used by the **Room**. See [Figure](#page-445-0) 9-6.

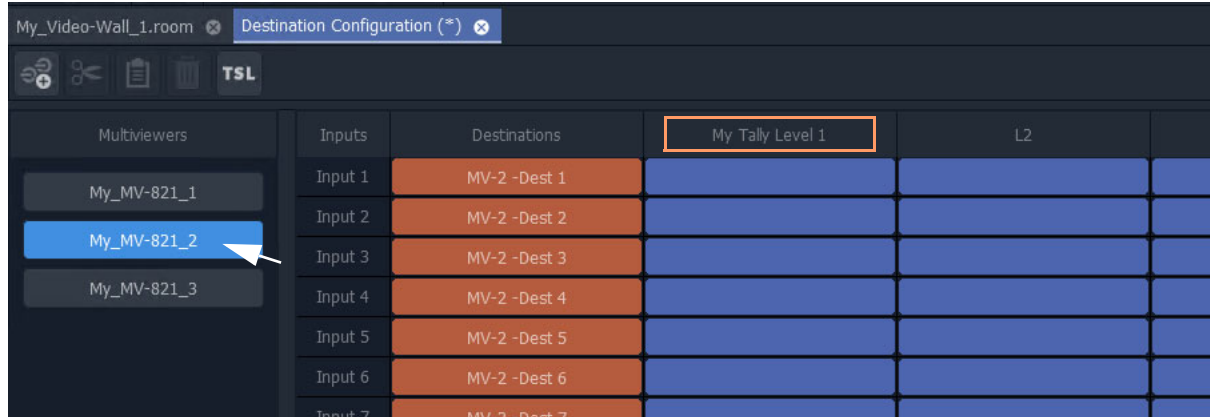

<span id="page-445-0"></span>Fig. 9-6: New Address Level Name Persists for Other Multiviewers in the Room

3 Click **Save File**.

# <span id="page-446-0"></span>**TSL Tally Configuration for a Room**

The TSL tally settings assigned here will be assigned to the video wall tiles for the **Room**  and will be available to on-screen, graphical, tally-indicating widgets (i.e. Lamps, Labels, Shapes, UMDs).

Configuration is done the **Destination Configuration** tab in the **Room Editor**.

Configuration items:

- [Select TSL 3.1 or 5.0 Tally Protocol](#page-446-1)
- [Customize Tally Names and On-Screen Colors](#page-448-0)
	- [TSL 3.1 Customizing](#page-449-0)
	- [TSL 5.0 Customizing](#page-452-0)

# <span id="page-446-1"></span>**Select TSL 3.1 or 5.0 Tally Protocol**

To select the TSL Tally protocol to be used in the **Room Design**:

1 Click on **TSL** icon in the **Room Editor** tool bar.

| $\approx$ $\approx$<br><b>TSI</b> |               |                |                  |    |
|-----------------------------------|---------------|----------------|------------------|----|
| <b>Multiviewers</b>               | <b>Inputs</b> | Destinations   | My Tally Level 1 | L2 |
| My_MV-821_1                       | Input 1       | MV-1 -Dest 1   |                  | 49 |
|                                   | Input 2       | MV-1 -Dest 2   | o                | 50 |
| My_MV-821_2                       | Input 3       | $MV-1$ -Dest 3 | œ.               | 51 |
| My_MV-821_3                       | Input 4       | $MV-1$ -Dest 4 |                  |    |

Fig. 9-7: TSL Icon

#### A **TSL Configuration** dialog is shown.

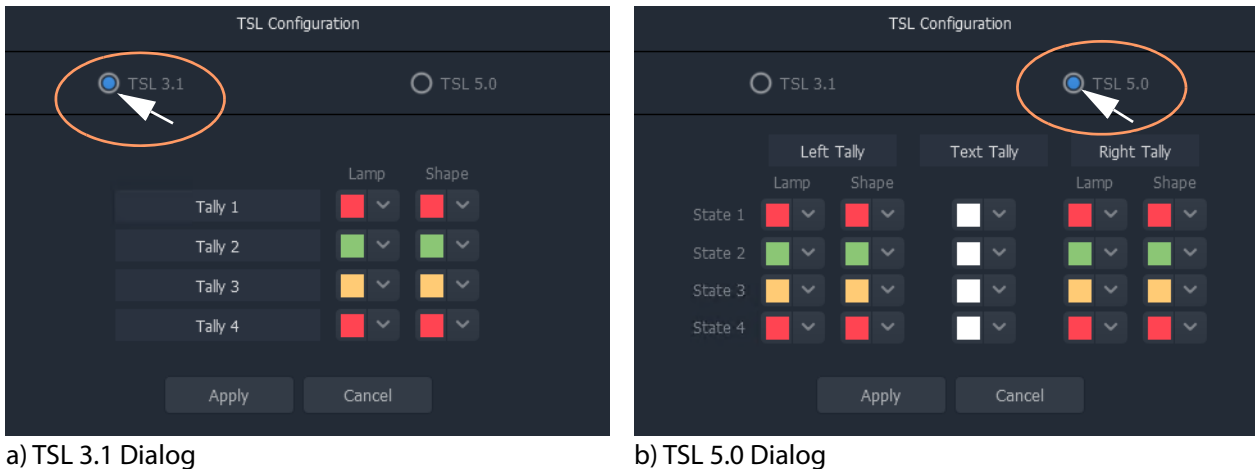

<span id="page-446-2"></span>Fig. 9-8: TSL Configuration Dialogs: a) TSL 3.1 Selected; b) TSL 5.0 Selected.

- 2 Select **TSL 3.1** or **TSL 5.0**.
- 3 Click **Apply**.

This has selected the TSL Tally protocol to be used in the **Room**.

Note: **Dynamic selection of Tally protocol on MV-8 multiviewer devices:** The Tally protocol is usually selected once in a project and then does not change. The dynamic selection of the Tally protocol in a project will be

supported in MV-8 multiviewer software version v4 onwards.

CAUTION Typically the TSL Tally protocol is set once. If, however, the setting is changed between protocols, it is recommended that all the Tally assignments that have been made are re-checked.

<span id="page-447-0"></span>**TSL Protocols**

**• TSL 3.1**

There are four Tallies (**Tally 1** to **Tally 4**) and each has an associated Tally color. There are colors for graphical on-screen Tally Lamp widgets and for Shape widgets.

**• TSL 5.0**

There are four Tally states (**State 1** to **State 4**) and each has an associated 'Left-Tally', 'Right-Tally', and 'Tally Text'. And, in turn, each has associated on-screen colors.

The protocols are compared in Table [9-1, on page 422.](#page-439-2)

# <span id="page-448-0"></span>**Customize Tally Names and On-Screen Colors**

The names of each tally and the on-screen colors used can be customized in the **TSL Configuration** dialog. A customized Tally name can help to identify it when assigning tallies to on-screen graphical widgets (Tally Lamps etc.) in the video wall design steps.

Customizations:

- [TSL 3.1 Tally Name](#page-449-1)
- [TSL 3.1 Tally Lamp Color](#page-450-0)
- [TSL 3.1 Shape Fill Color](#page-451-0)
- [TSL 5.0 Tally Name](#page-452-1)
- [TSL 5.0 Tally Lamp State Color](#page-452-2)
- [TSL 5.0 Shape Fill State Color](#page-453-0)
- [TSL 5.0 Text Tally Font Color](#page-453-1)

### <span id="page-448-1"></span>**Show TSL Configuration Dialog**

To show the **TSL Configuration** dialog:

• Click on the **TSL** icon in the **Room Editor** tool bar.

The **TSL Configuration** dialog is shown. (See Figure [9-8 on page 429](#page-446-2).)

# <span id="page-449-0"></span>**TSL 3.1 Customizing**

<span id="page-449-1"></span>**TSL 3.1 Tally Name** In the TSL 3.1 **TSL Configuration** dialog:

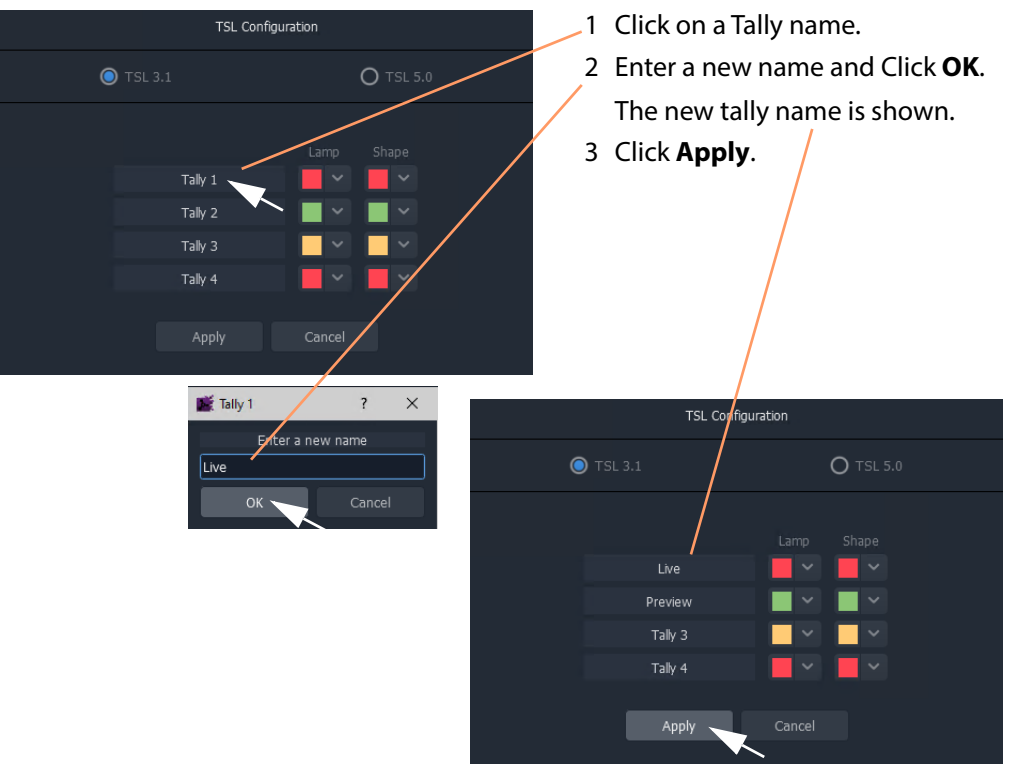

Fig. 9-9: Customize TSL 3.1 Tally Name

<span id="page-450-0"></span>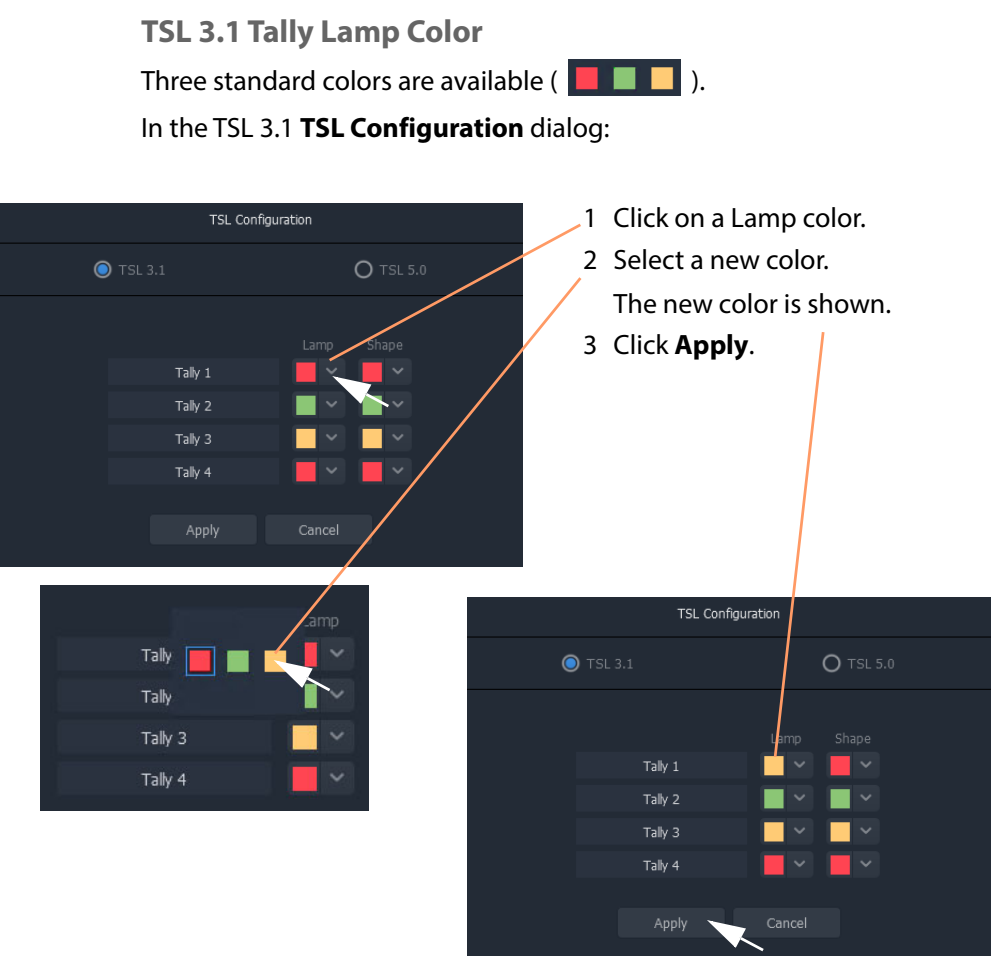

Fig. 9-10: Customize TSL 3.1 Tally Lamp Color

<span id="page-451-0"></span>**TSL 3.1 Shape Fill Color**

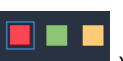

For an on-screen shape, four standard colors are available ( $\Box$  ) to be used as the shape fill color. Alternatively, a custom color may be picked to allow custom colors to be used.

In the TSL 3.1 **TSL Configuration** dialog:

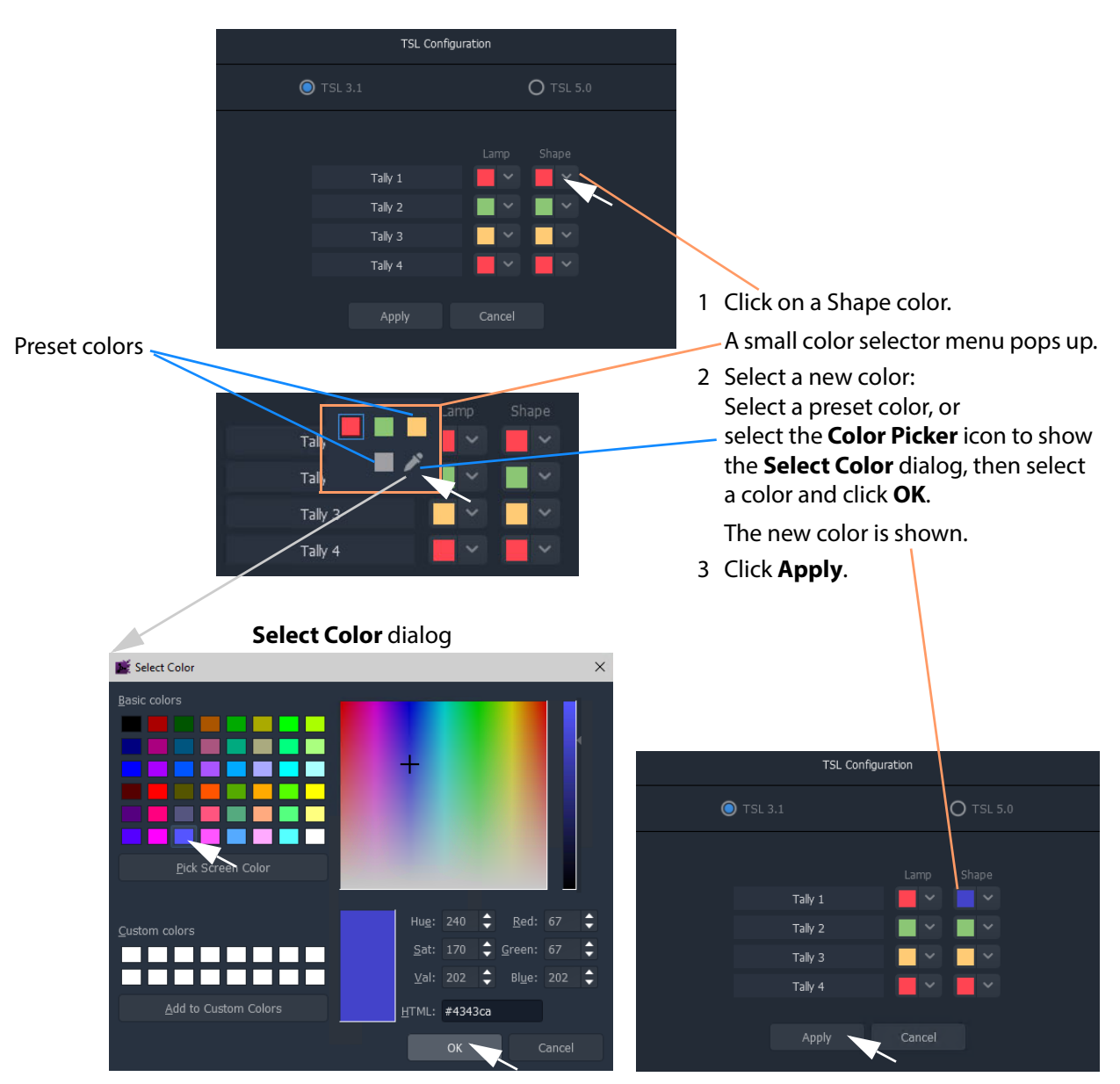

Fig. 9-11: Customize TSL 3.1 Tally Shape Fill Color

# <span id="page-452-0"></span>**TSL 5.0 Customizing**

<span id="page-452-1"></span>**TSL 5.0 Tally Name**

(The procedure for TSL 5.0 is similar to [TSL 3.1 Tally Name, on page](#page-449-1) 432.) In the TSL 5.0 **TSL Configuration** dialog:

- 1 Click on a Tally name ('Left Tally', or 'Text Tally', or 'Right Tally').
- 2 Enter a new name and Click **OK**.

The new name is shown.

3 Click **Apply**.

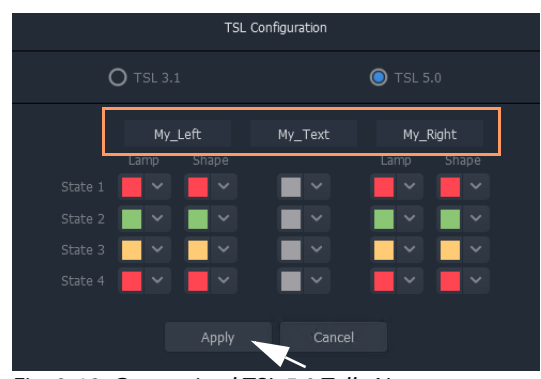

Fig. 9-12: Customized TSL 5.0 Tally Names

### <span id="page-452-2"></span>**TSL 5.0 Tally Lamp State Color**

(The procedure for TSL 5.0 is similar to [TSL 3.1 Tally Lamp Color, on page](#page-450-0) 433.)

### In the TSL 5.0 **TSL Configuration** dialog:

- 1 Click on a Lamp state color.
- 2 Select a new color.

The new color is shown.

3 Click **Apply**.

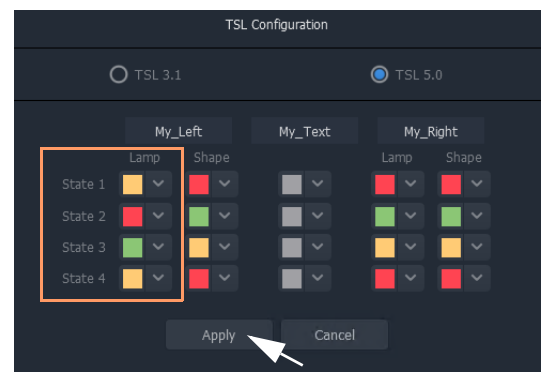

Fig. 9-13: Customizes TSL 5.0 Tally Lamp State Colors

### <span id="page-453-0"></span>**TSL 5.0 Shape Fill State Color**

(The procedure for TSL 5.0 is similar to [TSL 3.1 Shape Fill Color, on page](#page-451-0) 434.)

### In the TSL 5.0 **TSL Configuration** dialog:

- 1 Click on a Shape state color.
- 2 Select a new color to be used for the shape's fill color.

Or, if the color picker icon is selected, the **Select Color** dialog is shown. Select a color and click **OK**.

The new color is shown.

3 Click **Apply**.

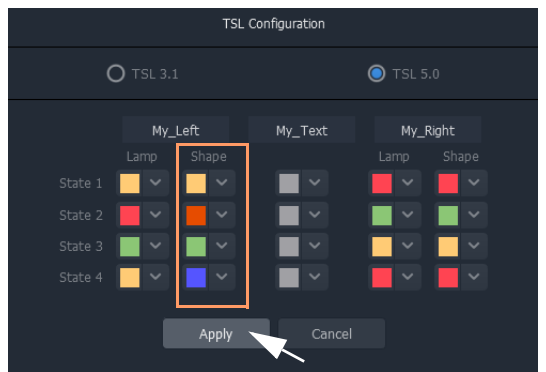

Fig. 9-14: Customized TSL 5.0 Tally Shape State Colors

### <span id="page-453-1"></span>**TSL 5.0 Text Tally Font Color**

(The procedure for TSL 5.0 is similar to [TSL 3.1 Shape Fill Color, on page](#page-451-0) 434.)

### In the TSL 5.0 **TSL Configuration** dialog:

- 1 Click on a Text Tally state color.
- 2 Select a new color.

Or, if the color picker icon is selected, the **Select Color** dialog is shown. Select a color and click **OK**.

- The new color is shown.
- 3 Click **Apply**.

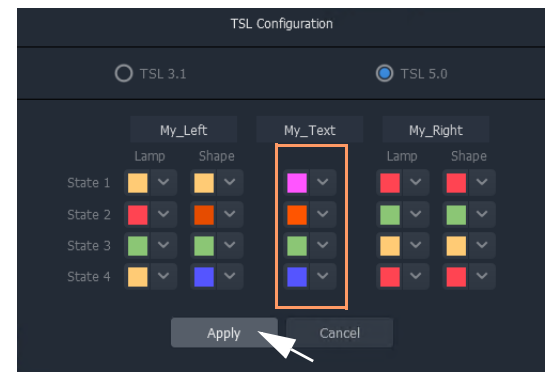

Fig. 9-15: Customized TSL 5.0 Text Tally Font Colors

# <span id="page-454-0"></span>**Configuring On-Screen Widgets**

With each multiviewer input configured for TSL Tallies, graphical widgets on video tiles can be configured. The widget editing is done when editing a **Custom Tile** in the **Tile Editor**.

> Note: Typically for a video wall, a few particular 'template' video tile designs are used throughout. In GV Orbit Client the user can design custom video tiles for use on video walls (**Custom Tiles**).

# <span id="page-454-1"></span>**Open a Custom Tile in the Tile Editor**

<span id="page-454-2"></span>**Open an Existing Custom Tile:**

### To open a **Custom Tile** in the **Tile Editor**:

Either:

• Expand the project in the **Project** window and in the 'Tiles' folder, double-click on the Custom Tile name. The tile is opened in the editor.

Or:

• Open the video wall double-click on the **Custom Tile**. The tile is opened in the editor.

<span id="page-454-3"></span>**Create a New Custom Tile**

**New Empty Custom Tile**

A **Custom Tile** may be created from scratch, if required:

• Expand the project in the **Project** window and right-click on the 'Tiles' folder and select 'New'. Then select the tile type. A new tile is opened in the editor.

#### **Quick Custom Tile**

Alternatively, a new Custom Tile can be created quickly from an existing video auto-tile by double-clicking on a video tile to copy it and open it in the **Tile Editor**.

To quickly create a new **Custom Tile**:

1 Double-click on a video tile in the video wall.

The **Create Custom Tile** dialog is shown.

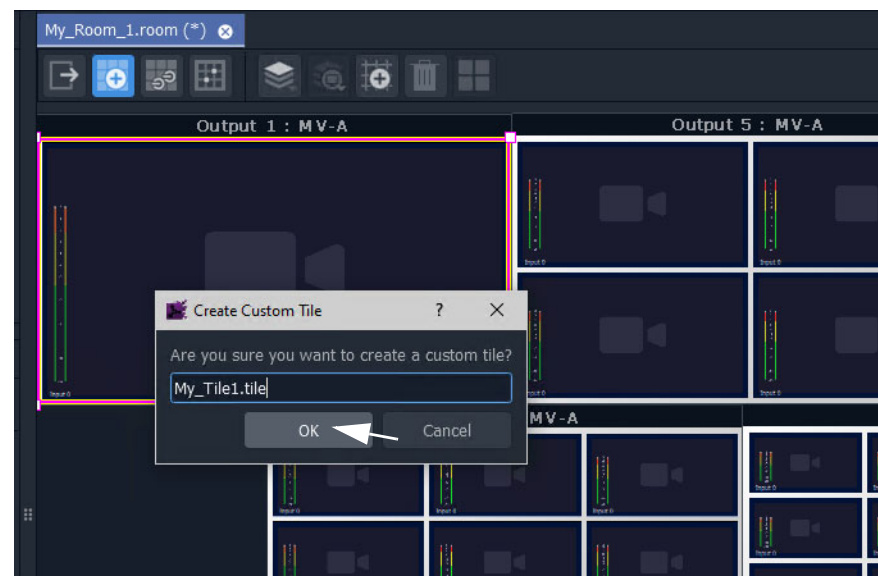

Fig. 9-16: Create Custom Tile

2 Enter a name for the **Custom Tile** and click **OK**.

The selected tile is copied and opened in the **Tile Editor**. See [Figure](#page-455-0) 9-17.

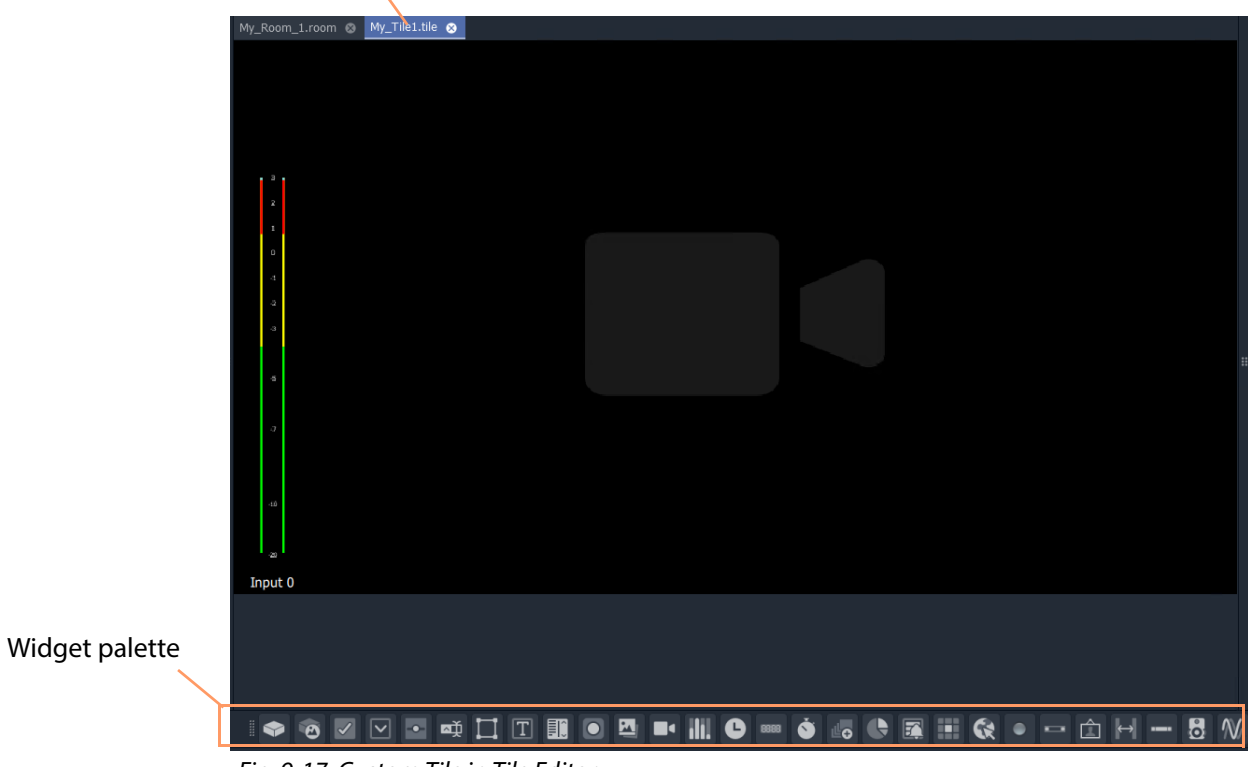

# **Custom Tile** tab

<span id="page-455-0"></span>Fig. 9-17: Custom Tile in Tile Editor

# <span id="page-456-0"></span>**TSL Tally Configuring Widgets**

Certain graphical widgets can be used on video wall tiles to display Tally information. The TSL Tally configuration of a widget comprises specifying what Tally data is to drive the widget. Widgets include:

- [Tally Lamp Widget](#page-456-1)
- [Label Widget \(Font Color\)](#page-457-0)
- [Shape Widget \(Fill Color\)](#page-458-0)

### <span id="page-456-1"></span>**Tally Lamp Widget**

#### Open a **Custom Tile** in the **Tile Editor**.

If a Tally Lamp widget needs to be added, then:

1 Click on the **Tally Lamp** icon in the **Widget Palette** and drop on a **Tally Lamp** widget. repeat for a second one if required. See [Figure](#page-456-2) 9-18.

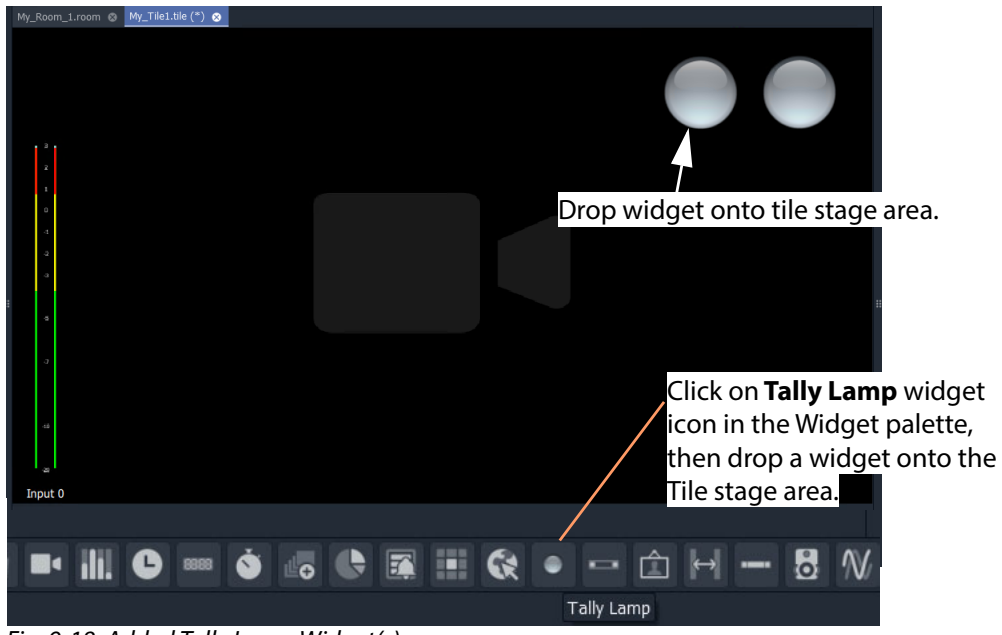

Fig. 9-18: Added Tally Lamp Widget(s)

#### <span id="page-456-2"></span>**Configure the widget tallies:**

2 Right-click on a Tally Lamp widget and select 'Tally Configuration'.

A **Tally Configuration** dialog is shown, either for TSL 3.1 (see [Figure](#page-457-1) 9-19a) or for TSL 5.0 (see [Figure](#page-457-1) 9-19b).

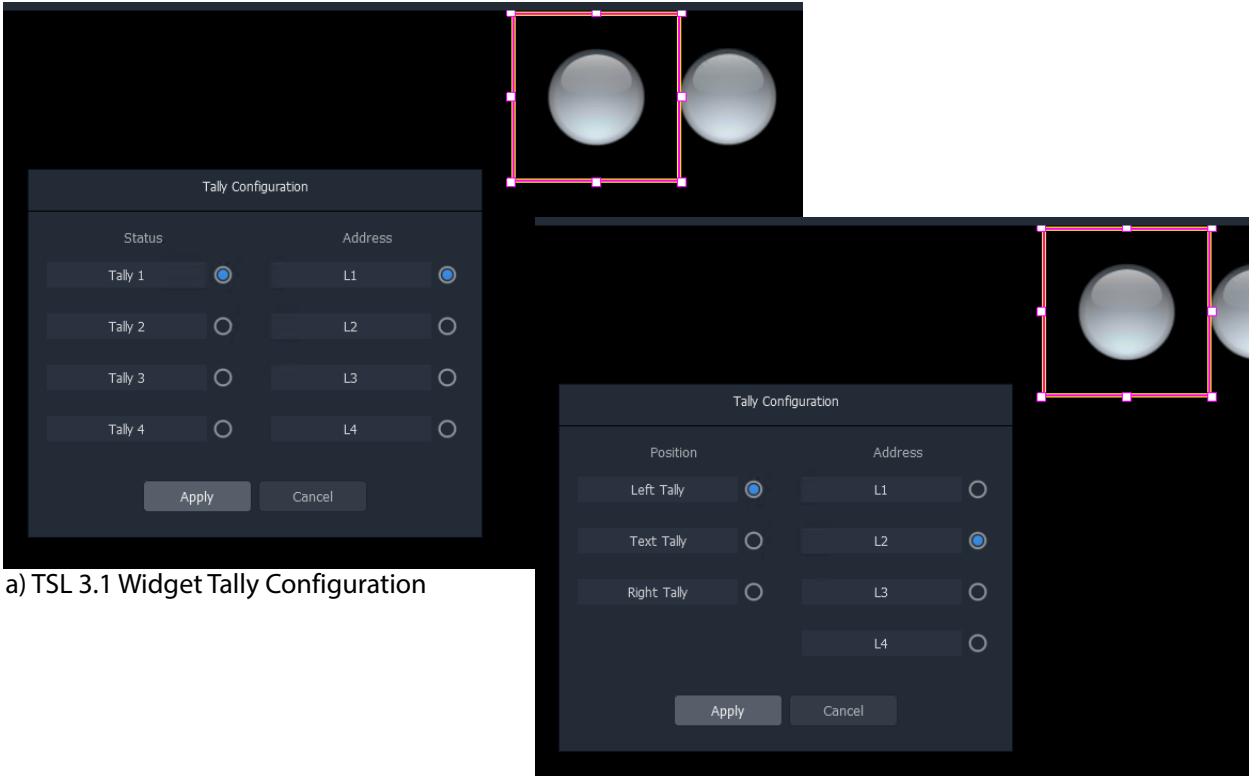

b) TSL 3.1 Widget Tally Configuration

<span id="page-457-1"></span>Fig. 9-19: Tally Lamp Widget Tally Configuration Dialogs: a) TSL 3.1; b) TSL 5.0

3 In the dialog,

select the Tally Status and Address level, or Tally Position and Address level for the widget

for TSL 3.1 or 5.0 respectively.

4 Click **Apply**.

This configures the TSL settings for the widget.

• Configure each Tally Lamp widget on the tile.

With the tallies up for the widget in the **Room**, the following will determine which TSL data packet controls the Tally Lamp's color:

- the widget's Tally Configuration setting (above);
- the video tile position on the video wall; and
- the TSL address mapping set up in the **Destination Configuration** tab.

### <span id="page-457-0"></span>**Label Widget (Font Color)**

A Label widget can have its font color controlled by TSL messages. The widget tally configuration is done in a similar way to the [Tally Lamp Widget](#page-456-1).

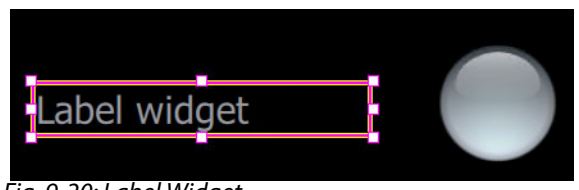

Fig. 9-20: Label Widget

### <span id="page-458-0"></span>**Shape Widget (Fill Color)**

A Shape widget (for example, a Rectangle) can have its fill color controlled by TSL messages. The widget tally configuration is also done in a similar way to the [Tally Lamp](#page-456-1)  [Widget.](#page-456-1)

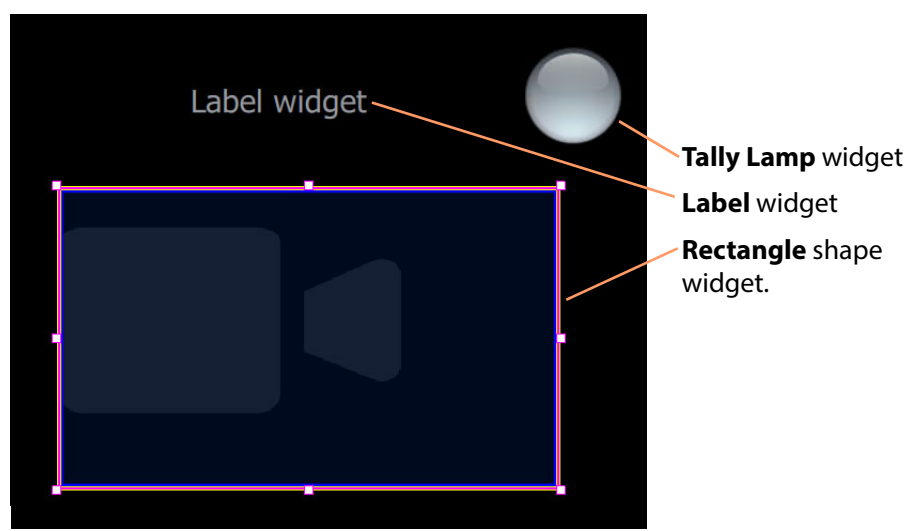

Fig. 9-21: Shape Widget

# <span id="page-459-0"></span>**Tally Border Video Tile Example**

This example forms a video tile with a customizable colored border which is bound to a TSL tally message.

### <span id="page-459-1"></span>**Assumptions**

- A **Room** has been created.
- Monitors have been arranged to form a video wall.
- Monitors have been assigned to multiviewer outputs.
- A layout has been designed for the video wall.
- Destinations have been assigned to multiviewer inputs and to video wall tiles

TSL address mapping has been done in the **Destination Configuration** tab in the **Destination Assignment** mode of the **Room Editor**.

# <span id="page-459-2"></span>**Create a Starter Custom Tile**

A custom video tile can be created quickly to start with in GV Orbit Client:

- 1 Double-click on a video tile in the video wall.
- The **Create Custom Tile** dialog is shown.
- 2 Enter a name for the **Custom Tile** and click **OK**.
	- The selected video tile is copied and opened in the **Tile Editor**.

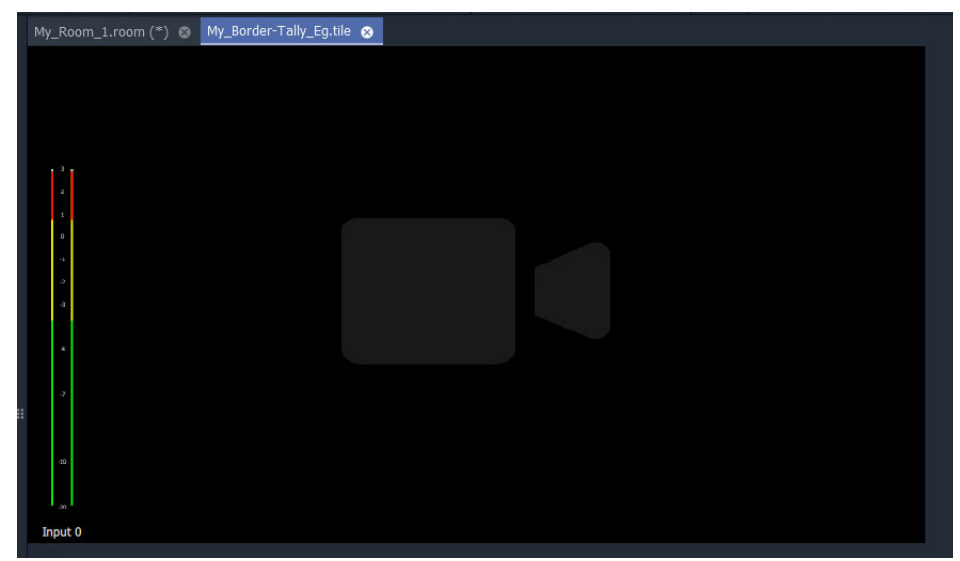

Fig. 9-22: Starter Custom Tile

### **Tile Size:**

3 Click off the Tile but in the **Tile Editor** stage area. See [Figure](#page-460-2) 9-23. The Tile's **Width** and **Height** are shown in the Properties box.

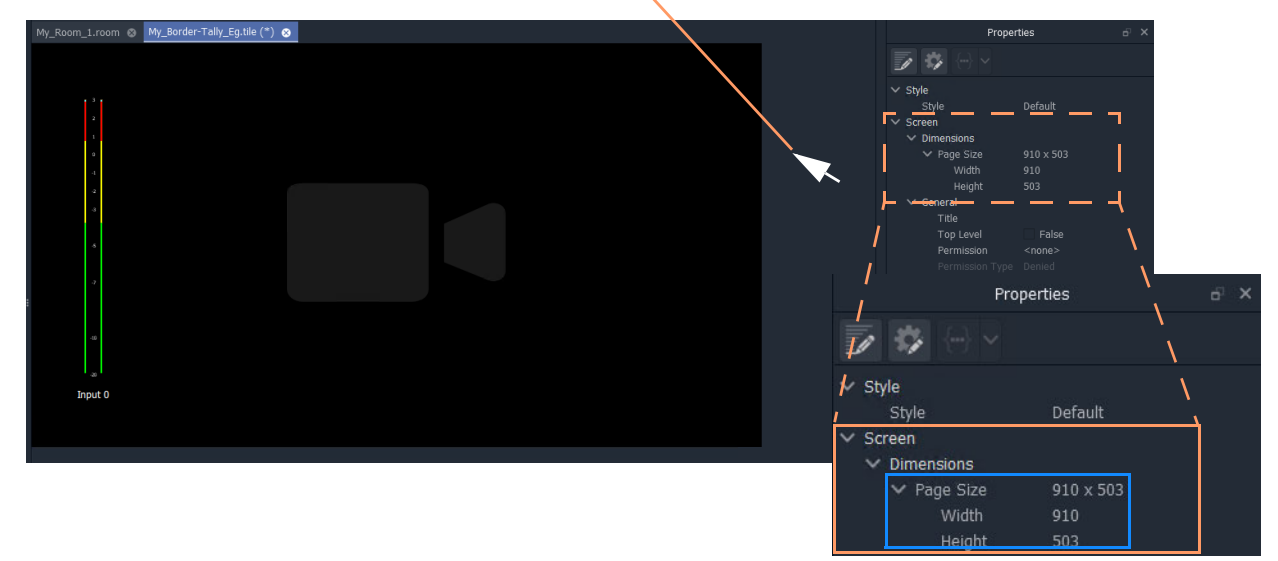

Click off the Tile, but on the **Tile Editor** stage area.

<span id="page-460-2"></span>Fig. 9-23: Tile Size in Properties

In the example in [Figure](#page-460-2) 9-23, the **Custom Tile**'s dimensions are:

- width  $= 910$  pixels
- height  $=$  503 pixels.

# <span id="page-460-0"></span>**Add a Border Tally**

A border Tally may be added to the **Custom Tile** by:

- slightly resizing the Video widget and centering it on the Tile;
- adding a Rectangle shape widget;
- setting the shape to be the same size as the Tile itself;
- placing the shape behind the Video widget; and
- configuring the TSL settings for the Rectangle shape (i.e. which TSL data packets will drive the shape fill color).

### <span id="page-460-1"></span>**Procedure Example**

For this example, to add a 15 pixel wide TSL Tally border:

#### **Resize and re-position Video widget:**

- 1 Select the Video widget.
- 2 Change the Properties:
	- 'Dimensions > Position >  $X' = 15$ .
	- 'Dimensions > Position >  $Y' = 15$ .
	- 'Dimensions > Size > Width' = 880.  $(880 = 910 2x15)$
	- 'Dimensions > Size > Height' = 473.  $(473 = 503 2x15)$

This reduces the widget size and centers the widget on the Tile, adding a 15 pixel

margin around the sides.

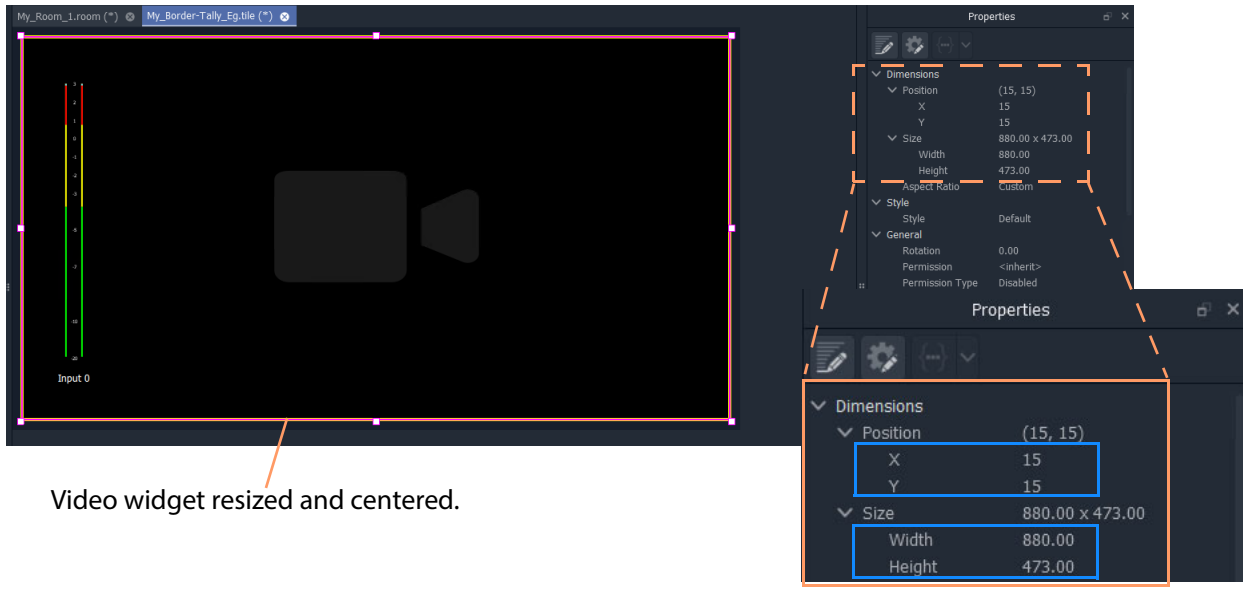

Fig. 9-24: Video Widget Size/Position Properties

### **Add border shape:**

3 Click on the **Rectangle** shape icon in the Widget Palette.

Click **Rectangle** shape widget icon

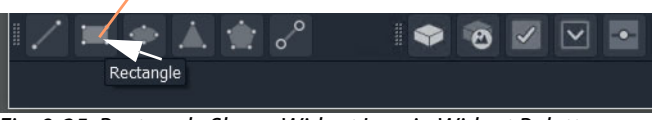

Fig. 9-25: Rectangle Shape Widget Icon in Widget Palette

- 4 Add a **Rectangle** shape widget to the tile.
- 5 Select the shape and change its position/size properties:
	- 'Dimensions > Position >  $X' = 0$ .
	- 'Dimensions > Position >  $Y' = 0$ .
	- 'Dimensions > Size > Width' = 910. (910 is the Tile width.)
	- 'Dimensions > Size > Height' = 503. (503 is the Tile height.)
	- 'Extended Style > Border > Border Thickness' = 0.
- 6 Right-click on the **Rectangle** shape widget and select 'Tally Configuration'.
- 7 Set up the widget's Tally settings (i.e. to control the shape's Fill color).
- 8 With the shape still selected, click the **Move to Back** icon in the main tool bar.

#### Click **Move to Back** icon

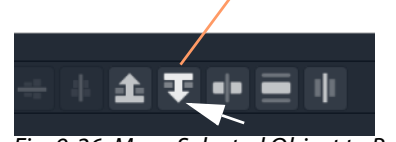

Fig. 9-26: Move Selected Object to Back

The **Rectangle** shape moves to be behind the Video widget.

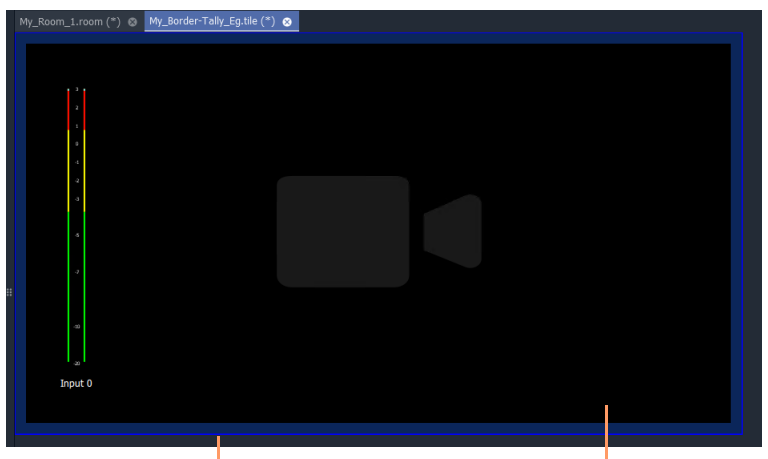

Fig. 9-27: Video Widget Size/Position Properties **Rectangle** shape widget is behind the Video widget

9 Click **Save File**.

### **Add more Tally widgets:**

If required, further tally-indicating widgets may be added:

- 10 Add two **Tally Lamp**s.
- 11 Right-click on each widget and set up the widget Tally settings.
- 12 Add a **Label** widget.
- 13 Right-click on the widget and set up the widget settings (to control the Label text's font color).
- 14 Click **Save File**.

The **Custom Tile** has been prepared.

### <span id="page-462-0"></span>**Deploy Tile**

The tile may already be present on the video wall in the **Room Design**. In this case, the new **Custom Tile** will be seen in the **Room Editor**. Otherwise, the tile may be added to the **Room**'s video wall in the **Room Editor** in its **Design Layout** mode. (See [Chapter](#page-395-0) 8, [Step 3a:](#page-395-0)  [Design Layout - Assign Tile Grid Layouts to a Video Wall, on page](#page-395-0) 378.)

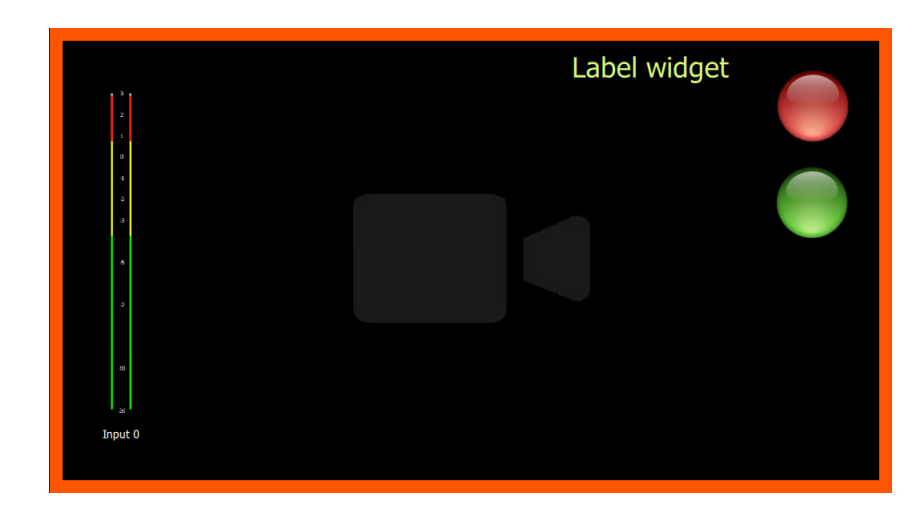

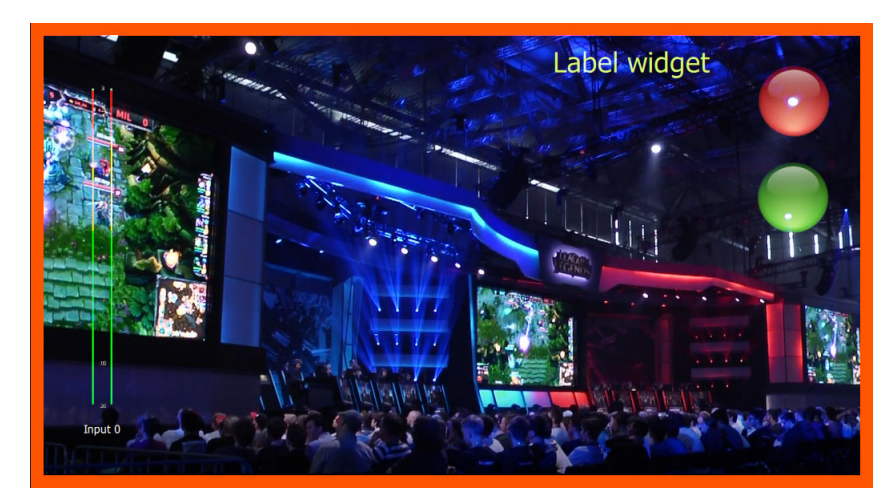

Fig. 9-28: Deployed Custom Tile Example

# **Audio Bars Configuration**

### <span id="page-464-0"></span>**[Audio Bars Configuration](#page-464-0)**

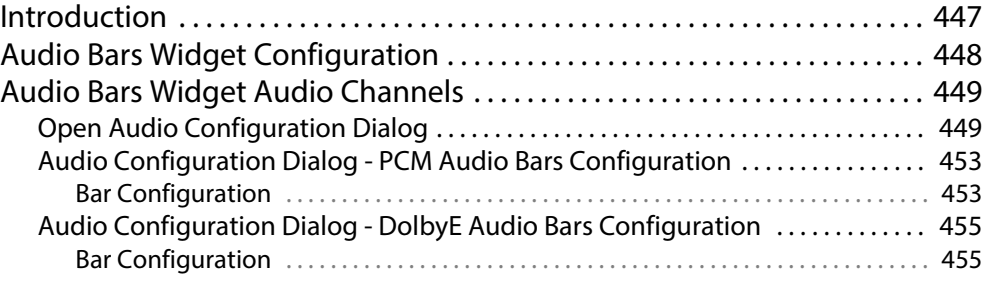

# <span id="page-464-1"></span>**Introduction**

Audio meters are implemented on video wall tiles with graphical **Audio Bars** widgets, which require configuring for the audio channels they will monitor.

Widgets are configured from the **Tile Editor** by selecting them and editing their properties in the **Properties** box. For an **Audio Bars** widget on a **Custom Tile**, its audio channel configuration may be set up quickly via a pop-up menu.

> Note: Typically for a video wall, a few particular 'template' video tile designs are used throughout. In GV Orbit Client the user can design custom video tiles for use on video walls (**Custom Tiles**).

# <span id="page-465-0"></span>**Audio Bars Widget Configuration**

The **Audio Bars** widget may be set up by selecting the widget in the **Tile Editor** and modifying properties in the **Properties** box. See [Figure](#page-467-0) 10-2.

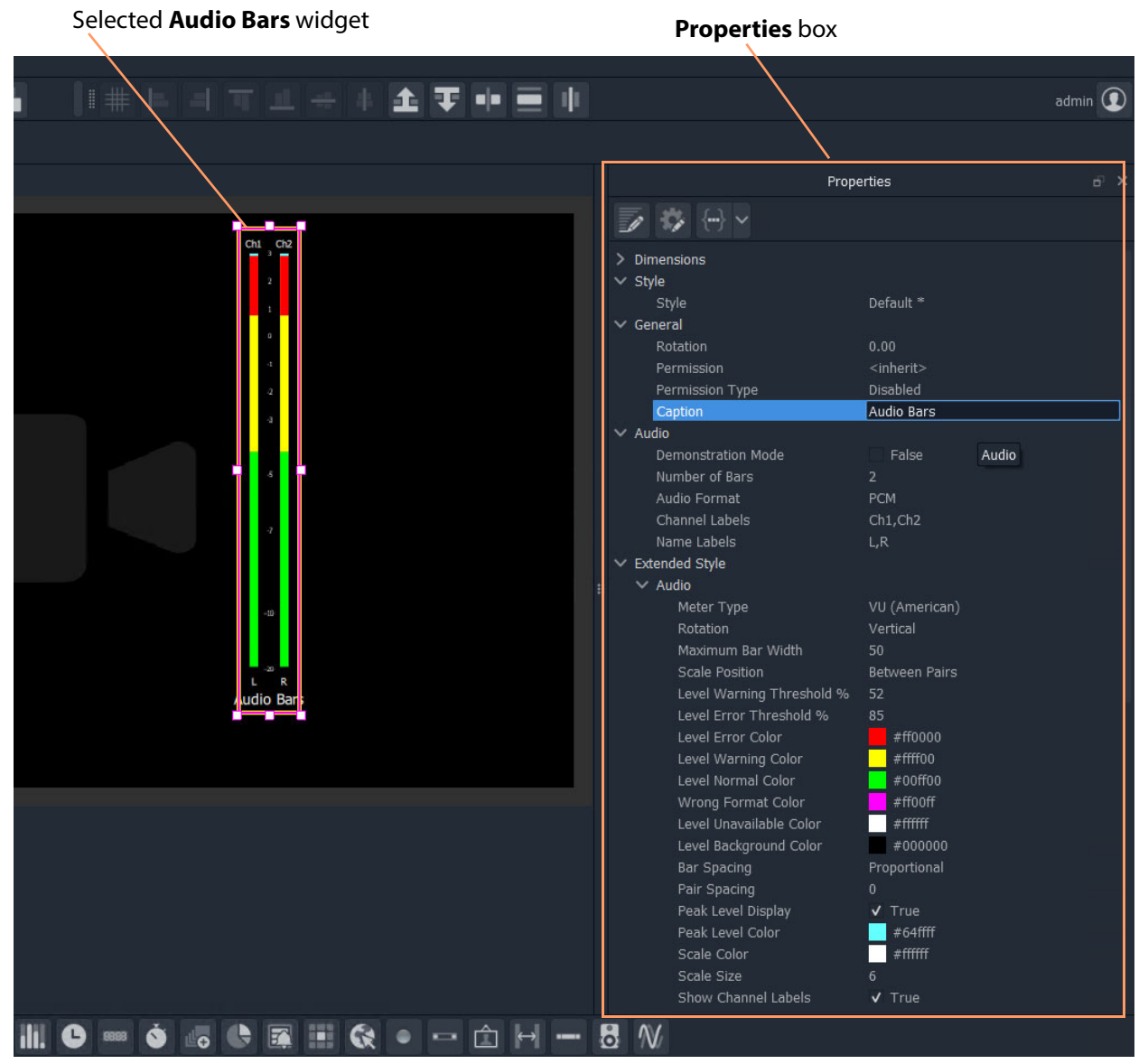

Fig. 10-1: Audio Bars Widget Properties

The setting up of which audio channels are being monitored by the widget is done in a pop-up menu, see [Audio Bars Widget Audio Channels](#page-466-0).

# <span id="page-466-0"></span>**Audio Bars Widget Audio Channels**

An **Audio Bars** widget shows one or more bars of audio data from specified audio channels. This 'bars' configuration is set up in a dialog which is accessible from a right-click in the **Tile Editor**.

<span id="page-466-1"></span>**Open Audio Configuration Dialog**

Note: **Audio Configuration** and **MV-8 Multiviewer Software Version:** The **Audio Configuration** dialog feature will be supported in MV-8 multiviewer software version v4 onwards.

For an **Audio Bars** widget on a **Custom Tile** its audio bars configuration can be quickly set up:

- 1 Select the **Audio Bars** widget in the **Tile Editor**.
- 2 Right-click on the widget and select 'Audio Configuration' in the pop-up menu. (See [Figure](#page-467-0) 10-2.)

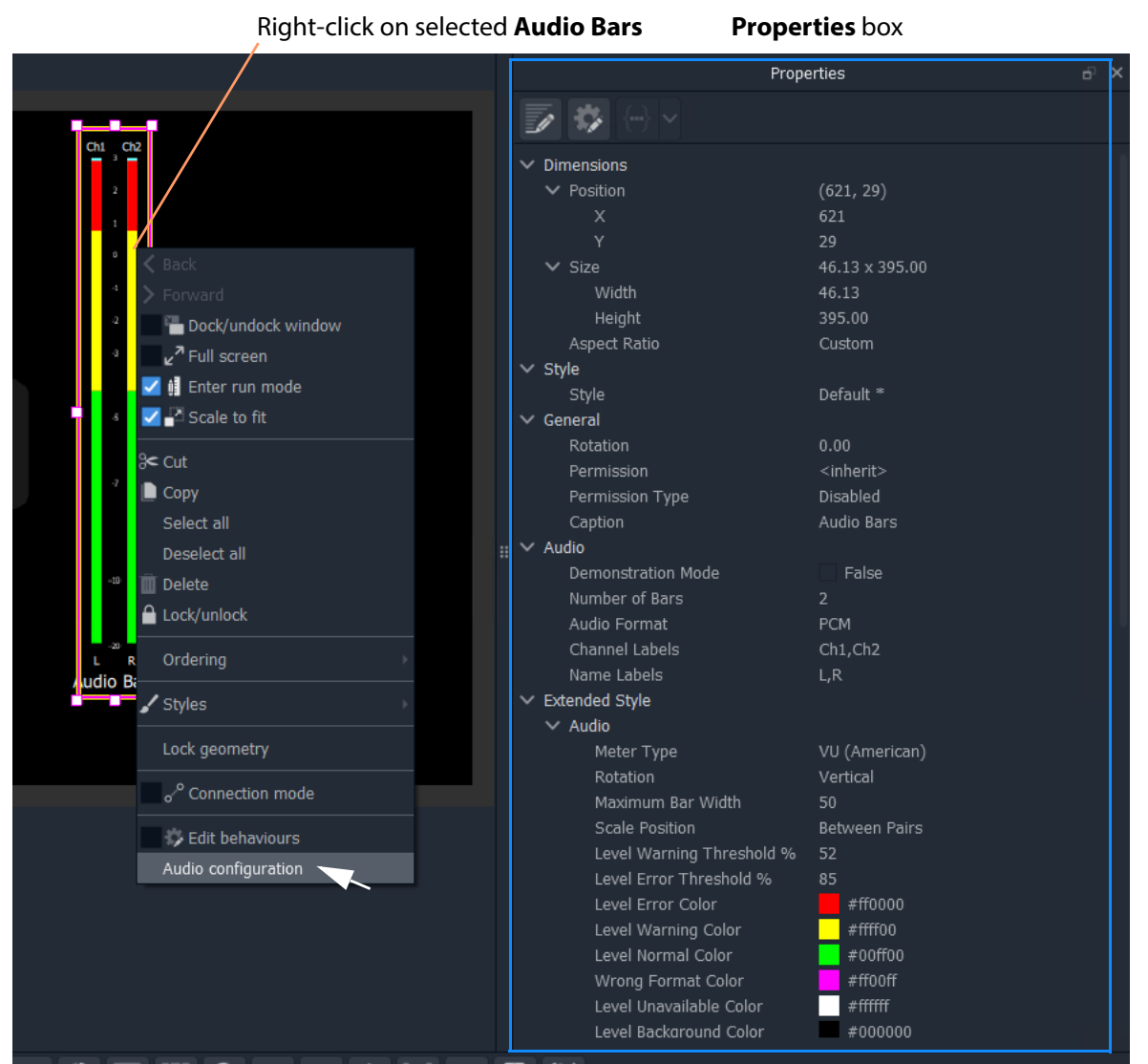

<span id="page-467-0"></span>Fig. 10-2: Right-Click on Audio Bars Widget

#### The **Audio Configuration** dialog is shown.

The dialog is described in [Audio Configuration Dialog - PCM Audio Bars Configuration,](#page-470-0)  [on page](#page-470-0) 453.

- 3 To set up the audio bars configuration, see instructions in:
	- [Audio Configuration Dialog PCM Audio Bars Configuration, on page](#page-470-0) 453; or in
	- [Audio Configuration Dialog DolbyE Audio Bars Configuration, on page](#page-472-0) 455.

4 When the audio bar configuration is done, click **Apply**.

The **Audio Bars** widget on the **Custom Tile** now shows the number of audio bars set up.
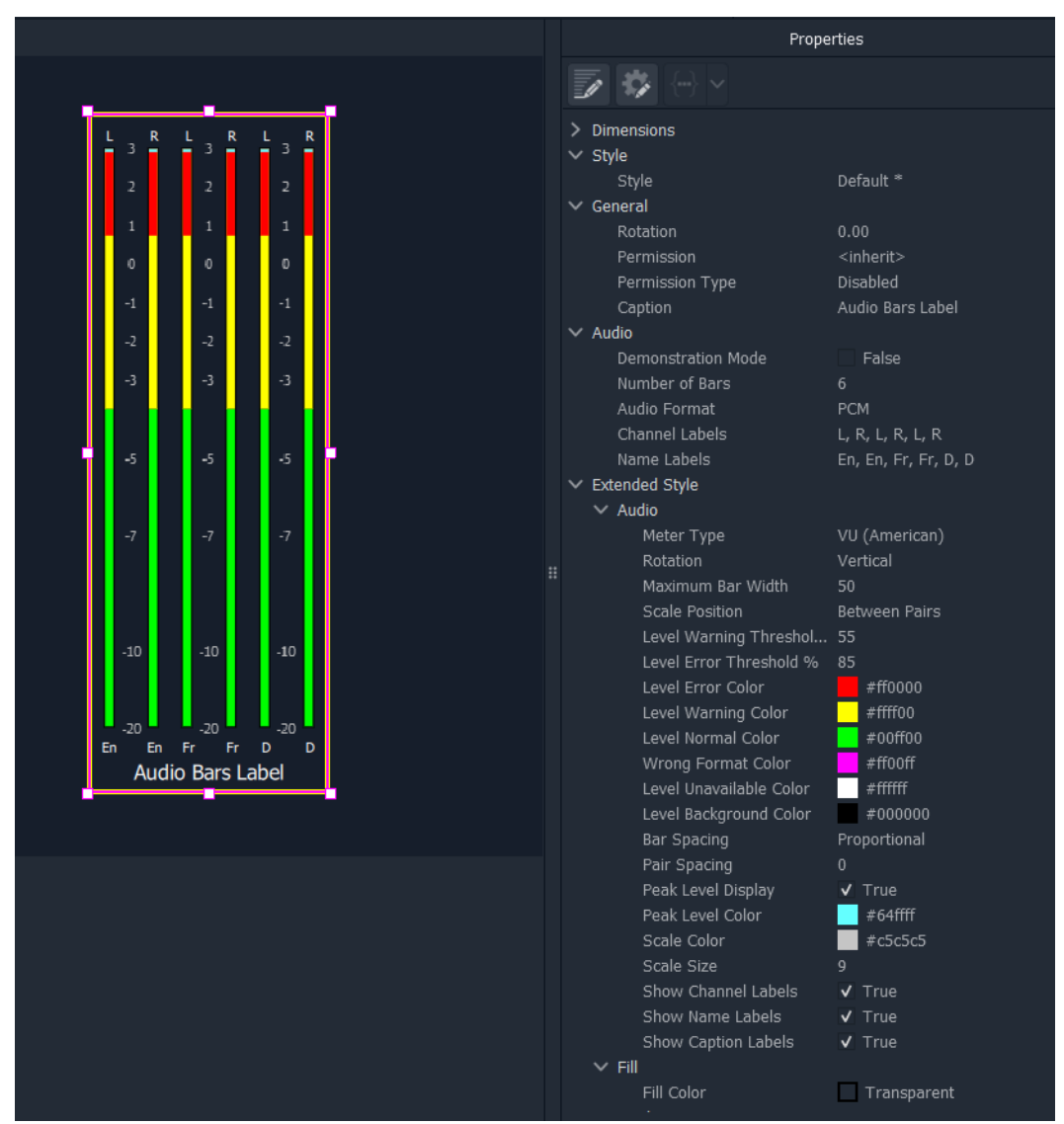

Fig. 10-3: Example 6-Bar Audio Bars Widget

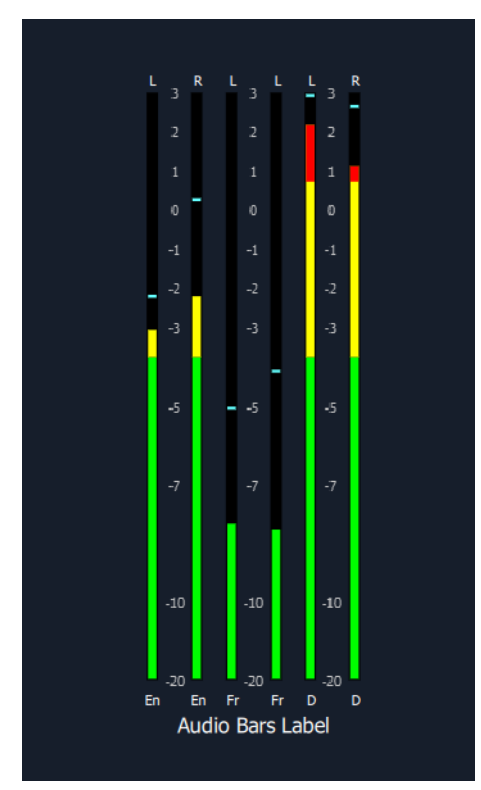

Fig. 10-4: Example Audio Monitoring with Audio Bars Widget

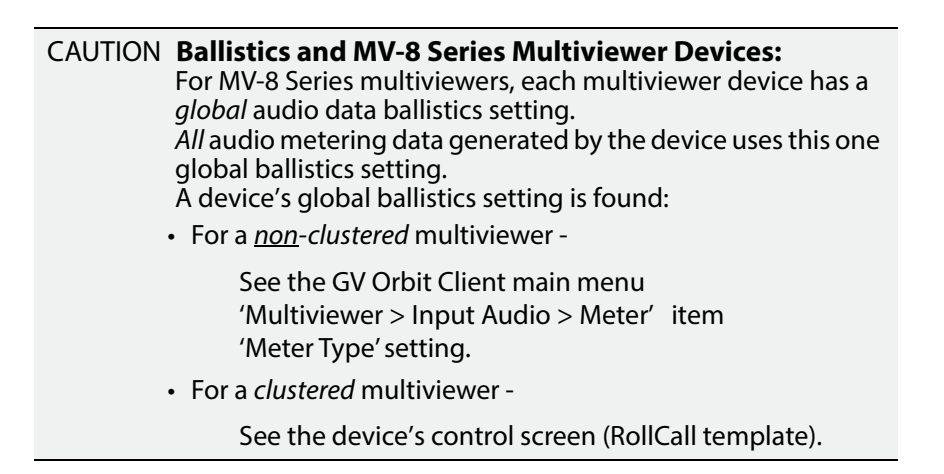

# **Audio Configuration Dialog - PCM Audio Bars Configuration**

The dialog has a 'PCM' or a 'DolbyE' mode (see [Figure](#page-470-0) 10-5 and [Figure](#page-472-0) 10-6 respectively) and permits the configuration of up to 8 audio bars in the **Audio Bars** widget.

| <b>PCM</b> / DolbyE selection<br>Audio Bar enable |                              |                              |                 |                 |                                    |                                                           |                                                           |                           |                        |                                     |                            |                                       |                        |                        |                                                                |                |                                      |                                                 |                                     |                                             |                                                                 |                                      |                                      |                                     |                                         |                                                |                                        |                                      |                                      |                                                   |                                               |                                      |
|---------------------------------------------------|------------------------------|------------------------------|-----------------|-----------------|------------------------------------|-----------------------------------------------------------|-----------------------------------------------------------|---------------------------|------------------------|-------------------------------------|----------------------------|---------------------------------------|------------------------|------------------------|----------------------------------------------------------------|----------------|--------------------------------------|-------------------------------------------------|-------------------------------------|---------------------------------------------|-----------------------------------------------------------------|--------------------------------------|--------------------------------------|-------------------------------------|-----------------------------------------|------------------------------------------------|----------------------------------------|--------------------------------------|--------------------------------------|---------------------------------------------------|-----------------------------------------------|--------------------------------------|
|                                                   |                              |                              |                 |                 |                                    |                                                           |                                                           |                           |                        |                                     |                            |                                       |                        |                        | (Mono) Audio channel selection<br>for display on the audio bar |                |                                      |                                                 |                                     |                                             |                                                                 |                                      |                                      |                                     |                                         |                                                |                                        |                                      |                                      |                                                   |                                               |                                      |
| Audio Configuration                               |                              |                              |                 |                 |                                    |                                                           |                                                           |                           |                        |                                     |                            |                                       |                        |                        |                                                                |                |                                      |                                                 |                                     |                                             |                                                                 |                                      |                                      |                                     |                                         |                                                |                                        |                                      |                                      |                                                   | $\overline{\cdot}$                            | $\times$                             |
|                                                   |                              |                              |                 |                 |                                    |                                                           |                                                           |                           |                        |                                     |                            |                                       |                        |                        |                                                                | ● PCM ○ DolbyE |                                      |                                                 |                                     |                                             |                                                                 |                                      |                                      |                                     |                                         |                                                |                                        |                                      |                                      |                                                   |                                               |                                      |
| Bar                                               |                              |                              |                 |                 |                                    |                                                           |                                                           |                           | Pair                   |                                     |                            |                                       |                        |                        |                                                                |                |                                      | $\overline{2}$                                  |                                     |                                             |                                                                 | $6\overline{6}$                      | $\overline{7}$                       | $\boldsymbol{8}$                    | Channel<br>9                            |                                                | 11                                     | 12                                   | 13                                   |                                                   | 15                                            |                                      |
| 1<br>$\overline{\phantom{0}}$                     | $\bigcirc$<br>2 <sub>1</sub> | $\bigcirc$                   | $\bigcirc$      | $\bigcirc$      | 10                                 | $\bigcirc$<br>12                                          | $13 -$<br>$\bigcirc$<br>14                                | 15 17<br>$\bigcirc$<br>16 | $\bigcirc$<br>18       | 19<br>$\bigcirc$<br>20              | $\bigcirc$<br>$22 -$       | 23<br>О<br>24                         | 26                     | O<br>28                | 29 31<br>$\circ$<br>$30 - 32$                                  | $\circ$        | $\mathbf{1}$<br>$\bullet$<br>O<br>17 | O<br>O<br>18                                    | 3<br>O<br>$\circ$<br>19             | O<br>$\circ$<br>20                          | 5<br>$\circ$<br>$\circ$<br>21                                   | $\circ$<br>$\circ$<br>22             | $\circ$<br>$\circ$<br>23             | $\circ$<br>$\circ$<br>24            | $\circ$<br>$\circ$<br>25                | 10<br>$\circ$<br>$\circ$<br>26                 | $\circ$<br>$\circ$<br>27               | $\circ$<br>$\circ$<br>28             | $\circ$<br>$\circ$<br>29             | 14<br>$\circ$<br>$\circ$<br>30                    | $\circ$<br>$\circ$<br>31                      | 16<br>$\circ$<br>$\circ$<br>32       |
| $\overline{2}$<br>$\overline{\phantom{a}}$        | Ο<br>2 <sup>1</sup>          | ◯                            | Ο               | О<br>8          | О<br>10                            | $\bigcirc$<br>12                                          | $\bigcirc$<br>14                                          | $\bigcirc$<br>16          | $\bigcirc$<br>18       | $\bigcirc$<br>$20 -$                | $\bigcirc$<br>22           | 9 11 13 15 17 19 21 23<br>О<br>$24 -$ | 25<br>$\bigcirc$<br>26 | $\bigcirc$<br>28       | 27 29 31<br>$\bigcirc$<br>$30 - 32$                            | $\bigcirc$     | 1<br>O<br>O<br>17                    | $\overline{2}$<br>$\bullet$<br>$\bigcirc$<br>18 | 3<br>$\circ$<br>O<br>19             | $\overline{4}$<br>$\circ$<br>$\circ$<br>20  | $\overline{5}$<br>$\circ$<br>$\bigcirc$<br>21                   | $6\phantom{.}$<br>$\circ$<br>O<br>22 | $\overline{7}$<br>$\circ$<br>O<br>23 | $_{\rm 8}$<br>$\circ$<br>O<br>24    | 9<br>$\circ$<br>O<br>25                 | 10<br>$\circ$<br>$\circ$<br>26                 | 11 12 13<br>$\circ$<br>$\circ$<br>27   | $\circ$<br>O<br>28                   | $\circ$<br>O<br>29                   | 14<br>$\circ$<br>$\circ$<br>30                    | 15 16<br>$\circ$ $\circ$<br>$\circ$<br>31     | $\circ$<br>32                        |
| 3<br>□                                            | ∩<br>$2 -$                   | 3<br>◯<br>$\overline{4}$     | 5<br>$\bigcap$  | 7<br>◯<br>R.    | 9<br>$\bigcirc$<br>10 <sub>1</sub> | 11<br>$\bigcirc$<br>12                                    | 13<br>$\bigcirc$<br>14                                    | 15<br>$\bigcirc$<br>16    | 17<br>$\bigcirc$<br>18 | 19<br>$\bigcirc$<br>$20 -$          | 21<br>$\circ$<br>22        | 23<br>$\circ$<br>24                   | 25<br>$\bigcirc$<br>26 | $\bigcirc$             | 27 29 31<br>$\circ$<br>28 30 32                                | $\circ$        | О<br>О<br>17                         | О<br>Ο<br>18                                    | 3<br>$\bigcirc$<br>19               | $\bigcirc$<br>$\bigcirc$<br>$20 -$          | $\bigcirc$<br>$\bigcirc$<br>21                                  | O<br>$\bigcirc$<br>22                | О<br>$\bigcirc$<br>23                | 8<br>$\bigcirc$<br>$\bigcirc$<br>24 | 9<br>$\bigcirc$<br>$\bigcirc$<br>25     | $10 -$<br>$\bigcirc$<br>$\bigcirc$<br>26       | 11<br>$\bigcirc$<br>$\bigcirc$<br>27   | 12<br>$\circ$<br>$\bigcirc$<br>28    | 13<br>$\bigcirc$<br>$\bigcirc$<br>29 | 14<br>$\bigcirc$<br>$\bigcirc$<br>30              | 15<br>$\bigcirc$<br>$\bigcirc$<br>31          | 16<br>$\bigcirc$<br>$\bigcap$<br>32  |
| 4<br>H                                            | ◯                            | ◯                            | 5<br>$\bigcirc$ | $\bigcirc$      | 9<br>$\bigcirc$<br>10 <sub>1</sub> | 11<br>$\bigcirc$<br>12                                    | 13<br>$\bigcirc$<br>14                                    | 15<br>$\bigcirc$<br>16    | 17<br>$\bigcirc$<br>18 | 19<br>$\bigcirc$<br>20 <sub>1</sub> | 21<br>$\bigcirc$<br>22     | 23<br>$\bigcirc$<br>24                | 25<br>$\bigcirc$<br>26 | 27<br>$\bigcirc$<br>28 | 29 31<br>$\bigcirc$<br>$30 - 32$                               | $\bigcirc$     | О<br>О<br>17                         | О<br>О<br>18                                    | O<br>$\bigcirc$                     | $\bigcirc$<br>$19 - 20$                     | $\cup$<br>$\bigcirc$<br>21                                      | $\cup$<br>$\bigcirc$<br>22           | $\bigcirc$<br>O<br>23                | 8<br>$\bigcirc$<br>$\bigcirc$<br>24 | Q<br>$\bigcirc$<br>O<br>$25 -$          | $10 -$<br>$\bigcirc$<br>$\circ$                | 11<br>$\bigcirc$<br>$\circ$<br>$26$ 27 | 12<br>O<br>$\bigcirc$<br>28          | 13<br>$\bigcirc$<br>$\bigcirc$       | 14<br>$\bigcirc$<br>$\circ$                       | 15<br>$\bigcirc$<br>$\bigcirc$<br>29 30 31 32 | 16<br>$\bigcirc$<br>$\bigcirc$       |
| $\sqrt{5}$<br>$\Box$                              | $2 -$                        | 3<br>$\bigcirc$              | 5<br>$\bigcirc$ | 7<br>$\bigcirc$ | 9<br>$\bigcirc$<br>10              | 11<br>$\bigcirc$<br>12                                    | 13<br>$\bigcirc$<br>14                                    | 15<br>$\bigcirc$<br>16    | 17<br>$\bigcirc$<br>18 | 19<br>$\bigcirc$<br>20 <sub>2</sub> | 21<br>$\circ$<br>22        | 23<br>$\bigcirc$<br>24                | 25<br>$\bigcirc$<br>26 | 27<br>$\circ$<br>28    | 29 31<br>$\circ$<br>$30 - 32$                                  | $\circ$        | $\mathbf{1}$<br>О<br>О<br>17         | O<br>$\bigcirc$<br>18                           | $\circ$<br>$\circ$<br>19            | $\bigcirc$<br>$\bigcirc$<br>20 <sub>2</sub> | $\bigcirc$<br>21                                                | $\bigcirc$<br>$\bigcirc$<br>22       | $\bigcirc$<br>$\bigcirc$<br>23       | 8<br>$\circ$<br>$\bigcirc$<br>24    | $\overline{9}$<br>$\bigcirc$<br>О<br>25 | 10 <sub>1</sub><br>$\bigcirc$<br>$\circ$<br>26 | 11<br>$\bigcirc$<br>$\circ$<br>27      | 12<br>$\bigcirc$<br>$\bigcirc$<br>28 | 13<br>$\bigcirc$<br>$\bigcirc$<br>29 | 14<br>$\bigcirc$<br>$\bigcirc$<br>30              | 15<br>$\bigcirc$<br>$\bigcirc$<br>31          | 16<br>$\bigcirc$<br>$\bigcirc$<br>32 |
| 6                                                 | О<br>$2 -$                   | $\bigcirc$                   | $\circ$         | $\circ$         | 9<br>О<br>10 <sub>10</sub>         | 11<br>$\bigcirc$<br>12                                    | 13<br>O<br>14                                             | 15<br>$\circ$<br>16       | 17<br>$\bigcirc$<br>18 | 19<br>$\bigcirc$<br>20 <sub>1</sub> | 21<br>$\bigcirc$<br>$22 -$ | 23<br>О<br>24                         | 25<br>$\bigcirc$<br>26 | 27<br>$\bigcirc$<br>28 | 29<br>$\circ$<br>$30 - 32$                                     | 31<br>$\circ$  | $1$<br>О<br>О<br>17                  | O<br>$\bigcirc$<br>18                           | $\circ$<br>$\circ$<br>19            | $\bigcirc$<br>$\bigcirc$<br>20              | $\bigcirc$<br>$\bigcirc$<br>21                                  | $\bigcirc$<br>22                     | $\circ$<br>O<br>23                   | 8<br>$\circ$<br>$\circ$<br>24       | 9<br>$\circ$<br>$\bigcirc$<br>25        | 10<br>$\circ$<br>$\circ$<br>26                 | 11<br>$\circ$<br>$\circ$<br>27         | 12<br>$\circ$<br>$\bigcirc$<br>28    | 13<br>$\circ$<br>$\bigcirc$<br>29    | 14<br>$\bigcirc$<br>$\bigcirc$<br>30              | 15<br>$\bigcirc$<br>$\bigcirc$<br>31          | 16<br>$\bigcirc$<br>$\bigcirc$<br>32 |
| 7                                                 | $\bigcirc$<br>$2 -$          | 3<br>◯                       | 5<br>◯          | 7<br>$\bigcap$  | 9<br>$\bigcirc$<br>10 <sub>1</sub> | 11<br>$\left( \begin{array}{c} \end{array} \right)$<br>12 | 13<br>$\left( \begin{array}{c} \end{array} \right)$<br>14 | 15<br>$\bigcirc$<br>16    | 17<br>$\bigcirc$<br>18 | 19<br>$\bigcirc$<br>$20 -$          | 21<br>$\bigcirc$<br>22     | 23<br>O<br>24                         | 25<br>$\bigcirc$<br>26 | 27<br>$\bigcirc$<br>28 | $29 - 31$<br>$\bigcirc$<br>$30 - 32$                           | $\circ$        | $\mathbf{1}$<br>О<br>О<br>17         | 0<br>О<br>18                                    | $\left(\right)$<br>$\bigcirc$<br>19 | $\left(\right)$<br>$\bigcirc$<br>20         | $\left(\begin{array}{c} \end{array}\right)$<br>$\bigcirc$<br>21 | $\left( \right)$<br>$\bigcirc$<br>22 | O<br>23                              | 8<br>$\bigcirc$<br>$\bigcirc$<br>24 | $\overline{9}$<br>$\bigcirc$<br>O<br>25 | 10<br>$\circ$<br>$\bigcirc$<br>26              | 11<br>$\bigcirc$<br>$\bigcirc$<br>27   | 12<br>$\bigcirc$<br>$\circ$<br>28    | 13<br>$\bigcirc$<br>$\bigcirc$<br>29 | 14<br>$\left( \right)$<br>$\bigcirc$<br>30        | 15<br>$\bigcirc$<br>$\bigcirc$<br>31          | 16<br>$\bigcirc$<br>$\bigcirc$<br>32 |
| 8                                                 | $\bigcirc$<br>2 <sup>1</sup> | $\bigcirc$<br>$\overline{4}$ | $\bigcirc$<br>6 | $\bigcirc$<br>8 | g.<br>$\cup$<br>10                 | 11<br>$\cup$<br>12                                        | 13<br>$\cup$<br>14                                        | 15<br>$\bigcirc$<br>16    | 17<br>$\bigcirc$<br>18 | 19<br>$\bigcirc$                    | 21<br>$\bigcirc$           | 23<br>О<br>20 22 24 26                | 25<br>$\bigcirc$       | 27<br>$\bigcirc$<br>28 | 29<br>$\circ$<br>$30 - 32$                                     | 31<br>$\circ$  | $\mathbf{1}$<br>О<br>О<br>17         | О<br>Ο<br>18                                    | $\bigcirc$<br>О<br>19               | $\bigcirc$<br>O<br>20 <sub>2</sub>          | $\bigcirc$<br>$\bigcirc$<br>21                                  | $\bigcirc$<br>$\bigcirc$<br>22       | 7<br>$\circ$<br>$\bigcirc$<br>23     | 8<br>$\circ$<br>24                  | 9<br>$\circ$<br>$\bigcirc$<br>25        | 10<br>$\bigcirc$<br>$\circ$<br>26              | 11<br>$\bigcirc$<br>O<br>27            | 12<br>$\bigcirc$<br>$\bigcirc$<br>28 | 13<br>$\bigcirc$<br>$\bigcirc$<br>29 | 14<br>$\bigcirc$<br>$\bigcirc$<br>30 <sub>1</sub> | 15<br>$\circ$<br>$\bigcirc$<br>31             | 16<br>$\circ$<br>$\circ$<br>32       |
|                                                   |                              |                              |                 |                 |                                    |                                                           |                                                           |                           |                        |                                     |                            |                                       |                        | Apply                  |                                                                |                |                                      | Cancel                                          |                                     |                                             |                                                                 |                                      |                                      |                                     |                                         |                                                |                                        |                                      |                                      |                                                   |                                               |                                      |

<span id="page-470-0"></span>Fig. 10-5: Audio Bars Configuration Dialog PCM Selected)

**Bar Configuration**

To configure audio bars for monitoring PCM audio channels:

1 Select **PCM** in the **Audio Configuration** dialog.

2 Enable the number of audio bars required. **Note:** These must be contiguous in the dialog, starting with 'Bar 1'.

**Tip:** For example, to enable six bars:

- Simply enable 'Bar 6'.
	- Bars 1 to 5 are enabled automatically.

Note: As bars are enabled, the (mono) audio channel selection increments automatically.

For each enabled bar:

- 3 Select a mono audio channel (if the automatically selected channel is not what is required). There are 32 mono audio channels to choose from.
- 4 Repeat the above for each enabled bar.
- 5 Click **Apply**.

The **Audio Bars** widget shows the new number of audio bars in the **Tile Editor**.

# **Audio Configuration Dialog - DolbyE Audio Bars Configuration**

The dialog has a 'PCM' or a 'DolbyE' mode (see [Figure](#page-470-0) 10-5 and [Figure](#page-472-0) 10-6 respectively) and permits the configuration of up to 8 audio bars in the **Audio Bars** widget.

|                                  | PCM / DolbyE selection<br>Audio Bar enable |                                                                                                    |                                                                                                    |                                |                                        |                  |                                                                      |     |             |                                        |            |             |                 |            |                     |               |                                  |                                                                |                                                                                                    |             |                |                                                                                                  |             |   |  |                    |          |
|----------------------------------|--------------------------------------------|----------------------------------------------------------------------------------------------------|----------------------------------------------------------------------------------------------------|--------------------------------|----------------------------------------|------------------|----------------------------------------------------------------------|-----|-------------|----------------------------------------|------------|-------------|-----------------|------------|---------------------|---------------|----------------------------------|----------------------------------------------------------------|----------------------------------------------------------------------------------------------------|-------------|----------------|--------------------------------------------------------------------------------------------------|-------------|---|--|--------------------|----------|
|                                  |                                            |                                                                                                    |                                                                                                    |                                |                                        |                  | Channel-pair selection                                               |     |             |                                        |            |             |                 |            |                     |               |                                  | (Mono) Audio channel selection<br>for display on the audio bar |                                                                                                    |             |                |                                                                                                  |             |   |  |                    |          |
| Audio Configuration              |                                            |                                                                                                    |                                                                                                    |                                |                                        |                  |                                                                      |     |             |                                        |            |             |                 |            |                     |               |                                  |                                                                |                                                                                                    |             |                |                                                                                                  |             |   |  | $\overline{\cdot}$ | $\times$ |
| Bar                              |                                            |                                                                                                    |                                                                                                    |                                |                                        |                  |                                                                      |     | Pair        |                                        |            |             |                 |            |                     |               | $\bigcirc$ PCM $\bigcirc$ DolbyE |                                                                |                                                                                                    |             | Channel        |                                                                                                  |             |   |  |                    |          |
| ⊽                                | $\bullet$<br>$\overline{2}$                | $\overline{3}$<br>$\bigcirc$                                                                             | 5<br>O<br>6                                                                                                    | $\overline{7}$<br>$\circ$<br>8 | $9 -$<br>$\bigcirc$<br>10 <sub>1</sub> | $\bigcirc$       | 11   13   15   17   19<br>12  14  16  18  20  22  24  26  28  30  32 | 000 |             | $\bigcirc$                             | $\circ$    | 21 23 25 27 | $\circ$ $\circ$ | $\circ$    | 29<br>$\circ$       | 31<br>$\circ$ |                                  | $\bullet$                                                      | $\overline{2}$<br>0000000                                                                                                    |             |                | 3 4 5 6 7                                                                                        |             | 8 |  |                    |          |
| $\overline{2}$<br>z              | 1<br>$\overline{2}$                        | $\overline{3}$<br>$\circ$                                                                                | 5<br>$\circ$<br>6                                                                                                    | 7 <sup>7</sup><br>$\circ$<br>8 | $\circ$<br>10                          | $\circ$<br>12 14 | 9 11 13 15 17 19 21 23 25 27 29 31                                   |     |             | 00000000<br>16 18 20 22 24 26 28 30 32 |            |             |                 |            | $O$ $O$             |               |                                  | Ο                                                              | $\overline{2}$                                                                                                    | $3 \quad 4$ | 5 <sub>1</sub> | $\begin{array}{ccccccccccccc} \circ & \circ & \circ & \circ & \circ & \circ & \circ \end{array}$ | $6$ $7$ $8$ |   |  |                    |          |
| $\overline{\mathbf{3}}$          |                                            | 1 3 5 7 9 11 13 15 17 19 21 23 25 27 29 31<br>2  4  6  8  10  12  14  16  18  20  22  24  26  28  30  32 | $O$ $O$ $O$                                                                                                    |                                | $\bigcirc$                             | $\circ$          | $\circ$                                                              |     | $O$ $O$     | $\circ$                                | $\bigcirc$ | $\circ$     | $\circ$         | $\bigcirc$ | $\bigcirc$          | $\circ$       |                                  |                                                                | $1 \t2 \t3 \t4 \t5 \t6 \t7 \t8$<br>$\begin{array}{cccccccccccccc} \circ & \circ & \circ & \circ & \circ & \circ & \circ & \circ & \circ \end{array}$ |             |                |                                                                                                  |             |   |  |                    |          |
| 4<br>۰                           | $1 -$<br>$2 -$                             | $\bigcirc$                                                                                               | 3 5 7 9 11 13 15 17 19 21 23 25 27 29 31<br>$\bigcirc$<br>4  6  8  10  12  14  16  18  20  22  24  26  28  30  32                 | $\circ$                        | $\bigcirc$                             | $\bigcirc$       | $\bigcirc$                                                           |     | $O$ $O$     | $\bigcirc$                             | $\circ$    | $\circ$     | $\circ$         | $\circ$    | $O$ $O$             |               |                                  |                                                                | $1 \t2 \t3 \t4 \t5 \t6 \t7 \t8$<br>$\circ\circ\circ\circ\circ\circ\circ\circ\circ$                                                                   |             |                |                                                                                                  |             |   |  |                    |          |
| 5 <sub>1</sub><br>$\blacksquare$ | $2 -$                                      |                                                                                                    | 3 5 7 9 11 13 15 17 19 21 23 25 27<br>$\begin{array}{ccc} 0 & 0 & 0 & 0 \end{array}$<br>4 6 8 10 12 14 16 18 20 22 24 26 28 30 32 |                                |                                        | $\circ$          | $\circ$                                                              |     | $O$ $O$ $O$ |                                        | $\circ$    | $\circ$     | $\circ$         | $\circ$    | 29 31<br>$O$ $O$    |               |                                  |                                                                | $1 \t2 \t3 \t4 \t5 \t6 \t7 \t8$<br>$\circ\circ\circ\circ\circ\circ\circ\circ\circ$                                                                   |             |                |                                                                                                  |             |   |  |                    |          |
| 6<br>٠                           | $1 -$<br>$2 -$                             | $\circ$                                                                                                  | 3 5 7 9 11 13 15 17 19 21 23 25 27 29 31<br>$\circ$<br>4 6 8 10 12 14 16 18 20 22 24 26 28 30 32                                  | $\circ$                        | $\circ$                                | $\bigcirc$       | $\circ$                                                              |     | $O$ $O$     | $\circ$                                | $\circ$    | $\circ$     | $\circ$         | $\circ$    | $\circ$ $\circ$     |               |                                  |                                                                | $1 \t2 \t3 \t4 \t5 \t6 \t7 \t8$<br>$\circ\circ\circ\circ\circ\circ\circ\circ$                                                                        |             |                |                                                                                                  |             |   |  |                    |          |
| 7 <sup>7</sup><br>▉              | $1 -$<br>$2 -$                             | $\circ$                                                                                                  | 3 5 7 9 11 13 15 17 19 21 23 25 27 29 31<br>$\circ$<br>4  6  8  10  12  14  16  18  20  22  24  26  28  30  32                    | $\circ$                        | $\bigcirc$                             | $\bigcirc$       | $\circ$                                                              |     | $O$ $O$     | $\circ$                                | $\circ$    | $\circ$     | $\circ$         | $\circ$    | $\bigcirc$          | $\circ$       |                                  |                                                                | $1 \t2 \t3 \t4 \t5 \t6 \t7 \t8$<br>$\circ\circ\circ\circ\circ\circ\circ\circ$                                                                        |             |                |                                                                                                  |             |   |  |                    |          |
| 8                                | $1 -$<br>$2 -$                             | $\bigcirc$                                                                                               | 3 5 7 9 11 13 15 17 19 21 23 25 27 29 31<br>$\circ$<br>4  6  8  10  12  14  16  18  20  22  24  26                                | $\circ$                        | $\bigcirc$                             | $\bigcirc$       | $\bigcirc$                                                           |     | $O$ $O$     | $\circ$                                | $\circ$    | $\circ$     | $\circ$         | $\circ$    | $O$ $O$<br>28 30 32 |               |                                  |                                                                | $1 \t2 \t3 \t4 \t5 \t6 \t7 \t8$<br>00000000                                                                                                    |             |                |                                                                                                  |             |   |  |                    |          |
|                                  |                                            |                                                                                                    |                                                                                                    |                                |                                        |                  |                                                                      |     |             |                                        |            |             |                 | Apply      |                     |               | Cancel                           |                                                                |                                                                                                    |             |                |                                                                                                  |             |   |  |                    |          |

<span id="page-472-0"></span>Fig. 10-6: Audio Bars Configuration Dialog (DolbyE Selected)

**Bar Configuration**

To configure audio bars for monitoring DolbyE audio channels:

1 Select **DolbyE** in the **Audio Configuration** dialog.

- 2 Enable the number of audio bars required. **Note:** These must be contiguous in the dialog, starting with 'Bar 1'.
	- **Tip:** For example, to enable six bars:
		- Simply enable 'Bar 6'.
			- Bars 1 to 5 are enabled automatically.

Note: As bars are enabled, the (mono) audio channel selection increments automatically.

For each enabled bar:

- 3 Select a channel-pair to use (if the automatically selected channel-pair is not what is required). There are 16 channel-pairs to choose from.
- 4 Select a mono audio channel (if the automatically selected channel is not what is required). There are 8 audio channels to choose from (decoded from the DolbyE data in the selected channel-pair).
- 5 Repeat the above for each enabled bar.
- 6 Click **Apply**.

The **Audio Bars** widget shows the new number of audio bars in the **Tile Editor**.

# **IP Configuration**

#### <span id="page-474-0"></span>Chapter contents: **[IP Configuration](#page-474-0)**

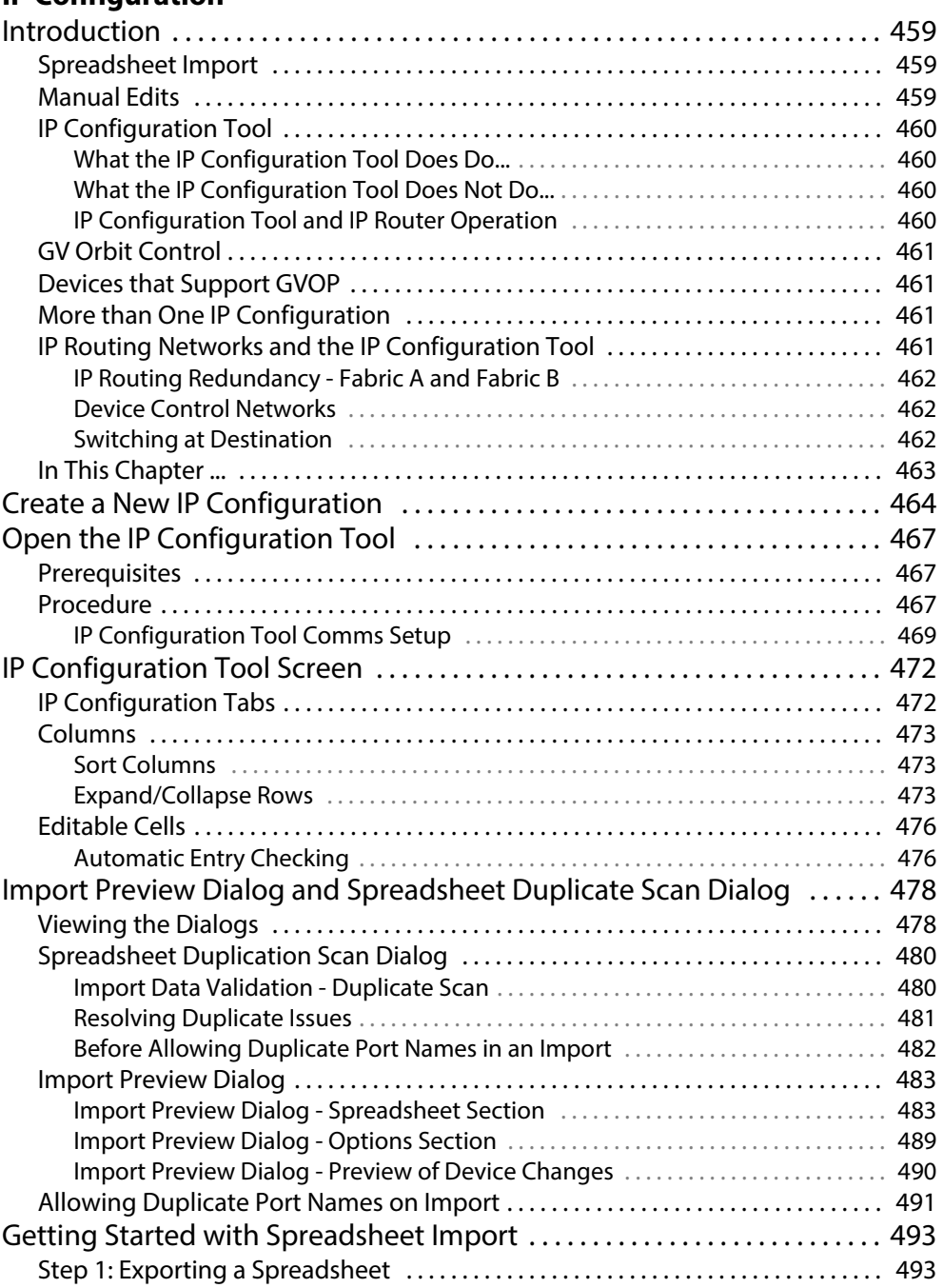

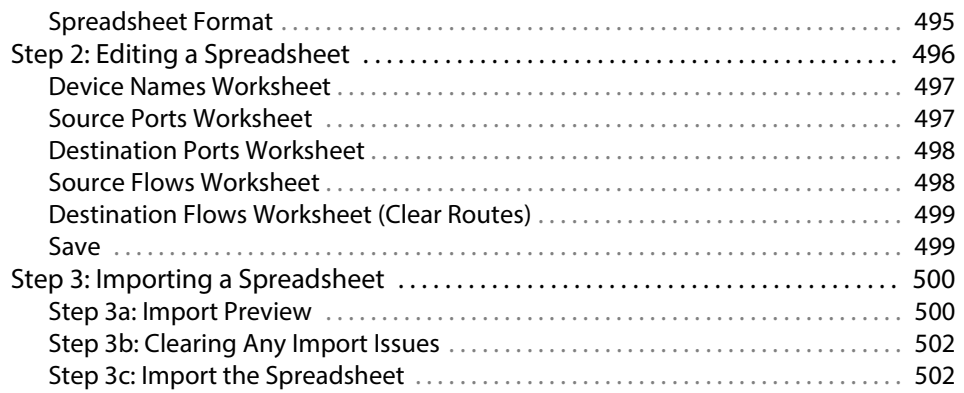

# <span id="page-476-0"></span>**Introduction**

GV Orbit is a dynamic system orchestrator tool. One of its many features is that it can configure, control and monitor signal routing in a GV Orbit IP routing system: It is the GV Orbit Control application that handles the routing. GV Orbit Client is used to enter and manage the configuration settings of IP endpoints of devices for the IP routing system. This 'IP configuration' uses the **IP Configuration** tool within GV Orbit Client.

The **IP Configuration** tool automatically discovers all GVOP-supporting devices in a GV Orbit system which are on a GVOP domain, connected to the network and up-and-running. The resulting list of discovered devices is presented to the user. The tool allows the user to configure IP settings for the devices ready for IP routing. Settings include:

- device name, device short name, and network host name;
- multicast group IP address settings;
- spigot names and port numbers; and
- IP flow enabling from spigots on a device etc.

GV Orbit Client provides the **IP Configuration** information to the GV Orbit system, and in particular it is automatically passed to the router controller application, GV Orbit Control. The information is automatically used as the basis for IP device and spigot naming etc. for the routing topology that GV Orbit Control controls.

More than one IP routing system can be 'IP-configured' with GV Orbit Client in the same GV Orbit project.

> Note: The **IP Configuration** tool currently supports all endpoint devices that support GVOP, the GV Orchestration Protocol.

## <span id="page-476-1"></span>**Spreadsheet Import**

IP routing configuration information can be added manually into the **IP Configuration** tool or, more practically, it can be imported from a spreadsheet. The spreadsheet import/export facility provides a quick and convenient way of defining and saving IP endpoint settings, automating data entry and saving system settings.

Some validation of the data in the spreadsheet is performed automatically, checking for duplicate entries.

IP routing devices in the system are either sources of or destinations for IP streams, or both. Data validation is carried out at import and status reporting on the devices and their IP streams is provided in the **IP Configuration** tool.

## <span id="page-476-2"></span>**Manual Edits**

IP routing configuration information can be edited manually in the **IP Configuration** tool. Some validation of each new manual entry is performed automatically, checking for duplicate entries.

# <span id="page-477-0"></span>**IP Configuration Tool**

The **IP Configuration** tool in the GV Orbit Client application enables fast, easy and reliable configuration of IP routing device parameters.

<span id="page-477-1"></span>**What the IP Configuration Tool Does Do...**

**IP Configuration** tool is used to:

- Assign device and spigot names.
- Configure all IP flows sourced by the devices.
- Assign (traditional) router port numbers to the spigots used by the flows. (Source spigots and destination spigots.)
- Set (traditional) router port numbers and names.

Once a source flow within a Grass Valley device has been configured with multicast parameters, it starts to send IP flow data to the IP network switch.

> Note: GV Orbit Client talks to devices while carrying out its configuring and monitoring.

GV Orbit Client **IP Configuration** tool does do the following:

- Discovers devices of an IP network system which use the same GVOP domain.
- Enables the setting up of IP routing device parameters, including for A and B redundant network fabrics.
- Sets up 'traditional' router port assignments.
- Provides the IP configuration information to the GV Orbit system, and in particular to its router controller application, GV Orbit Control.

<span id="page-477-2"></span>**What the IP Configuration Tool Does Not Do...**

GV Orbit Client **IP Configuration** tool does NOT do the following:

- Does not configure network settings etc. on the devices themselves (such as: device IP addresses or VLAN information). This must be done when setting up each device.
- Does not know about any IP network topology nor about physical networks.

#### <span id="page-477-3"></span>**IP Configuration Tool and IP Router Operation**

Once the **IP Configuration** is made, the information is passed to the GV Orbit system and then routing can be done in the usual way.

While the IP router is operating and continues to operate:

- GV Orbit Client may be run with the **IP Configuration** screen open.
- The GV Orbit project may be closed.
- GV Orbit Client may be closed.
- If the PC hosting the GV Orbit Client is running no other Grass Valley applications, then it too may be shut down (and disconnected from the network).

If GV Orbit Client is re-started and the GV Orbit project is re-opened, then GV Orbit Client will auto-discover the devices and gather all the information it needs. GV Orbit Client will

present all of the IP Routing project screens as usual, listing discovered devices and with IP configuration details filled out.

## <span id="page-478-0"></span>**GV Orbit Control**

The **GV Orbit Control** part of a GV Orbit system uses information from GV Orbit Client: It automatically and dynamically generates Logical sources and destinations from the **IP Configuration** information.

For more information on GV Orbit Control, please refer to the GV Orbit Control User Guide, see [Related Documentation, on page](#page-2-0) iii.

### <span id="page-478-1"></span>**Devices that Support GVOP**

Devices that support GVOP include:

- IQ-UCP Universal Compute Processor,
- IQ-MIX 3G/HD/SD-SDI Multi-channel IP Transceiver,
- IQ-AMD Multi-channel MADI to IP Interface
- AudioLive Audio Router for Multi-stream IP Audio Processing.
- IPVU IP-to-HDMI Monitoring Gateway,
- MV-821 Multiviewer.

#### <span id="page-478-2"></span>**More than One IP Configuration**

It is possible to have more than one **IP Configuration** in a GV Orbit project.

More than one IP routing system can be 'IP-configured' in the same GV Orbit project by specifying a different GVOP domain and creating a GV Orbit **IP Configuration** (.net file) for each IP routing system.

Each **IP Configuration** must connect to different devices. An **IP Configuration** deals with devices that it can discover. Devices can be segregated by either:

• Devices being on separate IP networks.

(Requires two separate IP networks and GV Orbit Client's host PC to have separate network connection to each IP network.)

• Devices being on separate GVOP Domains.

(This may use one IP network. It requires devices to be set up to be in one of two GVOP domains.)

Then create a new **IP Configuration** .net file for use with each other IP routing system. (See [Create a New IP Configuration.](#page-481-0))

#### <span id="page-478-3"></span>**IP Routing Networks and the IP Configuration Tool**

This section presents some aspects of IP routing systems which are encountered in the **IP Configuration** tool screens.

#### <span id="page-479-0"></span>**IP Routing Redundancy - Fabric A and Fabric B**

GV Orbit supports network redundancy. Two independent IP networks may be used for routing redundancy. These two media networks are referred to as 'fabric A' and 'fabric B'.

Within a device, a source flow is split into identical source flows, A and B. These are sent from the same source spigot and onto different networks (fabrics A and B). The flows travel independently through their respective networks. Both flow A and flow B arrive at the destination spigot of the destination device. The original IP signal is then re-formed from the data packets from fabric A or fabric B.

Devices must connect to both fabrics and GV Orbit Client must also connect to both fabrics.

#### <span id="page-479-1"></span>**Device Control Networks**

Devices typically have one or more media network connections (for example, A and B redundant) and possibly a control network connection.

Devices may be controlled either in-band or out-of-band:

- **In-band** This means control is done over the media network(s).
- **Out-of-band** This means there is a separate control network.

Note: It is possible for a device to be controllable but to have no connection to media network(s).

#### <span id="page-479-2"></span>**Switching at Destination**

)

A traditional router switches source signals going to a destination. A Grass Valley IP routing system can do the same. In a Grass Valley IP routing system, switching is done at the destination spigot. This means that switching can be asynchronous to the underlying network fabric and the network system does not have to be media-aware.

Switching is done from a current IP flow to a new IP flow in a 'Break before Make' or in a 'Make before Break' way:

- **Break before Make** (BbM): The current IP flow is dropped and then a connection is made to a new IP flow.
- **Make before Break** (MbB): While connection to a new IP flow is being made, extra connection bandwidth is momentarily required. The current IP flow is then dropped once the new connection is made.

Note: For each device, 'Break before Make' or 'Make before Break' is set up on a 'per destination spigot' basis as part of the set up of each device (i.e. this is not set up in GV Orbit Client):

Grass Valley IP devices derive timing information from the IP network for switching between signals. For example, switching is done on video frame boundaries and a Grass Valley device's destination spigot will switch and can provide a continuous video signal input to the device:

- **BbM**: continuous signal achieved with "repeat current video frame".
- **MbB**: video simply cuts seamlessly from the current to a new video signal.

## <span id="page-480-0"></span>**In This Chapter ...**

In the remaining part of this chapter, the steps required to get started with an **IP Configuration** are outlined.

- [Open the IP Configuration Tool, on page](#page-484-0) 467.
- [IP Configuration Tool Screen, on page](#page-489-0) 472.

Importing data from a spreadsheet is described in:

- [Import Preview Dialog and Spreadsheet Duplicate Scan Dialog, on page](#page-495-0) 478; and
- [Getting Started with Spreadsheet Import, on page](#page-510-0) 493.

The ability to over-ride some import checking and keep duplicate port names (GV Orbit Control mnemonics) is described in [Allowing Duplicate Port Names on Import, on](#page-508-0)  [page](#page-508-0) 491.

Additionally, if a further **IP Configuration** is required, then [Create a New IP Configuration,](#page-481-0)  [on page](#page-481-0) 464, describes creating a new configuration in a C&M project.

# <span id="page-481-0"></span>**Create a New IP Configuration**

A Control and Monitoring GV Orbit project (C&M project) has an existing default IP Configuration (default.net) that may be used.

If more than one **IP Configuration** is required in a project, then one or more further, new **IP Configuration(s)** can be created, as required, from the **Project** window in GV Orbit Client. They are created as separate .net file(s) in the project.

A second IP configuration would need to be set up to look at a different set of devices, typically on a different GVOP domain.

#### To create a new **IP Configuration** file:

1 In the **Project** window, expand the item for the currently-open project.

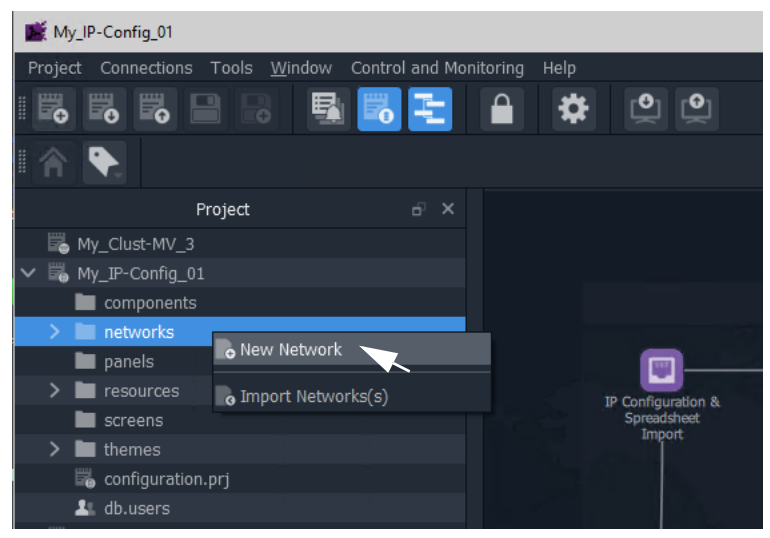

Fig. 11-1: New Network

2 Right-click on the 'networks' sub-folder item and select 'New Network'. The **New Network File** dialog is shown.

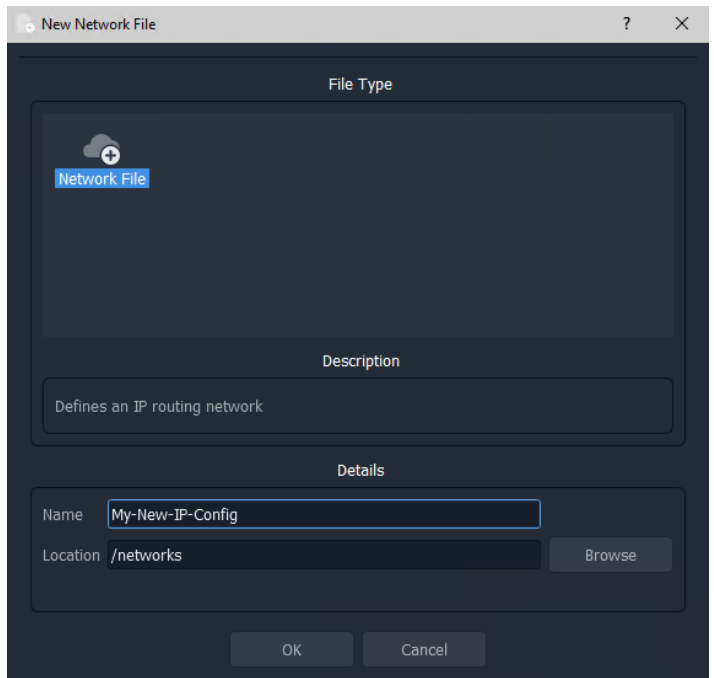

Fig. 11-2: New Network File Dialog

3 Enter a name for the new **IP Configuration** and click **OK**.

A new **IP Configuration** .net file is created in the **Project** window in the 'networks' subfolder and is opened in the main screen area.

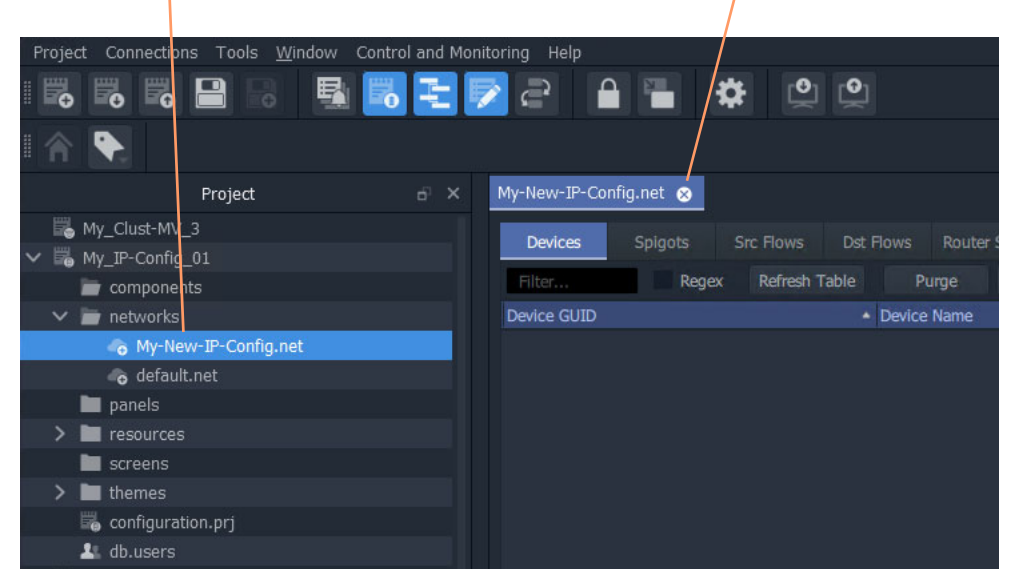

New **IP Configuration** in the **Project** window and also open in GV Orbit Client

Fig. 11-3: New IP Configuration

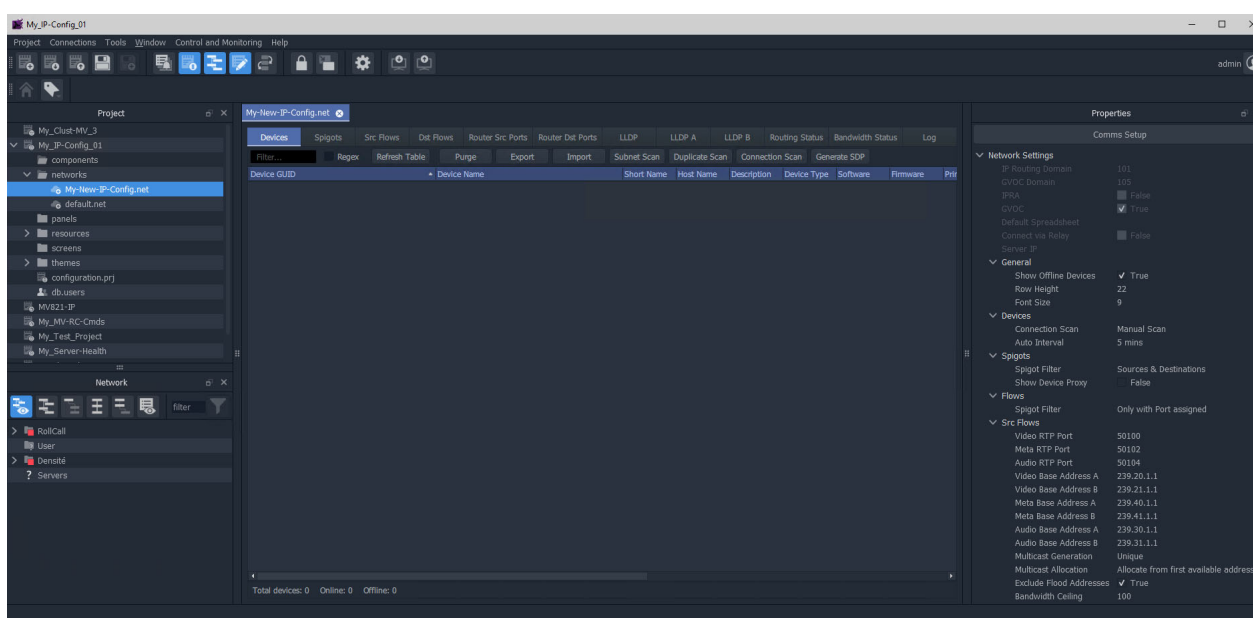

Fig. 11-4: New IP Configuration Open in GV Orbit Client

4 Configure the **IP Configuration** by clicking on the **Comms Setup** button in the Properties box. See instructions in [IP Configuration Tool Comms Setup, on page](#page-486-0) 469. Setup the **IP Configuration** up to look for devices on a different GVOP domain and/or on a different network.

# <span id="page-484-0"></span>**Open the IP Configuration Tool**

## <span id="page-484-1"></span>**Prerequisites**

Before performing **IP Configuration**, the following are required:

- A GV Orbit system.
- Each device must be configured with basic settings (i.e. valid IP addresses and sub-nets, and on the same GVOP domain).

Note: Each device must be set up independently of GV Orbit Client via its usual control screen; it is set up as part of the configuration step for each device and also includes IP addresses for each of the device's IP network ports. (Refer to the specific documentation for each device for this setting up.)

- Each device must be powered on and connected to all the network(s) (i.e. to one or more media networks, and/or to a control network).
- GV Orbit Client running on a client PC with a Control and Monitoring GV Orbit project opened.
- A list of required configuration settings multicast IP addresses, device names, spigot names etc. in a spreadsheet format for importing.

Note: The default GVOP domain ID number is 101. For a newly-created network, if there are any devices present on the default domain, then they will be shown in the 'Devices' tab.

## <span id="page-484-2"></span>**Procedure**

In a configuration and monitoring project (C&M project) that is already set up on a GV Orbit system, to open the **IP Configuration** tool:

- 1 View the Routing Workflow screen.
- 2 Click on the 'IP Configuration and Spreadsheet Import' icon. See [Figure](#page-485-0) 11-5.

An **IP Configuration** tab is opened. For a new project, the default tab name is 'default.net'. See [Figure](#page-485-1) 11-6.

The **IP Configuration** tool requires setting up, see [IP Configuration Tool Comms Setup,](#page-486-0)  [on page](#page-486-0) 469.

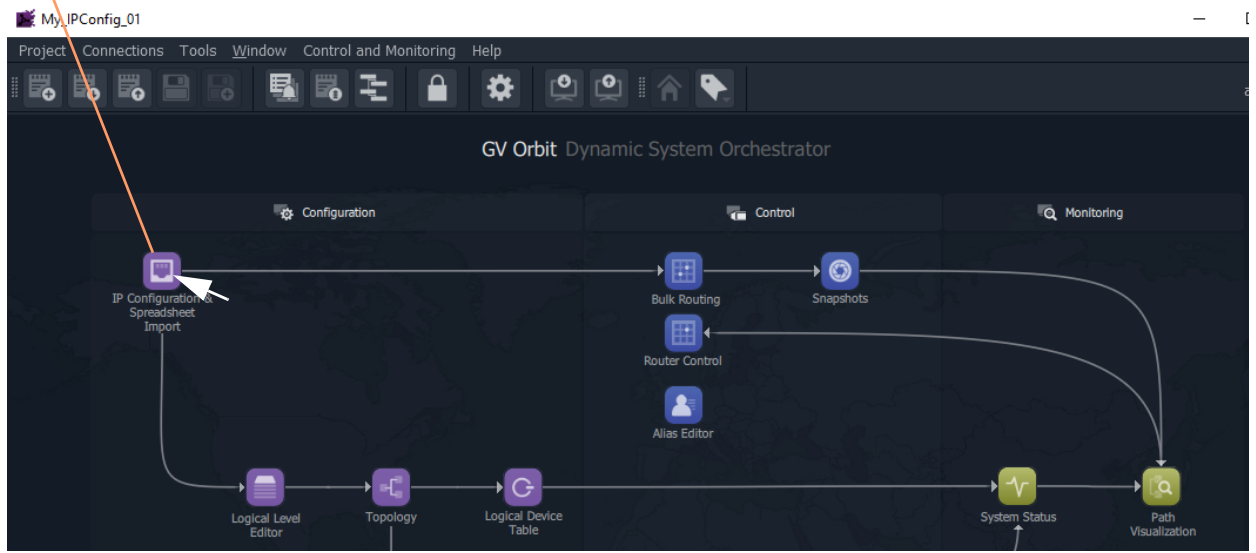

#### Click on the 'IP Configuration and Spreadsheet Import' icon

<span id="page-485-1"></span><span id="page-485-0"></span>Fig. 11-5: IP Configuration and Spreadsheet Import Icon in the Routing Workflow Screen

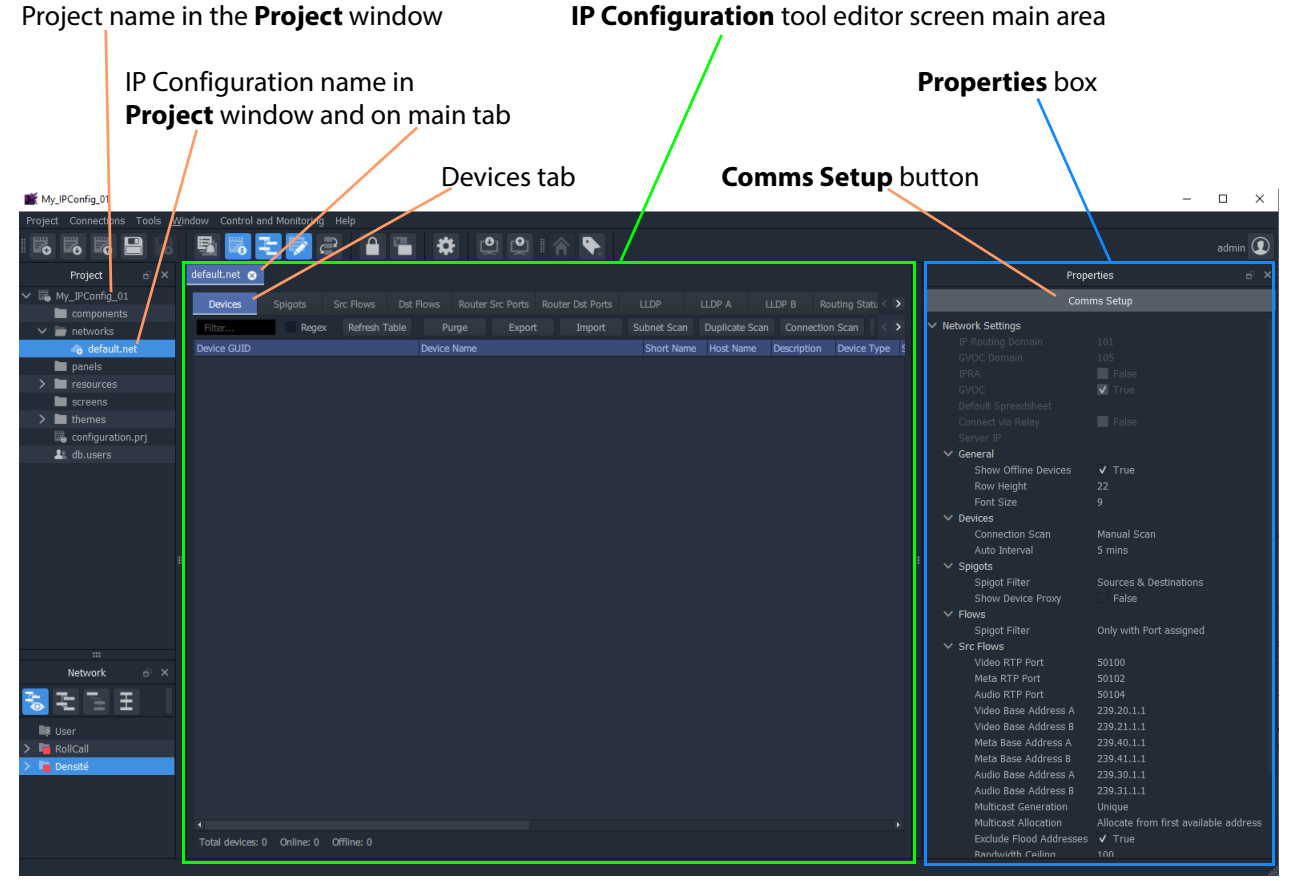

Fig. 11-6: IP Configuration Editor Screen

#### <span id="page-486-0"></span>**IP Configuration Tool Comms Setup**

To initially set up the **IP Configuration** tool:

1 Click the **Comms Setup** button.

The **Comms Setup** dialog is shown.

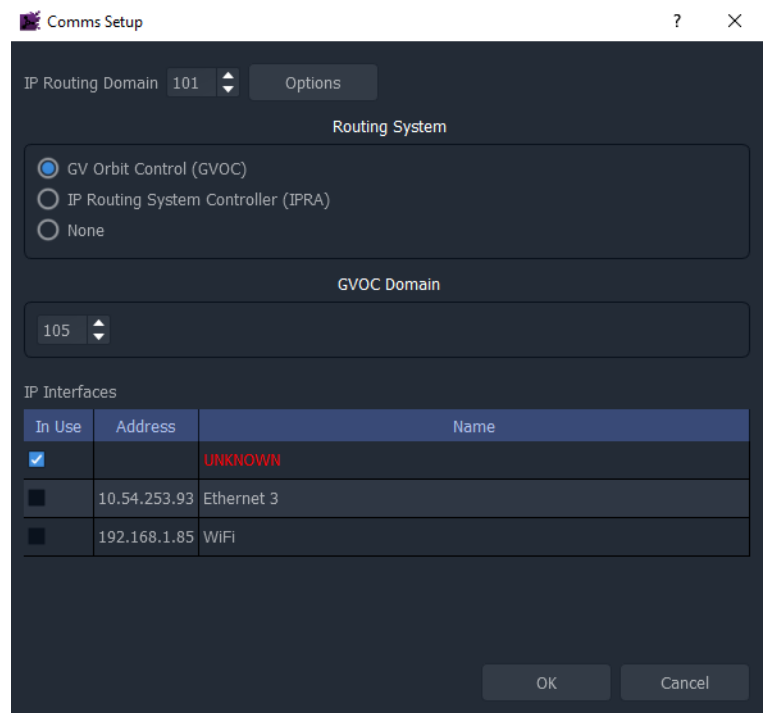

Fig. 11-7: Comms Setup Dialog

- 2 In the **Comms Setup** dialog:
	- a) **IP Routing Domain** The default IP Routing GVOP Domain for a GV Orbit system is '101' and should not need to be changed here if there is only one **IP Configuration**.
	- b) **Routing System** The selected **routing** controller type should be 'GV Orbit Control' ('GVOC').

This selects to work with the router controller of the GV Orbit system.

- c) **GVOC Domain** The default **GVOC Domain** for a GV Orbit system is '105' and should not need to be changed here.
- d) **IP interfaces** Select the client PC network IP interfaces for the **IP Configuration** tool to use.

This will depend on the network connections that the PC has.

For example, in order for the **IP Configuration** tool to discover all devices on a GVOP Domain, the client PC may need connections to:

- both media network interfaces (A and B, for in-band control); and
- the system's control network (for out-of-band control).

These PC interfaces need to be selected.

IMPORTANT Do not enable more than four network interfaces.

#### 3 Click **OK**.

GV Orbit Client will discover IP End-points on devices and list them in the main screen area. See [Figure](#page-487-0) 11-8.

| My IP-Config 03                                                                  |                                                                                                    | $\square$ $\quad$ $\times$<br>$\sim$                                                                                                    |               |
|----------------------------------------------------------------------------------|----------------------------------------------------------------------------------------------------|----------------------------------------------------------------------------------------------------|---------------|
| oject Connections Tools Window Control and Monitoring Help                       | <b>風間をレきる音</b><br>$[0]$ $[0]$<br>₩                                                                                          | admin $\circledR$                                                                                                    |               |
| $\bullet$ $\bullet$ $\bullet$ $\blacksquare$<br>$\blacktriangleright$<br>合       |                                                                                                    |                                                                                                    |               |
| default.net<br>Project<br>$6^{\circ}$ X                                          |                                                                                                    | Properties                                                                                                    | $6^{\circ}$ X |
| IL My Clust-M.                                                                   | Devices Spigots<br>Src Flows Dst Flows Router Src Ports Router Dst Ports LLDP<br>LLDP A                                     | Comms Setup<br>LLDP B Routing Status Bandwidth Status<br>Log                                                                                                    |               |
| In My P-Con J<br><b>B</b> , My TP-Conf                                           | Regex Refresh Table<br>Purge Export Import Subnet Scan Duplicate Scan Connection Scan Generate SDP                          | $\vee$ Network Settings                                                                                                    |               |
| <b>Lo</b> My P-O<br>Device GUID<br>$\mathbb{L}_0$ MV821-IP                       | Device Name<br>Short Name Host Name Description<br>(6ESFB411-EA9C-421E-97EE<br>(6E5FB411-EA9C-421E-97EE-230087817F8F)       | Device Type Software Firmware<br>Primary IP Address - Secondary IP Address Cor<br>Alchemist Live 3.0.0.1 n/a<br>$\bullet$ 192.168.10.227 $\bullet$ 192.168.20.227 $\bullet$ |               |
|                                                                                  | (E4347653-213E-438E-9A51-3B5BAF667975) (E4347653-213E-438E-9A51)                                                            | Audio Live 1.5.2.15 n/a<br>$\bullet$ 172.19.164.231 $\bullet$ 172.19.166.231<br>RZ.                                                                                         |               |
| Netwo <sup>1</sup><br>-63                                                        | {0379CAD2-95E6-540A-8A28-F51F8BFF83A5}<br>IPRA QNX #2<br>{BF4898F9-16CB-5E5C-AC1A-6BD5D643823C} (BF4898F9-16CB-5E5C-AC1A-   | IP Adaptor 10.21.21 n/a<br>$\bullet$ 172.19.164.221 $\bullet$ 172.19.166.221<br>NmosContr 1.41.21<br>172.19.164.221<br>172.19.166.221<br>$\blacksquare$ Fe                  |               |
| ミナ<br>E                                                                          | (9F756AF8-EA4D-SEAS-BDA8-21105D1EA5DD) GVCAMERASDRIVER_B<br>{3C2C030A-62E7-5E95-BF2F-2902C5E4AF77} IPRA QNX #1              | CameraCont 1.211.21 N/A<br>172.19.164.221<br>172.19.166.221<br>$\sim$ General<br>$0$ 172.19.164.220 $0$ 172.19.166.220<br>IP Adaptor 10.21.21 n/a                           |               |
| RollCall                                                                         | {FB409C48-84C5-51FE-B454-3719C5DB9C0D} GVCAMERASDRIVER A<br>{B0927620-95D5-5D54-85FC-49DA8158061D} {B0927620-95D5-5D54-85FC | $\sqrt{ }$ True<br>CameraCont 1.211.21 N/A<br>172.19.164.220<br>Show Offline Devi<br>172.19.166.220<br>ROW H<br>22<br>NmosContr 1.41.21<br>172.19.164.220<br>172.19.166.220 |               |
| <b>A</b> user<br><b>Densité</b>                                                  | (53826AD2-BE16-43F4-A9B5-75CED176E727)<br>(53826AD2-BE16-43F4-A9B5                                                          | Font Size<br>$172.19.164.40$ $172.19.166.40$<br>Audio Live 1.5.2.15 n/a<br><b>Devices</b>                                                                                   |               |
|                                                                                  | (F2CF1192-BF72-52D2-928F-30CE7D4E5BA2) BASESTATION_1<br>(139F0130-1DD2-11B2-BEC9-00237000734E) (139F0130-1DD2-11B2-BEC9-    | $9$ 172.19.164.9 $2$ 172.19.166.9<br>Camera Bas<br><b>N/A</b><br>Manual Scan<br>10UCP25 SDI 16.1.111 E5286174 ● 10.10.51.12 ●<br>10.10.60.12<br>Auto Interval<br>5 mins     |               |
|                                                                                  | (139F2840-1DD2-11B2-896E-00237000744B)<br>(139F2840-1DD2-11B2-896E<br><b>MDX-34</b>                                         | TOUCP25 SDI 16.1.111 E52872A0 @ 10.10.50.12 @ 10.10.60.12<br>Spigots                                                                                                    |               |
|                                                                                  | EDGE40-6-01                                                                                                    | Allow Duplicate N.<br>False<br>Spigot Filter<br><b>Sources &amp; Destinations</b>                                                                                           |               |
|                                                                                  | KahunalPO10<br><b>OXTELDRIVER A</b>                                                                                         | Show Device Proxy<br>T False<br>$\vee$ Flows                                                                                                    |               |
|                                                                                  | MD(40-20<br>KahunaIPID40                                                                                                    | Spigot Filter<br>Only with Port assigned<br>$\times$ Src Flows                                                                                                    |               |
|                                                                                  | <b>IPOD10</b><br>Packet Storm                                                                                               | 50100<br>Video RTP Port<br>Meta RTP Port<br>50102                                                                                                    |               |
|                                                                                  | MD(40-11                                                                                                    | Audio RTP Port<br>50104<br>Video Base Addre 239.20.1.1                                                                                                    |               |
|                                                                                  | NMOSDRIVER A<br><b>Pauls Card</b>                                                                                           | Video Base Addre 239.21.1.1<br>Meta Base Addres 239.40.1.1                                                                                                    |               |
|                                                                                  | MD(40-19)<br>MDC-19                                                                                                    | Meta Base Addres 239.41.1.1<br>Audio Base Addre 239.30.1.1                                                                                                    |               |
|                                                                                  | MDC-2R                                                                                                    | Audio Base Addre 239.31.1.1                                                                                                    |               |
|                                                                                  | AMPARTIN F<br>tes: 121 Online: 14 Offline: 107                                                                              | Multicast Generation Unique<br>٠.<br>Multicast Allocation Allocate from first available                                                                                     |               |
|                                                                                  |                                                                                                    | Exclude Flood Add v True                                                                                                    |               |
|                                                                                  |                                                                                                    |                                                                                                    |               |
|                                                                                  |                                                                                                    |                                                                                                    |               |
| default.net                                                                      |                                                                                                    |                                                                                                    |               |
| <b>Devices</b><br>Spigots<br><b>Src Flows</b>                                    | <b>LLDP</b><br>LLDP A<br>Dst Flows<br>Router Src Ports Router Dst Ports                                                     | LLDP B<br>Routing Status Bandwidth Status<br>Log                                                                                                    |               |
|                                                                                  |                                                                                                    |                                                                                                    |               |
| Regex<br>Refresh Table<br>Filter                                                 | Purge<br>Export<br>Import<br>Subnet Scan                                                                                    | Duplicate Scan Connection Scan Generate SDP                                                                                                    |               |
| <b>Device GUID</b>                                                               | Short Name Host Name<br>Device Name<br>Description                                                                          | Primary IP Address . Secondary IP Address<br>Device Type Software Firmware                                                                                                  |               |
| {6E5FB411-EA9C-421E-97EE-230087817F8F}                                           | {6E5FB411-EA9C-421E-97EE-.                                                                                                  | 192.168.20.227<br>Alchemist Live 3.0.0.1<br>n/a<br>o<br>192.168.10.227                                                                                                    |               |
| {E4347653-213E-438E-9A51-3B5BAF667975}<br>{0379CAD2-95E6-540A-8A28-F51F8BFF83A5} | {E4347653-213E-438E-9A51-.<br><b>IPRA QNX #2</b>                                                                            | <b>Audio Live</b><br>$1.5.2.15$ n/a<br>172.19.164.231<br>172.19.166.231<br>о<br>IP Adaptor<br>٠                                                                             |               |
| {BF4898F9-16CB-5E5C-AC1A-6BD5D643823C}                                           | {BF4898F9-16CB-5E5C-AC1A-.                                                                                                  | $10.21.21$ n/a<br>172.19.164.221<br>172.19.166.221<br>NmosContr 1.41.21<br>172.19.164.221<br>172.19.166.221                                                                 |               |
| {9F756AF8-EA4D-5EA5-BDA8-21105D1EA5DD}                                           | <b>GVCAMERASDRIVER_B</b>                                                                                                    | CameraCont 1.211.21 N/A<br>172.19.164.221<br>172.19.166.221                                                                                                    |               |
| {3C2C030A-62E7-5E95-BF2F-2902C5E4AF77}                                           | IPRA QNX #1                                                                                                    | IP Adaptor 10.21.21 n/a<br>172.19.164.220<br>172.19.166.220                                                                                                    |               |
| {FB409C48-84C5-51FE-B454-3719C5DB9C0D}                                           | <b>GVCAMERASDRIVER_A</b>                                                                                                    | CameraCont 1.211.21 N/A<br>172.19.164.220<br>172.19.166.220                                                                                                    |               |
| {B0927620-95D5-5D54-85FC-49DA8158061D}                                           | {B0927620-95D5-5D54-85FC-                                                                                                   | NmosContr 1.41.21<br>172.19.164.220<br>172.19.166.220                                                                                                    |               |
| {53826AD2-BE16-43F4-A9B5-75CED176E727}                                           | {53826AD2-BE16-43F4-A9B5-                                                                                                   | Audio Live 1.5.2.15 n/a<br>172.19.164.40<br>172.19.166.40<br>٠<br>۰                                                                                                    |               |
| {F2CF1192-BF72-52D2-928F-30CE7D4E5BA2}                                           | <b>BASESTATION 1</b>                                                                                                    | 172.19.164.9<br>172.19.166.9<br>Camera Bas<br>N/A<br>٠<br>ø                                                                                                    |               |
| {139F0130-1DD2-11B2-BEC9-00237000734E}                                           | {139F0130-1DD2-11B2-BEC9-                                                                                                   | IQUCP25_SDI 16.1.111 E5286174<br>٠<br>10.10.51.12<br>٠<br>10.10.60.12                                                                                                    |               |
| {139F2840-1DD2-11B2-896E-00237000744B}                                           | {139F2840-1DD2-11B2-896E-                                                                                                   | IQUCP25_SDI 16.1.111 E52872A0<br>10.10.50.12<br>٠<br>ø<br>10.10.60.12                                                                                                    |               |
| {1A699AC0-1DD2-11B2-B6C0-002370002B99}                                           | <b>MIX-34</b>                                                                                                    |                                                                                                    |               |
| {139986CE-1DD2-11B2-92A5-0023700022B8}                                           | EDGE40-6-01                                                                                                    |                                                                                                    |               |
| {2C4BF62F-F67C-3C4B-98B4-007900000800}                                           | KahunaIPO10                                                                                                    |                                                                                                    |               |
| {1D690091-4543-558E-9C74-324198ACB348}                                           | <b>OXTELDRIVER_A</b>                                                                                                    |                                                                                                    |               |
| {13A45C3E-1DD2-11B2-9A7E-0023700022B6}                                           | <b>MIX40-20</b>                                                                                                    |                                                                                                    |               |
| {13A2FCAE-1DD2-11B2-B805-002370004118}                                           | KahunaIPID40                                                                                                    |                                                                                                    |               |
| {167F687C-1DD2-11B2-9089-002370003505}                                           | IPOD10                                                                                                    |                                                                                                    |               |
| {98a20d5a-76ea-4f29-a361-c5bb3d772bbf}                                           | <b>Packet Storm</b>                                                                                                    |                                                                                                    |               |
| {13A4834E-1DD2-11B2-834F-0023700022F1}                                           | MDX40-11                                                                                                    |                                                                                                    |               |
| {2B20EF37-5B80-5862-9E82-E67AE430C354}                                           | NMOSDRIVER_A                                                                                                    |                                                                                                    |               |
| {0397012F-018C-1397-A302-002370003732}                                           | <b>Pauls Card</b>                                                                                                    |                                                                                                    |               |
| {1399ADDE-1DD2-11B2-9D4B-0023700022D0}                                           | MIX40-19                                                                                                    |                                                                                                    |               |
| {1A6AAC30-1DD2-11B2-9AEC-0023700036BD]                                           | <b>MIX-19</b>                                                                                                    |                                                                                                    |               |
| {1A6A0FF0-1DD2-11B2-9229-0023700036CF}                                           | <b>MIX-28</b><br>AMDA010.03                                                                                                 |                                                                                                    |               |
|                                                                                  |                                                                                                    |                                                                                                    |               |

<span id="page-487-0"></span>Fig. 11-8: Listed Discovered Devices

In the main screen area:

- 4 Click on the **Devices** tab, if it is not already shown, to see the listed devices.
- 5 Verify that all devices are shown listed in the **Devices** tab.

The **IP Configuration** tool is ready.

# <span id="page-489-0"></span>**IP Configuration Tool Screen**

The **IP Configuration** tool comprises several tabbed screens and a **Properties** box.

For a description of each tab in the **IP Configuration** tool screen and the **Properties** box, please refer to the Orbit for IP Routing user manual.

|                              |                                                              |                                                | Tabs                 |             |                  |                                             |       |           |                |                                              | Properties box                                             |                                                     |
|------------------------------|--------------------------------------------------------------|------------------------------------------------|----------------------|-------------|------------------|---------------------------------------------|-------|-----------|----------------|----------------------------------------------|------------------------------------------------------------|-----------------------------------------------------|
| My_IP-Config_03              |                                                              |                                                |                      |             |                  |                                             |       |           |                |                                              |                                                            | $\mathsf{X}$<br>$\Box$<br>-                         |
|                              | Project Connections Tools Window Control and Monitoring Help |                                                |                      |             |                  |                                             |       |           |                |                                              |                                                            |                                                     |
|                              | B 6 5 8 8 5 5 2 2                                            | $A =$<br>$\Theta$<br>巻                         | $ \Omega$            |             |                  |                                             |       |           |                |                                              |                                                            | $admin$ $Q$                                         |
| ↬                            |                                                              |                                                |                      |             |                  |                                             |       |           |                |                                              |                                                            |                                                     |
| $\overline{p}$ x<br>Project  | default.net                                                  |                                                |                      |             |                  |                                             |       |           |                |                                              |                                                            | Properties                                          |
| My_Clust-M.                  | <b>Devices</b><br><b>Src Flows</b><br><b>Spigots</b>         | Dst Flows<br>Router Src Ports Router Dst Ports |                      | <b>LLDP</b> | LLDP A<br>LLDP B | Routing Status Bandwidth Status             |       | Log       |                |                                              |                                                            | Comms Setup                                         |
| My IP-Conf                   | Regex<br>Refresh Table<br>Filter.                            | <b>Export</b><br>Purge                         | Import               | Subnet Scan |                  | Duplicate Scan Connection Scan Generate SDP |       |           |                |                                              | $\vee$ Network Settings                                    |                                                     |
| My IP-Conf.<br>My_IP-Conf    | Device GUID                                                  | <b>Device Name</b>                             | Short Name Host Name |             | Description      | Device Type Software Firmware               |       |           |                | Primary IP Address - Secondary IP Address Co | IP Routing Domain                                          | 206                                                 |
| compon                       | {00000000-0000-1000-0090-00000000000}                        | 340/OPM/203 - 2B MIX#3                         | <b>2B MIX 3</b>      | Host 2B     |                  | <b>IQMIX B</b>                              | 1.2.3 | A47FBCD38 | 172.168.200.79 | 172.169.200.79                               | <b>GVOC Domain</b>                                         | 105                                                 |
| $\vee$ <b>in</b> networks    | (00000000-0000-1000-0080-0000000000000)                      | 340/OPM/202 - 2B MIX#2                         |                      |             |                  | <b>IOMIX B</b>                              | 1.2.3 | A47FBCD38 | 172.168.200.78 | 172.169.200.78                               | <b>IPRA</b>                                                | <b>False</b>                                        |
| o defa.                      | (00000000-0000-1000-0070-0000000000000)                      | 340/OPM/201 - 2B MIX#1                         |                      |             |                  | <b>IOMIX B</b>                              | 1.2.3 | A47FBCD38 | 172.168.200.77 | 172.169.200.77                               | GVOC                                                       | <b>V</b> True                                       |
| <b>Donels</b>                | {00000000-0000-1000-0060-000000000000}                       | 340/IPM/205 - 2B MIX#5                         |                      |             |                  | <b>IQMIX B</b>                              | 1.2.3 | A47FBCD38 | 172.168.200.76 | 172.169.200.76                               | Default Spreadsheet<br>Connect via Relay                   | <b>False</b>                                        |
| $>$ $\blacksquare$ resources | (00000000-0000-1000-0050-0000000000000)                      | 340/IPM/204 - 2B MD(#4                         |                      |             |                  | <b>IQMIX B</b>                              | 1.2.3 | A47FBCD38 | 172.168.200.75 | 172.169.200.75                               | Server II                                                  | 172.19.79.143                                       |
| screens                      | {00000000-0000-1000-0040-000000000000}                       | 340/IPM/203 - 2B MIX#3                         |                      |             |                  | <b>IQMIX B</b>                              | 1.2.3 | A47FBCD38 | 172.168.200.74 | 172.169.200.74                               | $\vee$ General                                             |                                                     |
| $\sum$ in themes             | {00000000-0000-1000-0030-0000000000000}                      | 340/IPM/202 - 2B MIX#2                         |                      |             |                  | <b>IOMIX B</b>                              | 1.2.3 | A47FBCD38 | 172.168.200.73 | 172.169.200.73                               | Show Offline Devi V True                                   |                                                     |
| configur                     | {00000000-0000-1000-0020-0000000000000}                      | 340/IPM/201 - 2B MIX#1                         |                      |             |                  | <b>IQMIX B</b>                              | 1.2.3 | A47FBCD38 | 172.168.200.72 | 172.169.200.72                               | Row Height                                                 | 22                                                  |
| Lt db.users                  | (00000000-0000-1000-0010-0000000000000)                      | 340/OPM/103 - 2A MIX#3                         |                      |             |                  | <b>IQMIX B</b>                              | 1.2.3 | A47FBCD38 | 172.168.200.71 | 172.169.200.71                               | Font Size                                                  | $\alpha$                                            |
| <b>B</b> MV821-IP            | (00000000-0000-1000-0009-000000000000)                       | 340/OPM/102 - 2A MIX#2                         |                      |             |                  | <b>IOMIX B</b>                              | 1.2.3 | A47FBCD38 | 172.168.200.69 | 172.169.200.69                               | $\vee$ Devices                                             |                                                     |
| My MV-RC.                    |                                                              | 340/OPM/101 - 2A MIX#1                         |                      |             |                  | <b>IQMIX B</b>                              | 1.2.3 | A47FBCD38 | 172.168.200.68 | 172.169.200.68                               | Connection Scan                                            | Manual Scan                                         |
|                              | (00000000-0000-1000-0007-0000000000000)                      | 340/IPM/105 - 2A MIX#5                         |                      |             |                  | <b>IQMIX B</b>                              | 1.2.3 | A47FBCD38 | 172.168.200.67 | 172.169.200.67                               | Auto Interval                                              | 5 mins                                              |
| $-6$ X<br>Network            | (00000000-0000-1000-0006-000000000000)                       | 340/IPM/104 - 2A MIX#4                         |                      |             |                  | <b>IOMIX B</b>                              | 1.2.3 | A47FBCD38 | 172.168.200.66 | 172.169.200.66                               | $\vee$ Spigots                                             | False                                               |
|                              | (00000000-0000-1000-0005-000000000000)                       | 340/IPM/103 - 2A MIX#3                         |                      |             |                  | <b>IQMIX B</b>                              | 1.2.3 | A47FBCD38 | 172.168.200.65 | 172.169.200.65                               | Allow Duplicate N<br>Spigot Filter                         | Sources & Destinations                              |
| 理                            | (00000000-0000-1000-0004-0000000000000)                      | 340/IPM/102 - 2A MIX#2                         |                      |             |                  | <b>IOMIX B</b>                              | 1.2.3 | A47FBCD38 | 172.168.200.64 | 172.169.200.64                               | Show Device Proxy                                          | False                                               |
| RollCall                     | {00000000-0000-1000-0003-000000000000}                       | 340/IPM/101 - 2A MIX#1                         |                      |             |                  | <b>IOMIX B</b>                              | 1,2,3 | A47FBCD38 | 172.168.200.63 | 172.169.200.63                               | $\vee$ Flows                                               |                                                     |
| <b>B</b> User                | {00000000-0000-1000-0002-000000000000}                       | 340/OPM/003 - 0A MIX#3                         |                      |             |                  | <b>IQMIX B</b>                              | 1.2.3 | A47FBCD38 | 172.168.200.62 | 172.169.200.62                               | Spigot Filter                                              | Only with Port assigned                             |
| Densité                      |                                                              | 340/OPM/002 - 0A MIX#2                         |                      |             |                  | <b>IQMIX B</b>                              | 1.2.3 | A47FBCD38 | 172.168.200.61 | 172.169.200.61                               | $\vee$ Src Flows                                           |                                                     |
|                              | (00000000-0000-1000-0000-900000000000)                       | 340/OPM/001 - 0A MIX#1                         |                      |             |                  | <b>IOMIX B</b>                              | 1.2.3 | A47FBCD38 | 172.168.200.59 | 172.169.200.59                               | Video RTP Port                                             | 50100                                               |
|                              | {00000000-0000-1000-0000-800000000000}                       | 340/IPM/005 - 0A MIX#5                         |                      |             | Main Area        | <b>IQMIX B</b>                              | 1.2.3 | A47FBCD38 | 172.168.200.58 | 172.169.200.58                               | Meta RTP Port                                              | 50102                                               |
|                              |                                                              | 340/IPM/004 - 0A MD(#4                         |                      |             |                  | <b>IQMIX B</b>                              | 1.2.3 | A47FBCD38 | 172.168.200.57 | 172.169.200.57                               | Audio RTP Port                                             | 50104                                               |
|                              | (00000000-0000-1000-0000-600000000000)                       | 340/IPM/003 - 0A MIX#3                         |                      |             |                  | <b>IOMIX B</b>                              | 1,2.3 | A47FBCD38 | 172.168.200.56 | 172.169.200.56                               | Video Base Addre 239.20.1.1                                |                                                     |
|                              | {00000000-0000-1000-0000-500000000000}                       | 340/IPM/002 - 0A MIX#2                         |                      |             |                  | <b>IQMIX B</b>                              | 1.2.3 | A47FBCD38 | 172.168.200.55 | 172.169.200.55                               | Video Base Addre 239.21.1.1<br>Meta Base Addres 239.40.1.1 |                                                     |
|                              | {00000000-0000-1000-0000-400000000000}                       | 340/IPM/001 - 0A MD(#1                         |                      |             |                  | <b>IQMIX B</b>                              | 1.2.3 | A47FBCD38 | 172.168.200.54 | 172.169.200.54                               | Meta Base Addres 239.41.1.1                                |                                                     |
|                              | (00000000-0000-1000-0000-3000000000000)                      | 100/NODE/063                                   |                      |             |                  | <b>IQMIX B</b>                              | 1.2.3 | A47FBCD38 | 172.168.200.53 | 172.169.200.53                               | Audio Base Addre 239.30.1.1                                |                                                     |
|                              | (00000000-0000-1000-0000-200000000000)                       | 100/NODE/062                                   |                      |             |                  | <b>IQMIX B</b>                              | 1.2.3 | A47FBCD38 | 172.168.200.52 | 172.169.200.52                               | Audio Base Addre 239.31.1.1                                |                                                     |
|                              | COODDOOD OODD 1000 0000 1000000000000                        | 100/MDDE/00                                    |                      |             |                  | TOMTY D                                     | 1.5.5 | A4700Ch20 | 173,160,300.81 | <b>ATO ACO DOO PA.</b>                       | Multicast Generation Unique                                |                                                     |
|                              | Total devices: 55 Online: 55 Offline: 0                      |                                                |                      |             |                  |                                             |       |           |                |                                              |                                                            | Multicast Allocation Allocate from first available. |
|                              |                                                              |                                                |                      |             |                  |                                             |       |           |                |                                              | Exclude Flood Add V True                                   |                                                     |

Fig. 11-9: IP Configuration Tool Screen

# <span id="page-489-1"></span>**IP Configuration Tabs**

The **IP Configuration** tool tabs are presented from left to right in the order in which they are used when configuring an IP routing network system: configuration of and information about devices, spigots, flows, and router ports; and status and log information.

The tabs are:

- Devices
- Spigots
- Source Flows
- Destination Flows
- Router Source Ports
- Router Destination Ports
- LLDP, LLDP A, LLDP B
- Routing Status
- Bandwidth Status
- Log

| <b>IP Configuration</b><br><b>Tool Tab</b> | <b>Description</b>                                                                                                    |
|--------------------------------------------|----------------------------------------------------------------------------------------------------|
| <b>Devices</b><br><b>Spigots</b>           | <b>LLDP A</b><br><b>Src Flows</b><br><b>Dst Flows</b><br><b>Router Src Ports</b><br><b>Router Dst Ports</b><br><b>LLDP</b><br>LLDP B<br><b>Routing Status</b><br><b>Bandwidth Status</b><br>Log |
| <b>Devices</b>                             | Shows discovered devices.                                                                                                    |
| <b>Spigots</b>                             | Connects spigots to router ports.                                                                                                    |
| <b>Src Flows</b>                           | Assigns multicast groups to source flows.                                                                                                    |
| <b>Dst Flows</b>                           | Assigns destination flows to multicast IP streams.                                                                                                    |
| <b>Router Src Ports</b>                    | Summarizes the router source ports.                                                                                                    |
| <b>Router Dst Ports</b>                    | Summarizes the router destination ports.                                                                                                    |
| LLDP, LLDP A,<br><b>LLDPB</b>              | Presents local link device information.                                                                                                    |
| <b>Routing Status</b>                      | Graphical presentation of routing.                                                                                                    |
| <b>Bandwidth Status</b>                    | Graphical presentation of device bandwidth usage.                                                                                                    |
| Log                                        | Shows log messages.                                                                                                    |

Table 11-1: IP Configuration Tool Tabs

For a description of each tab in the **IP Configuration** tool screen and the **Properties** box, please refer to the Orbit for IP Routing user manual.

# <span id="page-490-0"></span>**Columns**

#### <span id="page-490-1"></span>**Sort Columns**

In tables in the tabs, click on column headings to toggle sorting of row entries alphabetically in ascending or descending order (i.e. A-to-Z or Z-to-A).

<span id="page-490-2"></span>**Expand/Collapse Rows**

**Individual Row Items**

Some table rows may be individually expanded and collapsed by clicking on the small triangular icon at the left hand side of each row. See [Figure](#page-491-0) 11-10.

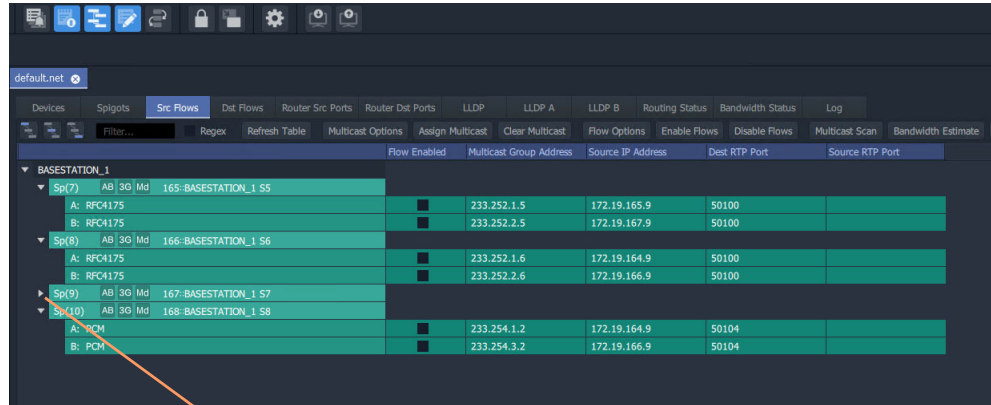

a) Collapsed Row Item

Click the small triangle to expand the row item.

Click the small triangle to collapse the row item.

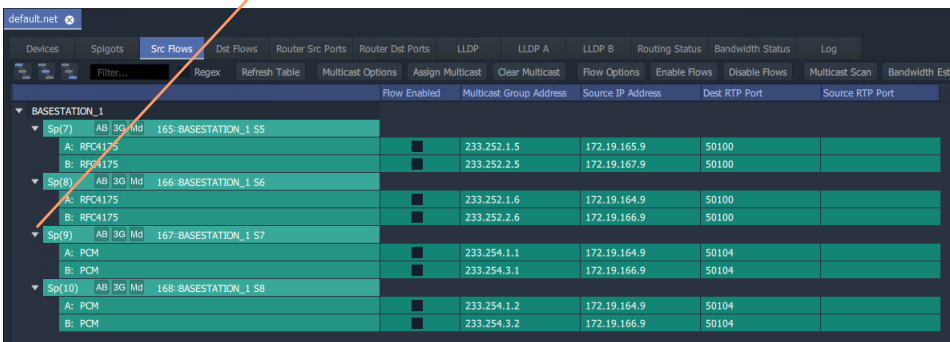

b) Expanded Row Item

<span id="page-491-0"></span>Fig. 11-10: Expand/Collapse Individual Row Items

**All Row Items**

To expand or collapse all rows, use the **Expand All** and **Collapse All** icons. [Figure](#page-492-0) 11-11.

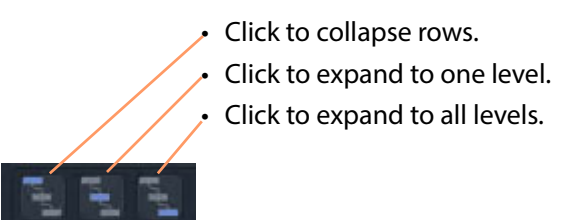

a) Expand/Collapse Controls

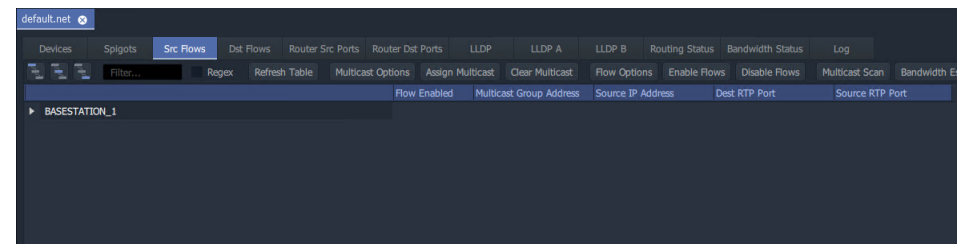

#### b) Collapsed

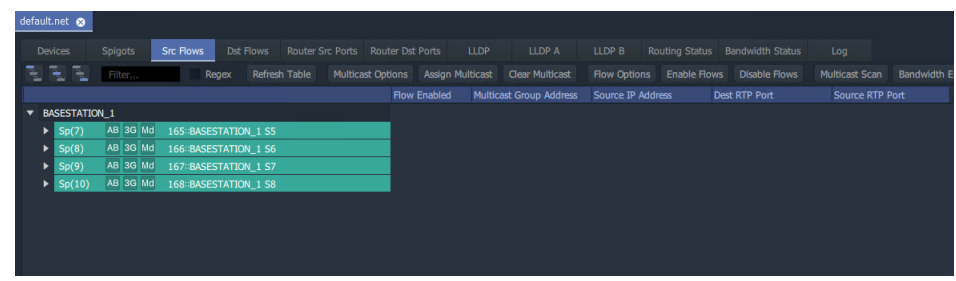

#### c) Expanded to One Level

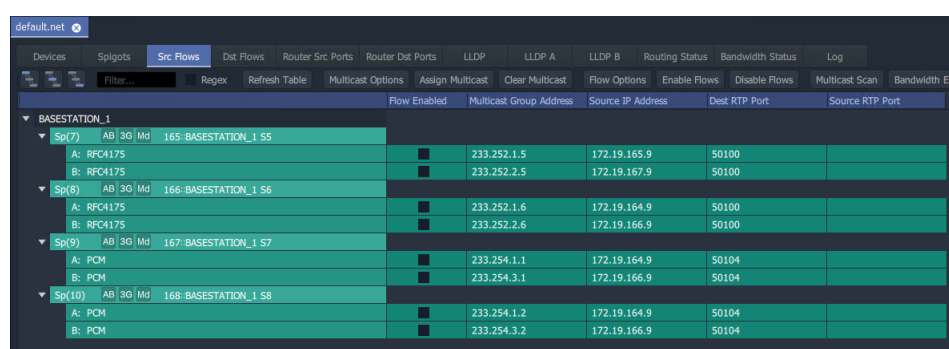

#### d) Expanded to All Levels

<span id="page-492-0"></span>Fig. 11-11: Expanding/Collapsing All Row Items

# <span id="page-493-0"></span>**Editable Cells**

Many of the tabs in the **IP Configuration** tool have similar features. Several tabs permit manual editing of some table cells. Table cells which may be edited are shown with a 'pencil' edit icon when the cursor is hovering inside them. See [Figure](#page-493-2) 11-12.

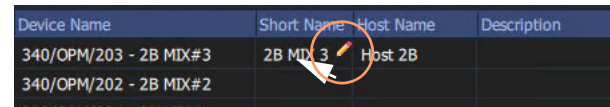

Fig. 11-12: Editable Cell and Pencil Edit Icon

<span id="page-493-2"></span>To edit an editable table cell:

- 1 Click in the cell.
- 2 Enter new text.
- 3 When new text has been entered:
	- Press the Enter key to enter the new text.

Or:

• To abort changes, click outside the cell to keep the original text.

#### <span id="page-493-1"></span>**Automatic Entry Checking**

When a cell value is changed, a check is automatically carried out, checking for duplicate values and the user is alerted. See [Figure](#page-493-3) 11-13.

| st Flows    |                        | <b>Router Src Ports</b> | <b>Router Dst Ports</b> | <b>LLDP</b>      | LLDP A                                     | LLDP B | Routing Status         | B                   |
|-------------|------------------------|-------------------------|-------------------------|------------------|--------------------------------------------|--------|------------------------|---------------------|
|             | Purge                  | Export                  | Import                  | Subnet Scan      | <b>Duplicate Scan</b>                      |        | <b>Connection Scan</b> | Genera              |
| Device Name |                        |                         | Short Name Host Name    |                  | Description                                |        |                        | Device Type         |
|             |                        | 340/OPM/203 - 2B MIX#3  | <b>2B MIX 3</b>         | <b>Host 2B 3</b> |                                            |        |                        | <b>IOMIX B</b>      |
|             |                        | 340/OPM/202 - 2B MIX#2  | <b>2B MIX 4</b>         | <b>Host 2B 4</b> |                                            |        |                        | <b>IOMIX B</b>      |
|             |                        | 340/OPM/201 - 2B MIX#1  | <b>2B MIX 3</b>         |                  |                                            |        |                        | <b>IQMIX B</b>      |
|             | 340/IPM/205 - 2B MIX#5 |                         |                         |                  |                                            |        |                        | <b>IOMIX B</b>      |
|             | 340/IPM/204 - 2B MIX#4 |                         |                         |                  |                                            |        |                        | <b>IQMIX B</b>      |
|             | 340/IPM/203 - 2B MIX#3 |                         |                         |                  |                                            |        |                        | <b>IOMIX B</b>      |
|             | 340/IPM/202 - 2B MIX#2 |                         |                         |                  |                                            |        |                        | <b>TOMTY B</b>      |
|             | 340/IPM/201 - 2B MIX#1 |                         |                         | Error            |                                            |        |                        | KB.                 |
|             |                        | 340/OPM/103 - 2A MIX#3  |                         |                  | Device short name '2B MIX 3' is not unique |        |                        | (В                  |
|             |                        | 340/OPM/102 - 2A MIX#2  |                         |                  | In use by 340/OPM/203 - 2B MIX#3           |        |                        | КB                  |
|             |                        | 340/OPM/101 - 2A MIX#1  |                         |                  |                                            |        |                        | <Β                  |
|             | 340/IPM/105 - 2A MIX#5 |                         |                         |                  |                                            |        |                        | (В                  |
|             | 340/IPM/104 - 2A MIX#4 |                         |                         |                  |                                            |        |                        | (В                  |
|             | 340/IPM/103 - 2A MIX#3 |                         |                         |                  |                                            | Close  |                        | (B)                 |
|             | 340/IPM/102 - 2A MIX#2 |                         |                         |                  |                                            |        |                        | $\frac{1}{2}$ and B |

<span id="page-493-3"></span>Fig. 11-13: Cell Text Entry Error

Checking is done for uniqueness of:

- Device Name
- (Device) Short Name
- (Device) Host Name
- (Spigot) Port Name
- (Spigot) Short Name
- (Spigot) Port Number

Note: The duplicates checking that is carried out is insensitive to case. For example, the duplicate checking will warn the user that 'MVinput' is the same as 'MVINPUT'.

# <span id="page-495-0"></span>**Import Preview Dialog and Spreadsheet Duplicate Scan Dialog**

This section describes the spreadsheet import options that there are for the **IP Configuration** tool in GV Orbit Client and which are shown in the **Import Preview** dialog and the accompanying **Spreadsheet Duplicate Scan** dialog:

In this section:

- [Viewing the Dialogs, on page](#page-495-1) 478
- [Spreadsheet Duplication Scan Dialog, on page](#page-497-0) 480
	- [Import Data Validation Duplicate Scan, on page](#page-497-1) 480
	- [Resolving Duplicate Issues, on page](#page-498-0) 481
	- [Before Allowing Duplicate Port Names in an Import, on page](#page-499-0) 482
- [Import Preview Dialog, on page](#page-500-0) 483
	- [Import Preview Dialog Spreadsheet Section, on page](#page-500-1) 483
	- [Import Preview Dialog Options Section, on page](#page-506-0) 489
	- [Import Preview Dialog Preview of Device Changes, on page](#page-507-0) 490

## <span id="page-495-1"></span>**Viewing the Dialogs**

#### To see the **Import Preview** dialog and the **Spreadsheet Duplicate Scan** dialog:

- 1 In the **Devices** tab, click **Import**.
- 2 Select the required spreadsheet and click **Open**.

The spreadsheet is opened and the resulting **Import Preview** dialog is shown. (See [Figure](#page-496-0) 11-14.) And, automatically:

- the spreadsheet contents are automatically analyzed;
- some basic checks are carried out; and
- the result of these checks is shown in a summary **Spreadsheet Duplicate Scan** dialog, which pops up. See [Figure](#page-496-1) 11-15.

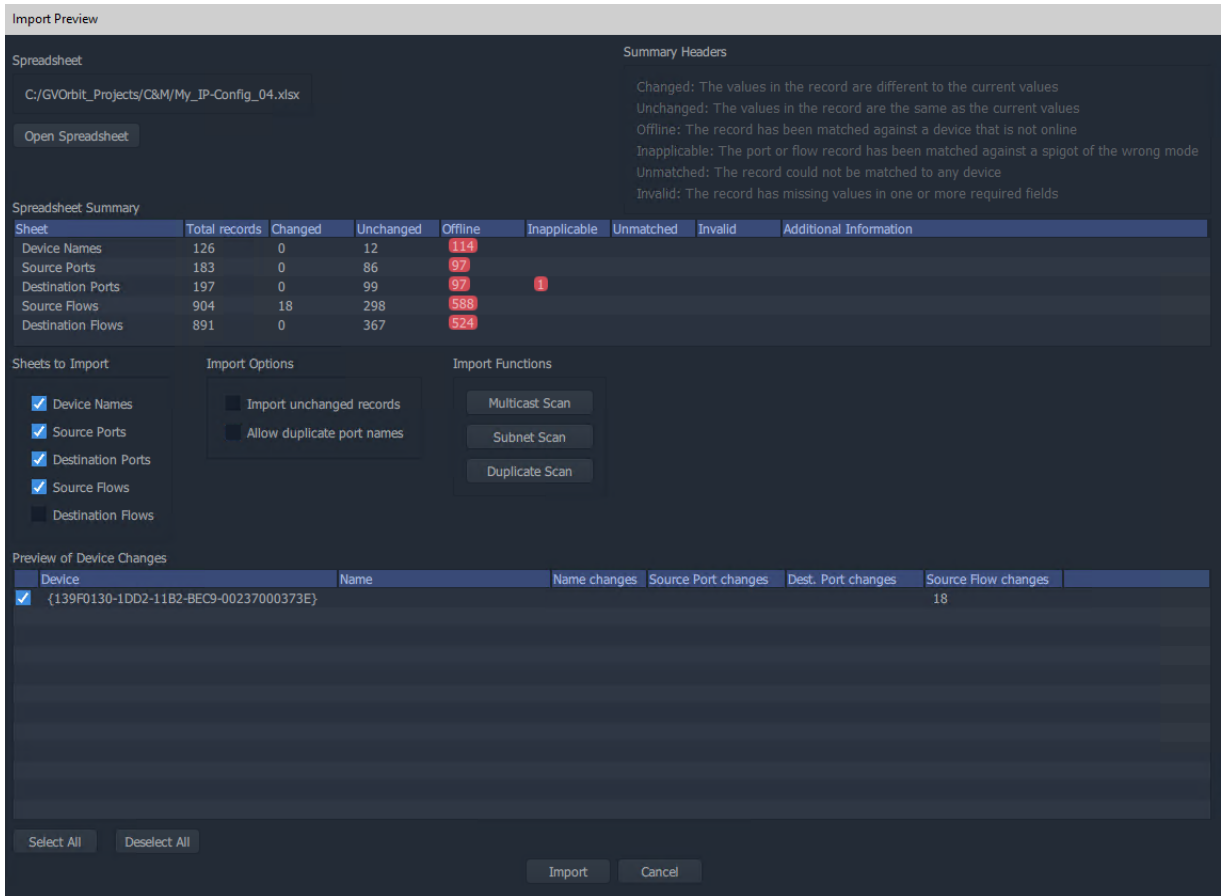

<span id="page-496-0"></span>Fig. 11-14: Import Preview Dialog

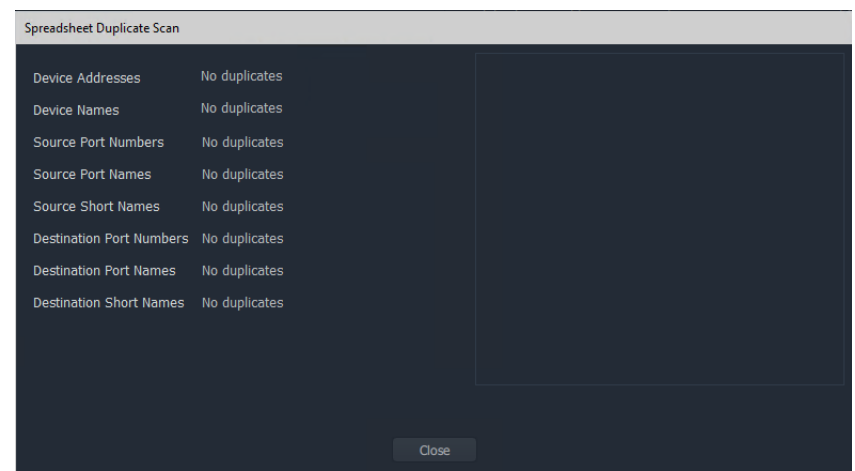

<span id="page-496-1"></span>Fig. 11-15: Spreadsheet Duplication Dialog

If the [Spreadsheet Duplication Scan Dialog](#page-497-0) shows that there are some issues when importing, then these must be resolved in the spreadsheet before importing can be done.

3 Correct any problem(s) in the spreadsheet and re-import the spreadsheet.

See [Import Data Validation - Duplicate Scan, on page](#page-497-1) 480 and [Resolving Duplicate](#page-498-0)  [Issues, on page](#page-498-0) 481.)

If the **Spreadsheet Duplication Scan** dialog shows no issues,

4 Close the **Spreadsheet Duplicate Scan** dialog.

For a description of each of these dialogs, see:

- [Spreadsheet Duplication Scan Dialog, on page](#page-497-0) 480; and
- [Import Preview Dialog, on page](#page-500-0) 483.

# <span id="page-497-0"></span>**Spreadsheet Duplication Scan Dialog**

A **Spreadsheet Duplication Scan** dialog is shown after the start of a spreadsheet import after an automatic **Duplicate Scan** check is carried out.

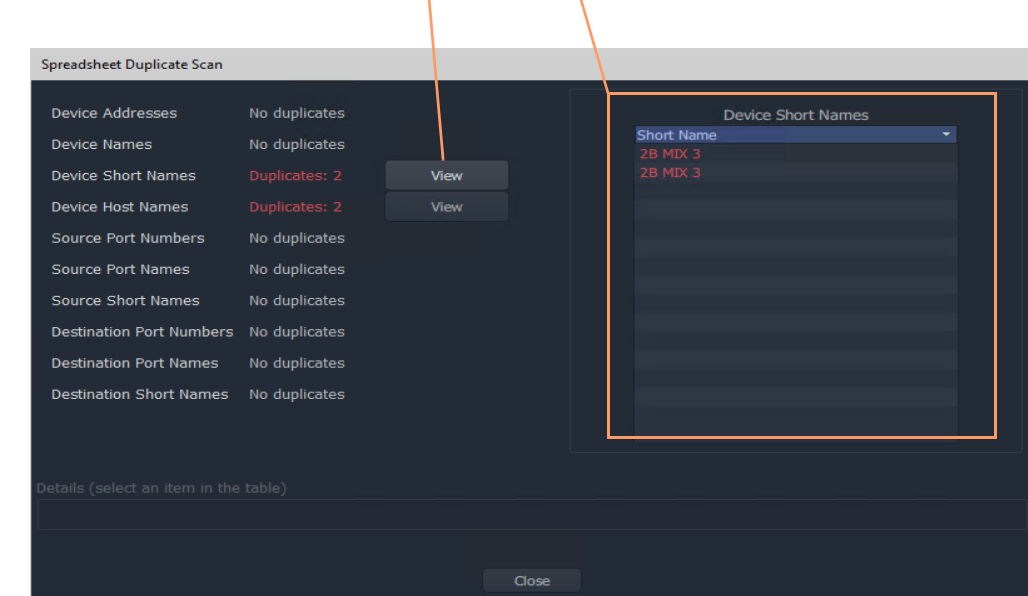

Click **View** to see a list of the duplicate issues found.

Fig. 11-16: Spreadsheet Duplication Dialog

<span id="page-497-1"></span>**Import Data Validation - Duplicate Scan**

A **Duplicate Scan** checks the imported **IP Configuration** data to ensure that the GV Orbit Control application does not receive incorrect or corrupted IP configuration data. The following are checked:

- Duplicate IP addresses.
- Duplicate device names, short names and host names.
- Duplicate router source port numbers, port names and short names.

• Duplicate router destination ports numbers, port names and short names.

In a large network system, this check can help find typographical errors in the system set up.

The results of the checks are shown in the **Spreadsheet Duplicate Scan** dialog.

#### <span id="page-498-0"></span>**Resolving Duplicate Issues**

If the **Spreadsheet Duplication Scan** dialog shows that there are some issues when importing:

Inspect and correct each issue:

1 Click **View** beside the problem issue(s) in the dialog.

This lists the issues.

2 Select an issue item in the list.

More details about the issue are shown. See [Figure](#page-498-1) 11-17.

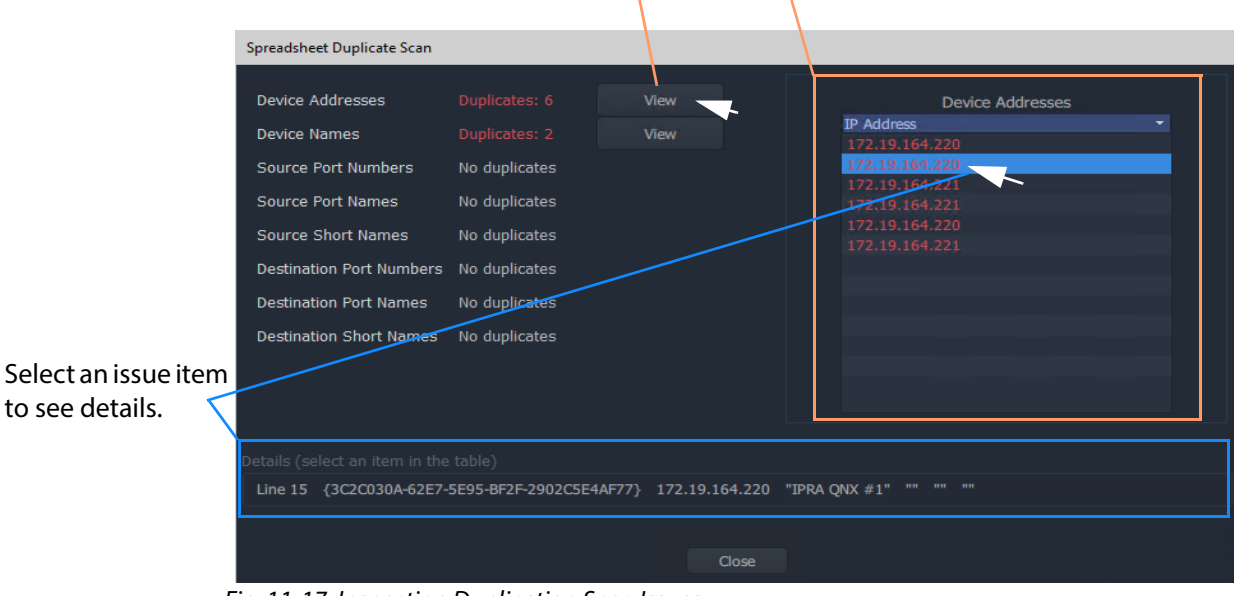

Click **View** to see a list of the duplicate issues found.

<span id="page-498-1"></span>Fig. 11-17: Inspecting Duplication Scan Issues

3 Correct the problem(s) in the spreadsheet.

Do this for each issue.

Finally, once all issues are addressed:

4 **Close** the **Spreadsheet Duplicate Scan** dialog and **Cancel** the **Import Preview** dialog.

This aborts the import.

5 Re-import the spreadsheet.

Note: The default behavior on importing new values from a spreadsheet is to not allow duplicate values. For user cases where duplicate Port Names, for some reason, are required, there is a mechanism for getting round this.

<span id="page-499-0"></span>**Before Allowing Duplicate Port Names in an Import**

For Port Names, it is possible to override the checking and perform an import with duplicate Port Names, if required.

Before allowing duplicate Port Names when importing data:

1 Clear other issues that there might be from the duplicate scan.

This should leave only a duplicate 'Port Name(s) alert' in the **Spreadsheet Duplicate Scan** dialog that results from known Port Name duplicates that the user wishes to allow.

2 Close the **Spreadsheet Duplicate Scan** dialog.

Then:

3 See [Allowing Duplicate Port Names on Import, on page](#page-508-0) 491.

IMPORTANT With **Allow Duplicate Port Names** selected in the Import Preview dialog, duplicate Port Name values are allowed when importing. However, the user should take care that such duplicate value entries will not impact their system.

# <span id="page-500-0"></span>**Import Preview Dialog**

| <b>Import Preview</b>                           |                                                           |                              |             |                         |                        |           |                                                                                                    |                                                                       |                                                                                                    |  |  |  |  |  |  |
|-------------------------------------------------|-----------------------------------------------------------|------------------------------|-------------|-------------------------|------------------------|-----------|----------------------------------------------------------------------------------------------------|-----------------------------------------------------------------------|----------------------------------------------------------------------------------------------------|--|--|--|--|--|--|
| Spreadsheet                                     |                                                           |                              |             |                         | <b>Summary Headers</b> |           |                                                                                                    |                                                                       |                                                                                                    |  |  |  |  |  |  |
|                                                 | C:/GVOrbit_Projects/C&M/My_IP-Config_04.xlsx              |                              |             |                         |                        |           |                                                                                                    | Changed: The values in the record are different to the current values |                                                                                                    |  |  |  |  |  |  |
| Open Spreadsheet                                |                                                           |                              |             |                         |                        |           |                                                                                                    |                                                                       | Unchanged: The values in the record are the same as the current values<br>Offline: The record has been matched against a device that is not online |  |  |  |  |  |  |
|                                                 | Spreadsheet section,                                      |                              |             |                         |                        |           |                                                                                                    |                                                                       | Inapplicable: The port or flow record has been matched against a spigot of the wrong mode                                                          |  |  |  |  |  |  |
|                                                 |                                                           |                              |             |                         |                        |           | Unmatched: The record could not be matched to any device<br>ne or more required fields<br>see Import Preview Dialog - Spreadsheet Section, on page 483. |                                                                       |                                                                                                    |  |  |  |  |  |  |
| Spreadsheet Summar<br><b>Sheet</b>              | Total records Changed                                     |                              | Unchanged   | Offline                 | Inapplicable           | Unmatched | <b>Invalid</b>                                                                                                    | <b>Additional Information</b>                                         |                                                                                                    |  |  |  |  |  |  |
| <b>Device Names</b><br><b>Source Ports</b>      | 126<br>183                                                | $\mathbf{0}$<br>$\mathbf{0}$ | 12<br>86    | 114                     |                        |           |                                                                                                    |                                                                       |                                                                                                    |  |  |  |  |  |  |
| <b>Destination Ports</b>                        | 197                                                       | $\mathbf{0}$                 | 99          | 97                      | O                      |           |                                                                                                    |                                                                       |                                                                                                    |  |  |  |  |  |  |
| <b>Source Flows</b><br><b>Destination Flows</b> | 904<br>891                                                | 18<br>$\mathbf{0}$           | 298<br>367  |                         |                        |           |                                                                                                    |                                                                       |                                                                                                    |  |  |  |  |  |  |
| Sheets to Import                                | <b>Import Options</b>                                     |                              |             | <b>Import Functions</b> |                        |           |                                                                                                    |                                                                       |                                                                                                    |  |  |  |  |  |  |
|                                                 |                                                           |                              |             |                         |                        |           |                                                                                                    |                                                                       |                                                                                                    |  |  |  |  |  |  |
| Device Names                                    | Import Options section,                                   |                              |             |                         | <b>Multicast Scan</b>  |           |                                                                                                    |                                                                       |                                                                                                    |  |  |  |  |  |  |
| Source Ports<br>Destination Po                  | see Import Preview Dialog - Options Section, on page 489. |                              |             |                         |                        |           |                                                                                                    |                                                                       |                                                                                                    |  |  |  |  |  |  |
| Source Flows                                    |                                                           |                              |             |                         | Duplicate Scar         |           |                                                                                                    |                                                                       |                                                                                                    |  |  |  |  |  |  |
| <b>Destination Flows</b>                        |                                                           |                              |             |                         |                        |           |                                                                                                    |                                                                       |                                                                                                    |  |  |  |  |  |  |
| Preview of Device Changes                       |                                                           |                              |             |                         |                        |           |                                                                                                    |                                                                       |                                                                                                    |  |  |  |  |  |  |
| <b>Device</b>                                   |                                                           |                              | <b>Name</b> |                         |                        |           | Name changes Source Port changes                                                                                                    | Dest. Port changes                                                    | Source Flow changes                                                                                                    |  |  |  |  |  |  |
|                                                 | {139F0130-1DD2-11B2-BEC9-00237000373E}                    |                              |             |                         |                        |           |                                                                                                    |                                                                       | 18                                                                                                    |  |  |  |  |  |  |
|                                                 |                                                           |                              |             |                         |                        |           |                                                                                                    |                                                                       |                                                                                                    |  |  |  |  |  |  |
|                                                 | Import Preview of Device Changes section,                 |                              |             |                         |                        |           |                                                                                                    |                                                                       |                                                                                                    |  |  |  |  |  |  |
|                                                 |                                                           |                              |             |                         |                        |           |                                                                                                    | see Import Preview Dialog - Preview of Device Changes, on page 490.   |                                                                                                    |  |  |  |  |  |  |
|                                                 |                                                           |                              |             |                         |                        |           |                                                                                                    |                                                                       |                                                                                                    |  |  |  |  |  |  |
|                                                 |                                                           |                              |             |                         |                        |           |                                                                                                    |                                                                       |                                                                                                    |  |  |  |  |  |  |
|                                                 |                                                           |                              |             |                         |                        |           |                                                                                                    |                                                                       |                                                                                                    |  |  |  |  |  |  |
| <b>Select All</b>                               | <b>Deselect All</b>                                       |                              |             |                         |                        |           |                                                                                                    |                                                                       |                                                                                                    |  |  |  |  |  |  |
|                                                 |                                                           |                              |             |                         | Import                 | Cancel    |                                                                                                    |                                                                       |                                                                                                    |  |  |  |  |  |  |
|                                                 |                                                           |                              |             |                         |                        |           |                                                                                                    |                                                                       |                                                                                                    |  |  |  |  |  |  |

Click to **Import**

Fig. 11-18: Import Preview Dialog Anatomy

<span id="page-500-1"></span>**Import Preview Dialog - Spreadsheet Section**

The **Spreadsheet** section of the **Import Preview** dialog contains:

- the facility to open the spreadsheet for editing; and
- a spreadsheet summary, which summarizes information present in the worksheets of the selected spreadsheet.

Any issues with or differences in the selected spreadsheet compared to the current settings in the **IP Configuration** tool are indicated in the dialog. This provides a useful means of checking:

- 1 if the selected spreadsheet is the correct one before importing;
- 2 if there are any issues with the spreadsheet; and
- 3 any difference the spreadsheet contains compared to the currently-open **IP Configuration** of the open C&M project.

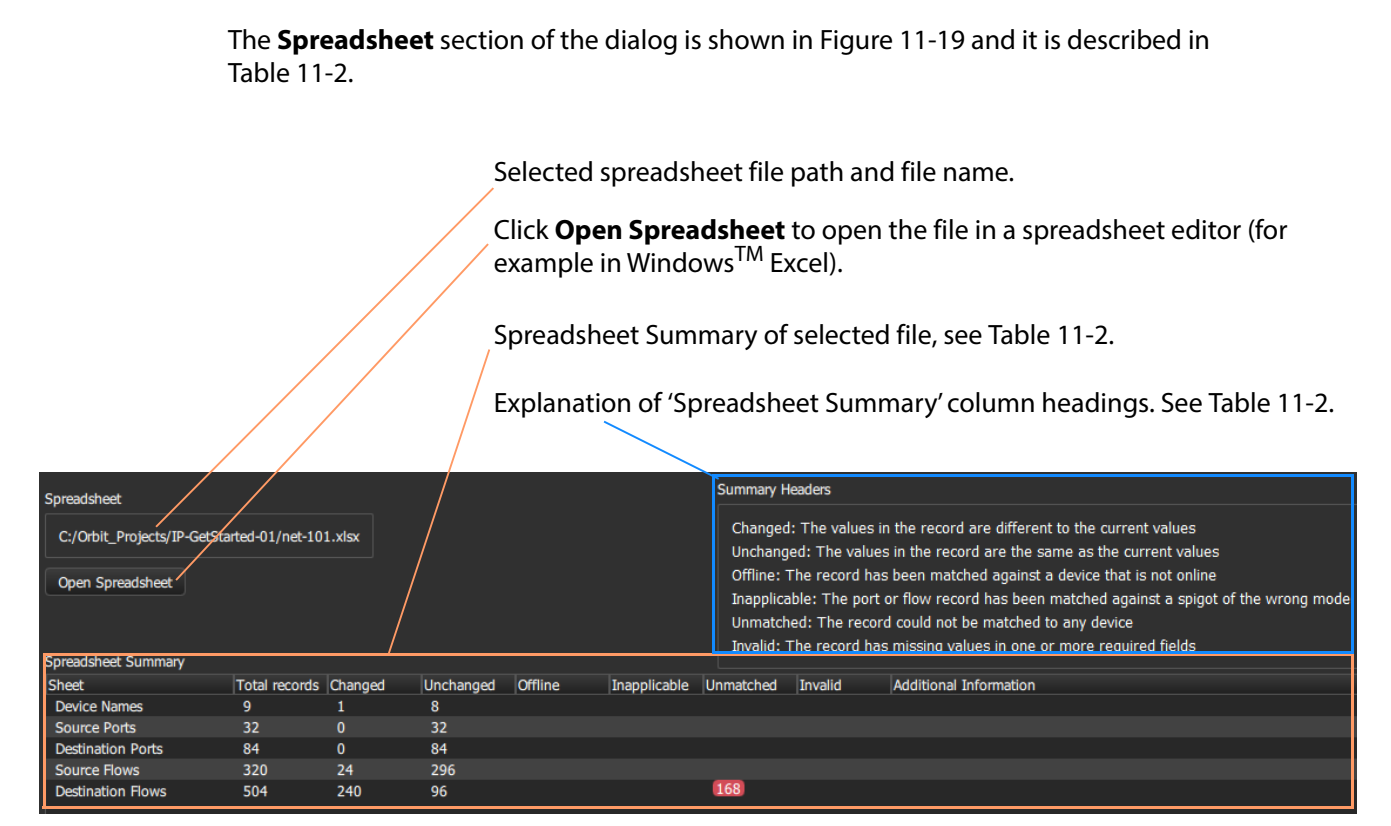

#### <span id="page-501-1"></span>Fig. 11-19: Import Preview Dialog - Spreadsheet Information

<span id="page-501-0"></span>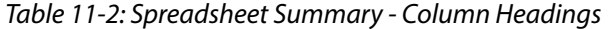

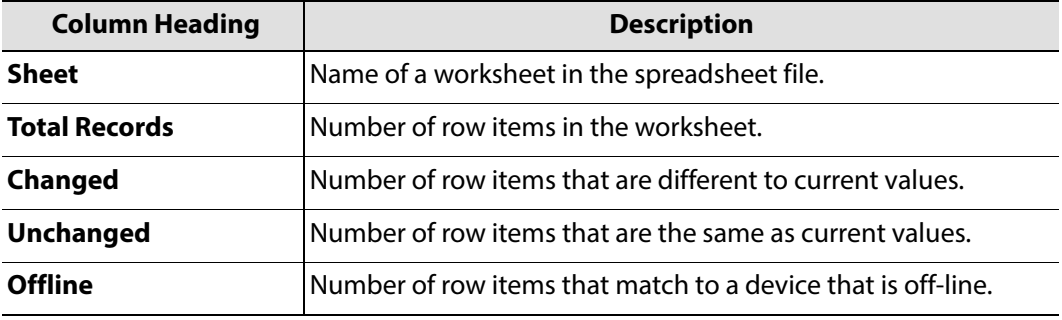

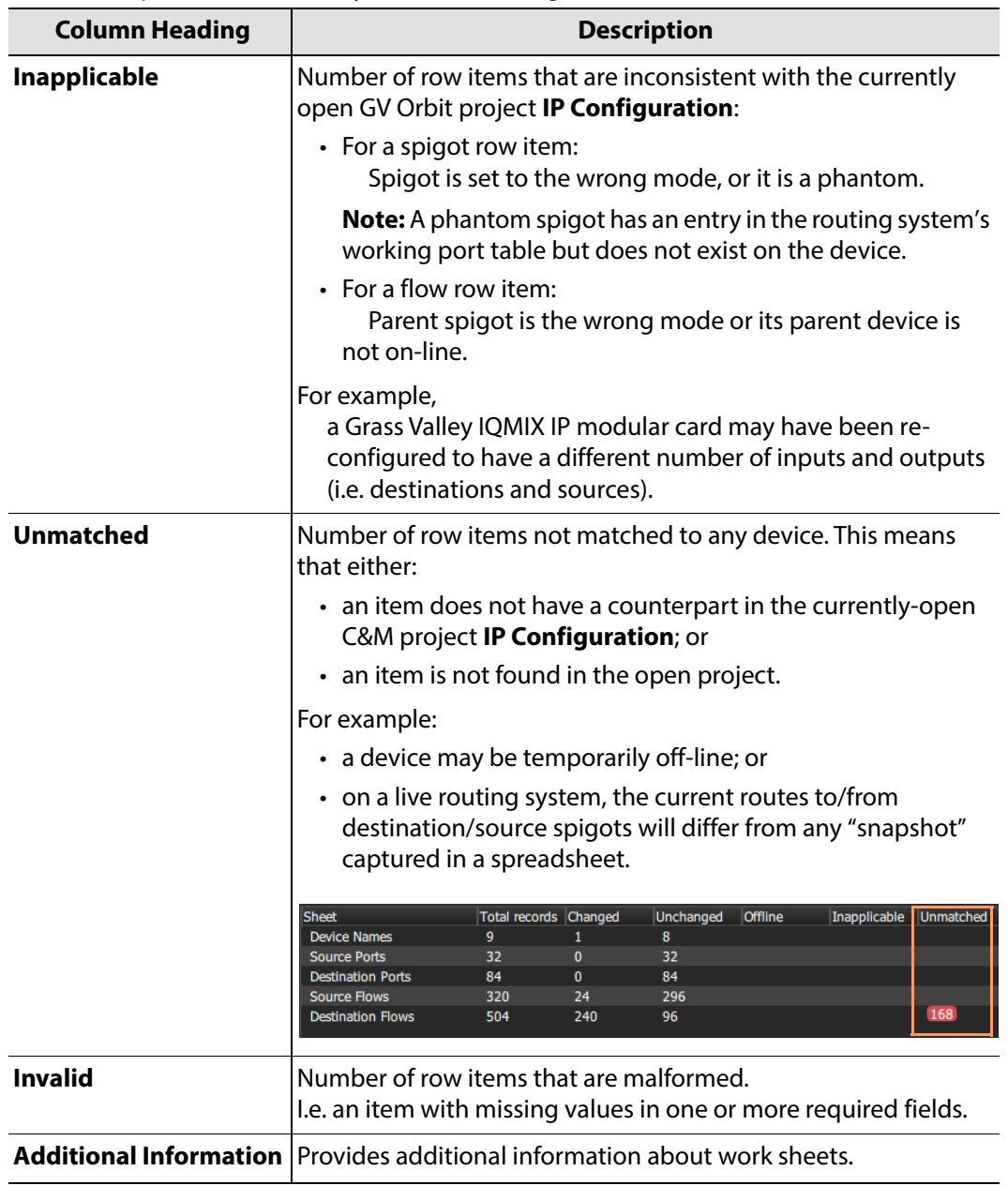

Table 11-2: Spreadsheet Summary - Column Headings (continued)

**Example Spreadsheet Summary Issues:**

The 'Spreadsheet Summary' in the **Import Preview** dialog can indicate several issues with the form and the content of a spreadsheet-to-be-imported compared to the currentlyopen **IP Configuration**. Some example spreadsheet issues are presented here.

[Figure](#page-503-0) 11-20 shows an example 'Spreadsheet Summary'. Each red item is caused by an issue in the selected spreadsheet, shown in [Figure](#page-503-1) 11-21 to [Figure](#page-505-0) 11-26.

**One** unmatched issue on the Device Names worksheet, see [Figure 11-23a](#page-504-0).

**Two** unmatched issues for Source Ports, see [Figure 11-23](#page-504-0)b.

**Three** unmatched issues for Destination Ports, see [Figure 11-23c](#page-504-0).

**Four** unmatched issues for Source Flows, see [Figure 11-23](#page-504-0)d.

**Five** 'inappropriate' issues for Destination Ports, see [Figure 11-23e](#page-504-0).

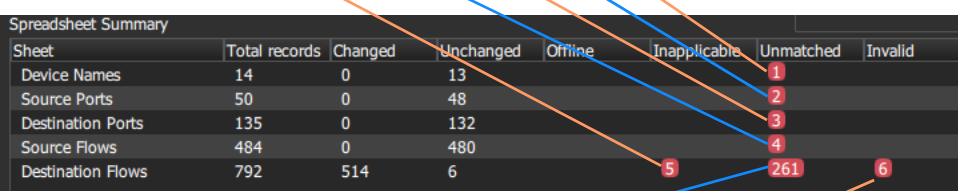

**261** unmatched issues for Destination Ports - because the currently open **IP Configuration** is for a live IP routing system and routes have been changed.

**Six** 'invalid' issues for Destination Ports, see [Figure 11-23f](#page-504-0).

<span id="page-503-0"></span>Fig. 11-20: Example Spreadsheet Summary

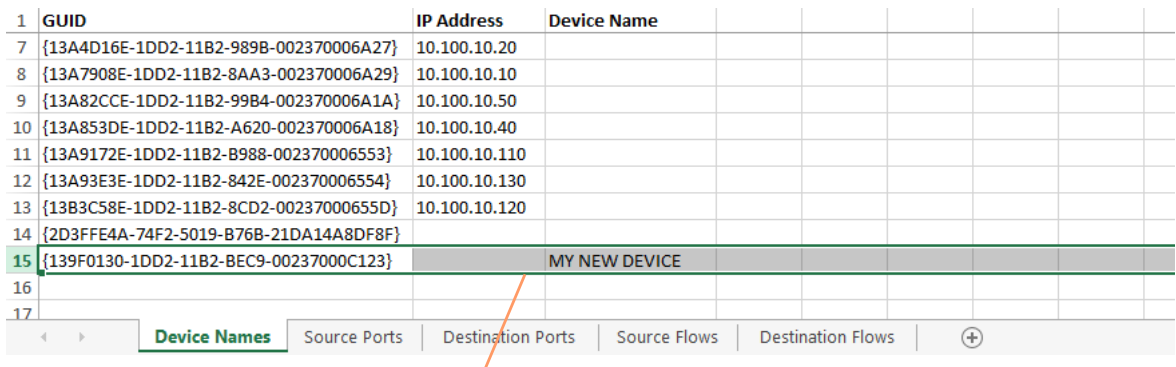

New device row item

<span id="page-503-1"></span>Fig. 11-21: Example Spreadsheet Issues - a) An Unmatched New Device.
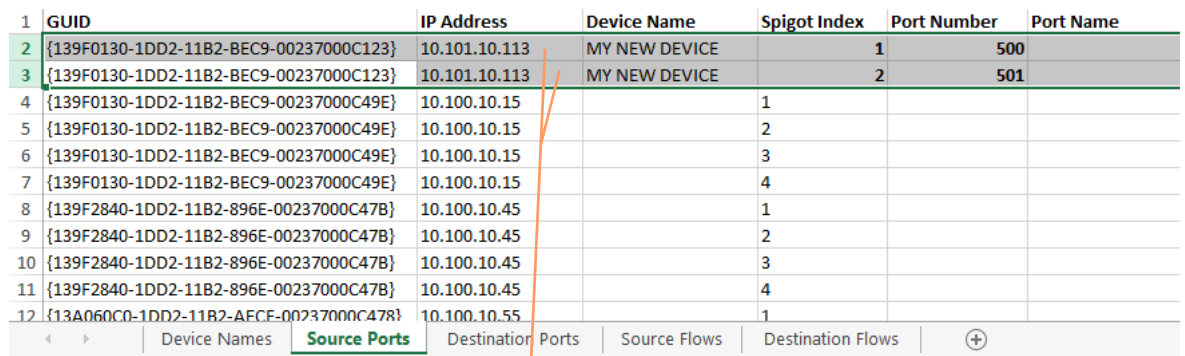

### New source port rows

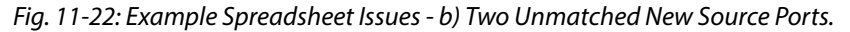

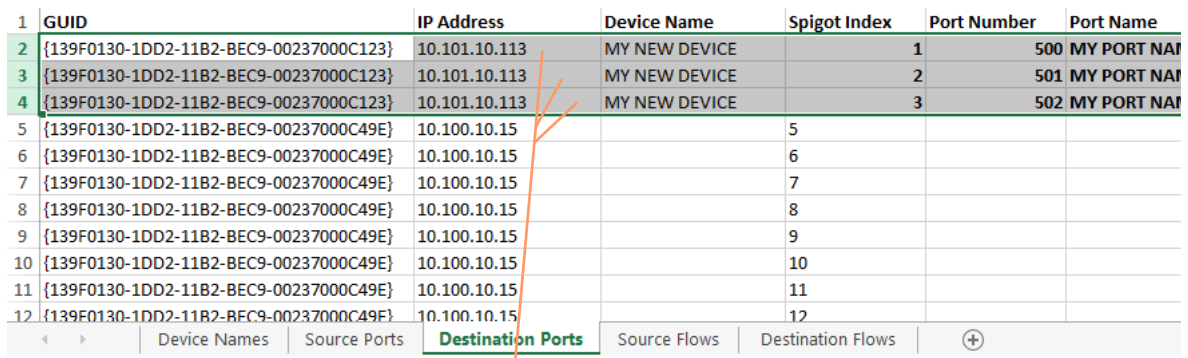

### New destination port rows

Fig. 11-23: Example Spreadsheet Issues - c) Three Unmatched New Destination Ports.

|                | $1$ GUID                                   | <b>IP Address</b>        | <b>Device Name</b>   |                          | <b>Spigot Index</b> | <b>Flow Index</b> |
|----------------|--------------------------------------------|--------------------------|----------------------|--------------------------|---------------------|-------------------|
|                | {139F0130-1DD2-11B2-BEC9-00237000C123}     | 10.101.10.113            | <b>MY NEW DEVICE</b> |                          |                     |                   |
|                | 3   {139F0130-1DD2-11B2-BEC9-00237000C123} | 10.101.10.113            | <b>MY NEW DEVICE</b> |                          |                     |                   |
|                | {139F0130-1DD2-11B2-BEC9-00237000C123}     | 10.101.10.113            | <b>MY NEW DEVICE</b> |                          |                     |                   |
|                | {139F0130-1DD2-11B2-BEC9-00237000C123}     | 10.101.10.113            | <b>MY NEW DEVICE</b> |                          |                     |                   |
| 6              | {139F0130-1DD2-11B2-BEC9-00237000C49E}     | 10.100.10.15             |                      |                          |                     |                   |
|                | {139F0130-1DD2-11B2-BEC9-00237000C49E}     | 10.100.10.15             |                      |                          |                     |                   |
| 8              | {139F0130-1DD2-11B2-BEC9-00237000C49E}     | 10.100.10.15             |                      |                          |                     |                   |
| 9 <sup>1</sup> | {139F0130-1DD2-11B2-BEC9-00237000C49E}     | 10.100.10.15             |                      |                          |                     |                   |
|                | 10 {139F0130-1DD2-11B2-BEC9-00237000C49E}  | 10.100.10.15             |                      |                          |                     |                   |
|                | 11 {139F0130-1DD2-11B2-BEC9-00237000C49E}  | 10.100.10.15             |                      |                          |                     |                   |
|                | 12 39F0130-1DD2-11B2-BEC9-00237000C49F}    | 10.100.10.15             |                      |                          |                     |                   |
|                | Device Names<br>Source Ports               | <b>Destination Ports</b> | <b>Source Flows</b>  | <b>Destination Flows</b> | $(+)$               |                   |

### New source flow rows

Fig. 11-24: Example Spreadsheet Issues - d) Four Unmatched New Source Flows.

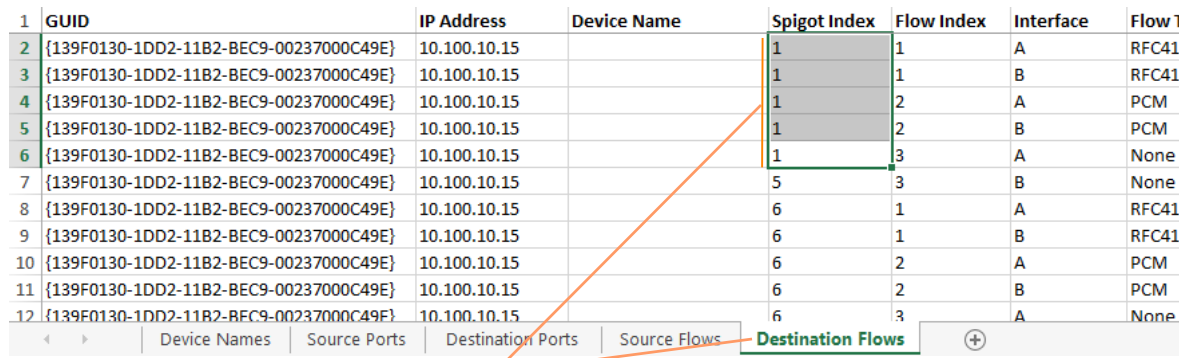

### The spigot index used here for a **Destination** spigot index is actually the index for a **Source** spigot on the device.

|        | <b>GUID</b> |                                           |              | <b>IP Address</b>        | <b>Device Name</b>  |  |                          | Spigot Index Flow Index | Interface | <b>Flow Type</b> | <b>Flov</b> |
|--------|-------------|-------------------------------------------|--------------|--------------------------|---------------------|--|--------------------------|-------------------------|-----------|------------------|-------------|
| 6      |             | {139F0130-1DD2-11B2-BEC9-00237000C49E}    |              | 10.100.10.15             |                     |  |                          |                         | А         | $2022 - 6$       |             |
|        |             | {139F0130-1DD2-11B2-BEC9-00237000C49E}    |              | 10.100.10.15             |                     |  |                          |                         |           | $2022 - 6$       |             |
| 8      |             | {139F0130-1DD2-11B2-BEC9-00237000C49E}    |              | 10.100.10.15             |                     |  |                          |                         | А         | <b>RFC4175</b>   |             |
| 9      |             | {139F0130-1DD2-11B2-BEC9-00237000C49E}    |              | 10.100.10.15             |                     |  | Source                   |                         | в         | <b>RFC4175</b>   |             |
|        |             | 10 39F0130-1DD2-11B2-BEC9-00237000C49E}   |              | 10.100.10.15             |                     |  |                          |                         | А         | <b>PCM</b>       |             |
|        |             | 11 39F0130-1DD2-11B2-BEC9-00237000C49E}   |              | 10.100.10.15             |                     |  | spigot                   |                         | в         | <b>PCM</b>       |             |
|        |             | 12 39F0130-1DD2-11B2-BEC9-00237000C49E}   |              | 10.100.10.15             |                     |  | indexes                  |                         | А         | Meta             |             |
|        |             | 13 33 50130-1002-1182-BEC9-00237000C49E}  |              | 10.100.10.15             |                     |  |                          |                         | в         | Meta             |             |
|        |             | 14 (139F0130-1DD2-11B2-BEC9-00237000C49E) |              | 10.100.10.15             |                     |  |                          |                         | A         | None             |             |
|        |             | 15 39F0130-1DD2-11B2-BEC9-00237000C49E}   |              | 10.100.10.15             |                     |  |                          |                         | в         | <b>None</b>      |             |
| $16-1$ |             | {139F0130-1DD2-11B2-BEC9-00237000C49F}    |              | 10.100.10.15             |                     |  |                          |                         | Δ         | $2022 - 6$       |             |
|        |             | <b>Device Names</b>                       | Source Ports | <b>Destination Ports</b> | <b>Source Flows</b> |  | <b>Destination Flows</b> | Œ                       |           |                  |             |

Fig. 11-25: Example Spreadsheet Issues - e) Five Inappropriate Destination Flow Row Items.

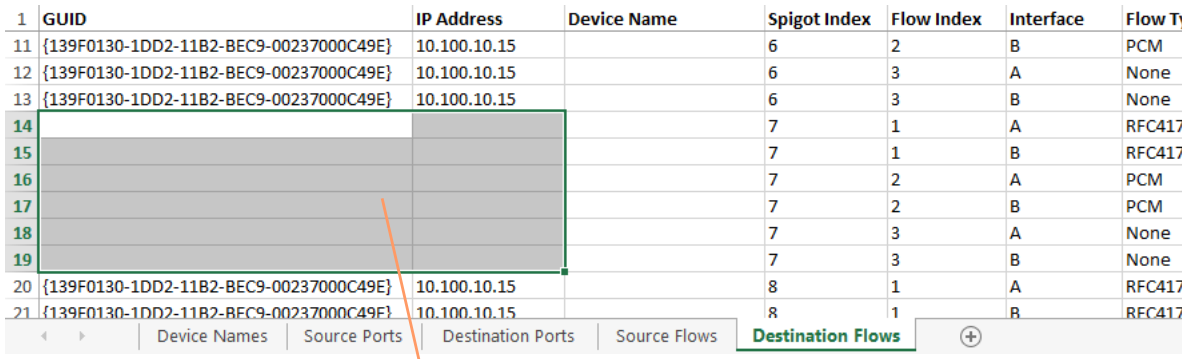

Row items are invalid - each does not have a GUID nor an IP Address entry.

Fig. 11-26: Example Spreadsheet Issues - f) Six Invalid Destination Flow Row Items.

### **Import Preview Dialog - Options Section**

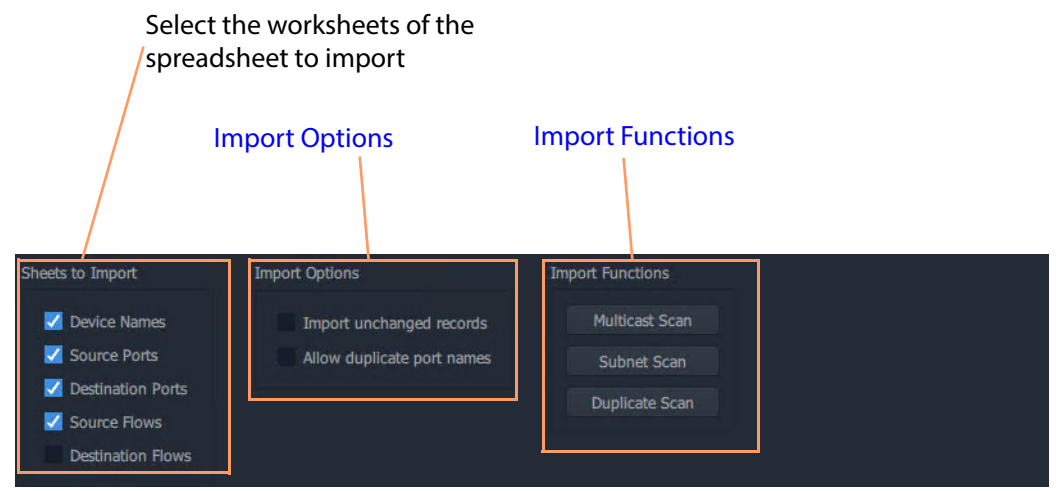

Fig. 11-27: Import Preview Dialog - Options Section

### <span id="page-506-0"></span>**Import Options**

### **Import unchanged records:**

- Select Import and apply all spreadsheet records when importing the spreadsheet. (This forces an **IP Configuration** into a known state.)
- Deselect Import and apply only changed records.

#### **Allow Duplicate Port Names:**

- Select Allow duplicate port names to be imported.
- Deselect Imports with duplicate port names are now allowed.

See [Allowing Duplicate Port Names on Import, on page](#page-508-0) 491.

IMPORTANT With **Allow Duplicate Port Names** selected in the **Import Preview** dialog, duplicate Port Name values are allowed when importing. However, the user should take care that such duplicate value entries will not impact their system.

<span id="page-506-1"></span>**Import Functions**

Click on an item to perform a checking action:

### **Multicast Scan**

Click to generate a full listing of the multicast groups comprising the IP flows in the **IP Configuration**. The check results are shown in a dialog. For more information, refer to the Orbit for IP Routing user manual.

**Subnet Scan**

Click to check that device IP addresses are on specified network subnets. The check results are shown in a dialog.

For more information, refer to the Orbit for IP Routing user manual.

**Duplicate Scan**

Click to check for duplicate IP addresses, device names, port numbers/names etc. This check is automatically done before importing. The check results are shown in a dialog. See [Import Data Validation - Duplicate Scan, on page](#page-497-0) 480.

**Import Preview Dialog - Preview of Device Changes**

The **Import Preview** dialog indicates the nature of changes that would occur in the **IP Configuration** if the spreadsheet were to be imported.

Full previewed list of changed settings items, see [Table 11-3.](#page-507-0)

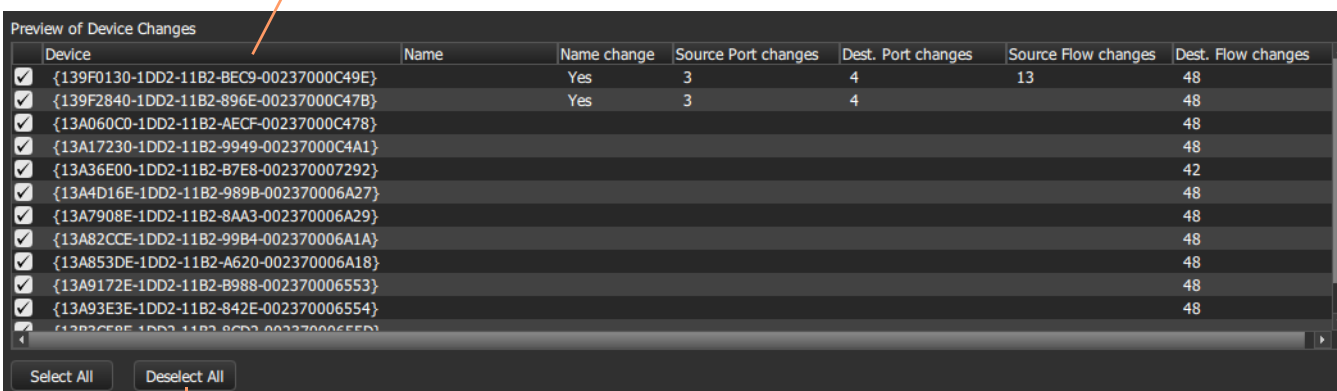

Click **Deselect All** to deselect all preview items.

Click **Select All** to select all preview items.

Fig. 11-28: Import Preview Dialog - Preview of Device Changes

<span id="page-507-0"></span>Table 11-3: Preview of Device Changes - Column Headings

| <b>Import Preview</b><br><b>Column Headings</b> | <b>Description</b>                                                                                           |  |  |  |  |
|-------------------------------------------------|----------------------------------------------------------------------------------------------------|--|--|--|--|
| (First column)<br>$\checkmark$                  | Check box.<br>• Select - to select an item for importing.<br>• Deselect - to deselect an item for importing. |  |  |  |  |
| <b>Device</b>                                   | Device GUID.                                                                                                 |  |  |  |  |
| <b>Name</b>                                     | Device name.                                                                                                 |  |  |  |  |

| <b>Import Preview</b><br><b>Column Headings</b> | <b>Description</b>                                                                               |
|-------------------------------------------------|--------------------------------------------------------------------------------------------------|
| Name change                                     | 'Yes' - Device name has changed.                                                                 |
| <b>Source Port changes</b>                      | 'NN' - number of source ports that have settings changes,<br>where NN is an integer number.      |
| <b>Dest Port changes</b>                        | 'NN' - number of destination ports that have settings changes,<br>where NN is an integer number. |
| <b>Source Flow changes</b>                      | 'NN' - number of source flows that have settings changes,<br>where NN is an integer number.      |
| <b>Dest Flow changes</b>                        | 'NN' - number of destination flows that have settings changes,<br>where NN is an integer number. |

Table 11-3: Preview of Device Changes - Column Headings (continued)

### <span id="page-508-0"></span>**Allowing Duplicate Port Names on Import**

For Port Names, it is possible to override the checking and perform an import with duplicate Port Names, if required.

To allow duplicate Port Names when importing spreadsheet data:

1 First, clear other issues that there might be from the duplicate scan.

This should leave only a duplicate 'Port Name(s) alert' in the **Spreadsheet Duplicate Scan** dialog that results from known Port Name duplicates that the user wishes to allow.

2 Close the **Spreadsheet Duplicate Scan** dialog.

Then, in the **Import Preview** dialog:

3 Select the **Allow Duplicate Port Names** option.

The **Import** button should become ungrayed-out. See [Figure](#page-509-0) 11-29.

4 Click **Import** to begin the import.

IMPORTANT With **Allow Duplicate Port Names** selected in the Import Preview dialog, duplicate Port Name values are allowed when importing. However, the user should take care that such duplicate value entries will not impact their system.

<span id="page-509-0"></span>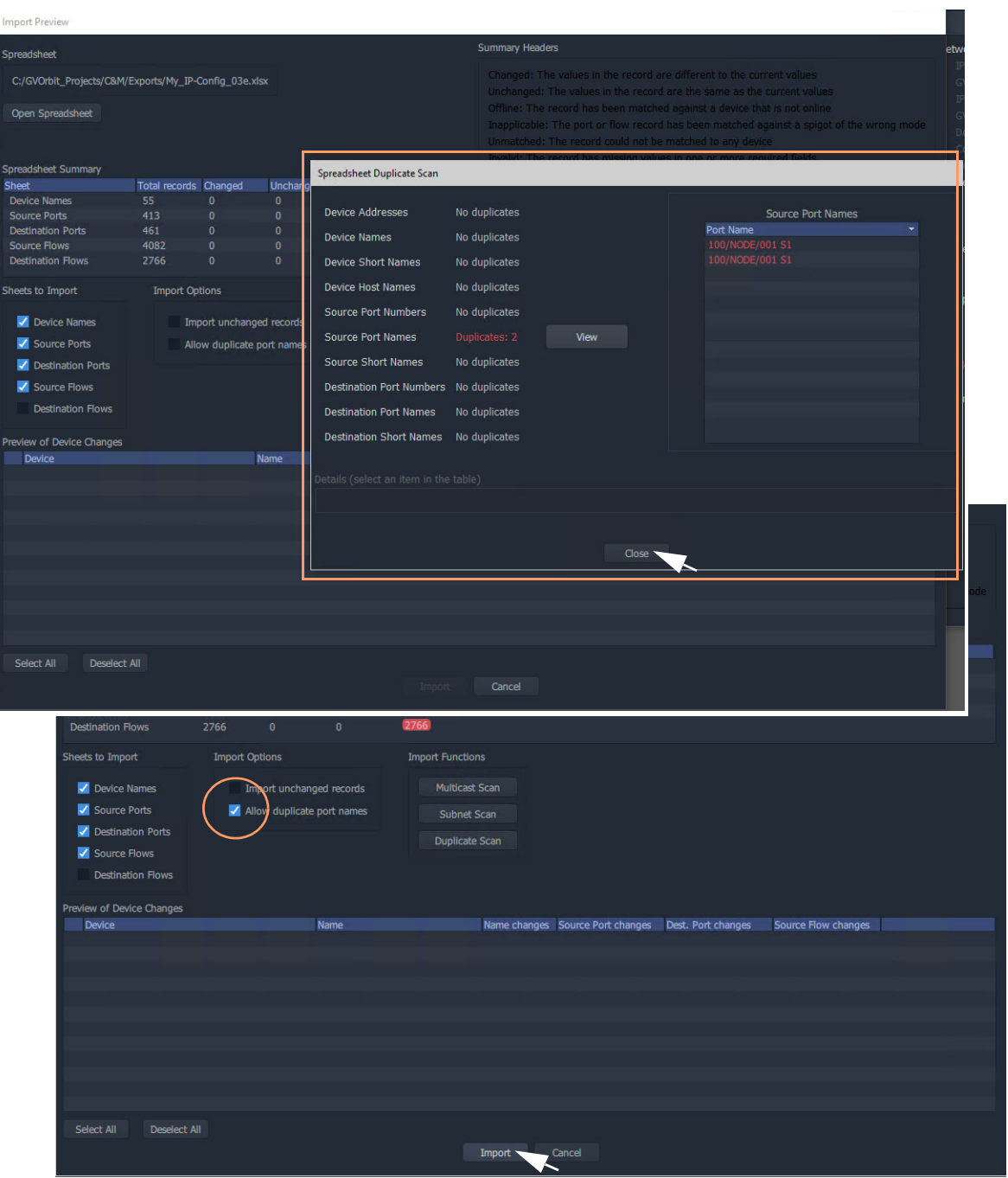

Fig. 11-29: Allowing Duplicate Port Names when Importing from a Spreadsheet

### **Getting Started with Spreadsheet Import**

The **IP Configuration** spreadsheet can be created off-line from scratch. However, when getting started, it is often easier to first export a spreadsheet from the **IP Configuration** tool in GV Orbit Client. This 'starting' **IP Configuration** should have discovered all of the devices in the GV Orbit system. The resulting exported spreadsheet will then contain all of the discovered devices in the GV Orbit system.

The spreadsheet should be edited to add router port numbers, device and source port names, multicast address details etc. Finally, the spreadsheet is imported into the **IP Configuration** tool of GV Orbit Client, and its information is validated and then is passed to the rest of the GV Orbit system.

This section describes:

- [Step 1: Exporting a Spreadsheet, on page](#page-510-0) 493.
- [Step 2: Editing a Spreadsheet, on page](#page-513-0) 496.
- [Step 3: Importing a Spreadsheet, on page](#page-517-0) 500.

See [Appendix](#page-526-0) B, [IP Configuration Spreadsheet Appendix, on page](#page-526-0) 509, for more information on the spreadsheet.

> Note: The 'Export' and 'Import' facility can be used to take a snapshot of settings and restore settings.

### <span id="page-510-0"></span>**Step 1: Exporting a Spreadsheet**

To export a spreadsheet which contains all discovered devices, in the **Devices** tab:

1 Ensure that the filter text field is empty (see [Figure](#page-510-1) 11-30).

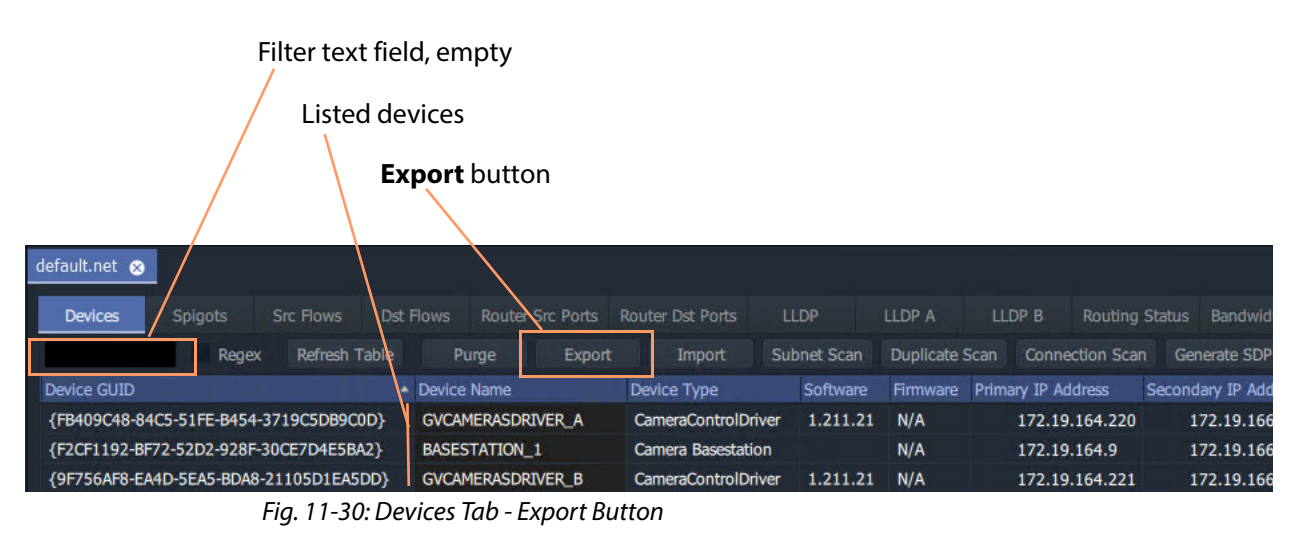

<span id="page-510-1"></span>2 Check that all devices are listed in the tab.

### 3 Click the **Export** button.

A small dialog window appears.

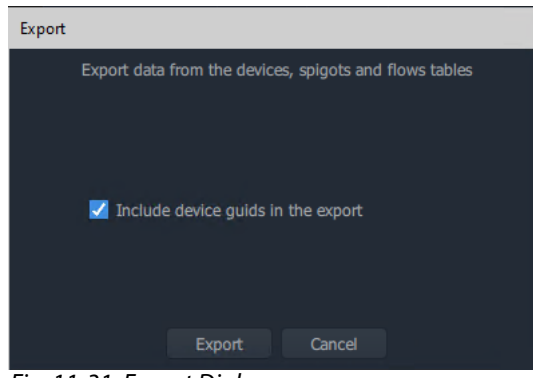

Fig. 11-31: Export Dialog

- 4 Select 'Include device GUIDs'.
- 5 Click **Export**.
- 6 Select a filename and location to save the spreadsheet in, and click **Save**'

An exported spreadsheet is created

and a confirmation dialog is shown which lists how many records have been saved:

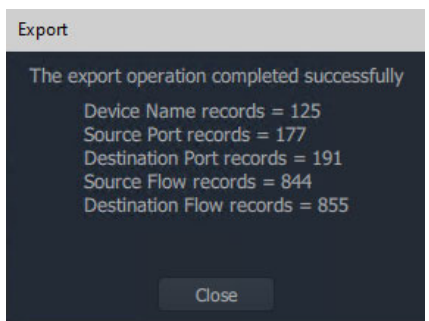

Fig. 11-32: Export Dialog (Export Completed)

7 Click **Close**.

The blank settings of the new project have been exported to a spreadsheet file (extension .xlsx).

### **Spreadsheet Format**

### See [Appendix](#page-526-0) B, [IP Configuration Spreadsheet Appendix, on page](#page-526-0) 509 for more information on the spreadsheet.

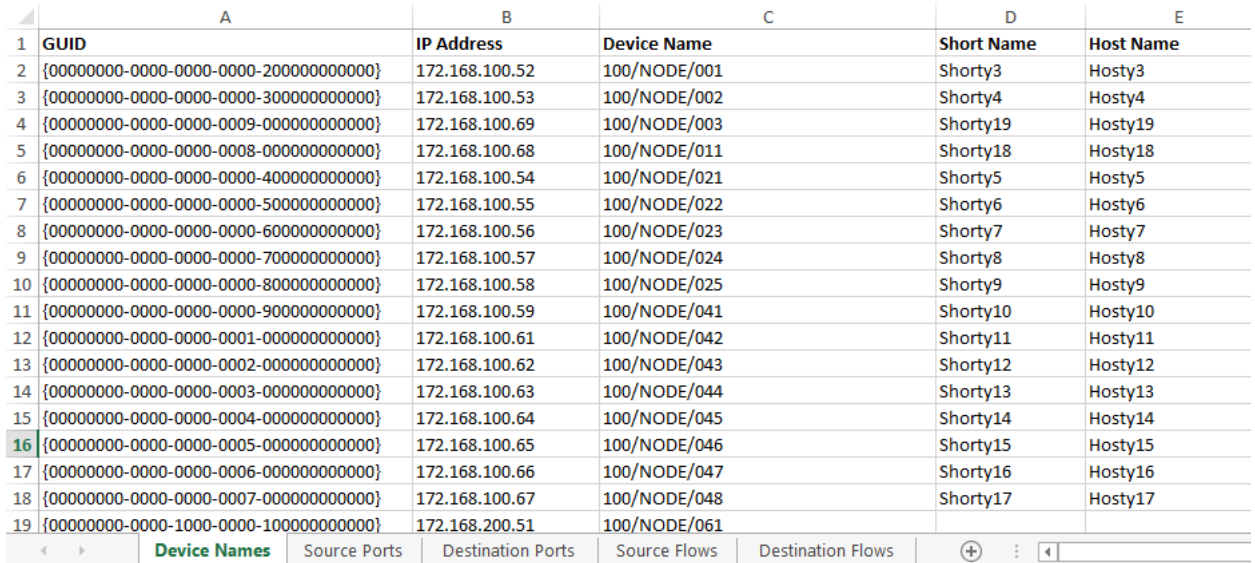

Fig. 11-33: IP Configuration Spreadsheet

### <span id="page-513-0"></span>**Step 2: Editing a Spreadsheet**

The worksheets in the spreadsheet file comprise:

- Device Names
- Source Ports
- Destination Ports
- Source Flows
- Destination Flows

Instructions on editing the spreadsheet to set up initial device information follow. Worksheets must be edited to:

- set up friendly device names, short names and host names (see [Device Names Worksheet\)](#page-514-1);
- set up an optional device descriptions (see [Device Names Worksheet](#page-514-1));
- set up user-defined traditional router port numbers and names (see [Source Ports Worksheet](#page-514-0) and [Destination Ports Worksheet](#page-515-0));
- set up all possible potential sources (source flows) (see [Source Flows Worksheet\)](#page-515-1); and
- clear any existing routes, if required (see [Destination Flows Worksheet \(Clear Routes\)](#page-516-0).

### <span id="page-514-1"></span>**Device Names Worksheet**

On the 'Device Names' worksheet, for each device:

- 1 Enter a friendly name in the **Device Name** column.
- 2 Enter a short, friendly device name in the **Short Name** column.
- 3 Enter a host name in the **Host Name** column.
- 4 Enter a description in the **Description** column.

| A                                         | B                        |                                          | n                             |                  |                     |  |
|-------------------------------------------|--------------------------|------------------------------------------|-------------------------------|------------------|---------------------|--|
| <b>GUID</b>                               | <b>IP Address</b>        | <b>Device Name</b>                       | <b>Short Name</b>             | <b>Host Name</b> | <b>Description</b>  |  |
|                                           | 172.168.100.52           | 100/NODE/001                             |                               |                  |                     |  |
|                                           | 172.168.100.53           | MyDeviceName                             | <b>MyShort</b>                | <b>HostName</b>  | DescriptiveTextHere |  |
|                                           | 172.168.100.69           | 100/NODE/003                             |                               |                  |                     |  |
| 5 {00000000-0000-0000-0008-000000000000}  | 172.168.100.68           | 100/NODE/011                             |                               |                  |                     |  |
| 6 {00000000-0000-0000-0000-400000000000}  | 172.168.100.54           | 100/NODE/021                             |                               |                  |                     |  |
| 7 {00000000-0000-0000-0000-500000000000}  | 172.168.100.55           | 100/NODE/022                             |                               |                  |                     |  |
| 8 {00000000-0000-0000-0000-600000000000}  | 172.168.100.56           | 100/NODE/023                             |                               |                  |                     |  |
| 9 {00000000-0000-0000-0000-700000000000}  | 172.168.100.57           | 100/NODE/024                             |                               |                  |                     |  |
| 10 {00000000-0000-0000-0000-800000000000} | 172.168.100.58           | 100/NODE/025                             |                               |                  |                     |  |
| 11 {00000000-0000-0000-0000-900000000000} | 172.168.100.59           | 100/NODE/041                             |                               |                  |                     |  |
| 12 {00000000-0000-0000-0001-000000000000} | 172.168.100.61           | 100/NODE/042                             |                               |                  |                     |  |
| <b>Device Names</b><br>Source Ports       | <b>Destination Ports</b> | <b>Destination Flows</b><br>Source Flows | $^{(+)}$<br>$\vert$ 4 $\vert$ |                  |                     |  |

Fig. 11-34: Enter Device Name

### <span id="page-514-0"></span>**Source Ports Worksheet**

On the 'Source Ports' worksheet, for each source port (device source spigot):

- 1 Enter the (traditional) router source port number in the **Port Number** column.
- 2 Enter the (traditional) router source port name in the **Port Name** column.
- 3 Enter a short source port name in the **Short Name** column.

Note: Recommend a maximum of 8 characters for the **Short Name**.

| A                                          | B                        |                    | D                        |                    |                  |                   |
|--------------------------------------------|--------------------------|--------------------|--------------------------|--------------------|------------------|-------------------|
| <b>GUID</b>                                | <b>IP Address</b>        | <b>Device Name</b> | <b>Spigot Index</b>      | <b>Port Number</b> | <b>Port Name</b> | <b>Short Name</b> |
|                                            | 172.168.100.52           | 100/NODE/001       |                          | 1001               | 100/NODE/001 S1  | <b>1S1</b>        |
| {00000000-0000-0000-0000-200000000000}     | 172.168.100.52           | 100/NODE/001       |                          | 2000               | 100/NODE/001 S2  | <b>2S2</b>        |
| {00000000-0000-0000-0000-200000000000}     | 172.168.100.52           | 100/NODE/001       | 3                        |                    | 100/NODE/001 S3  | 353               |
| {00000000-0000-0000-0000-200000000000}     | 172.168.100.52           | 100/NODE/001       |                          |                    | 100/NODE/001 S4  | <b>4S4</b>        |
| {00000000-0000-0000-0000-200000000000}     | 172.168.100.52           | 100/NODE/001       |                          |                    | 100/NODE/001 S5  | <b>5S5</b>        |
| {00000000-0000-0000-0000-200000000000}     | 172.168.100.52           | 100/NODE/001       | 6                        | 6                  | 100/NODE/001 S6  | <b>6S6</b>        |
| {00000000-0000-0000-0000-200000000000}     | 172.168.100.52           | 100/NODE/001       |                          |                    | 100/NODE/001 S7  | <b>7S7</b>        |
| {00000000-0000-0000-0000-200000000000}     | 172.168.100.52           | 100/NODE/001       | 8                        | 8                  | 100/NODE/001 S8  | <b>8S8</b>        |
| {00000000-0000-0000-0000-200000000000}     | 172.168.100.52           | 100/NODE/001       | 9                        | -9                 | 100/NODE/001 S9  | <b>9S9</b>        |
| {00000000-0000-0000-0000-200000000000}     | 172.168.100.52           | 100/NODE/001       | 10                       | 10                 | 100/NODE/001 S1  | 77                |
| {00000000-0000-0000-0000-200000000000}     | 172.168.100.52           | 100/NODE/001       | 11                       | 11                 | 100/NODE/001 S11 | <b>11S11</b>      |
| <b>Source Ports</b><br><b>Device Names</b> | <b>Destination Ports</b> | Source Flows       | <b>Destination Flows</b> | $\epsilon$         |                  |                   |

Fig. 11-35: Enter Source Ports (Source Spigots) Details

### <span id="page-515-0"></span>**Destination Ports Worksheet**

On the 'Destination Ports' worksheet, for each source port (device source spigot):

- 1 Enter the (traditional) router destination port number in the **Port Number** column.
- 2 Enter the (traditional) router destination port name in the **Port Name** column.
- 3 Enter a short destination port name in the **Short Name** column.

Note: Recommend a maximum of 8 characters for the **Short Name**.

| А                                      | B                        |                                   | D                   |                    |                  | G                 |
|----------------------------------------|--------------------------|-----------------------------------|---------------------|--------------------|------------------|-------------------|
| GUID                                   | IP Address               | <b>Device Name</b>                | <b>Spigot Index</b> | <b>Port Number</b> | <b>Port Name</b> | <b>Short Name</b> |
|                                        | 172.168.200.51           | 100/NODE/061                      |                     | 273                | 100/NODE/061 D1  | 273D1             |
| {00000000-0000-1000-0000-100000000000} | 172.168.200.51           | 100/NODE/061                      |                     | 274                | 100/NODE/061 D2  | 274D <sub>2</sub> |
|                                        | 172.168.200.51           | 100/NODE/061                      |                     | 275                | 100/NODE/061 D3  | 275D3             |
| {00000000-0000-1000-0000-100000000000} | 172.168.200.51           | 100/NODE/061                      |                     | 276                | 100/NODE/061 D4  | 276D4             |
| {00000000-0000-1000-0000-100000000000} | 172.168.200.51           | 100/NODE/061                      |                     | 277                | 100/NODE/061 D5  | 277D <sub>5</sub> |
| {00000000-0000-1000-0000-100000000000} | 172.168.200.51           | 100/NODE/061                      |                     | 278                | 100/NODE/061 D6  | 278D6             |
| {00000000-0000-1000-0000-100000000000} | 172.168.200.51           | 100/NODE/061                      |                     | 279                | 100/NODE/061 D7  | 279D7             |
| {00000000-0000-1000-0000-100000000000} | 172.168.200.51           | 100/NODE/061                      |                     | 280                | 100/NODE/061 D8  | 280D8             |
| {00000000-0000-1000-0000-100000000000} | 172.168.200.51           | 100/NODE/061                      | 9                   | 281                | 100/NODE/061 D9  | 281D9             |
| {00000000-0000-1000-0000-100000000000} | 172.168.200.51           | 100/NODE/061                      | 10                  | 282                | 100/NODE/061 D10 | 282D10            |
| {00000000-0000-1000-0000-100000000000} | 172.168.200.51           | 100/NODE/061                      | 11                  | 283                | 100/NODE/061 D11 | 283D11            |
| Device Names<br>Source Ports           | <b>Destination Ports</b> | Source Flows<br>Destination Flows | $^{(+)}$<br>4       |                    |                  |                   |

Fig. 11-36: Enter Destination Port (Spigot) Details

### <span id="page-515-1"></span>**Source Flows Worksheet**

On the 'Source Flows' worksheet, configure each source flow, edit the following columns:

- 1 **Flow Enabled** Enter 'Y' to enable the source flow.
- 2 **Multicast Address** Enter a multicast group IP address.
- 3 **Dst RTP Port** Enter an IP port number. (To define which IP port a source flow should use at a destination spigot.)
- 4 **Src RTP Port** Enter an IP port number. (To define which IP port a source flow should use at its source spigot.)

| B                   |                                    | D                                 | E                        |   | G                | н                      |                                         | к                   |                     |  |
|---------------------|------------------------------------|-----------------------------------|--------------------------|---|------------------|------------------------|-----------------------------------------|---------------------|---------------------|--|
| <b>IP Address</b>   | <b>Device Name</b>                 | Spigot Index Flow Index Interface |                          |   | <b>Flow Type</b> | <b>Flow Enabled</b>    | <b>Multicast Address Source Address</b> | <b>Dst RTP Port</b> | <b>Src RTP Port</b> |  |
| 0000(172.168.100.52 | 100/NODE/001                       |                                   |                          | А | $2022 - 6$       |                        |                                         |                     |                     |  |
|                     | 0000(172.168.100.52 100/NODE/001   |                                   |                          | в | 2022-6           |                        |                                         |                     |                     |  |
|                     | 0000(172.168.100.52 100/NODE/001   |                                   |                          | А | <b>RFC4175</b>   |                        |                                         |                     |                     |  |
|                     | 0000(172.168.100.52 100/NODE/001   | $\blacksquare$                    |                          | в | <b>RFC4175</b>   |                        |                                         |                     |                     |  |
|                     | 0000(172.168.100.52 100/NODE/001   |                                   |                          | А | $VC-2$           |                        |                                         |                     |                     |  |
|                     | 0000(172.168.100.52 100/NODE/001   |                                   |                          | в | $VC-2$           |                        |                                         |                     |                     |  |
|                     | 0000(172.168.100.52 100/NODE/001   |                                   |                          | А | PCM              |                        |                                         |                     |                     |  |
|                     | 0000(172.168.100.52 100/NODE/001   |                                   |                          | в | <b>PCM</b>       |                        |                                         |                     |                     |  |
|                     | 0000(172.168.100.52 100/NODE/001 1 |                                   |                          |   | Meta             |                        |                                         |                     |                     |  |
|                     | 0000(172.168.100.52 100/NODE/001   |                                   |                          | в | Meta             |                        |                                         |                     |                     |  |
|                     | 0000(172.168.100.52 100/NODE/001 2 |                                   |                          |   | 2022-6           |                        |                                         |                     |                     |  |
| Source Ports        | <b>Destination Ports</b>           | <b>Source Flows</b>               | <b>Destination Flows</b> |   | $(+)$            | $\left  \cdot \right $ |                                         |                     |                     |  |

Fig. 11-37: Enter Source Flow Details

### <span id="page-516-0"></span>**Destination Flows Worksheet (Clear Routes)**

For the initial setting up of the spreadsheet, all routes can be cleared with the spreadsheet. On the 'Destination Flows' worksheet, configure each destination flow:

- 1 In the **Flow Type** column, enter 'None'.
- 2 Delete all entries in the following columns:
	- **Flow Enabled**,
	- **Multicast Address**,
	- **Source Address**,
	- **Dst RTP Port**; and
	- **Src RTP Port** columns.

See [Figure](#page-516-1) 11-38.

This will stop flows to all destinations, i.e. clearing all routes.

|                    | D                                        | E                        | F | G                | н |                                       |                             |                     |
|--------------------|------------------------------------------|--------------------------|---|------------------|---|---------------------------------------|-----------------------------|---------------------|
| <b>Device Name</b> | <b>Spigot Index Flow Index Interface</b> |                          |   | <b>Flow Type</b> |   | <b>Flow Enabled Multicast Address</b> | Source Address Dst RTP Port | <b>Src RTP Port</b> |
| 100/NODE/061 1     |                                          |                          | А | None             |   |                                       |                             |                     |
| 100/NODE/061 1     |                                          |                          | в | None             |   |                                       |                             |                     |
| 100/NODE/061 1     |                                          |                          | А | <b>None</b>      |   |                                       |                             |                     |
| 100/NODE/061 1     |                                          |                          | в | None             |   |                                       |                             |                     |
| 100/NODE/061 1     |                                          |                          | А | None             |   |                                       |                             |                     |
| 100/NODE/061 1     |                                          |                          | В | None             |   |                                       |                             |                     |
| 100/NODE/061 2     |                                          |                          | А | None             |   |                                       |                             |                     |
| 100/NODE/061 2     |                                          |                          | в | None             |   |                                       |                             |                     |
| 100/NODE/061 2     |                                          |                          | А | None             |   |                                       |                             |                     |
| 100/NODE/061 2     |                                          |                          | В | None             |   |                                       |                             |                     |
| 100/NODE/061 2     |                                          |                          | А | <b>None</b>      |   |                                       |                             |                     |
| n Ports            | Source Flows                             | <b>Destination Flows</b> |   | $^{+}$           | 4 |                                       |                             |                     |

<span id="page-516-1"></span>Fig. 11-38: Destination Flows Worksheet AFTER editing.

#### **Save**

Spreadsheet editing is now finished.

1 Save the spreadsheet file.

### <span id="page-517-0"></span>**Step 3: Importing a Spreadsheet**

The spreadsheet contains **IP Configuration** data. It is automatically validated when being imported into the GV Orbit Client. The data is used by the **IP Configuration** tool and automatically passed on to the GV Orbit Control application for use in its routing.

> CAUTION Importing a spreadsheet into the IP Configuration is a potentially disruptive operation.

> > This is because it may affect all existing devices and routes.

To try and prevent unintentional importing and disruption, GV Orbit Client alerts the user to the risk of the operation and presents an overt, prompting authorization step to go through.

The importing is presented below in the following steps:

- [Step 3a: Import Preview, on page](#page-517-1) 500.
- [Step 3b: Clearing Any Import Issues, on page](#page-519-0) 502.
- [Step 3c: Import the Spreadsheet, on page](#page-519-1) 502.

### <span id="page-517-1"></span>**Step 3a: Import Preview**

To import the spreadsheet into the **IP Configuration** tool:

1 Select the **Devices** tab and click the **Import** button.

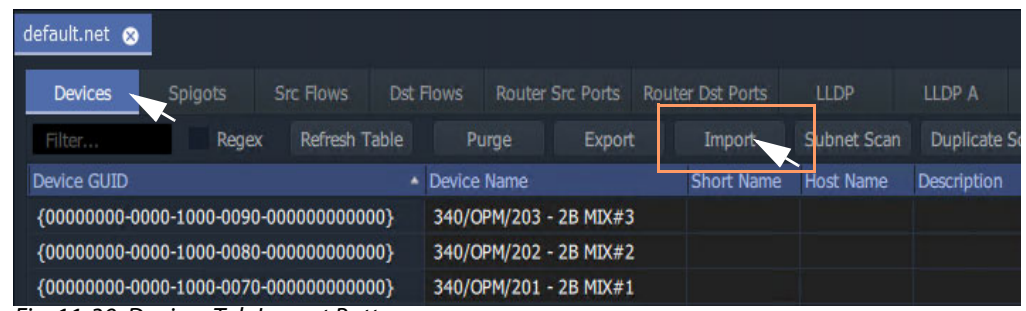

Fig. 11-39: Devices Tab Import Button

2 Select the required spreadsheet file to import and click **Open**.

The spreadsheet is opened and its contents are initially read and compared to the current data values in the IP Configuration tool automatically. Some preliminary data checks are done, checking for the uniqueness of spreadsheet values. **Note:** The importing operation is NOT done yet.

An **Import Preview** dialog (see [Figure](#page-518-0) 11-40) is then shown and if there are any issues found from the data checks, then a **Spreadsheet Duplicate Scan** dialog is also shown (see [Figure](#page-519-2) 11-41), which reports any issues found from the data checking.

Note: The preliminary data value checking that is carried out upon spreadsheet import is insensitive to case. For example, the duplicate checking will warn the user that 'MVinput' is the same as 'MVINPUT'.

If there are issues, then the **Import** button in the **Import Preview** dialog is grayed out, preventing imports. This will be un-grayed out when issues are cleared.

(See [Import Preview Dialog and Spreadsheet Duplicate Scan Dialog, on page](#page-495-0) 478, for more information about the dialog.)

Note: For information on the import data validation, see [Import Preview](#page-495-0)  [Dialog and Spreadsheet Duplicate Scan Dialog, on page](#page-495-0) 478 and [Import Data Validation - Duplicate Scan, on page](#page-497-0) 480.

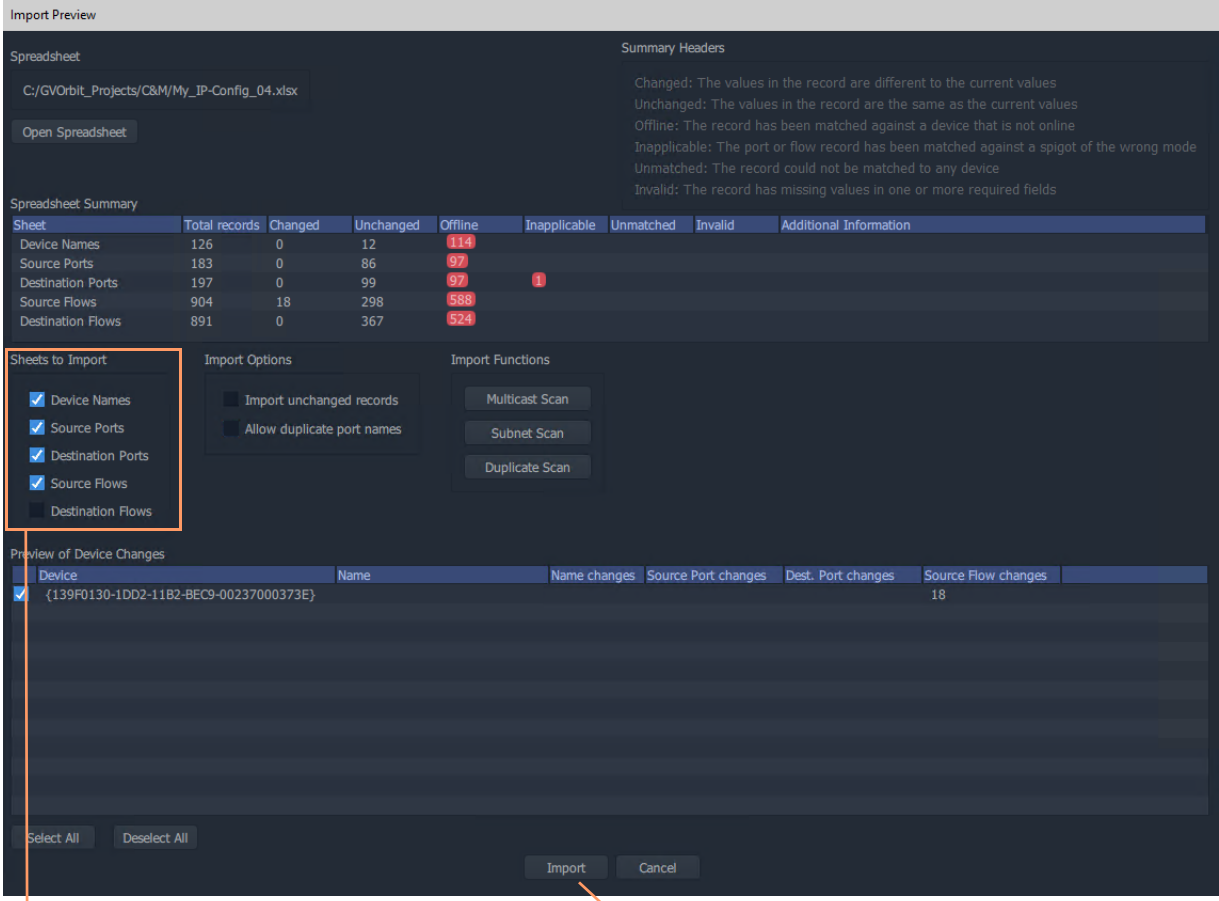

'Sheets to Import' section, select all options for 'Getting Going' for the first time.

**Note:** The **Import** button will be grayed out if there are any import issues (presented in the pop-up **Spreadsheet Duplicate Scan** dialog).

<span id="page-518-0"></span>Fig. 11-40: Import Preview Dialog

### <span id="page-519-0"></span>**Step 3b: Clearing Any Import Issues**

**Note:** This dialog is shown before any importing of spreadsheet information, and it warns of any potential import issues that there are.

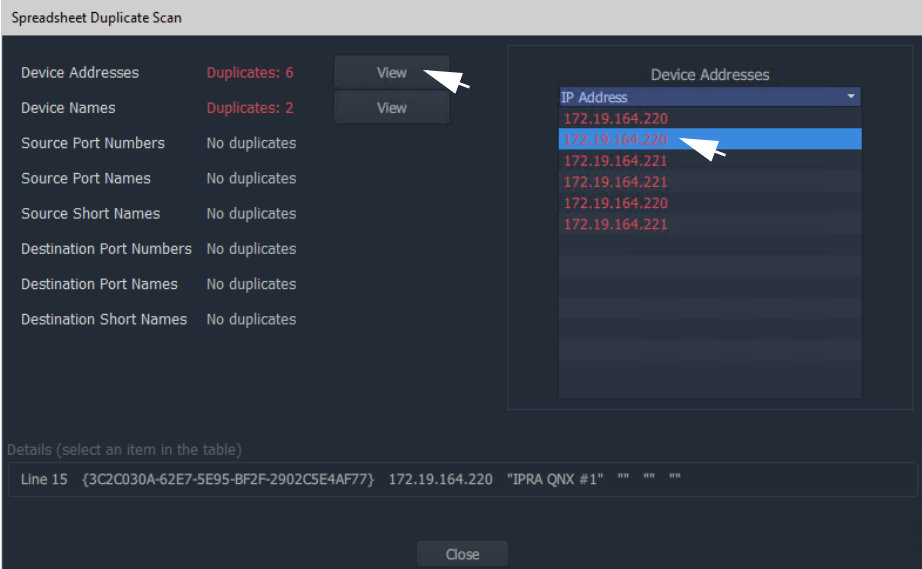

<span id="page-519-2"></span>Fig. 11-41: Spreadsheet Duplicate Scan Dialog.

If there are any issues shown in the **Spreadsheet Duplicate Scan** dialog, then:

- 1 Inspect each issue in the dialog.
- 2 Re-visit the spreadsheet and correct any issues.

(See [Spreadsheet Duplication Scan Dialog, on page](#page-497-1) 480, and [Resolving Duplicate](#page-498-0)  [Issues, on page](#page-498-0) 481.)

Finally:

- 3 **Close** the **Spreadsheet Duplicate Scan** dialog and **Cancel** the **Import Preview** dialog. This aborts the import.
- 4 Re-import the spreadsheet.

Note: The default behavior on importing new values from a spreadsheet is to not allow duplicate values. For user cases where duplicate Port Names are required for some reason, there is a mechanism for getting round this. See [Before Allowing Duplicate Port Names in an Import,](#page-499-0)  [on page](#page-499-0) 482.

<span id="page-519-1"></span>**Step 3c: Import the Spreadsheet**

The **Import** button on the **Import Preview** dialog is:

- Grayed out when there are reported or unaccounted for import duplicate issues.
- Not grayed out when there are no issues or all issues are accounted for.

### To import:

- 1 In the 'Sheets to Import' section of the **Import Preview** dialog, select the import options required. When 'Getting Going' for the first time, select all options.
- 2 Click **Import**.

The importing of the spreadsheet information begins.

3 A **High Risk Alert** dialog is shown when importing a spreadsheet. See [Figure](#page-520-0) 11-42a, b and c.

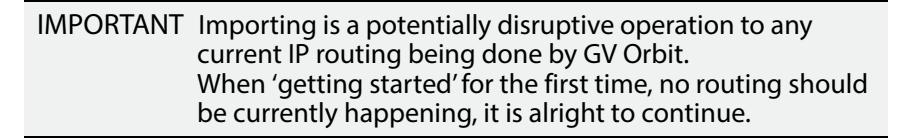

<span id="page-520-0"></span>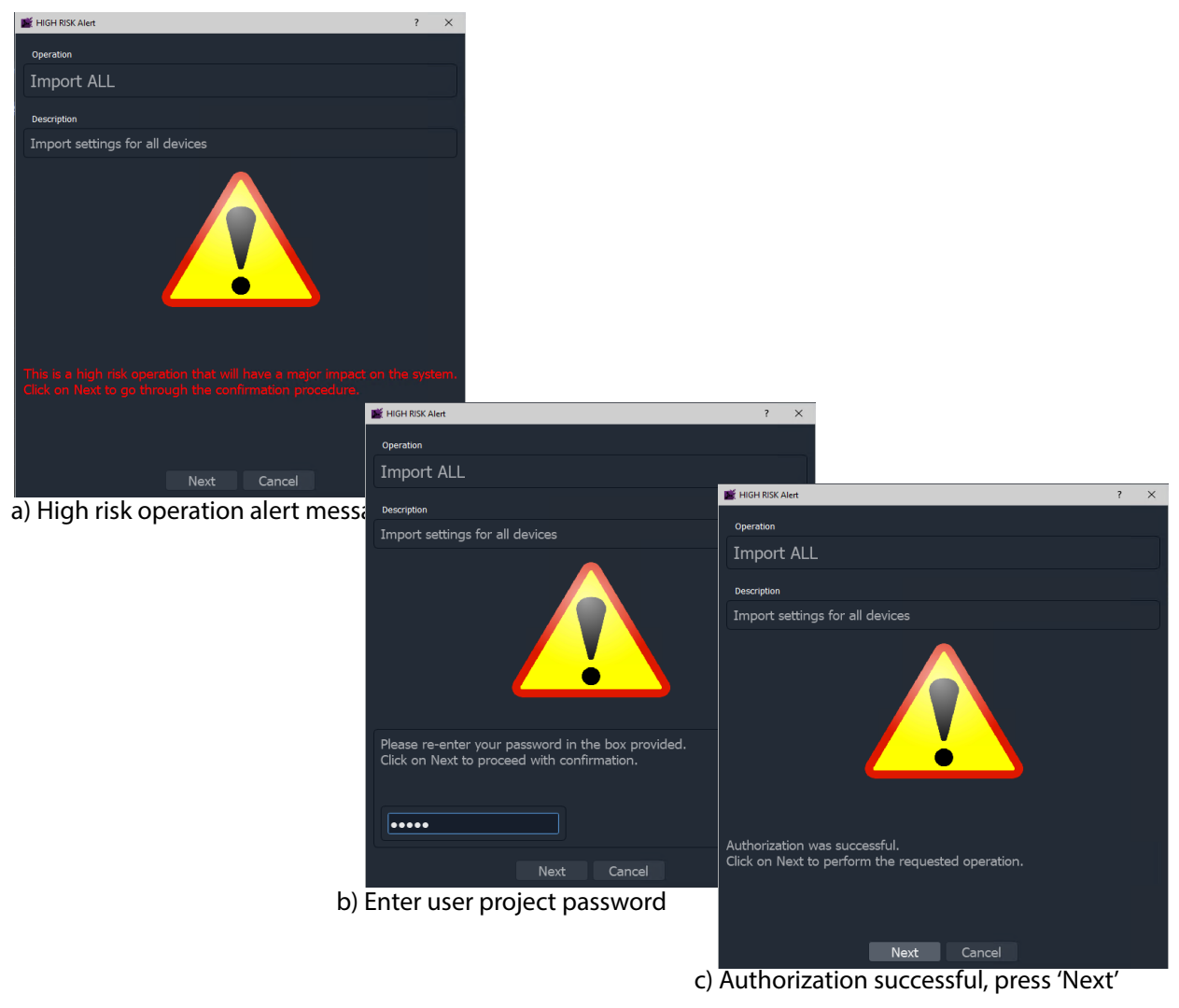

Fig. 11-42: HIGH RISK Alert and Authorization: a) HIGH RISK Alert; b) Enter User Password; c) Authorization Successful.

4 Follow the on-screen instructions on the HIGH RISK dialogs to authorize the importing. To abort the importing process, click **Cancel** on the HIGH RISK dialog.

To continue, press **Next** on the dialog. Entry of the user password is required.

after which, to begin importing, press **Next** in the dialog. (Pressing **Cancel** aborts.)

The importing proceeds.

5 When the importing is complete, an **Import** summary dialog shows a summary of what configuration settings have been restored.

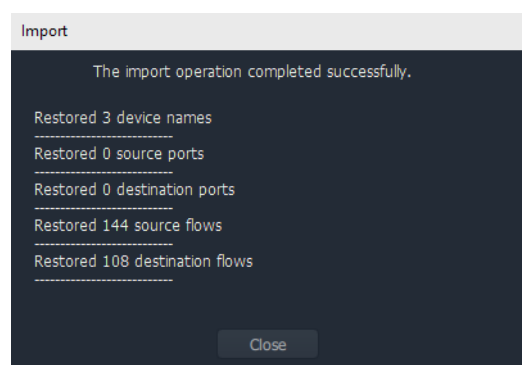

Fig. 11-43: Import Summary

6 Click **OK**.

The configuration in the spreadsheet has been imported into the **IP Configuration** tool in GV Orbit Client. The information is made available to GV Orbit Control for routing.

After import, in the **IP Configuration** tool:

- Devices will adopt the newly-set device names.
- Device ports will be mapped to the newly-defined router port numbers, with new port names.
- Device source spigots will be able to send out flows.
- Device destination spigots will be ready to receive flows.
- No flows will be routed.

CAUTION Importing a spreadsheet into the **IP Configuration** is a potentially disruptive operation.

This is because it may affect all existing devices and routes.

To try and prevent unintentional importing and disruption, GV Orbit Client alerts the user to the risk of the operation and presents an overt, prompting authorization step to go through.

Note: Only settings for on-line devices are initially compared and then imported.

# **Routing Behaviours/Bindings Appendix**

GV Orbit C&M projects contain C&M project screens and XY Panel screens (see [Chapter](#page-282-0) 6, [Routing Control - XY Routing Panel, on page](#page-282-0) 265) which use on-screen widgets and 'behind-the-scenes' GV Orbit Behaviours and Bindings.

Routing type Behaviours and Bindings may be used with on-screen Button widgets etc. on XY Panel screens or soft control panels to synthesize a custom router control panel.

These Routing Behaviours and Bindings are listed in [Table](#page-522-0) A-1 and [Table](#page-524-0) A-2 respectively.

Note: It is recommended that an XY panel screen created via the XY Wizard is used as the basis of a custom routing panel. This may be edited in GV Orbit and customized as required.

### **Routing Behaviours**

<span id="page-522-0"></span>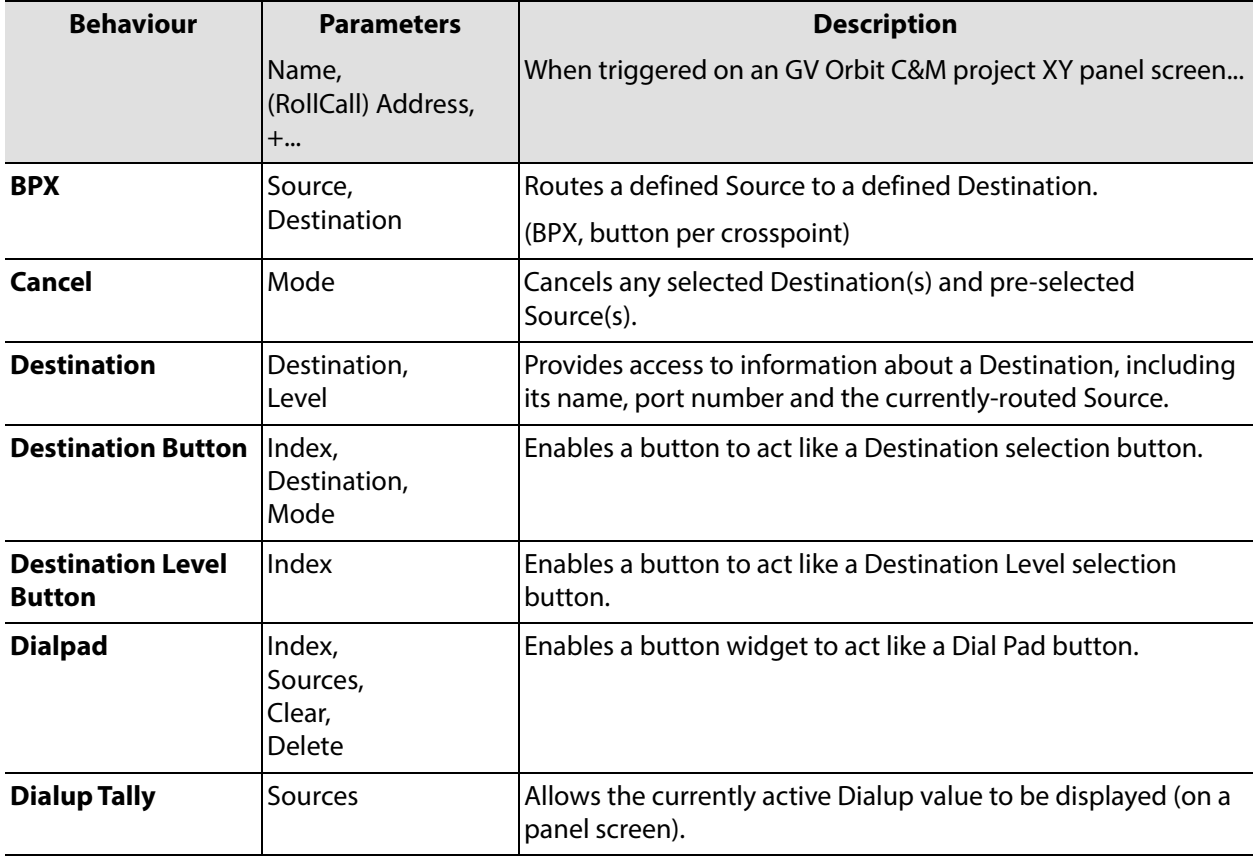

Table A-1: Routing Behaviours

| <b>Behaviour</b>                     | <b>Parameters</b>                          | <b>Description</b>                                                                                                    |
|--------------------------------------|--------------------------------------------|----------------------------------------------------------------------------------------------------|
|                                      | Name,<br>(RollCall) Address,<br>+          | When triggered on an GV Orbit C&M project XY panel screen                                                                 |
| <b>Filter</b>                        | Sources                                    | Applies a filter to the router Sources or Destinations.                                                                   |
| <b>Load Panel</b>                    | Target                                     | Opens the GV Orbit Client Routing Panel in the client window<br>or on a monitor display.                                  |
| Page                                 | Page Sources,<br>Page Offset               | Switches between router panel pages                                                                                       |
| <b>Page Index</b>                    | Page Sources,<br>Index                     | Switches to a specific page index,                                                                                        |
| <b>Page Tally</b>                    | Page Sources                               | Allows the current page value to be displayed (on a panel<br>screen).                                                     |
| <b>Panel Lock</b>                    | Mode                                       | Toggles panel lock/unlock.                                                                                                |
| <b>Protect</b>                       |                                            | Protects a selected Destination.                                                                                          |
| <b>Redo Button</b>                   |                                            | Re-makes a route, used to implement a Redo button.<br>(When placed on a panel schematic, enables Redo mode.)              |
| <b>Salvo</b>                         | Salvo                                      | Executes a salvo.                                                                                                    |
| <b>Source Button</b>                 | Index,<br>Source,<br>Mode                  | Selects a Source.                                                                                                    |
| <b>Source Level</b><br><b>Button</b> | Index                                      | Enables a button to act like a Source Level selection button.                                                             |
| <b>Take</b>                          | Mode                                       | Router Take: Makes a route, used to implement a Take button.<br>(When placed on a panel schematic, enables Take mode.)    |
| <b>Undo Button</b>                   | Undo Requires Take,<br><b>Undo Timeout</b> | Undoes a route, used to implement an <b>Undo</b> button.<br>(When placed on a panel schematic, enables <b>Undo</b> mode.) |

Table A-1: Routing Behaviours (continued)

## **Routing Bindings**

<span id="page-524-0"></span>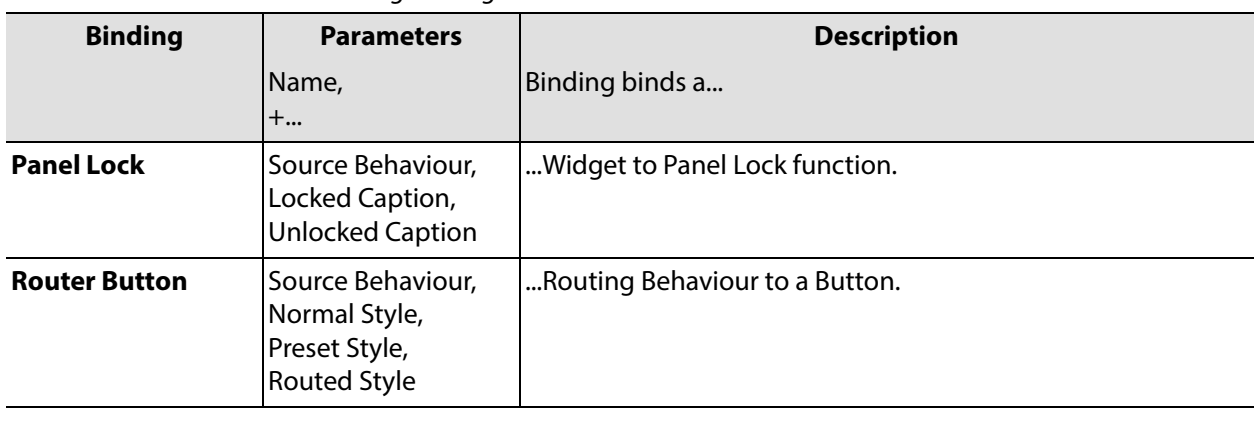

Table A-2: Routing Bindings

# <span id="page-526-1"></span><span id="page-526-0"></span>**IP Configuration Spreadsheet Appendix**

### **[IP Configuration Spreadsheet Appendix](#page-526-1)**

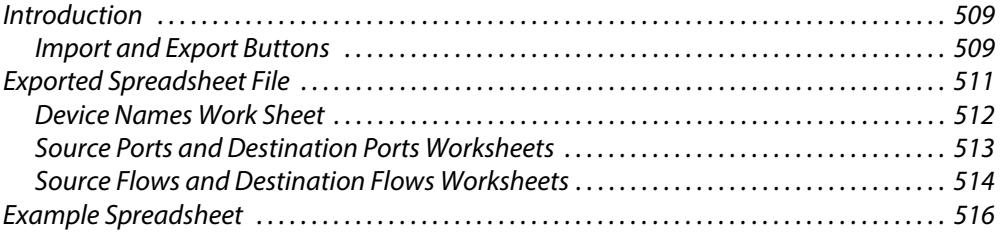

### <span id="page-526-2"></span>**Introduction**

This appendix outlines the format of the IP Configuration spreadsheet used by GV Orbit Client

> Note: It is recommended that an exported spreadsheet from your system is used as the basis for entering settings for your system.

All IP endpoint settings (device name, spigot and flow settings etc.) of an GV Orbit IP routing network configuration (**IP Configuration**) may be exported (saved) to a file or imported from a file. The file is a spreadsheet file and it may be created off-line from scratch; or an exported spreadsheet may be used and edited off-line (which is easier).

The exported file is in a spreadsheet format and can:

- be edited;
- provide a 'template' spreadsheet;
- be used during system set up;
- be the primary source of information;
- be the Orbit project backup mechanism.

### <span id="page-526-3"></span>**Import and Export Buttons**

Exporting or importing is done in the **Devices** tab of the **IP Configuration** tool in GV Orbit Client.

• Clicking on the **Export** or on the **Import** buttons in the tab's tool bar.

| default.net    |                                        |                  |                  |                        |                                     |                        |                       |                |                   |
|----------------|----------------------------------------|------------------|------------------|------------------------|-------------------------------------|------------------------|-----------------------|----------------|-------------------|
| <b>Devices</b> | <b>Spigots</b>                         | <b>Src Flows</b> | <b>Dst Flows</b> |                        | Router Fre Dorte - Douter Det Dorte | <b>LLDP</b>            | LLDP A                | LLDP B         | <b>Routing St</b> |
| Filter         | Regex                                  | Refresh Table    | Purge            | Export                 | Import                              | <b>Subnet Scan</b>     | <b>Duplicate Scan</b> |                | Connection Scan   |
| Device GUID    |                                        |                  | - Device Name-   |                        | <b>Short Name</b>                   | <del>-</del> Host Name | <b>Description</b>    | Device Type    | Software          |
|                | {000000000-0000-1000-0090-00000000000} |                  |                  | 340/OPM/203 - 2B MIX#3 |                                     |                        |                       | <b>IOMIX B</b> | 1.2.3             |
|                | {00000000-0000-1000-0080-000000000000} |                  |                  | 340/OPM/202 - 2B MIX#2 |                                     |                        |                       | <b>IOMIX B</b> | 1.2.3             |
|                | {00000000-0000-1000-0070-000000000000} |                  |                  | 340/OPM/201 - 2B MIX#1 |                                     |                        |                       | <b>IOMIX B</b> | 1.2.3             |
|                | {00000000-0000-1000-0060-000000000000} |                  |                  | 340/IPM/205 - 2B MIX#5 |                                     |                        |                       | <b>IOMIX B</b> | 1.2.3             |
|                | {00000000-0000-1000-0050-000000000000} |                  |                  | 340/IPM/204 - 2B MIX#4 |                                     |                        |                       | <b>IOMIX B</b> | 1.2.3             |
|                | {00000000-0000-1000-0040-000000000000} |                  |                  | 340/IPM/203 - 2B MIX#3 |                                     |                        |                       | <b>IOMIX B</b> | 1.2.3             |

Fig. B-1: Devices Tab - Import and Export Buttons

### <span id="page-528-0"></span>**Exported Spreadsheet File**

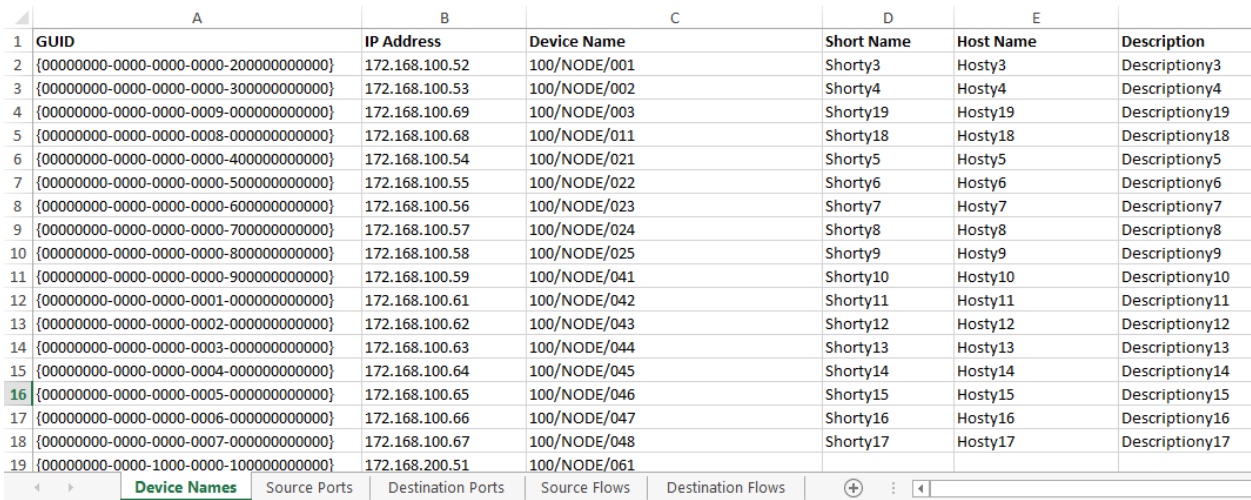

Fig. B-2: IP Configuration Spreadsheet

The exported file is in an MS Office spreadsheet format (file extension .xlsx). There are five tabbed work sheets in the file:

- [Device Names Work Sheet](#page-529-0)
- [Source Ports and Destination Ports Worksheets](#page-530-0)
- [Source Flows and Destination Flows Worksheets](#page-531-0)

Each worksheet contains two sorts of data columns:

- **Key Field** columns these list parameters which define a **Device**, a **Spigot** or a **Flow**. These fields simply report existing settings and should not be changed.
- **Value Field** columns these hold user-defined values that may be changed in the spreadsheet.

Thus, each worksheet row has **Key Fields** and **Value Fields**.

### <span id="page-529-0"></span>**Device Names Work Sheet**

Each row represents a **Device**. A **Device** is defined either by the device GUID or by the device IP address; the IP address can be either the primary (fabric A) or secondary (fabric B) address. If both the GUID and the IP address are present then the GUID is used to identify the device.

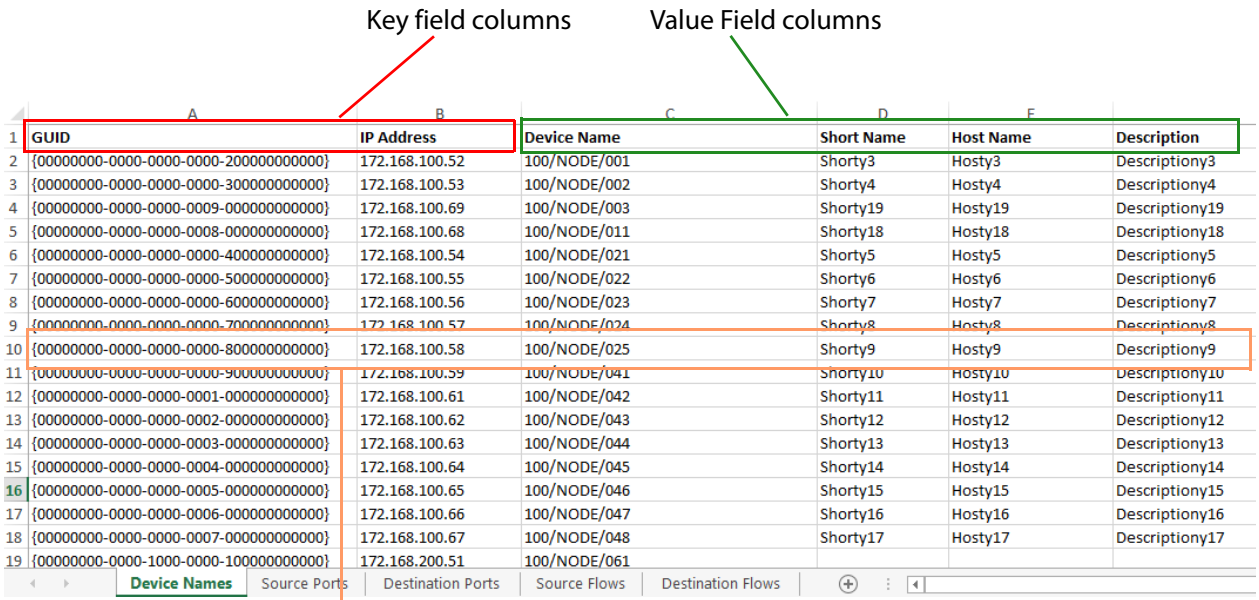

### Each row represents a **Device**

Fig. B-3: Device Names Worksheet Example

### **In the Spreadsheet:**

In the spreadsheet, the following fields are key value fields:

- **Device Name** (max 63 characters).
- **Short Name** (max 15 characters).
- **Host Name** (max 63 characters).
- **Description** (max 255 characters).

### **In the IP Configuration Tool:**

In the **IP Configuration** tool, the following columns are editable by the user in the tool:

- **Device Name**.
- **Short Name**.
- **Host Name**.
- **Description**.

### <span id="page-530-0"></span>**Source Ports and Destination Ports Worksheets**

These two worksheets are similar. Each row represents a spigot on a device defined by the device GUID, or by the device IP address, or by the device name. On the device, a spigot is defined by a spigot number, **Spigot Index**.

If the GUID is present, it is used in preference to either the IP address or device name. If the IP address is present, it is used in preference to the device name.

|    |                                                | Key field columns |                      |                     | Value field columns   |                         |                   |
|----|------------------------------------------------|-------------------|----------------------|---------------------|-----------------------|-------------------------|-------------------|
|    |                                                |                   |                      |                     |                       |                         |                   |
|    | <b>GUID</b>                                    | <b>IP Address</b> | <b>Device Name</b>   | <b>Spigot Index</b> | <b>Port Number</b>    | <b>Port Name</b>        | <b>Short Name</b> |
|    | 1 ZUF INSZEDF / ZESZUZESZOF SUUE / U4ESBAZT    | ますと作業の理解の研究       | <b>BASESTATION I</b> |                     |                       |                         |                   |
| 3. | F2CF1192-BF72-52D2-928F-30CE7D4E5BA2}          | 172.19.164.9      | <b>BASESTATION 1</b> |                     |                       |                         |                   |
| 4  | F2CF1192-BF72-52D2-928F-30CE7D4E5BA2}          | 172.19.164.9      | <b>BASESTATION 1</b> |                     |                       |                         |                   |
|    | 5   {F2CF1192-BF72-52D2-928F-30CE7D4E5BA2}     | 172.19.164.9      | <b>BASESTATION 1</b> |                     |                       |                         |                   |
| 6  | F2CF1192-BF72-52D2-928F-30CE7D4E5BA2}          | 172.19.164.9      | <b>BASESTATION 1</b> |                     | 165                   | <b>BASESTATION 1S5</b>  |                   |
|    | F2CF1192-BF72-52D2-928F-30CE7D4E5BA2}          | 172.19.164.9      | <b>BASESTATION 1</b> |                     | 166                   | <b>BASESTATION 1 S6</b> |                   |
| 8  | <u> {F2CF1102_BF72_52D2_928F_30CE7D4E5BA2}</u> | 172,19,164.9      | BASESTATION 1        |                     | 167<br>$\overline{a}$ | <b>BASESTATION 1.67</b> |                   |
|    | 9   {F2CF1192-BF72-52D2-928F-30CE7D4E5BA2}     | 172.19.164.9      | <b>BASESTATION 1</b> | 10                  | 168                   | <b>BASESTATION 1 S8</b> |                   |
|    | 10   {1399119E-1DD2-11B2-9488-002370006695}    | 192.168.9.100     |                      |                     |                       |                         |                   |
|    | 11 {1399119E-1DD2-11B2-9488-002370006695}      | 192.168.9.100     |                      |                     |                       |                         |                   |
|    | 13 [13001105 1003 1103 0400 003370005505]      | 103.160.0.100     |                      |                     |                       |                         |                   |

Each row represents a **Source Spigot**

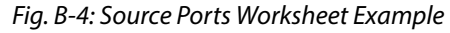

|   |                                                              | Key field columns |                      |                     | Value field columns |                  |                   |
|---|--------------------------------------------------------------|-------------------|----------------------|---------------------|---------------------|------------------|-------------------|
|   | <b>GUID</b>                                                  | <b>IP Address</b> | <b>Device Name</b>   | <b>Spigot Index</b> | <b>Port Number</b>  | <b>Port Name</b> | <b>Short Name</b> |
|   | 이 발 시에 잘 못 두 개요 이 말 같 수라기서 기사를 가서야 할을 때마다 하게 좋아 보니 하나 아이가 보기 | リマノスペリ キンバリングイヤン  | <b>DADESTATION I</b> | <b>TELE</b>         |                     |                  |                   |
|   |                                                              | 172.19.164.9      | <b>BASESTATION 1</b> | 12                  |                     |                  |                   |
|   |                                                              | 172.19.164.9      | <b>BASESTATION 1</b> | 13                  |                     |                  |                   |
|   |                                                              | 172.19.164.9      | <b>BASESTATION 1</b> | 14                  |                     |                  |                   |
|   |                                                              | 172.19.164.9      | <b>BASESTATION 1</b> | 15                  |                     |                  |                   |
|   | dfff5748-03b5-11e9-b6d7-00190f2dd0e2                         |                   | <b>PRISM</b>         |                     |                     |                  |                   |
| 8 |                                                              | 103 149 0 100     |                      |                     |                     |                  |                   |
|   | 9 41399119E-1DD2-11B2-9488-002370006695}                     | 192.168.9.100     |                      | 10                  |                     |                  |                   |
|   | 10   {1399119E-1DD2-11B2-9488-002370006695}                  | 192.168.9.100     |                      | 11                  |                     |                  |                   |
|   | 11 {1399119E-1DD2-11B2-9488-002370006695}                    | 192.168.9.100     |                      | 12                  |                     |                  |                   |
|   | 13 [13001105 1003 1103 0100 003370005505]                    | 103.160.0.100     |                      | $\overline{1}$      |                     |                  |                   |

Each row represents a **Destination Spigot**

Fig. B-5: Destination Ports Worksheet Example

### **In the Spreadsheet:**

In the spreadsheet, the following fields are key value fields:

- **Port Number** (integer).
- **Port Name** (max 63 characters).
- **Short Name** (max 9 characters, but 8 characters for an IPRA routing-controlled system).

### **In the IP Configuration Tool:**

In the **IP Configuration** tool, the following columns are editable by the user in the tool:

- **Port Name**.
- **Short Name**.
- **Port Number**.

### <span id="page-531-0"></span>**Source Flows and Destination Flows Worksheets**

These two worksheets are similar.

Each row represents an IP flow on a device defined by the device GUID, or by the device IP address, or by the device name. On the device, a spigot is defined by a spigot number, **Spigot Index**.

If the GUID is present, it is used in preference to either the IP address or device name. If the IP address is present, it is used in preference to the device name.

> Note: **Flow Index** is for information only - created at **Export** and ignored during **Import**.

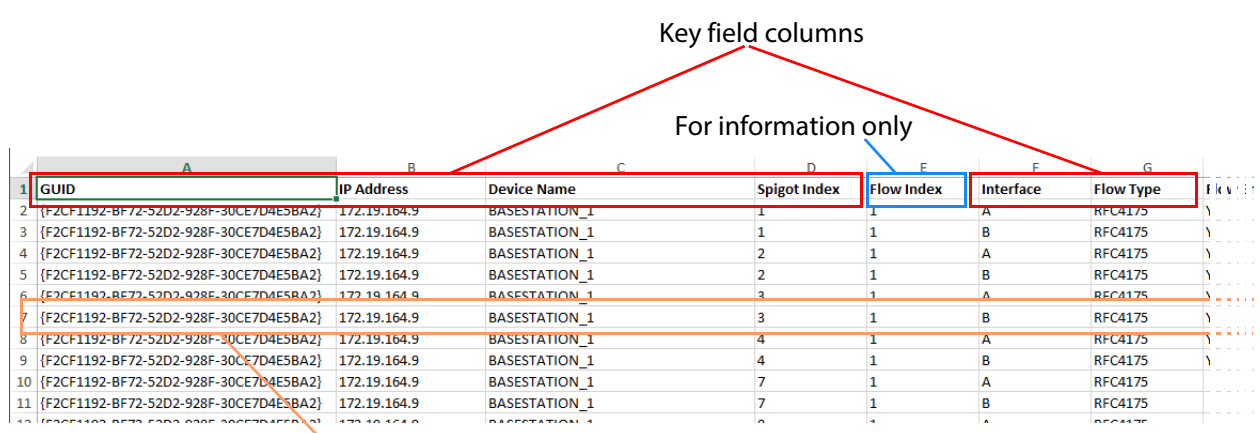

### Each row represents a **Source Flow**

Value field columns

| э    | ш                   |                          |                       |                     |                     |
|------|---------------------|--------------------------|-----------------------|---------------------|---------------------|
| 79 E | <b>Flow Enabled</b> | <b>Multicast Address</b> | <b>Source Address</b> | <b>Dst RTP Port</b> | <b>Src RTP Port</b> |
|      |                     | 2337252407100            | 172.19.164.9          | 50100               |                     |
|      |                     | 233.252.2.1              | 172.19.166.9          | 50100               |                     |
|      |                     | 233.252.0.103            | 172.19.164.9          | 11427               |                     |
|      |                     | 233.252.2.2              | 172.19.166.9          | 50100               |                     |
|      | v                   | 222 252 0 104            | 172 10 165 0          | 50100               |                     |
|      |                     | 233.252.2.3              | 172.19.167.9          | 50100               |                     |
|      |                     | 233.252.0.110            | 172.19.165.9          | 7631                |                     |
|      |                     | 233.252.2.4              | 172.19.167.9          | 50100               |                     |
|      |                     | 233.252.1.5              | 172.19.165.9          | 50100               |                     |
|      |                     | 233.252.2.5              | 172.19.167.9          | 50100               |                     |
|      |                     | 222.252.56               | 173.10.164.0          | <b>FO100</b>        |                     |

Fig. B-6: Source Flows Worksheet Example

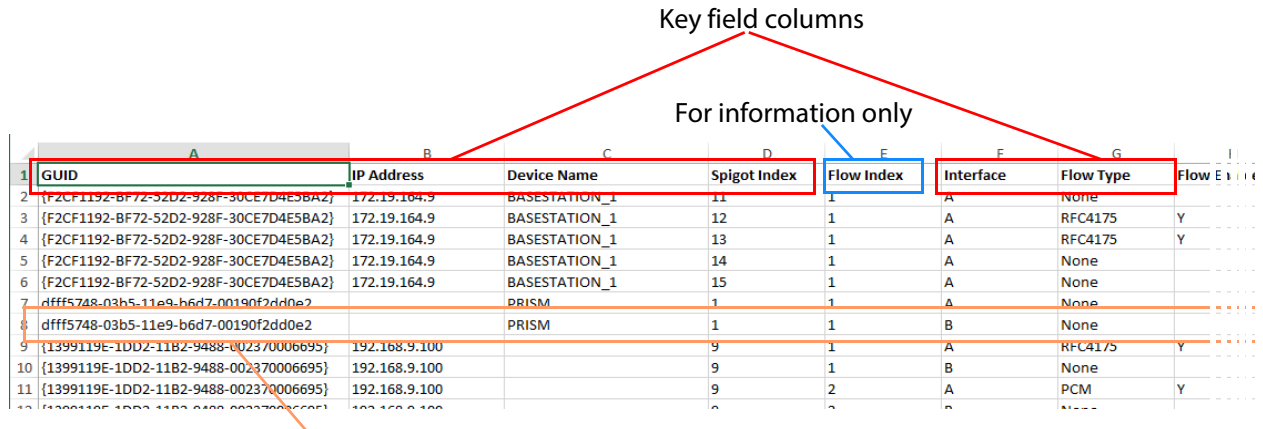

### Each row represents a **Destination Flow**

Ï  $\mathbf{I}$ 

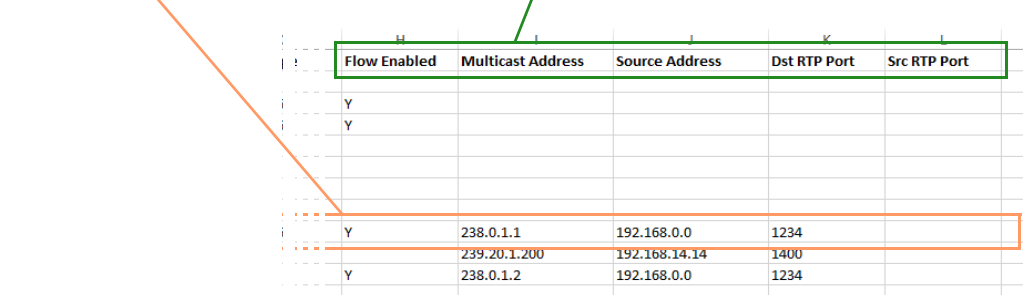

Value field columns

Fig. B-7: Destination Flows Worksheet Example

### **In the Spreadsheet:**

In the spreadsheet, the following fields are key value fields.

- **Flow Enabled**.
- **Multicast Address**.
- **Source Address**.
- **Dst RTP Port**.
- **Src RTP Port**.

### **In the IP Configuration Tool:**

In the **IP Configuration** tool, the following columns are editable by the user in each tab of the tool:

- **Flow Enabled**.
- **Multicast Group Address**.
- **Source IP Address**.
- **Dest RTP Port**.
- **Source RTP Port**.

### <span id="page-533-0"></span>**Example Spreadsheet**

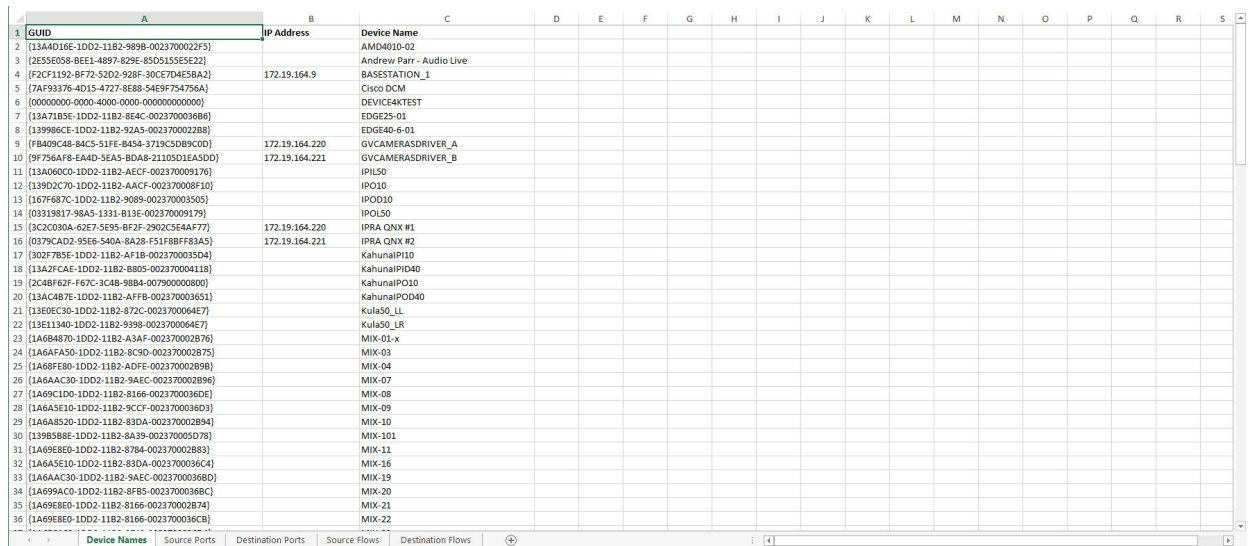

Fig. B-8: Device Names Worksheet

| $\Delta$                                  | B                 | c.                   | D                       | E                  | F                      | G                 | H | - | $\mathbf{K}$ | л. | M | N |
|-------------------------------------------|-------------------|----------------------|-------------------------|--------------------|------------------------|-------------------|---|---|--------------|----|---|---|
| $1$ GUID                                  | <b>IP Address</b> | <b>Device Name</b>   | <b>Spigot Index</b>     | <b>Port Number</b> | <b>Port Name</b>       | <b>Short Name</b> |   |   |              |    |   |   |
| 2 {F2CF1192-BF72-52D2-928F-30CE7D4E5BA2}  | 172.19.164.9      | <b>BASESTATION 1</b> | $\vert$ 1               |                    |                        |                   |   |   |              |    |   |   |
| 3 {F2CF1192-BF72-52D2-928F-30CE7D4E5BA2}  | 172.19.164.9      | <b>BASESTATION 1</b> | $\overline{2}$          |                    |                        |                   |   |   |              |    |   |   |
| 4 {F2CF1192-BF72-52D2-928F-30CE7D4E5BA2}  | 172.19.164.9      | <b>BASESTATION 1</b> | $\overline{3}$          |                    |                        |                   |   |   |              |    |   |   |
| {F2CF1192-BF72-52D2-928F-30CE7D4E5BA2}    | 172.19.164.9      | <b>BASESTATION 1</b> |                         |                    |                        |                   |   |   |              |    |   |   |
| 6 {F2CF1192-BF72-52D2-928F-30CE7D4E5BA2}  | 172.19.164.9      | <b>BASESTATION 1</b> | 17                      | 165                | <b>BASESTATION 1S5</b> |                   |   |   |              |    |   |   |
| 7 (F2CF1192-BF72-52D2-928F-30CE7D4E5BA2)  | 172.19.164.9      | <b>BASESTATION 1</b> | R                       | 166                | <b>BASESTATION 1S6</b> |                   |   |   |              |    |   |   |
| 8 [F2CF1192-BF72-52D2-928F-30CE7D4E5BA2]  | 172.19.164.9      | <b>BASESTATION_1</b> | $\overline{q}$          | 167                | <b>BASESTATION 1S7</b> |                   |   |   |              |    |   |   |
| 9 (F2CF1192-BF72-52D2-928F-30CE7D4E5BA2)  | 172, 19, 164, 9   | <b>BASESTATION 1</b> | 10                      | 168                | <b>BASESTATION 1S8</b> |                   |   |   |              |    |   |   |
| 10 (1399119E-1DD2-11B2-9488-002370006695) | 192,168,9,100     |                      | $\mathbf{1}$            |                    |                        |                   |   |   |              |    |   |   |
| 11 (1399119E-1DD2-11B2-9488-002370006695) | 192,168,9,100     |                      | $\overline{2}$          |                    |                        |                   |   |   |              |    |   |   |
| 12 (1399119E-1DD2-11B2-9488-002370006695) | 192.168.9.100     |                      | $\overline{3}$          |                    |                        |                   |   |   |              |    |   |   |
| 13 (1399119E-1DD2-11B2-9488-002370006695) | 192.168.9.100     |                      | $\overline{A}$          |                    |                        |                   |   |   |              |    |   |   |
| 14 (1399119E-1DD2-11B2-9488-002370006695) | 192.168.9.100     |                      | 5                       |                    |                        |                   |   |   |              |    |   |   |
| 15 {1399119E-1DD2-11B2-9488-002370006695} | 192.168.9.100     |                      | 6                       |                    |                        |                   |   |   |              |    |   |   |
| 16 (1399119E-1DD2-11B2-9488-002370006695) | 192, 168, 9, 100  |                      | $\overline{7}$          |                    |                        |                   |   |   |              |    |   |   |
| 17 (1399119E-1DD2-11B2-9488-002370006695) | 192, 168, 9, 100  |                      | R                       |                    |                        |                   |   |   |              |    |   |   |
| 18 (1399D4EE-1DD2-11B2-A7F1-002370005E08) | 192.168.14.100    |                      | n                       |                    |                        |                   |   |   |              |    |   |   |
| 19 (1399D4EE-1DD2-11B2-A7F1-002370005E08) | 192, 168, 14, 100 |                      | $\overline{2}$          |                    |                        |                   |   |   |              |    |   |   |
|                                           | 192.168.14.100    |                      | $\overline{3}$          |                    |                        |                   |   |   |              |    |   |   |
|                                           | 192,168,14,100    |                      | a                       |                    |                        |                   |   |   |              |    |   |   |
| 22 {1399D4EE-1DD2-11B2-A7F1-002370005E08} | 192.168.14.100    |                      | $\overline{\mathbf{5}}$ |                    |                        |                   |   |   |              |    |   |   |
|                                           | 192.168.14.100    |                      |                         |                    |                        |                   |   |   |              |    |   |   |
| 24 {1399D4EE-1DD2-11B2-A7F1-002370005E08} | 192.168.14.100    |                      | 7                       |                    |                        |                   |   |   |              |    |   |   |
| 25 {1399D4EE-1DD2-11B2-A7F1-002370005E08} | 192.168.14.100    |                      | R                       |                    |                        |                   |   |   |              |    |   |   |
| 26 {139F0130-1DD2-11B2-BEC9-00237000373E} | 10.10.10.3        |                      | n                       |                    |                        |                   |   |   |              |    |   |   |
| 27 (139F0130-1DD2-11B2-BEC9-00237000373E) | 10.10.10.3        |                      | $\overline{2}$          |                    |                        |                   |   |   |              |    |   |   |
| 28 (139F0130-1DD2-11B2-BEC9-00237000373E) | 10.10.10.3        |                      | $\overline{a}$          |                    |                        |                   |   |   |              |    |   |   |
| 29 (139F0130-1DD2-11B2-BEC9-00237000373E) | 10,10,10,3        |                      | $\overline{a}$          |                    |                        |                   |   |   |              |    |   |   |
|                                           | 10.10.10.3        |                      | IS.                     |                    |                        |                   |   |   |              |    |   |   |
| 31 {139F0130-1DD2-11B2-BEC9-00237000373E} | 10,10,10,3        |                      |                         |                    |                        |                   |   |   |              |    |   |   |
| 32 {139F0130-1DD2-11B2-BEC9-00237000373E} | 10.10.10.3        |                      | Ŀ                       |                    |                        |                   |   |   |              |    |   |   |
| 33 {139F0130-1DD2-11B2-BEC9-00237000373E} | 10.10.10.3        |                      | $\overline{8}$          |                    |                        |                   |   |   |              |    |   |   |
| 34 {139F2840-1DD2-11B2-896E-00237000744B} | 10.10.50.12       |                      | $\overline{1}$          |                    |                        |                   |   |   |              |    |   |   |
| 35 {139F2840-1DD2-11B2-896E-00237000744B} | 10.10.50.12       |                      | $\overline{2}$          |                    |                        |                   |   |   |              |    |   |   |
| 36 (139F2840-1DD2-11B2-896E-00237000744B) | 10.10.50.12       |                      | $\overline{a}$          |                    |                        |                   |   |   |              |    |   |   |

Fig. B-9: Source Ports Worksheet

| $\mathbf{A}$                                | $\mathsf{R}$      | c                    | D                   |                    |                  | G                 | H | $\mathbf{J}$ | $\mathsf{K}$ | ъ. | M | N |
|---------------------------------------------|-------------------|----------------------|---------------------|--------------------|------------------|-------------------|---|--------------|--------------|----|---|---|
| <b>GUID</b><br>$\mathbf{1}$                 | <b>IP Address</b> | <b>Device Name</b>   | <b>Spigot Index</b> | <b>Port Number</b> | <b>Port Name</b> | <b>Short Name</b> |   |              |              |    |   |   |
| {F2CF1192-BF72-52D2-928F-30CE7D4E5BA2}      | 172.19.164.9      | <b>BASESTATION 1</b> | 11                  |                    |                  |                   |   |              |              |    |   |   |
| {F2CF1192-BF72-52D2-928F-30CE7D4E5BA2}      | 172.19.164.9      | <b>BASESTATION 1</b> | 12                  |                    |                  |                   |   |              |              |    |   |   |
| {F2CF1192-BF72-52D2-928F-30CE7D4E5BA2}      | 172.19.164.9      | <b>BASESTATION 1</b> | 13                  |                    |                  |                   |   |              |              |    |   |   |
| {F2CF1192-BF72-52D2-928F-30CE7D4E5BA2}      | 172.19.164.9      | <b>BASESTATION 1</b> | 14                  |                    |                  |                   |   |              |              |    |   |   |
| {F2CF1192-BF72-52D2-928F-30CE7D4E5BA2}<br>6 | 172.19.164.9      | <b>BASESTATION 1</b> | 15                  |                    |                  |                   |   |              |              |    |   |   |
| dfff5748-03b5-11e9-b6d7-00190f2dd0e2        |                   | <b>PRISM</b>         | $\mathbf{1}$        |                    |                  |                   |   |              |              |    |   |   |
| (1399119E-1DD2-11B2-9488-002370006695)<br>8 | 192.168.9.100     |                      | $\overline{9}$      |                    |                  |                   |   |              |              |    |   |   |
| (1399119E-1DD2-11B2-9488-002370006695)<br>9 | 192,168,9,100     |                      | 10                  |                    |                  |                   |   |              |              |    |   |   |
| 10 {1399119E-1DD2-11B2-9488-002370006695}   | 192.168.9.100     |                      | 11                  |                    |                  |                   |   |              |              |    |   |   |
| 11 {1399119E-1DD2-11B2-9488-002370006695}   | 192.168.9.100     |                      | 12                  |                    |                  |                   |   |              |              |    |   |   |
| 12 {1399119E-1DD2-11B2-9488-002370006695}   | 192.168.9.100     |                      | 13                  |                    |                  |                   |   |              |              |    |   |   |
| 13 {1399119E-1DD2-11B2-9488-002370006695}   | 192.168.9.100     |                      | 14                  |                    |                  |                   |   |              |              |    |   |   |
| 14 {1399119E-1DD2-11B2-9488-002370006695}   | 192.168.9.100     |                      | 15                  |                    |                  |                   |   |              |              |    |   |   |
| 15 {1399119E-1DD2-11B2-9488-002370006695}   | 192.168.9.100     |                      | 16                  |                    |                  |                   |   |              |              |    |   |   |
| 16 {1399D4EE-1DD2-11B2-A7F1-002370005E08}   | 192.168.14.100    |                      | $\overline{9}$      |                    |                  |                   |   |              |              |    |   |   |
| 17 (1399D4EE-1DD2-11B2-A7F1-002370005E08)   | 192.168.14.100    |                      | 10                  |                    |                  |                   |   |              |              |    |   |   |
| 18 (1399D4EE-1DD2-11B2-A7F1-002370005E08)   | 192.168.14.100    |                      | $11$                |                    |                  |                   |   |              |              |    |   |   |
| 19 (1399D4EE-1DD2-11B2-A7F1-002370005E08)   | 192.168.14.100    |                      | 12                  |                    |                  |                   |   |              |              |    |   |   |
| 20 {1399D4EE-1DD2-11B2-A7F1-002370005E08}   | 192.168.14.100    |                      | 13                  |                    |                  |                   |   |              |              |    |   |   |
| 21 {1399D4EE-1DD2-11B2-A7F1-002370005E08}   | 192.168.14.100    |                      | 14                  |                    |                  |                   |   |              |              |    |   |   |
| 22 {1399D4EE-1DD2-11B2-A7F1-002370005E08}   | 192.168.14.100    |                      | 15                  |                    |                  |                   |   |              |              |    |   |   |
| 23 {1399D4EE-1DD2-11B2-A7F1-002370005E08}   | 192.168.14.100    |                      | 16                  |                    |                  |                   |   |              |              |    |   |   |
| 24 {139A4A1E-1DD2-11B2-9FBF-002370006085}   | 192.168.6.1       |                      |                     |                    |                  |                   |   |              |              |    |   |   |
| 25 {139A4A1E-1DD2-11B2-9FBF-002370006085}   | 192.168.6.1       |                      | $\overline{2}$      |                    |                  |                   |   |              |              |    |   |   |
| 26 {139A4A1E-1DD2-11B2-9FBF-002370006085}   | 192.168.6.1       |                      | R                   |                    |                  |                   |   |              |              |    |   |   |
| 27 (139A4A1E-1DD2-11B2-9FBF-002370006085)   | 192, 168, 6, 1    |                      |                     |                    |                  |                   |   |              |              |    |   |   |
| 28 (139A4A1E-1DD2-11B2-9FBF-002370006085)   | 192.168.6.1       |                      |                     |                    |                  |                   |   |              |              |    |   |   |
| 29 (139A4A1E-1DD2-11B2-9FBF-002370006085)   | 192,168.6.1       |                      |                     |                    |                  |                   |   |              |              |    |   |   |
| 30 {139A4A1E-1DD2-11B2-9FBF-002370006085}   | 192,168.6.1       |                      |                     |                    |                  |                   |   |              |              |    |   |   |
| 31 {139A4A1E-1DD2-11B2-9FBF-002370006085}   | 192.168.6.1       |                      |                     |                    |                  |                   |   |              |              |    |   |   |
| 32 {139A4A1E-1DD2-11B2-9FBF-002370006085}   | 192.168.6.1       |                      | $\overline{9}$      |                    |                  |                   |   |              |              |    |   |   |
| 33 {139A4A1E-1DD2-11B2-9FBF-002370006085}   | 192.168.6.1       |                      | 10                  |                    |                  |                   |   |              |              |    |   |   |
| 34 {139A4A1E-1DD2-11B2-9FBF-002370006085}   | 192.168.6.1       |                      | 11                  |                    |                  |                   |   |              |              |    |   |   |
| 35 {139A4A1E-1DD2-11B2-9FBF-002370006085}   | 192.168.6.1       |                      | 12                  |                    |                  |                   |   |              |              |    |   |   |
| 36 {139A4A1E-1DD2-11B2-9FBF-002370006085}   | 192.168.6.1       |                      | 13                  |                    |                  |                   |   |              |              |    |   |   |
|                                             | <b>THE FEB 23</b> |                      |                     |                    |                  |                   |   |              |              |    |   |   |

Fig. B-10: Destination Ports Worksheet

|              | $\mathbf{A}$                                        |                   | c                    | D                   | E                       | F.             | G                | н                   |                          |                       | K                   |                     | M |
|--------------|-----------------------------------------------------|-------------------|----------------------|---------------------|-------------------------|----------------|------------------|---------------------|--------------------------|-----------------------|---------------------|---------------------|---|
| <b>GUID</b>  |                                                     | <b>IP Address</b> | <b>Device Name</b>   | <b>Spigot Index</b> | <b>Flow Index</b>       | Interface      | <b>Flow Type</b> | <b>Flow Enabled</b> | <b>Multicast Address</b> | <b>Source Address</b> | <b>Dst RTP Port</b> | <b>Src RTP Port</b> |   |
|              | {F2CF1192-BF72-52D2-928F-30CE7D4E5BA2} 172.19.164.9 |                   | <b>BASESTATION 1</b> | и                   |                         | $\Delta$       | <b>RFC4175</b>   | Y                   | 233.252.0.100            | 172.19.164.9          | 50100               |                     |   |
|              | (F2CF1192-BF72-52D2-928F-30CF7D4F5BA2)              | 172.19.164.9      | <b>BASESTATION 1</b> | и                   | и                       | R              | <b>REC4175</b>   | <b>Y</b>            | 233, 252, 2.1            | 172.19.166.9          | 50100               |                     |   |
| $\Delta$     | {F2CF1192-BF72-52D2-928F-30CE7D4E5BA2}              | 172.19.164.9      | <b>BASESTATION 1</b> | $\overline{2}$      | 1                       | A              | <b>RFC4175</b>   | Y                   | 233.252.0.103            | 172.19.164.9          | 11427               |                     |   |
|              | {F2CF1192-BF72-52D2-928F-30CE7D4E5BA2}              | 172.19.164.9      | <b>BASESTATION 1</b> | $\overline{2}$      | 1                       | B              | <b>RFC4175</b>   | <b>Y</b>            | 233.252.2.2              | 172.19.166.9          | 50100               |                     |   |
| 6            | {F2CF1192-BF72-52D2-928F-30CE7D4E5BA2}              | 172.19.164.9      | <b>BASESTATION 1</b> | $\overline{3}$      | 1                       | A              | <b>RFC4175</b>   | Y                   | 233.252.0.104            | 172.19.165.9          | 50100               |                     |   |
|              | (F2CF1192-BF72-52D2-928F-30CE7D4E5BA2)              | 172.19.164.9      | <b>BASESTATION 1</b> | $\overline{3}$      | п                       | R              | <b>RFC4175</b>   | <b>Y</b>            | 233.252.2.3              | 172.19.167.9          | 50100               |                     |   |
| $\mathbf{R}$ | [F2CF1192-BF72-52D2-928F-30CE7D4E5BA2]              | 172.19.164.9      | <b>BASESTATION 1</b> | $\Delta$            | 1                       | A              | <b>RFC4175</b>   | Y                   | 233.252.0.110            | 172.19.165.9          | 7631                |                     |   |
| 9            | {F2CF1192-BF72-52D2-928F-30CE7D4E5BA2}              | 172, 19, 164, 9   | <b>BASESTATION 1</b> | $\overline{a}$      | п                       | R              | <b>RFC4175</b>   | Y                   | 233.252.2.4              | 172.19.167.9          | 50100               |                     |   |
|              | 10 {F2CF1192-BF72-52D2-928F-30CE7D4E5BA2}           | 172, 19, 164, 9   | <b>BASESTATION 1</b> | $\overline{7}$      | п                       | $\Delta$       | <b>RFC4175</b>   |                     | 233, 252, 1.5            | 172.19.165.9          | 50100               |                     |   |
|              | 11   {F2CF1192-BF72-52D2-928F-30CE7D4E5BA2}         | 172, 19, 164, 9   | <b>BASESTATION 1</b> | $\overline{7}$      | 1                       | R              | <b>RFC4175</b>   |                     | 233.252.2.5              | 172.19.167.9          | 50100               |                     |   |
|              | 12 {F2CF1192-BF72-52D2-928F-30CE7D4E5BA2}           | 172.19.164.9      | <b>BASESTATION 1</b> | $\mathbf{R}$        | п                       | $\Delta$       | <b>RFC4175</b>   |                     | 233.252.1.6              | 172.19.164.9          | 50100               |                     |   |
|              | 13 {F2CF1192-BF72-52D2-928F-30CE7D4E5BA2}           | 172.19.164.9      | <b>BASESTATION 1</b> | $\mathbf{8}$        | h                       | B              | <b>REC4175</b>   |                     | 233.252.2.6              | 172.19.166.9          | 50100               |                     |   |
|              | 14 {F2CF1192-BF72-52D2-928F-30CE7D4E5BA2}           | 172.19.164.9      | <b>BASESTATION 1</b> | $\overline{9}$      | 1                       | A              | <b>PCM</b>       |                     | 233.254.1.1              | 172.19.164.9          | 50104               |                     |   |
|              | 15 {F2CF1192-BF72-52D2-928F-30CE7D4E5BA2}           | 172.19.164.9      | <b>BASESTATION 1</b> | $\overline{9}$      | 1                       | B              | <b>PCM</b>       |                     | 233.254.3.1              | 172.19.166.9          | 50104               |                     |   |
|              | 16 (F2CF1192-BF72-52D2-928F-30CE7D4E5BA2)           | 172, 19, 164.9    | <b>BASESTATION 1</b> | 10                  |                         | A              | <b>PCM</b>       |                     | 233.254.1.2              | 172.19.164.9          | 50104               |                     |   |
|              | 17 {F2CF1192-BF72-52D2-928F-30CE7D4E5BA2}           | 172.19.164.9      | <b>BASESTATION 1</b> | 10                  | 1                       | B              | PCM              |                     | 233.254.3.2              | 172.19.166.9          | 50104               |                     |   |
|              | 18 (1399119E-1DD2-11B2-9488-002370006695)           | 192,168,9,100     |                      | 1                   | п                       | A              | $2022 - 6$       |                     | 239.20.1.100             | 192.168.14.14         | 1400                |                     |   |
|              | 19 (1399119E-1DD2-11B2-9488-002370006695)           | 192,168,9,100     |                      | $\mathbf{1}$        | 1                       | R              | $2022 - 6$       |                     | 239.20.1.200             | 192.168.14.14         | 1400                |                     |   |
|              | 20 {1399119E-1DD2-11B2-9488-002370006695}           | 192.168.9.100     |                      | $\mathbf{1}$        | $\overline{2}$          | $\Delta$       | <b>RFC4175</b>   |                     |                          |                       |                     |                     |   |
|              | 21 {1399119E-1DD2-11B2-9488-002370006695}           | 192.168.9.100     |                      | $\mathbf{1}$        | $\overline{2}$          | $\overline{B}$ | <b>RFC4175</b>   | Y                   | 239.20.2.200             | 192.168.14.14         | 1400                |                     |   |
|              | 22 {1399119E-1DD2-11B2-9488-002370006695}           | 192.168.9.100     |                      | $\mathbf{1}$        | $\overline{\mathbf{3}}$ | A              | <b>PCM</b>       |                     |                          |                       |                     |                     |   |
|              | 23 {1399119E-1DD2-11B2-9488-002370006695}           | 192.168.9.100     |                      | $\mathbf{1}$        | B                       | B              | <b>PCM</b>       | v                   | 239.20.3.200             | 192.168.14.14         | 1400                |                     |   |
|              | 24 {1399119E-1DD2-11B2-9488-002370006695}           | 192.168.9.100     |                      | $\mathbf{1}$        | Δ                       | A              | <b>PCM</b>       |                     |                          |                       |                     |                     |   |
|              | 25 {1399119E-1DD2-11B2-9488-002370006695}           | 192.168.9.100     |                      | $\mathbf{1}$        | 4                       | B              | <b>PCM</b>       |                     |                          |                       |                     |                     |   |
|              | 26 (1399119E-1DD2-11B2-9488-002370006695)           | 192, 168, 9, 100  |                      | п.                  | 5                       | A              | <b>PCM</b>       |                     |                          |                       |                     |                     |   |
|              | 27 (1399119E-1DD2-11B2-9488-002370006695)           | 192.168.9.100     |                      | 1                   | 5                       | R              | <b>PCM</b>       |                     |                          |                       |                     |                     |   |
|              | 28 (1399119E-1DD2-11B2-9488-002370006695)           | 192,168,9,100     |                      | $\mathbf{1}$        | 6                       | A              | <b>PCM</b>       |                     |                          |                       |                     |                     |   |
|              | 29 (1399119E-1DD2-11B2-9488-002370006695)           | 192,168,9,100     |                      | $\mathbf{1}$        | 6                       | R              | <b>PCM</b>       |                     |                          |                       |                     |                     |   |
|              | 30 {1399119E-1DD2-11B2-9488-002370006695}           | 192.168.9.100     |                      | $\mathbf{1}$        | ı,                      | $\Delta$       | Meta             |                     |                          |                       |                     |                     |   |
|              | 31 {1399119E-1DD2-11B2-9488-002370006695}           | 192.168.9.100     |                      | $\mathbf{1}$        | 7                       | R              | Meta             |                     |                          |                       |                     |                     |   |
|              | 32 {1399119E-1DD2-11B2-9488-002370006695}           | 192.168.9.100     |                      | $\overline{2}$      | п                       | $\Delta$       | $2022 - 6$       |                     | 239.20.1.100             | 192.168.14.14         | 1400                |                     |   |
|              | 33 {1399119E-1DD2-11B2-9488-002370006695}           | 192.168.9.100     |                      | $\overline{2}$      | 1                       | B              | $2022 - 6$       |                     | 239.20.1.200             | 192.168.14.14         | 1400                |                     |   |
|              | 34 {1399119E-1DD2-11B2-9488-002370006695}           | 192.168.9.100     |                      | $\overline{2}$      | $\overline{2}$          | A              | <b>RFC4175</b>   |                     |                          |                       |                     |                     |   |
|              | 35 (1399119E-1DD2-11B2-9488-002370006695)           | 192, 168, 9, 100  |                      | $\overline{2}$      | $\overline{2}$          | B              | <b>RFC4175</b>   |                     |                          |                       |                     |                     |   |
|              | 36 (1399119E-1DD2-11B2-9488-002370006695)           | 192, 168, 9, 100  |                      | $\overline{2}$      | R                       | A              | <b>PCM</b>       |                     |                          |                       |                     |                     |   |

Fig. B-11: Source Flows Worksheet

|                 | $\mathbf{A}$                              |                          |                      | D                        |                         | F         | G                | H                   |                          |                       | K                   |                     | M | N  |
|-----------------|-------------------------------------------|--------------------------|----------------------|--------------------------|-------------------------|-----------|------------------|---------------------|--------------------------|-----------------------|---------------------|---------------------|---|----|
| <b>GUID</b>     |                                           | <b>IP Address</b>        | <b>Device Name</b>   | <b>Spigot Index</b>      | <b>Flow Index</b>       | Interface | <b>Flow Type</b> | <b>Flow Enabled</b> | <b>Multicast Address</b> | <b>Source Address</b> | <b>Dst RTP Port</b> | <b>Src RTP Port</b> |   |    |
|                 | {F2CF1192-BF72-52D2-928F-30CE7D4E5BA2}    | 172.19.164.9             | <b>BASESTATION 1</b> | 11                       |                         | Δ         | None             |                     |                          |                       |                     |                     |   |    |
|                 | {F2CF1192-BF72-52D2-928F-30CE7D4E5BA2}    | 172.19.164.9             | <b>BASESTATION 1</b> | 12                       |                         | Α         | <b>RFC4175</b>   | Y                   |                          |                       |                     |                     |   |    |
| Δ               | {F2CF1192-BF72-52D2-928F-30CE7D4E5BA2}    | 172.19.164.9             | <b>BASESTATION 1</b> | 13                       |                         | А         | <b>RFC4175</b>   | v                   |                          |                       |                     |                     |   |    |
| 5               | {F2CF1192-BF72-52D2-928F-30CE7D4E5BA2}    | 172.19.164.9             | <b>BASESTATION 1</b> | 14                       |                         | А         | None             |                     |                          |                       |                     |                     |   |    |
| 6               | {F2CF1192-BF72-52D2-928F-30CE7D4E5BA2}    | 172.19.164.9             | <b>BASESTATION 1</b> | 15                       |                         | A         | None             |                     |                          |                       |                     |                     |   |    |
|                 | dfff5748-03b5-11e9-b6d7-00190f2dd0e2      |                          | <b>PRISM</b>         | п                        |                         | A         | None             |                     |                          |                       |                     |                     |   |    |
| $\mathbf{R}$    | dfff5748-03b5-11e9-b6d7-00190f2dd0e2      |                          | PRISM                | п                        | n                       | R         | None             |                     |                          |                       |                     |                     |   |    |
| 9               | (1399119E-1DD2-11B2-9488-002370006695)    | 192.168.9.100            |                      | <b>q</b>                 | $\mathbf{1}$            | Δ         | <b>RFC4175</b>   | ×                   | 238.0.1.1                | 192,168,0,0           | 1234                |                     |   |    |
|                 | 10 {1399119E-1DD2-11B2-9488-002370006695} | 192,168,9,100            |                      | ۰q                       |                         | B         | None             |                     | 239.20.1.200             | 192, 168, 14, 14      | 1400                |                     |   |    |
|                 | 11 (1399119E-1DD2-11B2-9488-002370006695) | 192,168,9,100            |                      | ٩                        | $\overline{2}$          | Δ         | PCM              | Y                   | 238.0.1.2                | 192,168,0,0           | 1234                |                     |   |    |
|                 | 12 {1399119E-1DD2-11B2-9488-002370006695} | 192.168.9.100            |                      | ę                        | $\overline{2}$          | B         | None             |                     |                          |                       |                     |                     |   |    |
|                 | 13 (1399119E-1DD2-11B2-9488-002370006695) | 192.168.9.100            |                      | ٩                        | <b>B</b>                | A         | <b>PCM</b>       | Y                   | 238.1.1.2                | 192.168.0.0           | 1234                |                     |   |    |
|                 | 14 (1399119E-1DD2-11B2-9488-002370006695) | 192.168.9.100            |                      | -9                       | $\overline{\mathbf{z}}$ | B         | None             |                     |                          |                       |                     |                     |   |    |
|                 | 15 (1399119E-1DD2-11B2-9488-002370006695) | 192.168.9.100            |                      | ٠                        |                         | A         | <b>PCM</b>       | v                   | 238.2.1.2                | 192.168.0.0           | 1234                |                     |   |    |
|                 | 16 (1399119E-1DD2-11B2-9488-002370006695) | 192.168.9.100            |                      | <b>g</b>                 | $\overline{A}$          | B         | <b>None</b>      |                     |                          |                       |                     |                     |   |    |
|                 | 17 (1399119E-1DD2-11B2-9488-002370006695) | 192, 168, 9, 100         |                      | q                        | 5                       | A         | <b>PCM</b>       | v                   | 238.3.1.2                | 192,168,0,0           | 1234                |                     |   |    |
|                 | 18 (1399119E-1DD2-11B2-9488-002370006695) | 192.168.9.100            |                      | q                        | 5                       | R         | None             |                     |                          |                       |                     |                     |   |    |
| 19              | (1399119E-1DD2-11B2-9488-002370006695)    | 192.168.9.100            |                      | ۱q                       |                         | Δ         | None             |                     |                          |                       |                     |                     |   |    |
| 20 <sup>°</sup> | (1399119E-1DD2-11B2-9488-002370006695)    | 192,168,9,100            |                      | ۰q                       |                         | R         | None             |                     |                          |                       |                     |                     |   |    |
|                 | 21 (1399119E-1DD2-11B2-9488-002370006695) | 192.168.9.100            |                      | 10                       |                         | Δ         | <b>RFC4175</b>   | Y                   | 238.0.2.1                | 192,168,0,0           | 1234                |                     |   |    |
|                 | 22 {1399119E-1DD2-11B2-9488-002370006695} | 192.168.9.100            |                      | 10                       |                         | B         | None             |                     | 239.20.1.200             | 192.168.14.14         | 1402                |                     |   |    |
|                 | 23 {1399119E-1DD2-11B2-9488-002370006695} | 192.168.9.100            |                      | 10                       | $\overline{2}$          | A         | <b>PCM</b>       | Y                   | 238.0.2.2                | 192.168.0.0           | 1234                |                     |   |    |
| 24              | {1399119E-1DD2-11B2-9488-002370006695}    | 192.168.9.100            |                      | 10                       | $\overline{2}$          | B         | <b>None</b>      |                     |                          |                       |                     |                     |   |    |
|                 | 25 (1399119E-1DD2-11B2-9488-002370006695) | 192.168.9.100            |                      | 10                       | <b>B</b>                | A         | <b>None</b>      |                     |                          |                       |                     |                     |   |    |
|                 | 26 (1399119E-1DD2-11B2-9488-002370006695) | 192.168.9.100            |                      | 10                       | $\overline{3}$          | B         | None             |                     |                          |                       |                     |                     |   |    |
|                 | 27 (1399119E-1DD2-11B2-9488-002370006695) | 192, 168, 9, 100         |                      | 10                       | $\overline{a}$          | A         | None             |                     |                          |                       |                     |                     |   |    |
|                 | 28 (1399119E-1DD2-11B2-9488-002370006695) | 192.168.9.100            |                      | 10                       | $\overline{a}$          | R         | None             |                     |                          |                       |                     |                     |   |    |
|                 | 29 (1399119E-1DD2-11B2-9488-002370006695) | 192,168,9,100            |                      | 10                       | 5                       | Δ         | None             |                     |                          |                       |                     |                     |   |    |
|                 | 30 1399119E-1DD2-11B2-9488-0023700066951  | 192,168,9,100            |                      | 10                       |                         | B         | None             |                     |                          |                       |                     |                     |   |    |
|                 |                                           | 192.168.9.100            |                      | 10                       |                         | Δ         | None             |                     |                          |                       |                     |                     |   |    |
|                 | 32 {1399119E-1DD2-11B2-9488-002370006695} | 192.168.9.100            |                      | 10                       | 6                       | R.        | None             |                     |                          |                       |                     |                     |   |    |
|                 | 33 (1399119E-1DD2-11B2-9488-002370006695) | 192.168.9.100            |                      | 11                       |                         | А         | <b>RFC4175</b>   | v                   | 238.0.3.1                | 192.168.0.0           | 1234                |                     |   |    |
|                 | 34 {1399119E-1DD2-11B2-9488-002370006695} | 192.168.9.100            |                      | 11                       |                         | B         | None             |                     | 239.20.1.200             | 192.168.14.14         | 1404                |                     |   |    |
|                 | 35 (1399119E-1DD2-11B2-9488-002370006695) | 192.168.9.100            |                      | 11                       | $\overline{2}$          | A         | PCM              | v                   | 238.0.3.2                | 192.168.0.0           | 1234                |                     |   |    |
|                 | 36 (1399119E-1DD2-11B2-9488-002370006695) | 192.168.9.100            |                      | 11                       | $\overline{2}$          | B         | None             |                     |                          |                       |                     |                     |   |    |
|                 | Device Names<br>Source Ports              | <b>Destination Ports</b> | Source Flows         | <b>Destination Flows</b> | $\bigoplus$             |           |                  | $\vert \vert \vert$ |                          |                       |                     |                     |   | E. |

Fig. B-12: Destination Flows Worksheet

# **Glossary**

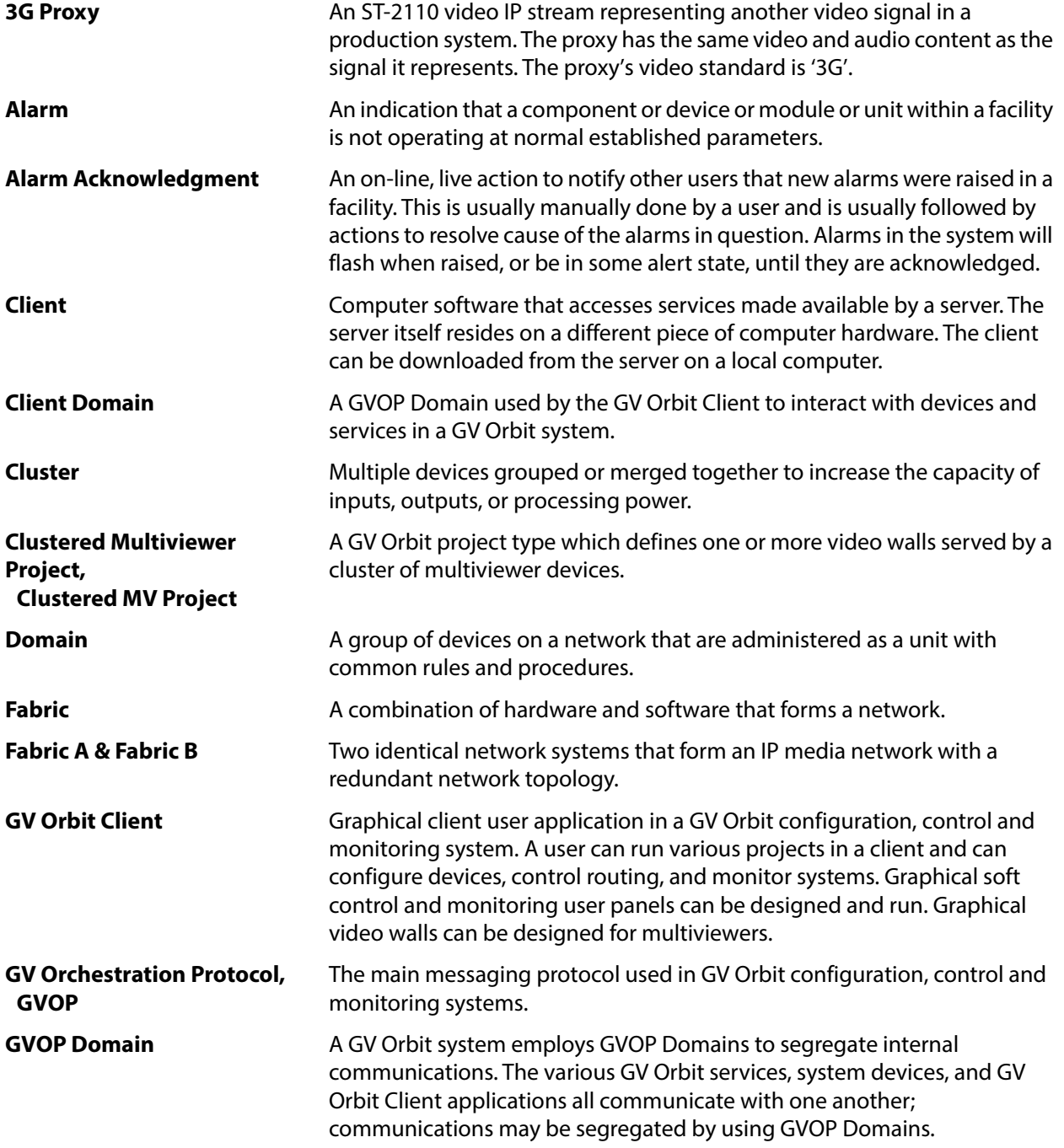

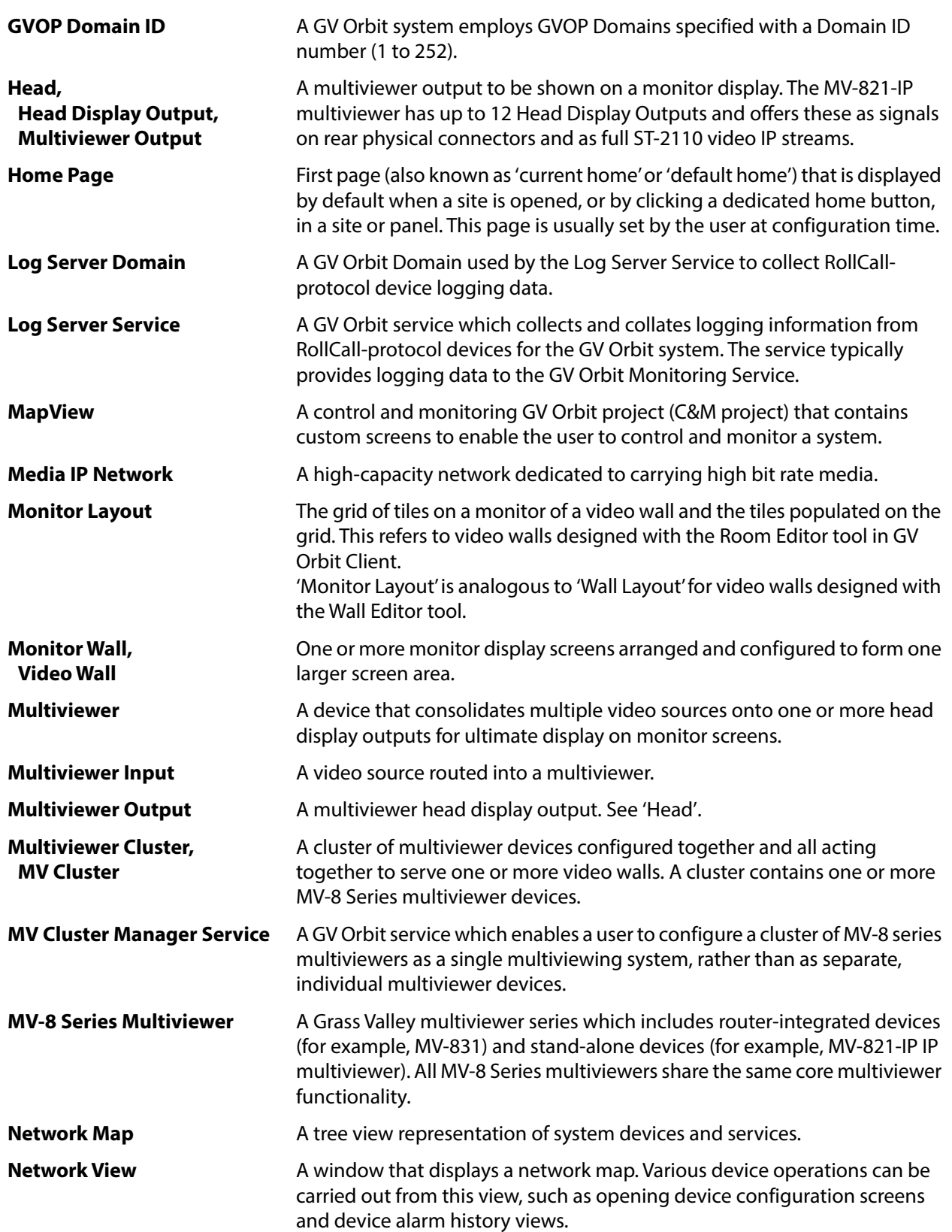

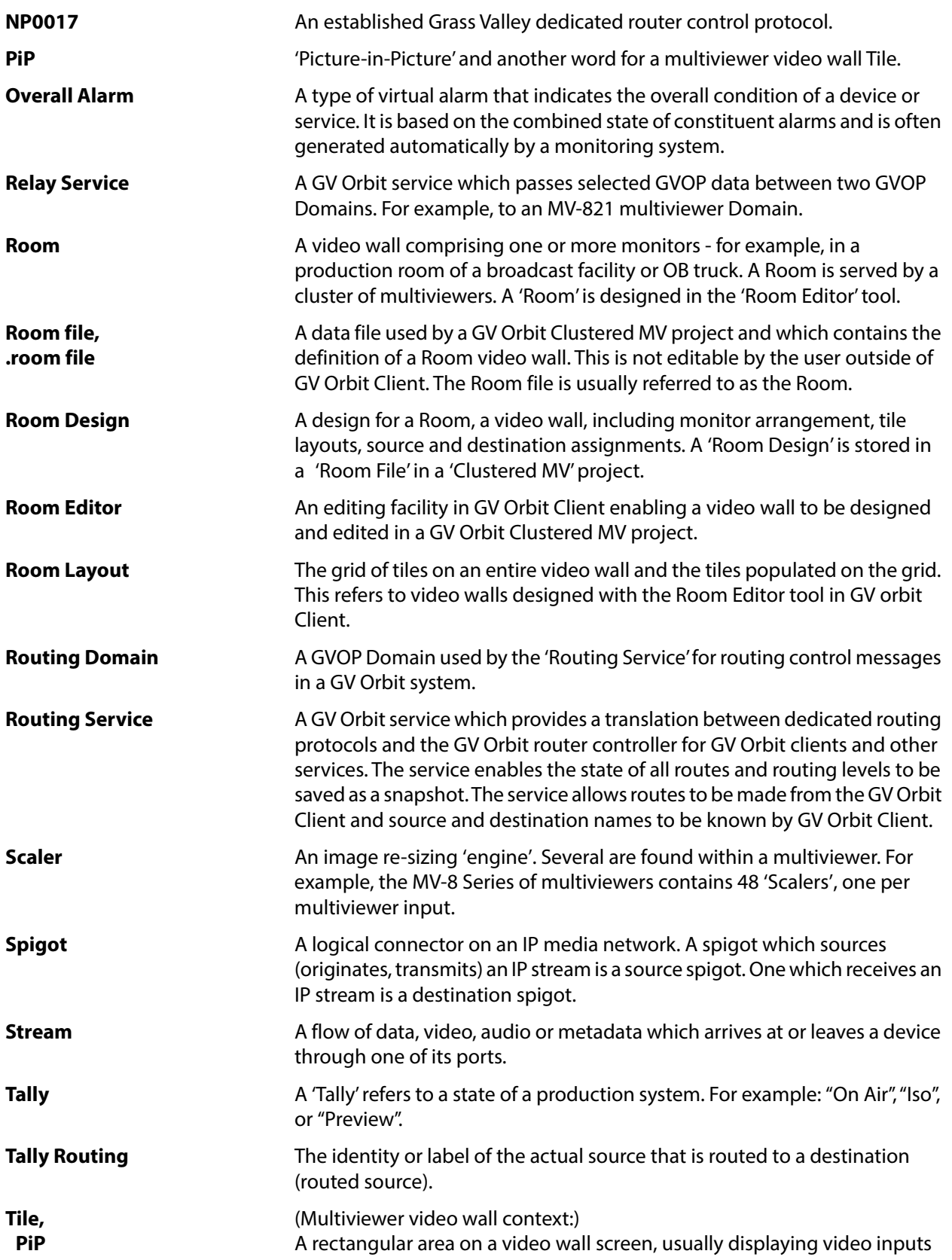

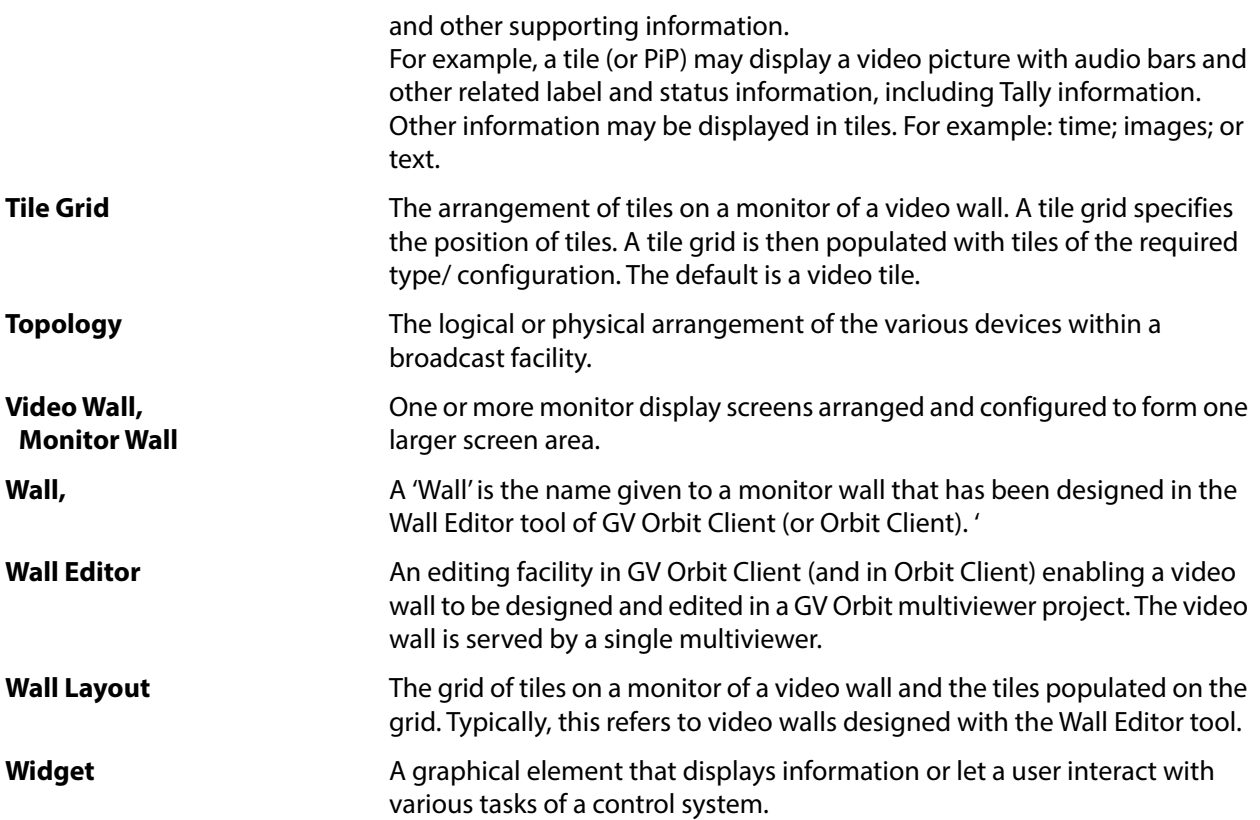
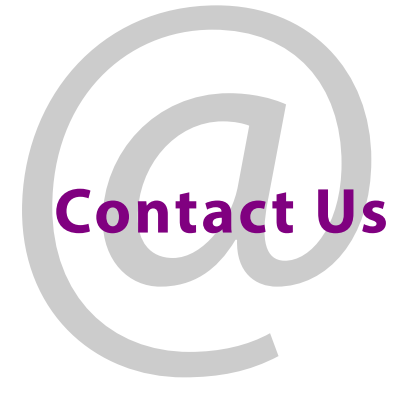

## **Grass Valley Technical Support**

For technical assistance, contact our international support center, at 1-800-547-8949 (US and Canada) or +1 530 478 4148.

To obtain a local phone number for the support center nearest you, please consult the Contact Us section of Grass Valley's website (<www.grassvalley.com>).

An on-line form for e-mail contact is also available from the website.

## **Corporate Head Office**

Grass Valley 3499 Douglas-B.-Floreani St-Laurent, Quebec H4S 2C6 Canada Telephone: +1 514 333 1772 Fax: +1 514 333 9828 www.grassvalley.com